Действительно начиная с версии 02.00.zz (Фирменное ПО прибора)

# Инструкция по эксплуатации Proline Promag W 400 PROFIBUS DP

Расходомер электромагнитный

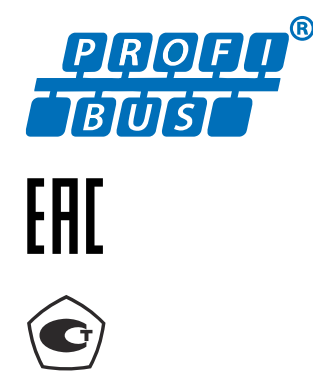

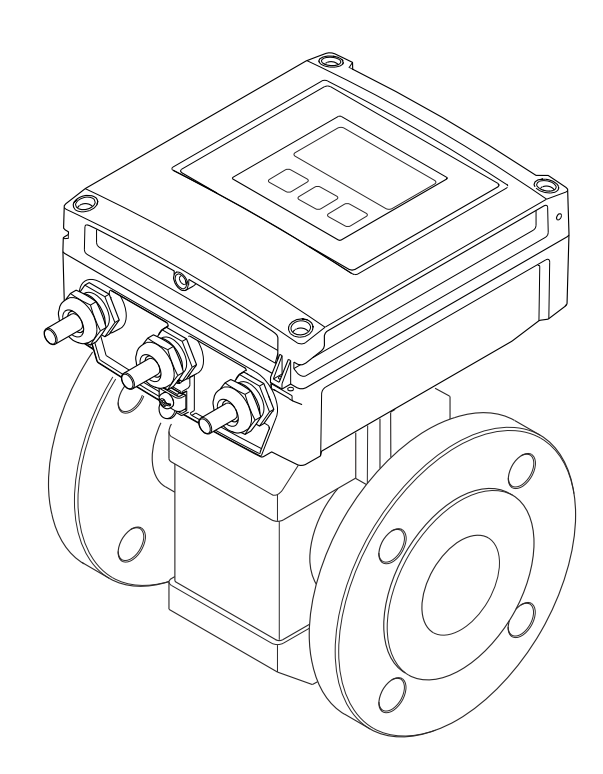

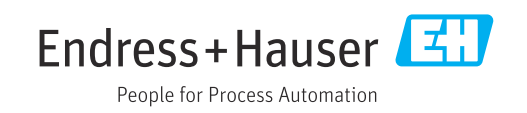

- Убедитесь в том, что документ хранится в безопасном месте и всегда доступен при работе с прибором.
- В целях предотвращения опасности для персонала и имущества внимательно ознакомьтесь с разделом "Основные правила техники безопасности", а также со всеми другими правилами техники безопасности, содержащимися в документе и имеющими отношение к рабочим процедурам.
- Изготовитель оставляет за собой право на изменение технических данных без предварительного уведомления. Актуальную информацию и обновления настоящего руководства по эксплуатации можно получить в региональном торговом представительстве Endress+Hauser.

## Содержание

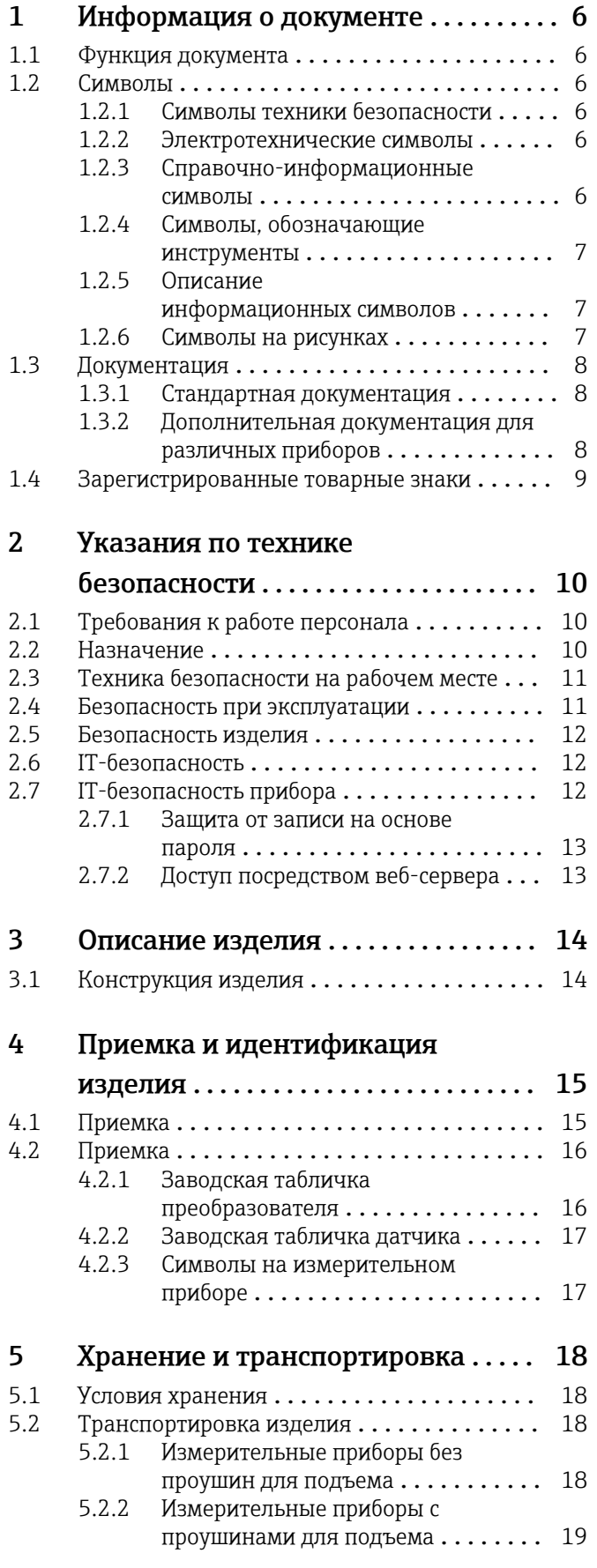

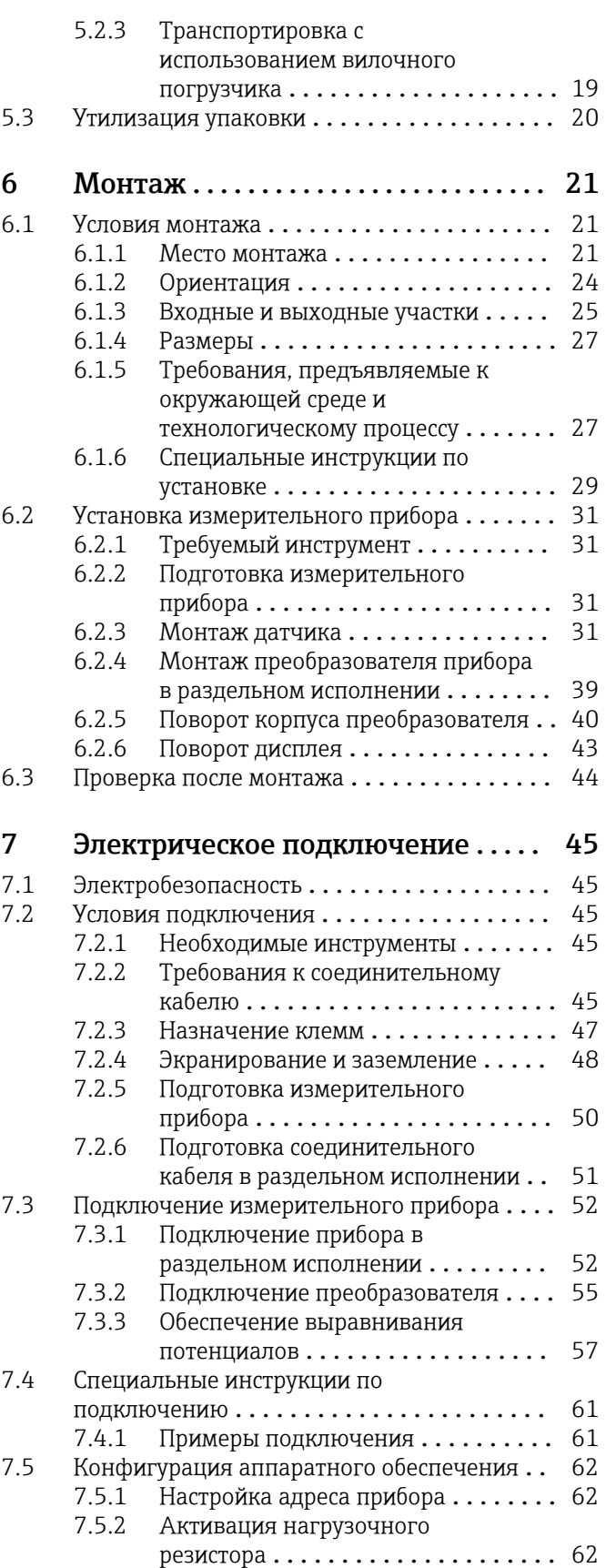

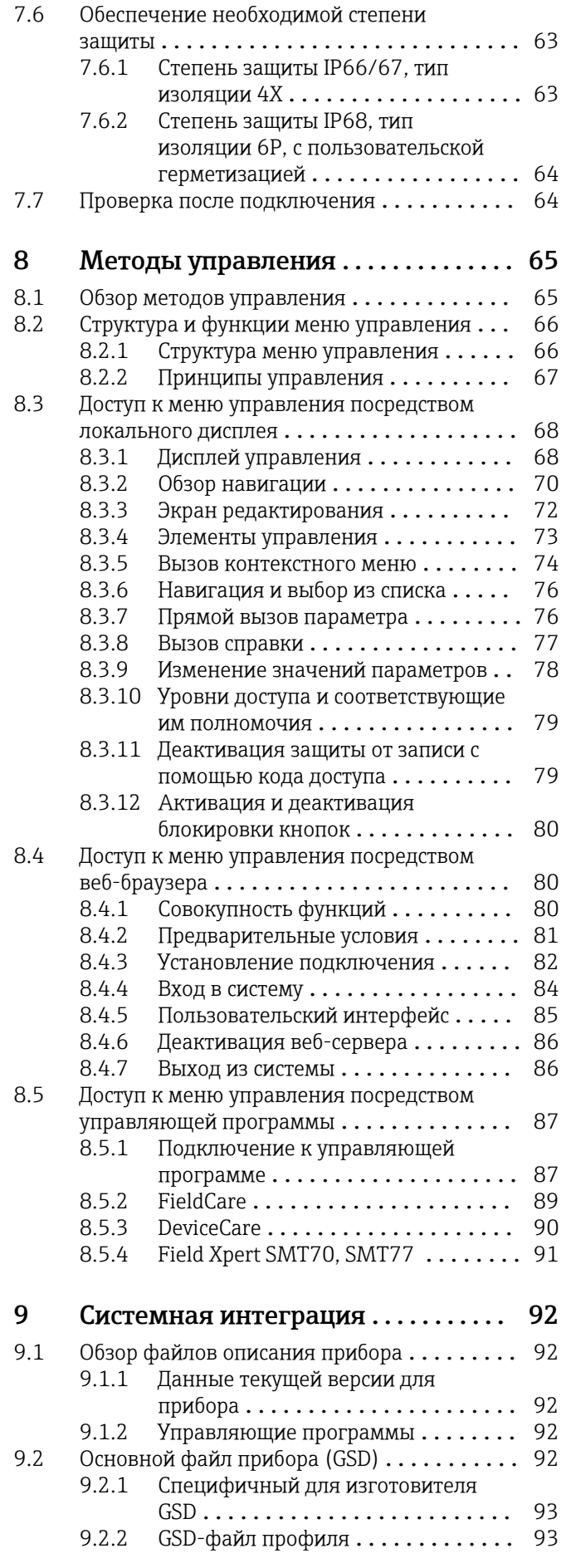

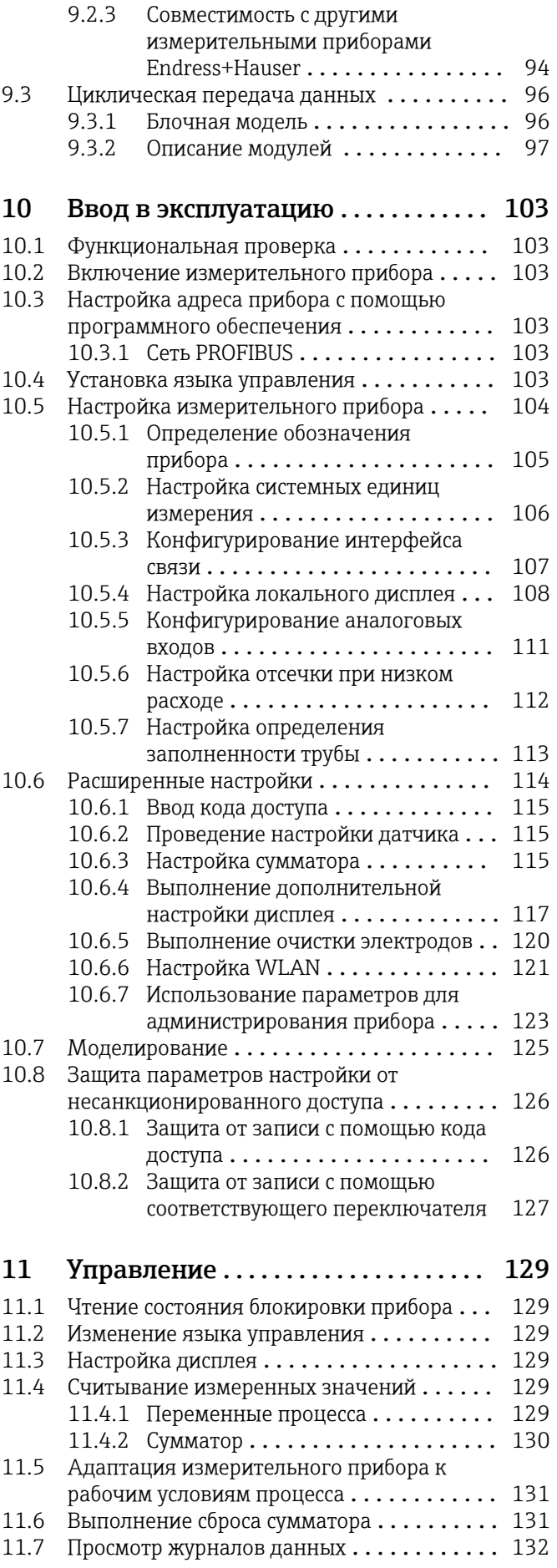

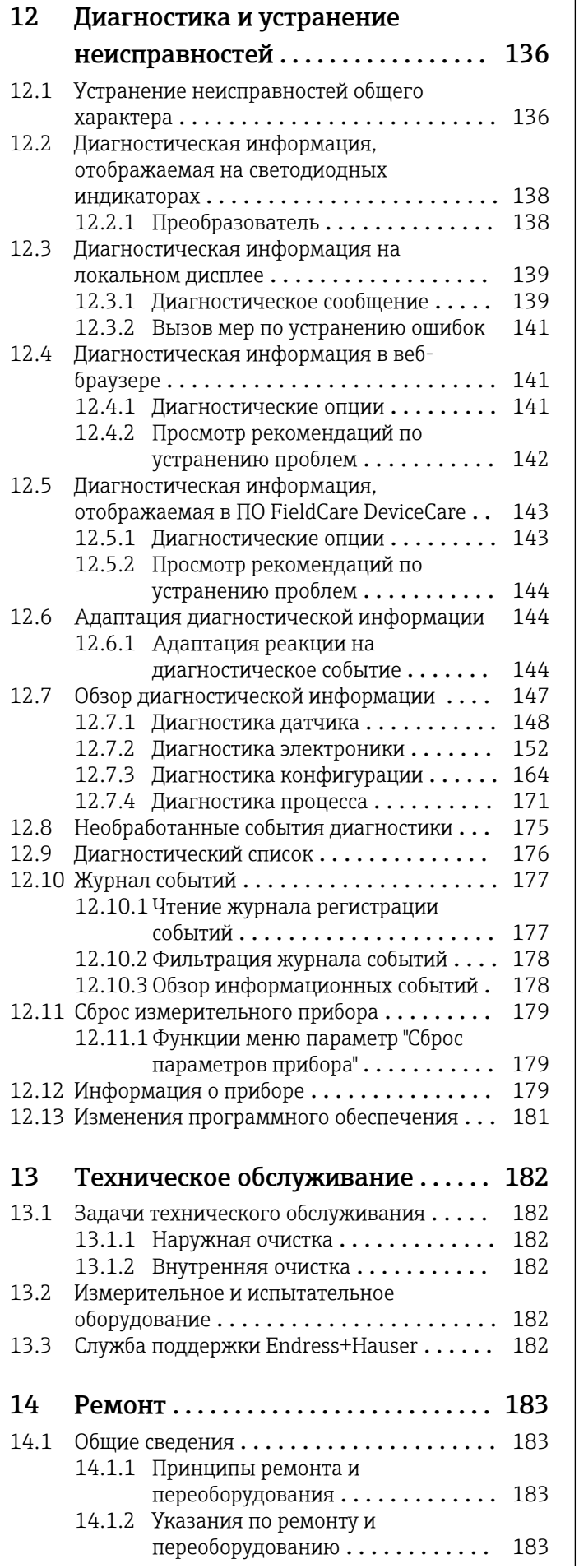

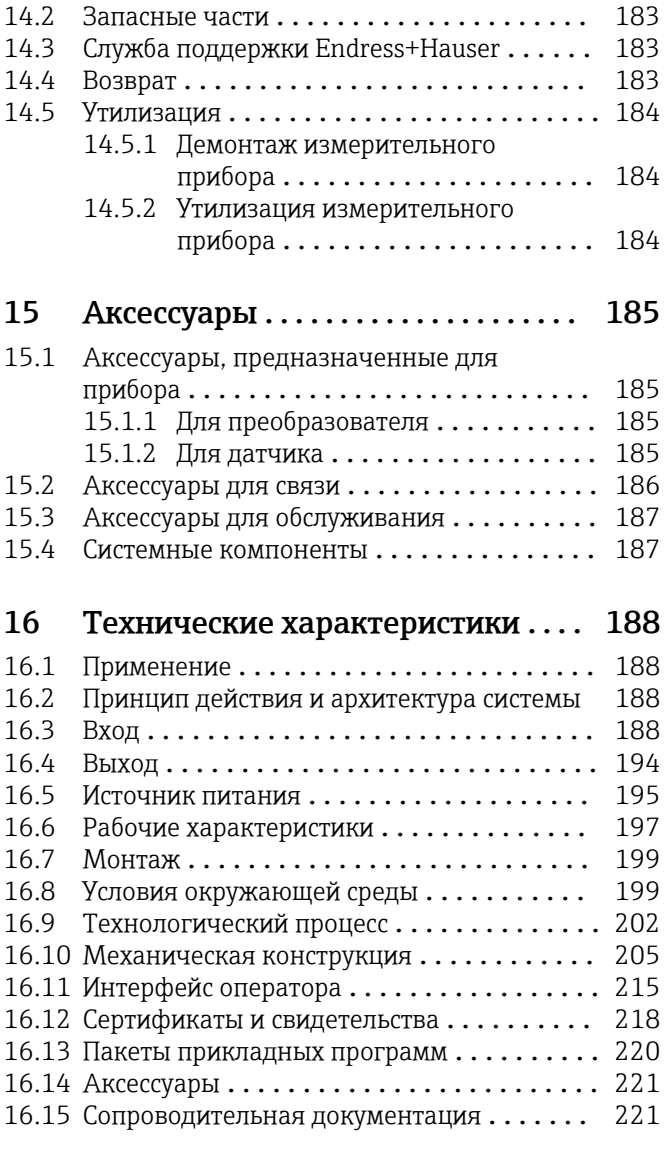

### [Алфавитный указатель](#page-222-0) ............... 223

### <span id="page-5-0"></span>1 Информация о документе

### 1.1 Функция документа

Это руководство по эксплуатации содержит информацию, необходимую на различных стадиях срока службы прибора: начиная с идентификации, приемки и хранения продукта, его монтажа, подсоединения, ввода в эксплуатацию и завершая устранением неисправностей, сервисным обслуживанием и утилизацией.

### 1.2 Символы

### 1.2.1 Символы техники безопасности

### **ΟΠΑCHO**

Этот символ предупреждает об опасной ситуации. Если не предотвратить такую ситуацию, она приведет к серьезной или смертельной травме.

### **ОСТОРОЖНО**

Этот символ предупреждает об опасной ситуации. Если не предотвратить эту ситуацию, она может привести к серьезной или смертельной травме.

### **ВНИМАНИЕ**

Этот символ предупреждает об опасной ситуации. Если не предотвратить эту ситуацию, она может привести к травме легкой или средней степени тяжести.

#### **УВЕДОМЛЕНИЕ**

Этот символ указывает на информацию о процедуре и на другие действия, которые не приводят к травмам.

### 1.2.2 Электротехнические символы

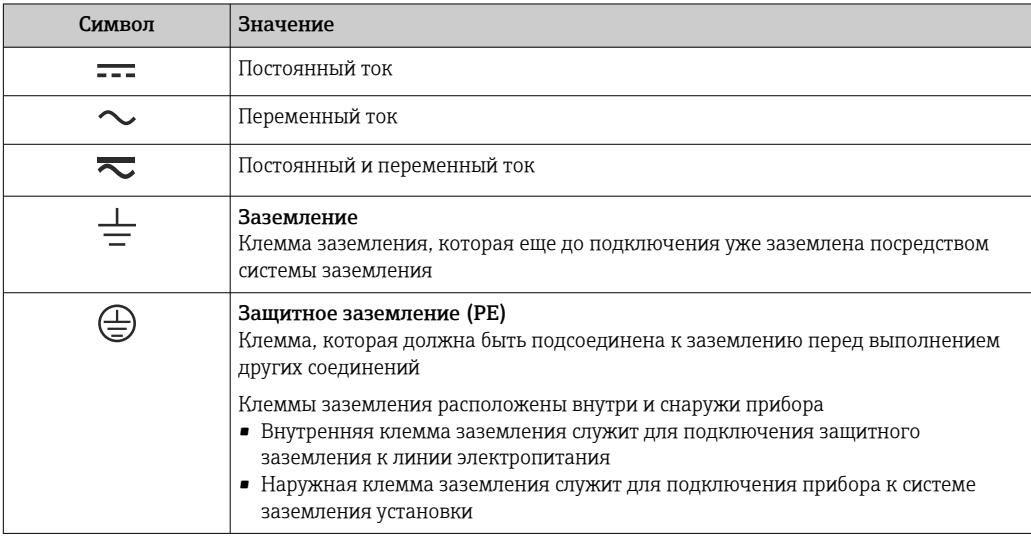

### 1.2.3 Справочно-информационные символы

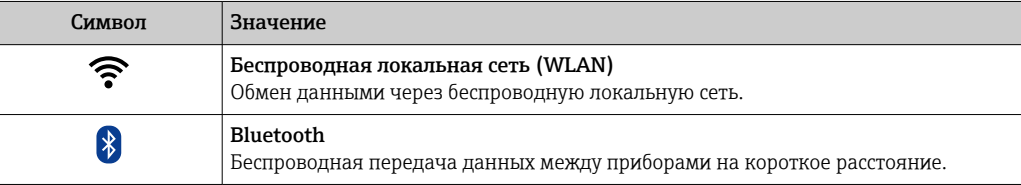

<span id="page-6-0"></span>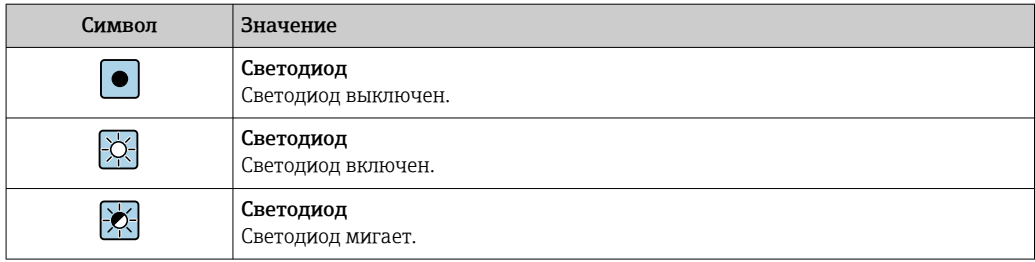

### 1.2.4 Символы, обозначающие инструменты

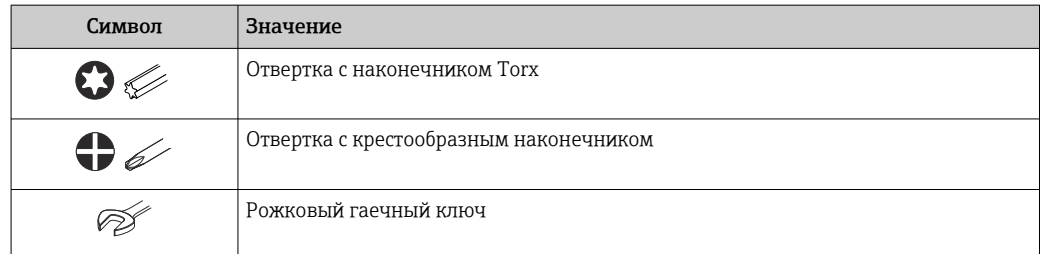

### 1.2.5 Описание информационных символов

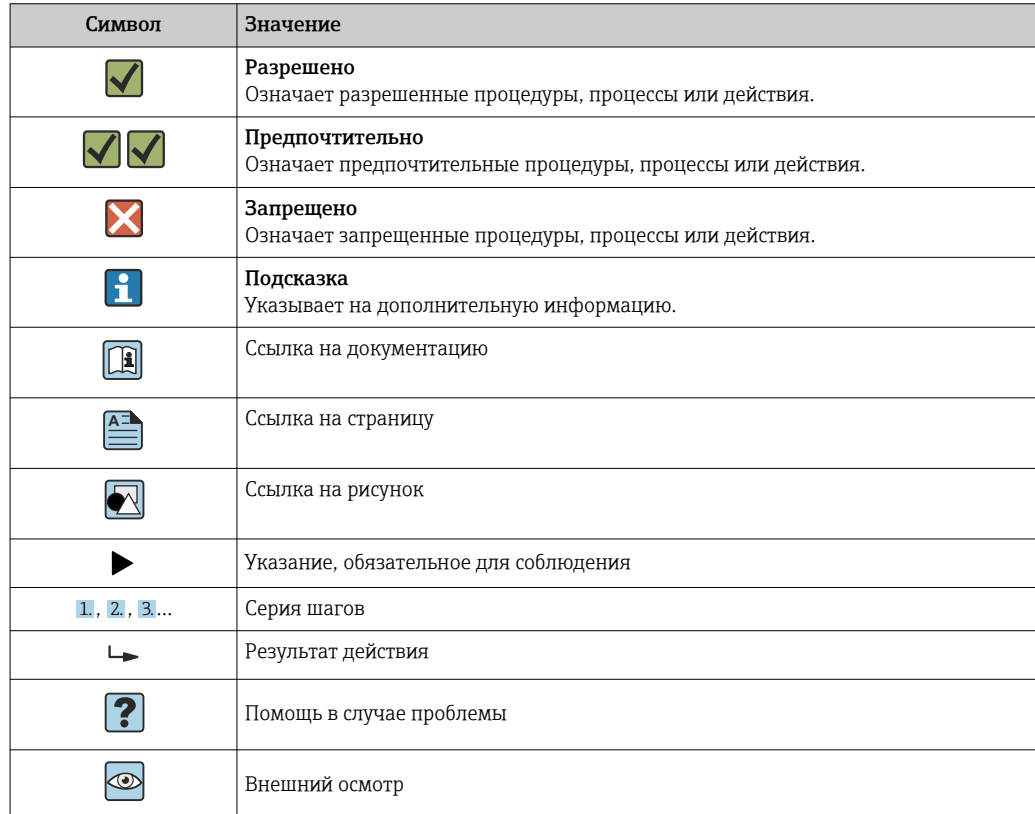

### 1.2.6 Символы на рисунках

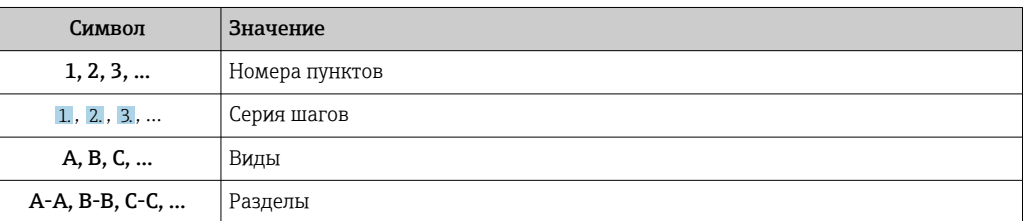

<span id="page-7-0"></span>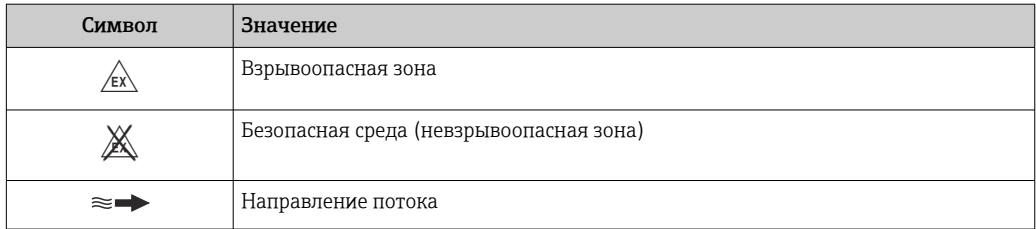

### 1.3 Документация

Для просмотра списка соответствующей технической документации см. следующее:

- *W@M Device Viewer* ([www.endress.com/deviceviewer\)](https://www.endress.com/deviceviewer): введите серийный номер с заводской таблички;
- *приложение Endress+Hauser Operations*: введите серийный номер с заводской таблички или просканируйте матричный штрихкод на заводской табличке.

Подробный список отдельных документов с указанием кодов документации  $\rightarrow$   $\oplus$  221

### 1.3.1 Стандартная документация

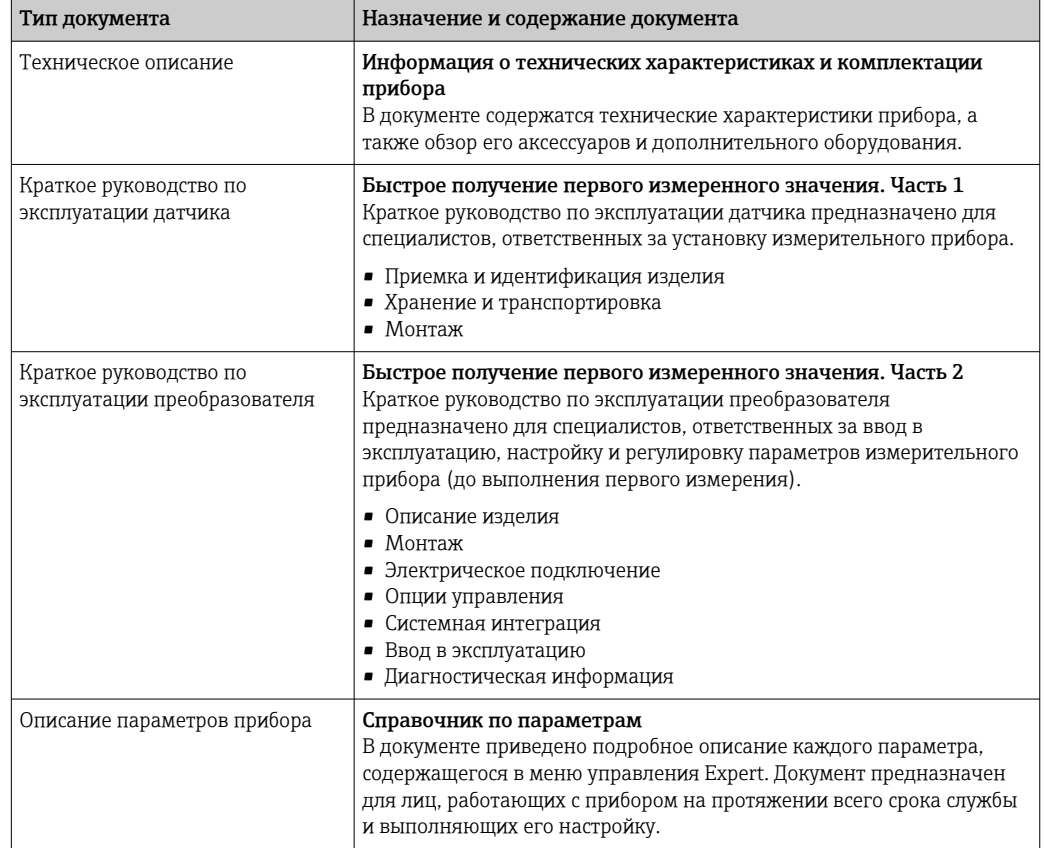

### 1.3.2 Дополнительная документация для различных приборов

В зависимости от заказанного исполнения прибор поставляется с дополнительными документами: строго соблюдайте инструкции, приведенные в дополнительной документации. Дополнительная документация является неотъемлемой частью документации по прибору.

### <span id="page-8-0"></span>1.4 Зарегистрированные товарные знаки

### PROFIBUS®

Зарегистрированный товарный знак организации пользователей PROFIBUS, Карлсруэ, Германия.

### <span id="page-9-0"></span>2 Указания по технике безопасности

### 2.1 Требования к работе персонала

Требования к персоналу, выполняющему монтаж, ввод в эксплуатацию, диагностику и техобслуживание:

- ‣ Обученные квалифицированные специалисты должны иметь соответствующую квалификацию для выполнения конкретных функций и задач.
- ‣ Получить разрешение на выполнение данных работ от руководства предприятия.
- ‣ Ознакомиться с нормами федерального/национального законодательства.
- ‣ Перед началом работы внимательно ознакомиться с инструкциями, представленными в руководстве, с дополнительной документацией, а также с сертификатами (в зависимости от цели применения).
- ‣ Следовать инструкциям и соблюдать основные условия.

Обслуживающий персонал должен соответствовать следующим требованиям:

- ‣ Получить инструктаж и разрешение у руководства предприятия в соответствии с требованиями выполняемой задачи.
- ‣ Следовать инструкциям, представленным в данном руководстве.

### 2.2 Назначение

### Применение и технологическая среда

Измерительный прибор, описанный в настоящем руководстве, предназначен только для измерения расхода жидкостей с проводимостью не менее 5 мкСм/см.

В зависимости от заказанного исполнения прибор также можно использовать для измерения в потенциально взрывоопасных, горючих, ядовитых и окисляющих средах.

Измерительные приборы, предназначенные для использования во взрывоопасных зонах, для гигиенического применения, а также для областей применения с повышенным риском, связанным с рабочим давлением, имеют соответствующую маркировку на заводской табличке.

Для поддержания надлежащего состояния измерительного прибора во время эксплуатации:

- ‣ Придерживайтесь указанного диапазона давления и температуры.
- ‣ Эксплуатируйте прибор в полном соответствии с данными, указанными на заводской табличке, и общими условиями эксплуатации, приведенными в настоящем руководстве и в дополнительных документах.
- ‣ Проверьте, основываясь на данных заводской таблички, разрешено ли использовать прибор во взрывоопасных зонах (например, взрывозащита, безопасность резервуара под давлением).
- ‣ Используйте измерительный прибор только с теми средами, в отношении которых смачиваемые части прибора обладают достаточной стойкостью.
- ‣ Если измерительный прибор эксплуатируется при температуре, отличной от температуры окружающей среды, то необходимо обеспечить строгое соблюдение базовых условий, приведенных в сопутствующей документации по прибору. → В 8
- ‣ Предусмотрите постоянную защиту прибора от коррозии, вызванной влиянием окружающей среды.

Описываемый измерительный прибор прошел дополнительное испытание в соответствии с правилами OIML R49: 2006 и получил сертификат EC на соответствие требованиям Директивы по измерительным приборам 2004/22/EC (MID) для использования в области, подлежащей законодательно контролируемому метрологическому контролю («коммерческому учету») для холодной воды (Приложение MI-001).

Допустимая температура технологической среды для таких условий применения составляет 0 до +50 °C (+32 до +122 °F).

#### <span id="page-10-0"></span>Использование не по назначению

Использование прибора не по назначению может привести к снижению уровня безопасности. Изготовитель не несет ответственности за повреждения, вызванные неправильным использованием прибора или использованием не по назначению.

### LОСТОРОЖНО

Опасность разрушения в результате воздействия агрессивных, абразивных жидкостей или условий окружающей среды.

- ‣ Проверьте совместимость жидкости процесса с материалом датчика.
- ‣ Убедитесь, что все контактирующие с жидкостью материалы устойчивы к ее воздействию.
- ‣ Придерживайтесь указанного диапазона давления и температуры.

### УВЕДОМЛЕНИЕ

#### Проверка критичных случаев:

‣ В отношении специальных жидкостей и жидкостей для очистки Endress+Hauser обеспечивает содействие при проверке коррозионной стойкости смачиваемых материалов, однако гарантии при этом не предоставляются, поскольку даже незначительные изменения в температуре, концентрации или степени загрязнения в условиях технологического процесса могут привести к изменению коррозионной стойкости.

#### Остаточные риски

### LОСТОРОЖНО

Слишком высокая или слишком низкая температура технологической среды или модуля электроники может привести к тому, что поверхности прибора станут слишком горячими или холодными. Это может привести к ожогам или обморожениям!

‣ При эксплуатации прибора в условиях горячей или слишком холодной технологической среды необходимо установить соответствующую защиту от прикосновения.

### 2.3 Техника безопасности на рабочем месте

При работе на приборе и с прибором необходимо соблюдать следующие правила.

‣ В соответствии с федеральным/национальным законодательством персонал должен использовать средства индивидуальной защиты.

Во время проведения сварочных работ на трубопроводах необходимо соблюдать следующие правила.

‣ Не заземляйте сварочный аппарат через измерительный прибор.

При работе с прибором и на приборе с мокрыми руками необходимо принимать следующие меры предосторожности.

‣ Учитывая повышенный риск поражения электрическим током, необходимо надевать перчатки.

### 2.4 Безопасность при эксплуатации

Опасность травмирования.

- ‣ При эксплуатации прибор должен находиться в технически исправном и отказоустойчивом состоянии.
- ‣ Ответственность за отсутствие помех при эксплуатации прибора несет оператор.

### <span id="page-11-0"></span>Модификация прибора

Несанкционированная модификация прибора запрещена и может привести к непредвиденным рискам.

‣ Если, несмотря на это, требуется модификация, обратитесь в компанию Endress +Hauser.

### Ремонт

Условия непрерывной безопасности и надежности при эксплуатации:

- ‣ Проведение ремонта прибора только при наличии специального разрешения.
- ‣ Соблюдение федеральных/государственных нормативных требований в отношении ремонта электрических приборов.
- ‣ Использование только оригинальных запасных частей и аксессуаров Endress +Hauser.

### 2.5 Безопасность изделия

Этот измерительный прибор разработан в соответствии с передовой инженерной практикой и отвечает современным требованиям безопасности, был испытан и отправлен с завода в безопасном для эксплуатации состоянии.

Прибор соответствует общим стандартам безопасности и требованиям законодательства. Кроме того, прибор соответствует директивам ЕЭС, перечисленным в декларации соответствия требованиям ЕЭС для конкретного прибора. Компания Endress+Hauser подтверждает это нанесением маркировки CE на прибор.

Кроме того, прибор соответствует юридическим требованиям применимых нормативных актов Великобритании (нормативных документов). Эти требования перечислены в декларации соответствия правилам UKCA вместе с действующими стандартами.

При выборе опции заказа с маркировкой UKCA: компания Endress+Hauser подтверждает успешную оценку и тестирование прибора, нанося на него маркировку UKCA.

Контактный адрес компании Endress+Hauser в Великобритании: Endress+Hauser Ltd. Floats Road Manchester M23 9NF Великобритания www.uk.endress.com

### 2.6 IT-безопасность

Гарантия изготовителя действует только при условии, что прибор смонтирован и эксплуатируется в соответствии с настоящим руководством по эксплуатации. Прибор имеет встроенные механизмы обеспечения защиты, предотвращающие внесение каких-либо непреднамеренных изменений в его настройки.

Оператор должен самостоятельно реализовать меры по IT-безопасности, дополнительно защищающие прибор и связанные с ним процессы обмена данными, в соответствии со стандартами безопасности, принятыми на конкретном предприятии.

### 2.7 IT-безопасность прибора

Прибор снабжен набором специальных функций, реализующих защитные меры на стороне оператора. Эти функции доступны для настройки пользователем и при правильном применении обеспечивают повышенную эксплуатационную безопасность. Обзор наиболее важных функций приведен в следующем разделе.

### <span id="page-12-0"></span>2.7.1 Защита от записи на основе пароля

Доступна установка различных паролей для защиты параметров прибора от записи и доступа к прибору посредством интерфейса WLAN.

- Пользовательский код доступа
	- Запрет доступа для записи к параметрам прибора через локальный дисплей, веббраузер или управляющую программу (например, ПО FieldCare или DeviceCare). Авторизация доступа однозначно регулируется посредством индивидуального пользовательского кода доступа.
- Пароль WLAN Сетевой ключ защищает соединение между устройством управления (например, портативным компьютером или планшетом) и прибором по интерфейсу WLAN, который можно заказать дополнительно.

#### Пользовательский код доступа

Доступ для записи к параметрам прибора посредством местного дисплея, или программного обеспечения (например FieldCare, DeviceCare) можно защитить произвольно задаваемым пользовательским кодом доступа ( $\rightarrow \blacksquare$  126).

При поставке прибор не имеет кода доступа, что соответствует значению *0000* (открыт).

#### Пароль WLAN: работа в качестве точки доступа WLAN

Соединение между управляющим устройством (например, ноутбуком или планшетом) и прибором посредством интерфейса WLAN (→  $\cong$  88), который можно заказать дополнительно, защищено сетевым ключом. WLAN-аутентификация сетевого ключа соответствует стандарту IEEE 802.11.

При поставке прибора сетевой ключ устанавливается определенным образом в зависимости от конкретного прибора. Его можно изменить в разделе подменю Настройки WLAN, параметр параметр Пароль WLAN  $(\rightarrow \Box$  123).

#### Общие указания по использованию паролей

- Код доступа и сетевой ключ, установленные в приборе при поставке, следует изменить при вводе в эксплуатацию.
- При создании и управлении кодом доступа и сетевым ключом следуйте общим правилам создания надежных паролей.
- Ответственность за управление и аккуратное обращение с кодом доступа и сетевым ключом лежит на пользователе.
- Информация о настройке кода доступа и о действиях в случае утраты пароля приведена в разделе «Защита от записи с помощью кода доступа» . $\rightarrow \blacksquare$  126

### 2.7.2 Доступ посредством веб-сервера

Эксплуатацию и настройку прибора можно осуществлять с помощью веб-браузера благодаря наличию встроенного веб-сервера (→  $\cong$  80). При этом используется соединение через сервисный интерфейс (CDI-RJ45) или интерфейс WLAN.

В поставляемых приборах веб-сервер активирован. При необходимости веб-сервер можно деактивировать (например, после ввода в эксплуатацию) с помощью параметра параметр Функциональность веб-сервера.

Информацию о приборе и его состоянии на странице входа в систему можно скрыть. За счет этого предотвращается несанкционированный доступ к этой информации.

Подробные сведения о параметрах прибора см. в документе: «Описание параметров прибора»  $\rightarrow \blacksquare$  222.

### <span id="page-13-0"></span>3 Описание изделия

Прибор состоит из преобразователя и датчика.

- Прибор выпускается в двух вариантах исполнения.
- Компактное исполнение преобразователь и датчик образуют механически единый блок.
- Раздельное исполнение преобразователь и датчик устанавливаются в разных местах.

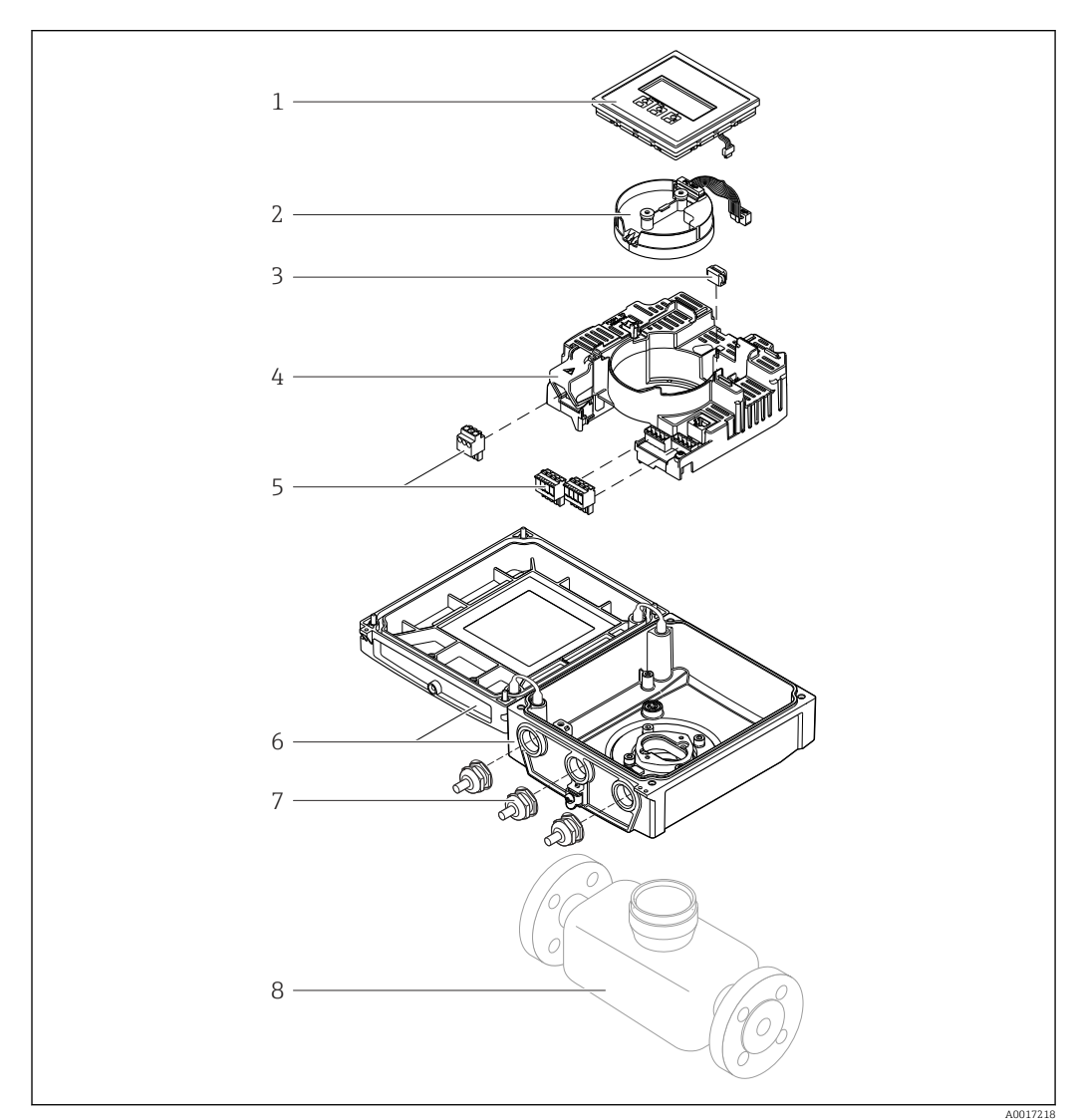

### 3.1 Конструкция изделия

 *1 Важные компоненты прибора в компактном исполнении*

- 
- *1 Дисплей 2 Модуль электроники интеллектуального датчика*
- *3 HistoROM DAT (подключаемый модуль памяти)*
- *4 Главный модуль электроники*
- *5 Клеммы (винтовые клеммы, в ряде случаев могут быть установлены контактные зажимы) или разъемы Fieldbus*
- *6 Корпус измерительного преобразователя, компактное исполнение*
- *7 Кабельные уплотнения*
- *8 Датчик, компактное исполнение*

<span id="page-14-0"></span>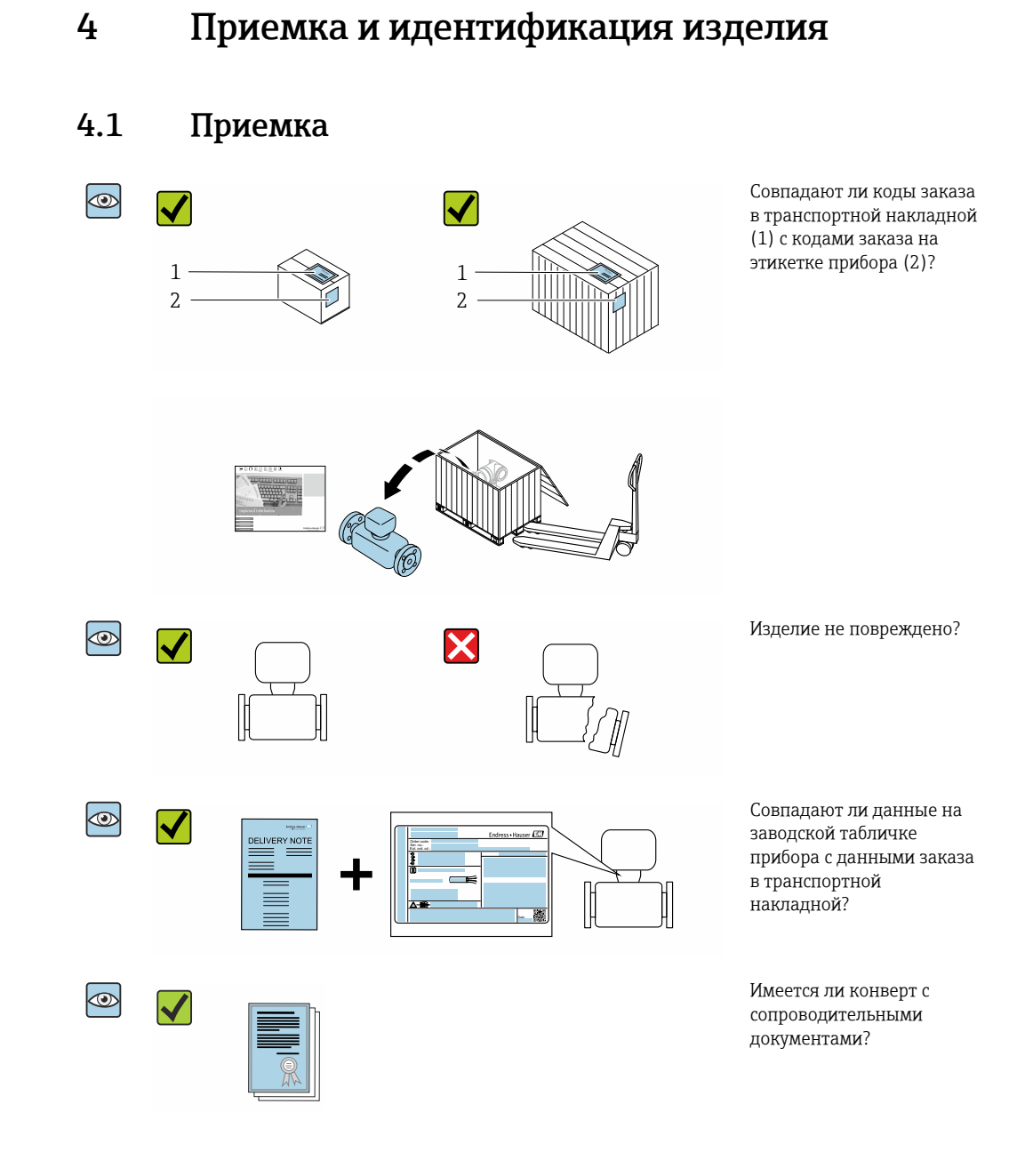

- Если какое-либо из этих условий не выполнено, обратитесь в региональное  $\Box$ торговое представительство Endress+Hauser.
	- Техническую документацию можно получить через Интернет или с помощью приложения *Endress+Hauser Operations App*, см. раздел «Идентификация изделия»  $\rightarrow$   $\blacksquare$  16.

### <span id="page-15-0"></span>4.2 Приемка

Для идентификации прибора доступны следующие варианты:

- технические данные, указанные на заводской табличке;
- код заказа с расшифровкой функций и характеристик прибора, указанный в накладной;
- ввод серийного номера с заводской таблички в программу *W@M Device Viewer* [\(www.endress.com/deviceviewer](http://www.endress.com/deviceviewer)): будут отображены все сведения об измерительном приборе;
- ввод серийных номеров, указанных на заводских табличках, в *приложении Endress +Hauser Operations*, или сканирование двухмерного штрих-кода, напечатанного на заводской табличке, с помощью *приложения Endress+Hauser Operations*: при этом отображаются полные сведения о приборе.

Общие сведения о составе предоставляемой технической документации см. в следующих источниках:

- разделы «Дополнительная стандартная документация для прибора»  $\rightarrow \blacksquare 8$  и «Сопроводительная документация для различных приборов»  $\rightarrow \Box$  8;
- программа *W@M Device Viewer*: введите серийный номер с заводской таблички [\(www.endress.com/deviceviewer](http://www.endress.com/deviceviewer));
- *приложение Endress+Hauser Operations*: введите серийный номер с заводской таблички или просканируйте двухмерный штрих-код, напечатанный на заводской табличке.

### 4.2.1 Заводская табличка преобразователя

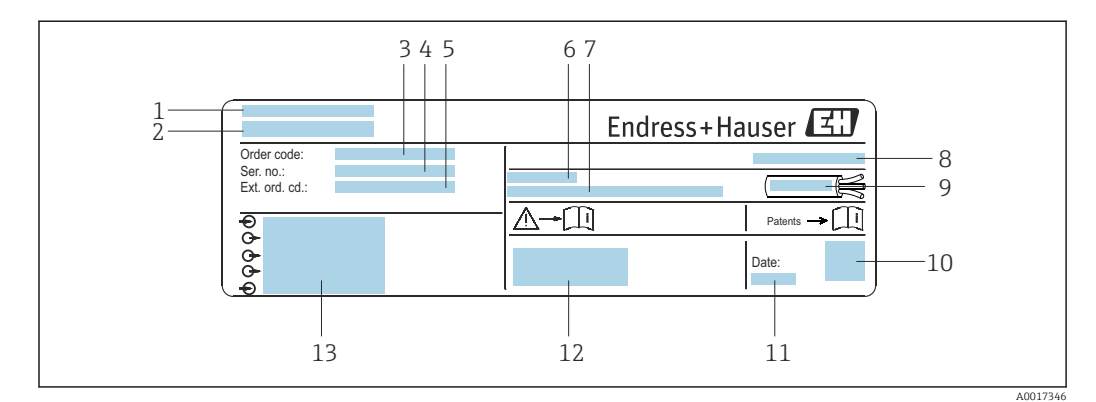

 *2 Пример заводской таблички преобразователя*

- *1 Место изготовления*
- *2 Название преобразователя*
- *3 Код заказа*
- *4 Серийный номер (Ser. no.)*
- *5 Расширенный код заказа (Ext. ord. cd.)*
- *6 Допустимая температура окружающей среды (T<sup>a</sup> )*
- *7 Версия программного обеспечения (FW) и исполнение прибора (Dev.Rev.) на момент выпуска с завода*
- *8 Степень защиты*
- *9 Допустимый диапазон температуры для кабеля*
- *10 Двухмерный штрих-код*
- *11 Дата изготовления (год, месяц)*
- *12 Маркировка CE, маркировка RCM-Tick*
- *13 Данные электрического подключения, например существующие входы и выходы, сетевое напряжение*

### <span id="page-16-0"></span>4.2.2 Заводская табличка датчика

### Номер заказа

Повторный заказ измерительного прибора осуществляется с использованием кода заказа.

#### Расширенный код заказа

- Всегда содержит тип прибора (основное изделие) и основные технические характеристики (обязательные позиции).
- Из числа дополнительных спецификаций (дополнительных характеристик) в расширенный код заказа включают только те характеристики, которые имеют отношение к обеспечению безопасности и сертификации (например, LA). При заказе дополнительных спецификаций они указываются обобщенно с использованием символа-заполнителя # (например, #LA#).
- Если в составе заказанных дополнительных технических характеристик отсутствуют характеристики, имеющие отношение к обеспечению безопасности и сертификации, они отмечаются + символом-заполнителем (например, XXXXXX-ABCDE+).

### 4.2.3 Символы на измерительном приборе

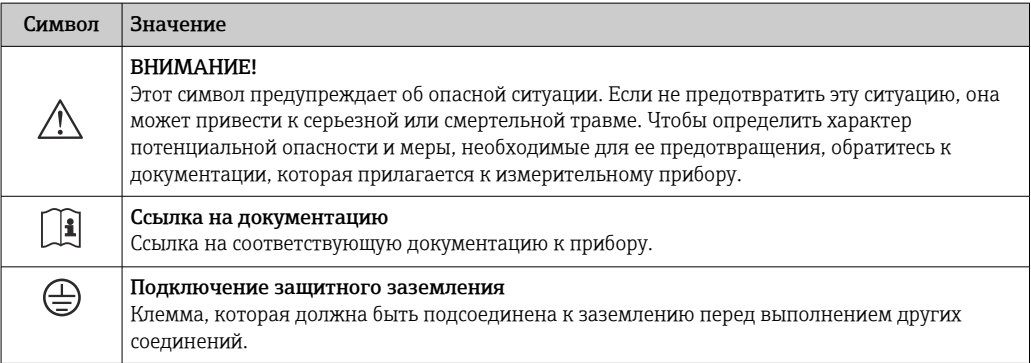

### <span id="page-17-0"></span>5 Хранение и транспортировка

### 5.1 Условия хранения

Хранение должно осуществляться с учетом следующих требований.

- ‣ Храните прибор в оригинальной упаковке, обеспечивающей защиту от ударов.
- ‣ Удаление защитных крышек или колпачков, установленных на присоединениях к процессу, не допускается. Они предотвращают механическое повреждение уплотняемых поверхностей и проникновение загрязнений в измерительную трубку.
- ‣ Обеспечьте защиту от прямого солнечного света во избежание излишнего нагревания поверхности.
- ‣ Для хранения прибора выберите такое место, в котором он будет защищен от попадания воды, так как плесень и бактерии могут повредить футеровку.
- ‣ Прибор должен храниться в сухом и не содержащем пыль месте.
- ‣ Хранение на открытом воздухе не допускается.

Температура хранения →  $\textcircled{\scriptsize{2}}$  199

### 5.2 Транспортировка изделия

Транспортировать измерительный прибор к точке измерения следует в оригинальной упаковке.

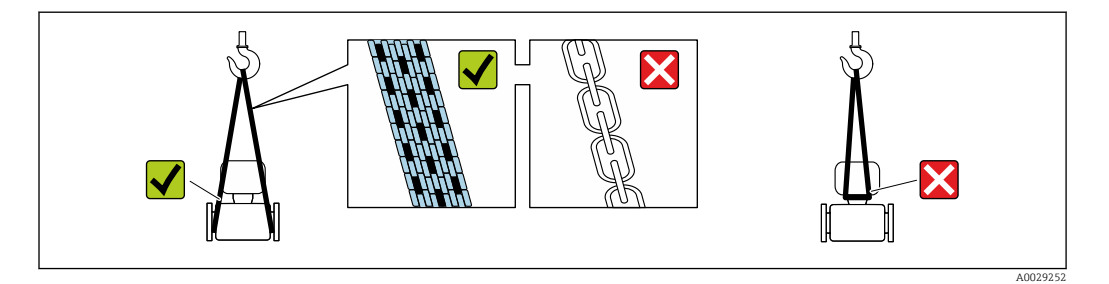

Удаление защитных крышек или колпачков, установленных на присоединениях к  $|\cdot|$ процессу, не допускается. Они предотвращают механическое повреждение поверхности уплотнений и проникновение загрязнений в измерительную трубку.

### 5.2.1 Измерительные приборы без проушин для подъема

### LОСТОРОЖНО

### Центр тяжести измерительного прибора находится выше точек подвеса грузоподъемных строп.

Возможность травмы из-за выскальзывания измерительного прибора.

- ‣ Закрепите измерительный прибор для предотвращения его вращения или скольжения.
- ‣ Найдите значение массы, указанное на упаковке (на наклейке).

<span id="page-18-0"></span>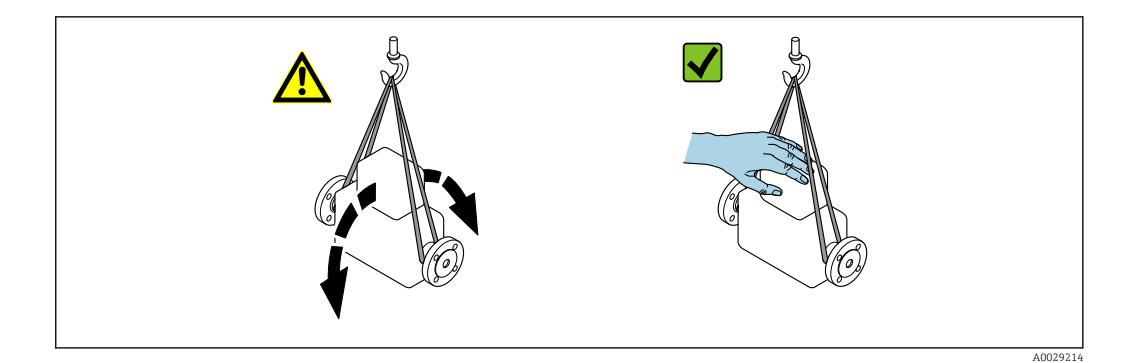

### 5.2.2 Измерительные приборы с проушинами для подъема

### LВНИМАНИЕ

### Специальные инструкции по транспортировке приборов, оснащенных проушинами для подъема

- ‣ Для транспортировки прибора используйте только проушины для подъема, закрепленные на приборе или фланцах.
- ‣ В любой ситуации прибор должен быть закреплен не менее чем за две проушины.

### 5.2.3 Транспортировка с использованием вилочного погрузчика

При применении деревянных ящиков для транспортировки конструкция пола позволяет осуществлять погрузку с широкой или узкой стороны с помощью вилочного погрузчика.

### LВНИМАНИЕ

#### Опасность повреждения магнитной катушки

- ‣ При транспортировке с помощью вилочного погрузчика не поднимайте датчик за металлический корпус.
- ‣ Это может привести к повреждению находящихся внутри магнитных катушек.

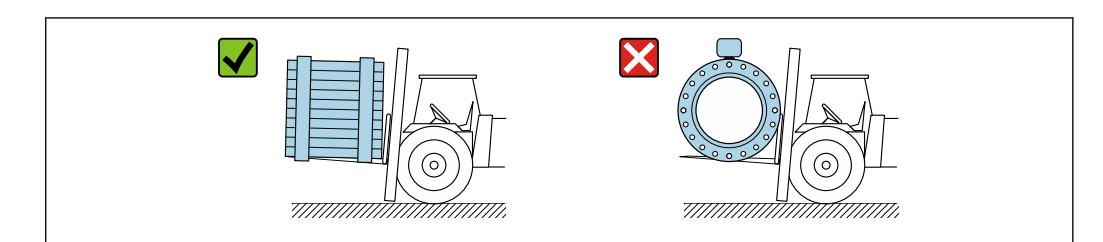

A0029319

### <span id="page-19-0"></span>5.3 Утилизация упаковки

Все упаковочные материалы экологически безопасны и на 100 % пригодны для повторной переработки.

- Наружная упаковка прибора
	- Полимерная стретч-пленка, соответствующая требованиям директивы ЕС 2002/95/EC (RoHS)
- Упаковка
	- Деревянный ящик, обработанный в соответствии с ISPM 15, что подтверждается логотипом IPPC;
	- Картонная коробка, соответствующая европейским правилам упаковки 94/62EC. Пригодность для повторной переработки подтверждена символом RESY
- Материалы для перемещения и фиксации
	- Утилизируемый пластмассовый поддон
	- Пластмассовые стяжки
	- Пластмассовая клейкая лента
- Заполняющий материал
	- Бумажные вкладки

### <span id="page-20-0"></span>6 Монтаж

### 6.1 Условия монтажа

### 6.1.1 Место монтажа

- Не устанавливайте прибор в самой высокой точке трубопровода.
- Не устанавливайте прибор перед свободным сливом из трубопровода, в нисходящей трубе.

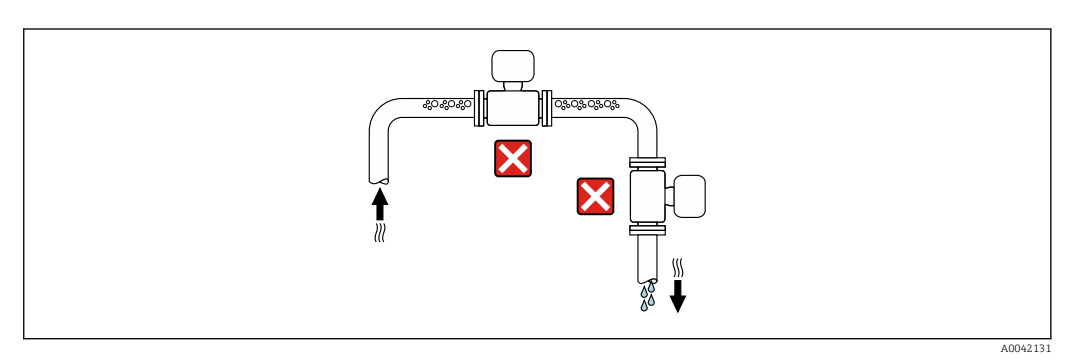

В идеальном случае прибор следует устанавливать в восходящем участке трубопровода.

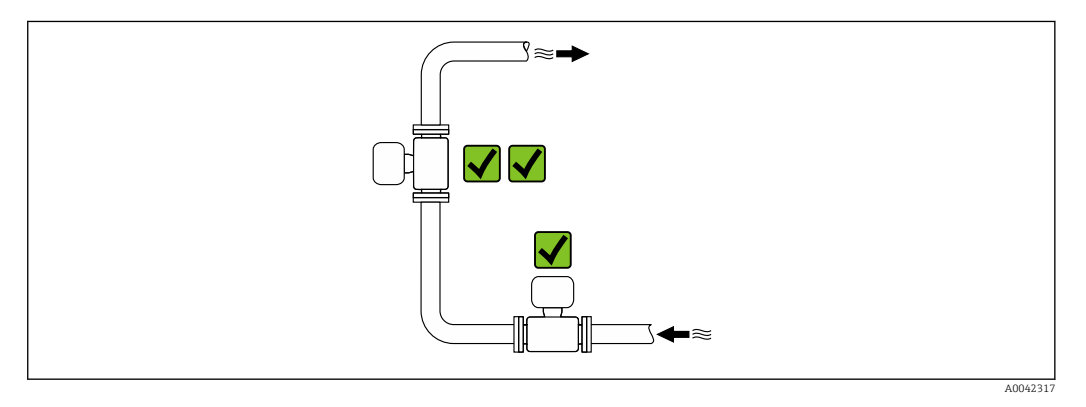

### Монтаж поблизости от клапанов

Монтируйте прибор выше клапана по направлению потока.

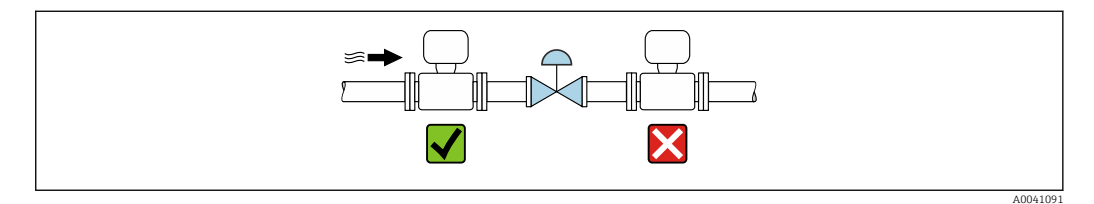

### <span id="page-21-0"></span>Монтаж перед сливной трубой

### УВЕДОМЛЕНИЕ

### Разрежение в измерительной трубе может повредить футеровку!

‣ При установке перед сливной трубой длиной h ≥ 5 м (16,4 фут): установите сифон с вентиляционным клапаном после прибора.

Такая компоновка предотвращает остановку потока жидкости в трубе и  $\mathbf{f}$ формирование воздушных карманов.

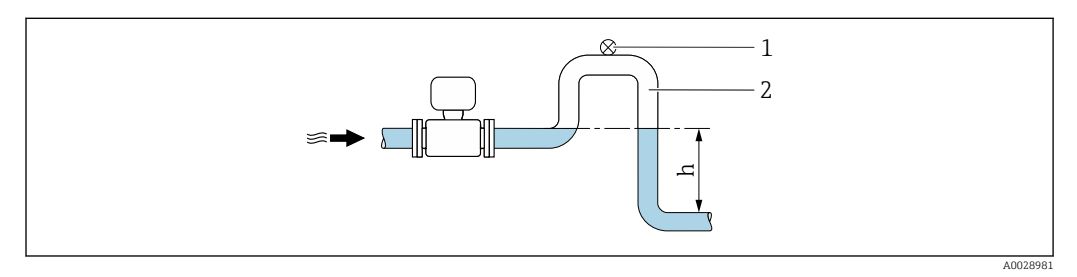

- *1 Вентиляционный клапан*
- *2 Сифон*
- *h Длина сливной трубы*

### Монтаж в частично заполняемых трубах

- Для частично заполняемых трубопроводов с уклоном необходима конфигурация дренажного типа.
- Рекомендуется смонтировать очистной клапан.

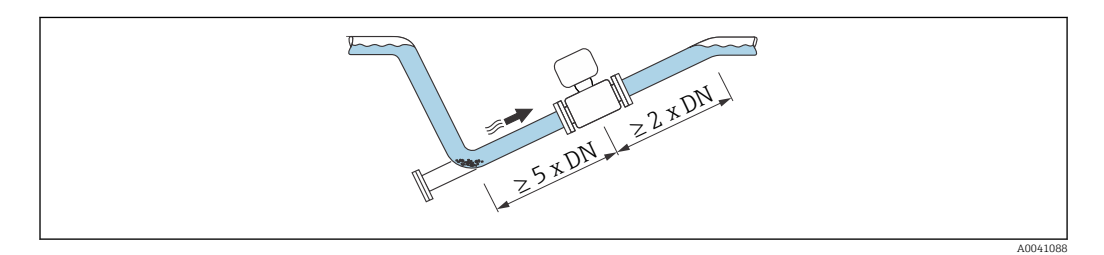

Требования к входным и выходным участкам отсутствуют, если прибор поставляется с кодом заказа «Конструкция», опция C, H, I, J или K.

### Монтаж поблизости от насосов

#### УВЕДОМЛЕНИЕ

#### Разрежение в измерительной трубе может повредить футеровку!

- ‣ Чтобы поддерживать давление в системе, монтируйте прибор ниже насоса по направлению потока.
- ‣ При использовании поршневого, диафрагменного или перистальтического насоса устанавливайте компенсатор пульсаций.

<span id="page-22-0"></span>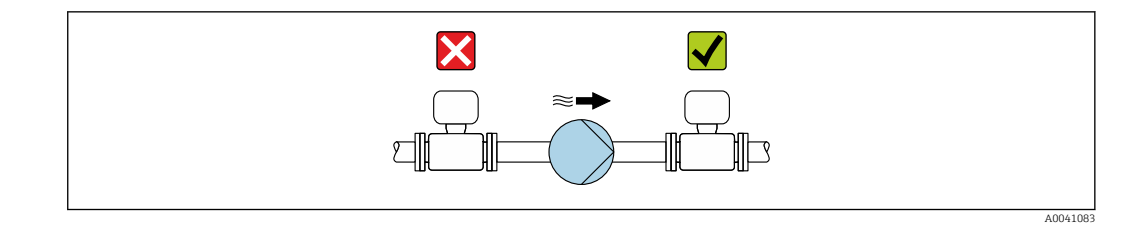

• Информация о стойкости футеровки к разрежению  $\rightarrow$   $\blacksquare$  203 • Информация о вибростойкости и ударопрочности измерительной системы  $\rightarrow$   $\triangleq$  201

#### Монтаж очень тяжелых приборов

При номинальном диаметре DN ≥ 350 мм (14 дюйм) необходима опора.

### УВЕДОМЛЕНИЕ

#### Повреждение прибора!

Если не обеспечить надлежащую опору, то корпус датчика может прогнуться, а внутренние магнитные катушки могут быть повреждены.

‣ Подводите опоры только под трубопроводные фланцы.

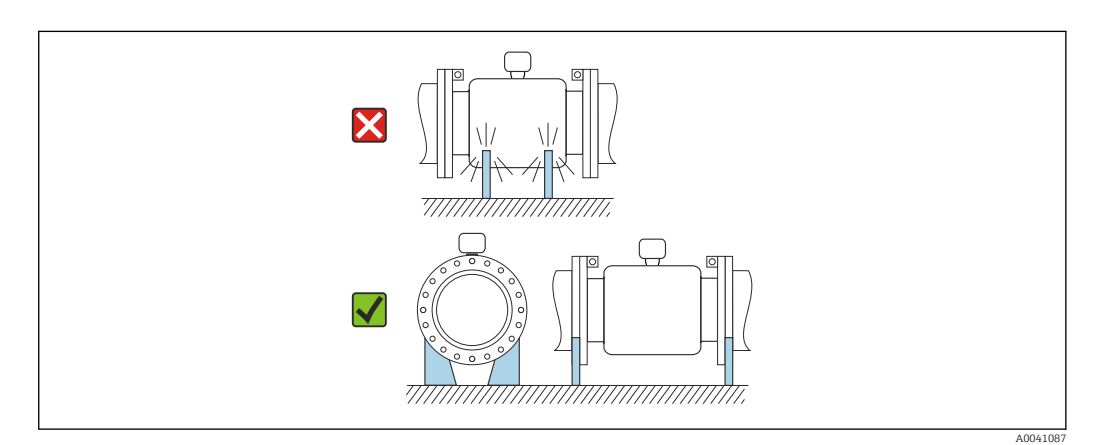

### Монтаж на трубопроводе, подверженном вибрации

В случае интенсивной вибрации трубопровода рекомендуется использовать прибор в раздельном исполнении.

### УВЕДОМЛЕНИЕ

Вибрация трубопровода может привести к повреждению прибора!

- ‣ Не подвергайте прибор интенсивной вибрации.
- ‣ Разместите трубопровод на опорах и закрепите его.
- ‣ Разместите прибор на опоре и закрепите его.
- ‣ Устанавливайте датчик отдельно от преобразователя.

<span id="page-23-0"></span>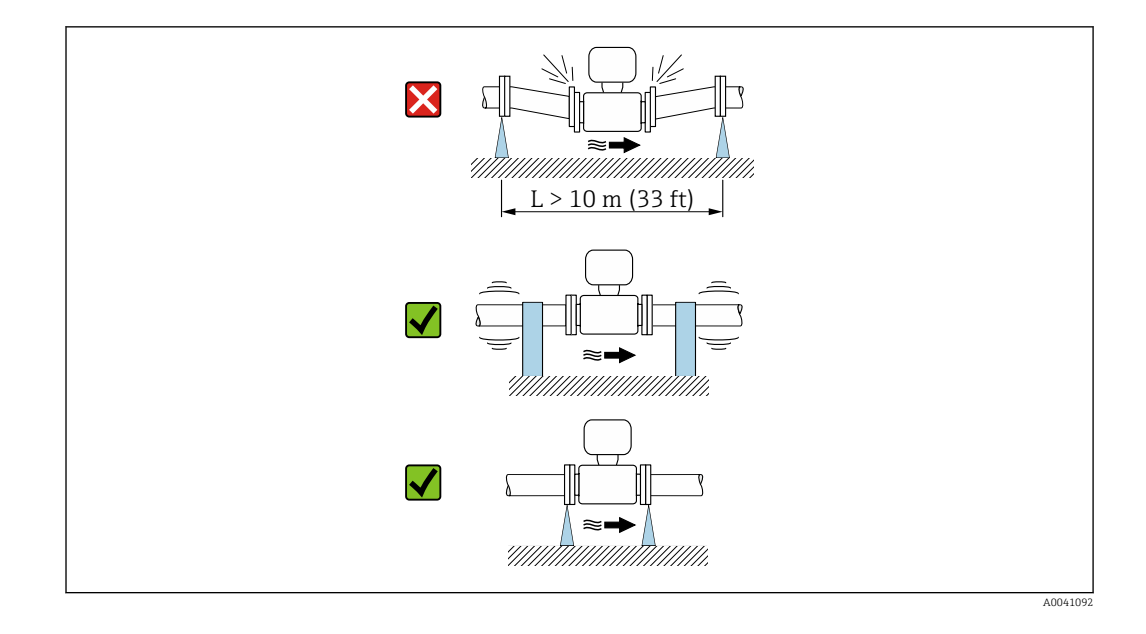

Информация о вибростойкости и ударопрочности измерительной системы I÷  $\rightarrow$   $\triangleq$  201

### 6.1.2 Ориентация

Для правильного монтажа датчика убедитесь в том, что направление стрелки на заводской табличке датчика совпадает с направлением потока измеряемой среды (в трубопроводе).

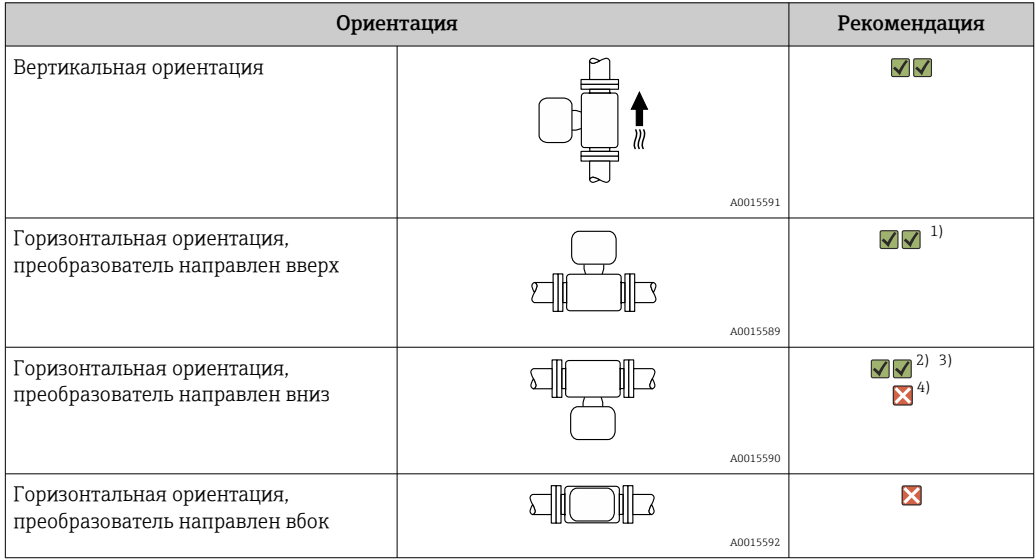

1) В условиях применения с низкой рабочей температурой возможно понижение температуры окружающей среды. Если необходимо поддерживать температуру окружающей среды не ниже минимально допустимой для преобразователя, рекомендуется такая ориентация прибора.

- 2) В условиях применения с высокой рабочей температурой возможно повышение температуры окружающей среды. Если необходимо поддерживать температуру окружающей среды не выше максимально допустимой для преобразователя, рекомендуется такая ориентация прибора.
- 3) Во избежание перегрева модуля электроники при резких скачках температуры (например, в ходе процессов CIP или SIP)прибор следует устанавливать преобразователем вниз.
- 4) Если функция контроля заполнения трубопровода включена: контроль заполнения трубопровода работает только в том случае, если корпус преобразователя находится сверху.

### <span id="page-24-0"></span>Вертикальная ориентация

Оптимальный вариант для трубопроводных систем с самоопорожнением и для использования в сочетании с функцией контроля заполнения трубопровода.

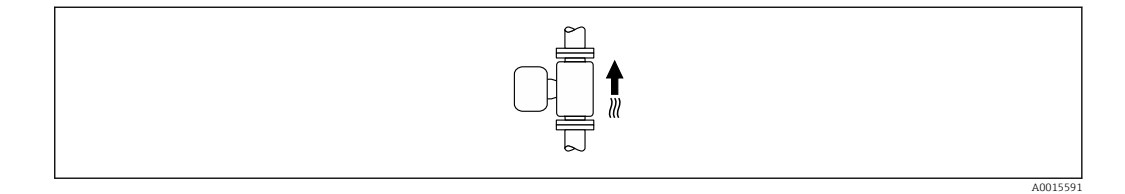

#### Горизонтальный монтаж

- Оптимальным для измерительных электродов является горизонтальное положение. Такое расположение позволяет предотвратить кратковременную изоляцию двух измерительных электродов пузырьками воздуха, переносимыми жидкостью.
- Функция контроля заполнения трубопровода работает только в том случае, если корпус преобразователя направлен вверх. В противном случае выявление пустой или частично заполненной измерительной трубки не гарантировано.

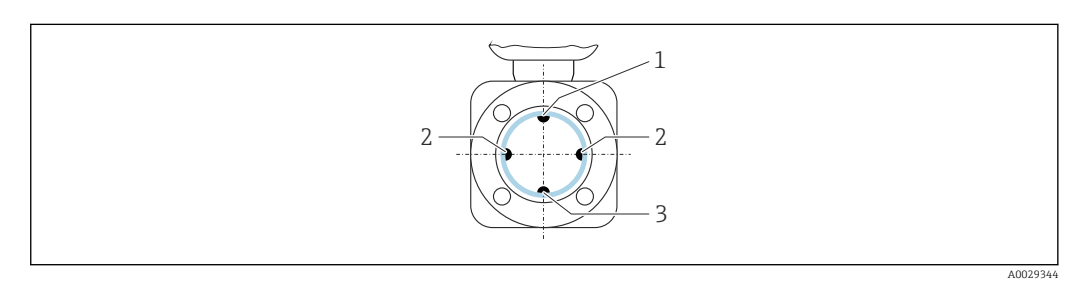

- *1 Электрод EPD для контроля заполнения трубопровода*
- *2 Измерительные электроды для распознавания сигналов*
- *3 Электрод сравнения для выравнивания потенциалов*

### 6.1.3 Входные и выходные участки

#### Монтаж с соблюдением требований к входным и выходным участкам

При монтаже необходимо соблюдать требования к входным и выходным участкам: прибор с кодом заказа «Конструкция», опции D, E, F и G.

*Монтаж при наличии изгибов трубопровода, насосов и клапанов*

Чтобы избежать разрежения и получить требуемую точность, по возможности устанавливайте прибор перед узлами, создающими турбулентность (например, клапанами или тройниками) и после насосов.

Необходимо предусмотреть прямые входные и выходные участки без возмущений потока.

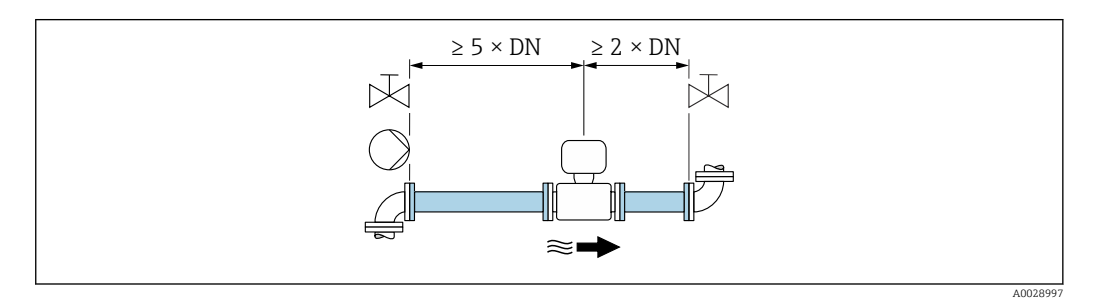

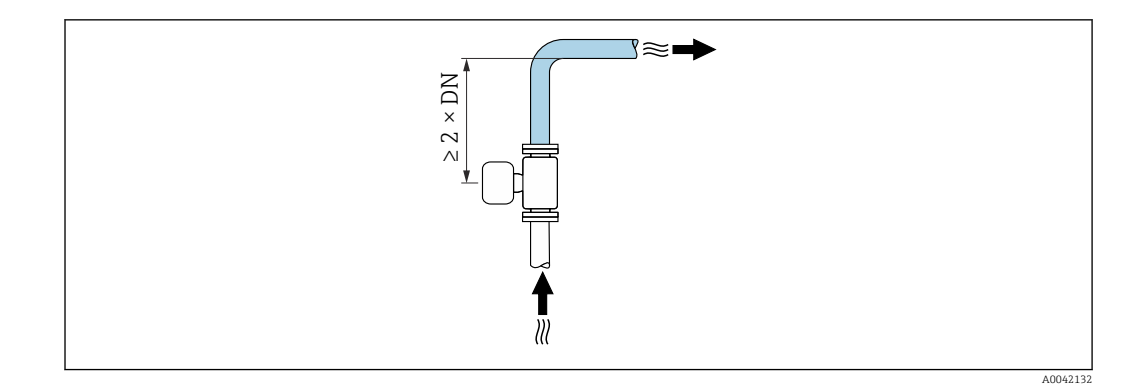

#### Монтаж без соблюдения требований к входным и выходным участкам

В зависимости от конструкции прибора и места его монтажа входные и выходные участки могут быть уменьшены или полностью исключены.

#### Максимальная погрешность измерения  $\mathbf{f}$

Если прибор смонтирован с соблюдением описанных требований к входным и выходным участкам, то может быть гарантирована погрешность измерения в размере ±0,5 % от показаний ±1 мм/с (0,04 дюйма в секунду).

*Приборы и доступные опции заказа*

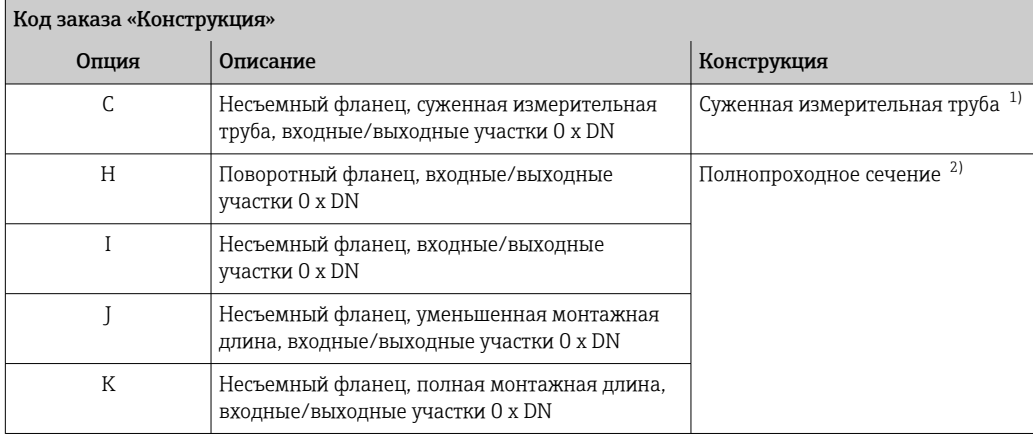

1) Термин «Суженная измерительная труба» означает уменьшение внутреннего диаметра измерительной трубы. Уменьшение внутреннего диаметра вызывает повышение скорости потока внутри измерительной трубы.

2) Термин «полнопроходной» означает «полный диаметр измерительной трубы». В трубе полного диаметра отсутствует потеря давления.

*Монтаж перед изгибами трубопровода и после них*

Возможен монтаж без входных и выходных участков: для этого выпускаются приборы с кодом заказа «Конструкция», опции C, H, I, J и K.

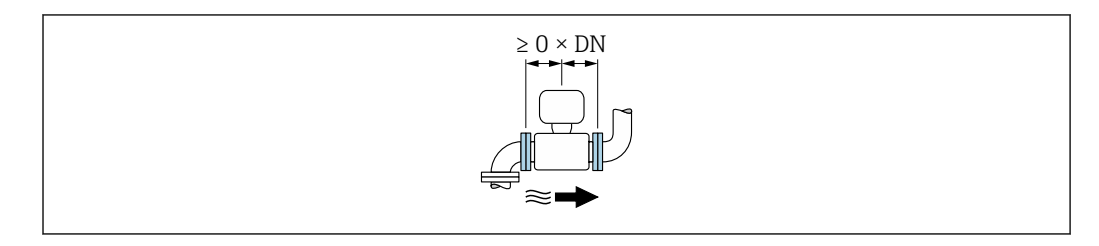

#### <span id="page-26-0"></span>*Монтаж после насосов*

Возможен монтаж без входных и выходных участков: для этого выпускаются приборы с кодом заказа «Конструкция», опции C, H и I.

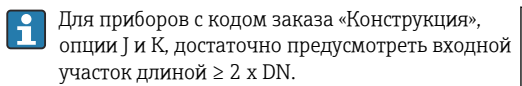

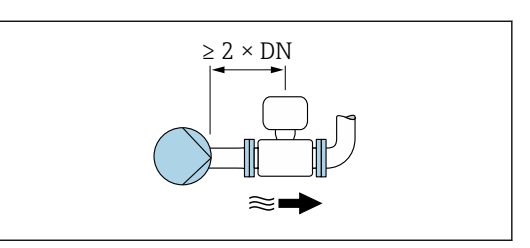

#### *Монтаж перед клапанами*

Возможен монтаж без входных и выходных участков: для этого выпускаются приборы с кодом заказа «Конструкция», опции C, H и I.

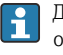

Для приборов с кодом заказа «Конструкция», опции J и K, достаточно предусмотреть входной участок длиной ≥ 1 x DN.

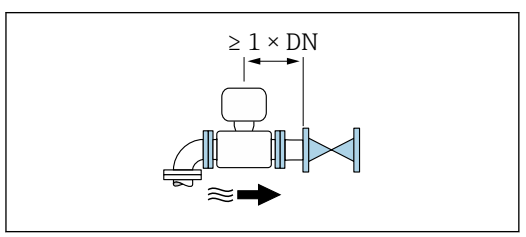

#### *Монтаж после клапанов*

Возможен монтаж без входных и выходных участков, если клапан полностью открыт во время эксплуатации оборудования: для этого выпускаются приборы с кодом заказа «Конструкция», опции C, H и I.

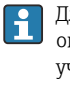

Для приборов с кодом заказа «Конструкция», опции J и K, достаточно предусмотреть входной участок длиной ≥ 2 x DN, если клапан полностью открыт во время эксплуатации оборудования.

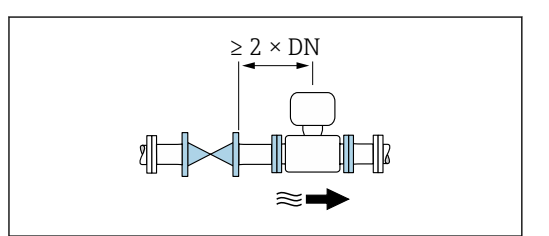

### 6.1.4 Размеры

Размеры и монтажная длина прибора указаны в разделе «Механическая конструкция» документа «Техническое описание» [→ 221](#page-220-0)

### 6.1.5 Требования, предъявляемые к окружающей среде и технологическому процессу

#### Диапазон температуры окружающей среды

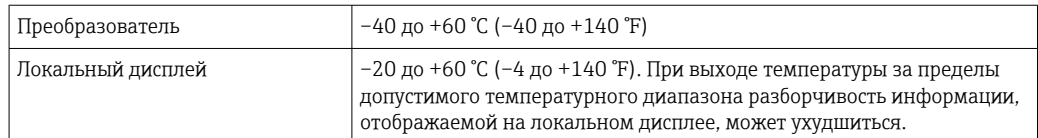

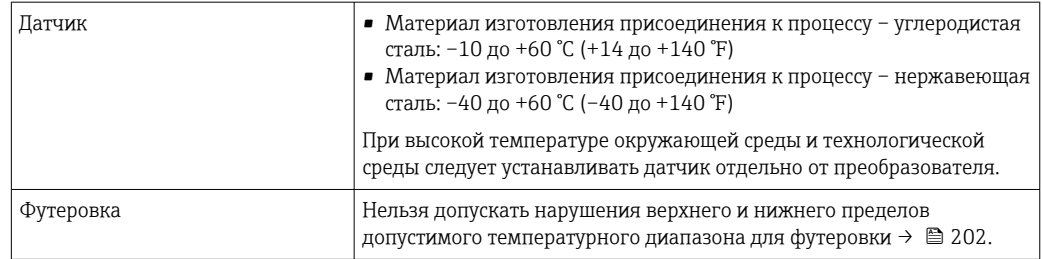

При эксплуатации прибора вне помещений необходимо соблюдать следующие правила.

- Устанавливайте измерительный прибор в тени.
- Оберегайте прибор от воздействия прямых солнечных лучей, особенно в регионах с жарким климатом.
- Оберегайте прибор от непосредственного атмосферного воздействия.
- Если прибор в компактном исполнении изолирован от низкой температуры, то изоляция также должна охватывать шейку прибора.
- Оберегайте дисплей от ударов.
- Защищайте дисплей от истирания, например под воздействием песка в пустынных регионах.

Защиту дисплея можно заказать в качестве аксессуара  $\rightarrow \blacksquare$  185. l۰

#### *Таблицы температур*

При эксплуатации прибора во взрывоопасных зонах следует учитывать взаимозависимости между допустимой температурой окружающей среды и температурой жидкости.

Детальная информация по температурным таблицам приведена в отдельном документе "Указания по технике безопасности" (XA) к прибору.

### Давление в системе

Монтаж поблизости от насосов  $\rightarrow$   $\blacksquare$  22

#### Вибрация

Монтаж на трубопроводе, подверженном вибрации  $\rightarrow \blacksquare$  23

#### Адаптеры

Для установки сенсора в трубах большого диаметра можно использовать адаптеры DIN EN 545 (переходники с двойным фланцем). В результате при увеличении скорости потока снижается погрешность измерения медленнотекущих жидкостей. Приведенная ниже номограмма может применяться для расчета потери давления, обусловленной использованием переходников на сужение и расширение:

Данная номограмма применима только для жидкостей, вязкость которых близка I - I к вязкости воды.

- 1. Вычислите соотношения диаметров d/D.
- 2. При помощи номограммы найдите значение потери давления, исходя из скорости потока (по ходу потока после сужения) и соотношения d/D.

<span id="page-28-0"></span>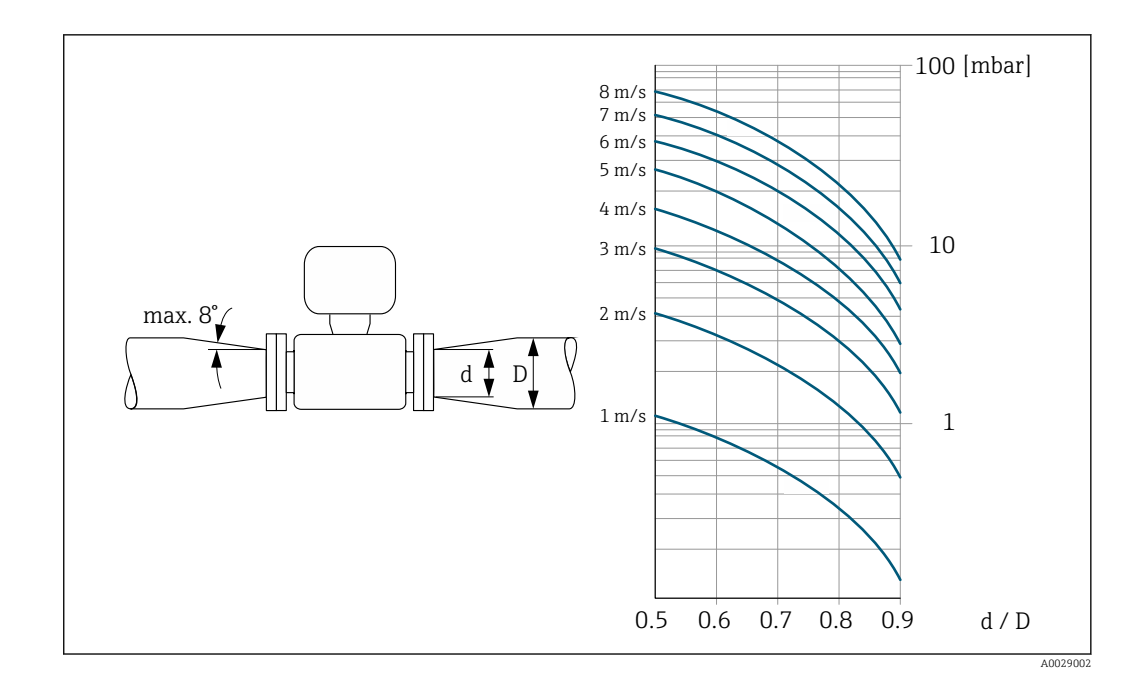

#### Длина соединительного кабеля

Чтобы получать корректные результаты измерений, соблюдайте требования к допустимой длине соединительного кабеля, L<sub>макс</sub>. Длина кабеля зависит от проводимости жидкости. При измерении в жидкостях в общем случае: 5 мкСм/см.

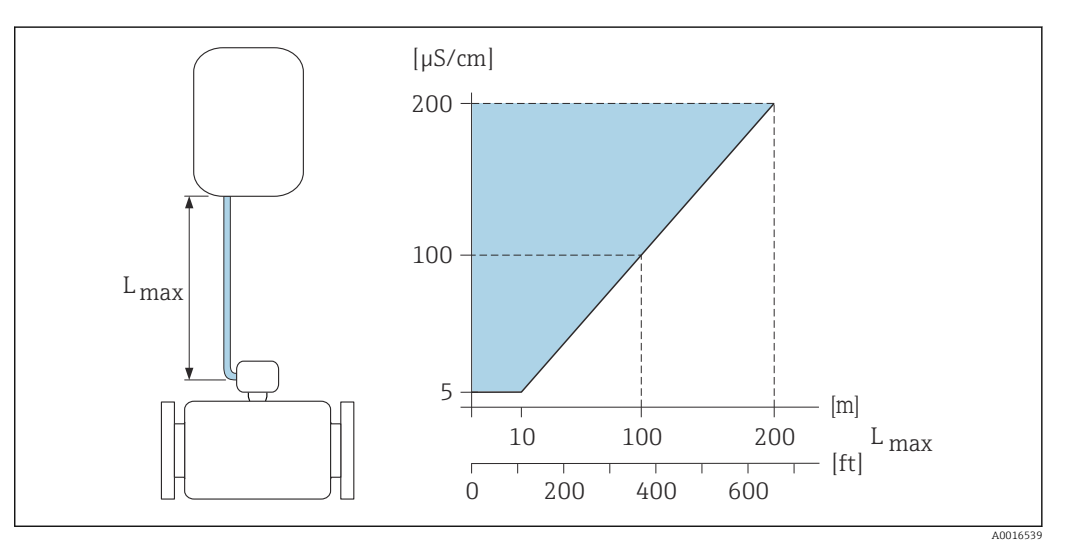

 *3 Допустимая длина соединительного кабеля*

*Цветная область* = *разрешенный диапазон Lмакс.*<sup>=</sup> *длина соединительного кабеля, м (фут) Проводимость жидкости, мкСм/см* <sup>=</sup>

### 6.1.6 Специальные инструкции по установке

### Защита дисплея

‣ Для беспрепятственного открывания дополнительной защиты дисплея следует обеспечить свободное пространство сверху не менее размера 350 мм (13,8 дюйм).

### Погружение в воду

- Для подводной эксплуатации пригодны только приборы в раздельном исполнении со степенью защиты IP68 типа 6P: код заказа «Опция датчика», опции CB, CC, CD, CE и CQ.
	- Учитывайте региональные инструкции по монтажу.

#### УВЕДОМЛЕНИЕ

Превышение максимальной глубины погружения и продолжительности работы на такой глубине может привести к повреждению прибора!

‣ Соблюдайте максимальную глубину погружения и длительность работы на глубине.

*Код заказа «Опция датчика», опции CB, CC*

- Правила эксплуатации прибора под водой
- Допустимая длительность эксплуатации при определенной максимальной глубине указана ниже.
	- 3 м (10 фут): постоянная эксплуатация
	- 10 м (30 фут): не более 48 часов

*Код заказа «Опции датчика», опция CQ «Временная герметичность»*

- Правила эксплуатации прибора под водой, которая не оказывает коррозионное воздействие
- Допустимая длительность эксплуатации при определенной максимальной глубине указана ниже.

3 м (10 фут): не более 168 часов

*Код заказа «Опция датчика», опции CD, CE*

- Правила эксплуатации прибора под водой и в соленой воде
- Допустимая длительность эксплуатации при определенной максимальной глубине указана ниже.
	- 3 м (10 фут): постоянная эксплуатация
	- 10 м (30 фут): не более 48 часов

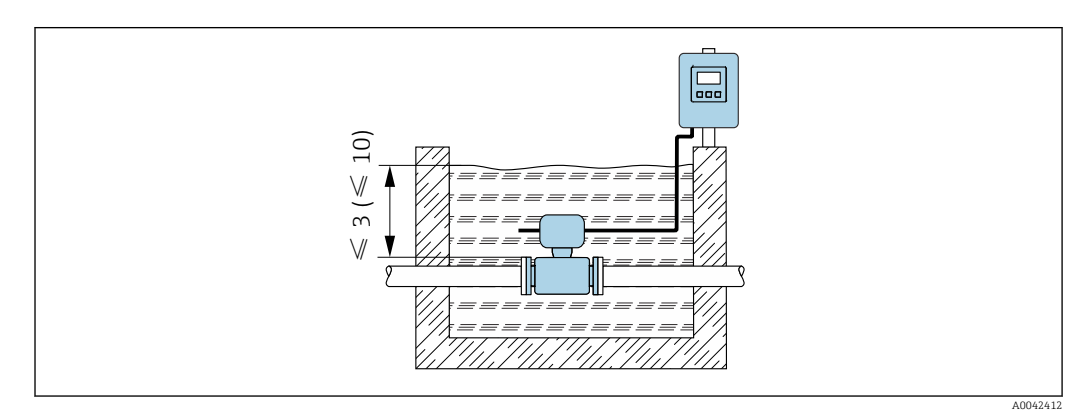

#### Использование в подземных условиях применения

- Для эксплуатации в подземных условиях применения пригодны только lе приборы в раздельном исполнении со степенью защиты IP68: код заказа «Опции датчика», опции CD и CE.
	- Учитывайте региональные инструкции по монтажу.

*Код заказа «Опция датчика», опции CD, CE*

Для использования прибора в подземных условиях.

<span id="page-30-0"></span>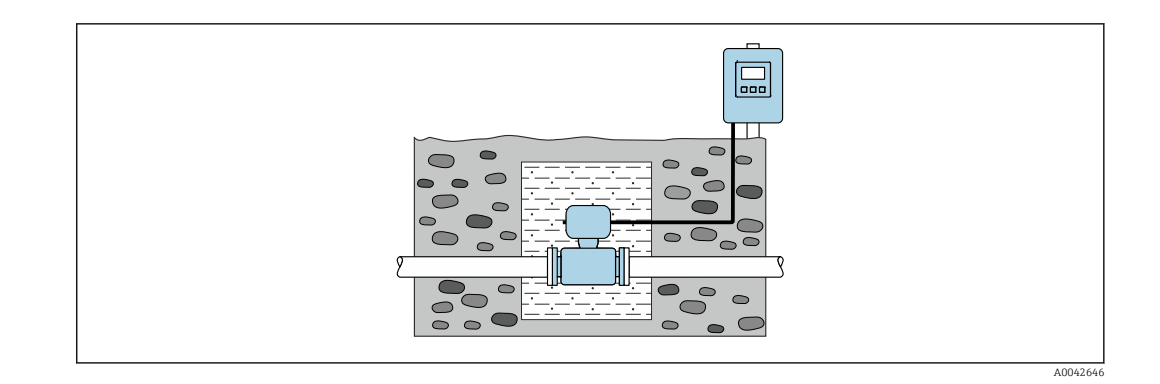

### 6.2 Установка измерительного прибора

### 6.2.1 Требуемый инструмент

### Для преобразователя

- Динамометрический ключ
- Для настенного монтажа
- Рожковый гаечный ключ для винтов с шестигранными головками, не более типоразмера M5
- Для монтажа на трубе
	- Рожковый гаечный ключ типоразмера 8 мм
	- Отвертка с крестообразным наконечником, PH 2
- Для поворачивания корпуса преобразователя (компактное исполнение)
	- Отвертка с крестообразным наконечником, PH 2
	- Отвертка типа Torx, TX 20
	- Рожковый гаечный ключ типоразмера 7 мм

### Для датчика

Для фланцевых и других присоединений к процессу: используйте пригодный для этой цели установочный инструмент.

### 6.2.2 Подготовка измерительного прибора

- 1. Удалите всю оставшуюся транспортную упаковку.
- 2. Удалите все защитные крышки или колпаки с сенсора.
- 3. Снимите наклейку с крышки отсека электронного модуля.

### 6.2.3 Монтаж датчика

### LОСТОРОЖНО

Опасность применения ненадлежащих технологических уплотнений!

- ‣ Убедитесь в том, что внутренний диаметр прокладки не меньше внутреннего диаметра присоединения к процессу и трубопровода.
- ‣ Убедитесь в том, что уплотнения чистые и на них нет повреждений.
- ‣ Закрепите уплотнения должным образом.
- 1. Убедитесь в том, что направление стрелки на датчике соответствует направлению потока технологической среды.
- 2. Чтобы обеспечить соответствие техническим условиям прибора, устанавливайте измерительный прибор между фланцами трубопровода так, чтобы он находился по центру мерного участка.
- 3. При использовании заземляющих дисков соблюдайте предоставленные инструкции по монтажу.
- 4. Соблюдайте требуемые моменты затяжки резьбового крепежа  $\rightarrow \blacksquare$  32.
- 5. При установке измерительного прибора или поворачивании корпуса преобразователя следите за тем, чтобы кабельные вводы не были направлены вверх.

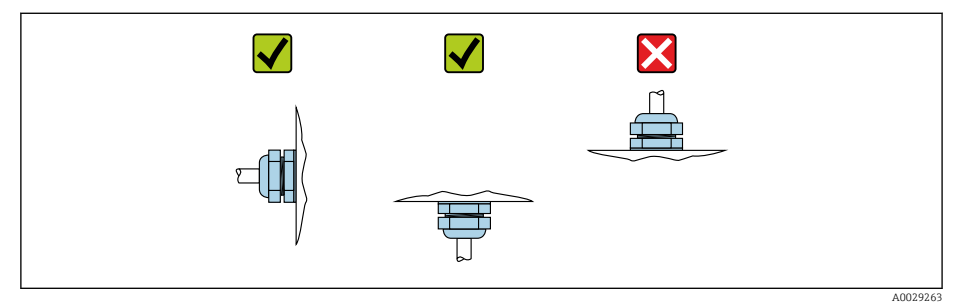

#### Монтаж уплотнений

### LВНИМАНИЕ

 $\mathbf{L}$ 

### На внутренней поверхности измерительной трубы может образовываться проводящий слой!

- Опасность короткого замыкания для сигнала измерения.
- ‣ Не используйте электропроводящие герметики, например, графит.

При установке уплотнений соблюдайте следующие инструкции.

- 1. Следите за тем, чтобы уплотнения не выступали внутрь поперечного сечения трубопровода.
- 2. Для фланцев DIN: используйте только уплотнения, соответствующие стандарту DIN EN 1514-1.
- 3. Для приборов с эбонитовой футеровкой применение дополнительных уплотнений обязательно.
- 4. Для приборов с полиуретановой футеровкой применение дополнительных уплотнений не требуется.

#### Монтаж кабеля заземления/заземляющих дисков

Соблюдайте требования, предъявляемые к выравниванию потенциалов, а также аналогичные инструкции по установке заземляющих кабелей/заземляющих дисков. .

### Моменты затяжки винтов

Обратите внимание на следующее.

- Приведенные моменты затяжки винтов относятся только к смазанной резьбе и к трубам, не подверженным растягивающему напряжению.
- Затягивать винты следует с одинаковым усилием и поочередно по диагонали.
- Чрезмерная затяжка винтов может привести к деформации поверхности уплотнений или их повреждению.

Номинальные моменты затяжки винтов  $\rightarrow$   $\blacksquare$  38

### *Максимальные моменты затяжки винтов*

### *Максимальные моменты затяжки винтов по EN 1092-1 (DIN 2501)*

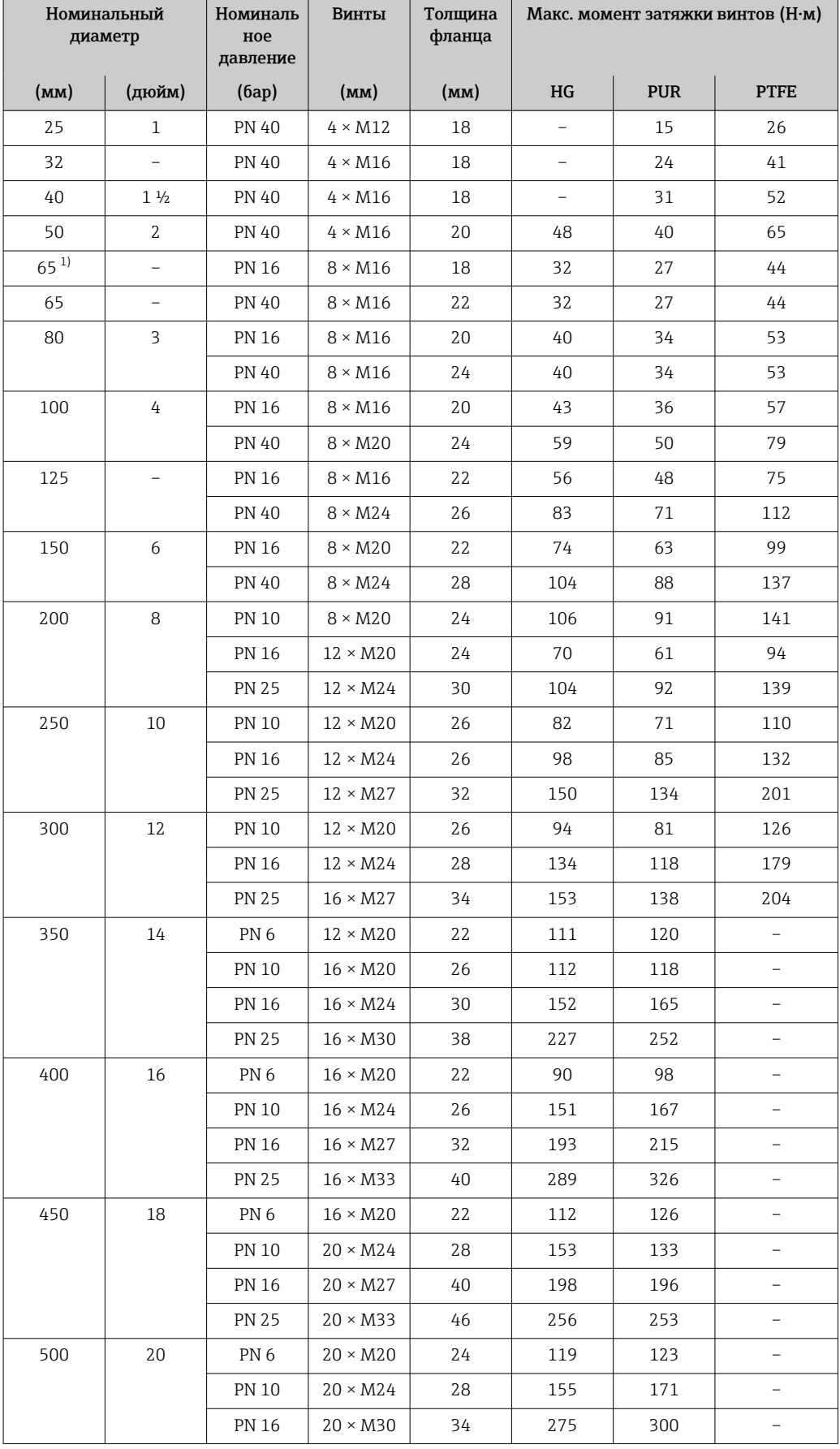

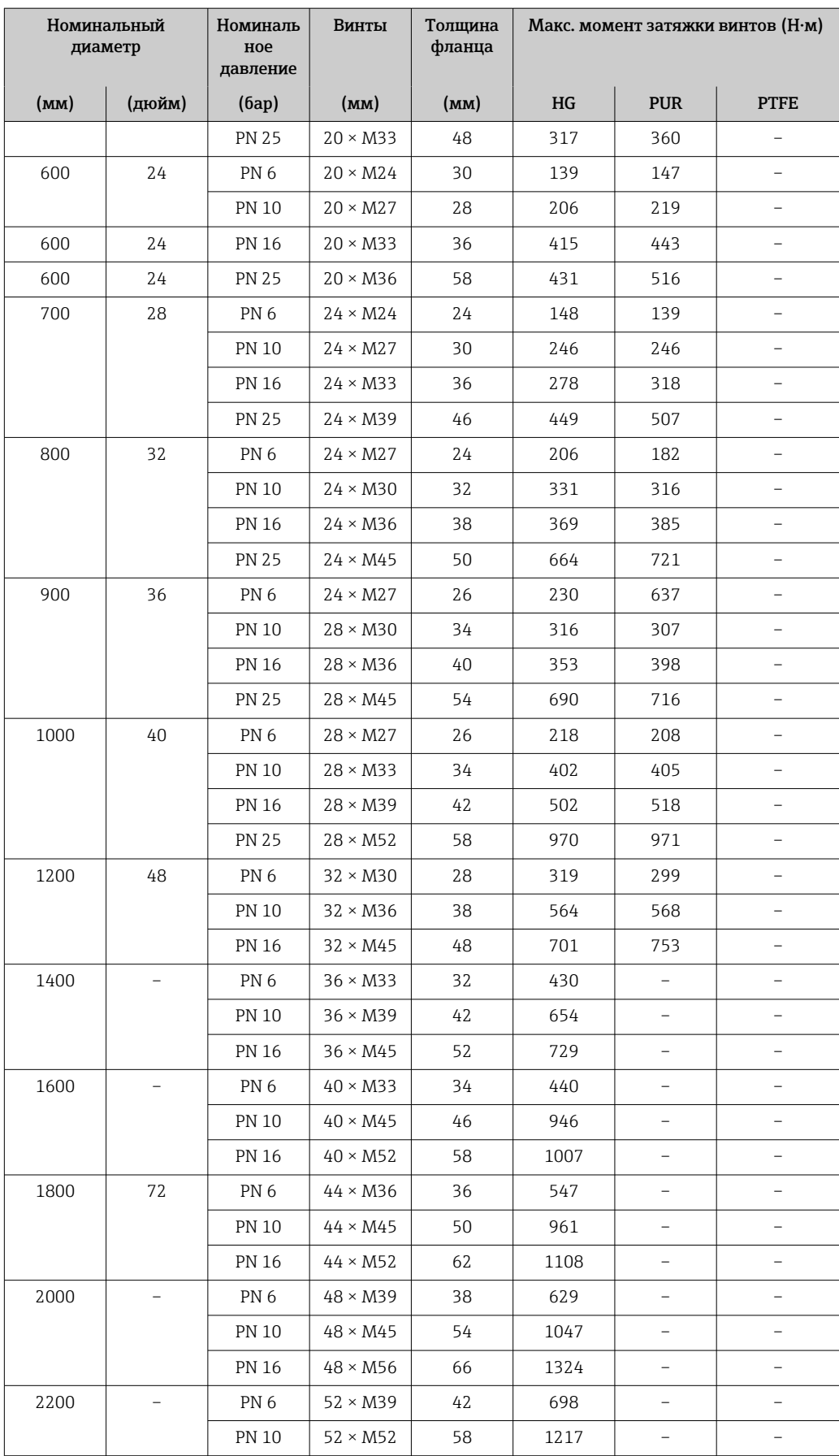

<span id="page-34-0"></span>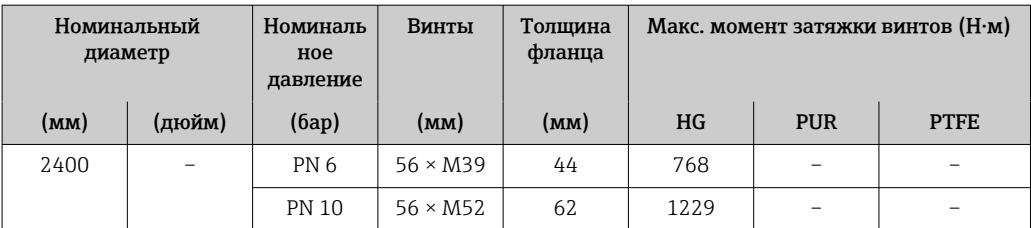

1) Размер по EN 1092-1 (не DIN 2501).

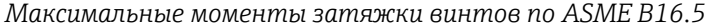

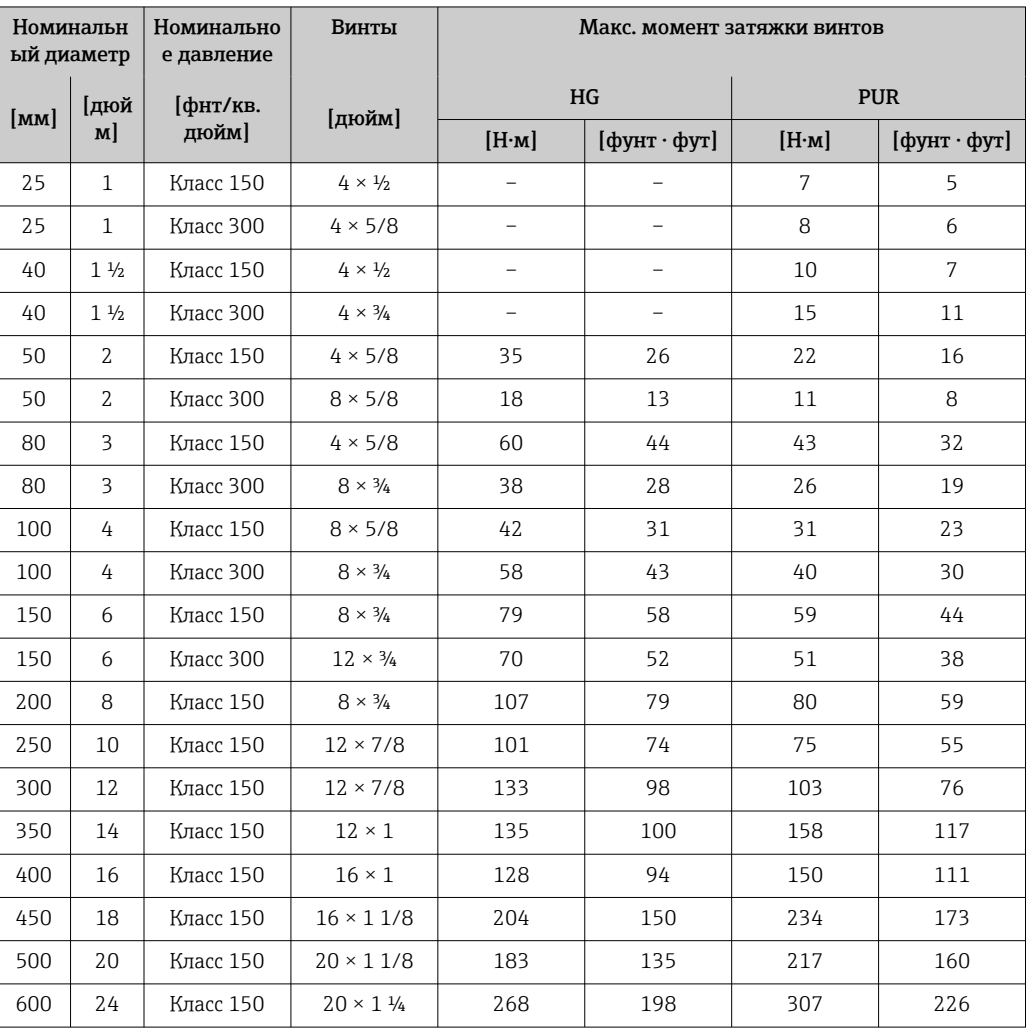

*Максимальные моменты затяжки винтов по JIS B2220*

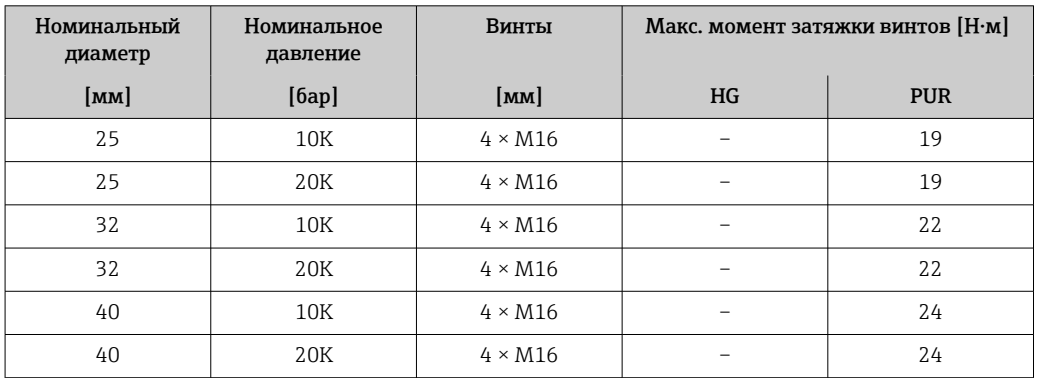

| Номинальный<br>диаметр | Номинальное<br>давление | Винты           | Макс. момент затяжки винтов [Н $\cdot$ м] |            |
|------------------------|-------------------------|-----------------|-------------------------------------------|------------|
| [MM]                   | [6ap]                   | [ <b>mm</b> ]   | HG                                        | <b>PUR</b> |
| 50                     | 10K                     | $4 \times M16$  | 40                                        | 33         |
| 50                     | 20K                     | $8 \times M16$  | 20                                        | 17         |
| 65                     | 10K                     | $4 \times M16$  | 55                                        | 45         |
| 65                     | 20K                     | $8 \times M16$  | 28                                        | 23         |
| 80                     | 10K                     | $8 \times M16$  | 29                                        | 23         |
| 80                     | 20K                     | $8 \times M20$  | 42                                        | 35         |
| 100                    | 10K                     | $8 \times M16$  | 35                                        | 29         |
| 100                    | 20K                     | $8 \times M20$  | 56                                        | 48         |
| 125                    | 10K                     | $8 \times M20$  | 60                                        | 51         |
| 125                    | 20K                     | $8 \times M22$  | 91                                        | 79         |
| 150                    | 10K                     | $8 \times M20$  | 75                                        | 63         |
| 150                    | 20K                     | $12 \times M22$ | 81                                        | 72         |
| 200                    | 10K                     | $12 \times M20$ | 61                                        | 52         |
| 200                    | 20K                     | $12 \times M22$ | 91                                        | 80         |
| 250                    | 10K                     | $12 \times M22$ | 100                                       | 87         |
| 250                    | 20K                     | $12 \times M24$ | 159                                       | 144        |
| 300                    | 10K                     | $16 \times M22$ | 74                                        | 63         |
| 300                    | 20K                     | $16 \times M24$ | 138                                       | 124        |

*Максимальные моменты затяжки винтов по AWWA C207, Класс D*

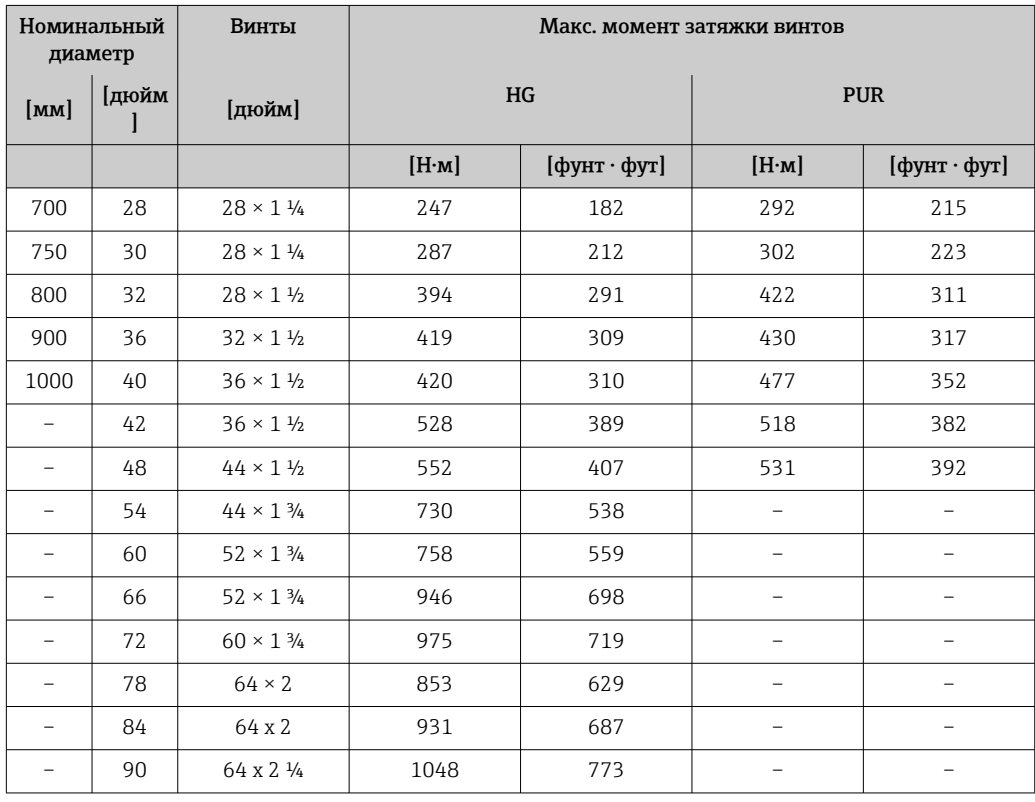
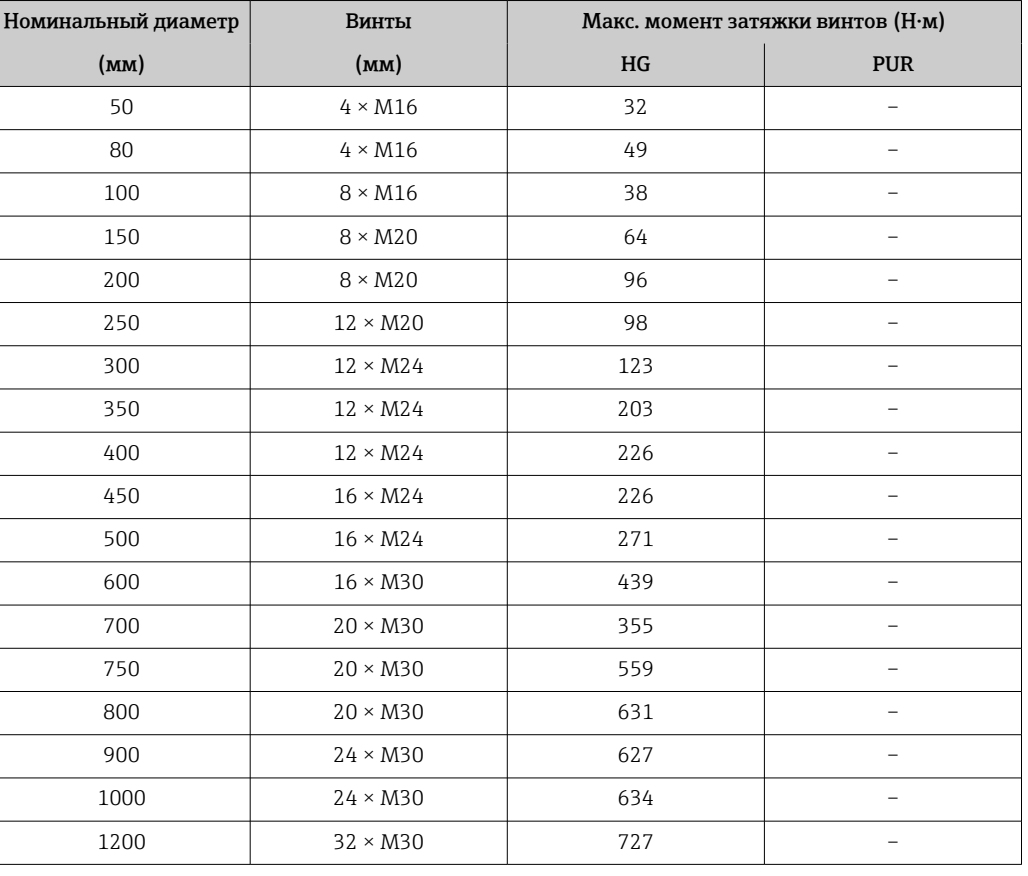

*Максимальные моменты затяжки винтов по AS 2129, Таблица E*

*Максимальные моменты затяжки винтов по AS 4087, PN 16*

| Номинальный диаметр | Винты           | Макс. момент затяжки винтов (Н•м) |            |
|---------------------|-----------------|-----------------------------------|------------|
| (MM)                | (MM)            | HG                                | <b>PUR</b> |
| 50                  | $4 \times M16$  | 32                                |            |
| 80                  | $4 \times M16$  | 49                                |            |
| 100                 | $4 \times M16$  | 76                                |            |
| 150                 | $8 \times M20$  | 52                                |            |
| 200                 | $8 \times M20$  | 77                                |            |
| 250                 | $8 \times M20$  | 147                               |            |
| 300                 | $12 \times M24$ | 103                               |            |
| 350                 | $12 \times M24$ | 203                               |            |
| 375                 | $12 \times M24$ | 137                               |            |
| 400                 | $12 \times M24$ | 226                               |            |
| 450                 | $12 \times M24$ | 301                               |            |
| 500                 | $16 \times M24$ | 271                               |            |
| 600                 | $16 \times M27$ | 393                               |            |
| 700                 | $20 \times M27$ | 330                               |            |
| 750                 | $20 \times M30$ | 529                               |            |
| 800                 | $20 \times M33$ | 631                               |            |
| 900                 | $24 \times M33$ | 627                               |            |

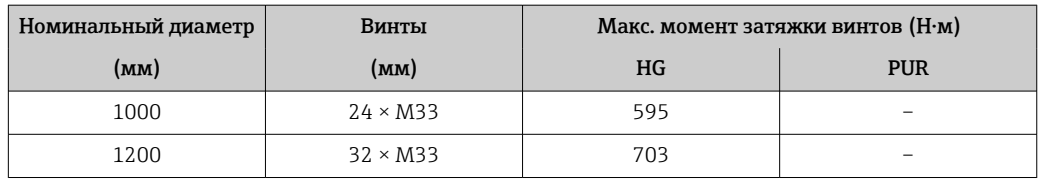

*Номинальные моменты затяжки винтов*

*Номинальные моменты затяжки винтов по EN 1092-1 (DIN 2501); рассчитаны согласно EN 1591-1:2014 для фланцев по EN 1092-1:2013*

|      | Номинальный<br>диаметр | Номиналь<br>ное<br>давление | Винты           | Толщина<br>фланца | Номинальный момент затяжки<br>винтов (H·м) |                          |                          |
|------|------------------------|-----------------------------|-----------------|-------------------|--------------------------------------------|--------------------------|--------------------------|
| (MM) | (дюйм)                 | (6ap)                       | (MM)            | (MM)              | HG                                         | <b>PUR</b>               | <b>PTFE</b>              |
| 1000 | 40                     | PN <sub>6</sub>             | $28 \times M27$ | 38                | 175                                        | 185                      | $\overline{\phantom{0}}$ |
|      |                        | <b>PN 10</b>                | $28 \times M33$ | 44                | 350                                        | 360                      | $\overline{\phantom{0}}$ |
|      |                        | <b>PN 16</b>                | $28 \times M39$ | 59                | 630                                        | 620                      | $\overline{\phantom{0}}$ |
|      |                        | <b>PN 25</b>                | $28 \times M52$ | 63                | 1300                                       | 1290                     | $\qquad \qquad -$        |
| 1200 | 48                     | PN <sub>6</sub>             | $32 \times M30$ | 42                | 235                                        | 250                      | $\overline{\phantom{0}}$ |
|      |                        | <b>PN 10</b>                | $32 \times M36$ | 55                | 470                                        | 480                      | $\overline{\phantom{0}}$ |
|      |                        | <b>PN 16</b>                | $32 \times M45$ | 78                | 890                                        | 900                      | $\qquad \qquad -$        |
| 1400 |                        | PN <sub>6</sub>             | $36 \times M33$ | 56                | 300                                        | $\overline{\phantom{0}}$ | $\overline{\phantom{0}}$ |
|      |                        | <b>PN 10</b>                | $36 \times M39$ | 65                | 600                                        | $\overline{\phantom{0}}$ | $\overline{\phantom{0}}$ |
|      |                        | <b>PN 16</b>                | $36 \times M45$ | 84                | 1050                                       | $\overline{\phantom{0}}$ | $\overline{\phantom{0}}$ |
| 1600 |                        | PN <sub>6</sub>             | $40 \times M33$ | 63                | 340                                        | $\qquad \qquad -$        | -                        |
|      |                        | <b>PN 10</b>                | $40 \times M45$ | 75                | 810                                        | $\overline{\phantom{0}}$ | $\overline{\phantom{0}}$ |
|      |                        | <b>PN 16</b>                | $40 \times M52$ | 102               | 1420                                       | $\overline{\phantom{0}}$ |                          |
| 1800 | 72                     | PN <sub>6</sub>             | $44 \times M36$ | 69                | 430                                        | -                        |                          |
|      |                        | <b>PN 10</b>                | $44 \times M45$ | 85                | 920                                        | $\overline{\phantom{0}}$ | $\overline{\phantom{0}}$ |
|      |                        | <b>PN 16</b>                | $44 \times M52$ | 110               | 1600                                       | $\overline{\phantom{a}}$ | -                        |
| 2000 |                        | PN <sub>6</sub>             | $48 \times M39$ | 74                | 530                                        | $\qquad \qquad -$        | $\overline{\phantom{0}}$ |
|      |                        | <b>PN 10</b>                | $48 \times M45$ | 90                | 1040                                       | $\overline{\phantom{a}}$ |                          |
|      |                        | <b>PN 16</b>                | $48 \times M56$ | 124               | 1900                                       | $\overline{\phantom{0}}$ | $\overline{\phantom{0}}$ |
| 2200 |                        | PN <sub>6</sub>             | $52 \times M39$ | 81                | 580                                        | $\overline{\phantom{0}}$ | $\overline{\phantom{0}}$ |
|      |                        | <b>PN 10</b>                | $52 \times M52$ | 100               | 1290                                       | $\overline{\phantom{0}}$ | $\overline{\phantom{0}}$ |
| 2400 |                        | PN <sub>6</sub>             | $56 \times M39$ | 87                | 650                                        | $\overline{\phantom{a}}$ | $\overline{\phantom{0}}$ |
|      |                        | <b>PN 10</b>                | $56 \times M52$ | 110               | 1410                                       | $\overline{\phantom{0}}$ | $\overline{a}$           |

*Номинальные моменты затяжки винтов по JIS B2220*

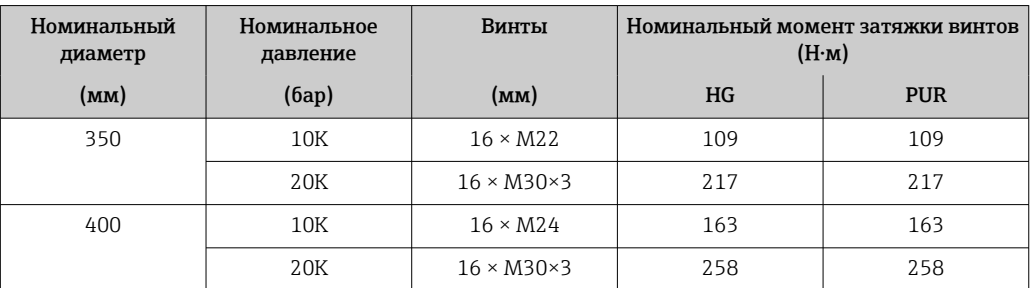

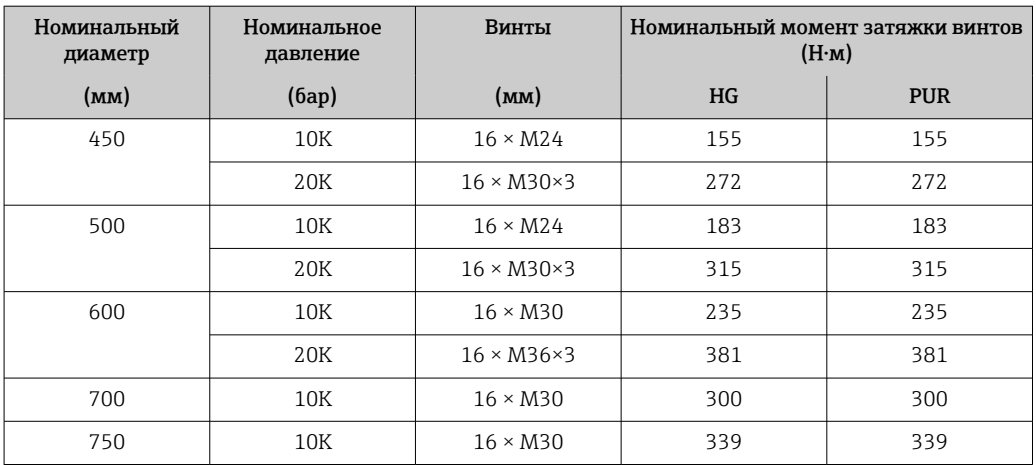

# 6.2.4 Монтаж преобразователя прибора в раздельном исполнении

# LВНИМАНИЕ

### Слишком высокая температура окружающей среды!

Риск перегрева электроники и деформации корпуса.

- ‣ Не превышайте превышения максимально допустимой температуры окружающей среды .
- ‣ При эксплуатации вне помещений: предотвратите попадание прямых солнечных лучей и воздействие природных условий на прибор, особенно в регионах с жарким климатом.

# LВНИМАНИЕ

### Приложение излишних сил может стать причиной повреждения корпуса!

‣ Исключите чрезмерную механическую нагрузку.

Преобразователь прибора в раздельном исполнении можно устанавливать следующими способами.

- Настенный монтаж
- Монтаж на трубе

# Настенный монтаж

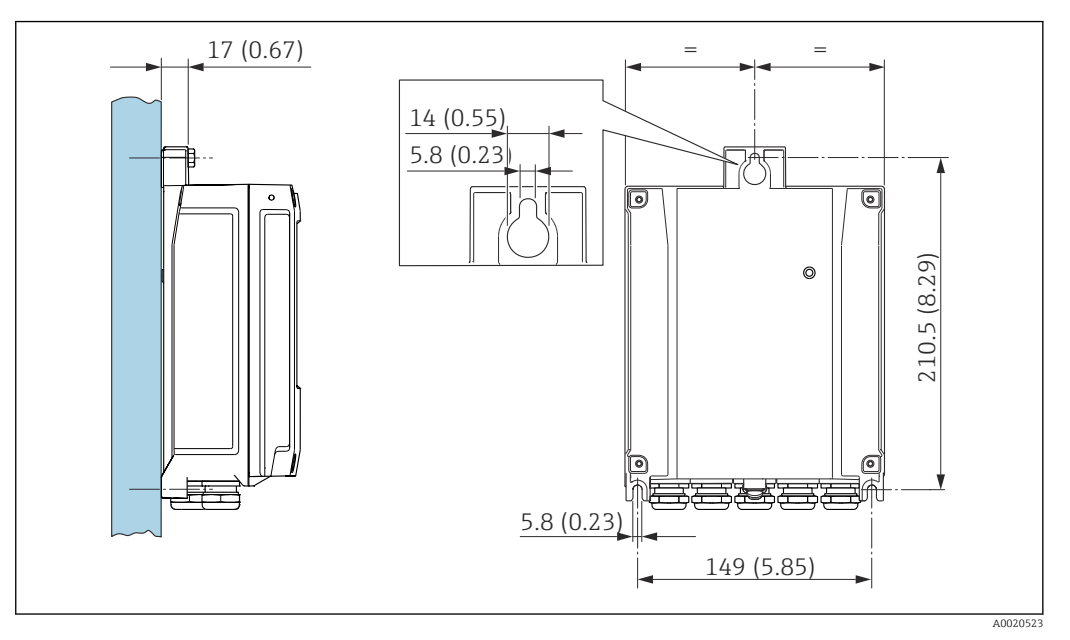

 *4 Единица измерения – мм (дюйм)*

- 1. Просверлите отверстия.
- $2.$ Вставьте дюбели в получившиеся отверстия.
- 3. Слегка затяните зажимной винт.
- 4. Установите корпус преобразователя на крепежные винты и выставьте его по месту.
- 5. Затяните крепежные винты.

### Монтаж на опору

# **А ОСТОРОЖНО**

#### Чрезмерный момент затяжки фиксирующих винтов!

Опасность повреждения пластмассового преобразователя.

• Фиксирующие винты необходимо затягивать в соответствии с требованиями к моментам затяжки: 2 Нм (1,5 фунт сила фут).

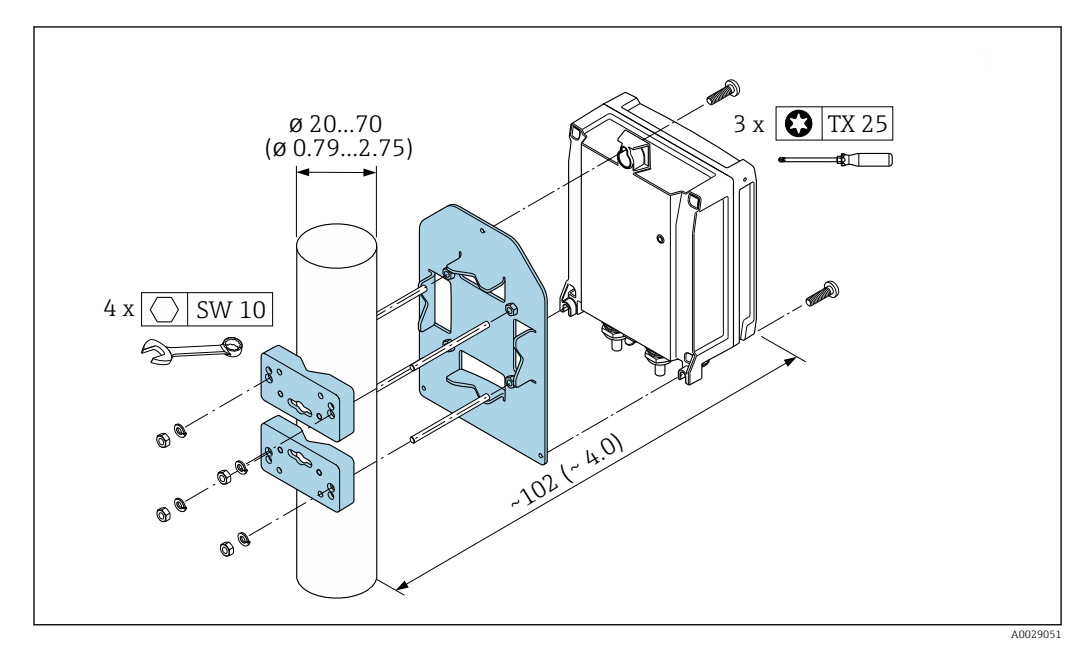

图 5 Единица измерения - мм (дюйм)

#### $6.2.5$ Поворот корпуса преобразователя

Для обеспечения доступа к клеммному отсеку или дисплею можно повернуть корпус преобразователя.

<span id="page-40-0"></span>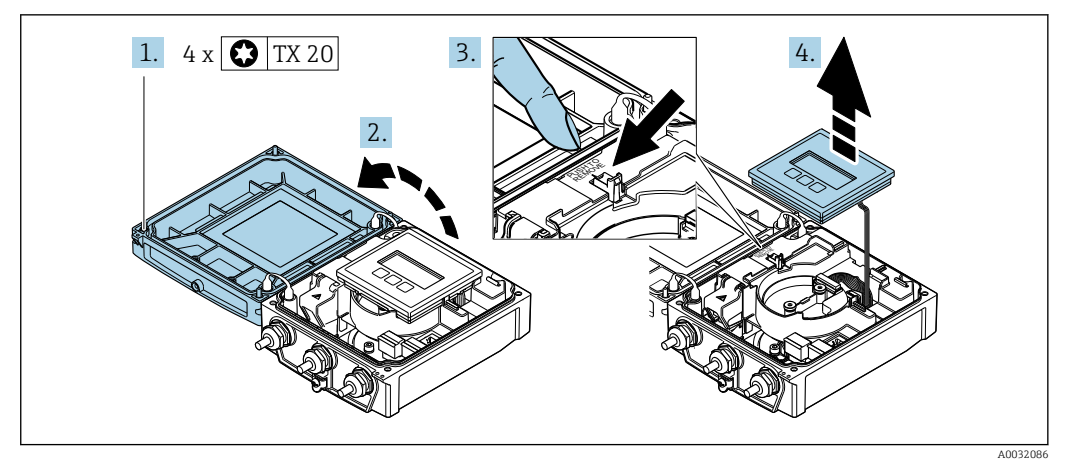

- 1. Ослабьте фиксирующие винты крышки корпуса (при повторной сборке обратите внимание на момент затяжки  $\rightarrow \Box$  42).
- 2. Откройте крышку корпуса.
- 3. Разблокируйте модуль дисплея.
- 4. Снимите модуль дисплея.

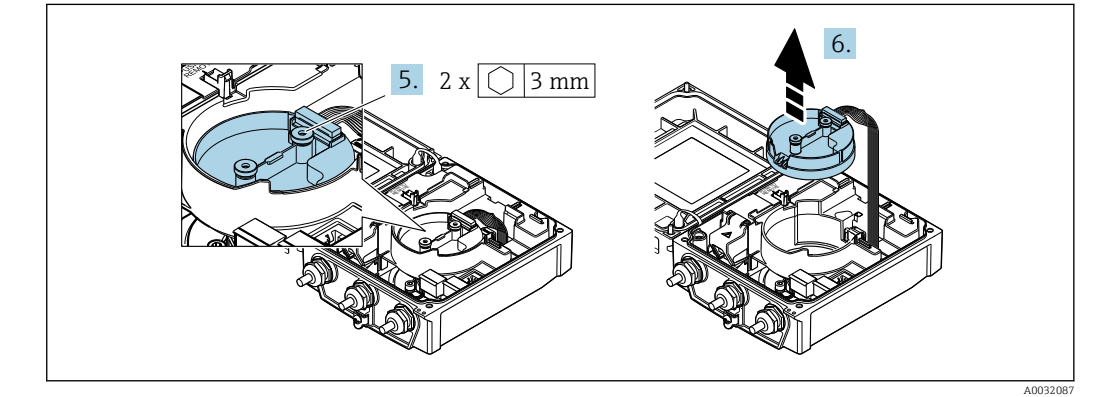

- 5. Ослабьте фиксирующие винты электронного модуля интеллектуального сенсора (при повторной сборке обратите внимание на момент затяжки  $\rightarrow \blacksquare 42$ ).
- 6. Извлеките электронный модуль интеллектуального сенсора (при повторной сборке обратите внимание на кодировку разъема  $\rightarrow \blacksquare$  42).

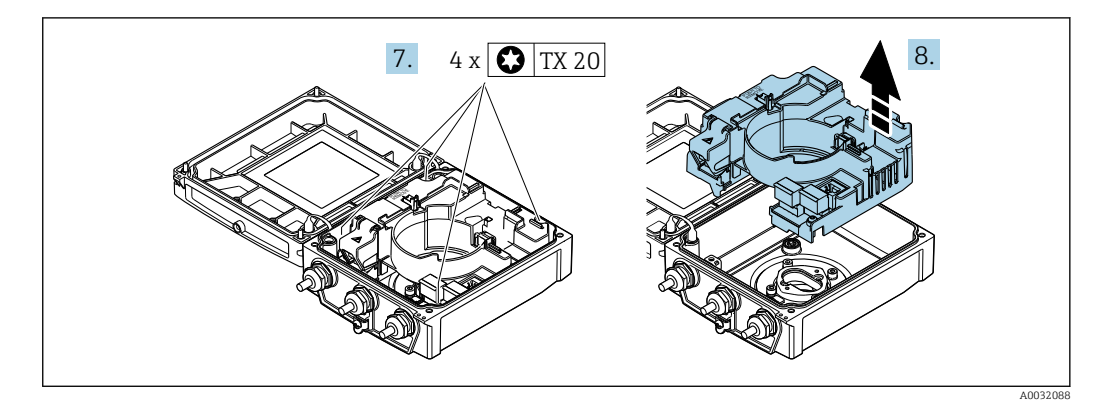

- 7. Ослабьте фиксирующие винты главного электронного модуля (при повторной сборке обратите внимание на момент затяжки  $\rightarrow \blacksquare$  42).
- 8. Извлеките главный электронный модуль.

<span id="page-41-0"></span>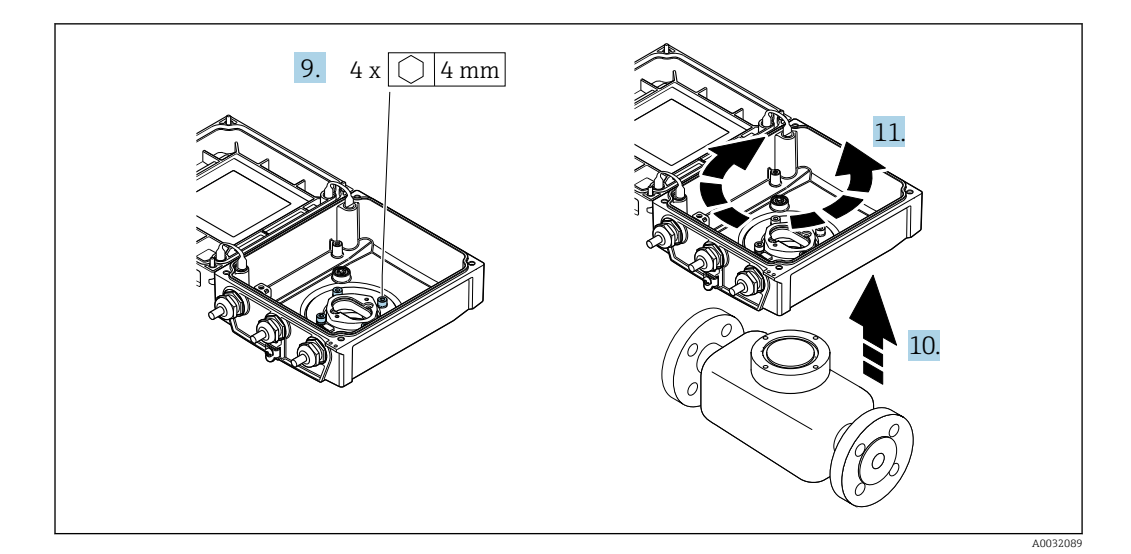

- 9. Ослабьте фиксирующие корпуса преобразователя (при повторной сборке обратите внимание на момент затяжки  $\rightarrow \blacksquare$  42).
- 10. Приподнимите корпус преобразователя.
- 11. Поверните корпус в требуемое положение (с шагом в 90°).

### Повторная сборка корпуса преобразователя

# LОСТОРОЖНО

### Чрезмерный момент затяжки фиксирующих винтов!

Опасность повреждения пластмассового преобразователя.

‣ Фиксирующие винты необходимо затягивать в соответствии с требованиями к моментам затяжки: 2 Нм (1,5 фунт сила фут).

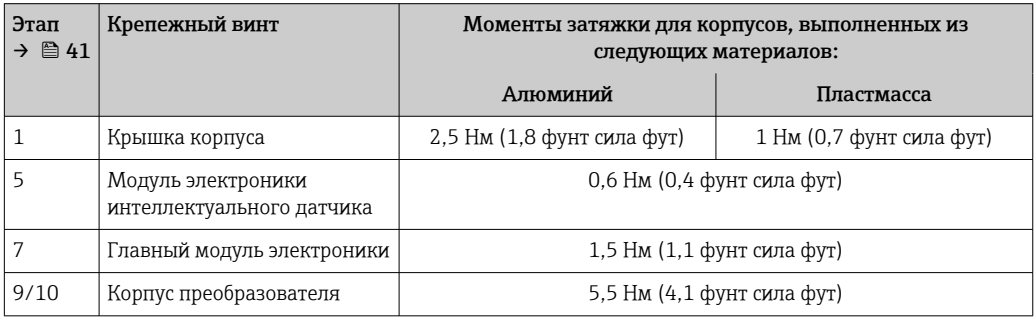

# УВЕДОМЛЕНИЕ

Неправильное подключение разъема электронного модуля интеллектуального сенсора!

Отсутствие сигнала измерения.

‣ Вставьте разъем электронного модуля интеллектуального сенсора в соответствии с кодировкой.

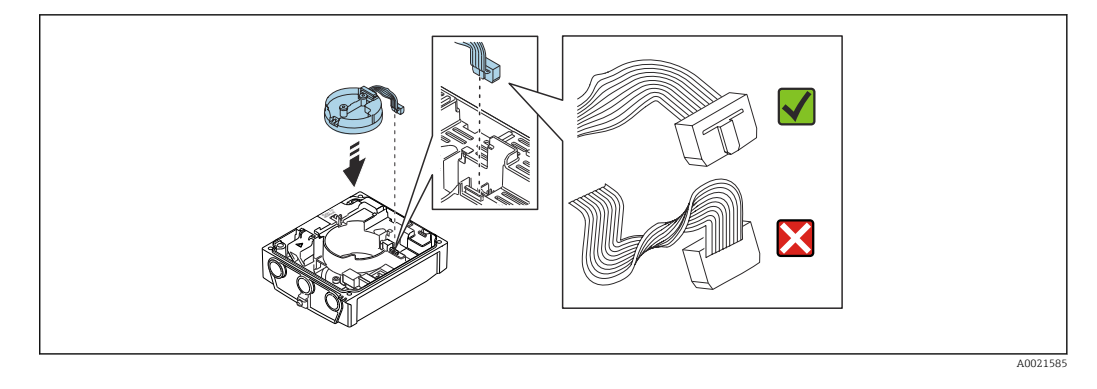

‣ Повторите процедуру в обратном порядке для сборки измерительного прибора.

# 6.2.6 Поворот дисплея

Для улучшения читаемости и повышения удобства дисплей можно повернуть.

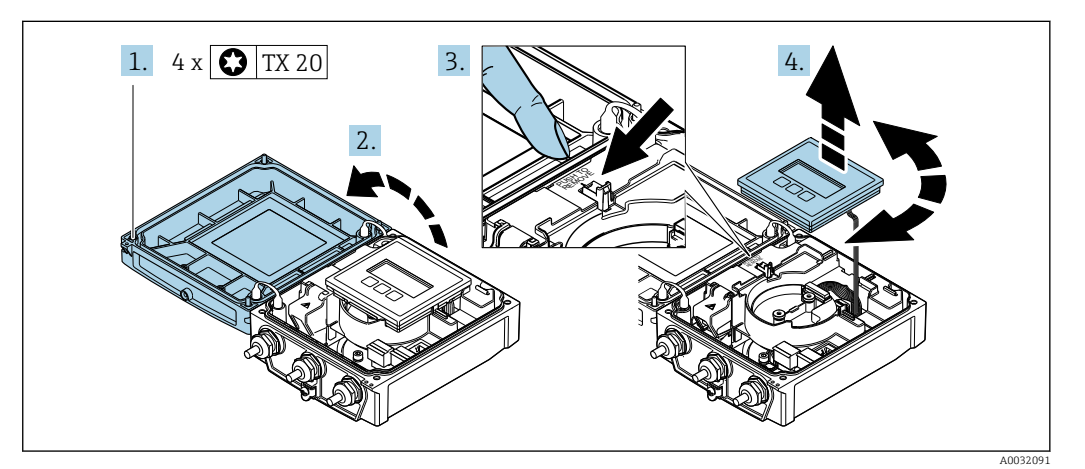

- 1. Ослабьте фиксирующие винты на крышке корпуса.
- 2. Откройте крышку корпуса.
- 3. Разблокируйте дисплей.
- 4. Извлеките дисплей и поверните его в требуемое положение (с шагом 90°).

### Монтаж корпуса преобразователя

# LОСТОРОЖНО

Чрезмерный момент затяжки фиксирующих винтов! Повреждение преобразователя.

- ‣ Затяните фиксирующие винты предписанным моментом.
- 1. Вставьте дисплей. При этом дисплей будет заблокирован.
- 2. Закройте крышку корпуса.
- 3. Затяните фиксирующие винты крышки корпуса. Момент затяжки для алюминиевого корпуса 2,5 Нм (1,8 фунт сила фут), для пластмассового корпуса – 1 Нм (0,7 фунт сила фут).

# 6.3 Проверка после монтажа

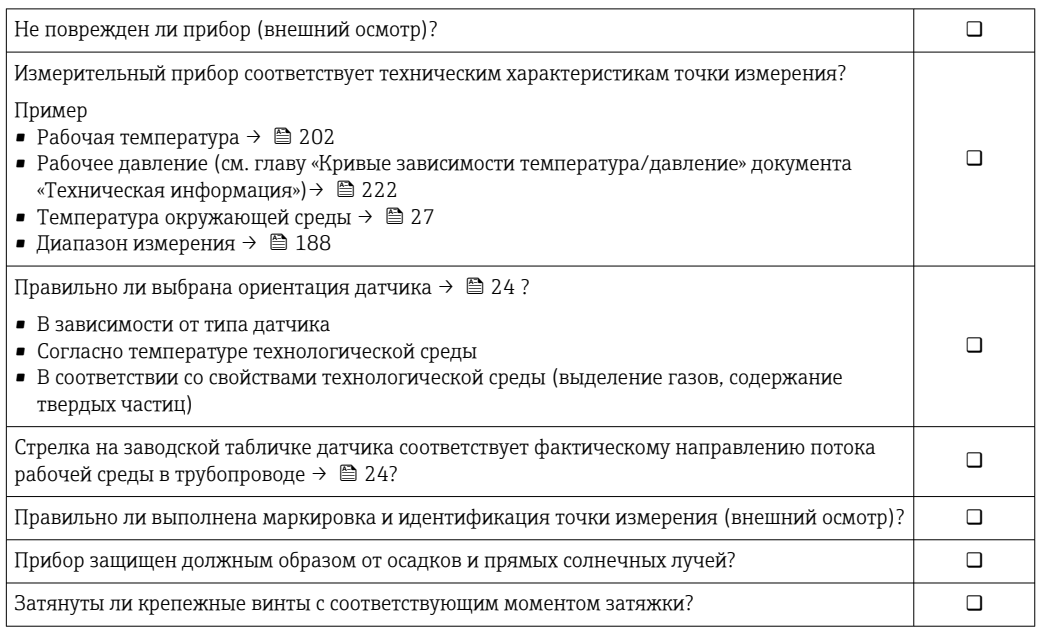

# <span id="page-44-0"></span>7 Электрическое подключение

# УВЕДОМЛЕНИЕ

### На данном измерительном приборе не предусмотрен встроенный автоматический выключатель.

- ‣ Поэтому необходимо обеспечить наличие подходящего реле или автоматического выключателя питания для быстрого отключения линии электроснабжения от сети.
- ‣ Измерительный прибор снабжен предохранителем; тем не менее, при монтаже системы необходимо предусмотреть дополнительную защиту от чрезмерного тока (макс. 16 А).

# 7.1 Электробезопасность

В соответствии с применимыми национальными правилами.

# 7.2 Условия подключения

# 7.2.1 Необходимые инструменты

- Динамометрический ключ
- Для кабельных вводов: используйте соответствующие инструменты
- Устройство для снятия изоляции с проводов
- При использовании многожильных кабелей: инструмент для обжима втулок на концах проводов

# 7.2.2 Требования к соединительному кабелю

Соединительные кабели, предоставляемые заказчиком, должны соответствовать следующим требованиям.

# Разрешенный диапазон температуры

- Необходимо соблюдать инструкции по монтажу, которые применяются в стране установки.
- Кабели должны быть пригодны для работы при предполагаемой минимальной и максимальной температуре.

# Кабель источника питания (с проводником для внутренней клеммы заземления)

Подходит стандартный кабель.

# Сигнальный кабель

### *PROFIBUS DP*

Стандарт МЭК 61158 определяет два типа кабеля (A и B) для шины, подходящей для использования при любой скорости передачи. Рекомендуется использовать кабель типа А.

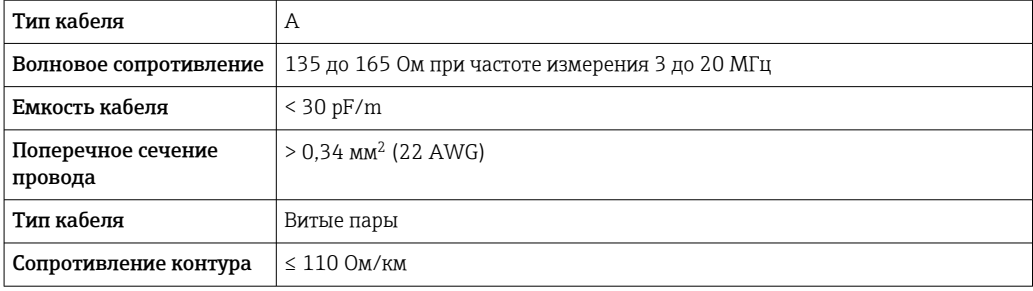

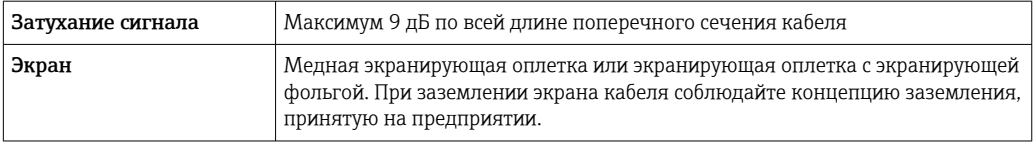

Для получения дополнительной информации о планировании и монтаже сетей PROFIBUS см. следующие документы:

Руководство по эксплуатации «Рекомендации по планированию и вводу в эксплуатацию PROFIBUS DP/PA» (BA00034S)

#### Соединительный кабель для раздельного исполнения

### *Сигнальный кабель*

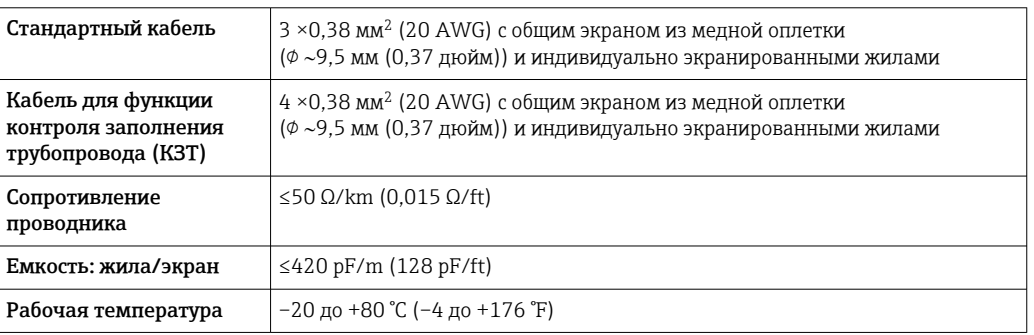

#### *Кабель питания катушки*

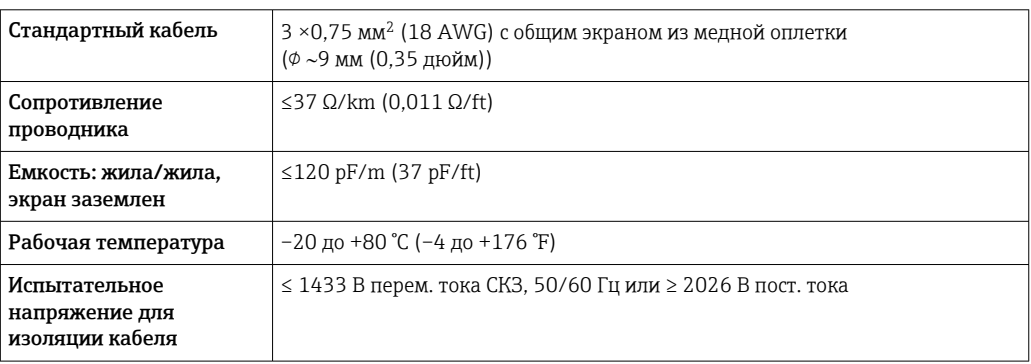

<span id="page-46-0"></span>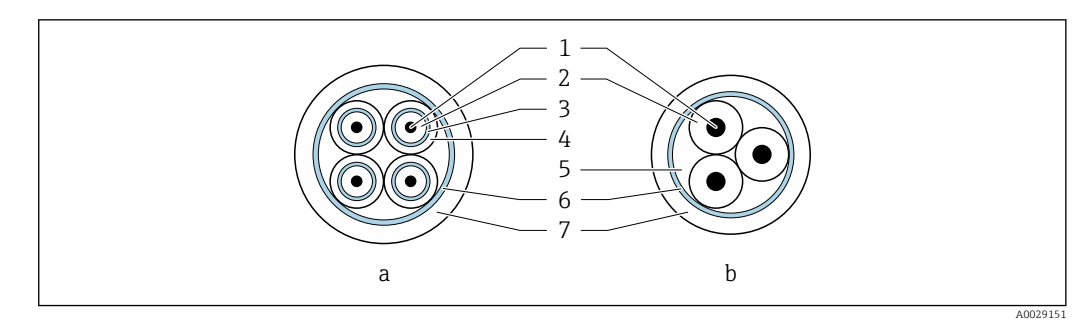

- *6 Поперечное сечение кабеля*
- *a Сигнальный кабель*
- *b Кабель питания катушки*
- *1 Жила*
- *2 Изоляция жилы*
- *3 Экран жилы*
- *4 Оболочка жилы*
- *5 Арматура жилы*
- *6 Экран кабеля*
- *7 Внешняя оболочка*

#### *Бронированный соединительный кабель*

Бронированные соединительные кабели с дополнительной усиленной металлической оплеткой следует использовать в следующих случаях.

- При укладке кабеля непосредственно в грунт.
- Если существует риск повреждения грызунами.
- Используйте кабель со степенью защиты IP68.

*Эксплуатация в среде с мощными электрическими помехами*

Измерительная система соответствует общим правилам безопасности  $\rightarrow$   $\approx$  220 и требованиям ЭМС  $\rightarrow$   $\blacksquare$  202.

Заземление выполняется с помощью клеммы заземления, предусмотренной для этой цели внутри корпуса клеммного отсека. Длина оголенных и скрученных отрезков экранированного кабеля, подведенного к клемме заземления, должна быть минимальной.

#### Диаметр кабеля

- Поставляемые кабельные уплотнения
- Для стандартного кабеля: M20 × 1,5 с кабелем  $\phi$  6 до 12 мм (0,24 до 0,47 дюйм). • Для усиленного кабеля:  $M20 \times 1,5$  с кабелем  $\phi$  9,5 до 16 мм (0,37 до 0,63 дюйм).
- Вставные пружинные клеммы для проводников площадью поперечного сечения 0,5 до 2,5 мм2 (20 до 14 AWG).

# 7.2.3 Назначение клемм

### Преобразователь

Для заказа доступен датчик с клеммами.

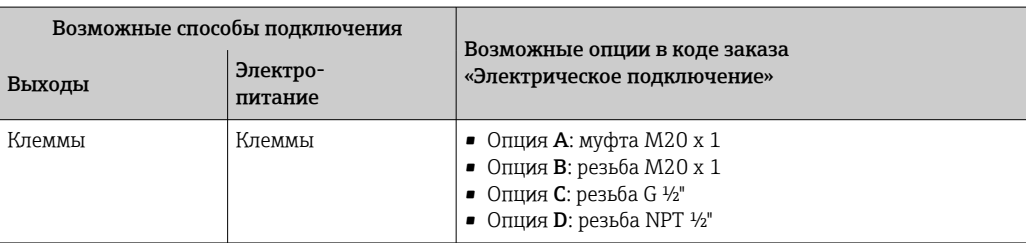

#### <span id="page-47-0"></span>*Сетевое напряжение*

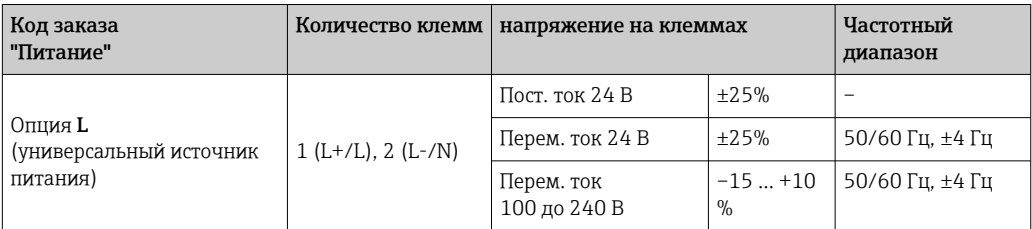

#### *Передача сигнала PROFIBUS DP*

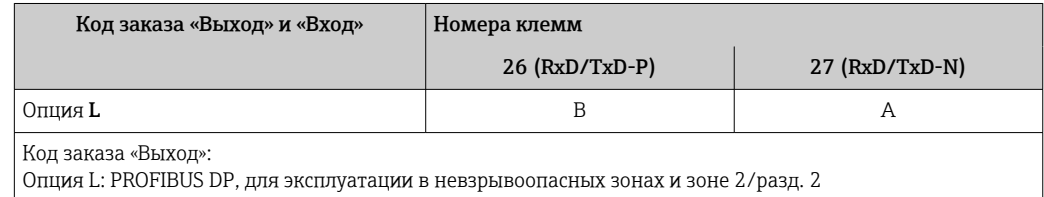

#### Раздельное исполнение

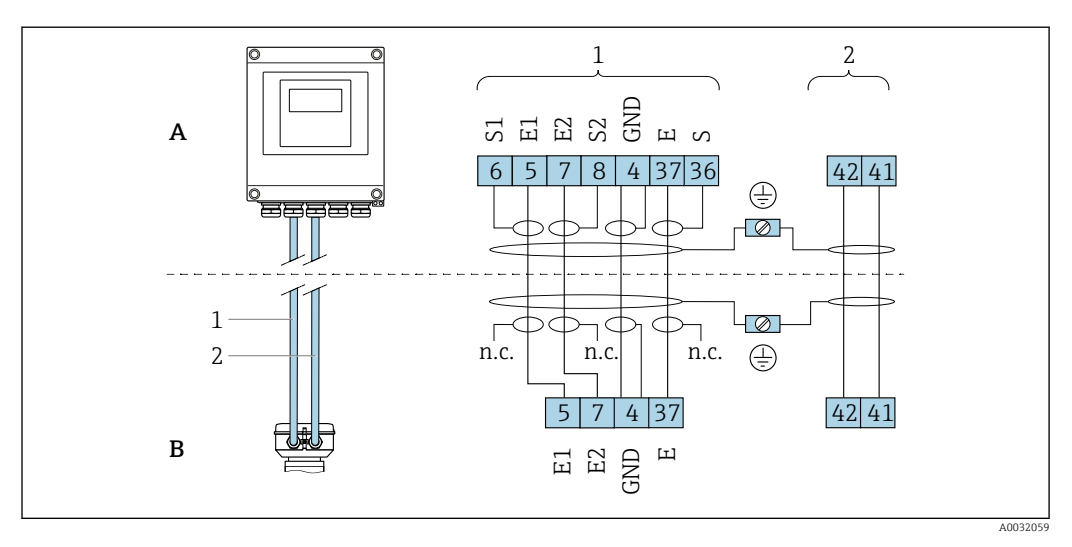

 *7 Назначение клемм в раздельном исполнении*

- *A Настенный корпус преобразователя*
- *B Клеммный отсек датчика*
- *1 Сигнальный кабель*
- *2 Кабель питания катушки*
- *н.п. Не подключенные изолированные экраны кабелей*

*Номер клеммы и цвет кабеля: 6/5 = коричневый; 7/8 = белый; 4 = зеленый; 36/37 = желтый*

# 7.2.4 Экранирование и заземление

Оптимальная электромагнитная совместимость (ЭМС) системы Fieldbus обеспечивается только в том случае, если компоненты системы, в частности кабели, экранированы, причем экран должен максимально покрывать компонент. Идеальное покрытие экрана составляет 90 %.

- 1. Для обеспечения оптимальной электромагнитной защиты следует выполнить как можно более частое подключение экрана к базовому заземлению.
- 2. В целях взрывозащиты рекомендуется применять распределенное заземление.

Для выполнения обоих требований в системе Fieldbus возможны три разных типа экранирования:

- Подключение экрана с обоих концов
- Подключение экрана на одном конце, со стороны питания, с емкостным терминированием на полевом приборе
- Подключение экрана на одном конце, со стороны питания

Опыт показывает, что наилучшие результаты для ЭМС в большинстве случаев достигаются в установках с односторонним подключением экрана со стороны питания (без емкостного терминирования на полевом приборе). Чтобы обеспечить безошибочную работу прибора при наличии электромагнитных помех, необходимо принять соответствующие меры в отношении входной проводки. Эти меры учтены в конструкции прибора. При этом гарантируется функционирование под воздействием переменных помех согласно NAMUR NE21.

- 1. Во время монтажа соблюдайте национальные требования и правила в отношении монтажа.
- 2. При наличии значительной разности потенциалов между различными точками заземления:

Подключайте непосредственно к базовому заземлению только одну точку экрана.

3. В системах без выравнивания потенциалов:

Экран кабеля системы Fieldbus должен быть заземлен только с одной стороны, например на блоке питания Fieldbus или на барьере искрозащиты.

# УВЕДОМЛЕНИЕ

#### В системах без выравнивания потенциалов многократное заземление экрана кабеля вызывает уравнительные токи промышленной частоты! Повреждение экрана шины.

- ‣ Для заземления экран шины необходимо подключать только к местному заземлению или защитному заземлению с одного конца.
- ‣ Неподключенный экран необходимо изолировать.

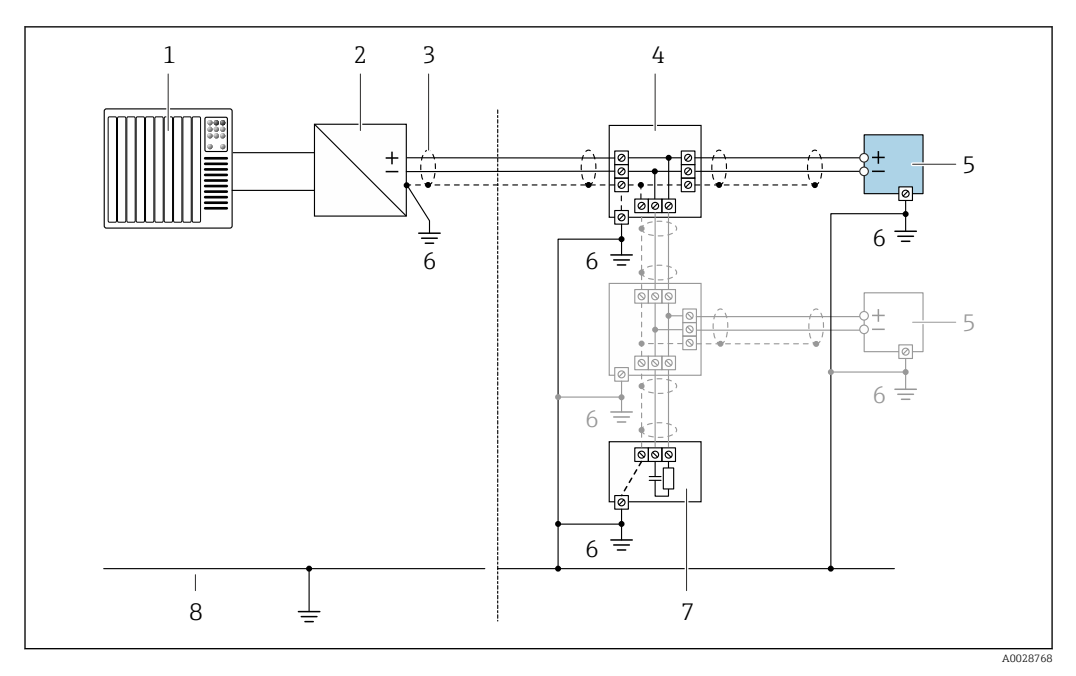

 *8 Пример подключения для интерфейса PROFIBUS DP*

- *1 Система управления (например, ПЛК)*
- *2 Сегментный соединитель PROFIBUS DP*
- *3 Кабельный экран: экран кабеля необходимо заземлять с обоих концов, чтобы обеспечить соблюдение требований ЭМС; учитывайте спецификацию кабеля*
- *4 Распределительная коробка*
- *5 Измерительный прибор*
- *6 Локальное заземление*
- *7 Оконечная нагрузка шины*
- *8 Проводник выравнивания потенциалов*

# 7.2.5 Подготовка измерительного прибора

Выполните следующие действия по порядку:

- 1. Установите преобразователь и датчик.
- 2. Клеммный отсек, датчик: подключите соединительный кабель.
- 3. Преобразователь: подключите соединительный кабель.
- 4. Преобразователь: подключите сигнальный кабель и кабель питания.

### УВЕДОМЛЕНИЕ

#### Недостаточное уплотнение корпуса!

Возможно существенное снижение технической надежности измерительного прибора.

- ‣ Используйте подходящие кабельные уплотнители, соответствующие требуемой степени защиты.
- 1. Если установлена заглушка, удалите ее.
- 2. При поставке измерительного прибора без кабельных уплотнений: Подберите подходящее кабельное уплотнение для соответствующего соединительного кабеля.
- 3. При поставке измерительного прибора с кабельными уплотнениями: См. требования к соединительному кабелю  $\rightarrow$   $\blacksquare$  45.

# <span id="page-50-0"></span>7.2.6 Подготовка соединительного кабеля в раздельном исполнении

При оконцовке соединительного кабеля необходимо учитывать следующее:

1. Для кабеля электрода:

убедитесь, что обжимные втулки не соприкасаются с экранами жил на стороне датчика. Минимальный зазор = 1 мм (кроме "GND" = зеленый кабель)

- 2. Для кабеля питания катушки: Изолируйте одну жилу трехжильного кабеля в области арматуры жилы. Для подключения требуются только две жилы.
- 3. Для кабелей с тонкопроволочными жилами (многожильных): Установите на жилах обжимные втулки.

#### *Преобразователь*

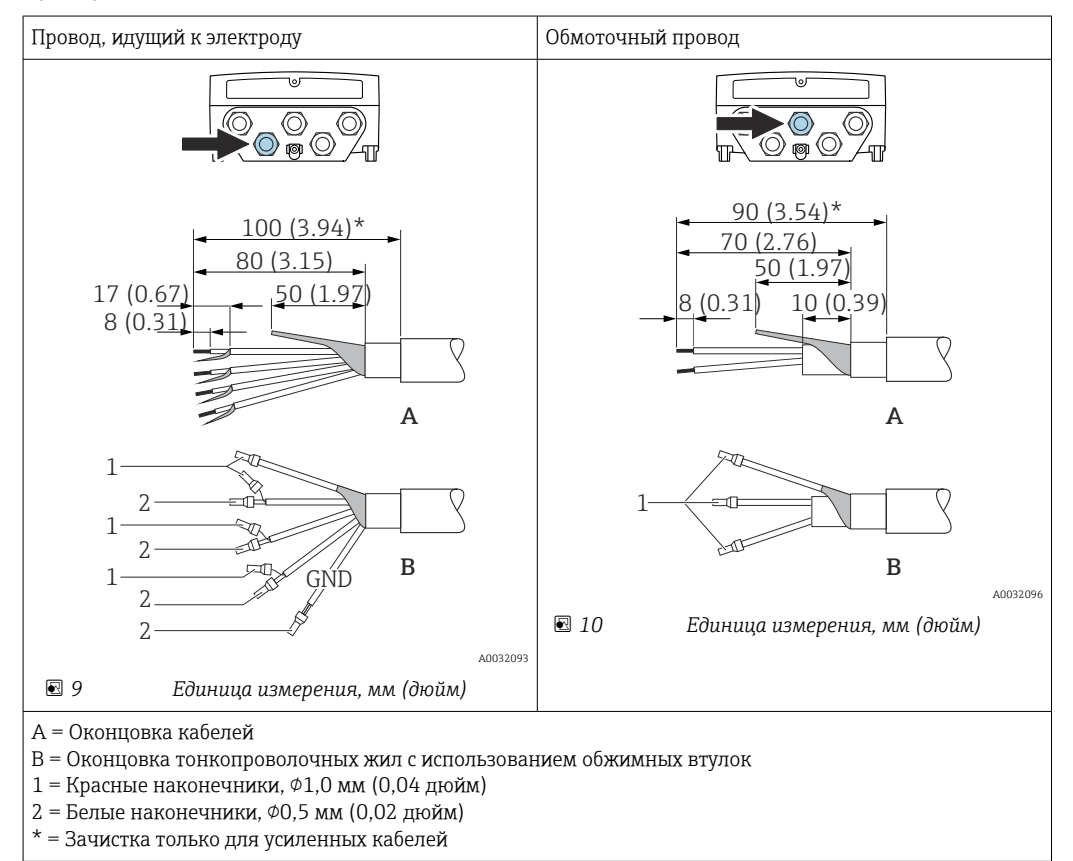

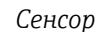

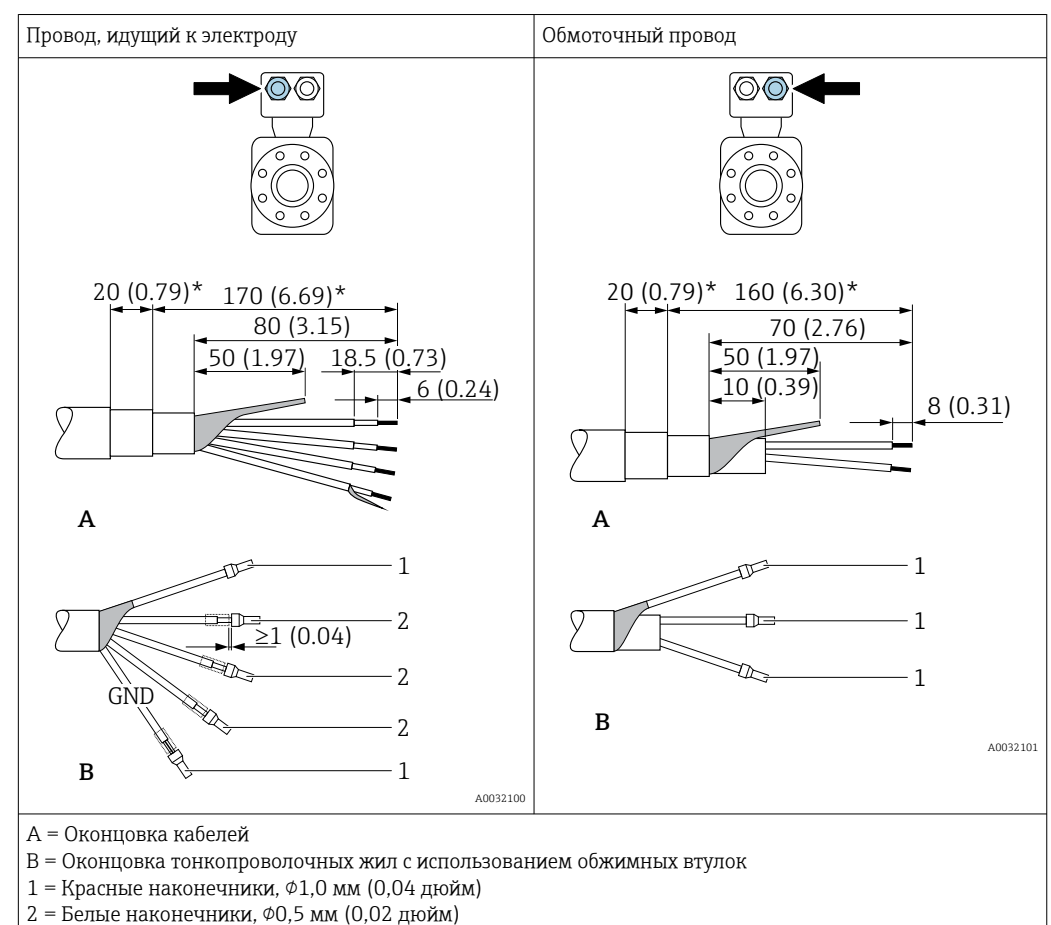

\* = Зачистка только для усиленных кабелей

# 7.3 Подключение измерительного прибора

# LОСТОРОЖНО

### Опасность поражения электрическим током! Компоненты находятся под высоким напряжением!

- ‣ Работа по электрическому подключению должна выполняться только квалифицированными специалистами.
- ‣ Обеспечьте соблюдение федеральных/национальных норм и правил.
- ‣ Обеспечьте соблюдение местных норм в отношении безопасности рабочих мест.
- ‣ Необходимо соблюдать концепцию заземления, принятую на предприятии.
- ‣ Монтаж или подключение прибора при подведенном питании запрещается.
- ‣ Перед подачей напряжения подключите заземление к измерительному прибору.

# 7.3.1 Подключение прибора в раздельном исполнении

# LОСТОРОЖНО

### Опасность повреждения электронных компонентов!

- ‣ Подключите датчик и преобразователь к одному и тому же заземлению.
- ‣ При подключении датчика к преобразователю убедитесь в том, что их серийные номера совпадают.
- ‣ Заземлите корпус клеммного отсека датчика посредством внешней винтовой клеммы.

Для приборов в раздельном исполнении рекомендуется следующая процедура (приведенная последовательность действий).

- 1. Установите преобразователь и датчик.
- 2. Подключите соединительный кабель для раздельного исполнения.
- 3. Подключите электронный преобразователь.

#### Подключение соединительного кабеля к клеммному отсеку датчика

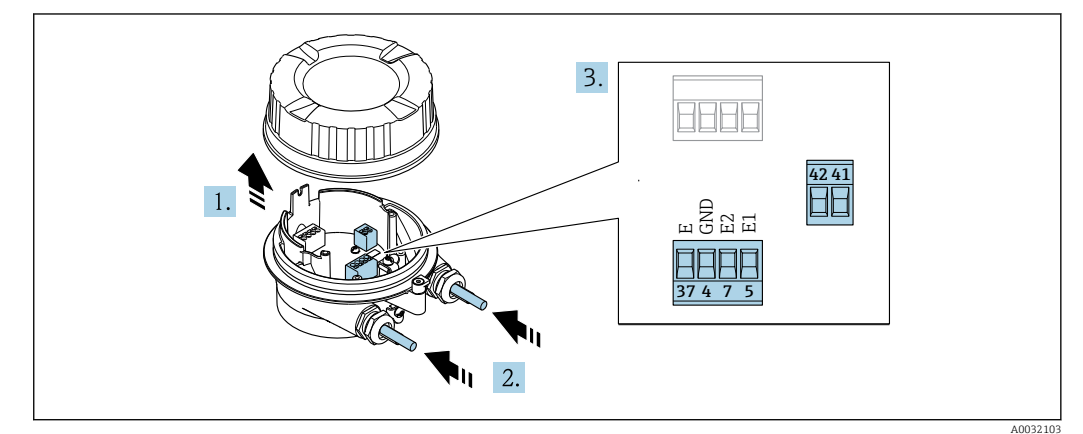

■ 11 Датчик: клеммный блок

- 1. Освободите зажим крышки корпуса.
- 2. Открутите и снимите крышку корпуса.

### 3. УВЕДОМЛЕНИЕ

#### При использовании удлинителей для кабельных вводов:

• Установите уплотнительное кольцо на кабель и вставьте его обратно. При вставке кабеля уплотнительное кольцо должно находиться за пределами удлинителя.

Пропустите кабель через кабельный ввод. Чтобы обеспечить непроницаемое уплотнение, не удаляйте уплотнительное кольцо из кабельного ввода.

- 4. Зачистите концы кабелей. При использовании многожильных кабелей закрепите на концах обжимные втулки  $\rightarrow \blacksquare$  51.
- 5. Подключите кабель в соответствии с назначением клемм  $\rightarrow \blacksquare 48$ .
- 6. Плотно затяните кабельные уплотнения.

# 7. **AOCTOPOXHO**

### При недостаточном уплотнении корпуса его степень защиты окажется ниже заявленной.

• Заверните винт, не нанося смазку на резьбу. Резьба в крышке уже покрыта сухой смазкой.

Соберите датчик, выполнив процедуру в обратном порядке.

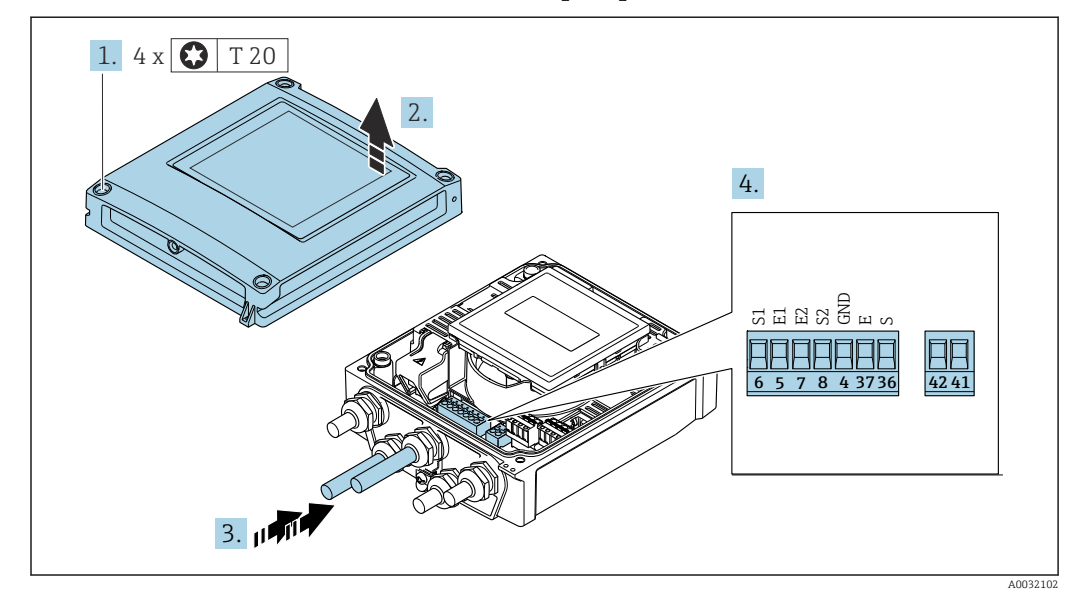

### Подключение соединительного кабеля к преобразователю

 *12 Преобразователь: главный электронный модуль с клеммами*

- 1. Ослабьте 4 фиксирующих винта на крышке корпуса.
- 2. Откройте крышку корпуса.
- 3. Пропустите кабель через кабельный ввод. Чтобы обеспечить непроницаемое уплотнение, не удаляйте уплотнительное кольцо из кабельного ввода.
- 4. Зачистите концы кабелей. При использовании многожильных кабелей закрепите на концах обжимные втулки  $\rightarrow \blacksquare$  51.
- 5. Подключите кабель в соответствии с назначением клемм →  $\triangleq$  48.
- 6. Плотно затяните кабельные уплотнения.
- 7. ДОСТОРОЖНО

### При недостаточном уплотнении корпуса его степень защиты окажется ниже заявленной.

‣ Заверните винт, не нанося смазку на резьбу.

Соберите электронный преобразователь в порядке, обратном разборке.

# 7.3.2 Подключение преобразователя

## LОСТОРОЖНО

### При недостаточном уплотнении корпуса его степень защиты окажется ниже заявленной.

‣ Заверните винт, не нанося смазку на резьбу. Резьба в крышке уже покрыта сухой смазкой.

*Момент затяжки для пластмассового корпуса*

| Фиксирующий винт крышки корпуса | 1 Нм (0,7 фунт сила фут)   |  |  |
|---------------------------------|----------------------------|--|--|
| Кабельный ввод                  | 5 Нм (3,7 фунт сила фут)   |  |  |
| Клемма заземления               | 2,5 Нм (1,8 фунт сила фут) |  |  |

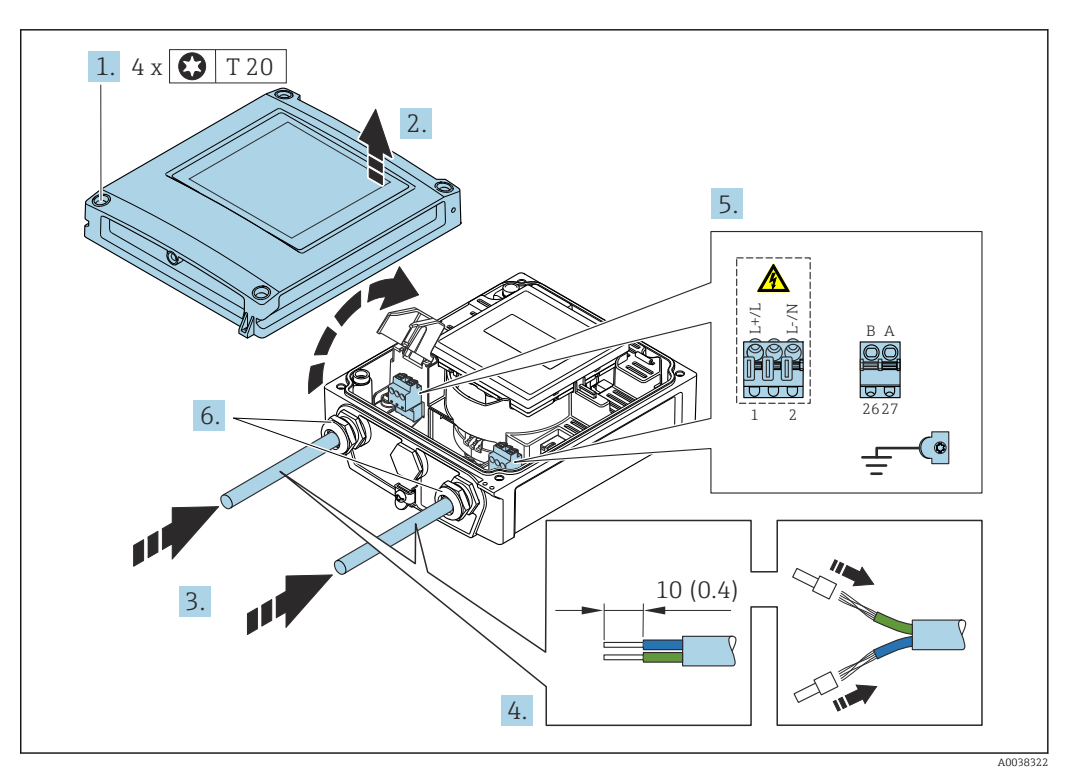

 *13 Подключение сетевого напряжения и PROFIBUS DP*

- 1. Ослабьте 4 фиксирующих винта на крышке корпуса.
- 2. Откройте крышку корпуса.
- 3. Пропустите кабель через кабельный ввод. Чтобы обеспечить непроницаемое уплотнение, не удаляйте уплотнительное кольцо из кабельного ввода.
- 4. Зачистите кабель и концы кабельных жил. На концы многопроволочных кабельных жил необходимо надеть наконечники.
- 5. Подсоедините кабели согласно назначению клемм  $\rightarrow$  <sup>■</sup> 47. Для сетевого напряжения: откройте крышку, обеспечивающую защиту от поражения электрическим током.
- 6. Плотно затяните кабельные уплотнения.

#### Повторная сборка преобразователя

- 1. Закройте крышку, обеспечивающую защиту от поражения электрическим током.
- 2. Закройте крышку корпуса.

# 3. **A OCTOPOXHO**

При недостаточном уплотнении корпуса его степень защиты окажется ниже заявленной.

• Заверните винт, не нанося смазку на резьбу.

Затяните 4 фиксирующих винта на крышке корпуса.

#### $7.3.3$ Обеспечение выравнивания потенциалов

#### Введение

Надлежащее выравнивание потенциалов (эквипотенциальное соединение) является необходимым предварительным условием для стабильного и надежного измерения расхода. Ненадлежащее или неправильное выравнивание потенциалов может привести к отказу прибора и поставить под угрозу безопасность.

Для обеспечения достоверного и бесперебойного измерения необходимо соблюдать следующие требования.

- Действует принцип, согласно которому у технологической среды, датчика и преобразователя должен быть одинаковый электрический потенциал.
- Необходимо учитывать корпоративные правила в отношении заземления, требования к материалам, а также условия заземления и возможные варианты состояния трубопровода.
- Все необходимые соединения для выравнивания потенциалов должны выполняться заземляющими кабелями с площадью поперечного сечения не менее 6 мм<sup>2</sup> (0,0093 дюйм<sup>2</sup>).
- Для приборов в раздельном исполнении клемма заземления, приведенная в примере, всегда относится к датчику, а не к преобразователю.

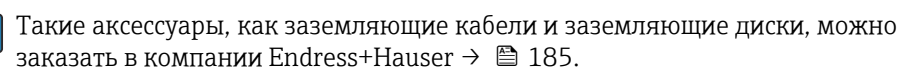

Для приборов, предназначенных для использования во взрывоопасных зонах, соблюдайте инструкции, которые приведены в документации по взрывозащите (XA).

#### Используемые аббревиатуры

- PE (Protective Earth): потенциал на клеммах защитного заземления прибора
- $\blacksquare$  P<sub>p</sub> (Potential Pipe): потенциал трубопровода, измеренный на фланцах
- $\blacksquare$  P<sub>M</sub> (Potential Medium): потенциал технологической среды

#### Примеры подключения для стандартных ситуаций

Металлический трубопровод без футеровки и заземления

- Выравнивание потенциалов осуществляется через измерительную трубу.
- Потенциал технологической среды согласовывается с потенциалом заземления.

Исходные условия

- Трубы должным образом заземлены с обеих сторон.
- Трубы являются токопроводящими, и их электрический потенциал соответствует потенциалу технологической среды.

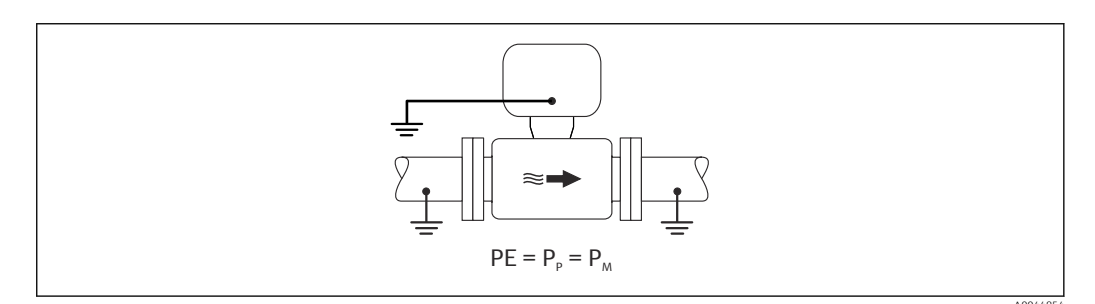

Подключите клеммный отсек преобразователя или датчика к потенциалу  $\blacktriangleright$ заземления с помощью предусмотренной для этого клеммы заземления.

*Металлический трубопровод без футеровки*

- Выравнивание потенциалов осуществляется через клемму заземления и фланцы трубопровода.
- Потенциал технологической среды согласовывается с потенциалом заземления.

#### Исходные условия

- Трубы заземлены в недостаточной мере.
- Трубы являются токопроводящими, и их электрический потенциал соответствует потенциалу технологической среды.

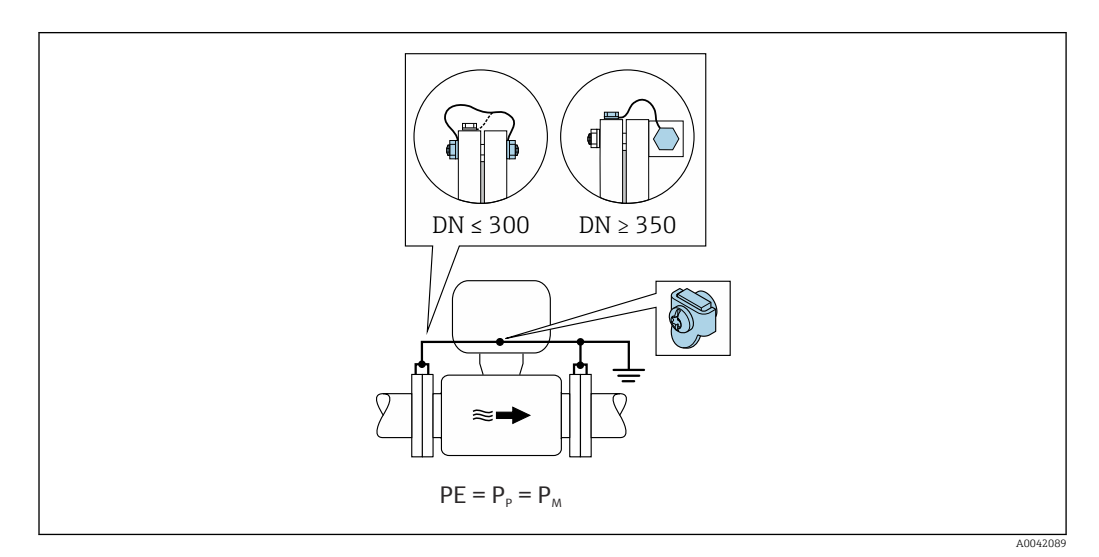

- 1. Подключите оба фланца датчика к фланцу трубопровода с помощью заземляющего кабеля, и заземлите их.
- 2. Подключите клеммный отсек преобразователя или датчика к потенциалу заземления с помощью предусмотренной для этого клеммы заземления.
- Для трубопроводов типоразмера DN ≤ 300 (12 дюймов): закрепите l - I заземляющий кабель непосредственно на токопроводящем покрытии фланца датчика с помощью фланцевых винтов.
	- Для трубопроводов типоразмера DN ≥ 350 (14 дюймов): закрепите заземляющий кабель непосредственно на металлическом транспортном кронштейне. Соблюдайте предписанные моменты затяжки винтов: см. краткое руководство по эксплуатации датчика.

*Пластмассовый трубопровод или трубопровод с изолирующей футеровкой*

- Выравнивание потенциалов осуществляется через клемму заземления и заземляющие диски.
- Потенциал технологической среды согласовывается с потенциалом заземления.

Исходные условия

- Трубопровод изолирован от технологической среды.
- Заземление технологической среды с низким сопротивлением вблизи датчика не гарантируется.
- Нельзя исключать прохождение уравнительного тока через технологическую среду.

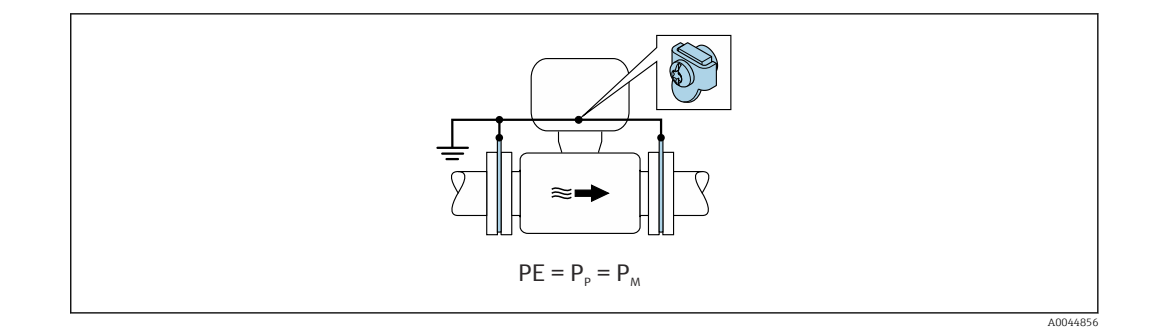

1. Подключите заземляющие диски к клемме заземления клеммного отсека преобразователя или датчика через заземляющий кабель.

2. Выполните подключение к потенциалу заземления.

### Пример подключения при разных потенциалах технологической среды и защитного заземления

В этих случаях потенциал технологической среды может отличаться от потенциала прибора.

#### Металлический не заземленный трубопровод

Датчик и преобразователь смонтированы с таким расчетом, чтобы обеспечить электрическую изоляцию от защитного заземления, например при использовании электролитических процессов или систем с катодной зашитой.

Исходные условия

- Металлический трубопровод без футеровки
- Трубопроводы с электропроводной футеровкой

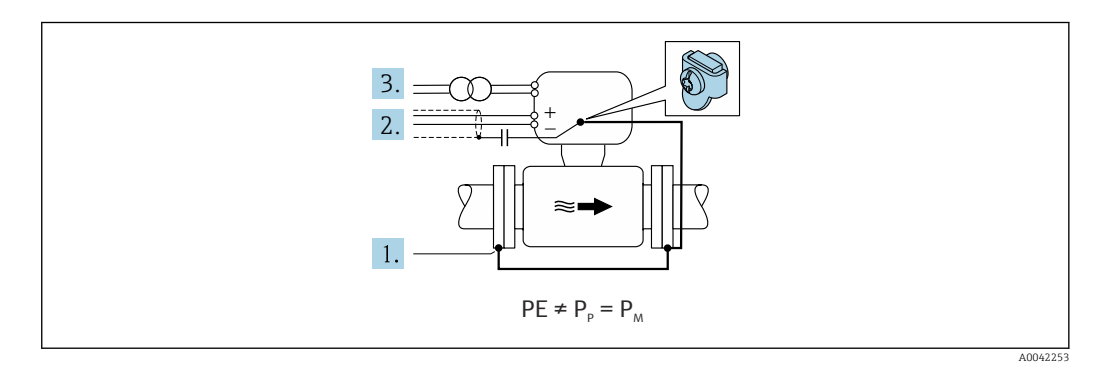

- 1. Соедините фланцы трубопровода и преобразователь заземляющим кабелем.
- 2. Подключите экраны сигнальных цепей через конденсатор (рекомендуемые параметры - 1,5 мкФ/50 В).
- 3. Прибор подключен к источнику питания таким образом, что он является плавающим по отношению к защитному заземлению (изолирующий трансформатор). Эта мера не требуется при использовании питания 24 В постоянного тока без защитного заземления (блок питания типа SELV).

### Примеры подключения при разных потенциалах технологической среды и защитного заземления с использованием опции «Измерение в условиях изоляции от заземления»

В этих случаях потенциал технологической среды может отличаться от потенциала прибора.

#### Введение

Опция «Измерение в условиях изоляции от заземления» обеспечивает гальваническую развязку измерительной системы от потенциала прибора. Это сводит к минимуму вредные уравнивающие токи, вызванные разницей потенциалов между технологической средой и прибором. Опцию «Измерение в условиях изоляции от заземления» можно заказать: код заказа «Опции датчика», опция СV.

Условия эксплуатации для использования опции «Измерение в условиях изоляции от заземления»

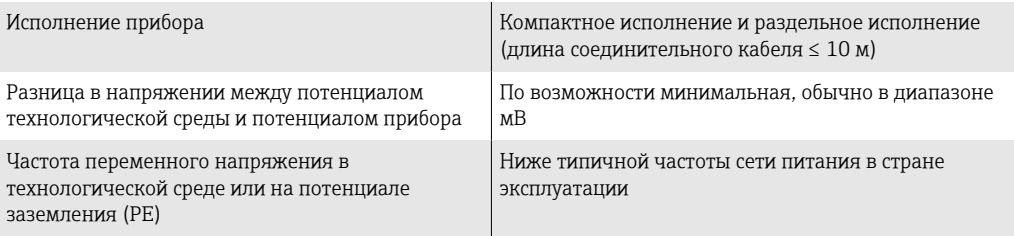

Для обеспечения заявленной точности измерения проводимости рекомендуется выполнить калибровку проводимости при установке прибора.

При установке прибора рекомендуется выполнить регулировку для заполненного трубопровода.

#### Пластмассовый трубопровод

Датчик и преобразователь должным образом заземлены. Между технологической средой и защитным заземлением может возникнуть разность потенциалов. Выравнивание потенциалов между потенциалом Р<sub>м</sub> и потенциалом защитного заземления (PE) через электрод сравнения сводится к минимуму за счет применения опции «Измерение в условиях изоляции от заземления».

Исходные условия

- Трубопровод изолирован от технологической среды.
- Нельзя исключать прохождение уравнительного тока через технологическую среду.

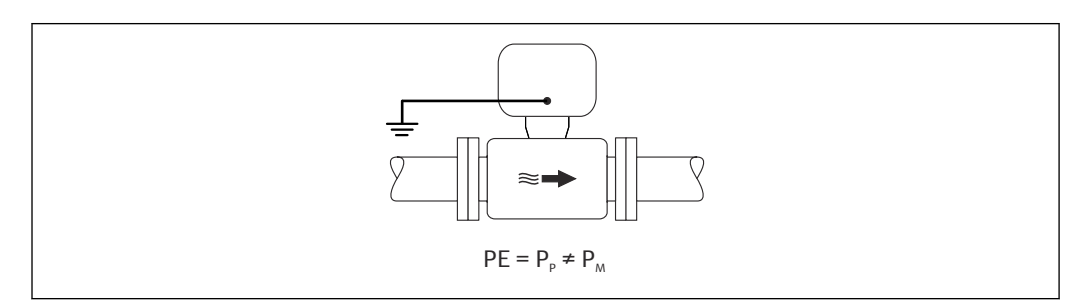

- 1. Используйте опцию «Измерение в условиях изоляции от заземления», соблюдая необходимые для этого условия эксплуатации.
- 2. Подключите клеммный отсек преобразователя или датчика к потенциалу заземления с помощью предусмотренной для этого клеммы заземления.

#### Металлический незаземленный трубопровод с изолирующей футеровкой

Датчик и преобразователь смонтированы с таким расчетом, чтобы обеспечить электрическую изоляцию от защитного заземления. Потенциал технологической среды отличается от потенциала трубопровода. Опция «Измерение в условиях изоляции от заземления» сводит к минимуму протекание вредных уравнительных токов между потенциалами Рм и Рр через электрод сравнения.

Исходные условия

- Металлический трубопровод с изолирующей футеровкой
- Нельзя исключать прохождение уравнительного тока через технологическую среду.

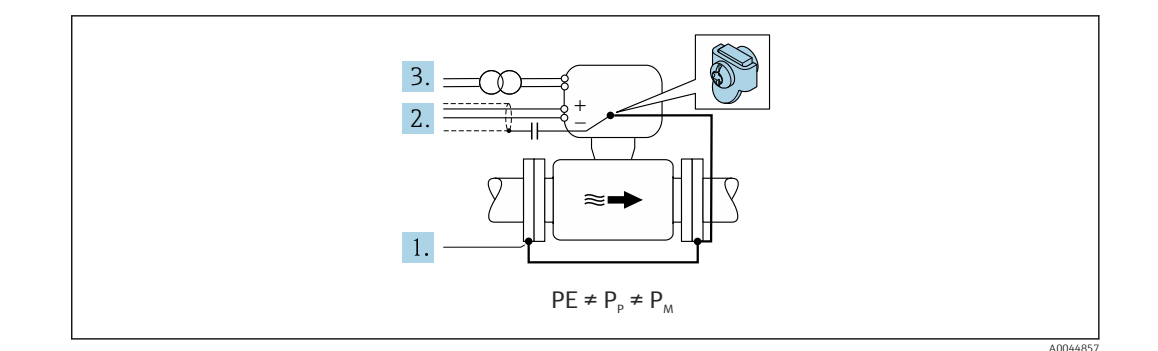

- 1. Соедините фланцы трубопровода и преобразователь заземляющим кабелем.
- 2. Подключите экраны сигнальных кабелей через конденсатор (рекомендуемые параметры - 1,5 мкФ/50 В).
- 3. Прибор подключен к источнику питания таким образом, что он является плавающим по отношению к защитному заземлению (изолирующий трансформатор). Эта мера не требуется при использовании питания 24 В постоянного тока без защитного заземления (блок питания типа SELV).
- 4. Используйте опцию «Измерение в условиях изоляции от заземления», соблюдая необходимые для этого условия эксплуатации.

#### $7.4$ Специальные инструкции по подключению

#### $7.4.1$ Примеры подключения

# **PROFIBUS DP**

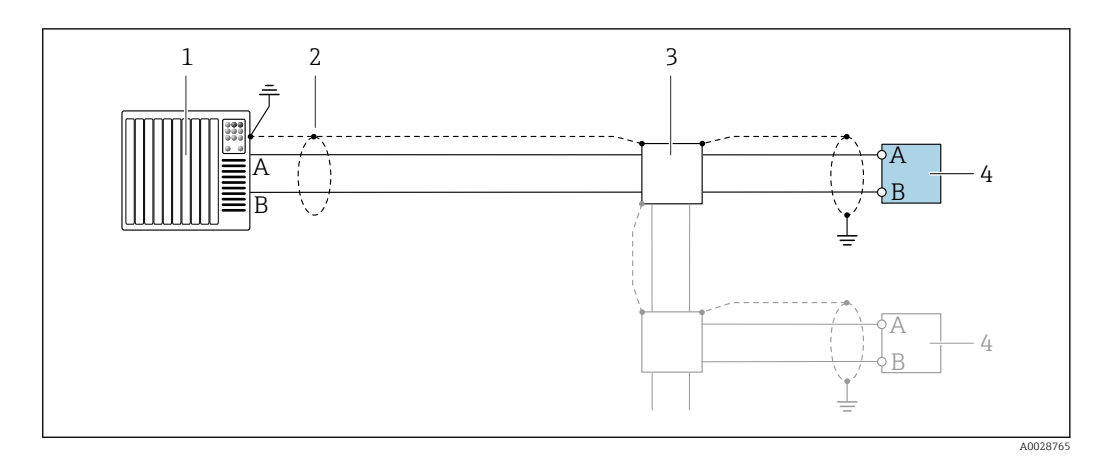

- $\boxtimes$  14 Пример подключения для PROFIBUS DP, невзрывоопасная зона и зона 2/разд. 2
- $\mathbf{1}$ Система управления (например, ПЛК)
- $\overline{2}$ Экран кабеля заземляется с одного конца. Для выполнения требований по ЭМС необходимо заземление экрана кабеля с обоих концов; соблюдайте спецификацию кабелей
- $\overline{3}$ Распределительная коробка
- $\Delta$ Преобразователь

При скоростях передачи > 1,5 Мбод необходим кабельный ввод.  $\vert \cdot \vert$ соответствующий требованиям по ЭМС, а экран кабеля должен по возможности располагаться по всей длине клеммы.

#### 7.5 Конфигурация аппаратного обеспечения

#### $7.5.1$ Настройка адреса прибора

# **PROFIBUS DP**

Для прибора PROFIBUS DP/PA всегда необходимо конфигурировать адрес. Допустимый диапазон адресов находится в интервале от 1 до 126. В сети PROFIBUS РА каждый адрес может быть назначен только один раз. Прибор с неправильно заданным адресом не распознается главным устройством. Все измерительные приборы поставляются с установленным на заводе адресом 126 и методом назначения адресов программного обеспечения.

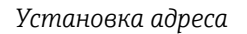

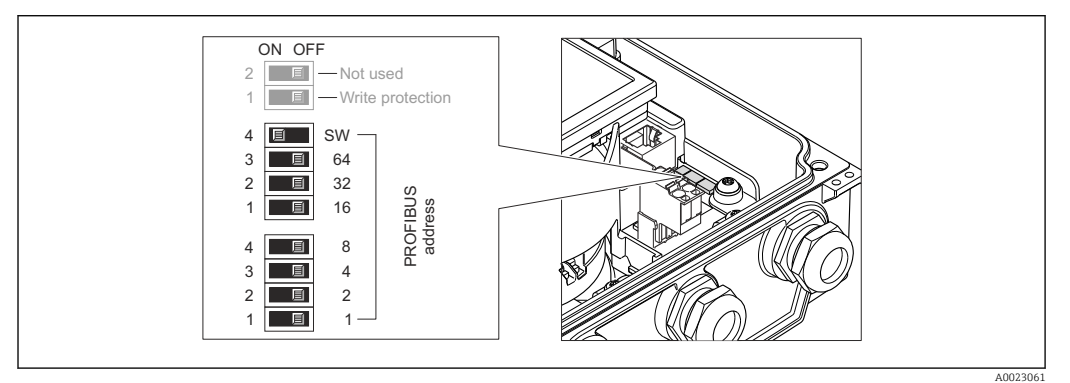

Назначение адресов с помощью DIP-переключателей на электронном модуле ввода/вывода 图 15

- 1. Ослабьте 4 фиксирующих винта на крышке корпуса.
- 2. Отключите программную адресацию (ВЫКЛ.) с помощью верхнего DIPпереключателя 4 (SW).
- 3. Установите требуемый адрес прибора с помощью соответствующих DIPпереключателей.
	- → Пример → 2 15, 2 62: 1 + 16 + 32 = адрес прибора 49. Через 10 с появится запрос перезагрузки прибора. После перезагрузки аппаратная адресация активируется с помощью сконфигурированного IPадреса.
- 4. Соберите преобразователь в порядке, обратном разборке.

#### $7.5.2$ Активация нагрузочного резистора

# **PROFIBUS DP**

Во избежание ошибок при передаче данных, вызванных разностью сопротивлений, кабель PROFIBUS DP должен быть надлежащим образом терминирован в начале и конце сегмента шины.

- <span id="page-62-0"></span>• При работе прибора со скоростью передачи 1,5 Мбод и ниже: Для последнего преобразователя на шине выполните терминирование через DIPпереключатель 2 (терминирование шины) и DIP-переключатели 1 и 3 (поляризация шины). Установка: ВКЛ. - ВКЛ. - ВКЛ. → 2 16, 2 63.
- Для скоростей передачи > 1,5 Мбод: В связи с емкостной нагрузкой пользователя и генерируемыми вследствие ее отражениями в линии передач необходимо использовать оконечную нагрузку ШИНЫ.

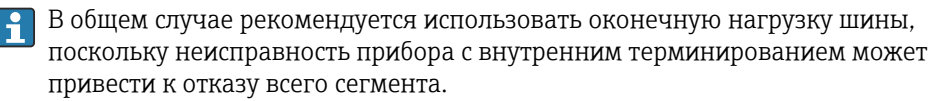

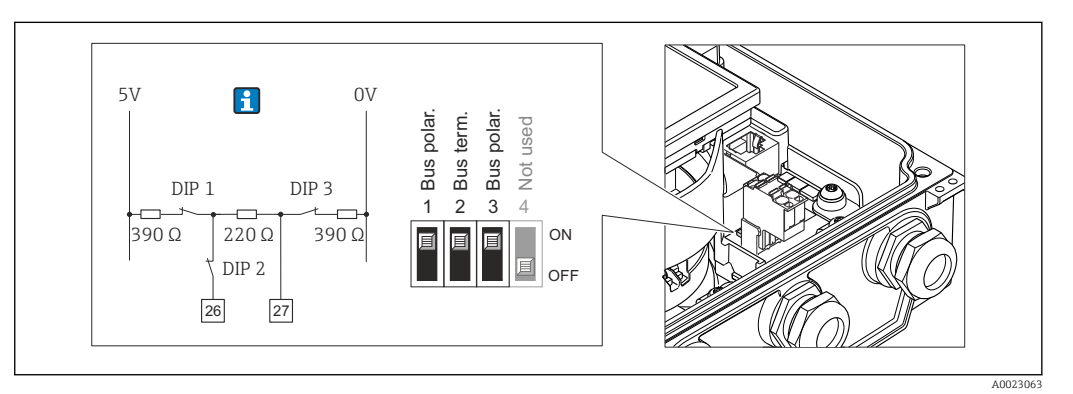

 $\boxtimes$  16 Терминирование с помощью DIP-переключателей на электронном модуле ввода/вывода (для скоростей передач < 1,5 Мбод)

#### 7.6 Обеспечение необходимой степени защиты

#### $7.6.1$ Степень защиты IP66/67, тип изоляции 4X

Измерительный прибор соответствует всем требованиям по степени защиты IP66/67, тип изоляции 4Х.

Для гарантированного обеспечения степени защиты IP66/67 (тип изоляции 4X) после электрического подключения выполните следующие действия.

- 1. Убедитесь в том, что все уплотнения очищены и установлены должным образом. При необходимости просушите, очистите или замените уплотнения.
- 2. Затяните все винты на корпусе и прикрутите крышки.
- 3. Плотно затяните кабельные сальники.
- 4. Во избежание проникновения влаги через кабельный ввод следует проложить кабель так, чтобы он образовал обращенную вниз петлю («водяную ловушку») перед кабельным вводом.

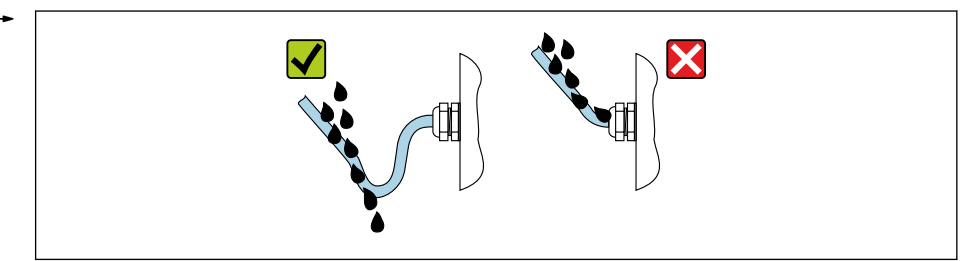

5. Вставьте заглушки (соответствующие необходимой степени защиты корпуса) в неиспользуемые кабельные вводы.

# **УВЕДОМЛЕНИЕ**

Стандартные заглушки, используемые для транспортировки, не обеспечивают должной степени защиты и их использование может привести к повреждению прибора!

• Используйте заглушки, обеспечивающие требуемую степень защиты.

#### $7.6.2$ Степень защиты IP68, тип изоляции 6P, с пользовательской герметизацией

В зависимости от исполнения датчик соответствует всем требованиям степени защиты IP68, корпус типа 6P  $\rightarrow$   $\blacksquare$  200 и может использоваться в качестве прибора в раздельном исполнении  $\rightarrow$   $\blacksquare$  29.

В то же время преобразователь имеет степень защиты IP66/67, тип изоляции 4X. Это необходимо учитывать при его использовании  $\rightarrow \blacksquare$  63.

Для гарантированного обеспечения степени защиты IP68 (тип оболочки 6P) для опций позиции «Заполнение компаундом силами заказчика» после электрического подключения выполните следующие действия.

- 1. Тщательно затяните кабельные сальники (момент затяжки: от 2 до 3,5 Н·м) до исчезновения зазора между дном крышки и опорной поверхностью корпуса.
- 2. Плотно затяните соединительную гайку на кабельном сальнике.
- 3. Выполните герметизацию полевого корпуса с помощью заливки компаундом.
- 4. Убедитесь в том, что все уплотнения очищены и установлены должным образом. При необходимости просушите, очистите или замените уплотнения.
- 5. Затяните все винты на корпусе и прикрутите крышки (момент затяжки: от 20 до  $30 H·M$ ).

#### 7.7 Проверка после подключения

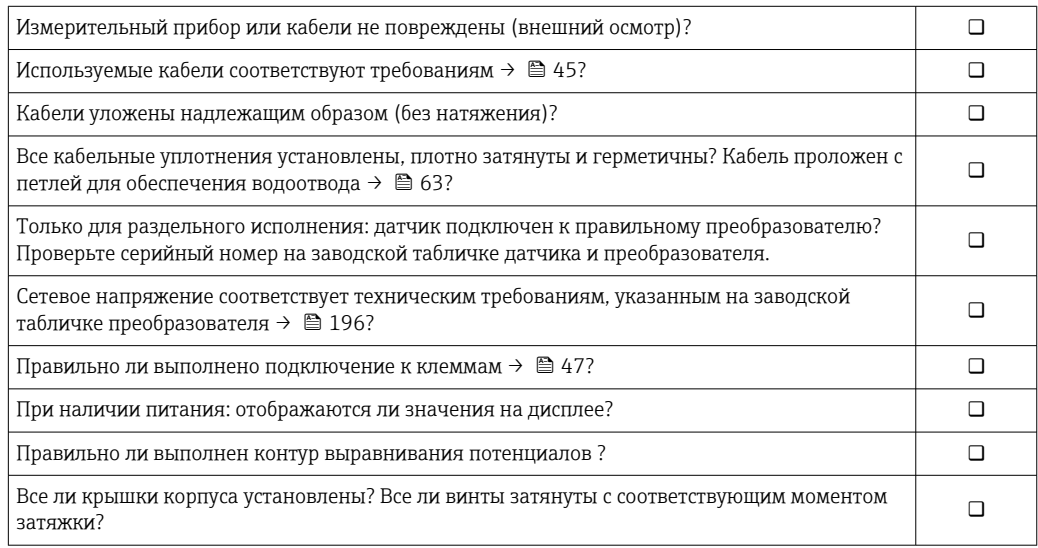

# 8 Методы управления

# 8.1 Обзор методов управления

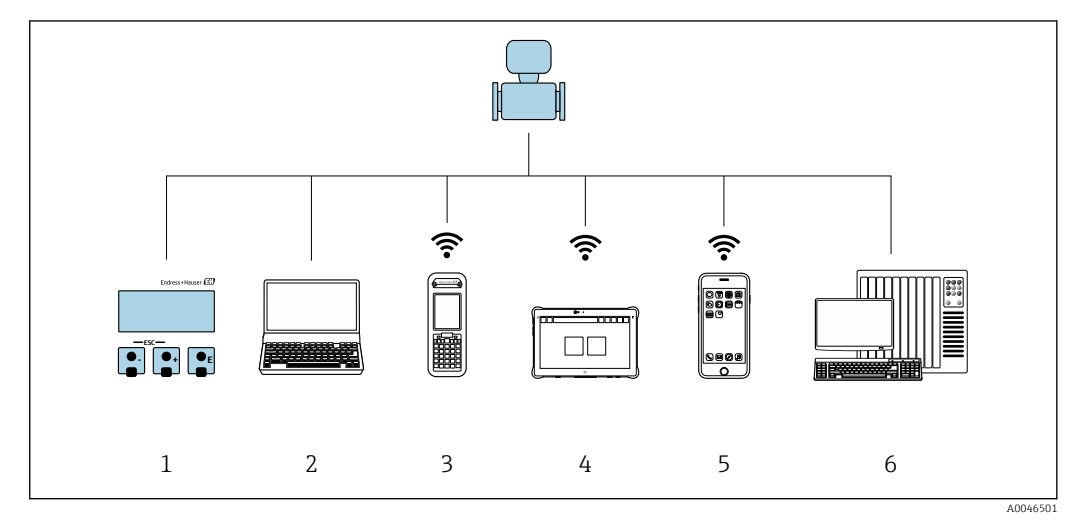

*1 Локальное управление посредством дисплея*

*2 Компьютер с веб-браузером (например, Internet Explorer) или с установленной управляющей программой (например, FieldCare, DeviceCare, AMS Device Manager, SIMATIC PDM)*

- *3 Field Xpert SFX350 или SFX370*
- *4 Field Xpert SMT70*
- *5 Мобильный портативный терминал*

*6 Система управления (например, ПЛК)*

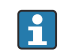

В сфере коммерческого учета управление прибором после его ввода в работу или опломбирования ограничивается.

#### 8.2 Структура и функции меню управления

#### 8.2.1 Структура меню управления

**[11]** Обзор экспертного раздела меню управления см. в документе «Описание параметров прибора», который прилагается к прибору. → ■ 222

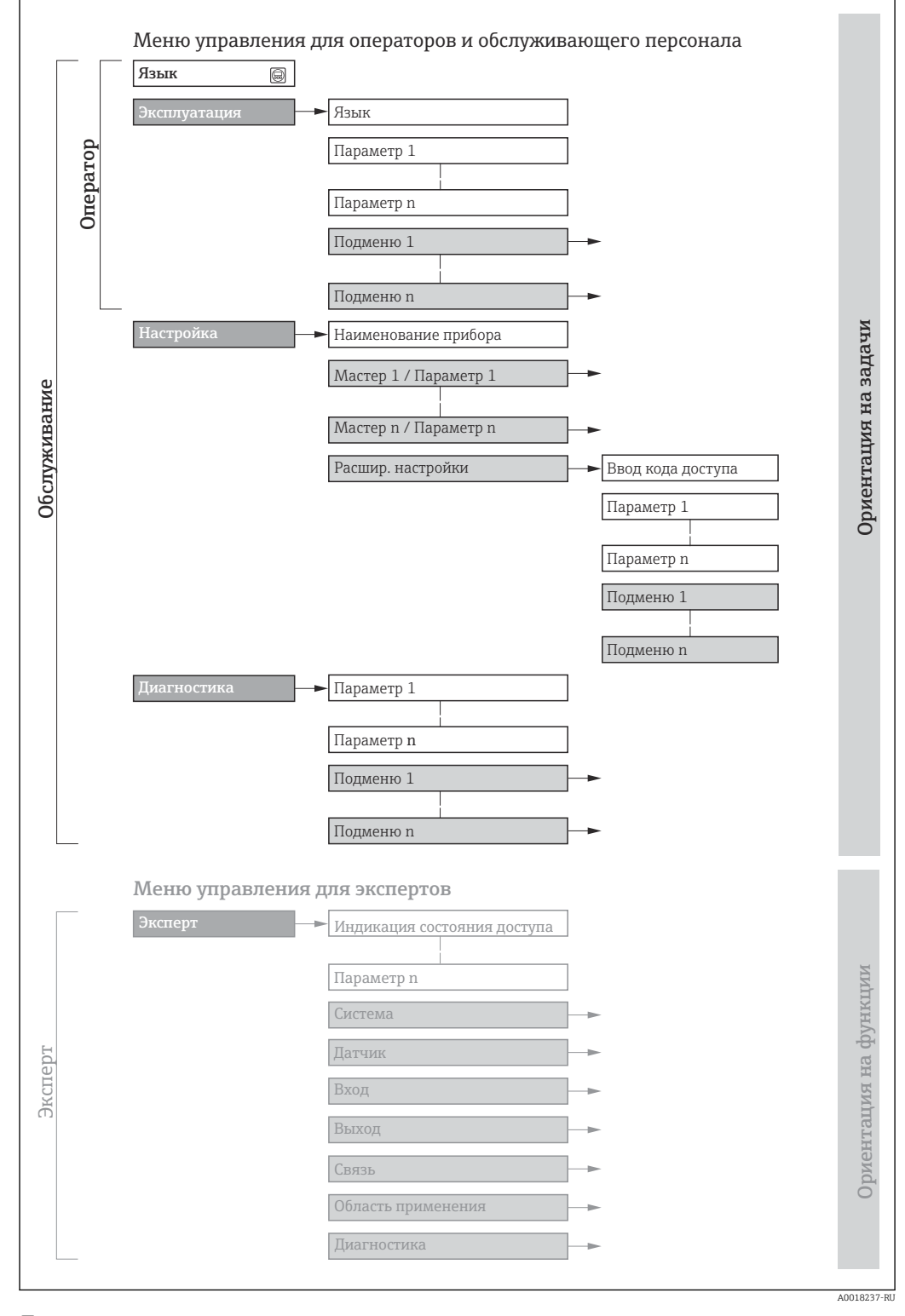

 $\blacksquare$  17 Схематичная структура меню управления

#### 8.2.2 Принципы управления

Некоторые части меню присвоены определенным ролям пользователей (оператор, специалист по обслуживанию и т.д.). Каждая роль пользователя соответствует стандартным задачам в рамках жизненного цикла прибора.

• Если прибор используется в коммерческом учете, то после того, как он будет введен в процесс или опломбирован, управление им ограничивается.

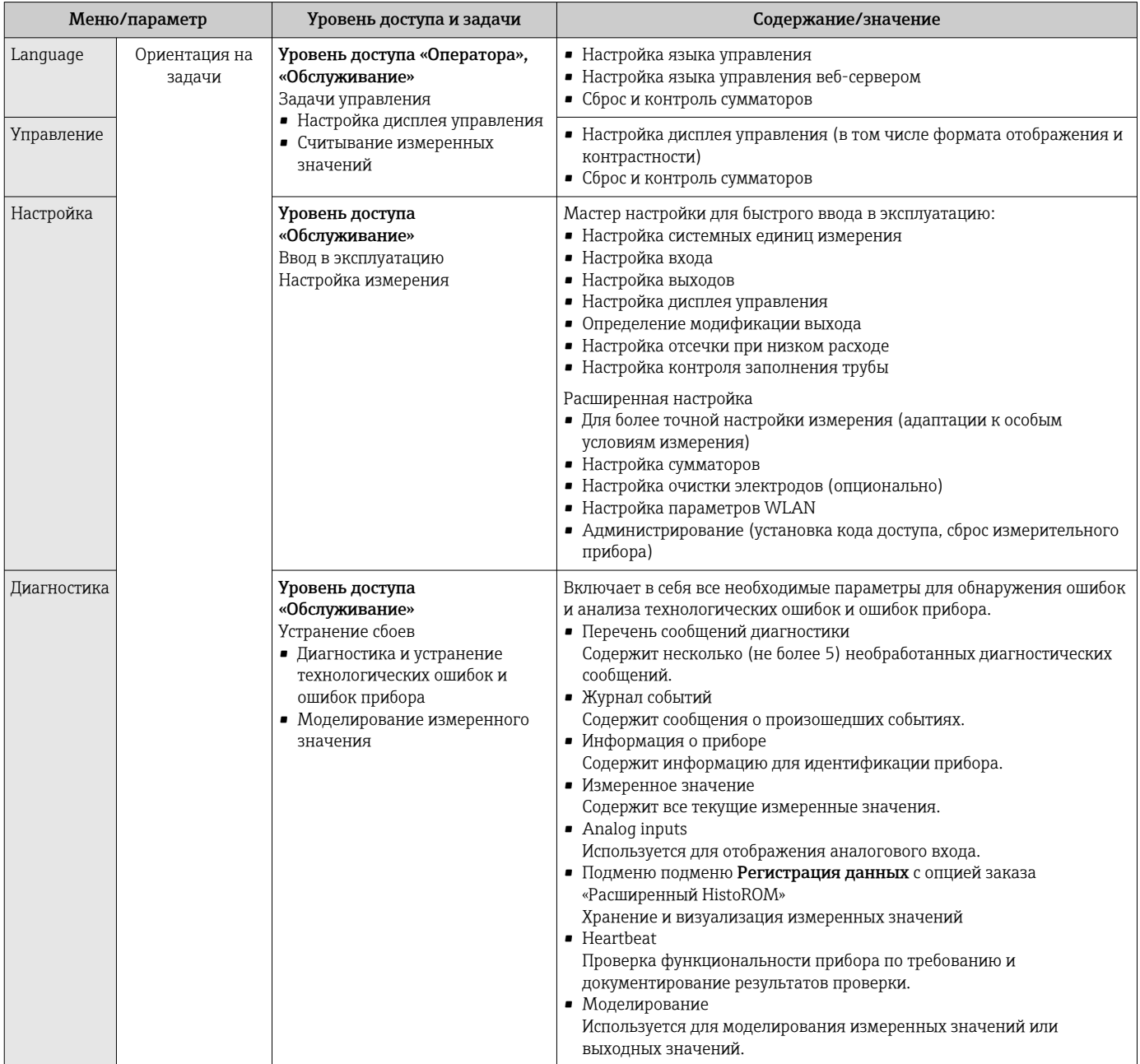

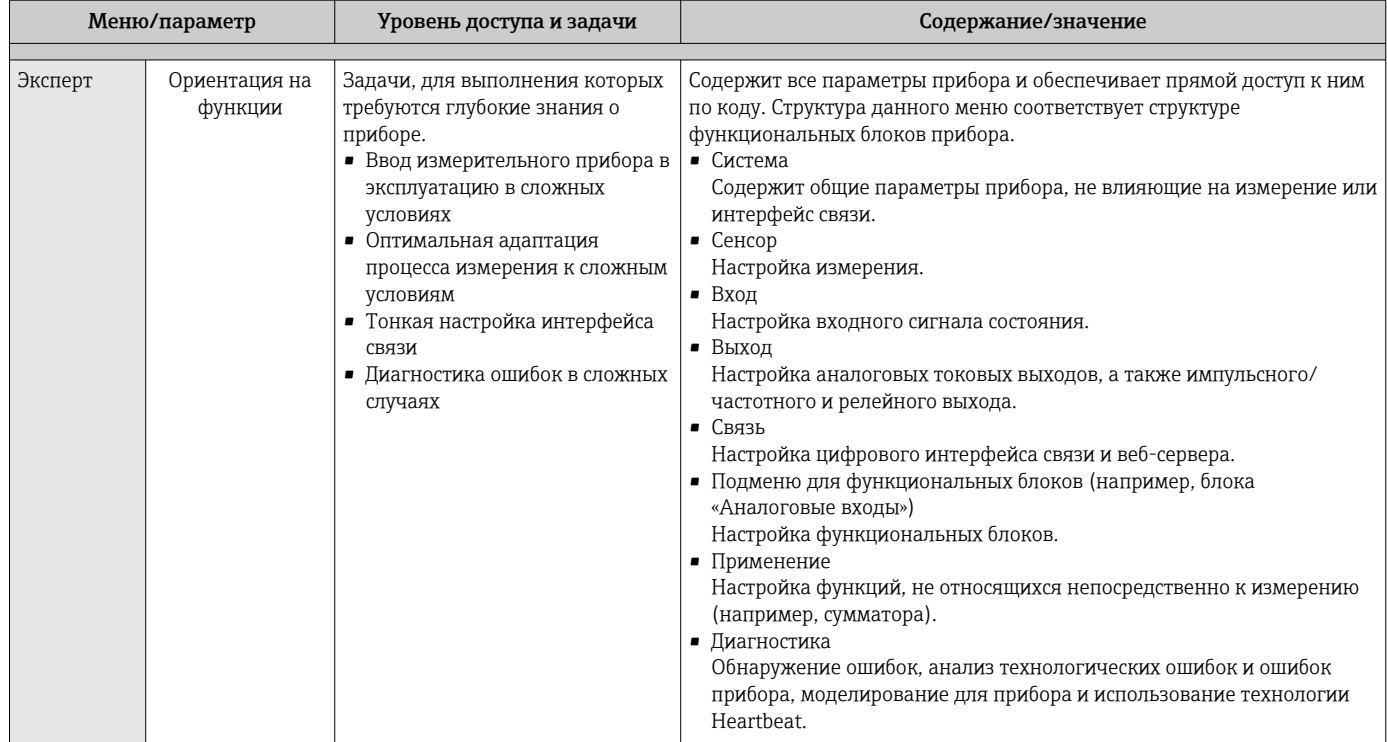

#### 8.3 Доступ к меню управления посредством локального дисплея

#### Дисплей управления 8.3.1

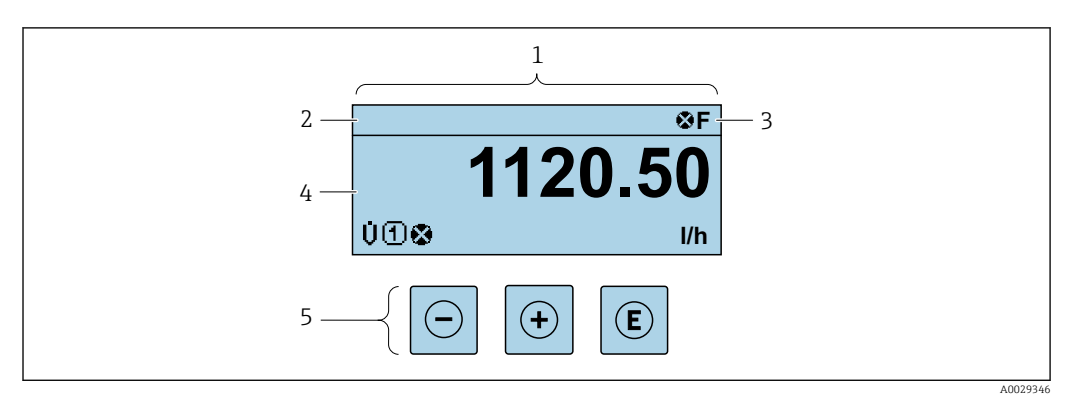

Дисплей управления  $\it 1$ 

 $\boldsymbol{2}$ Обозначение прибора  $\rightarrow$   $\blacksquare$  105

 $\overline{3}$ Область данных состояния

 $\overline{4}$ Зона индикации измеренных значений (4-строчная)

5 Элементы управления  $\rightarrow$   $\blacksquare$  73

### Строка состояния

В строке состояния (справа вверху) на дисплее отображаются следующие символы:

- Сигналы состояния  $\rightarrow \blacksquare$  139
	- $\blacksquare$  F: Сбой
	- С: Проверка функционирования
	- S: Выход за пределы спецификации
	- М: Требуется техническое обслуживание
- Поведение диагностики $\rightarrow$   $\approx$  140
	- • В: Аварийный сигнал
	- Л: Предупреждение
- А: Блокировка (прибор заблокирован аппаратно))
- • : Связь (передача данных при дистанционном управлении)

### Область индикации

Каждое измеренное значение в области индикации сопровождается символами определенных типов, отображаемыми перед этим значением и описывающими его параметры.

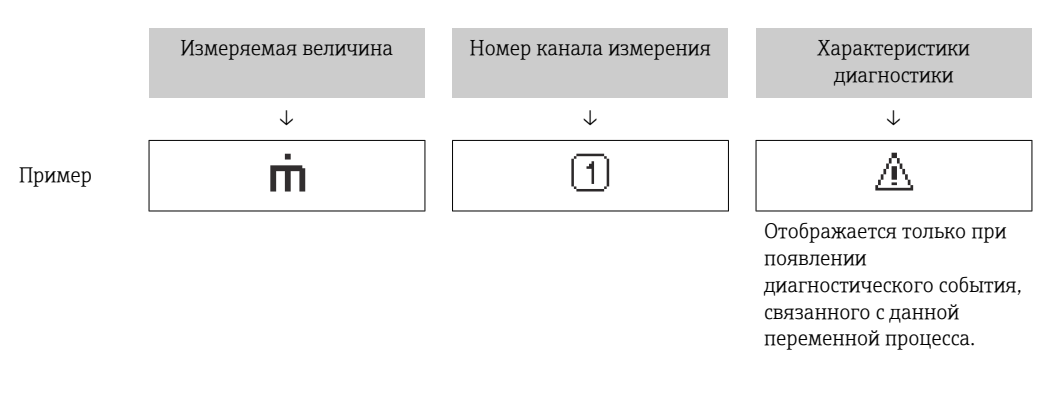

Измеряемые переменные

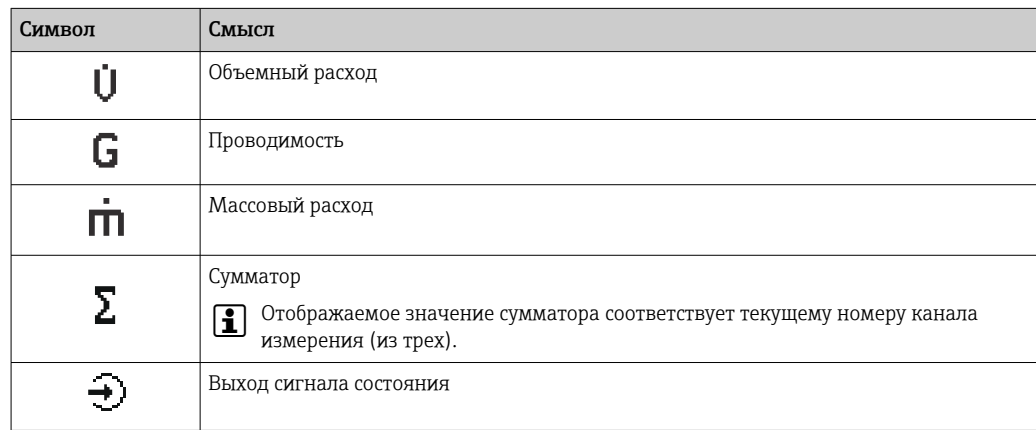

Номера каналов измерения

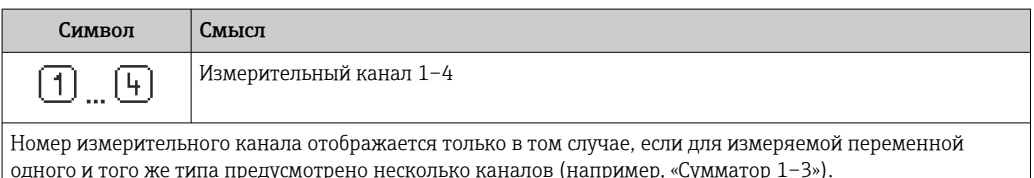

Алгоритм диагностических действий

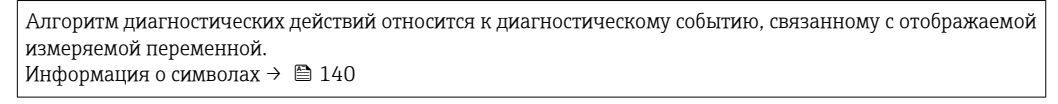

Количество и способ отображения значений измеряемых величин можно H настроить с помощью параметра параметр Форматировать дисплей ( $\rightarrow \Box$  109).

#### 832 Обзор навигации

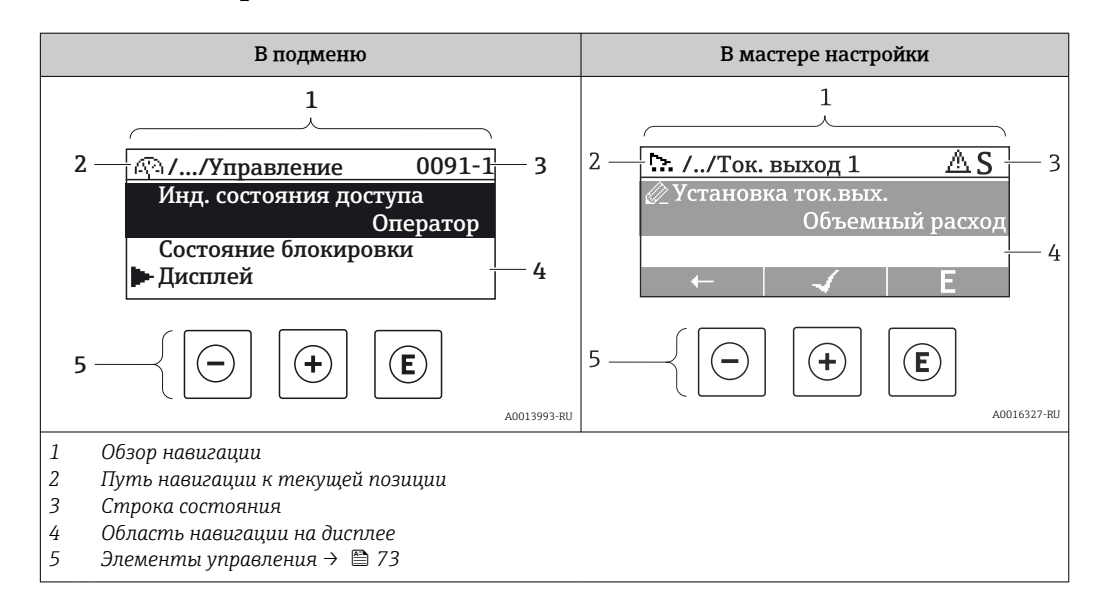

## Путь навигации

Путь навигации (отображаемый в левом верхнем углу представления навигации) включает в себя следующие элементы:

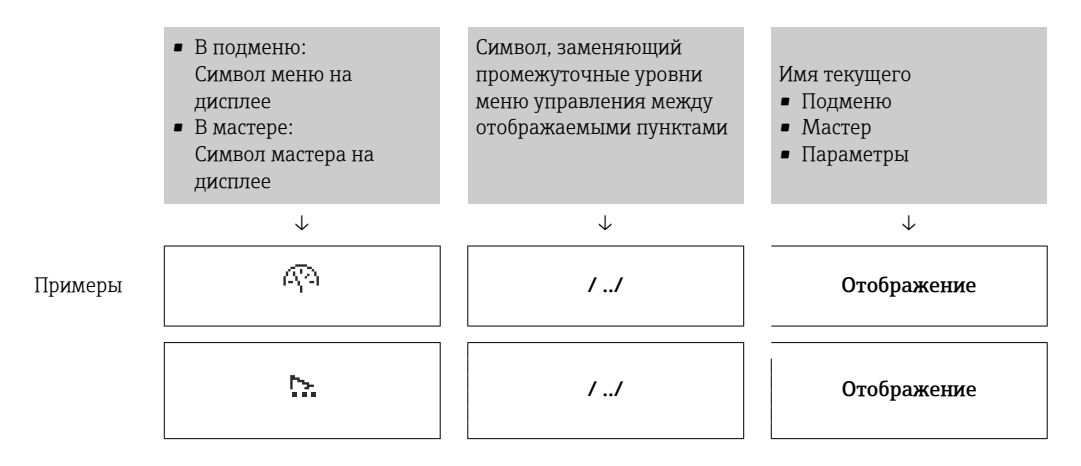

Дополнительную информацию о значках в меню см. в разделе "Область H индикации" → ■71

#### <span id="page-70-0"></span>Строка состояния

В строке состояния (в правом верхнем углу представления навигации) отображаются следующие данные:

- В подменю
	- Код прямого доступа к параметру, на который выполнен переход (например, 0022-1)
	- При активном диагностическом событии символ поведения диагностики и сигнал состояния
- $\blacksquare$  В мастере

При активном диагностическом событии – символ поведения диагностики и сигнал состояния

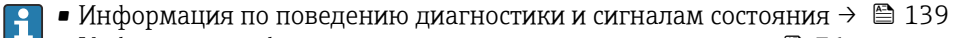

• Информация о функциях и вводе кода прямого доступа  $\rightarrow$   $\blacksquare$  76

### Область индикации

### *Меню*

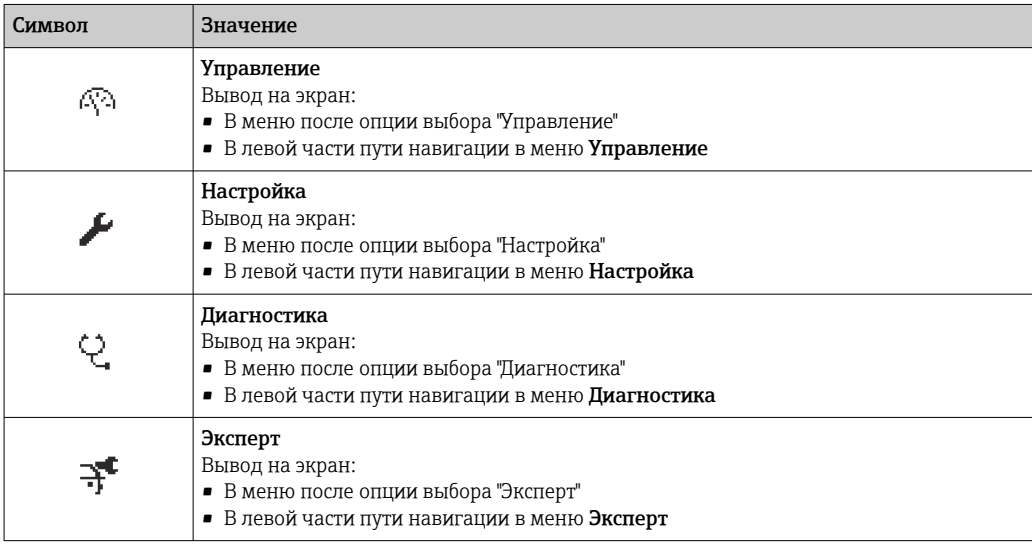

### *Подменю, мастеры, параметры*

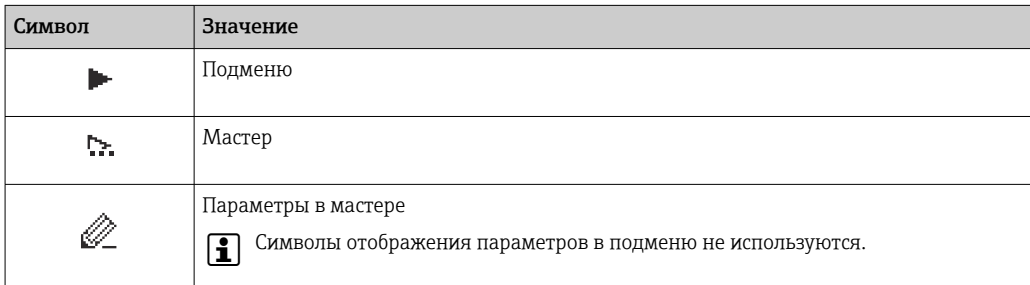

#### *Блокировка*

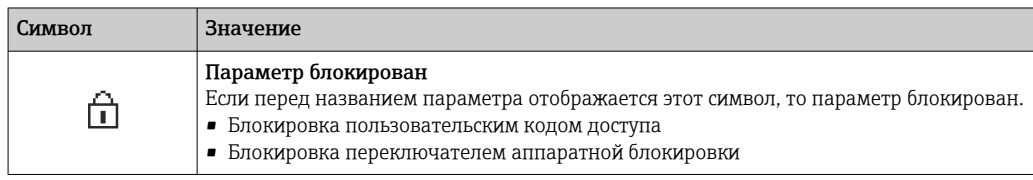

#### *Использование мастера*

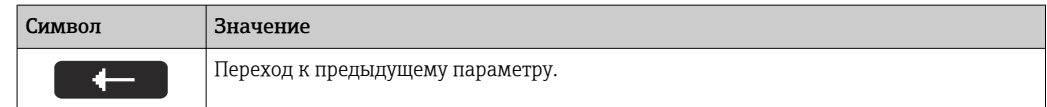

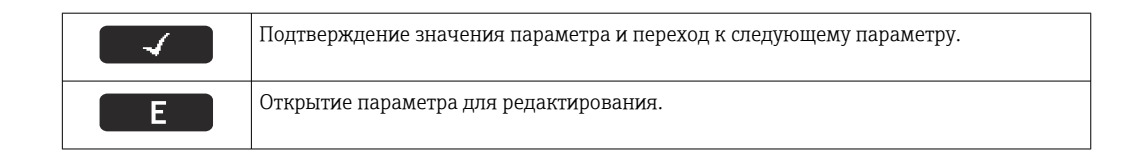

#### 8.3.3 Экран редактирования

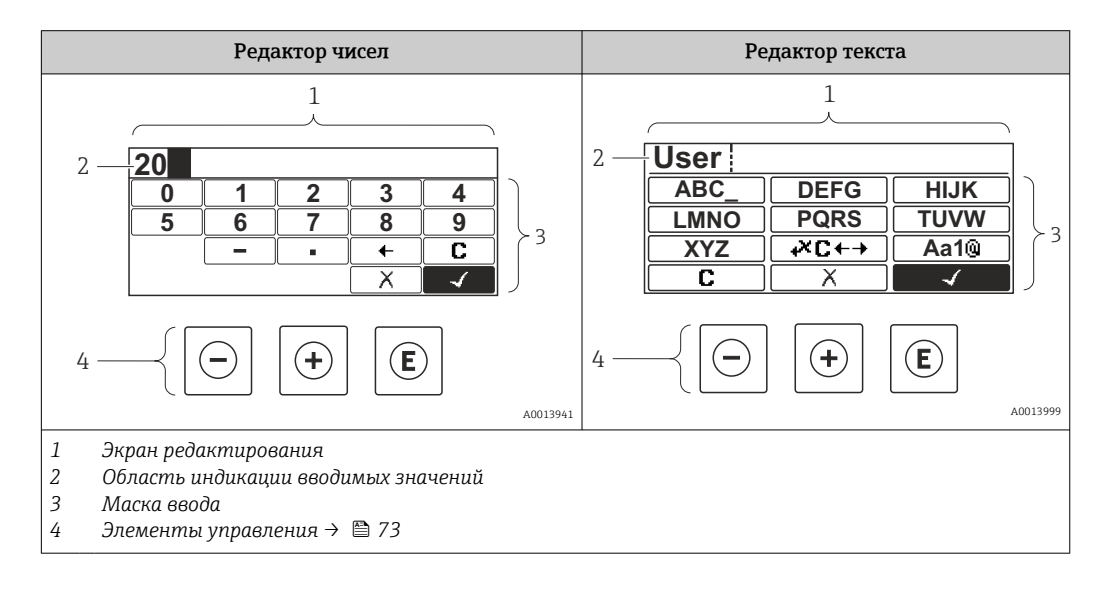

# Маска ввода

В маске ввода редактора текста и редактора чисел допускается ввод следующих символов:

Редактор чисел

| Символ | Значение                                                  |
|--------|-----------------------------------------------------------|
|        | Выбор чисел от 0 до 9.                                    |
|        | Вставка десятичного разделителя в строку ввода.           |
|        | Вставка символа минуса в строку ввода.                    |
|        | Подтверждение выбора.                                     |
|        | Перемещение курсора в строке ввода на одну позицию влево. |
|        | Отмена ввода без сохранения изменений.                    |
|        | Удаление всех введенных символов.                         |

Редактор текста

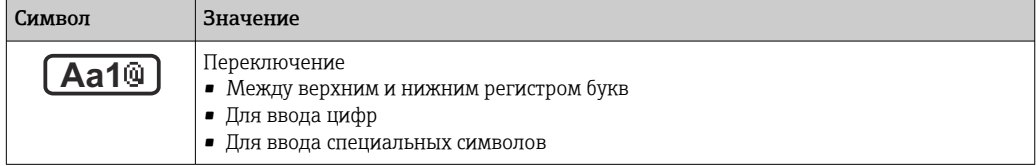
<span id="page-72-0"></span>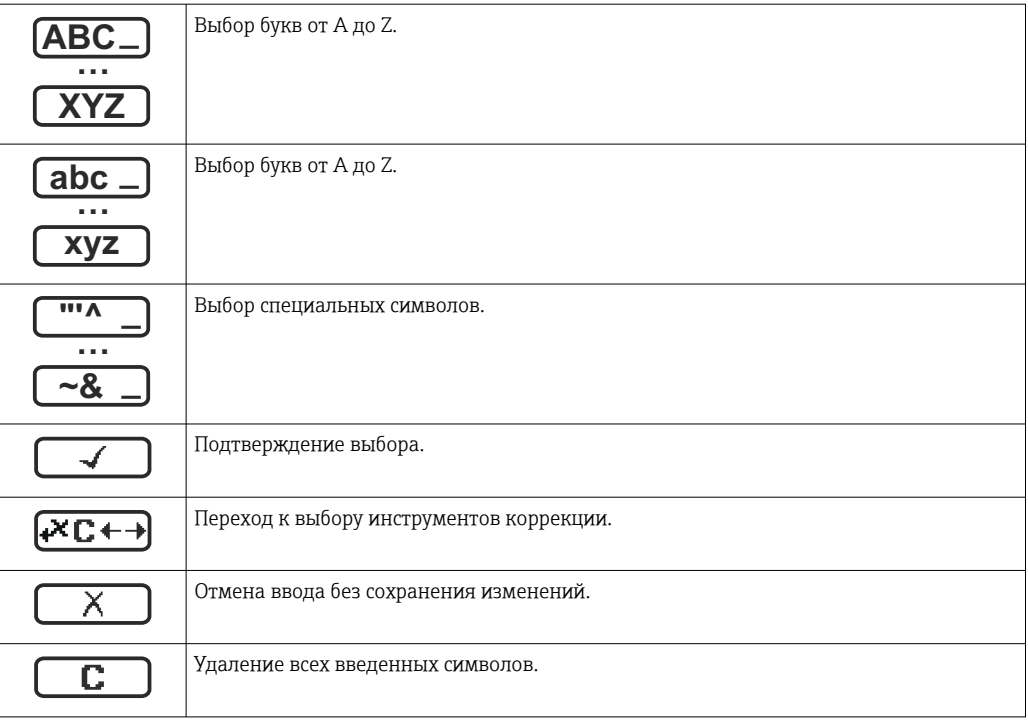

## *Символы коррекции*

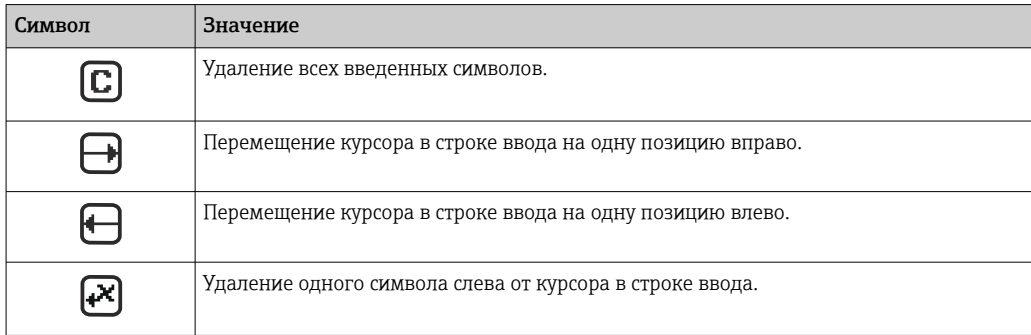

# 8.3.4 Элементы управления

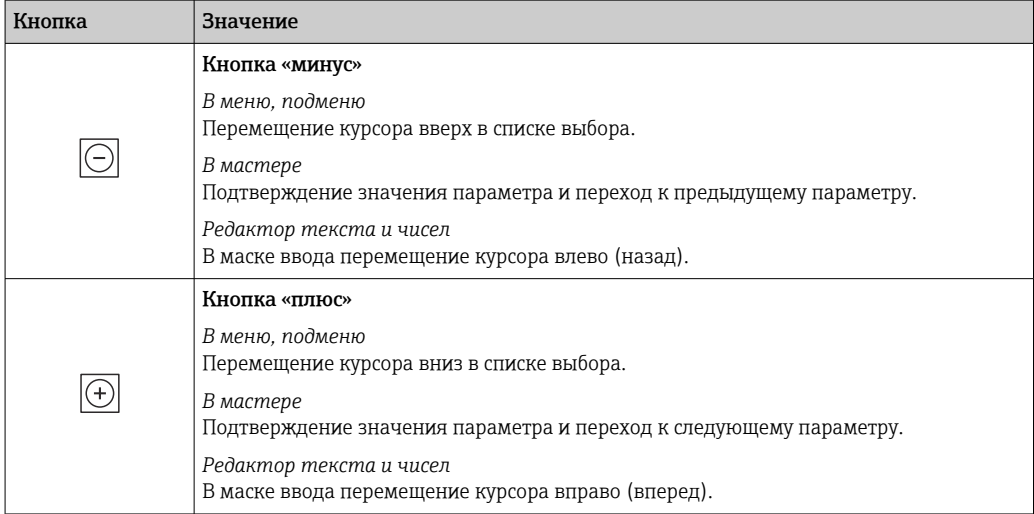

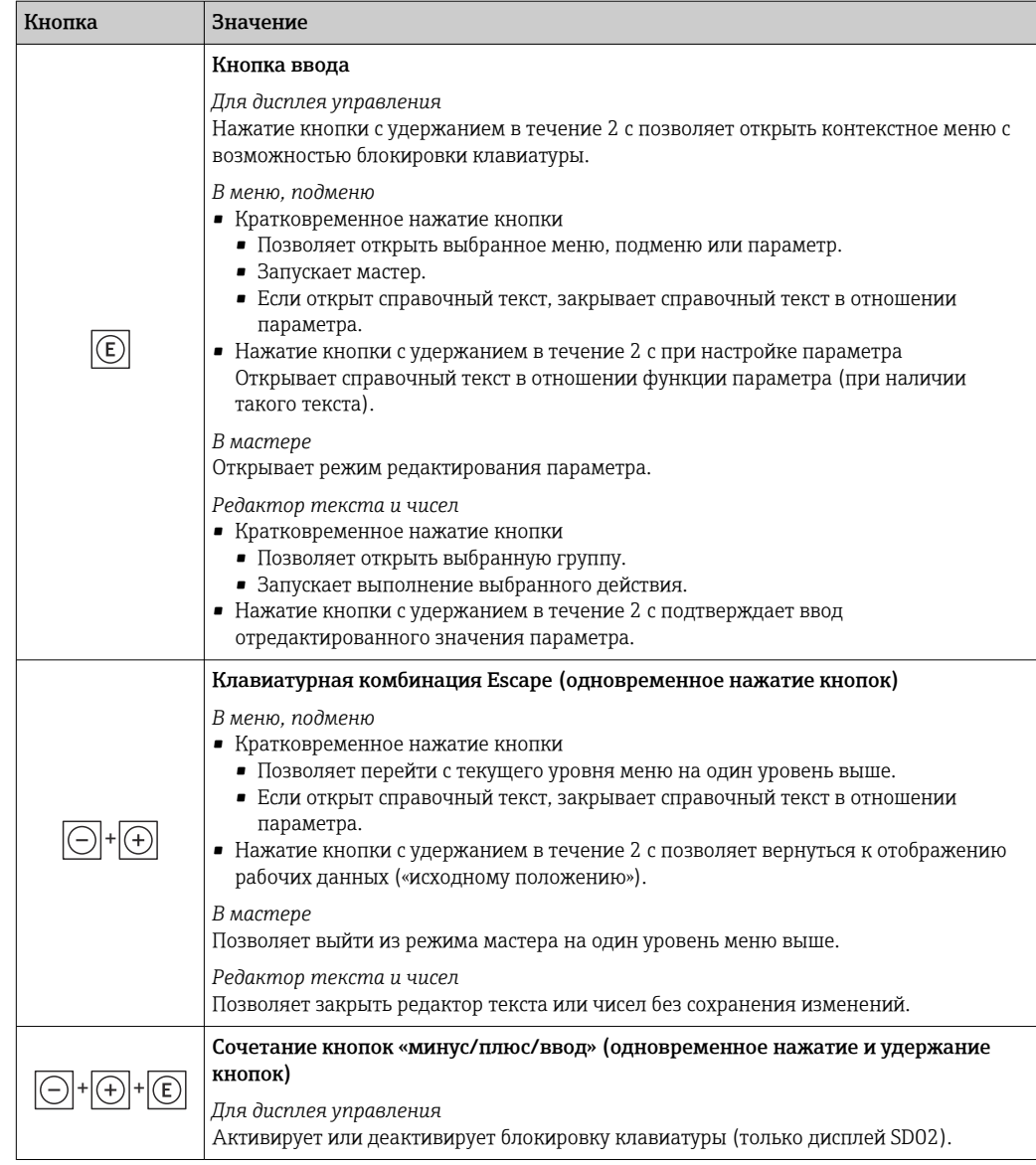

# 8.3.5 Вызов контекстного меню

С помощью контекстного меню можно быстро вызвать следующие пункты меню, находясь на основном экране:

- Настройка
- Моделирование

### Вызов и закрытие контекстного меню

Исходное состояние: дисплей управления.

- 1. Нажмите кнопки  $\Box$  и  $\Box$  и удерживайте их дольше 3 с.
	- Появится контекстное меню.

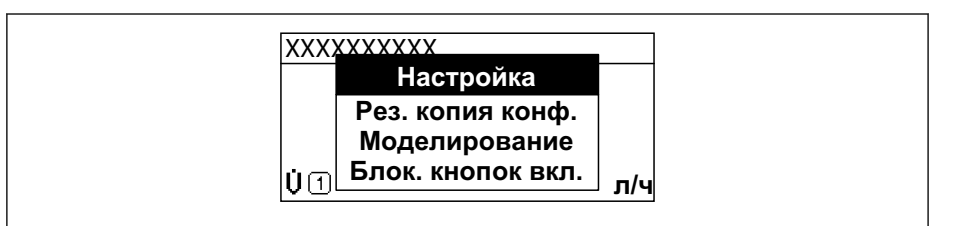

A0034608-RU

2. Нажмите  $\Box$  +  $\Box$  одновременно.

Контекстное меню закроется, появится дисплей управления.

### Вызов и закрытие меню с помощью контекстного меню

- 1. Откройте контекстное меню.
- 2. Нажмите  $\boxplus$  для перехода к требуемому меню.
- 3. Нажмите для подтверждения выбора.
	- Откроется выбранное меню.

#### 8.3.6 Навигация и выбор из списка

Для навигации по меню управления используются различные элементы управления. Путь навигации отображается в левой части заголовка. Перед отдельными меню выводятся значки. Эти же значки отображаются в заголовке при переходах по пунктам меню.

Описание представления навигации с символами и элементами управления  $\mathbf{A}$ → ■ 70

Пример. Выбор количества отображаемых измеренных значений "2 значения"

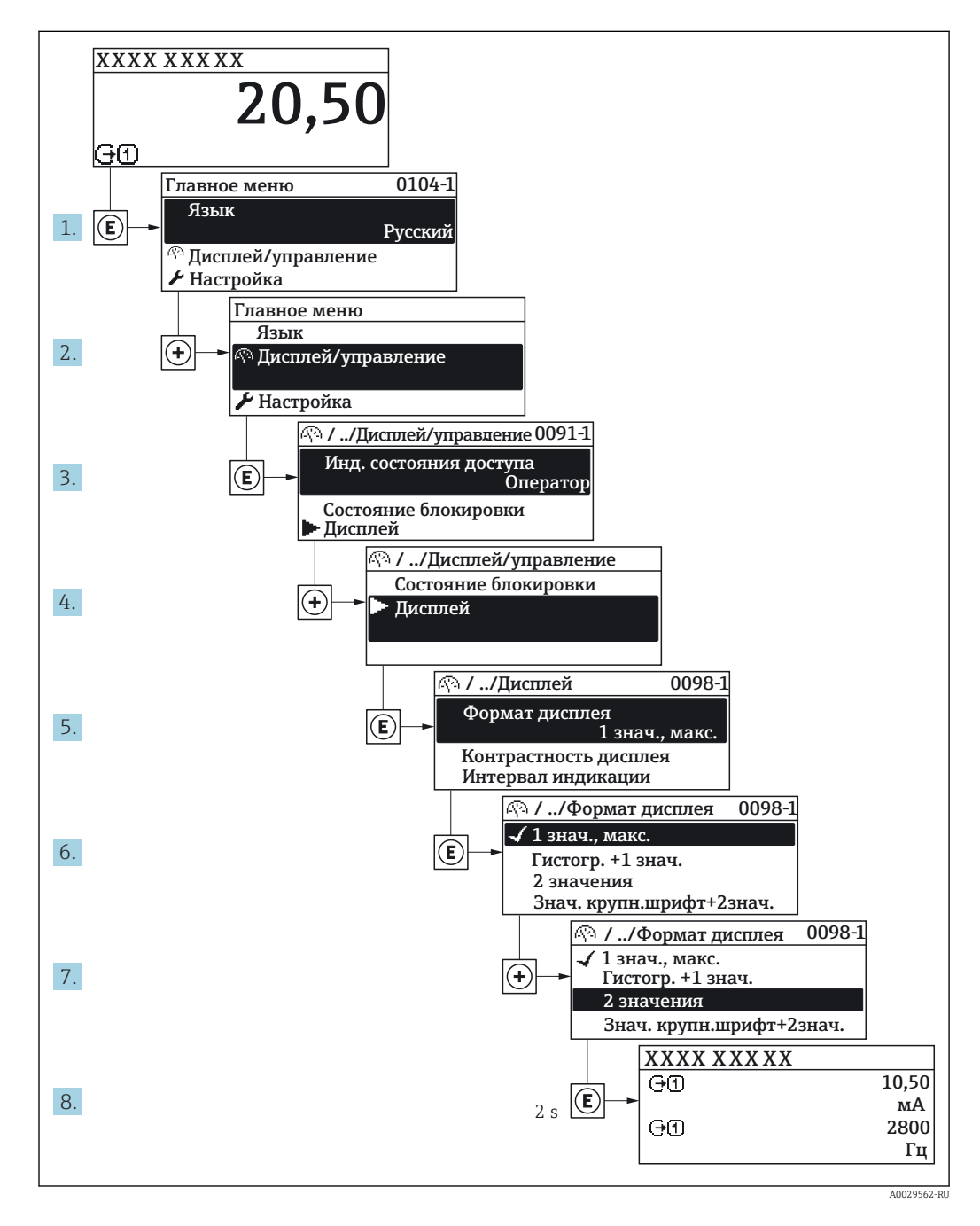

#### 8.3.7 Прямой вызов параметра

У каждого параметра есть номер, обеспечивающий прямой доступ к этому параметру с локального дисплея. Для вызова требуемого параметра необходимо ввести этот код доступа в поле пункта параметр Прямой доступ.

A0029414

### Навигационный путь

Эксперт → Прямой доступ

Код прямого доступа состоит из 5-значного (максимум) числа и номера канала, задающего канал переменной процесса, например: 00914-2. В представлении навигации номер канала выводится справа в заголовке выбранного параметра.

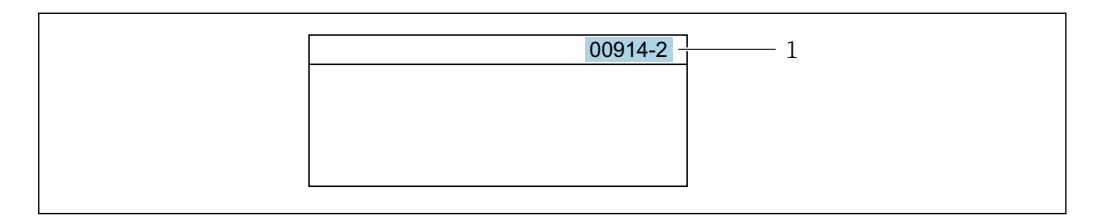

*1 Код прямого доступа*

При вводе кода прямого доступа учитывайте следующее.

- Начальные нули в коде прямого доступа можно не вводить.
- Пример: вместо 00914 достаточно ввести 914.
- Если номер канала не введен, то автоматически открывается канал 1. Пример: ввод 00914 → параметр Назначить переменную процесса.
- Чтобы открыть канал с другим номером, введите код прямого доступа с соответствующим номером канала.

Пример: ввод 00914-2 → параметр Назначить переменную процесса.

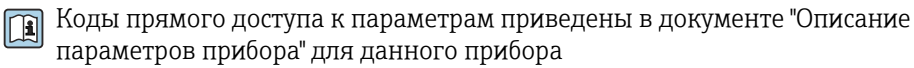

## 8.3.8 Вызов справки

Ряд параметров имеет текстовую справку, которую можно вызвать из представления навигации. Справка содержит краткое описание назначения параметра, что способствует быстрому и безопасному вводу прибора в эксплуатацию.

### Вызов и закрытие текстовой справки

На дисплее отображается представление навигации, строка выбора находится на требуемом параметре.

1. Нажмите  $\Box$  для 2 с.

Появится текстовая справка по выбранному параметру.

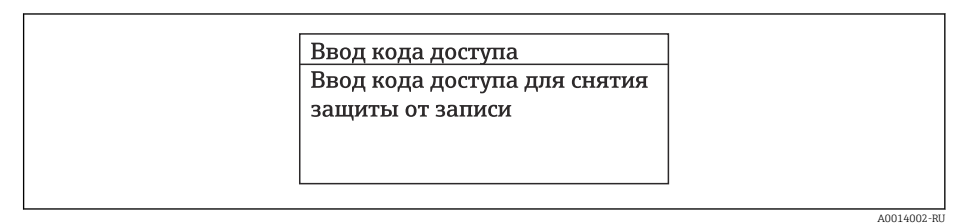

 *18 Пример: текстовая справка по параметру "Ввод кода доступа"*

2. Нажмите  $\Box$  +  $\Box$  одновременно.

Текстовая справка закроется.

# 8.3.9 Изменение значений параметров

Описание экрана редактирования, включая редакторы текста и чисел, с символами →  $\implies$  72, описание элементов управления →  $\implies$  73

Пример. Изменение названия прибора в параметре "Описание обозначения" с 001- FT-101 на 001-FT-102

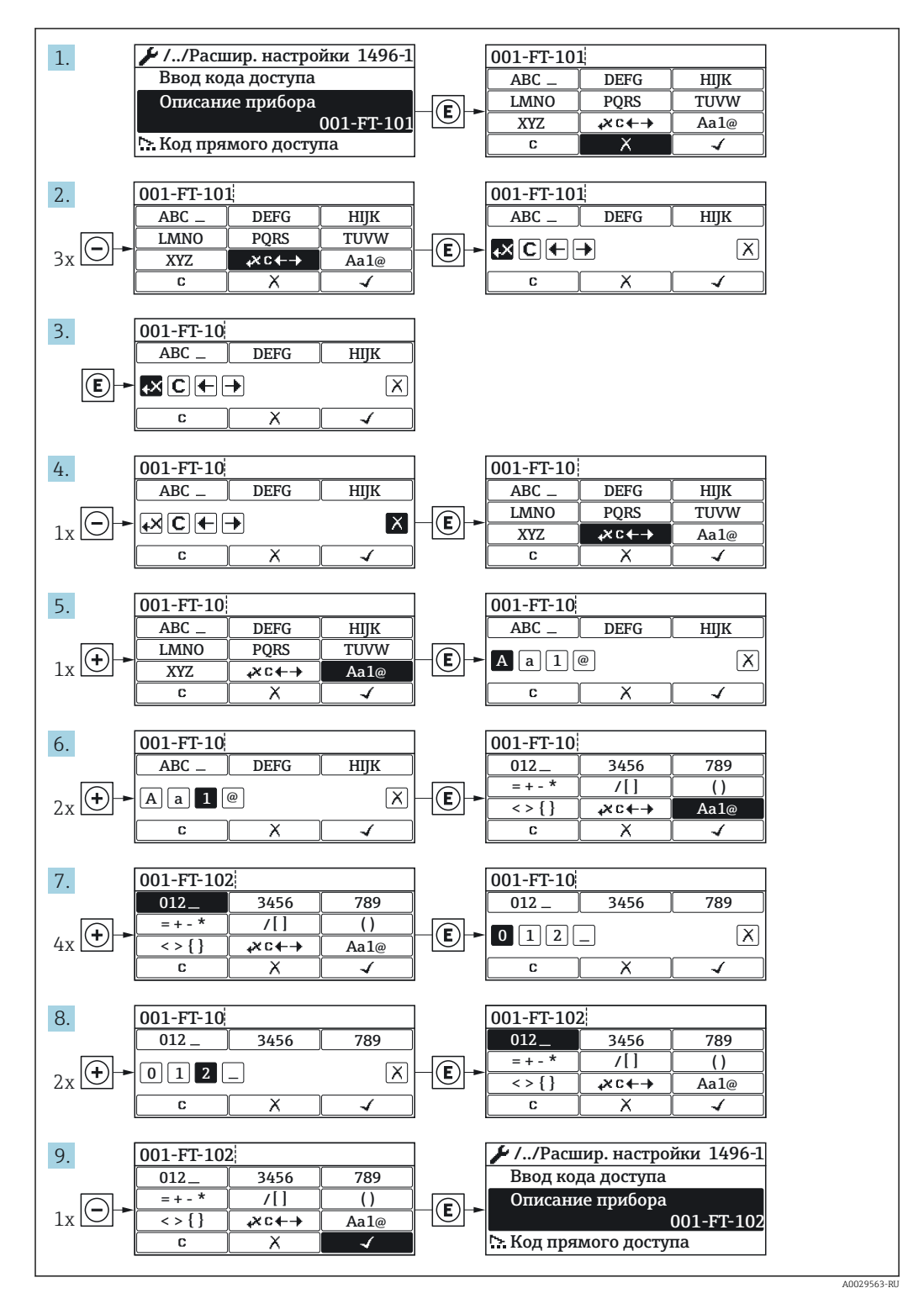

Если введенное значение выходит за допустимый диапазон, появится соответствующее предупреждение.

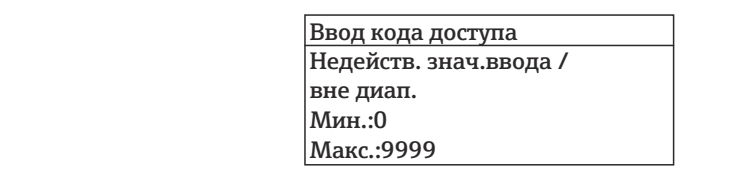

#### 8.3.10 Уровни доступа и соответствующие им полномочия

Если установлен пользовательский код доступа, то роли пользователя «Управление» и «Настройка» будут иметь различные права доступа для записи параметров. За счет этого обеспечивается защита настроек устройства от несанкционированного доступа с местного дисплея→ ■ 126.

### Определение авторизации доступа для уровней доступа

При поставке прибора с завода код доступа не задан. Авторизация доступа (доступ для чтения и записи) к прибору не ограничивается и соответствует уровню доступа «Настройка».

- Определение кода доступа.  $\blacktriangleright$ 
	- В дополнение к уровню доступа «Настройка» переопределяется уровень доступа «Управление». Авторизация доступа для этих двух уровней доступа осуществляется по-разному.

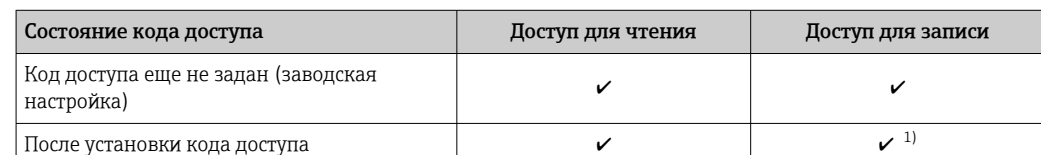

Авторизация доступа к параметрам: уровень доступа «Настройка»

 $1)$ Доступ к записи пользователь получает только после ввода кода доступа.

Авторизация доступа к параметрам: уровень доступа «Управление»

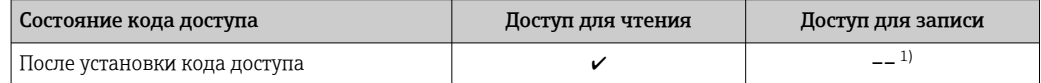

 $1)$ Некоторые параметры доступны для редактирования независимо от наличия установленного кода лоступа, т. е. для них не действует защита от записи, поскольку на измерение они не влияют. См. раздел «Защита от записи с помощью кода доступа».

Активный уровень доступа пользователя обозначается в параметре Параметр Отображение статуса доступа. Путь навигации: Управление → Отображение статуса доступа

#### 8.3.11 Деактивация защиты от записи с помощью кода доступа

Если перед параметром на локальном дисплее отображается символ  $\circledB$ , параметр защищен от записи пользовательским кодом доступа, и его изменение с помощью локального дисплея в данный момент недоступно  $\rightarrow$   $\blacksquare$  126.

Деактивация блокировки доступа для записи с использованием локального управления производится путем ввода пользовательского кода доступа в пункте параметр Введите код доступа ( $\rightarrow \Box$  115) посредством соответствующей опции доступа.

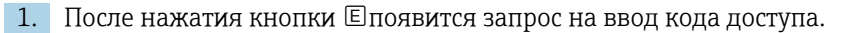

2. Введите код доступа.

• Символ ®перед параметрами исчезнет, доступ к параметрам, ранее зашишенным от записи. будет восстановлен.

#### 8.3.12 Активация и деактивация блокировки кнопок

Блокировка кнопок позволяет закрыть доступ ко всему меню управления при помощи локального управления. В результате навигация по меню управления или изменение значений отдельных параметров становятся невозможными. Пользователи смогут лишь просматривать измеренные значения на основном экране.

Блокировка кнопок включается и отключается через контекстное меню.

### Включение блокировки кнопок

Влокировка кнопок включается автоматически:

- Если с прибором не производилось никаких действий посредством дисплея в течение 1 мин.
- При каждом перезапуске прибора.

### Ручная активация блокировки кнопок

1. Прибор находится в режиме отображения измеренных значений.

- Нажмите кнопки  $\boxdot$  и  $\text{E}$ , и удерживайте их нажатыми в течение 3 с.
- ← Появится контекстное меню.
- 2. В контекстном меню выберите опцию Блокировка кнопок вкл..
	- Блокировка кнопок активирована.

Если пользователь попытается войти в меню управления при активной  $| \cdot |$ блокировке кнопок, появится сообщение Блокировка кнопок вкл..

### Снятие блокировки кнопок

- Блокировка кнопок активирована. Нажмите кнопки  $\boxdot$  и  $\text{E}$ , и удерживайте их нажатыми в течение 3с.
	- Блокировка кнопок будет снята.

### 8.4 Доступ к меню управления посредством веббраузера

#### 8.4.1 Совокупность функций

Благодаря встроенному веб-серверу прибор можно эксплуатировать и настраивать посредством веб-браузера и сервисного интерфейса (CDI-RJ45) . Структура меню управления идентична структуре меню локального дисплея. Помимо значений измеряемой величины, отображается информация о состоянии прибора, что позволяет отслеживать его состояние. Кроме того, доступно управление данными прибора и настройка сетевых параметров.

Пр Дополнительные сведения о веб-сервере см. в сопроводительной документации к прибору.→ ■ 222

#### 8.4.2 Предварительные условия

## Аппаратные средства ПК

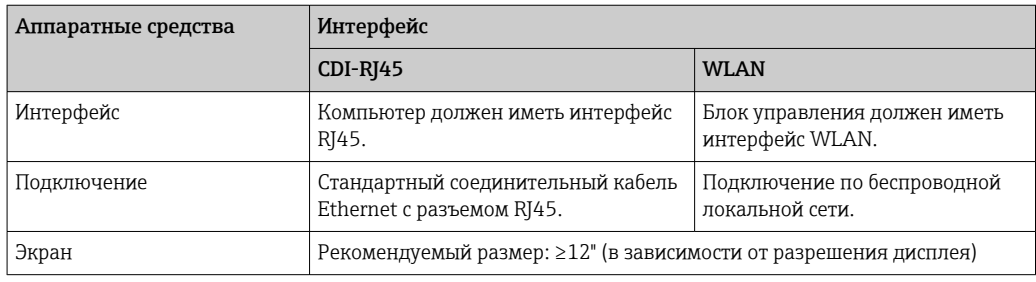

### Программное обеспечение ПК

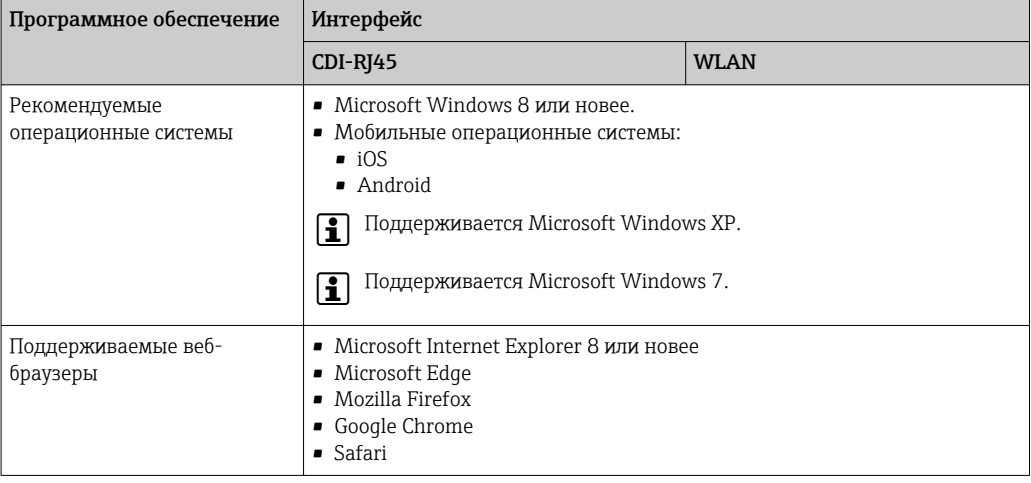

# Настройки ПК

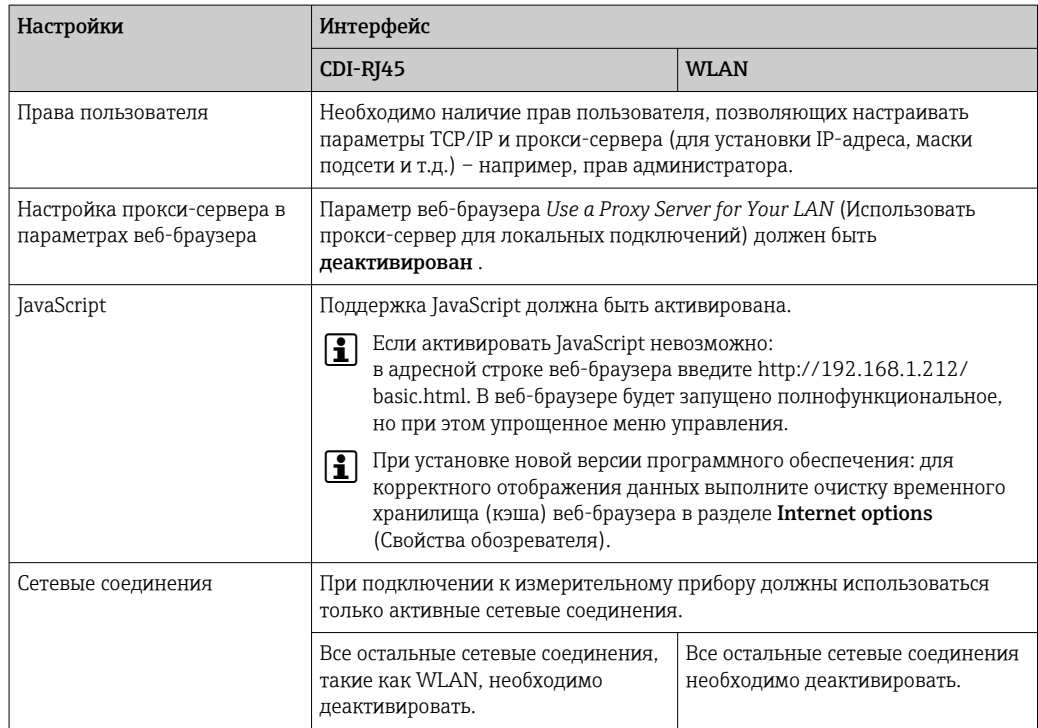

<span id="page-81-0"></span>*Измерительный прибор: через сервисный интерфейс CDI-RJ45*

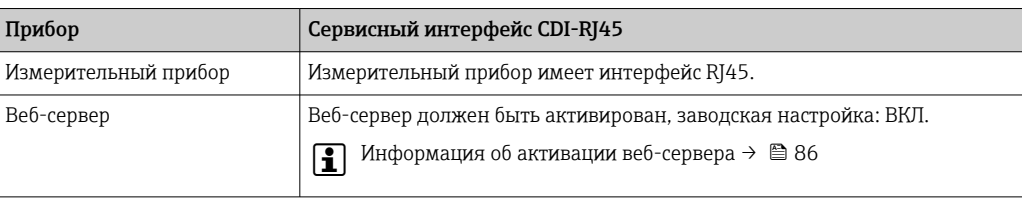

*Измерительный прибор: через интерфейс WLAN*

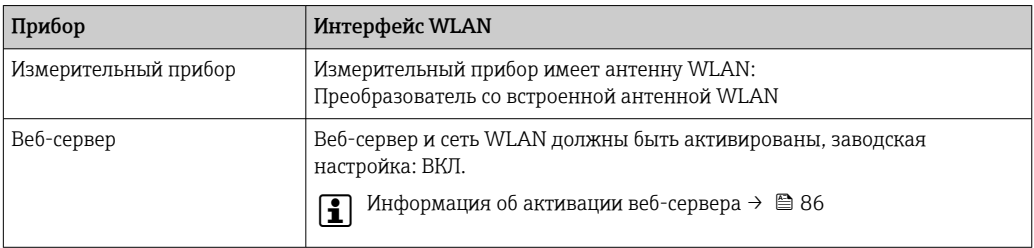

# 8.4.3 Установление подключения

### Через сервисный интерфейс (CDI-RJ45)

*Подготовка измерительного прибора*

*Настройка интернет-протокола на компьютере*

Ниже приведены настройки Ethernet, установленные на приборе по умолчанию.

IP-адрес прибора: 192.168.1.212 (заводская установка)

- 1. Включите измерительный прибор.
- 2. Подключите его к ПК кабелем .
- 3. Если не используется второй сетевой адаптер, закройте все приложения на портативном компьютере.
	- Приложения, требующие наличия сетевого соединения или доступа в интернет, такие как электронная почта, приложения SAP, Internet Explorer или Проводник.
- 4. Закройте все запущенные интернет-браузеры.
- 5. Настройте параметры интернет-протокола (TCP/IP) согласно таблице:

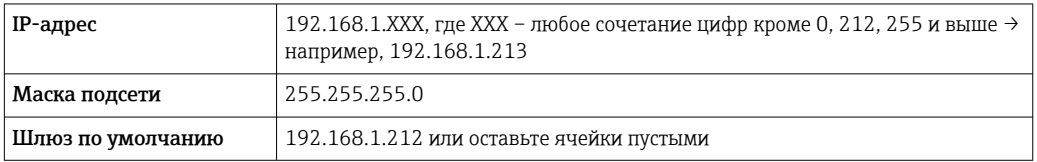

### Через интерфейс WLAN

*Настройка интернет-протокола на мобильном терминале*

## УВЕДОМЛЕНИЕ

Если WLAN-соединение будет потеряно во время настройки прибора, параметры настройки могут быть потеряны.

‣ При настройке прибора обеспечивайте стабильность WLAN-соединения.

### **УВЕДОМЛЕНИЕ**

В частности, не допускайте одновременного обращения к измерительному прибору через служебный интерфейс (CDI-RJ45) и интерфейс WLAN с одного и того же мобильного терминала. Это может привести к сетевому конфликту.

- Активируйте только один служебный интерфейс (служебный интерфейс CDI-RJ45 или интерфейс WLAN).
- Если необходимо одновременное подключение: настройте два разных диапазона  $\blacktriangleright$  . IP-адресов, например 192.168.0.1 (интерфейс WLAN) и 192.168.1.212 (служебный интерфейс CDI-RJ45).

Подготовка мобильного терминала

• Активируйте WLAN-соединение на мобильном терминале.

Установление соединения между мобильным терминалом и измерительным прибором

1. В настройках соединения WLAN на мобильном терминале:

Выберите измерительный прибор с помощью идентификатора SSID (например, EH Promag A802000).

- 2. При необходимости выберите метод шифрования WPA2.
- 3. Введите пароль: серийный номер измерительного прибора (пример: L100A802000).
	- Светодиод на модуле дисплея мигает: можно управлять измерительным прибором через веб-браузер, ПО FieldCare или DeviceCare.
	- Серийный номер указан на заводской шильде.
- Для безопасной и быстрой привязки сети WLAN к точке измерения рекомендуется изменить имя SSID. Существует возможность явно закрепить имя SSID за точкой измерения (например, ее обозначение) так, как оно отображается для сети WLAN.

Отключение

• После конфигурирования прибора:

Разъедините WLAN-соединение между устройством управления и измерительным прибором.

### Запуск веб-браузера

1. Запустите веб-браузер на компьютере.

2. Введите IP-адрес веб-сервера в адресной строке веб-браузера: 192.168.1.212 • Появится страница входа в систему.

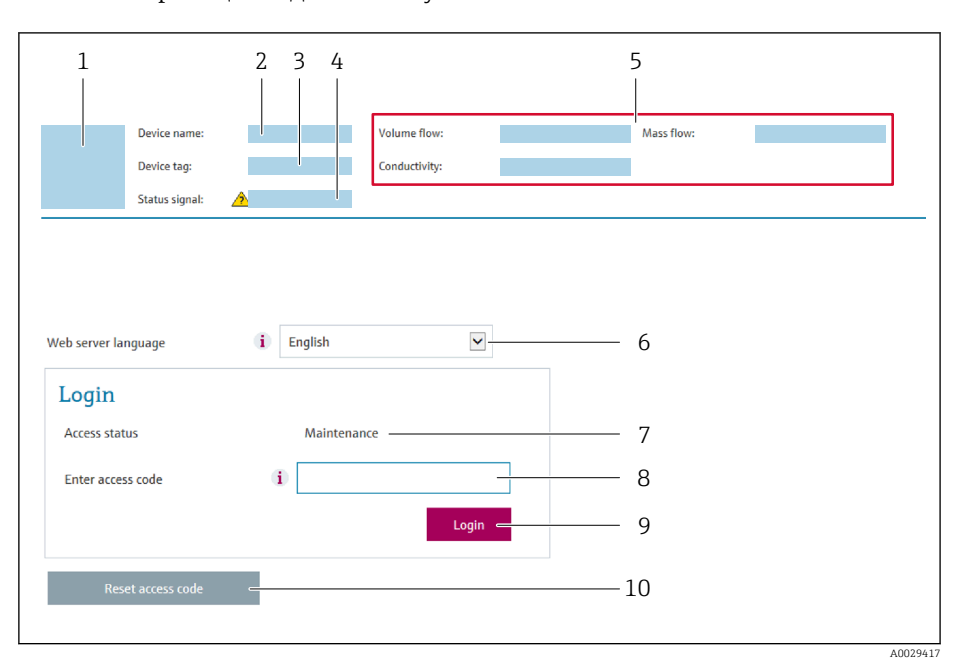

- $\mathbf{1}$ Изображение прибора
- $\overline{2}$ Наименование прибора
- Обозначение прибора  $\overline{3}$
- $\overline{4}$ Сигнал состояния
- 5 Текущие значения измеряемых величин
- 6 Язык управления
- $\overline{7}$ Роль пользователя
- 8 Код доступа  $\overline{q}$
- Вход в систему
- 10 Сбросить код доступа (→  $\triangleq$  124)

Если страница входа в систему не появляется или появляется не полностью  $\vert \mathbf{f} \vert$ → ■ 137

#### 844 Вход в систему

1. Выберите предпочтительный язык управления для веб-браузера.

 $2.$ Введите пользовательский код доступа.

3. Нажмите ОК для подтверждения введенных данных.

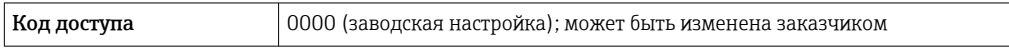

Если в течение 10 мин. не будут выполняться какие-либо действия, веб-браузер  $\mathsf{H}$ автоматически переходит к странице входа в систему.

#### 8.4.5 Пользовательский интерфейс

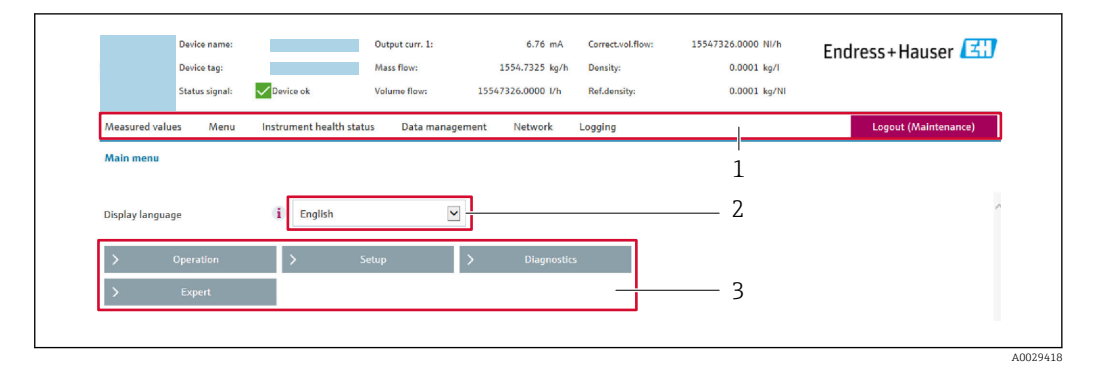

- $\mathbf{1}$ Панель функций
- $\overline{2}$ Язык отображения для локального дисплея
- $\overline{3}$ Область навигации

### Заголовок

В заголовке отображается следующая информация:

- Имя прибора;
- Отметка прибора;
- Состояние прибора с сигналом состояния  $\rightarrow \blacksquare 142$ ;
- Текущие значения измеряемых величин.

### Панель функций

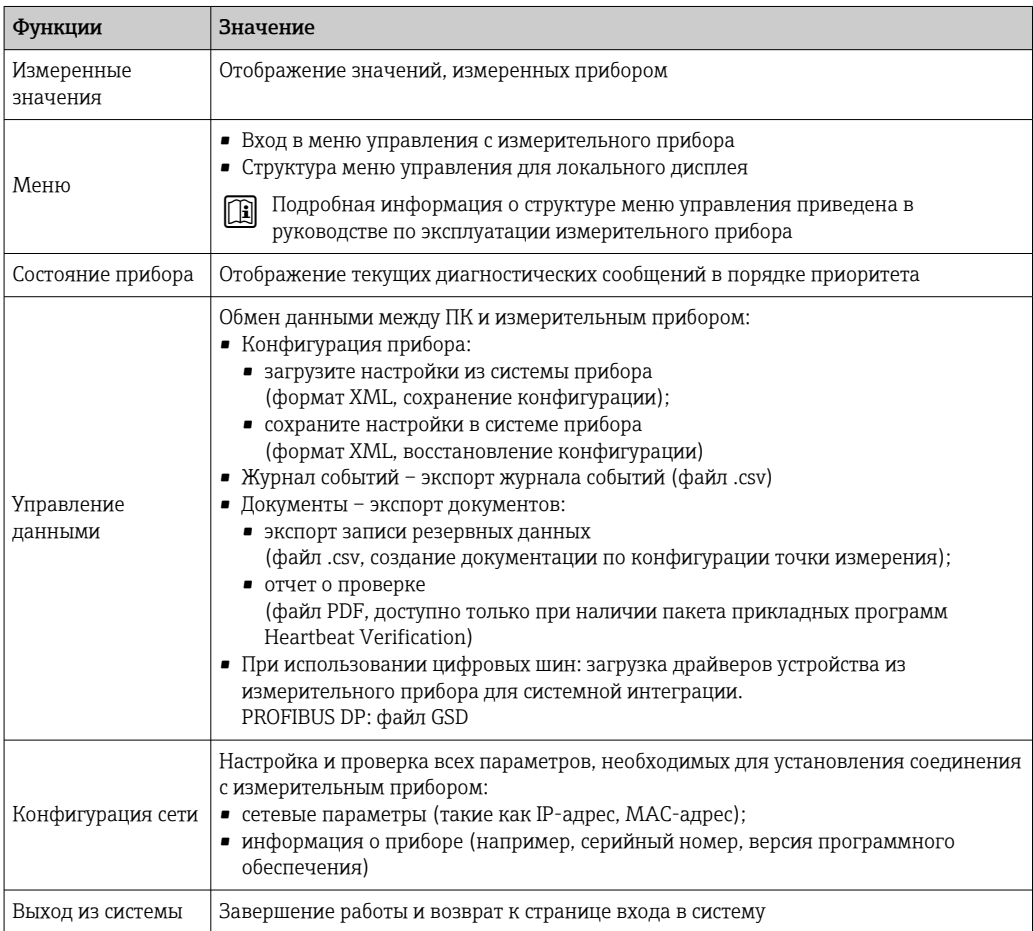

### <span id="page-85-0"></span>Область навигации

Если выбрать функцию на панели функций, в области навигации появятся подменю этой функции. После этого можно выполнять навигацию по структуре меню.

### Рабочая область

В зависимости от выбранной функции и соответствующих подменю в этой области можно выполнять различные действия, такие как:

- Настройка параметров
- Чтение измеренных значений
- Вызов справки
- Запуск выгрузки/загрузки

#### 8.4.6 Деактивация веб-сервера

Веб-сервер измерительного прибора можно активировать и деактивировать по необходимости с помощью параметра параметр Функциональность веб-сервера.

### Навигация

Меню "Эксперт" → Связь → Веб-сервер

### Обзор и краткое описание параметров

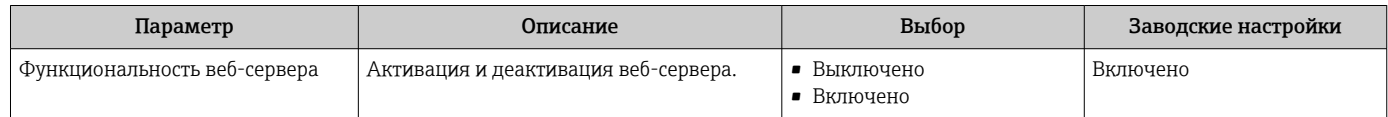

### Функции меню параметр "Функциональность веб-сервера"

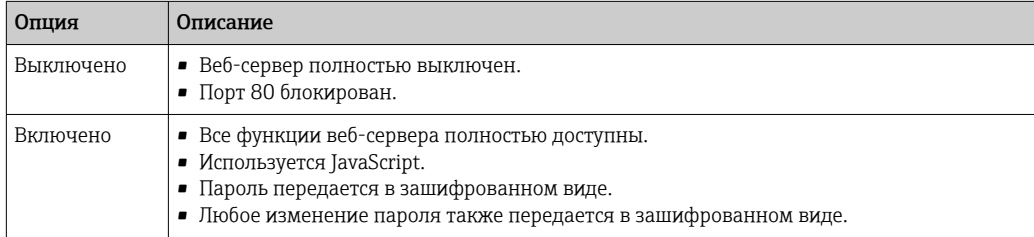

### Активация веб-сервера

Если веб-сервер деактивирован, то его можно активировать только с помощью параметра параметр Функциональность веб-сервера и с использованием следующих способов управления:

- Посредством локального дисплея
- С помощью управляющей программы "FieldCare"
- С помощью управляющей программы "DeviceCare"

#### 847 Выход из системы

Перед выходом из системы при необходимости выполните резервное копирование данных с помощью функции Управление данными (выполнив выгрузку конфигурации из прибора).

1. На панели функций выберите пункт Выход из системы.

- Появится начальная страница с полем входа в систему.
- 2. Закройте веб-браузер.

3. Если больше не требуется:

Выполните сброс измененных параметров интернет-протокола (TCP/IP)  $\rightarrow$   $\blacksquare$  82.

# 8.5 Доступ к меню управления посредством управляющей программы

Структура меню управления в управляющей программе идентична структуре управления с помощью локального дисплея.

# 8.5.1 Подключение к управляющей программе

### Через сеть PROFIBUS DP

Этот интерфейс передачи данных доступен в исполнениях прибора с PROFIBUS DP.

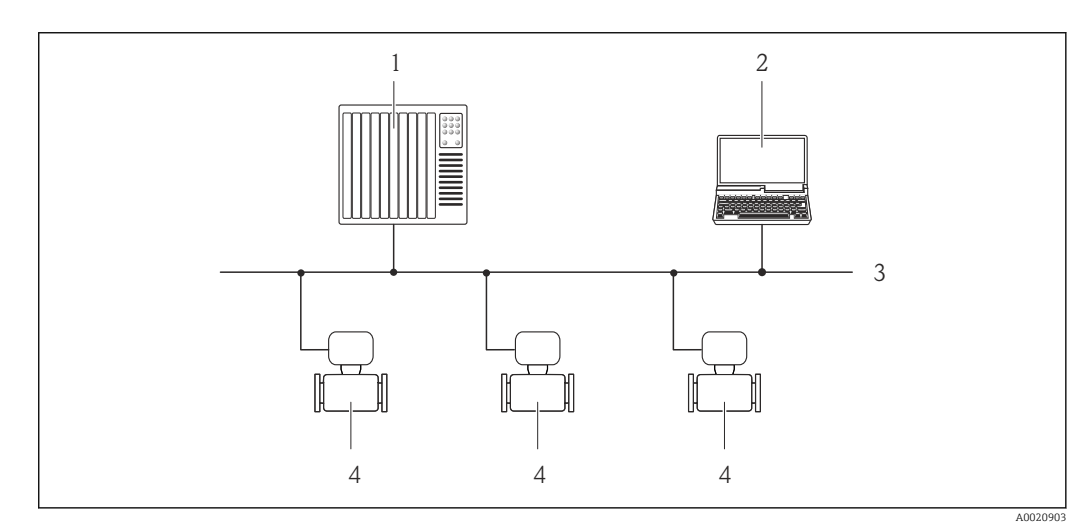

 *19 Варианты дистанционного управления через сеть PROFIBUS DP*

- *1 Система автоматизации*
- *2 Компьютер с адаптером сети PROFIBUS*
- *3 Сеть PROFIBUS DP*
- *4 Измерительный прибор*

### Посредством сервисного интерфейса (CDI-RJ45)

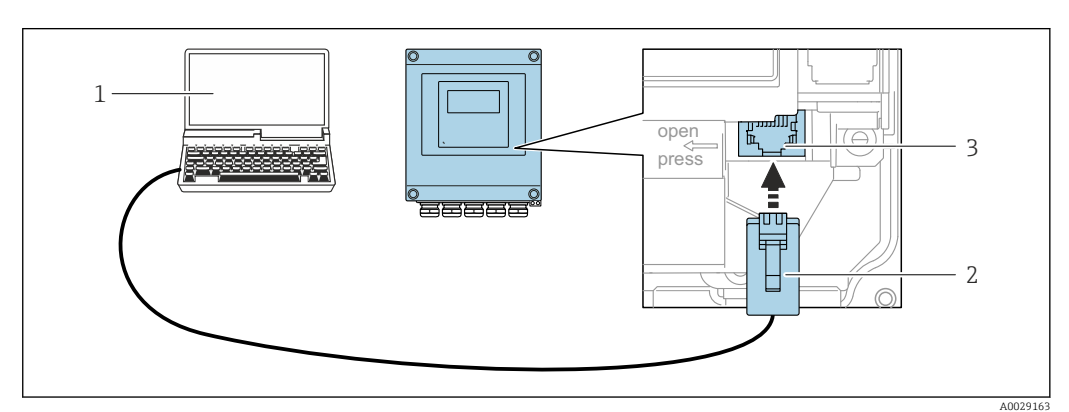

- *20 Подключение через сервисный интерфейс (CDI-RJ45)*
- *1 Компьютер с веб-браузером (например, Microsoft Internet Explorer, Microsoft Edge) для доступа к встроенному в систему прибора веб-серверу или подключения с помощью управляющей программы FieldCare, DeviceCare посредством драйвера COM DTM (Связь CDI по протоколу TCP/IP)*
- *2 Стандартный соединительный кабель Ethernet с разъемом RJ45*
- *3 Сервисный интерфейс (CDI-RJ45) измерительного прибора с доступом к встроенному веб-серверу*

### Через интерфейс WLAN

Опциональный интерфейс WLAN устанавливается на приборе в следующем варианте исполнения.

Код заказа «Дисплей», опция ВА «WLAN»:

4-строчный сенсорный графический дисплей, с подсветкой, с поддержкой подключения к сети WLAN

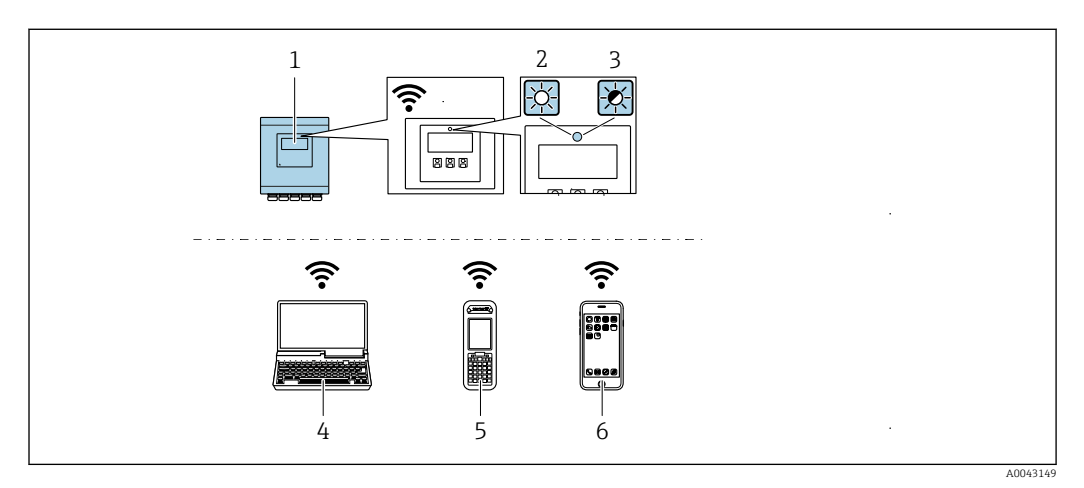

- $\overline{1}$ Преобразователь со встроенной антенной WLAN
- $\overline{2}$ Светодиод горит постоянно: на измерительном приборе активировано соединение с WLAN
- $\overline{3}$ Светодиод мигает: установлено соединение по сети WLAN между устройством управления и измерительным прибором
- $\overline{4}$ Компьютер с интерфейсом WLAN и веб-браузером (например, Internet Explorer) для доступа к встроенному веб-серверу прибора или с установленной управляющей программой (например, FieldCare. DeviceCare)
- $5<sup>7</sup>$ Портативный терминал с интерфейсом WLAN и веб-браузером (например, Internet Explorer, Microsoft Edge) для доступа к встроенному веб-серверу прибора или с установленной управляющей программой (например, FieldCare, DeviceCare)
- 6 Смартфон или планшет (например, Field Xpert SMT70)

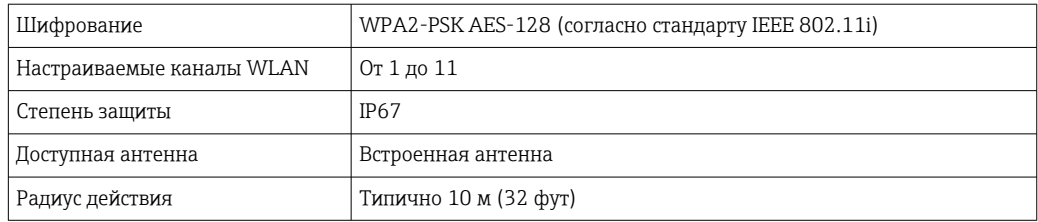

Настройка интернет-протокола на мобильном терминале

### **УВЕДОМЛЕНИЕ**

Если WLAN-соединение будет потеряно во время настройки прибора, параметры настройки могут быть потеряны.

• При настройке прибора обеспечивайте стабильность WLAN-соединения.

# **УВЕДОМЛЕНИЕ**

В частности, не допускайте одновременного обращения к измерительному прибору через служебный интерфейс (CDI-RJ45) и интерфейс WLAN с одного и того же мобильного терминала. Это может привести к сетевому конфликту.

- Активируйте только один служебный интерфейс (служебный интерфейс CDI-RJ45 или интерфейс WLAN).
- Если необходимо одновременное подключение: настройте два разных диапазона IP-адресов, например 192.168.0.1 (интерфейс WLAN) и 192.168.1.212 (служебный интерфейс CDI-RJ45).

Подготовка мобильного терминала

• Активируйте WLAN-соединение на мобильном терминале.

Установление соединения между мобильным терминалом и измерительным прибором

1. В настройках соединения WLAN на мобильном терминале:

Выберите измерительный прибор с помощью идентификатора SSID (например, EH Promag A802000).

- 2. При необходимости выберите метод шифрования WPA2.
- 3. Введите пароль: серийный номер измерительного прибора (пример: L100A802000).
	- Светодиод на модуле дисплея мигает: можно управлять измерительным прибором через веб-браузер, ПО FieldCare или DeviceCare.

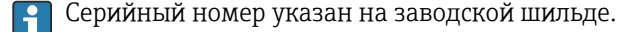

• Для безопасной и быстрой привязки сети WLAN к точке измерения рекомендуется изменить имя SSID. Существует возможность явно закрепить имя SSID за точкой измерения (например, ее обозначение) так, как оно отображается для сети WLAN.

Отключение

• После конфигурирования прибора: Разъедините WLAN-соединение между устройством управления и измерительным прибором.

#### 8.5.2 FieldCare

### Функциональный охват

Средство управления производственными активами на основе технологии FDT, разработанное специалистами Endress+Hauser. С его помощью можно настраивать все интеллектуальные периферийные приборы в системе и управлять ими. Использование информации о состоянии также является простым, но эффективным способом проверки состояния и функционирования приборов.

Доступ осуществляется через следующие интерфейсы.

Типичные функции

- Настройка параметров преобразователей
- Загрузка и сохранение данных прибора (выгрузка/скачивание)
- Протоколирование точки измерения
- Визуализация памяти измеренных значений (строчный регистратор) и журнала событий

Дополнительную информацию о FieldCare см. в руководствах по эксплуатации  $\mathbf{m}$ BA00027S и BA00059S

### Источник файлов описания прибора

См. сведения → ■ 92

### Установление соединения

1. Запустите FieldCare и активируйте проект.

- 2. В сети: Добавление прибора.
	- Появится окно Добавить прибор.
- <span id="page-89-0"></span>В. В списке выберите опцию CDI Communication TCP/IP и нажмите ОК для подтверждения.
- 4. Щелкните правой кнопкой пункт CDI Communication TCP/IP и в появившемся контекстном меню выберите пункт Добавить прибор.
- 5. В списке выберите требуемый прибор и нажмите ОК для подтверждения. • Появится окно CDI Communication TCP/IP (Настройка).
- 6. Введите адрес прибора в поле IP-адрес: 192.168.1.212 и нажмите Enter для подтверждения.
- 7. Установите рабочее соединение с прибором.

Дополнительную информацию см. в руководствах по эксплуатации BA00027S и m BA00059S

### Пользовательский интерфейс

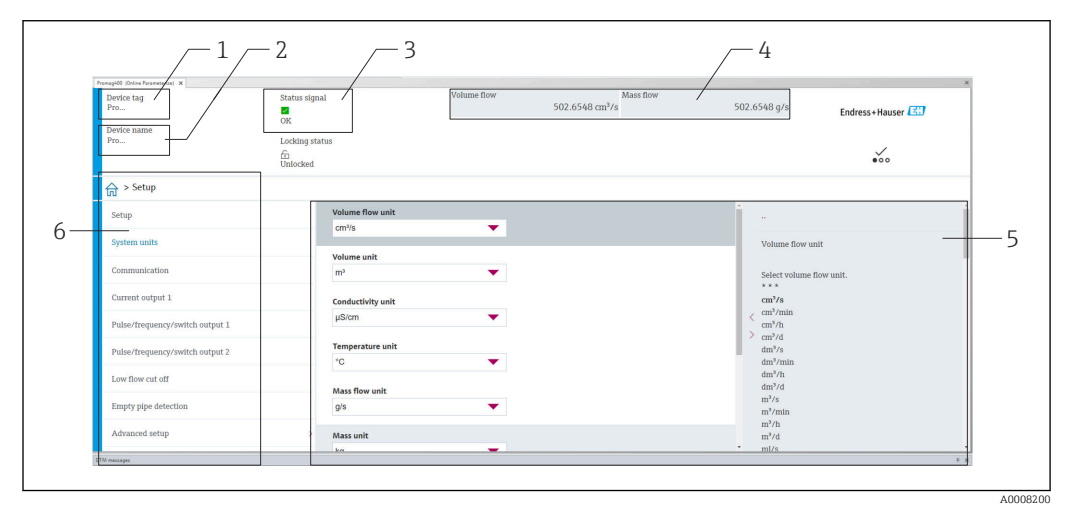

- $\overline{1}$ Название прибора
- $\overline{2}$ Обозначение
- $\overline{3}$ Строка состояния с сигналом состояния  $\rightarrow \blacksquare$  142
- $\overline{4}$ Область отображения актуальных измеренных значений
- 5 Строка редактирования с дополнительными функциями
- 6 Панель навигации со структурой меню управления

#### 8.5.3 **DeviceCare**

### Функциональный охват

Инструмент для подключения и конфигурирования полевых приборов Endress +Hauser.

Быстрее всего можно настроить периферийные приборы Endress+Hauser с помощью специальной программы DeviceCare. В сочетании с программами - диспетчерами типовых приборов (DTM) эта программа представляет собой удобное, комплексное решение.

Подробнее см. в буклете «Инновации» IN01047S. m

### Источник файлов описания прибора

См. сведения → ■92

# 8.5.4 Field Xpert SMT70, SMT77

### Field Xpert SMT70

Планшет Field Xpert SMT70 для настройки приборов обеспечивает мобильное управление парком приборов во взрывоопасных и невзрывоопасных зонах. Прибор предназначен для персонала, осуществляющего ввод в эксплуатацию и техническое обслуживание полевых приборов с помощью цифрового интерфейса связи, а также для регистрации хода выполнения работ.

Этот планшет представляет собой комплексное решение с предустановленной библиотекой драйверов и является простым в использовании устройством сенсорного типа, которое можно использовать для управления полевыми приборами на протяжении всего их жизненного цикла.

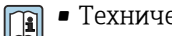

- Техническое описание TI01342S
- Руководство по эксплуатации BA01709S
- Страница изделия: www.endress.com/smt70

**• Источник файлов описания прибора:** → **● 92** 

### Field Xpert SMT77

Планшет Field Xpert SMT77 для настройки приборов обеспечивает мобильное управление парком приборов во взрывоопасных зонах (зона 1).

- Техническое описание TI01418S  $\mathbf{E}$ 
	- Руководство по эксплуатации BA01923S
	- Страница изделия: www.endress.com/smt77

Источник файлов описания прибора:  $\rightarrow \blacksquare$  92  $\left| \cdot \right|$ 

# <span id="page-91-0"></span>9 Системная интеграция

# 9.1 Обзор файлов описания прибора

# 9.1.1 Данные текущей версии для прибора

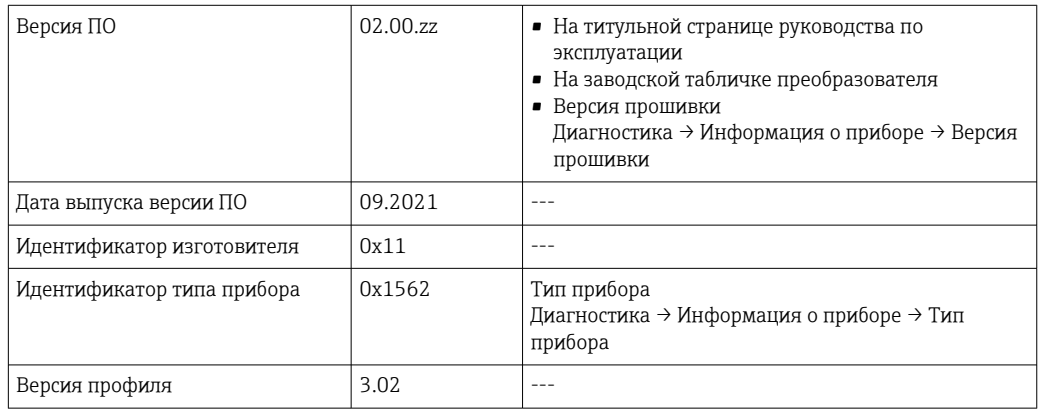

• Данные протокола → ■ 195  $\vert$  -  $\vert$ 

• Версии ПО прибора  $\rightarrow \blacksquare$  181

# 9.1.2 Управляющие программы

В таблице ниже приведен список подходящих файлов описания прибора для каждой конкретной программы, а также информация об источнике, из которого можно получить этот файл.

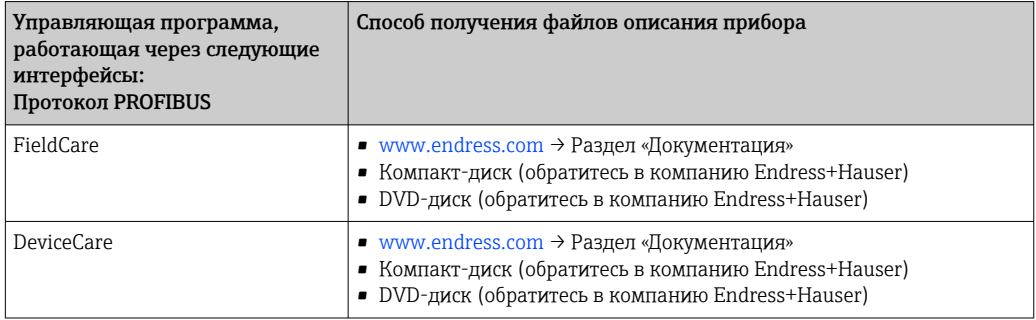

# 9.2 Основной файл прибора (GSD)

Для того чтобы интегрировать полевые приборы в систему шин, необходимо ввести в систему PROFIBUS параметры прибора, то есть данные о входах и выходах, формат данных, объем данных и поддерживаемую скорость передачи данных.

Эти данные содержатся в основном файле прибора (GSD), который записывается в главное устройство PROFIBUS во время запуска системы связи. Также можно интегрировать изображения приборов в формате bitmap, отображающиеся на схеме сети в виде значков.

С помощью основного файла прибора (GSD) с версией профиля 3.0 можно взаимно заменять полевые приборы от различных изготовителей без перенастройки.

В общем случае могут использоваться две разные версии GSD-файлов: с версией профиля 3.0 и выше.

- Перед настройкой пользователь должен решить, какой GSD-файл будет использоваться для управления системой.
	- Эту настройку можно изменить с помощью ведущего устройства класса 2.

#### $9.2.1$ Специфичный для изготовителя GSD

Данный тип GSD-файла дает доступ к полной функциональности измерительного прибора без ограничений. Это означает, что будут доступны все параметры процесса и функции, специфичные для конкретного прибора.

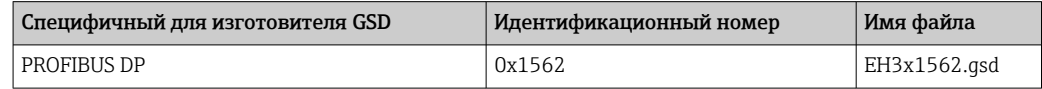

Необходимость использования GSD-файла конкретного изготовителя указывается в параметре параметр Ident number selector путем выбора варианта опция Производитель.

• Получение GSD-файла конкретного изготовителя:

www.endress.com → Download-Area

#### $9.2.2$ GSD-файл профиля

Отличия заключаются в количестве блоков аналоговых входов (AI) и измеренных значений. При настройке системы с помощью GSD-файла профиля поддерживается взаимозаменяемость приборов от различных изготовителей. При этом, однако, необходимо соблюдать правильность порядка циклических параметров процесса.

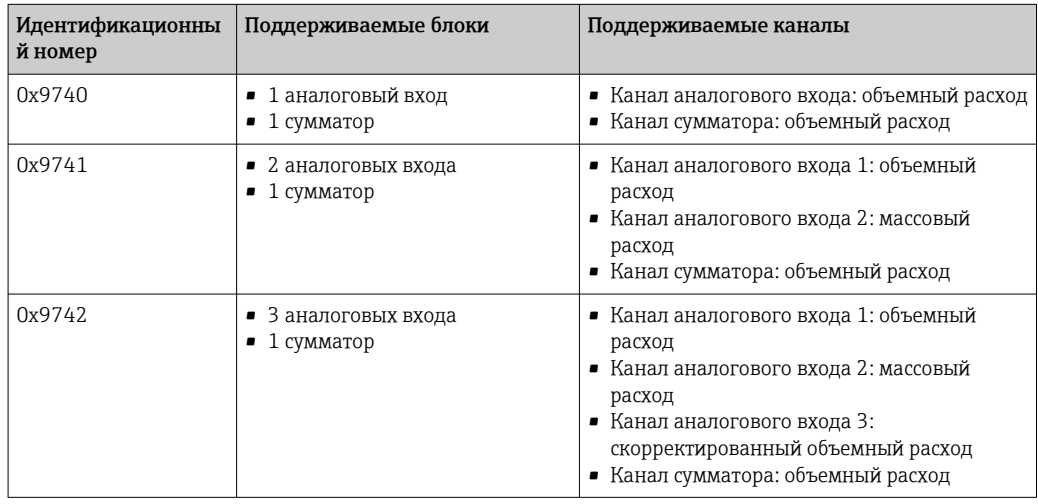

GSD-файл профиля, который необходимо использовать, указывается в параметр Ident number selector путем выбора опция Profile 0x9740, опция Profile 0x9741 или опция Profile 0x9742.

# 9.2.3 Совместимость с другими измерительными приборами Endress+Hauser

Promag 400 PROFIBUS DP обеспечивает совместимость при циклическом обмене данными в автоматизированной системе (ведущее устройство класса 1) для следующих измерительных приборов:

- Promag 50 PROFIBUS DP (версия профиля 3.0, идентификационный номер 0x1546);
- Promag 53 PROFIBUS DP (версия профиля 3.0, идентификационный номер 0x1526).

Возможна замена этих измерительных приборов системой Promag 400 PROFIBUS DP без повторного конфигурирования сети PROFIBUS в автоматизированном устройстве даже при различных названиях и идентификационных номерах измерительных приборов. После замены прибор определяется автоматически (заводская настройка), или идентификатор прибора устанавливается вручную.

### Автоматическая идентификация (заводская настройка)

Promag 400 PROFIBUS DP автоматически определяет измерительный прибор, сконфигурированный в автоматизированной системе (Promag 50 PROFIBUS DP или Promag 53 PROFIBUS DP), и создает для него такие же входные и выходные данные и данные о состоянии измеряемых величин, доступные для циклического обмена данными.

Автоматическая идентификация устанавливается в разделе параметр Ident number selector посредством команды опция Auto (заводская настройка).

### Ручная настройка

Ручная настройка выбирается в параметре параметр Ident number selector, вариант Promag 50 (0x1546) или Promag 53 (0x1526).

Затем Promag 400 PROFIBUS DP создает аналогичные входные и выходные данные и данные о состоянии измеряемых величин, доступные для обмена циклическими данными.

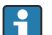

- При ациклической конфигурации Promag 400 PROFIBUS DP средствами программного обеспечения (ведущее устройство класса 2) доступ осуществляется непосредственно через структуру блоков или параметры измерительного прибора.
- Если замещаемые параметры прибора (Promag 50 PROFIBUS DP или Promag 53 PROFIBUS DP) изменяются (установленные параметры больше не соответствуют заводской настройке), эти параметры необходимо изменить в соответствии с требованиями нового эксплуатируемого прибора Promag 400 PROFIBUS DP средствами программного обеспечения (ведущее устройство класса 2).
	- *Пример*

Установка отсечки при низком расходе в используемом приборе Promag 50 PROFIBUS DP изменилась с массового расхода (заводская настройка) на скорректированный объемный расход. Этот прибор был заменен на прибор Promag 400 PROFIBUS DP. После замены прибора установка отсечки при низком расходе в Promag 400 PROFIBUS DP также подлежит ручной корректировке, т. е. смене объемного расхода на скорректированный объемный расход для того, чтобы обеспечить идентичную работу прибора.

### Замена измерительных приборов без изменения GSD-файла и перезапуска контроллера

По описанной ниже процедуре прибор можно заменить без прерывания текущей эксплуатации или перезапуска контроллера. Однако эта процедура не дает полной интеграции измерительного прибора!

1. Замените измерительный прибор Promag 50 PROFIBUS DP или Promag 53 PROFIBUS DP прибором Promag 400 PROFIBUS DP.

2. Установите адрес прибора: следует использовать тот же адрес, что был установлен в приборе Promag 50, Promag 53 PROFIBUS DP в GSD-файле профиля.

3. Подключите прибор Promag 400 PROFIBUS DP.

Если на замененном приборе (Promag 50 или Promag 53) была изменена заводская настройка, необходимо изменить следующие настройки.

- 1. Параметры для конкретной области применения.
- 2. Выбор переменных процесса, преобразуемых посредством параметра КАНАЛ в блоке аналоговых входов или блоке сумматора.
- 3. Настройка единиц измерения переменных процесса.

#### 9.3 Циклическая передача данных

Циклическая передача данных при использовании основного файла прибора (GSD).

#### 9.3.1 Блочная модель

Блочная модель описывает то, какие входные и выходные данные предоставляются измерительным прибором для циклического обмена данными. Циклический обмен данными происходит при участии ведущего устройства PROFIBUS (класс 1), например, в системе управления.

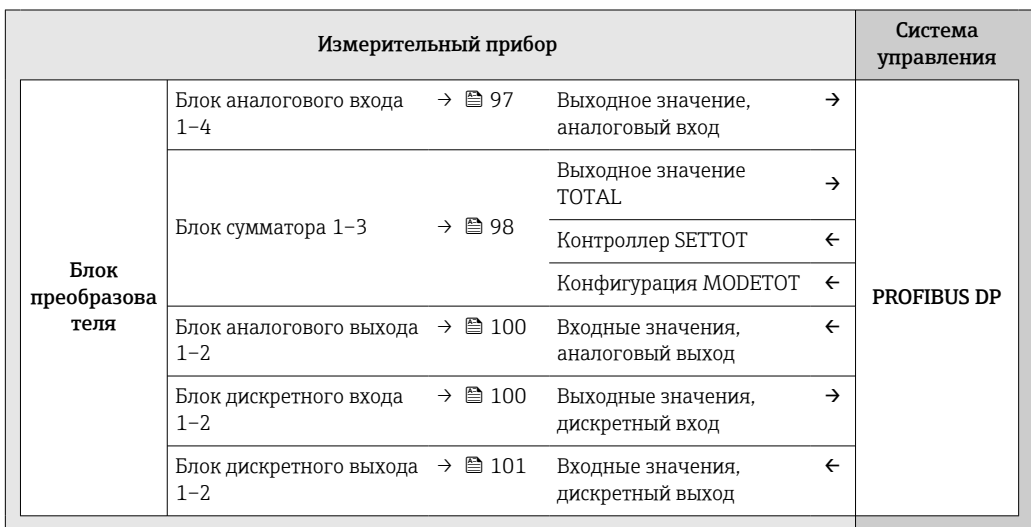

### Порядок следования модулей

Измерительный прибор работает как модульное ведомое устройство PROFIBUS. По сравнению с компактным ведомым устройством, модульное ведомое устройство имеет разное исполнение и состоит из нескольких индивидуальных модулей. Основной файл прибора (GSD) содержит описание отдельных модулей (входные и выходные данные), а также индивидуальные параметры этих модулей.

Модули присвоены гнездам на постоянной основе, т. е, при конфигурировании модулей необходимо соблюдать их порядок и расположение.

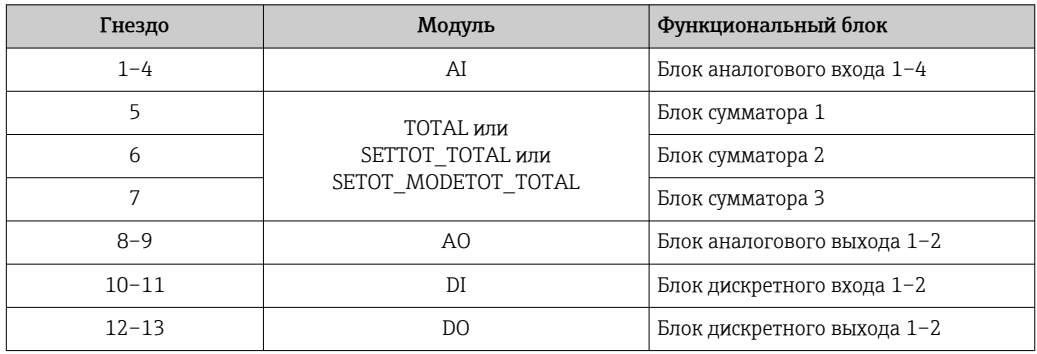

В целях оптимизации скорости передачи данных по сети PROFIBUS рекомендуется конфигурировать только модули, обрабатываемые в системе ведущего устройства PROFIBUS. Если при этом между сконфигурированными модулями образуются пропуски, их необходимо заполнить модулями EMPTY MODULE.

#### <span id="page-96-0"></span>9.3.2 Описание модулей

Структура данных описывается с точки зрения ведущего устройства PROFIBUS:

- Входные данные: отправляются из измерительного прибора в ведущее устройство PROFIBUS.
- Выходные данные: отправляются из ведущего устройства PROFIBUS в измерительный прибор.

### Модуль AI (аналоговый вход)

Передача входной переменной из измерительного прибора в ведущее устройство PROFIBUS (класс 1).

Выбранная входная переменная вместе с состоянием циклически передается в ведущее устройство PROFIBUS (класс 1) через модуль аналогового входа. Входная переменная описывается первыми четырьмя байтами в виде чисел с плавающей запятой в соответствии со стандартом IEEE 754. Пятый байт содержит стандартизированную информацию о состоянии входящей переменной.

Имеется четыре блока аналогового входа (гнезда 1-4).

### Выбор: входная переменная

Входную переменную можно указать с помощью параметра CHANNEL.

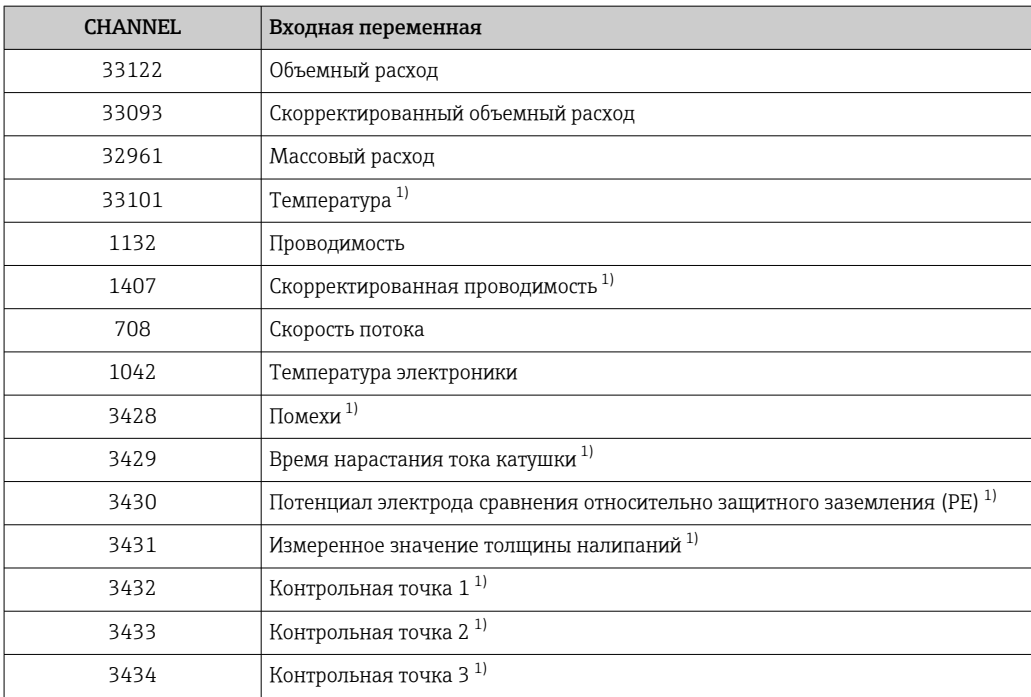

 $1)$ Видимость зависит от опций заказа или от настроек прибора.

### Заводская настройка

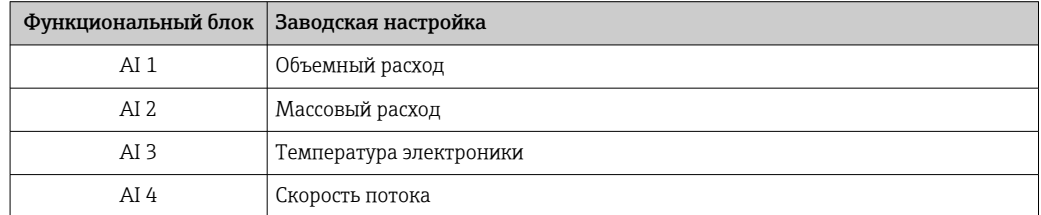

### <span id="page-97-0"></span>Структура данных

Входные данные аналогового входа

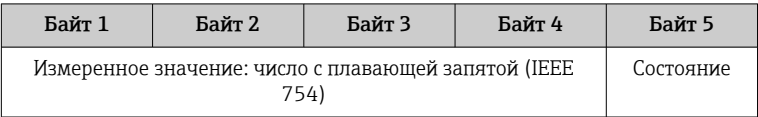

### Модуль TOTAL

Передача значения сумматора из измерительного прибора в ведущее устройство PROFIBUS (класс 1).

С помощью модуля TOTAL выбранное значение сумматора вместе с состоянием циклически передается в ведущее устройство PROFIBUS (класс 1). Значение сумматора описывается первыми четырьмя байтами в виде чисел с плавающей запятой в соответствии со стандартом IEEE 754. Пятый байт содержит стандартизированную информацию о состоянии значения сумматора.

Имеется три блока сумматоров (гнезда 5-7).

### Выбор: значение сумматора

Значение сумматора можно указать с помощью параметра CHANNEL.

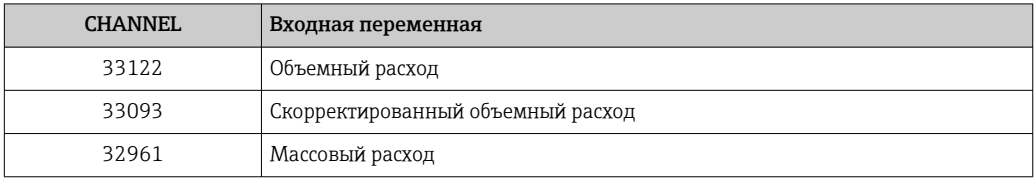

### Заводская настройка

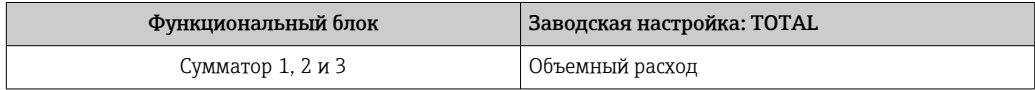

### Структура данных

Входные данные ТОТАІ.

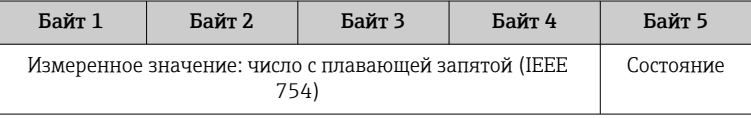

### Модуль SETTOT TOTAL

Комбинация модулей состоит из функций SETTOT и TOTAL:

- SETTOT: управление сумматорами через ведущее устройство PROFIBUS.
- ТОТАL: передача значения сумматора вместе с состоянием в ведущее устройство PROFIBUS.

Доступно три блока сумматоров (слоты 5-7).

### Выбор: управление сумматором

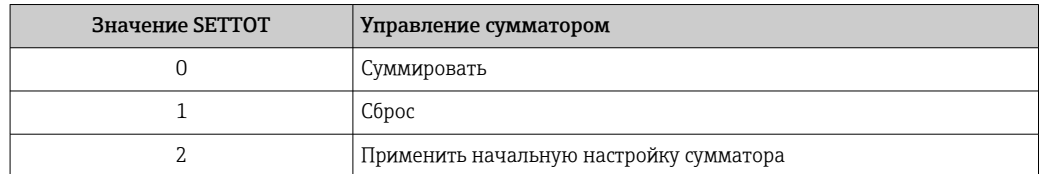

### Заводские настройки

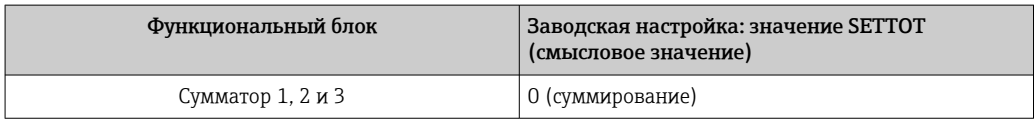

### Структура данных

Выходные данные SETTOT

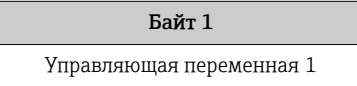

### Входные данные TOTAL

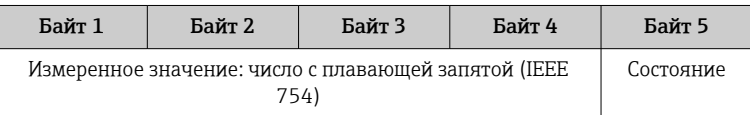

### Модуль SETTOT\_MODETOT\_TOTAL

Комбинация модулей состоит из функций SETTOT, MODETOT и TOTAL:

- SETTOT: управление сумматорами через ведущее устройство PROFIBUS.
- MODETOT: конфигурация сумматоров через ведущее устройство PROFIBUS.
- ТОТАL: передача значения сумматора вместе с состоянием в ведущее устройство PROFIBUS.

Имеется три блока сумматоров (гнезда 5-7).

Выбор: конфигурация сумматоров

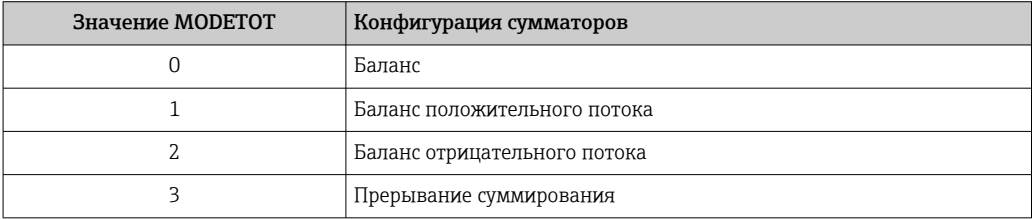

Заводские настройки

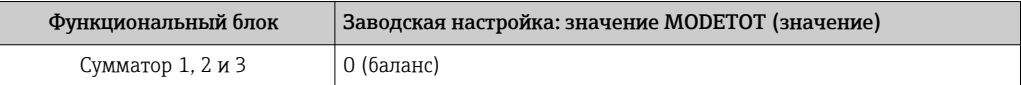

### <span id="page-99-0"></span>*Структура данных*

*Выходные данные SETTOT и MODETOT*

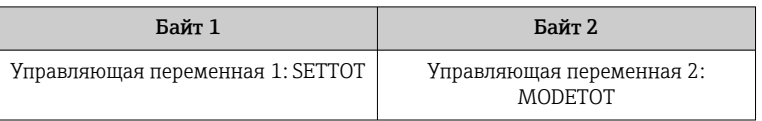

### *Входные данные TOTAL*

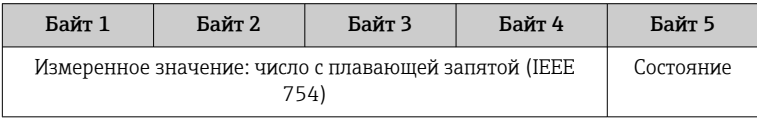

### Модуль AO (аналоговый выход)

Передача значения компенсации из ведущего устройства PROFIBUS (класс 1) в измерительный прибор.

С помощью модуля AO значение компенсации вместе с состоянием циклически передается из ведущего устройства PROFIBUS (класс 1) в измерительный прибор. Значение компенсации описывается первыми четырьмя байтами в виде чисел с плавающей запятой в соответствии со стандартом IEEE 754. Пятый байт содержит стандартизированную информацию о состоянии значения компенсации.

Имеется два блока аналогового выхода (гнезда 8 и 9).

### *Закрепленные значения компенсации*

Значение компенсации на постоянной основе закрепляется за индивидуальными блоками аналогового выхода.

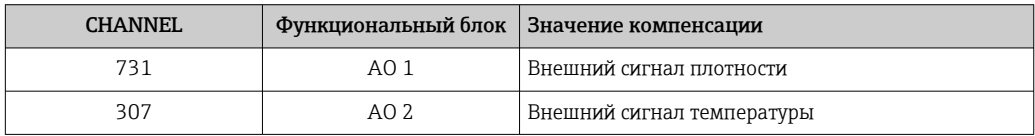

Выбор осуществляется следующим образом: Эксперт → Сенсор → Внешняя компенсация

### *Структура данных*

*Выходные данные аналогового выхода*

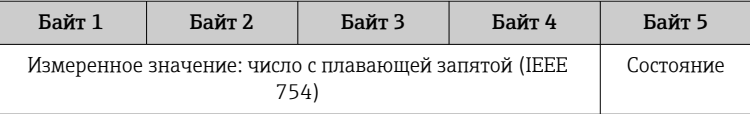

### Модуль DI (дискретный вход)

Передача значений дискретного входа из измерительного прибора в ведущее устройство PROFIBUS (класс 1). Значения дискретного входа используются измерительным прибором для передачи состояния функций прибора в ведущее устройство PROFIBUS (класс 1).

Модуль DI циклически передает значение дискретного входа вместе с состоянием в ведущее устройство PROFIBUS (класс 1). Дискретное входное значение описывается в первом байте. Второй байт содержит стандартизированную информацию о состоянии входного значения.

Имеется два блока дискретного входа (гнезда 10 и 11).

### <span id="page-100-0"></span>Выбор: функция прибора

Функцию прибора можно указать с помощью параметра CHANNEL.

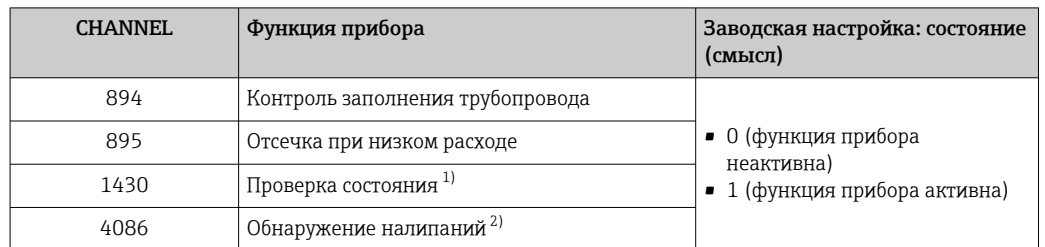

 $1)$ Доступно только при наличии пакета прикладных программ Heartbeat Verification.

 $2)$ Видимость зависит от опций заказа или от настроек прибора.

### Заводская настройка

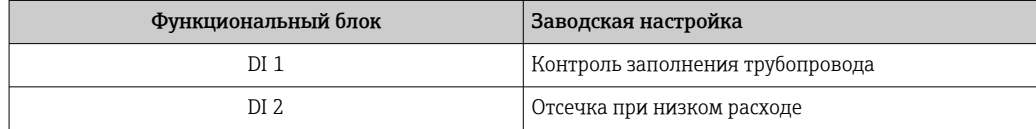

### Структура данных

Входные данные дискретного входа

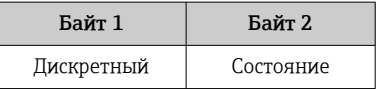

### Модуль DO (дискретный выход)

Передача значений дискретного выхода из ведущего устройства PROFIBUS (класс 1) в измерительный прибор. Значения дискретного выхода используются ведущим устройством PROFIBUS (класс 1) для активации и деактивации функций прибора.

Модуль DO циклически передает значение дискретного выхода вместе с состоянием в измерительный прибор. Значение дискретного выхода описывается в первом байте. Второй байт содержит стандартизированную информацию о состоянии выходного значения.

Имеется два блока дискретного выхода (гнезда 12 и 13).

### Закрепленные функции прибора

Функция прибора на постоянной основе закрепляется за индивидуальными блоками дискретного выхода.

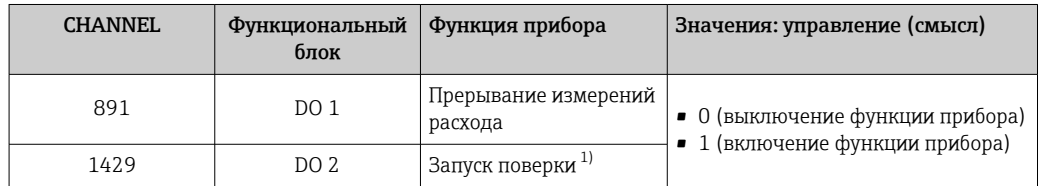

 $1)$ Доступно только при наличии пакета прикладных программ Heartbeat Verification.

### Структура данных

Выходные данные дискретного выхода

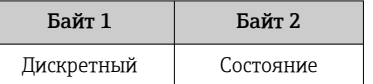

### Модуль EMPTY MODULE

Этот модуль используется для присвоения пропусков, возникающих в результате неиспользования модулей в гнездах.

Измерительный прибор работает как модульное ведомое устройство PROFIBUS. В отличие от компактного ведомого устройства, модульное ведомое устройство PROFIBUS может иметь различную конструкцию и состоит из нескольких отдельных модулей. GSD-файл содержит описание этих модулей и их индивидуальные параметры.

Модули присваиваются гнездам на постоянной основе. При конфигурировании модулей необходимо соблюдать их порядок и расположение. Если при этом между сконфигурированными модулями образуются пропуски, их необходимо заполнить модулями EMPTY\_MODULE.

# 10 Ввод в эксплуатацию

# 10.1 Функциональная проверка

Перед вводом измерительного прибора в эксплуатацию:

- ‣ Убедитесь, что после монтажа и подключения были выполнены проверки.
- Контрольный список «Проверка после монтажа[»→ 44](#page-43-0)
- Контрольный список «Проверка после подключения»[→ 64](#page-63-0)

# 10.2 Включение измерительного прибора

- ‣ После успешного завершения проверки функционирования включите измерительный прибор.
	- После успешного запуска местный дисплей автоматически переключается из режима запуска в рабочий режим.

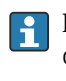

Если индикация на локальном дисплее отсутствует, либо отображается сообщение о неисправности, см. раздел "Диагностика и устранение неисправностей"  $\rightarrow$   $\blacksquare$  136.

# 10.3 Настройка адреса прибора с помощью программного обеспечения

Адрес прибора устанавливается в разделе подменю "Связь".

### Навигация

Меню "Настройка" → Связь → Адрес прибора

# 10.3.1 Сеть PROFIBUS

Измерительный прибор поставляется со следующими заводскими настройками:

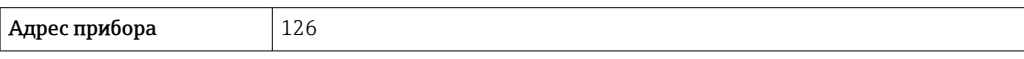

• Чтобы просмотреть текущий адрес прибора: параметр Адрес прибора  $\rightarrow \blacksquare$  107 • Если активирована аппаратная адресация, то программная адресация блокируется

# 10.4 Установка языка управления

Заводская настройка: английский или региональный язык по заказу

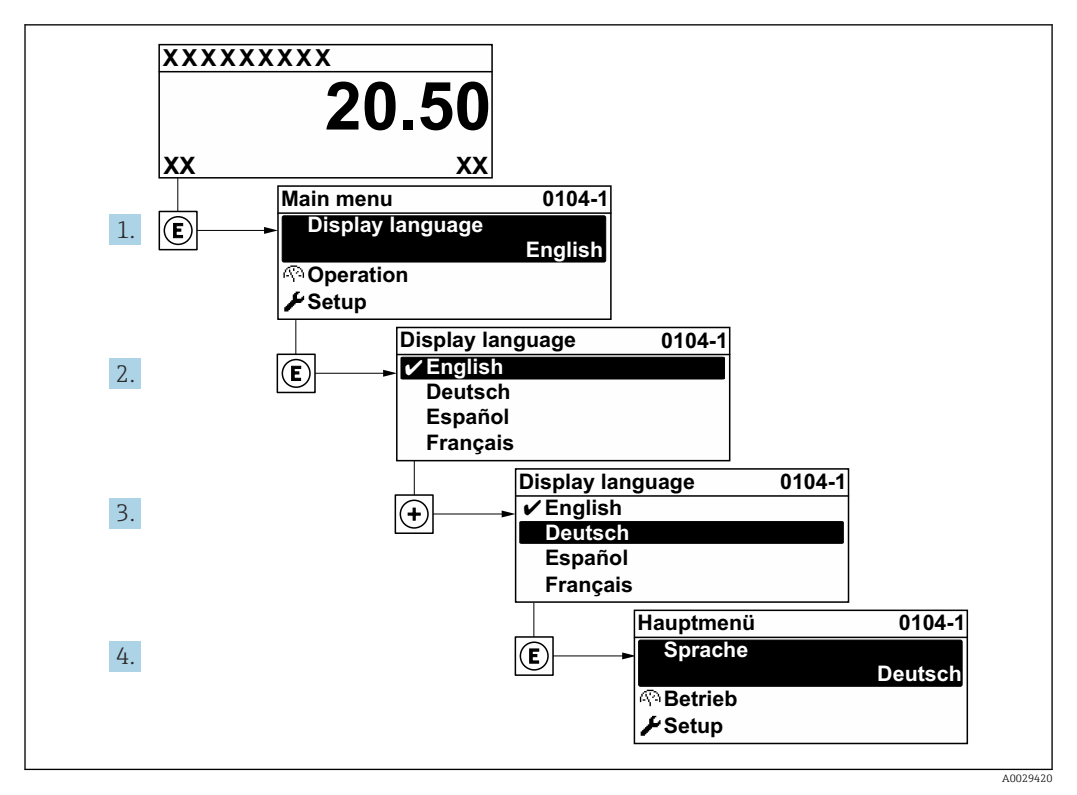

 *21 Пример индикации на локальном дисплее*

# 10.5 Настройка измерительного прибора

- **В меню меню Настройка** с мастерами настройки содержатся все параметры, необходимые для стандартной эксплуатации.
- Переход к меню меню Настройка

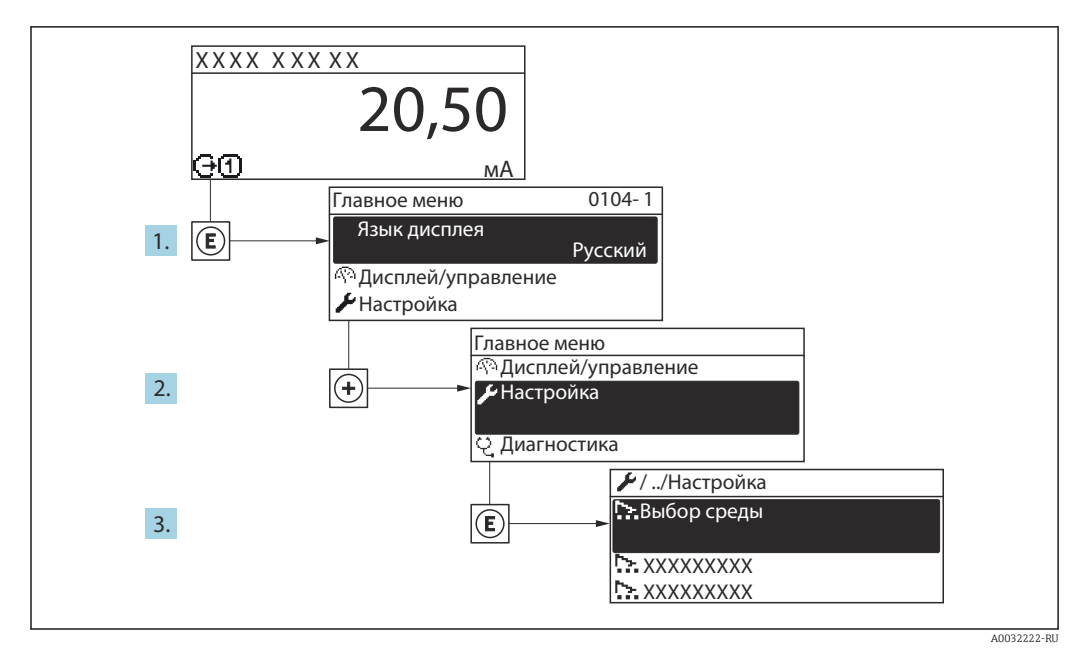

 *22 Пример индикации на локальном дисплее*

### Навигация

Меню "Настройка"

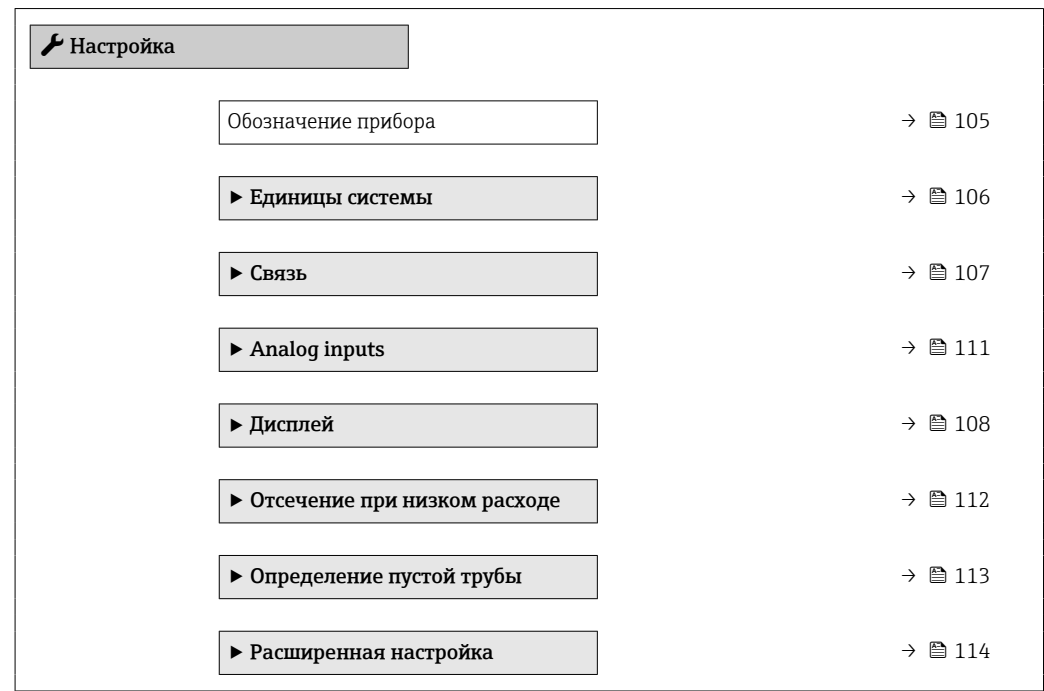

# 10.5.1 Определение обозначения прибора

Для быстрой идентификации точки измерения в системе используется параметр параметр Обозначение прибора, с помощью которого можно задать уникальное обозначение прибора и изменить заводскую настройку.

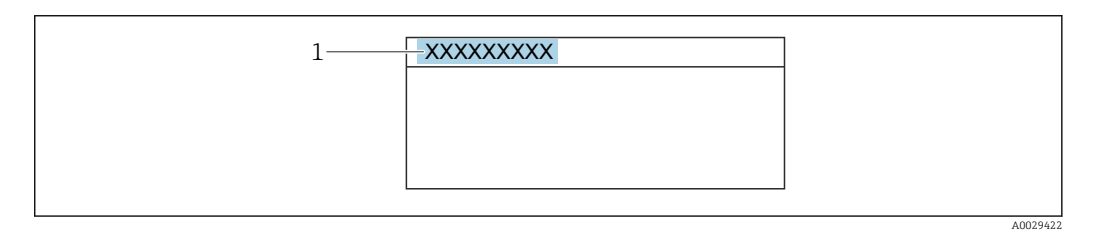

 *23 Заголовок основного экрана с обозначением прибора*

*1 Название*

Введите название прибора в управляющей программе "FieldCare"  $\rightarrow$   $\blacksquare$  90  $\vert \cdot \vert$ 

## Навигация

Меню "Настройка" → Обозначение прибора

### Обзор и краткое описание параметров

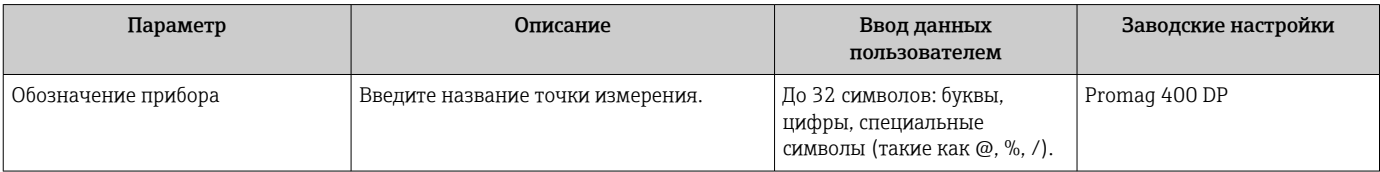

# <span id="page-105-0"></span>10.5.2 Настройка системных единиц измерения

Меню подменю Единицы системы можно использовать для определения единиц измерения всех измеряемых величин.

**1** Количество подменю и параметров может изменяться в зависимости от варианта исполнения прибора. Некоторые подменю и параметры, содержащиеся в них, не описаны в руководстве по эксплуатации. Подробное описание этих позиций приведено в специальной документации к прибору (→ раздел «Сопроводительная документация»).

### Навигация

Меню "Настройка" → Единицы системы

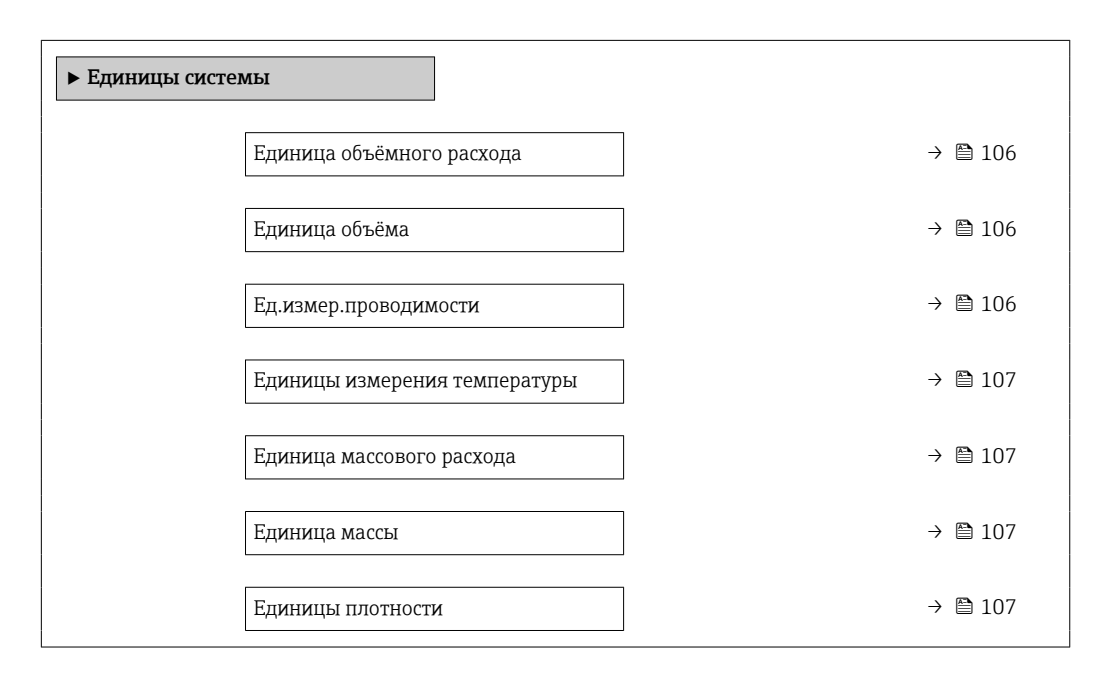

### Обзор и краткое описание параметров

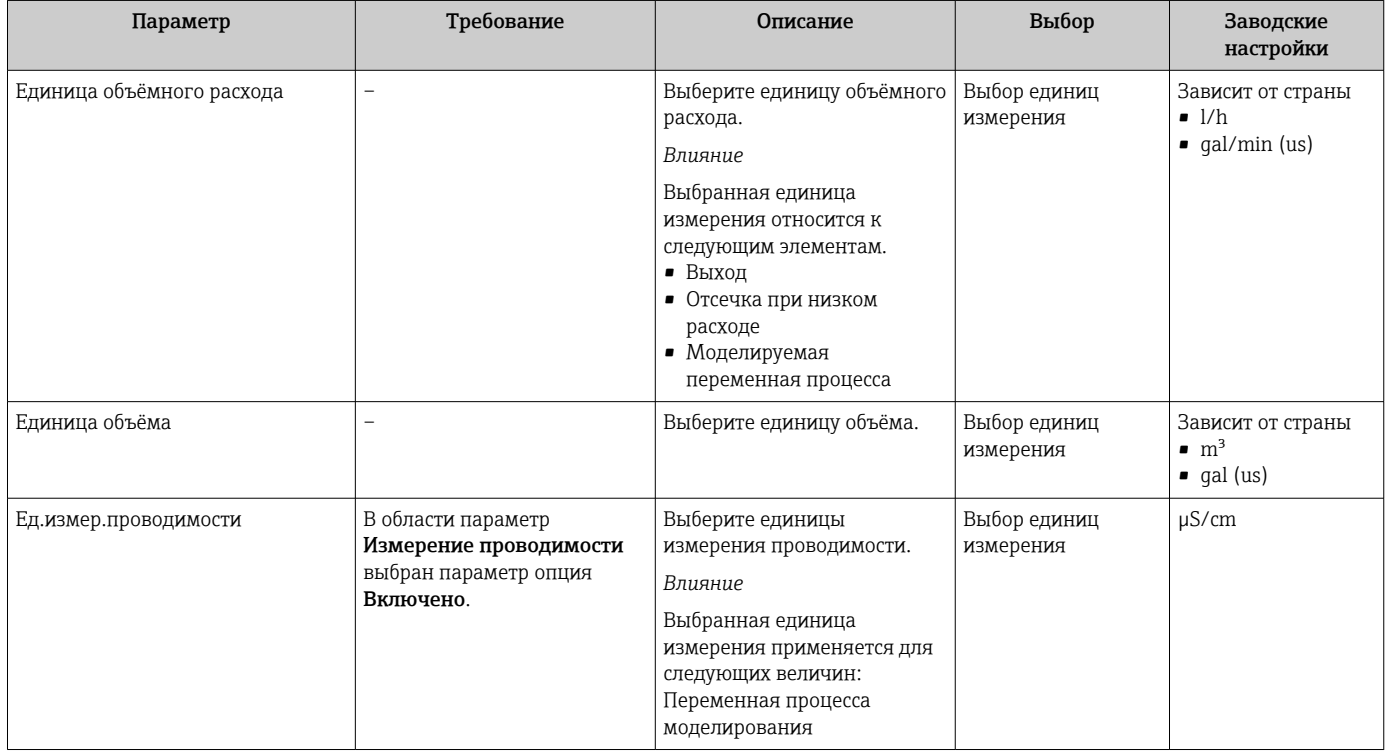

<span id="page-106-0"></span>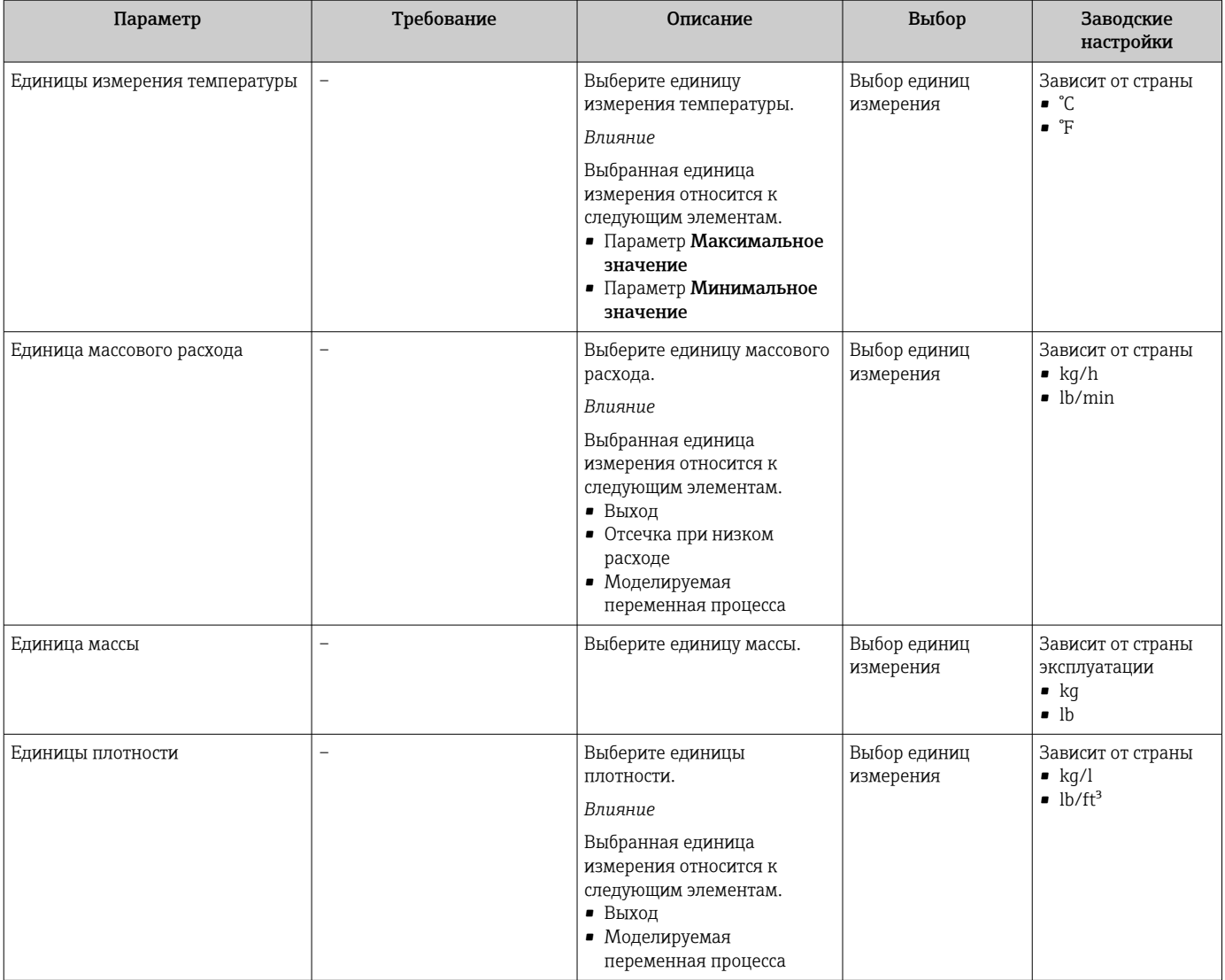

# 10.5.3 Конфигурирование интерфейса связи

Мастер подменю Связь предназначен для последовательной установки всех параметров, необходимых для выбора и настройки интерфейса связи.

### Навигация

Меню "Настройка" → Связь

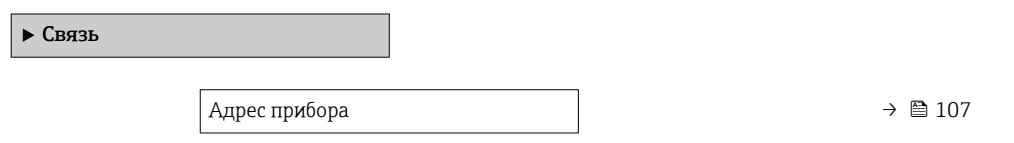

### Обзор и краткое описание параметров

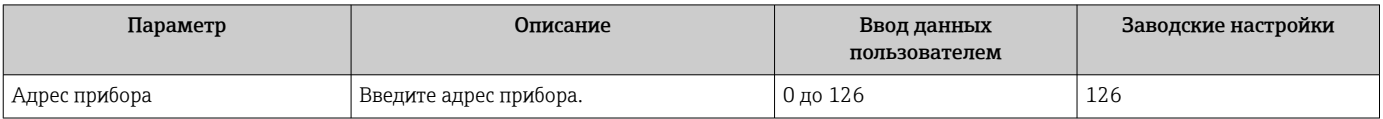

# <span id="page-107-0"></span>10.5.4 Настройка локального дисплея

Мастер мастер Дисплей предназначен для последовательной установки всех параметров настройки локального дисплея.

### Навигация

Меню "Настройка" → Дисплей

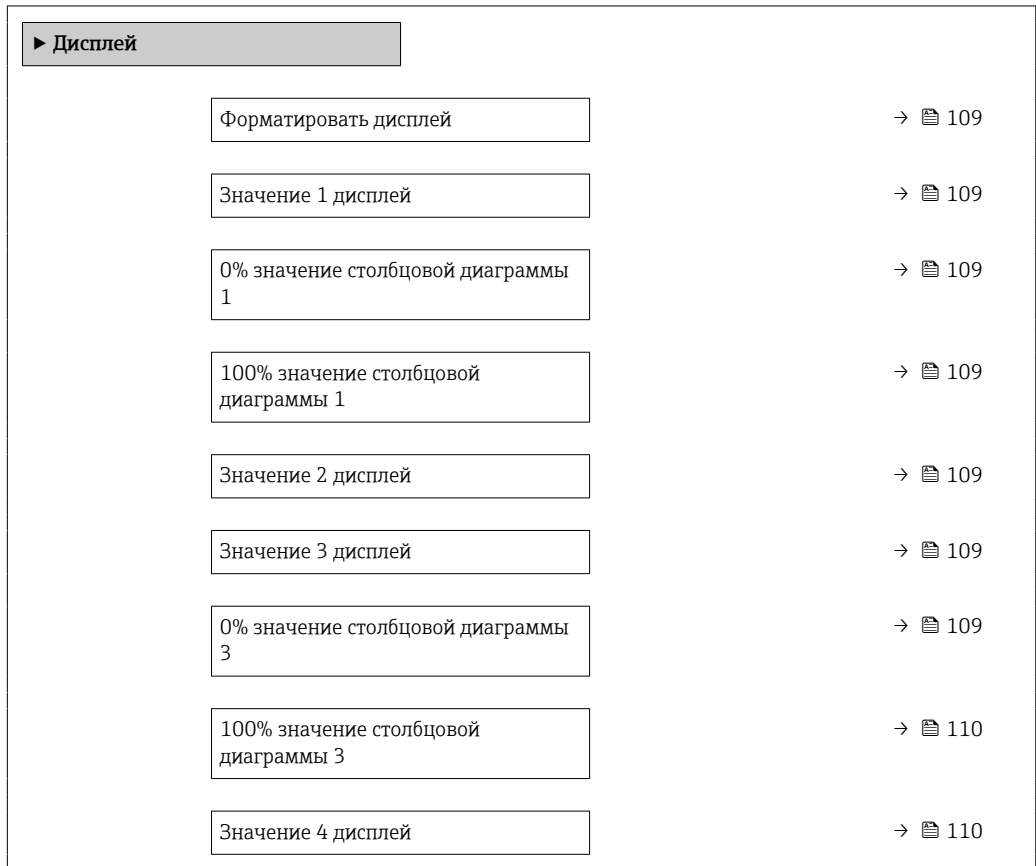
<span id="page-108-0"></span>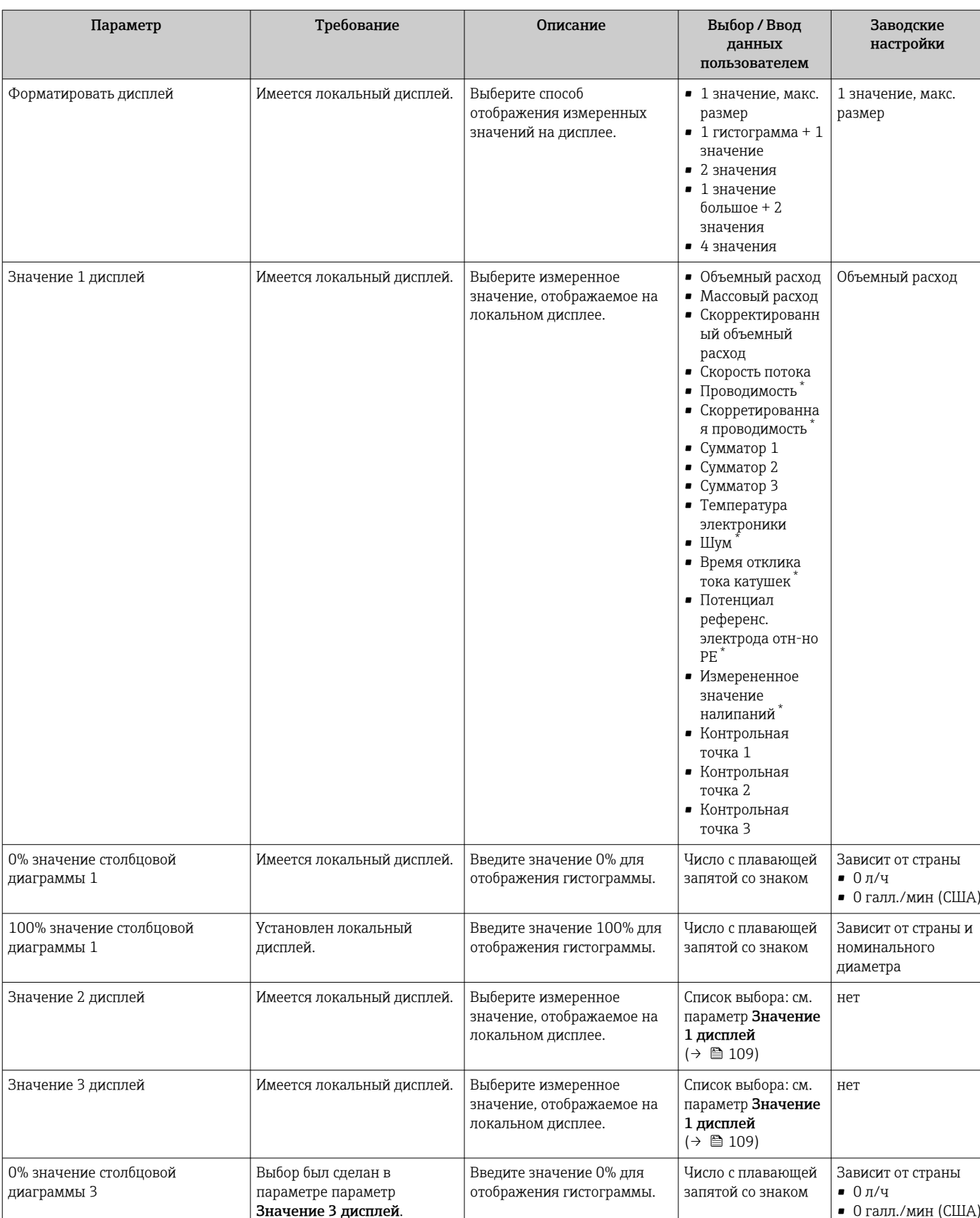

<span id="page-109-0"></span>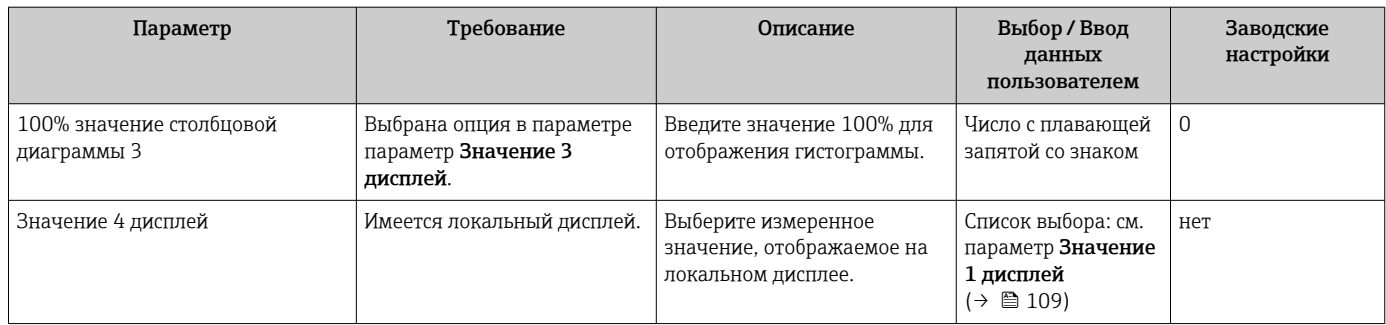

\* Видимость зависит от опций заказа или настроек прибора

#### Конфигурирование аналоговых входов 10.5.5

Из раздела подменю Analog inputs необходимо перейти к подразделу отдельного входа подменю Analog input 1 до пи далее из этого подраздела к параметрам данного аналогового входа.

### Навигация

Меню "Настройка" → Analoq inputs

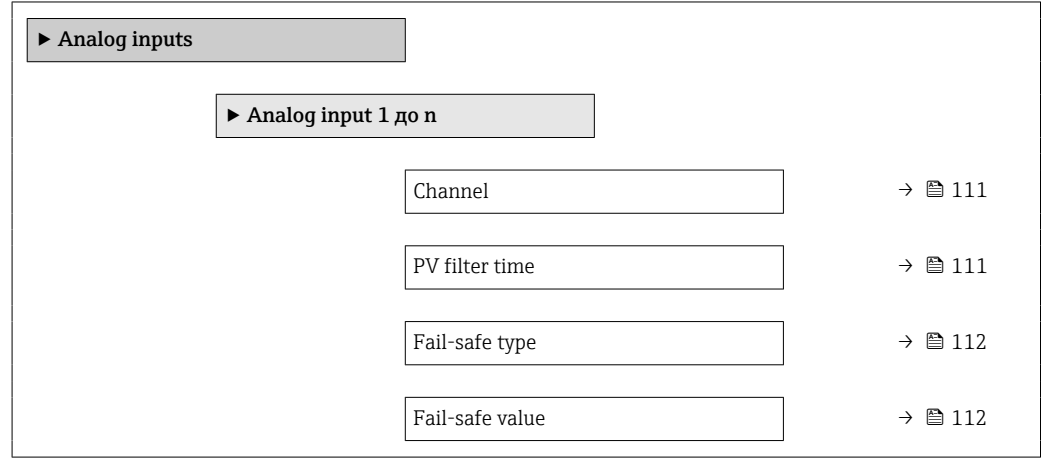

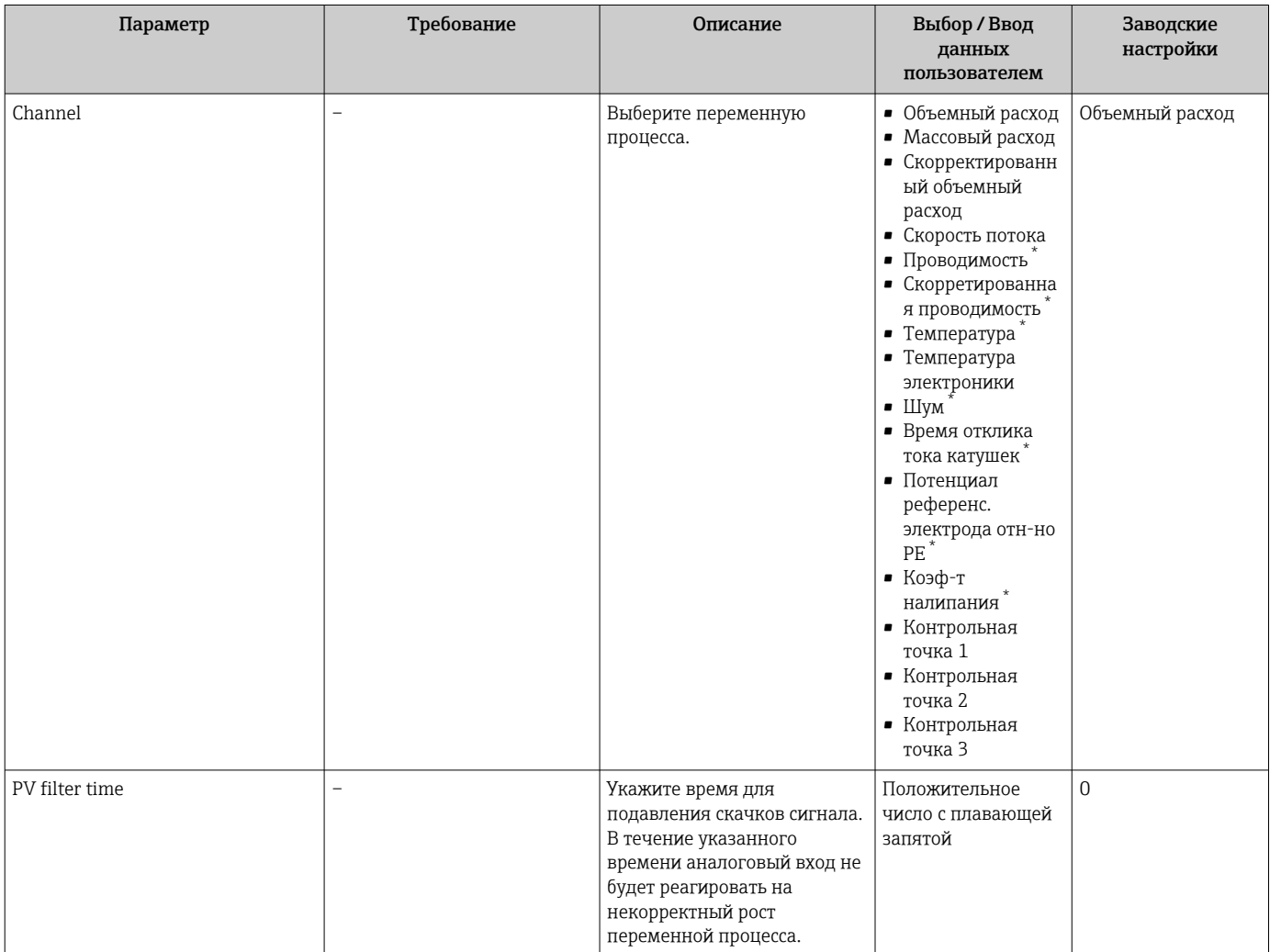

<span id="page-111-0"></span>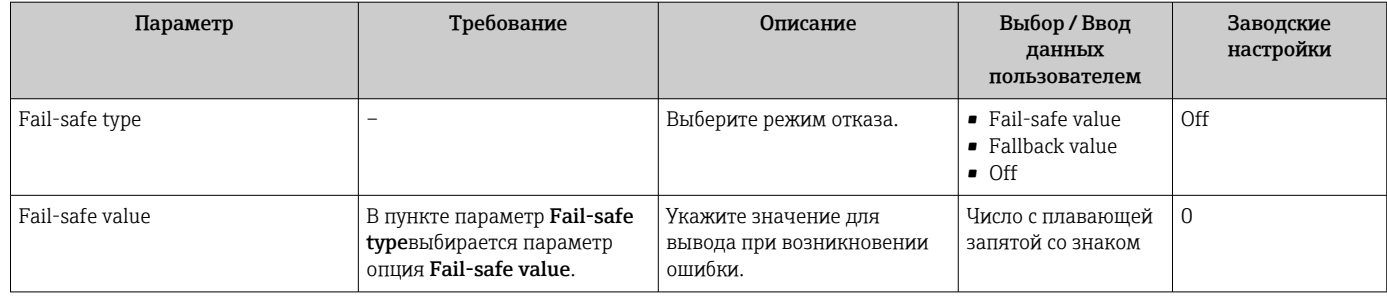

Видимость зависит от опций заказа или настроек прибора

# 10.5.6 Настройка отсечки при низком расходе

Мастер мастер Отсечение при низком расходе предназначен для последовательной установки всех параметров, необходимых для настройки отсечки при низком расходе.

# Навигация

Меню "Настройка" → Отсечение при низком расходе

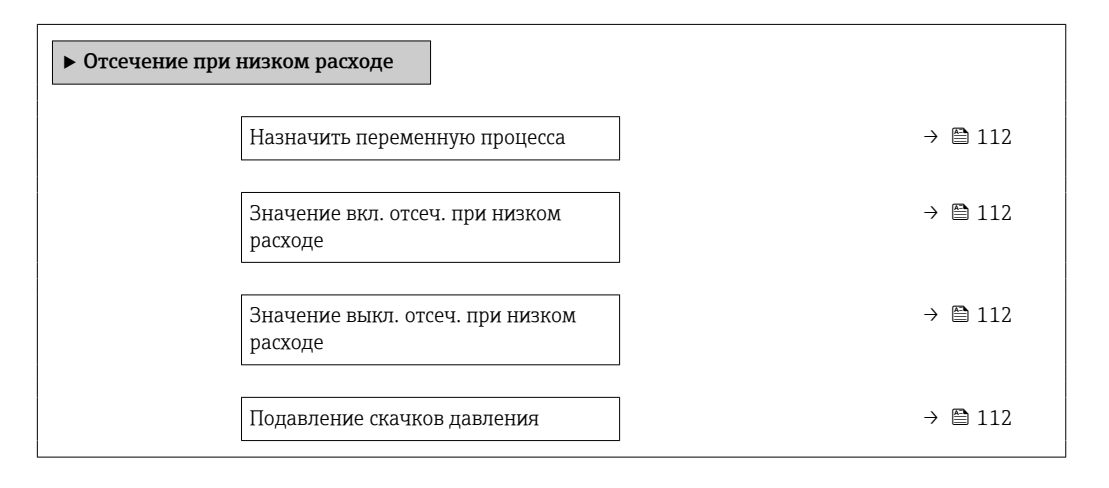

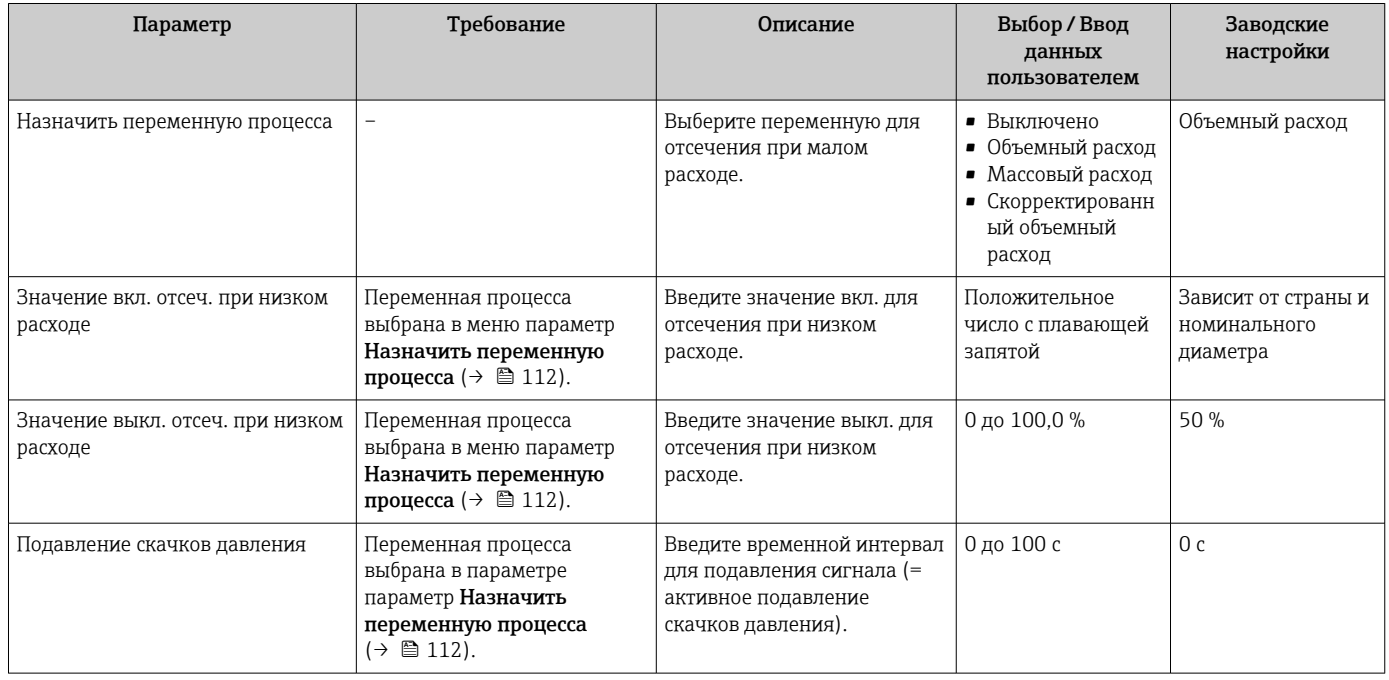

# 10.5.7 Настройка определения заполненности трубы

- Измерительные приборы калибруются по воде (примерно 500 мкСм/см) на заводе. Для жидкостей с менее высокой проводимостью рекомендуется выполнить новую регулировку для заполненной трубы на месте.
	- Если используется кабель длиной более 50 метров, то рекомендуется выполнить новую регулировку для пустой трубы на месте.

Мастер мастер Определение пустой трубы предназначен для последовательной установки всех параметров настройки определения заполненности трубы.

## Навигация

Меню "Настройка" → Определение пустой трубы

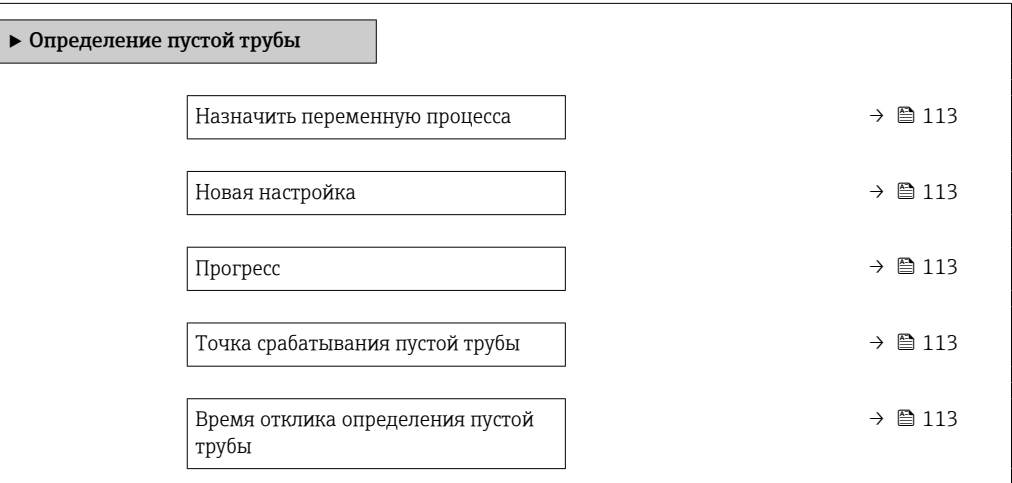

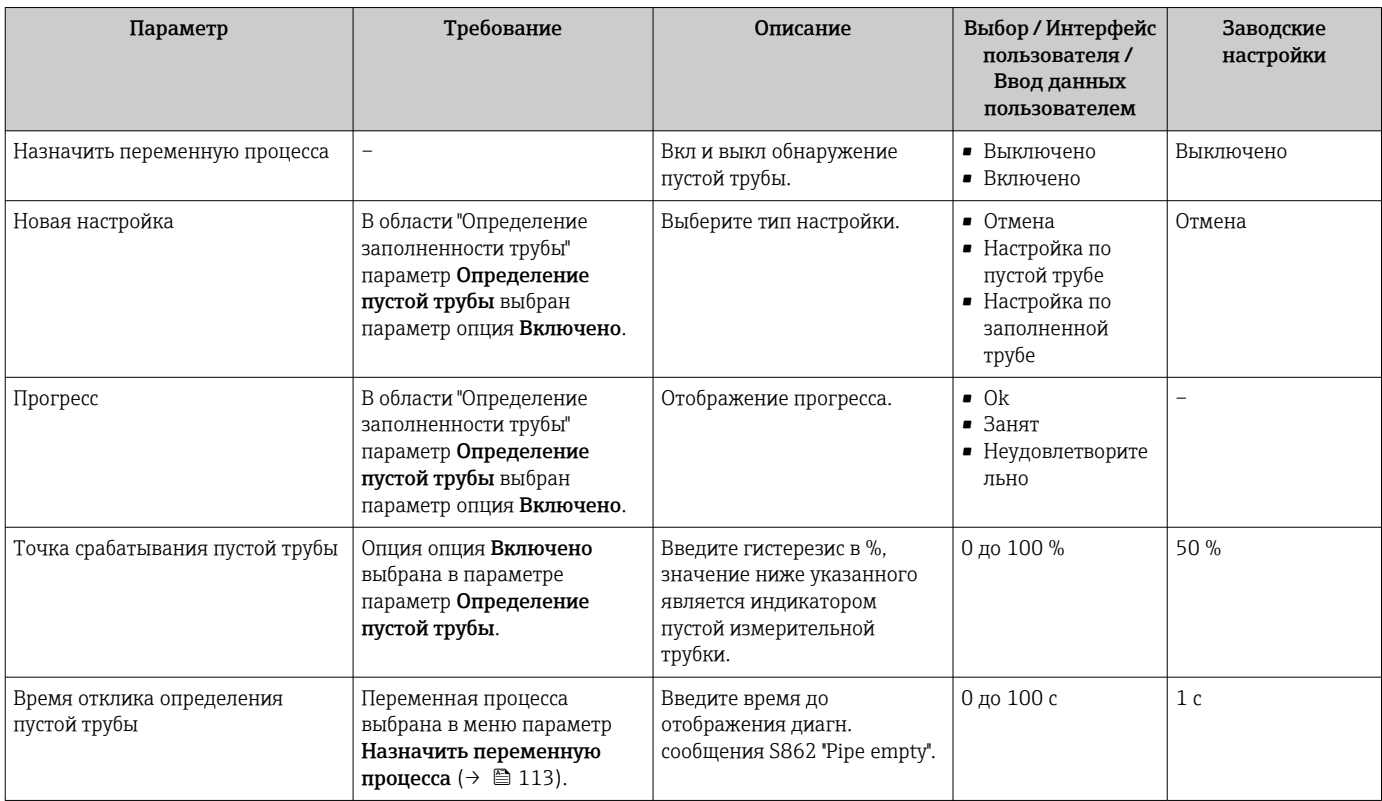

#### <span id="page-113-0"></span>Расширенные настройки 10.6

Меню подменю Расширенная настройка и его подменю содержат параметры для специальной настройки.

Навигация к меню подменю "Расширенная настройка"

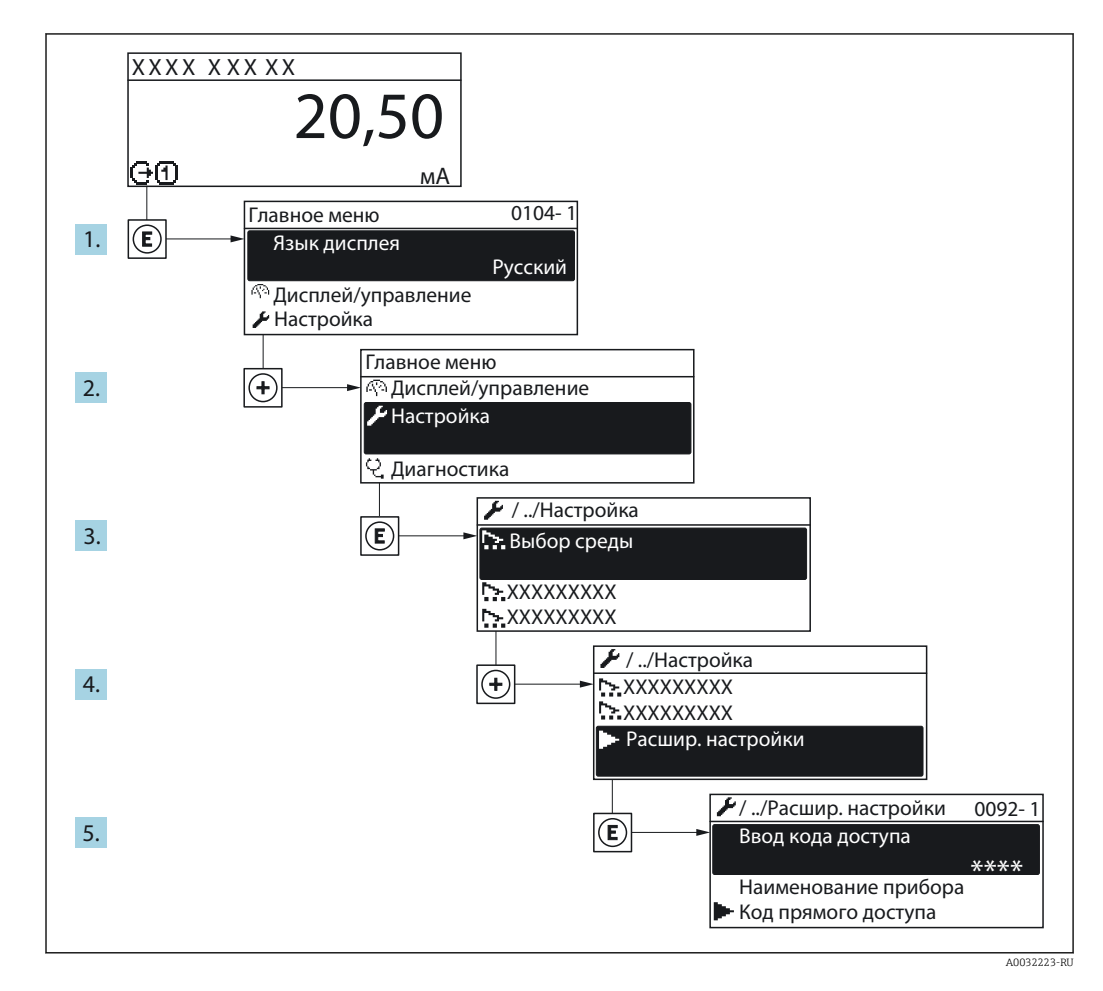

В Количество подменю и параметров может изменяться в зависимости от варианта исполнения прибора. Некоторые подменю и параметры, содержащиеся в них, не описаны в руководстве по эксплуатации. Подробное описание этих позиций приведено в специальной документации к прибору (> раздел «Сопроводительная документация»).

# Навигация

Меню "Настройка" → Расширенная настройка

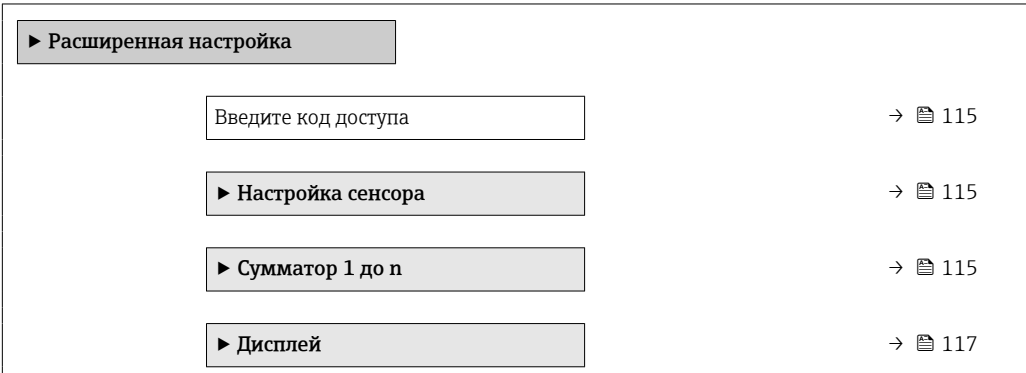

<span id="page-114-0"></span>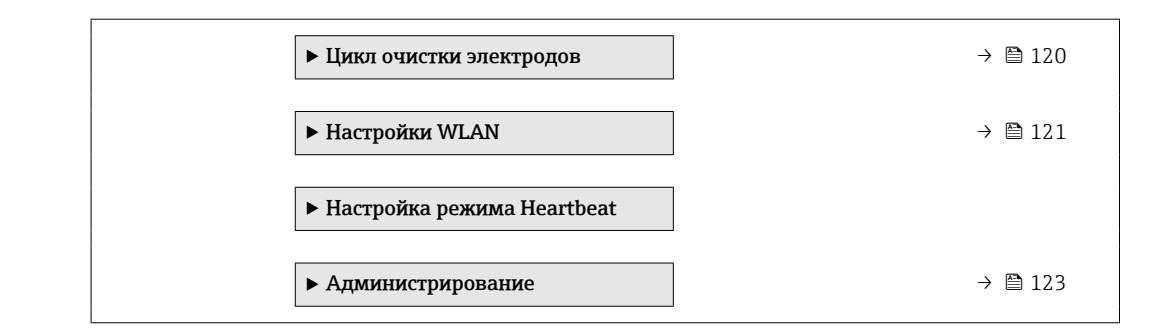

# 10.6.1 Ввод кода доступа

### Навигация

Меню "Настройка" → Расширенная настройка

### Обзор и краткое описание параметров

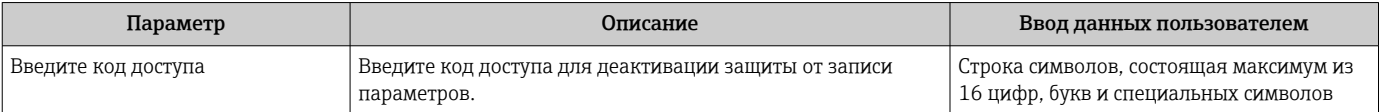

# 10.6.2 Проведение настройки датчика

Меню подменю Настройка сенсора содержит параметры, относящиеся к функциональным возможностям сенсора.

### Навигация

Меню "Настройка" → Расширенная настройка → Настройка сенсора

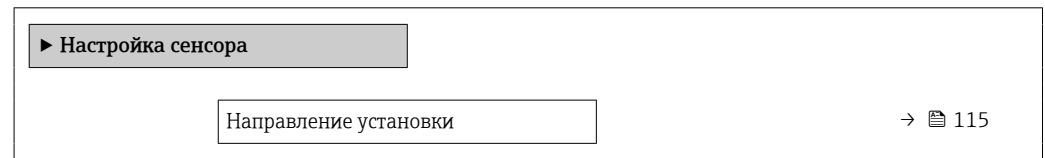

### Обзор и краткое описание параметров

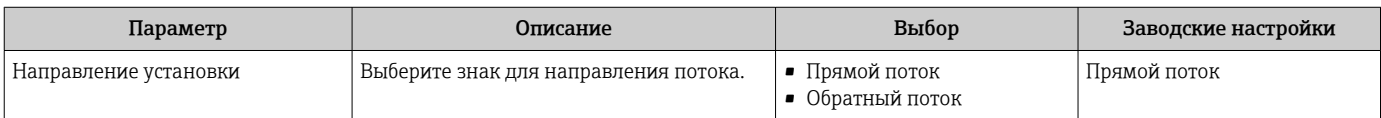

# 10.6.3 Настройка сумматора

Пунктподменю "Сумматор 1 до n" предназначен для настройки отдельных сумматоров.

### Навигация

Меню "Настройка" → Расширенная настройка → Сумматор 1 до n

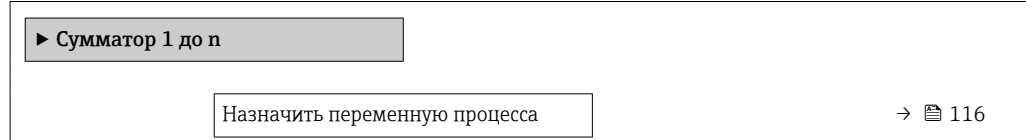

<span id="page-115-0"></span>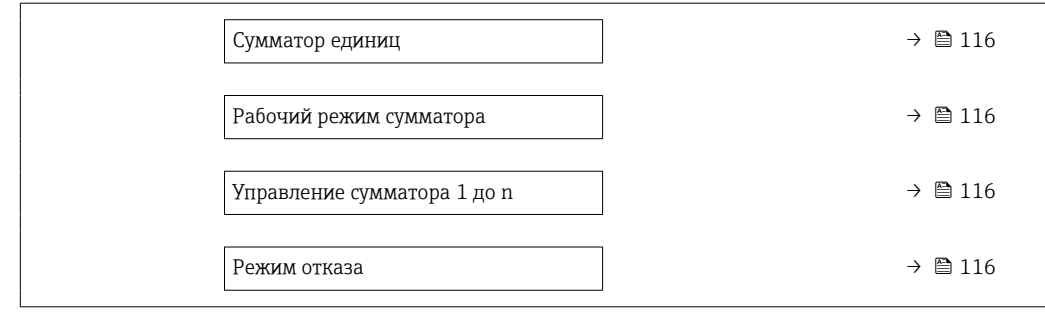

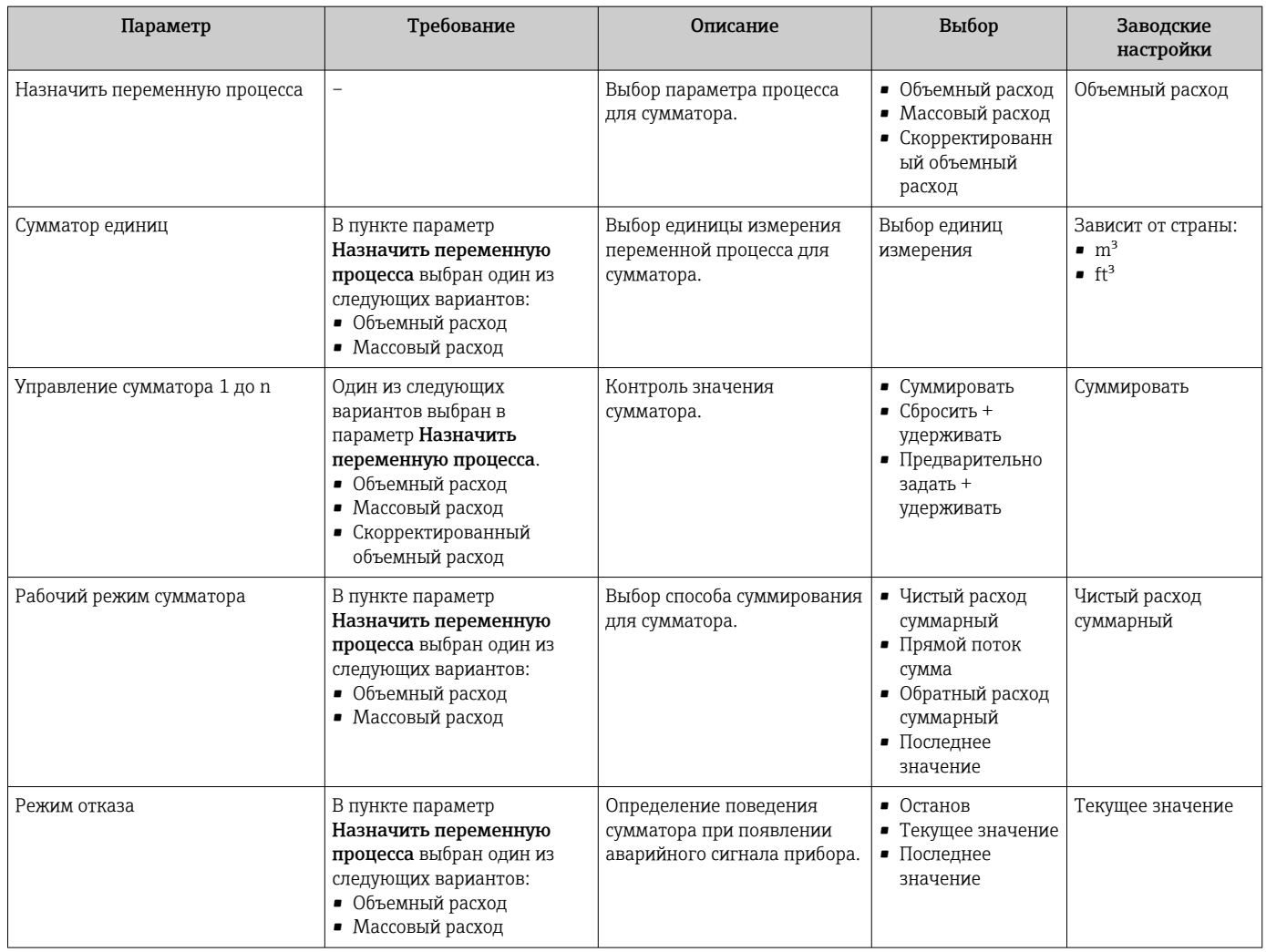

# <span id="page-116-0"></span>10.6.4 Выполнение дополнительной настройки дисплея

В меню подменю Дисплей производится настройка всех параметров, связанных с конфигурацией локального дисплея.

### Навигация

Меню "Настройка" → Расширенная настройка → Дисплей

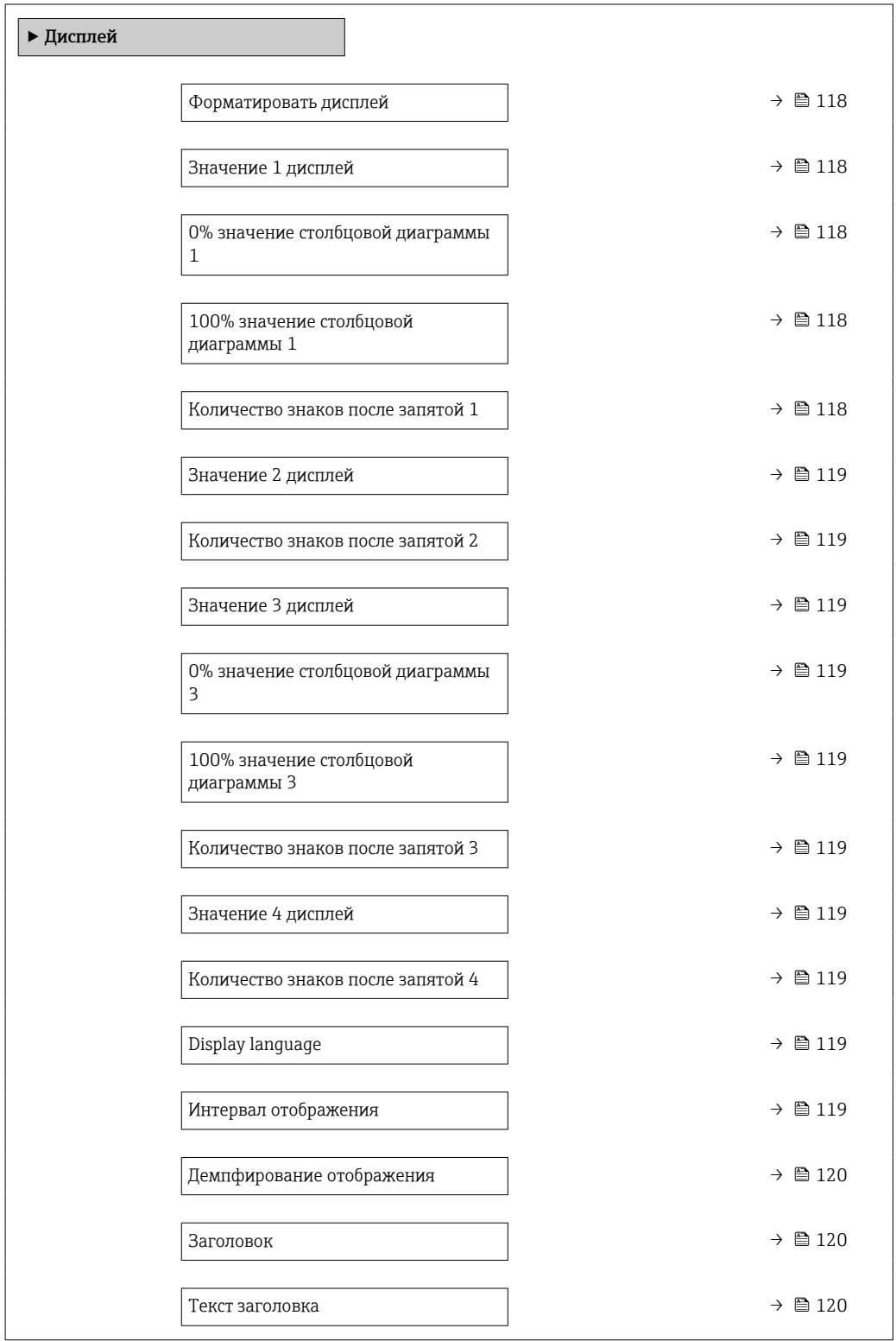

<span id="page-117-0"></span>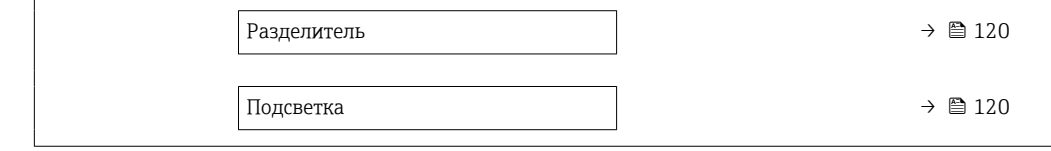

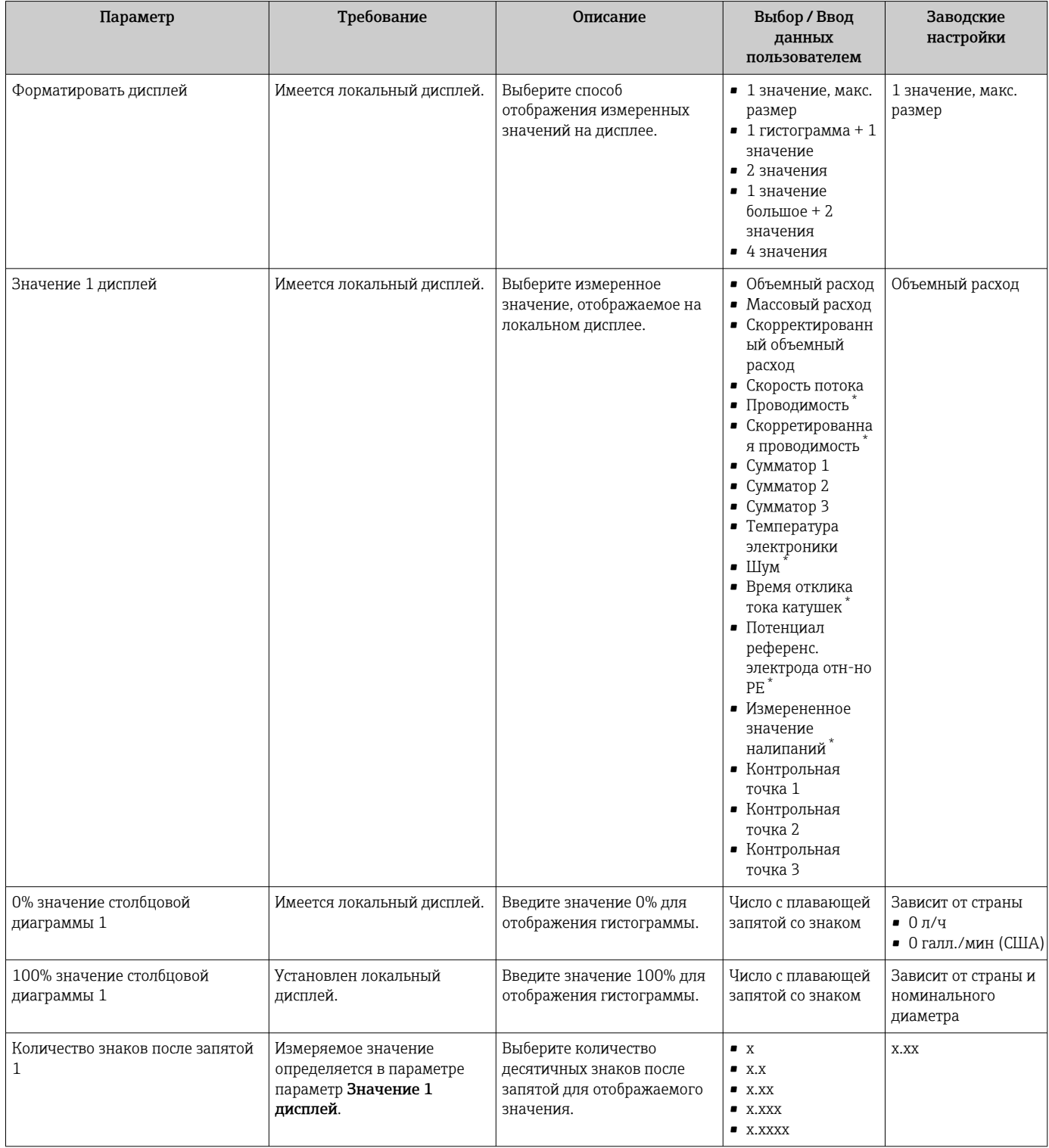

<span id="page-118-0"></span>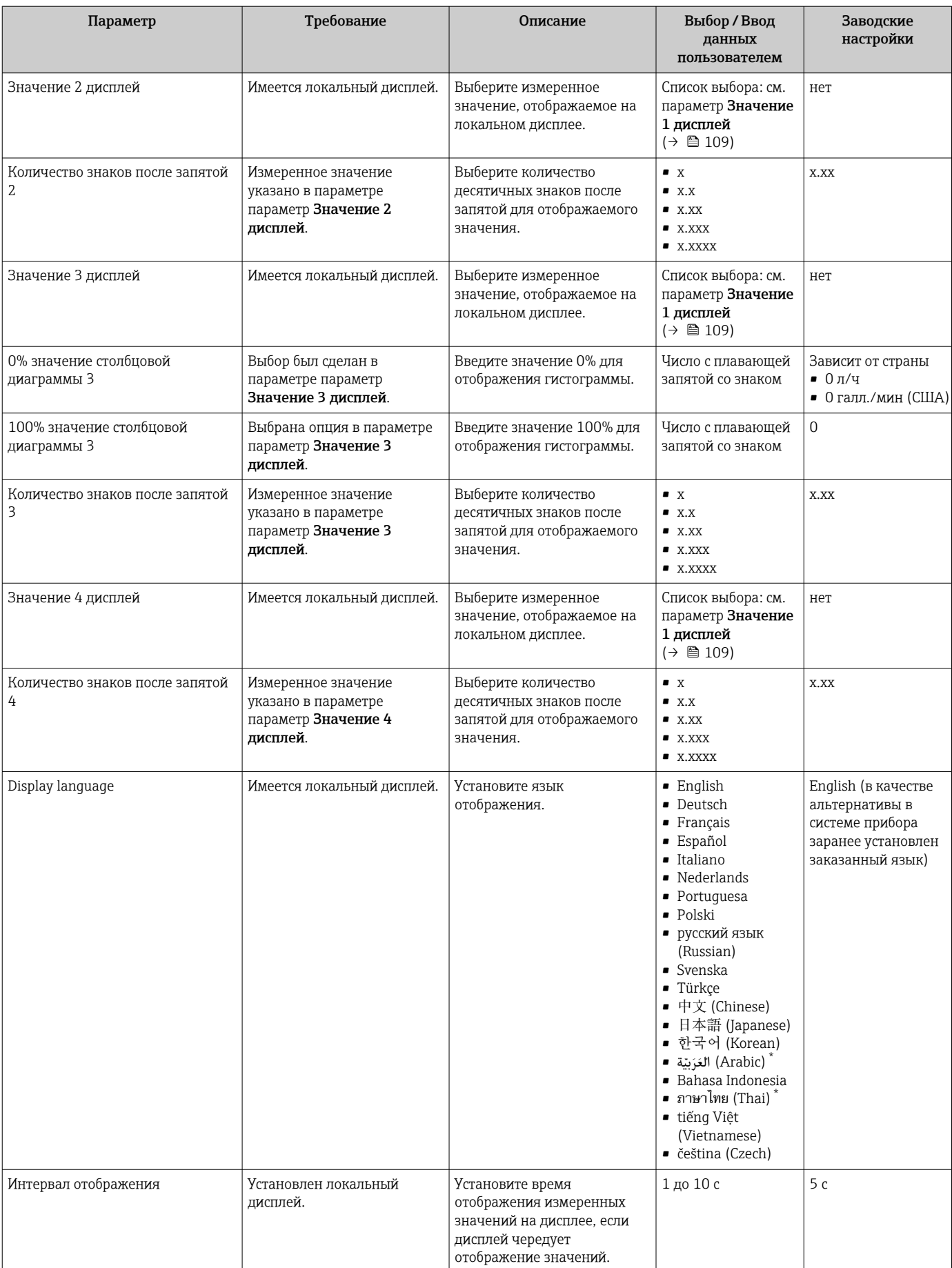

<span id="page-119-0"></span>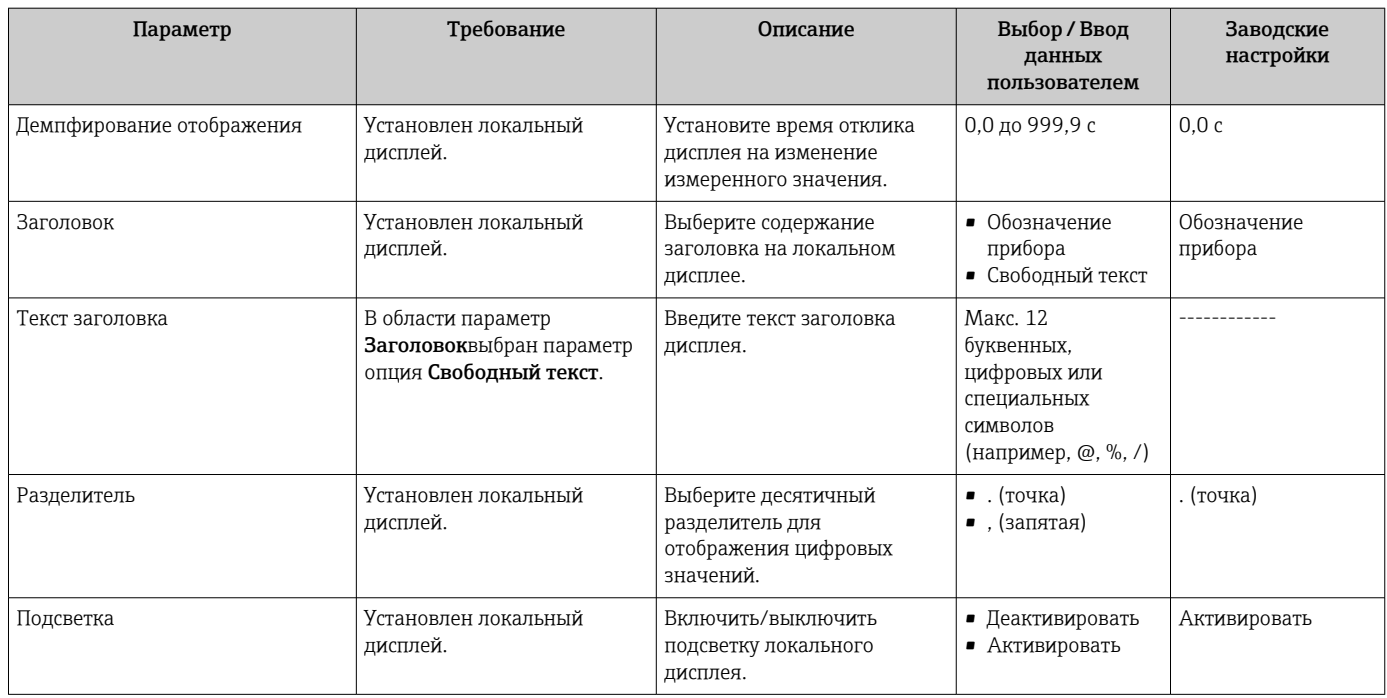

Видимость зависит от опций заказа или настроек прибора

# 10.6.5 Выполнение очистки электродов

Мастер мастер Контур очистки электрода (ЕСС) предназначен для последовательной установки всех параметров настройки очистки электродов.

Мастер доступен только в том случае, если заказанный прибор оснащен  $|1 \cdot |$ функцией очистки электродов.

# Навигация

Меню "Настройка" → Расширенная настройка → Цикл очистки электродов

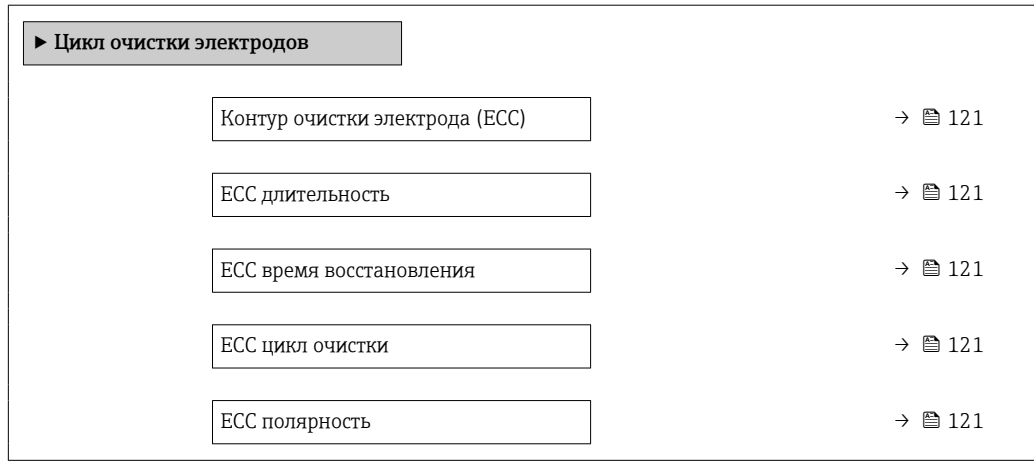

<span id="page-120-0"></span>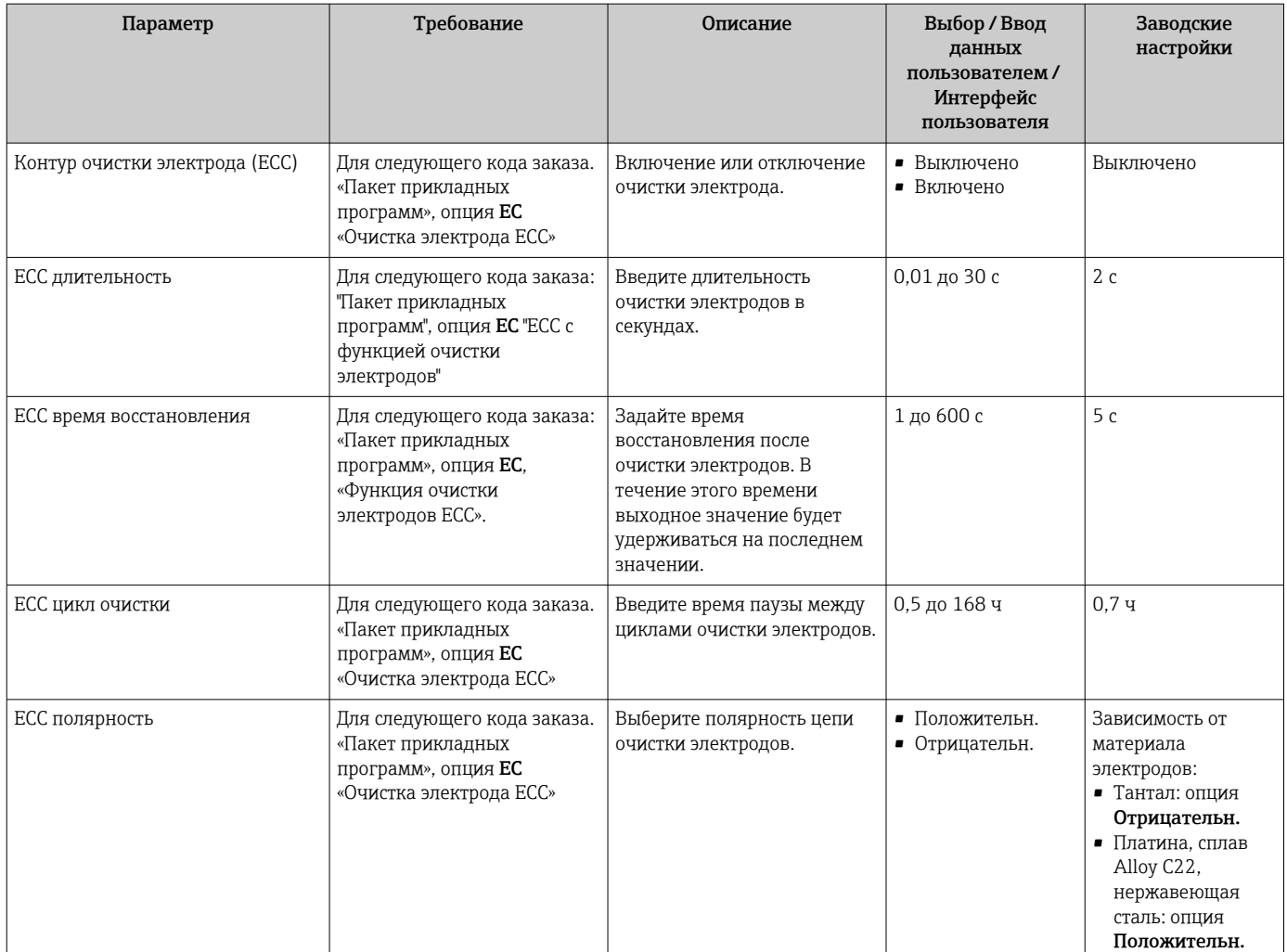

# 10.6.6 Настройка WLAN

Мастер подменю WLAN Settings предназначен для последовательной установки всех параметров, необходимых для настройки параметров WLAN.

# Навигация

Меню "Настройка" → Расширенная настройка → Настройки WLAN

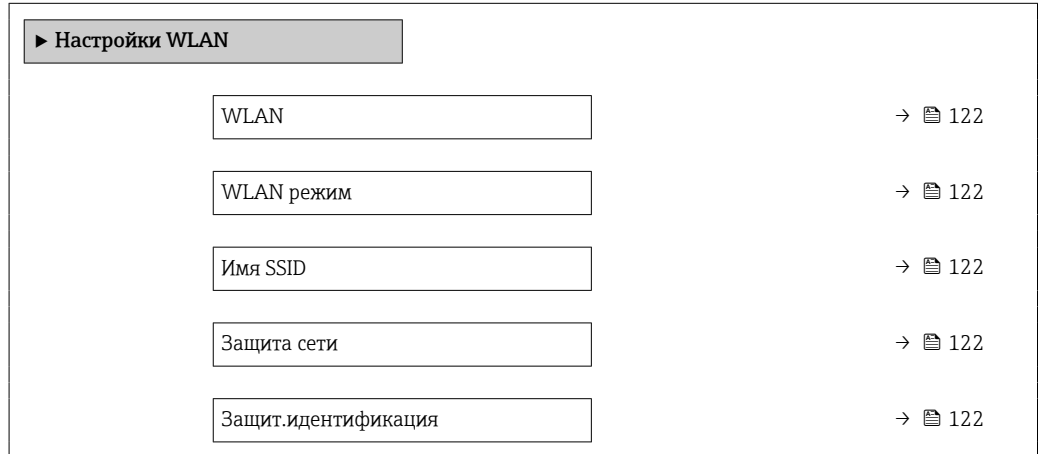

<span id="page-121-0"></span>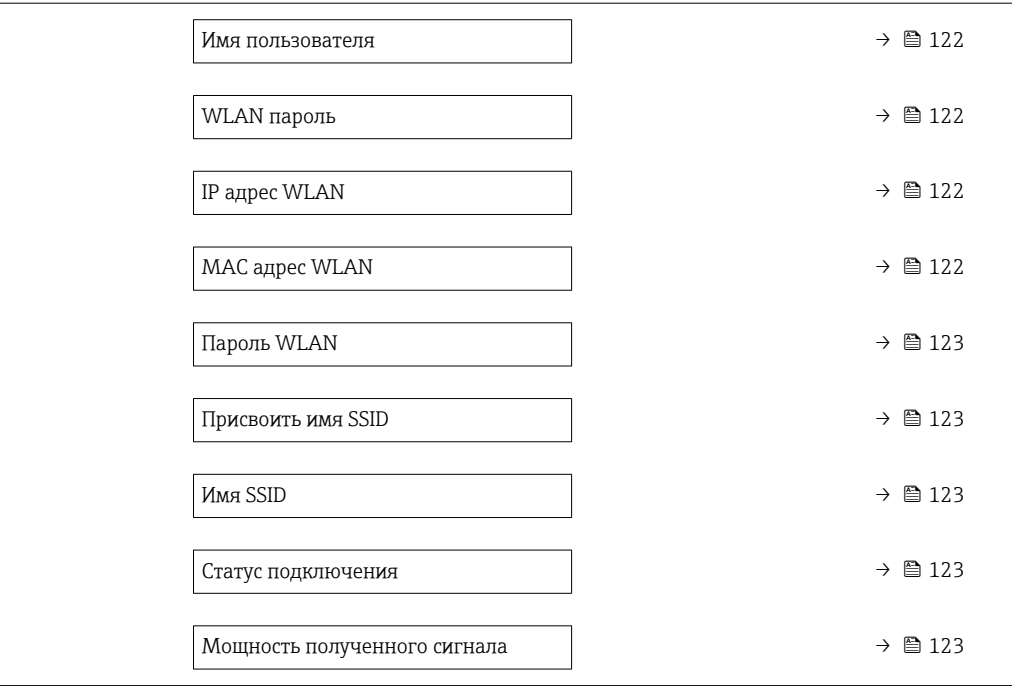

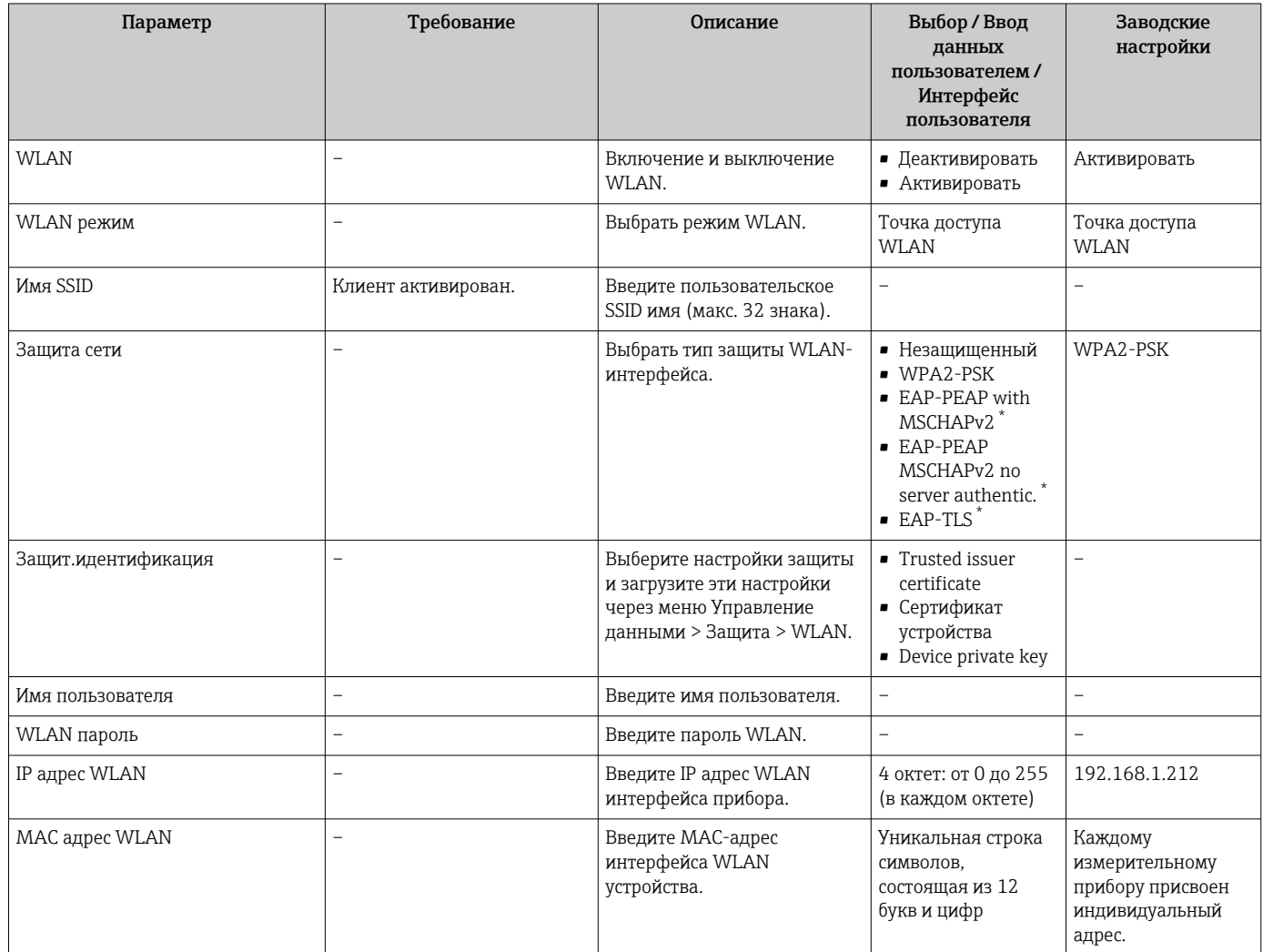

<span id="page-122-0"></span>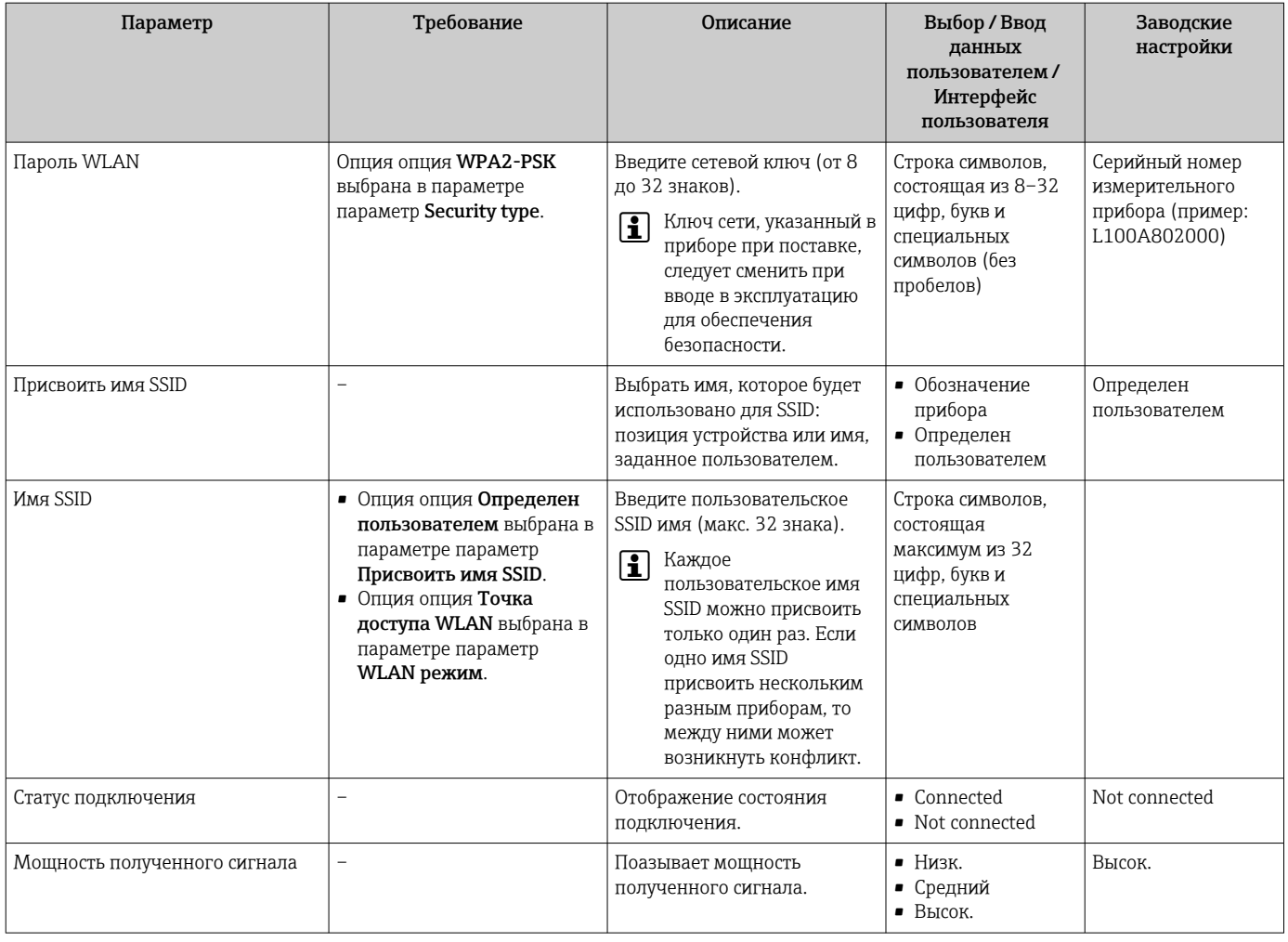

Видимость зависит от опций заказа или настроек прибора

#### 10.6.7 Использование параметров для администрирования прибора

Мастер подменю Администрирование предназначен для последовательной установки всех параметров, используемых для администрирования прибора.

# Навигация

Меню "Настройка" → Расширенная настройка → Администрирование

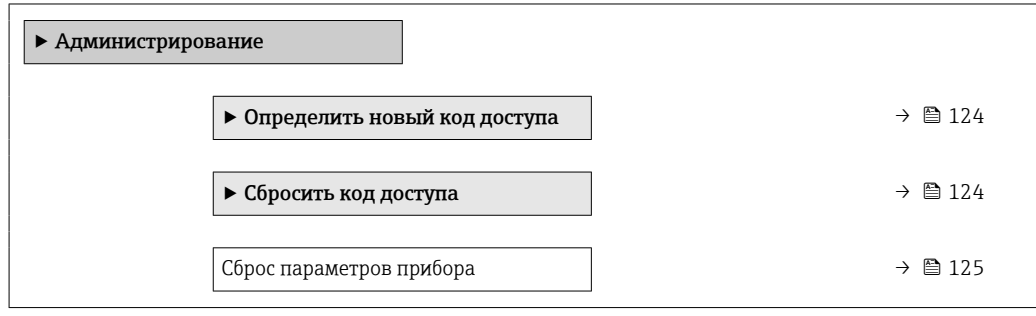

# <span id="page-123-0"></span>Определение кода доступа

# Навигация

Меню "Настройка" → Расширенная настройка → Администрирование → Определить новый код доступа

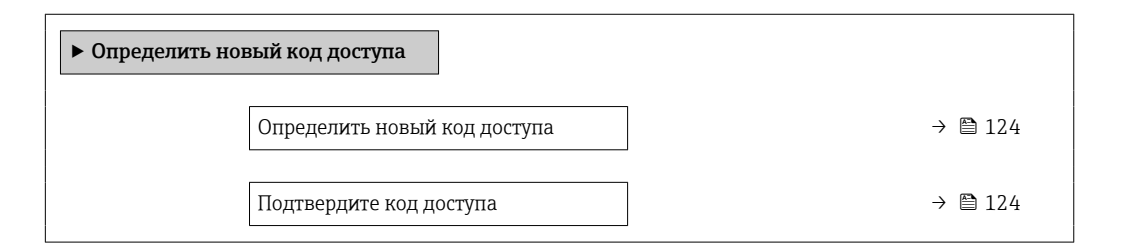

# Обзор и краткое описание параметров

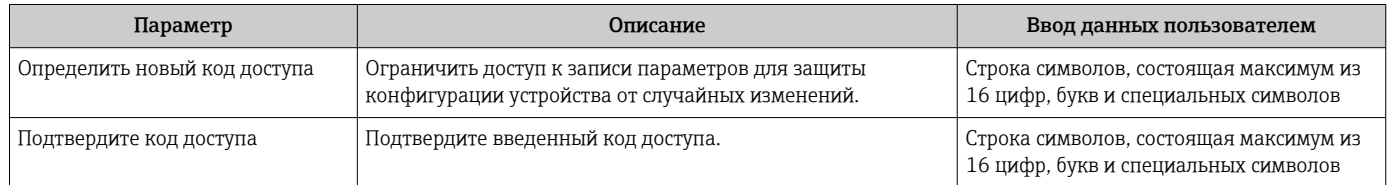

# Использование параметра для сброса кода доступа

# Навигация

Меню "Настройка" → Расширенная настройка → Администрирование → Сбросить код доступа

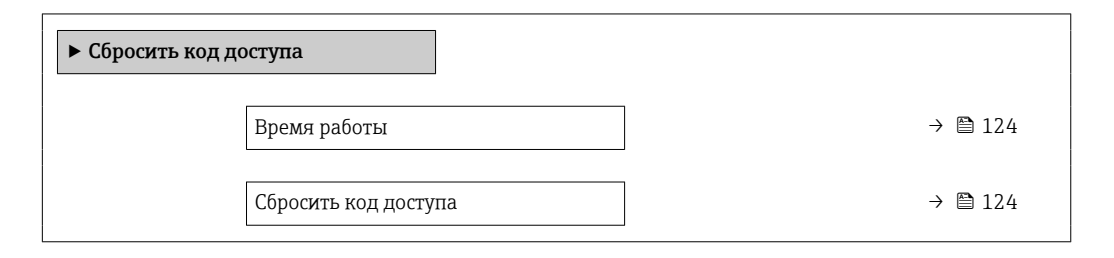

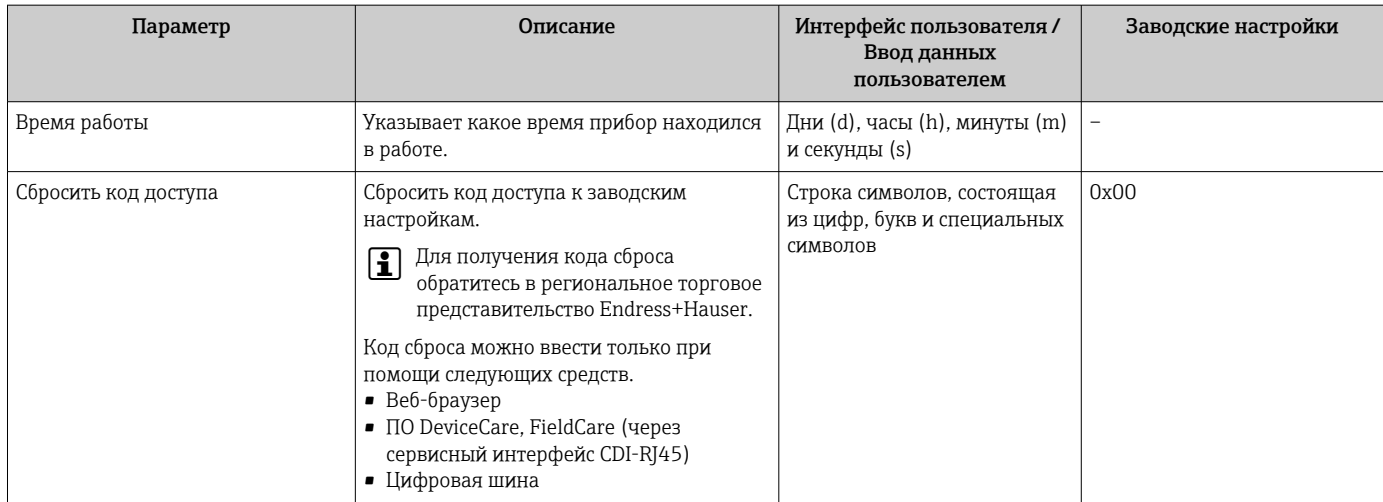

### Использование параметра для сброса прибора

### Навигация

Меню "Настройка" → Расширенная настройка → Администрирование

# Обзор и краткое описание параметров

<span id="page-124-0"></span>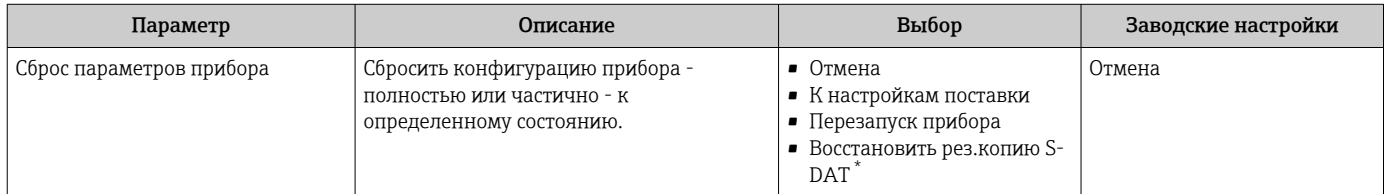

Видимость зависит от опций заказа или настроек прибора

# 10.7 Моделирование

Меню подменю Моделирование используется для моделирования переменных процесса в процессе, а также аварийного режима прибора, и проверки пути передачи сигналов к другим устройствам (переключающих клапанов и замкнутых цепей управления), без создания реальных ситуаций с потоком.

Отображаемые параметры зависят от:  $\mathbf{R}$ 

- Выбранный заказ прибора
- Заданный рабочий режим импульсных/частотных/релейных выходов

### Навигация

Меню "Диагностика" → Моделирование

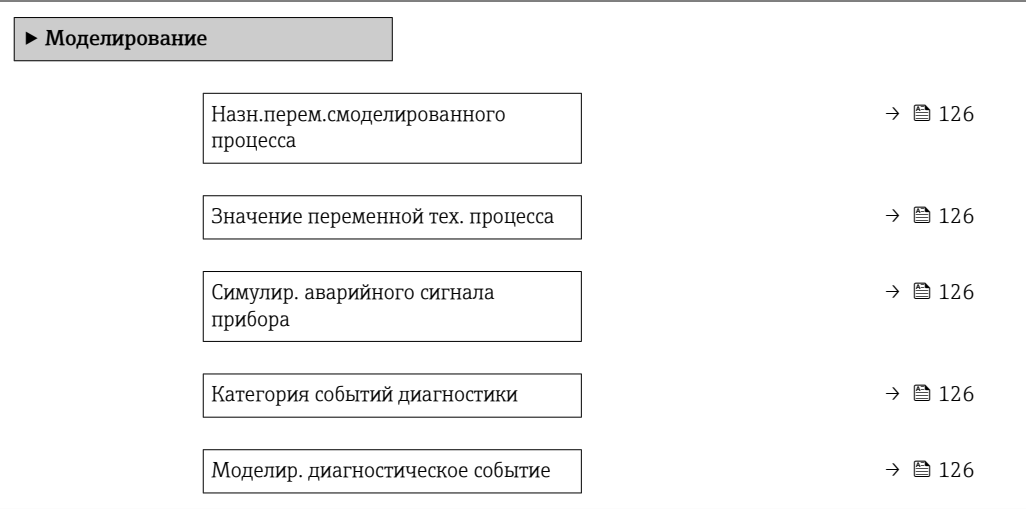

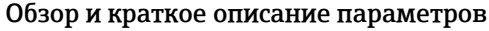

<span id="page-125-0"></span>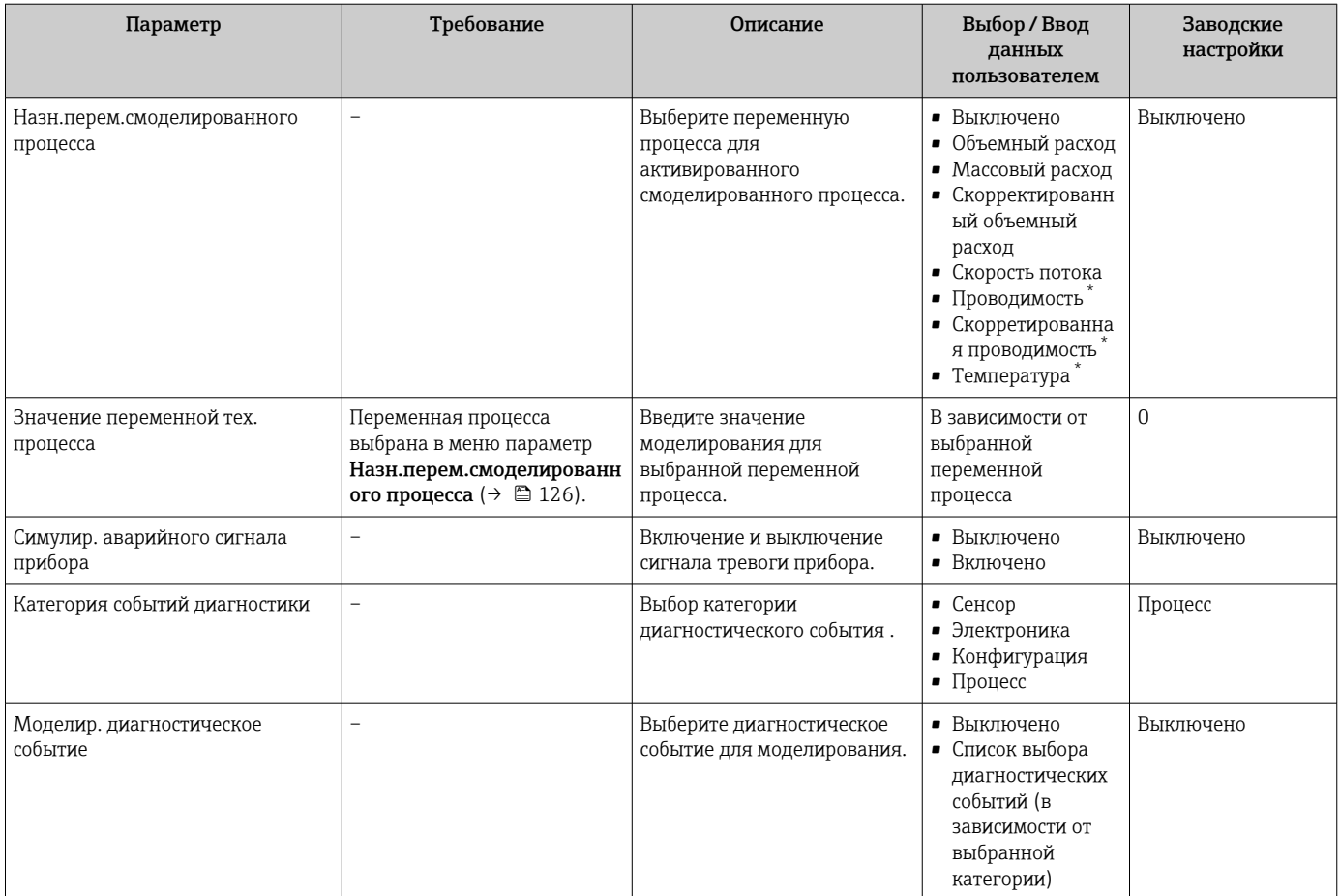

Видимость зависит от опций заказа или настроек прибора

### 10.8 Защита параметров настройки от несанкционированного доступа

Для защиты конфигурации измерительного прибора от несанкционированного изменения после ввода в эксплуатацию доступны следующие опции:

- Защита от записи посредством кода доступа для локального дисплея и веб-браузера
- Защита от записи посредством переключателя блокировки
- Защита от записи с помощью блокировки кнопок

#### 10.8.1 Защита от записи с помощью кода доступа

Пользовательский код доступа предоставляет следующие возможности.

- Посредством функции локального управления можно защитить параметры измерительного прибора от записи и их значения будет невозможно изменить.
- Защита доступа к измерительному прибору и параметрам настройки измерительного прибора посредством веб-браузера.

### Определение кода доступа с помощью локального дисплея

1. Перейдите к параметру Параметр **Определить новый код доступа** ( $\rightarrow \Box$  124).

2. Укажите код доступа, . состоящий максимум из 16 цифр, букв и специальных символов.

<span id="page-126-0"></span>3. Введите код доступа еще раз в поле для подтверждения.

 $\rightarrow$  Рядом со всеми защищенными от записи параметрами появится символ  $\textcircled{a}$ .

Если в режиме навигации и редактирования ни одна кнопка не будет нажата в течение 10 минут, защищенные от записи параметры будут вновь автоматически заблокированы. Если в режиме навигации и редактирования ни одна кнопка не будет нажата в течение 60 с, защищенные от записи параметры будут вновь автоматически заблокированы.

- Если установлена защита параметров от записи с помощью кода доступа, деактивировать эту защиту можно только с помощью этого кода доступа  $\rightarrow$   $\blacksquare$  79.
	- Уровень доступа пользователя, который работает с системой на локальном дисплее  $\rightarrow$   $\blacksquare$  79 в текущий момент времени, обозначается параметром Параметр Статус доступа. Путь навигации: Управление  $\rightarrow$  Статус доступа

# Параметры, которые в любое время можно изменить посредством локального дисплея

На определенные параметры, не оказывающие влияние на измерение, не распространяется защита от записи, активируемая через локальный дисплей. При установленном пользовательском коде доступа эти параметры можно изменить даже в случае блокировки остальных параметров.

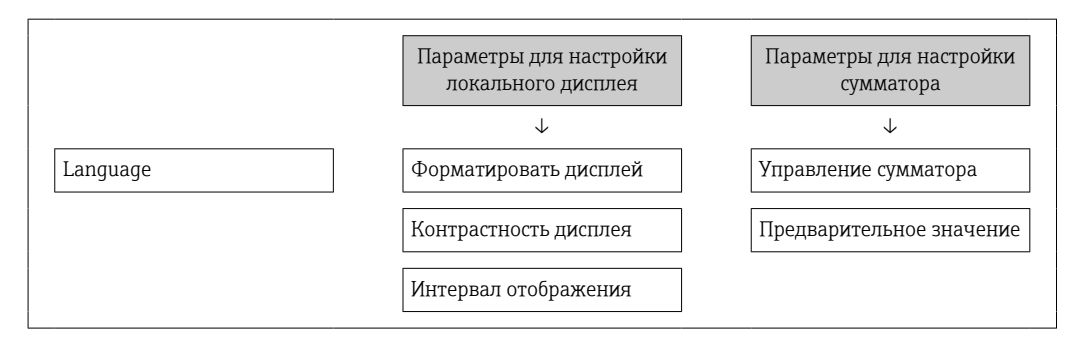

### Установка кода доступа через веб-браузер

- 1. Перейдите к параметру параметр **Определить новый код доступа** ( $\rightarrow \blacksquare$  124).
- 2. Укажите код доступа, макс. 16 цифры.
- 3. Введите код доступа еще раз в поле для подтверждения.

В веб-браузере произойдет переход на страницу входа в систему.

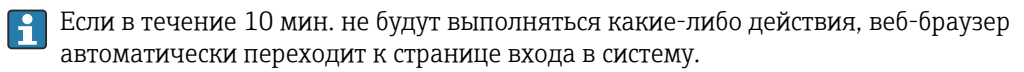

- Если установлена защита параметров от записи с помощью кода доступа, деактивировать эту защиту можно только с помощью этого кода доступа → ■ 79.
	- Активный уровень доступа пользователя обозначается в параметре Параметр Инструментарий статуса доступа. Путь навигации: Управление → Инструментарий статуса доступа

# 10.8.2 Защита от записи с помощью соответствующего переключателя

В противоположность защите от записи параметров с помощью пользовательского кода доступа, этот вариант позволяет заблокировать доступ для записи ко всему меню управления – кроме параметра параметр "Контрастность дисплея".

Значения параметров (кроме параметра параметр "Контрастность дисплея") после этого становятся доступными только для чтения, и изменить их перечисленными ниже средствами невозможно.

- Посредством локального дисплея
- $\blacksquare$  По протоколу PROFIBUS DP

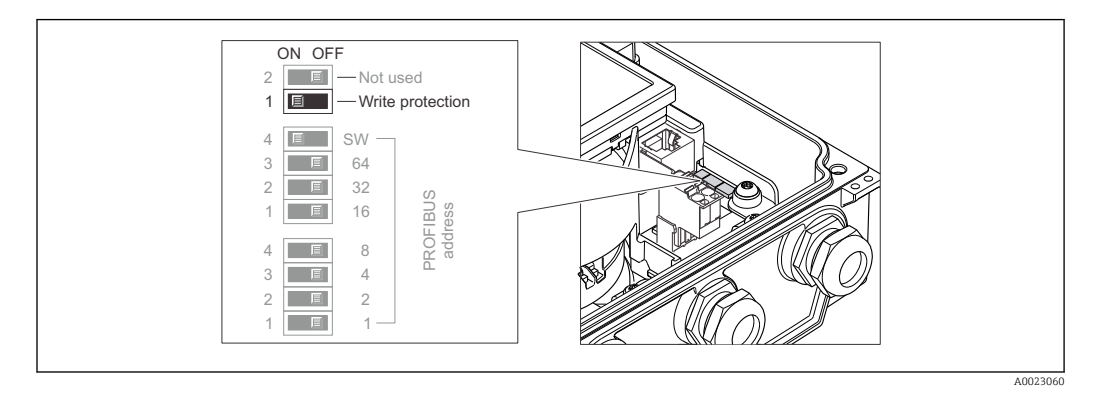

1. Ослабьте 4 фиксирующих винта на крышке корпуса и откройте крышку корпуса.

- 2. Перевод переключателя защиты от записи (WP) на главном модуле электроники в положение ON активирует аппаратную защиту от записи. Перевод переключателя защиты от записи (WP) на главном модуле электроники в положение ОFF (заводская настройка) деактивирует аппаратную защиту от записи.
	- Если аппаратная защита от записи активирована: опция опция Аппаратная блокировка отображается в параметре параметр Статус блокировки. Кроме того, символ ® отображается на локальном дисплее перед параметрами в заголовке дисплея управления и в окне навигации.

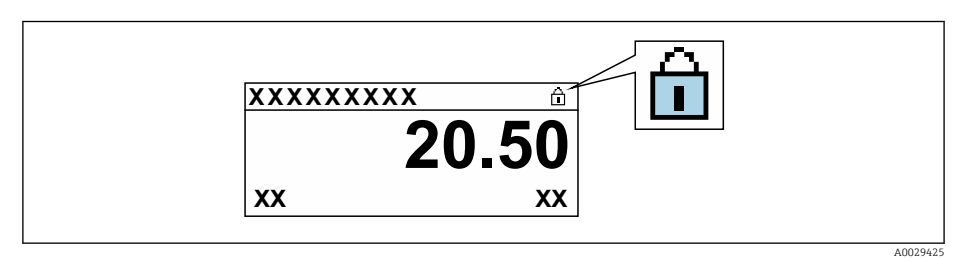

Если аппаратная защита от записи деактивирована: опции в параметре параметр Статус блокировки не отображаются. Прекращается отображение символа В на локальном дисплее перед параметрами в заголовке дисплея управления и в окне навигации.

# 3. **A OCTOPOЖНО**

### Чрезмерный момент затяжки фиксирующих винтов!

Опасность повреждения пластмассового преобразователя.

• Затяните крепежные винты предписанным моментом.

Чтобы собрать преобразователь, следует повторить процедуру разборки в обратном порядке.

### 11 **Управление**

#### 11.1 Чтение состояния блокировки прибора

Активная защита от записи в приборе: параметр Статус блокировки

Управление → Статус блокировки

Функции параметра параметр "Статус блокировки"

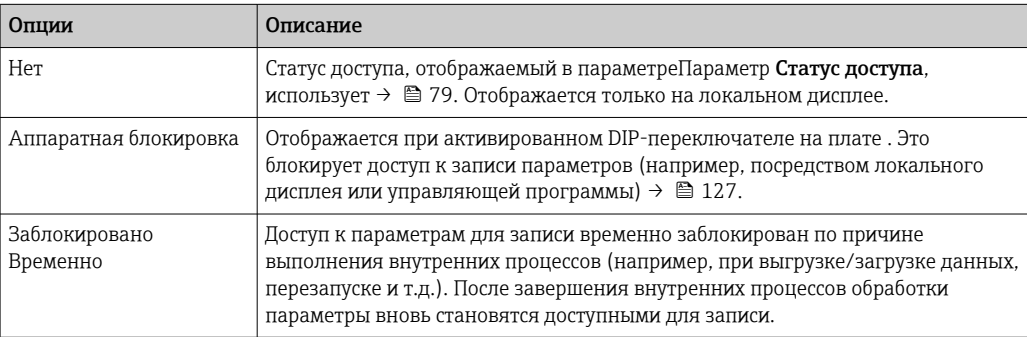

#### $11.2.$ Изменение языка управления

- Подробная информация
	- Для настройки языка управления  $\rightarrow \blacksquare$  103
	- Информация о языках управления, поддерживаемых измерительным прибором → ■ 215

#### 11.3 Настройка дисплея

Подробная информация

- О базовой настройке локального дисплея  $\rightarrow$   $\blacksquare$  108
- О расширенной настройке локального дисплея  $\rightarrow$   $\blacksquare$  117

#### 11.4 Считывание измеренных значений

Подменю подменю Измеренное значениепозволяет прочесть все измеренные значения.

# Навигация

Меню "Диагностика" → Измеренное значение → Выходное значение

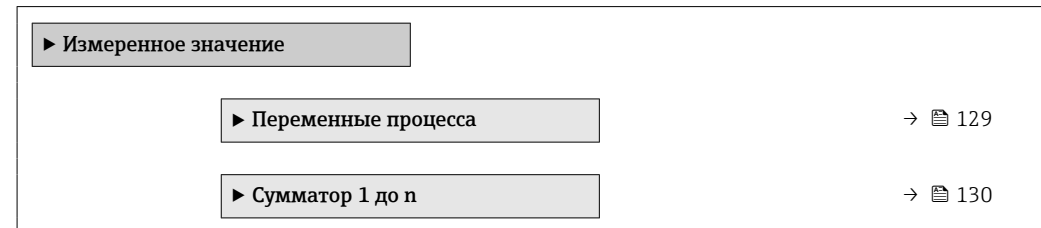

#### 11.4.1 Переменные процесса

Меню Подменю Переменные процесса содержит все параметры, необходимые для отображения текущих измеренных значений каждой переменной процесса.

# <span id="page-129-0"></span>Навигация

Меню "Диагностика" → Измеренное значение → Переменные процесса

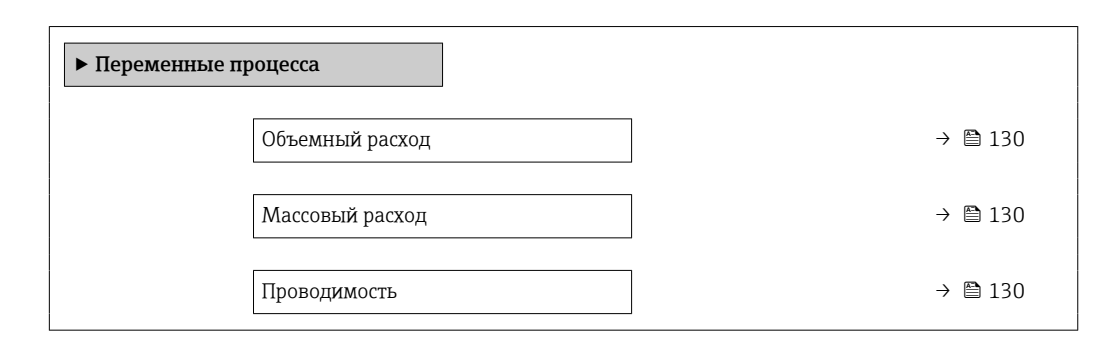

# Обзор и краткое описание параметров

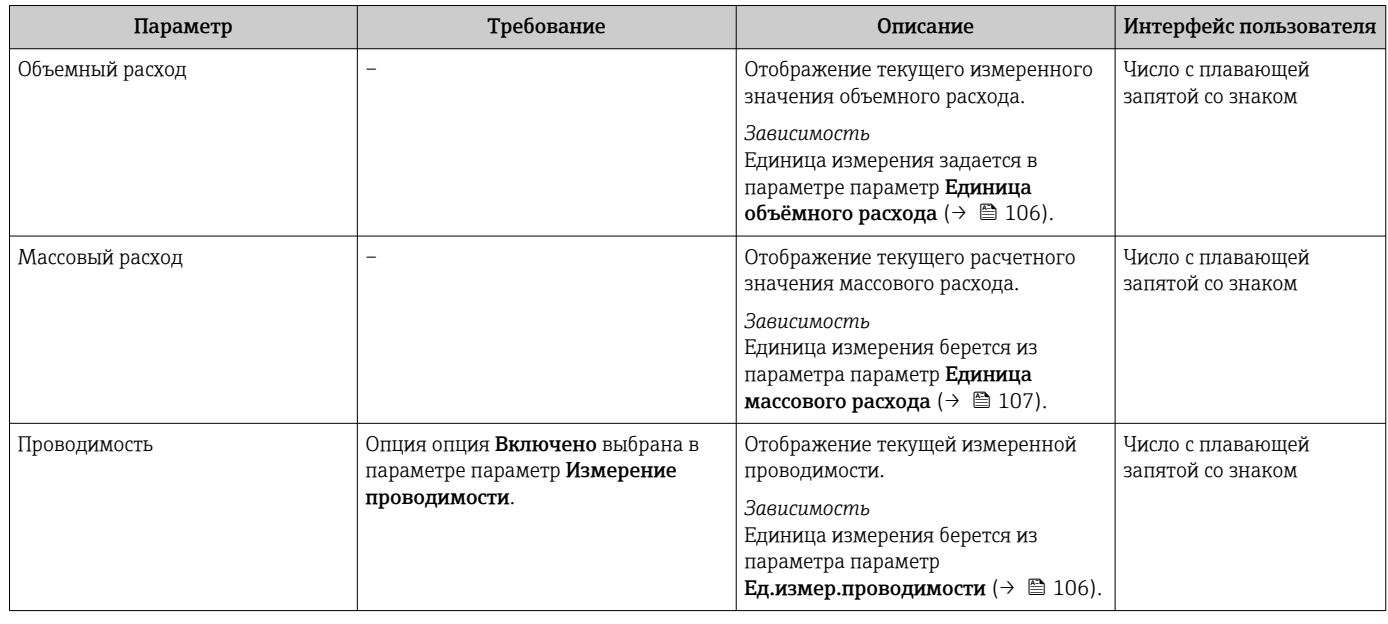

# 11.4.2 Сумматор

В меню подменю Сумматор объединены все параметры, необходимые для отображения текущих измеренных значений для каждого сумматора.

# Навигация

Меню "Диагностика" → Измеренное значение → Сумматор 1 до n

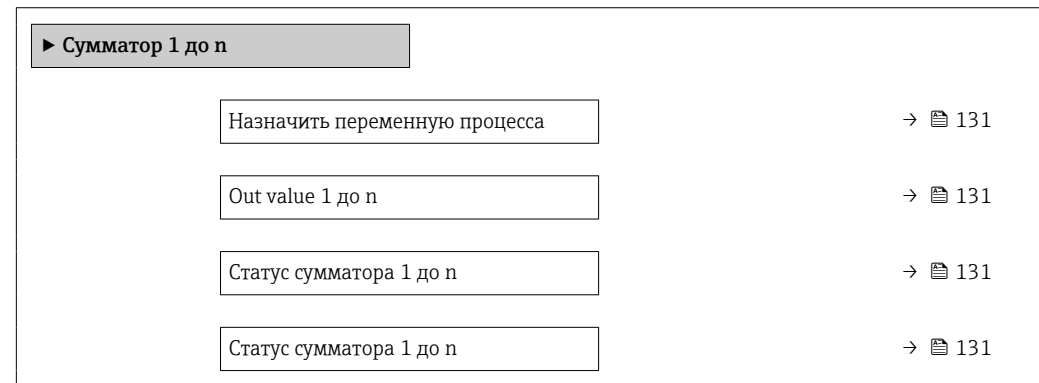

<span id="page-130-0"></span>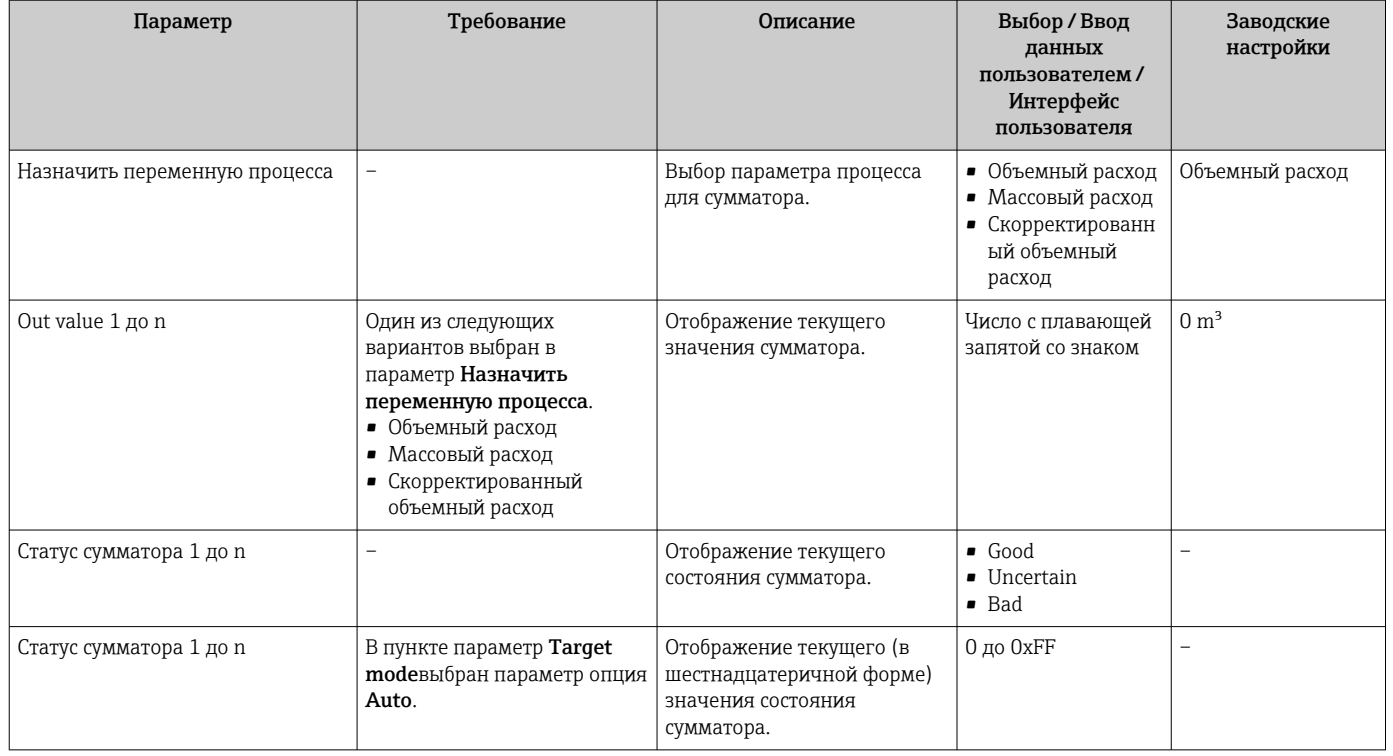

### 11.5 Адаптация измерительного прибора к рабочим условиям процесса

Для этой цели используются следующие параметры:

- Базовые параметры настройки в меню меню Настройка ( $\rightarrow \blacksquare$  104)
- Дополнительные настройки в меню подменю Расширенная настройка (> 114)

#### Выполнение сброса сумматора 11.6

Сброс сумматоров выполняется в пункте подменю Управление: Управление сумматора 1 до n

Функциональный охват параметр "Управление сумматора"

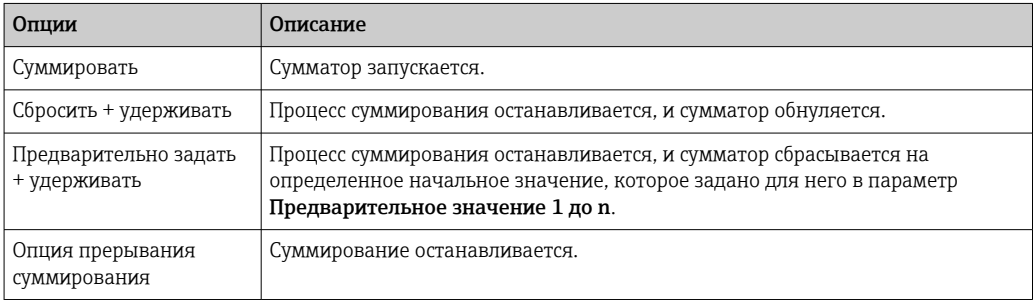

# Навигация

Меню "Управление" → Управление сумматором

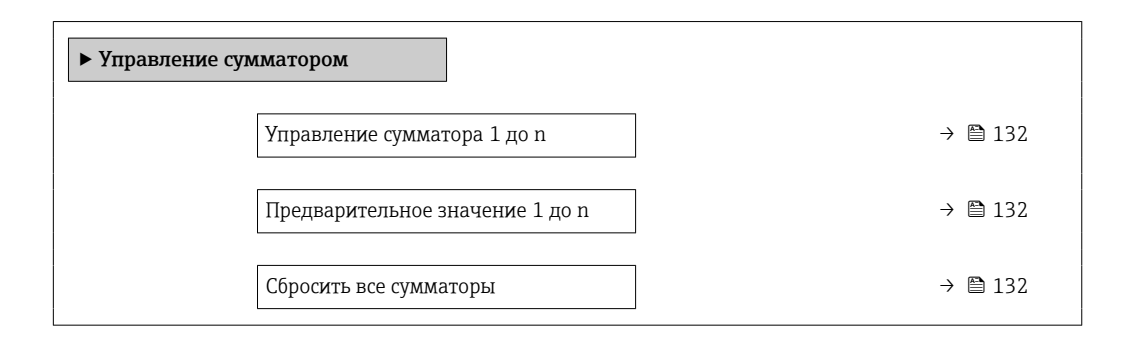

### Обзор и краткое описание параметров

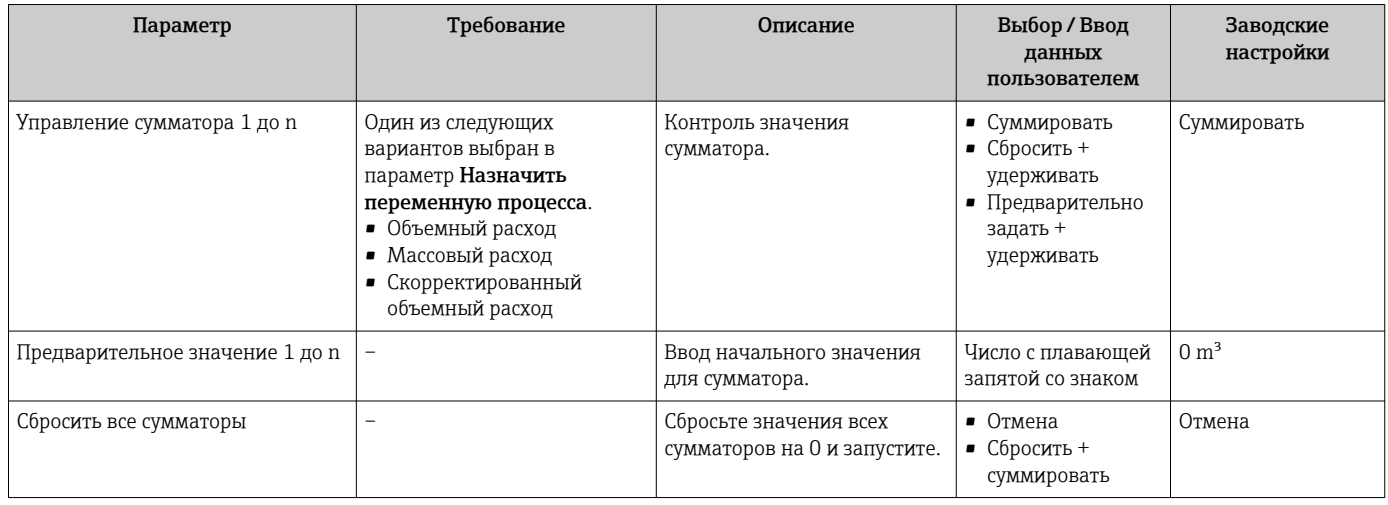

#### Просмотр журналов данных 11.7

Обязательное условие - активированный в приборе пакет прикладных программ Расширенный HistoROM (заказывается отдельно; необходим для отображения функции подменю Регистрация данных). В этом меню содержатся все параметры, связанные с историей измерения величины.

Регистрация данных также доступна в следующих средствах.  $| \cdot |$ 

- Инструментальное средство для управления парком приборов FieldCare → ■89
- $\blacksquare$  Beb-6paysep

### Функциональный охват

- Хранение до 1000 измеренных значений
- 4 канала регистрации
- Настраиваемый интервал регистрации данных
- Отображение тенденции изменения измеренного значения для протоколирования каждого канала в виде графика.

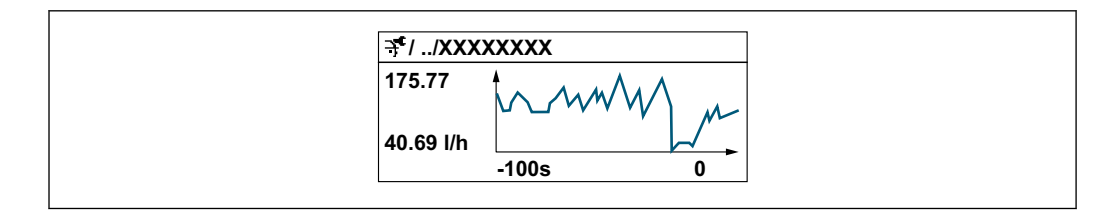

- Ось х: в зависимости от выбранного количества каналов отображается от 250 до 1000 измеренных значений переменной процесса.
- Ось у: отображается приблизительная шкала измеренных значений, которая постоянно адаптируется соответственно выполняемому в данный момент измерению.

В случае изменения продолжительности интервала регистрации или присвоения переменных процесса каналам содержимое журнала данных удаляется.

# Навигация

Меню "Диагностика" → Регистрация данных

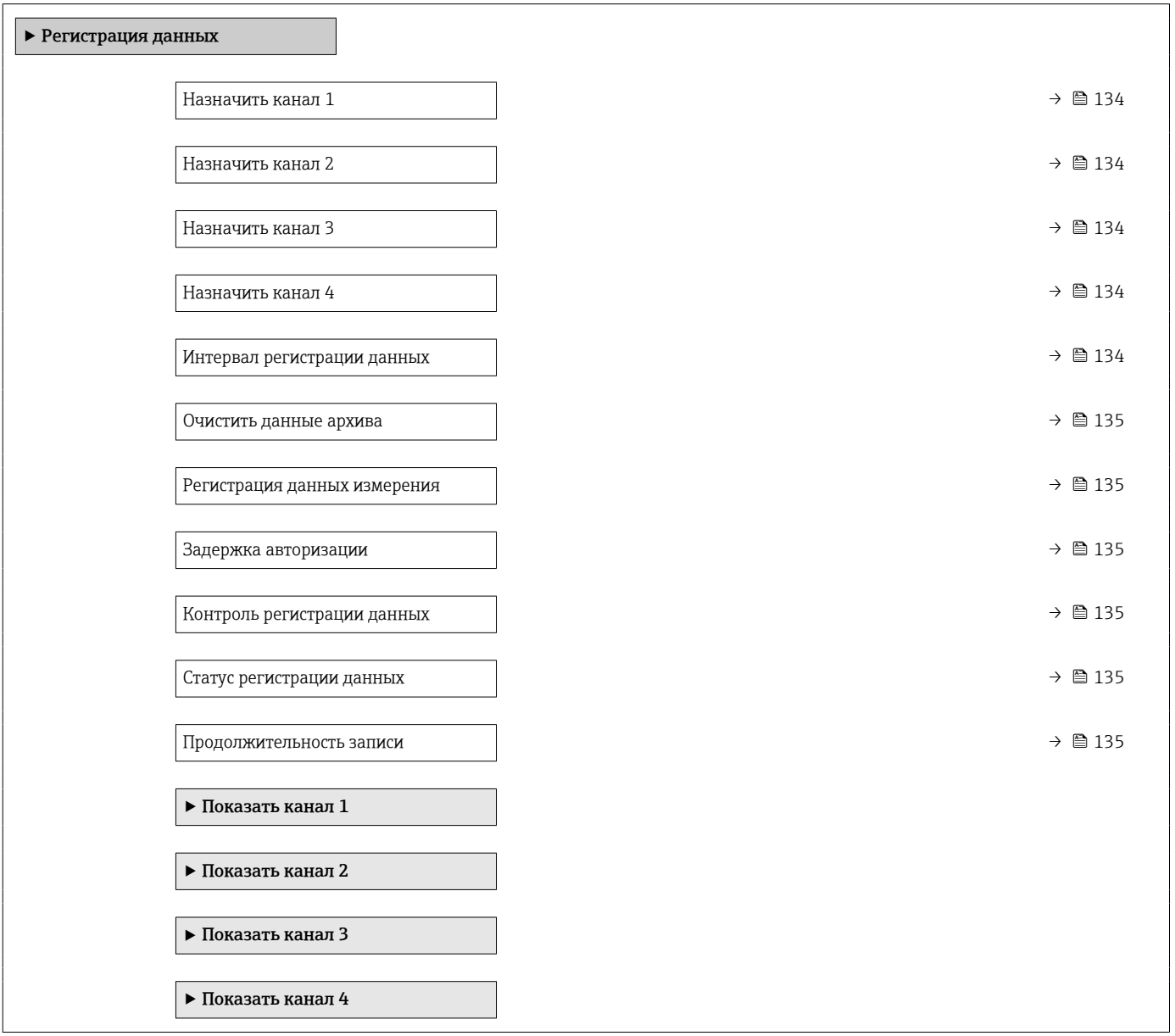

<span id="page-133-0"></span>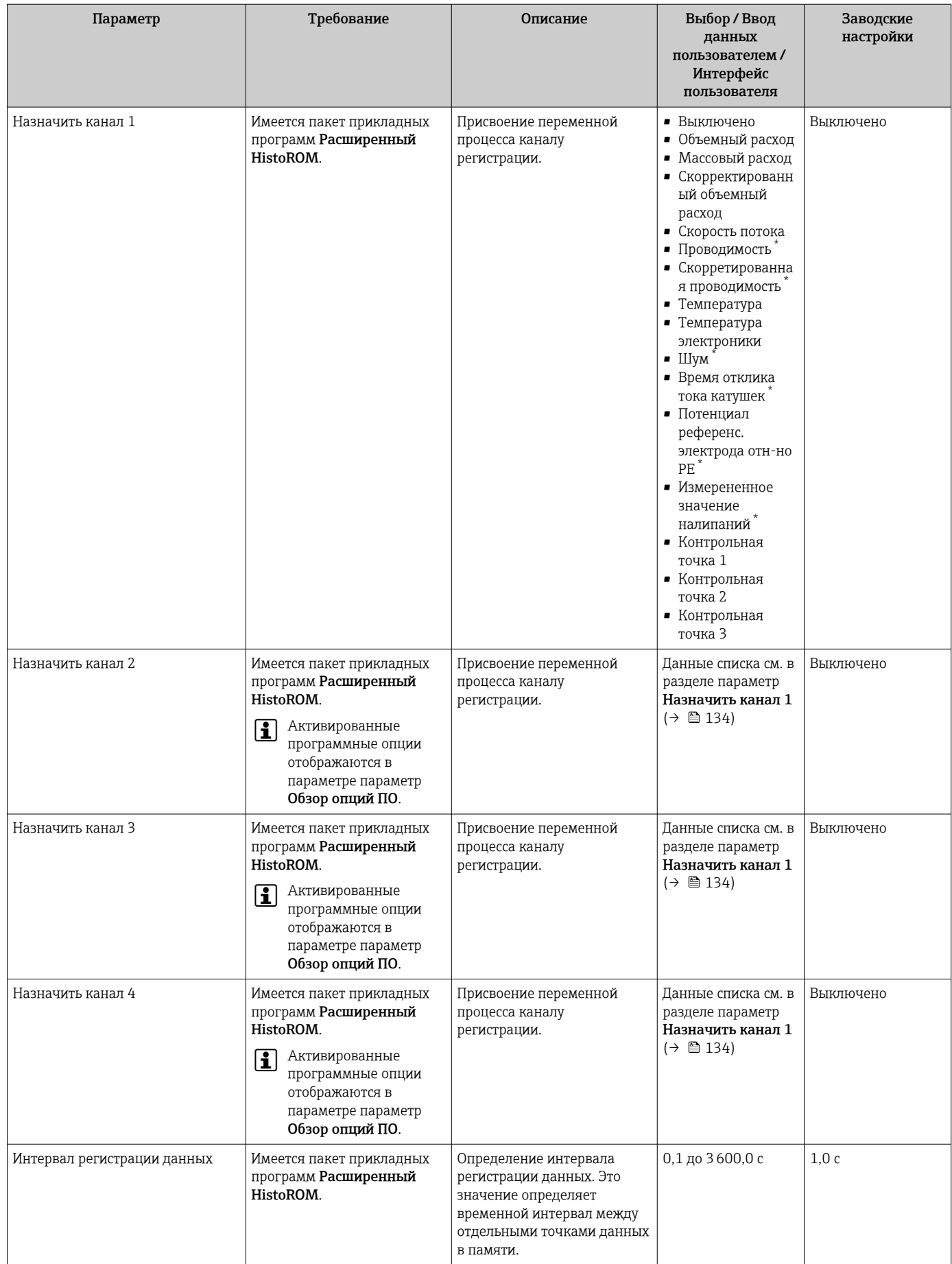

<span id="page-134-0"></span>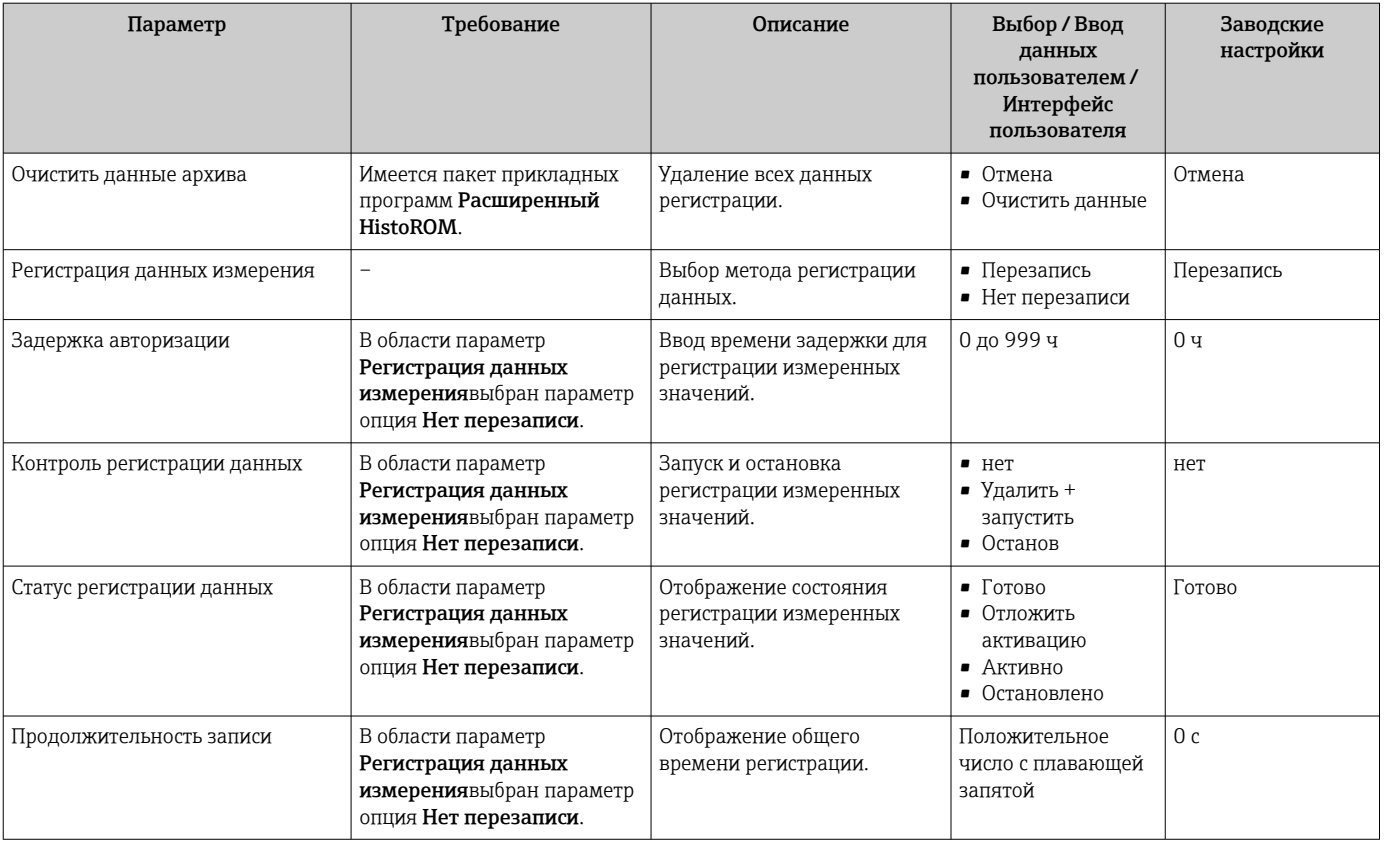

\* Видимость зависит от опций заказа или настроек прибора

# 12 Диагностика и устранение неисправностей

# 12.1 Устранение неисправностей общего характера

*Для локального дисплея*

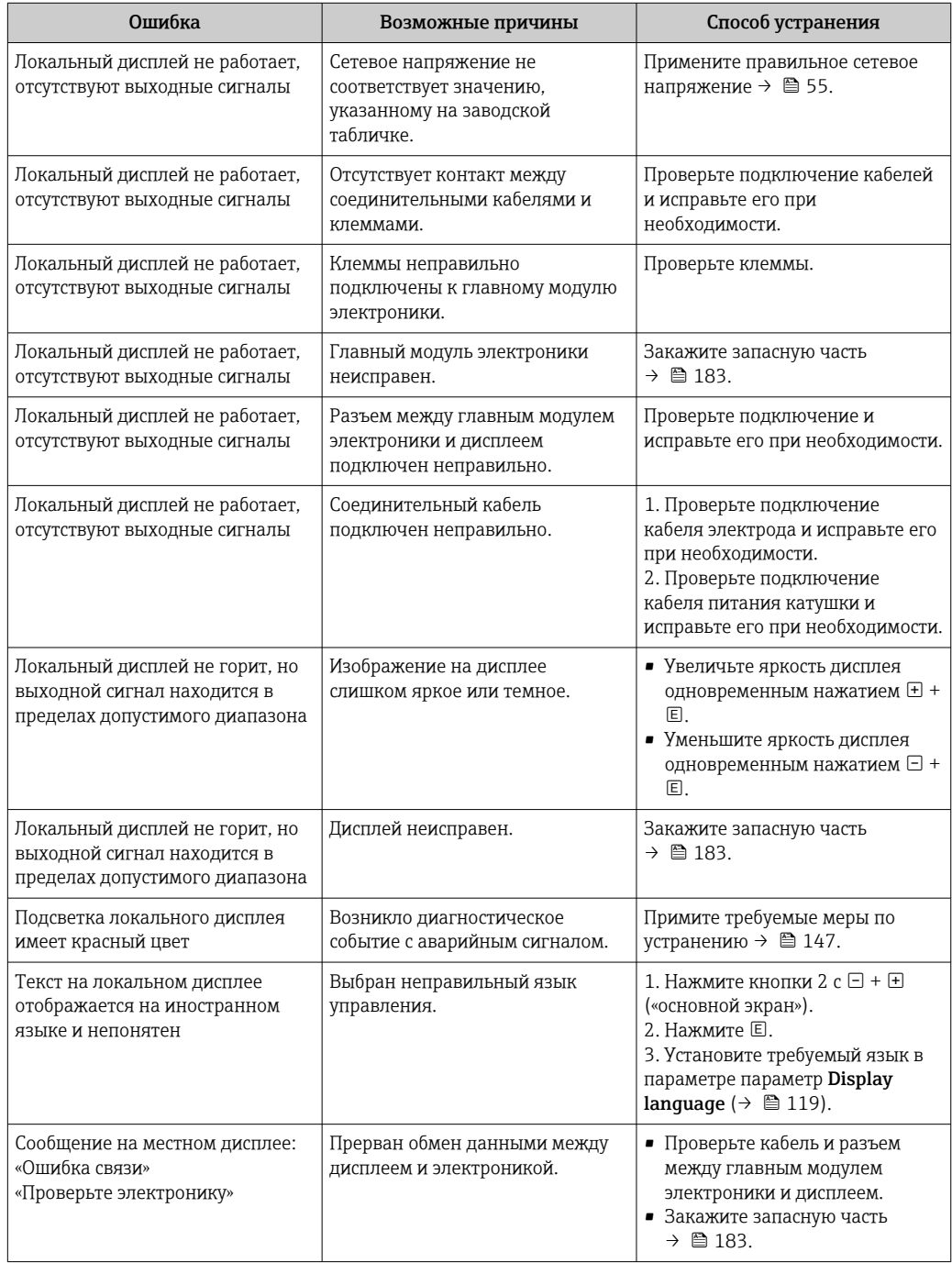

# Для выходных сигналов

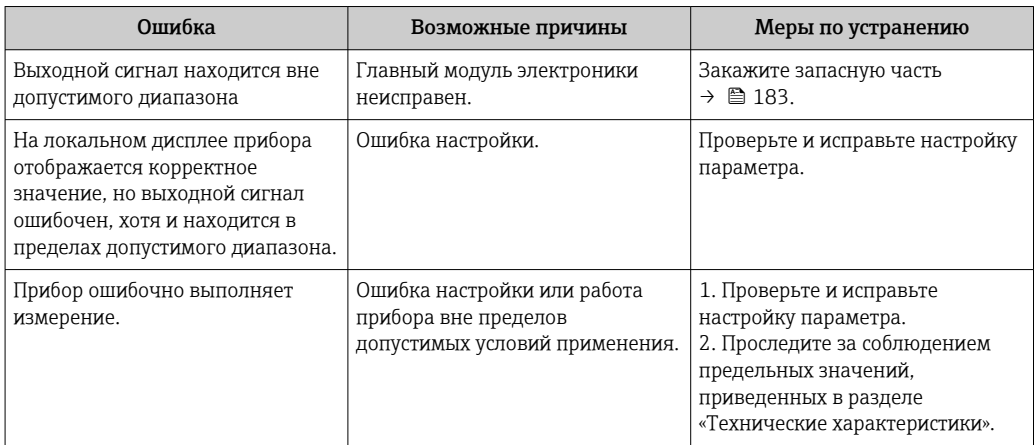

# Для доступа

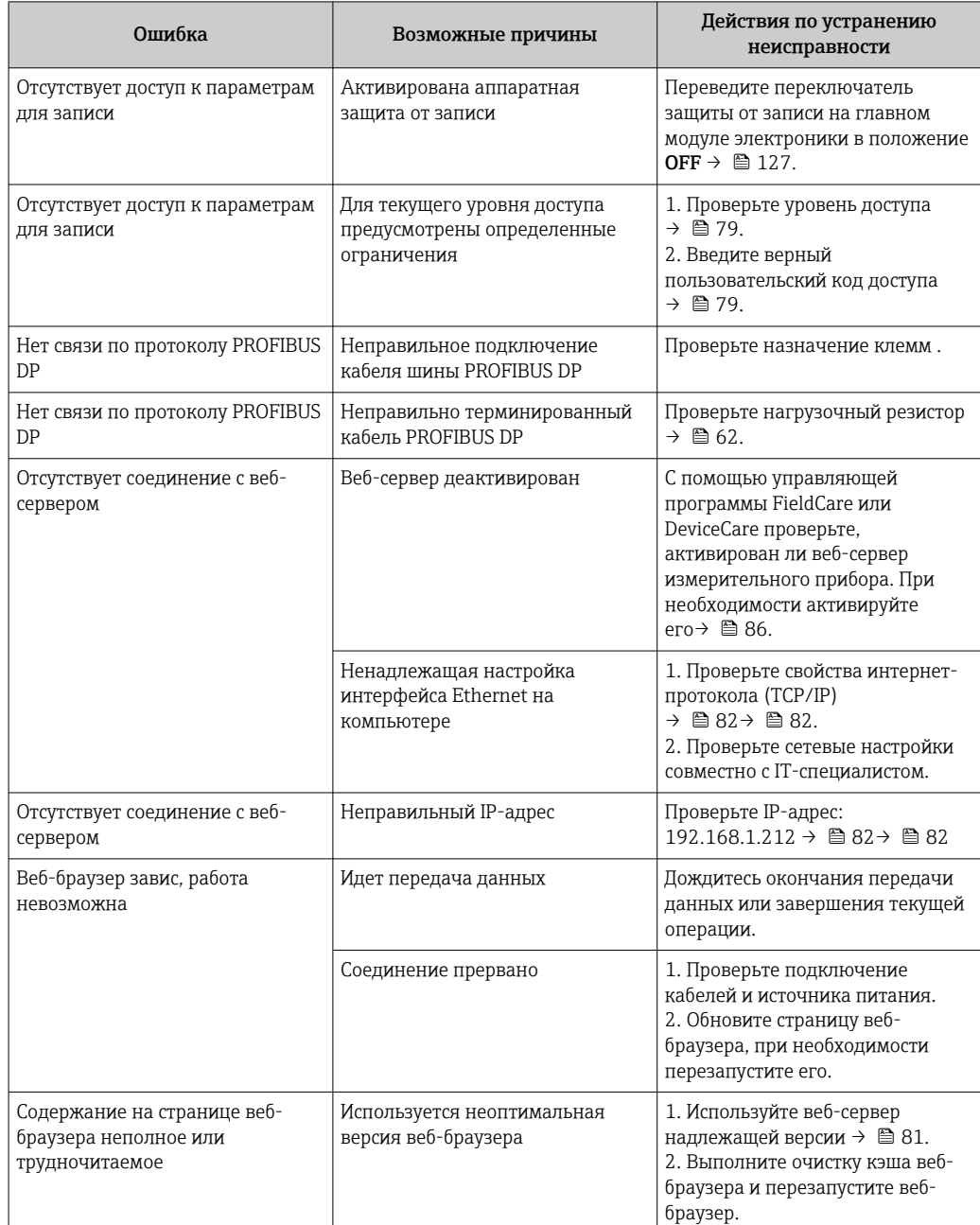

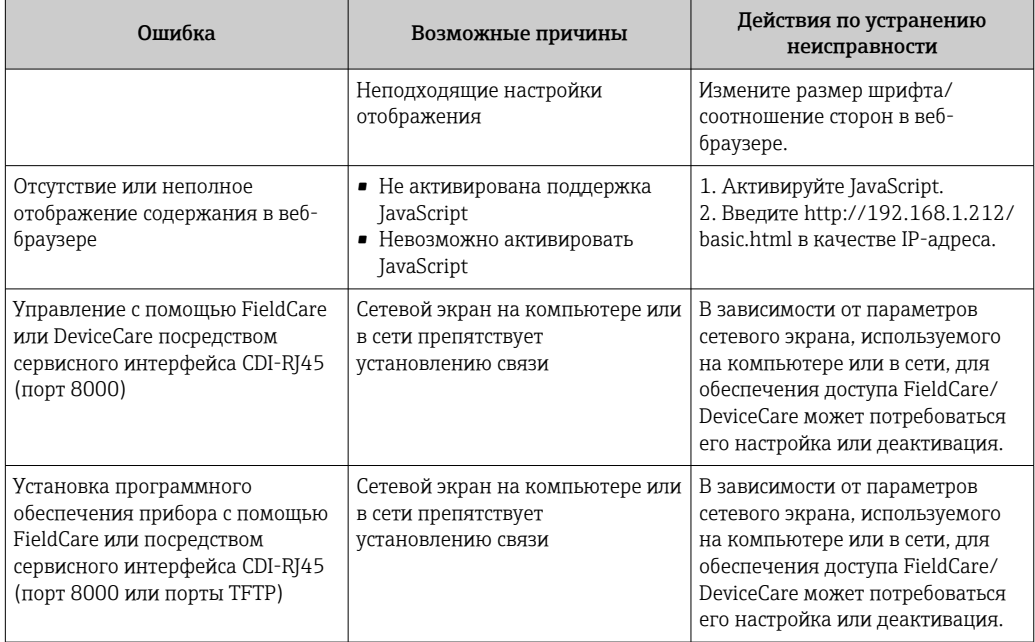

# 12.2 Диагностическая информация, отображаемая на светодиодных индикаторах

#### Преобразователь 12.2.1

Светодиодные индикаторы на преобразователе дают информацию о состоянии прибора.

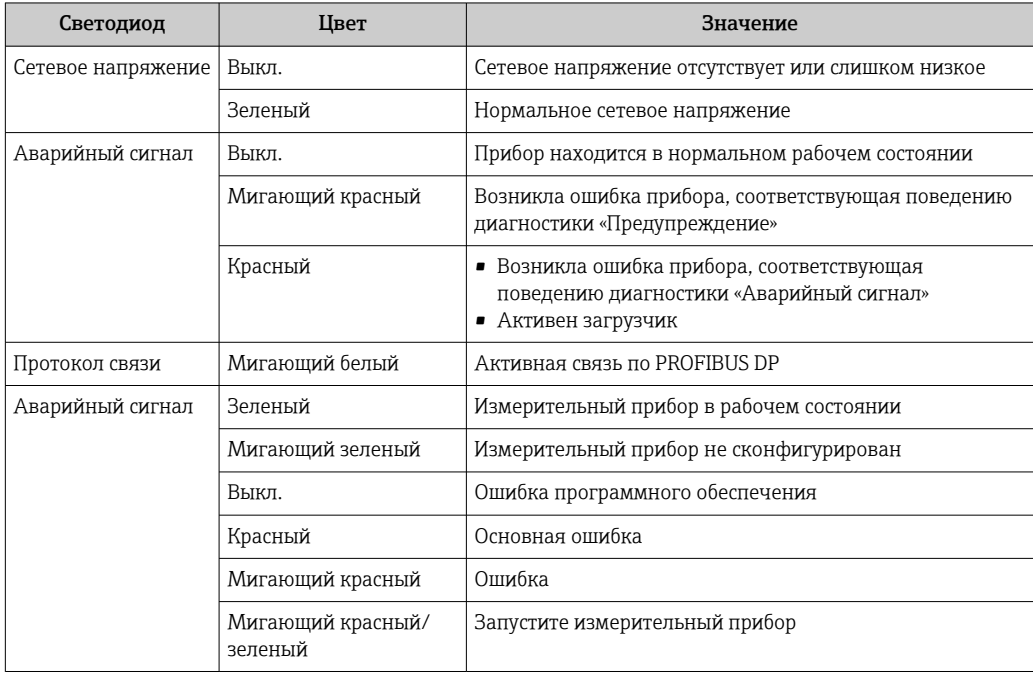

### <span id="page-138-0"></span>12.3 Диагностическая информация на локальном дисплее

#### 12.3.1 Диагностическое сообщение

Неисправности, обнаруженные автоматической системой мониторинга измерительного прибора, отображаются в виде диагностических сообщений, чередующихся с индикацией рабочих параметров.

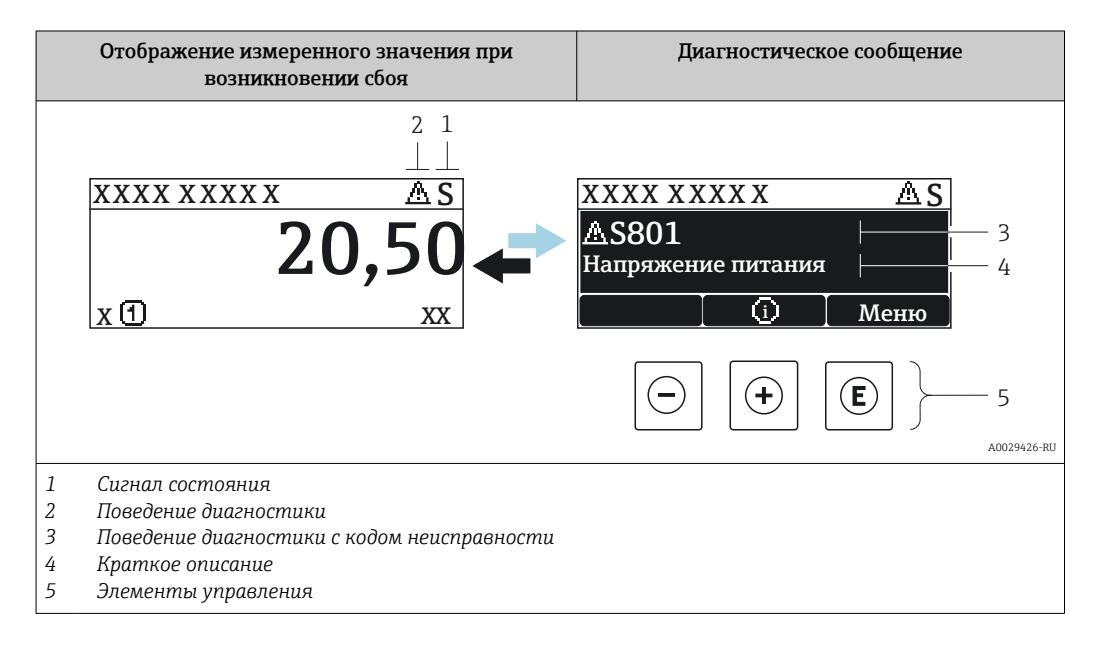

Если в очереди на отображение одновременно присутствуют два или более диагностических события, выводится только сообщение с максимальным приоритетом.

Прочие диагностические события, находящиеся в очереди, можно просмотреть в меню меню Диагностика:

- с помощью параметра  $\rightarrow \blacksquare$  175;
- с помощью подменю  $\rightarrow \blacksquare$  176.

# Сигналы состояния

 $\mathbf{F}$ 

Сигналы состояния содержат информацию о состоянии и надежности прибора по категориям, характеризующим причины появления диагностической информации (диагностическое событие).

Сигналы состояния классифицируются в соответствии со стандартом VDI/VDE 2650 и рекомендацией NAMUR NE 107: F = сбой, C = проверка функционирования, S = выход за пределы спецификации, M = запрос на

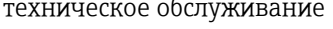

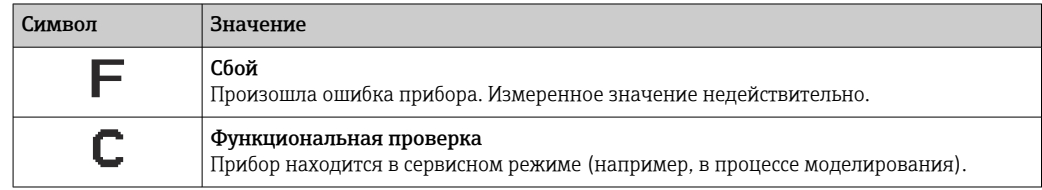

<span id="page-139-0"></span>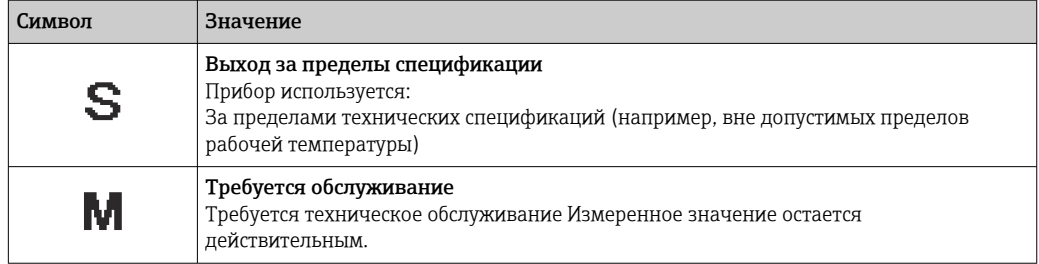

# Поведение диагностики

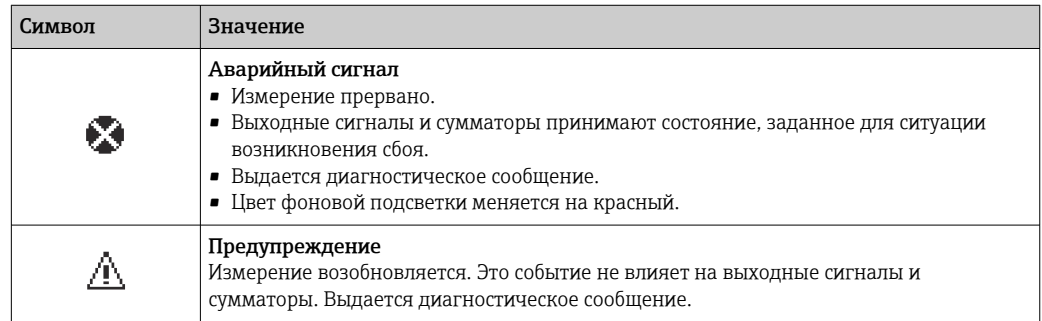

### Диагностическая информация

сбой можно идентифицировать по диагностической информации. Краткое описание упрощает эту задачу, предоставляя информацию о сбое. Кроме того, перед диагностической информацией на локальном дисплее отображается символ, указывающий на поведение диагностики.

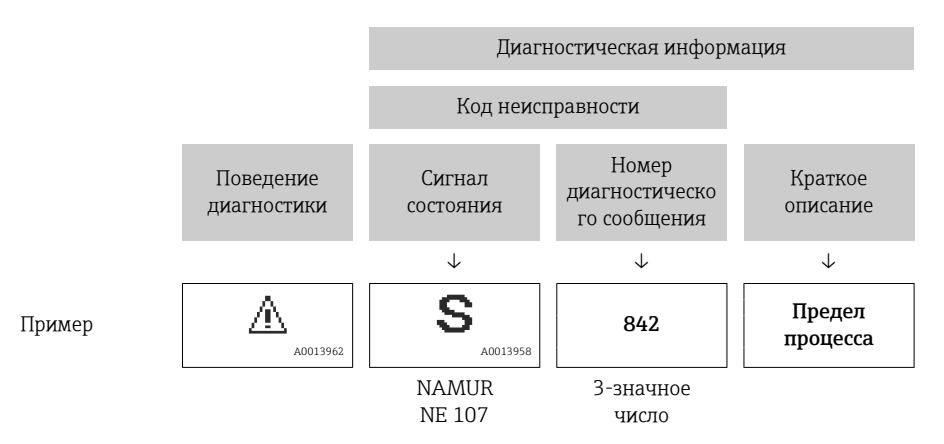

# Элементы управления

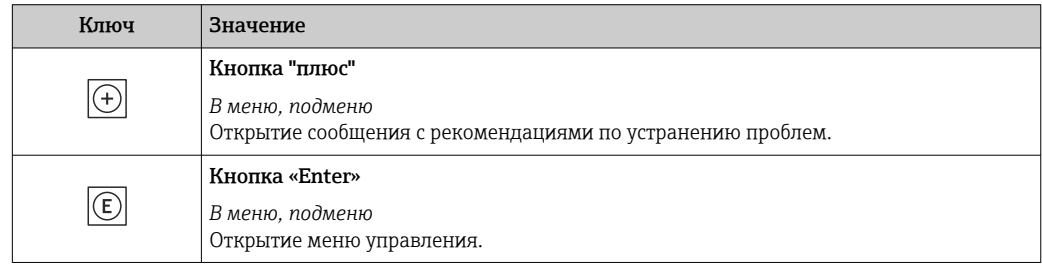

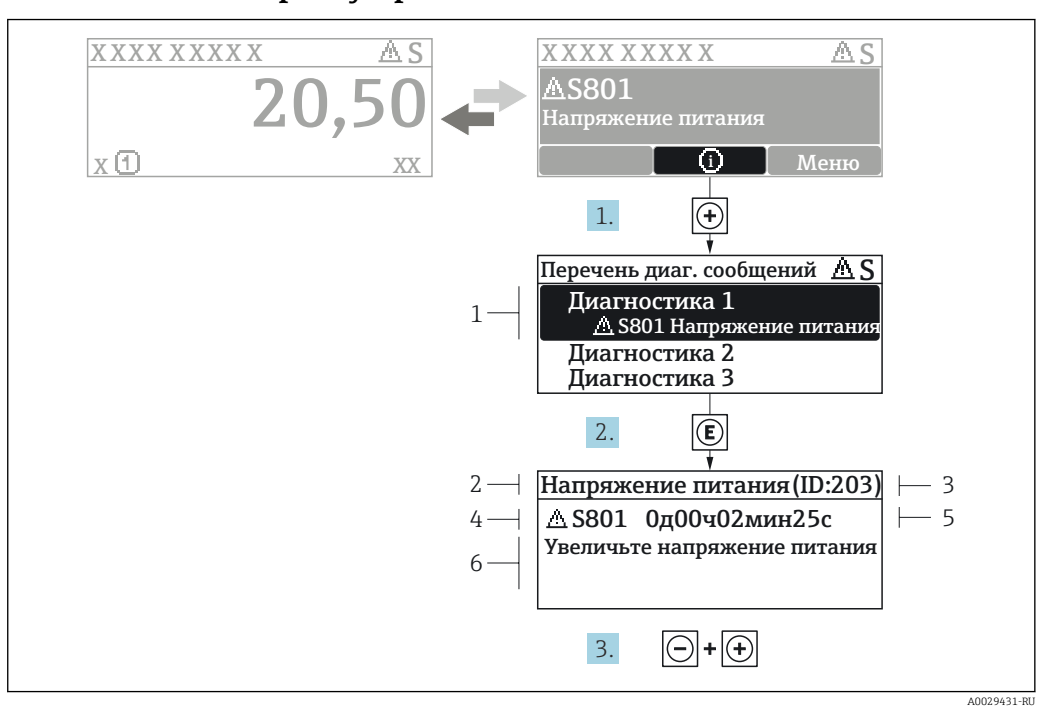

#### 12.3.2 Вызов мер по устранению ошибок

- Сообщение с описанием мер по устранению ошибок  $\boxtimes$  24
- $\overline{1}$ Диагностическая информация
- $\overline{2}$ Краткое описание
- $\overline{3}$ Идентификатор обслуживания
- Поведение диагностики с кодом неисправности  $\overline{4}$
- $\sqrt{2}$ Время события
- $6<sup>1</sup>$ Меры по устранению ошибок
- 1. Пользователь просматривает диагностическое сообщение. Нажмите **H** (символ Ф).
	- Открывается подменю Перечень сообщений диагностики.
- 2. Выберите требуемое диагностическое событие кнопками  $\boxplus$  или  $\boxminus$  и нажмите **КНОПКУ**  $E$ .
	- Сообщение с описанием мер по устранению ошибок будет открыто.
- 3. Нажмите  $\Box$  +  $\Box$  одновременно.
	- Сообщение с описанием мер по устранению ошибок будет закрыто.

Пользователь находится в меню меню Диагностика на записи диагностического события, например, в разделе подменю Перечень сообщений диагностики или параметр Предыдущее диагн. сообщение.

- $1.$  Нажмите  $E$ .
	- Появится сообщение с описанием мер по устранению выбранного диагностического события.
- 2. Нажмите  $\Box$  +  $\boxplus$  одновременно.
	- $\overline{\phantom{a}}$ Сообщение с описанием мер по устранению ситуации будет закрыто.

#### $12.4$ Диагностическая информация в веб-браузере

#### 12.4.1 Диагностические опции

Любые сбои, обнаруженные измерительным прибором, отображаются в веб-браузере на начальной странице после входа пользователя в систему.

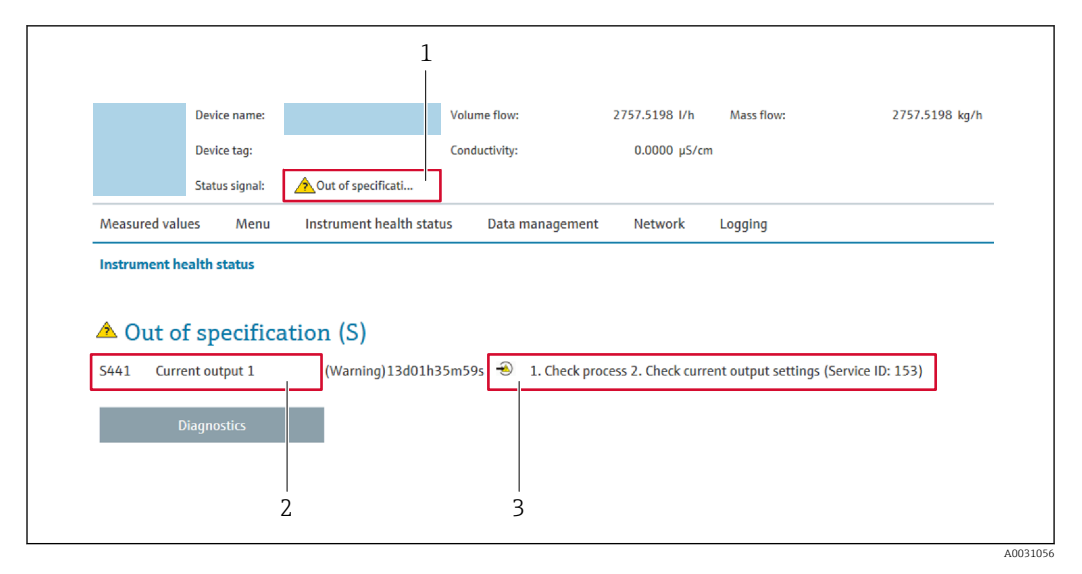

 $\mathbf{1}$ Строка состояния с сигналом состояния

 $\overline{2}$ Диагностическая информация → ■ 140

 $\overline{3}$ Меры по устранению неисправностей по сервисному идентификатору

Р Кроме того, произошедшие диагностические события можно просмотреть в разделе меню Диагностика:

- с помощью параметра  $\rightarrow \blacksquare$  175;
- с помощью подменю  $\rightarrow$  176.

# Сигналы состояния

Сигналы состояния содержат информацию о состоянии и надежности прибора по категориям, характеризующим причины появления диагностической информации (диагностическое событие).

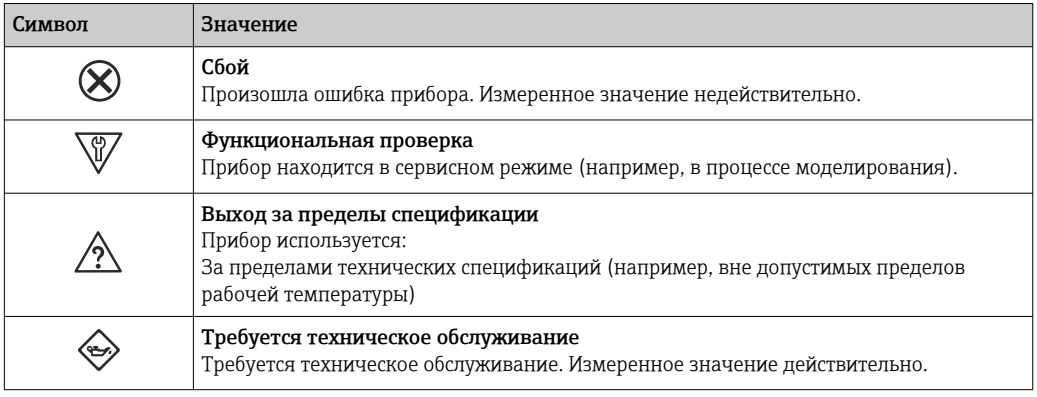

Сигналы состояния классифицируются в соответствии с требованиями VDI/VDE H 2650 и рекомендацией NAMUR NE 107.

#### 12.4.2 Просмотр рекомендаций по устранению проблем

Предоставление информации по устранению проблем для каждого диагностического события, что позволяет быстро разрешать эти проблемы. Эти меры отображаются красным цветом вместе с диагностическим событием и соответствующей диагностической информацией.

### 12.5 Диагностическая информация, отображаемая в *NO FieldCare DeviceCare*

#### 12.5.1 Диагностические опции

Информация о любых сбоях, обнаруженных измерительным прибором, отображается на начальной странице управляющей программы после установления соединения.

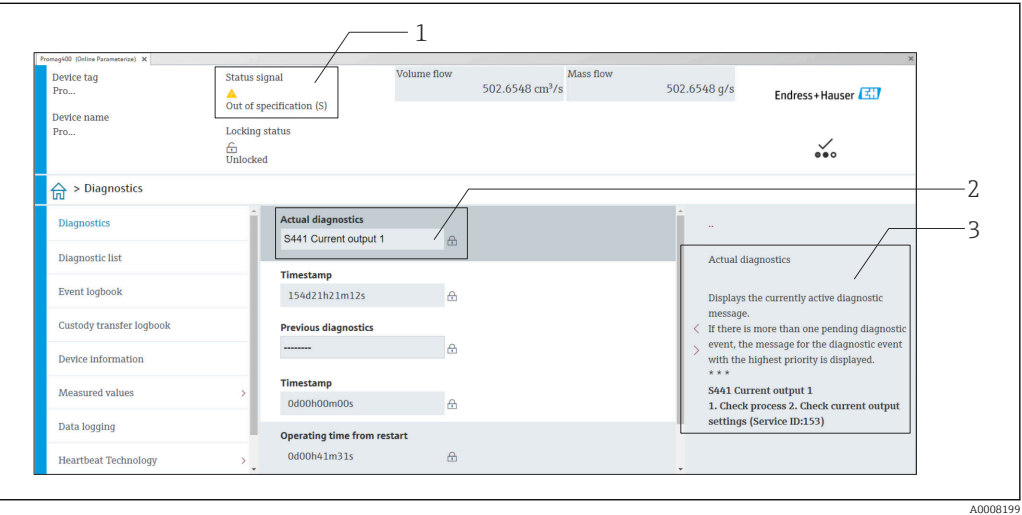

Строка состояния с сигналом состояния  $\rightarrow$   $\blacksquare$  139  $\overline{1}$ 

- $\overline{2}$ Диагностическая информация  $\rightarrow \equiv 140$
- $\overline{3}$ Меры по устранению неисправностей по сервисному идентификатору

Кроме того, произошедшие диагностические события можно просмотреть в разделе меню Диагностика:

- с помощью параметра  $\rightarrow \blacksquare$  175;
- с помощью подменю  $\rightarrow$   $\blacksquare$  176.

# Диагностическая информация

сбой можно идентифицировать по диагностической информации. Краткое описание упрощает эту задачу, предоставляя информацию о сбое. Кроме того, перед диагностической информацией на локальном дисплее отображается символ, указывающий на поведение диагностики.

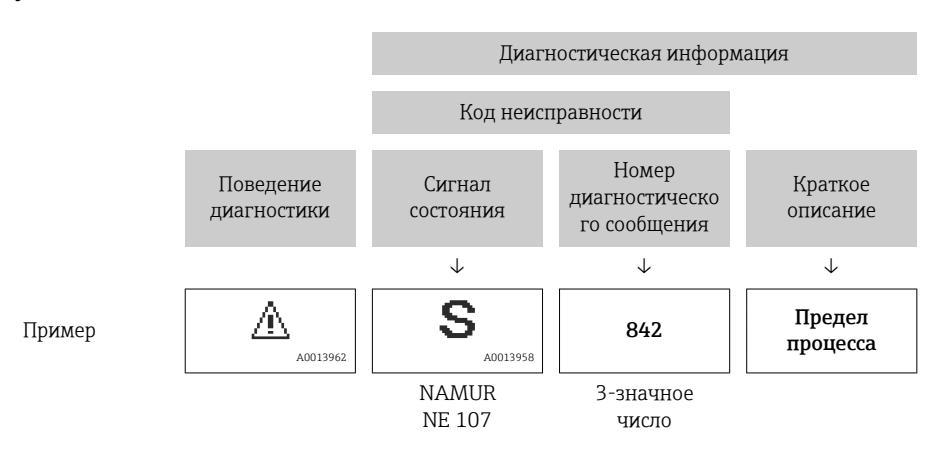

# 12.5.2 Просмотр рекомендаций по устранению проблем

Предоставление информации по устранению проблем для каждого диагностического события, что позволяет быстро разрешать эти проблемы:

- На начальной странице Информация по устранению отображается в отдельном поле под диагностической информацией.
- В менюменю Диагностика Информацию по устранению можно отобразить в рабочей области пользовательского интерфейса.

Пользователь находится в разделе меню Диагностика.

1. Откройте требуемый параметр.

- 2. В правой стороне рабочей области наведите курсор мыши на параметр.
	- Появится информация с мерами по устранению диагностического события.

# 12.6 Адаптация диагностической информации

# 12.6.1 Адаптация реакции на диагностическое событие

Каждой диагностической информации на заводе присваивается определенное поведение диагностики. Для некоторых диагностических событий это присвоенное поведение может быть изменено пользователем через подменю подменю Характер диагностики.

Эксперт  $\rightarrow$  Система  $\rightarrow$  Проведение диагностики  $\rightarrow$  Характер диагностики

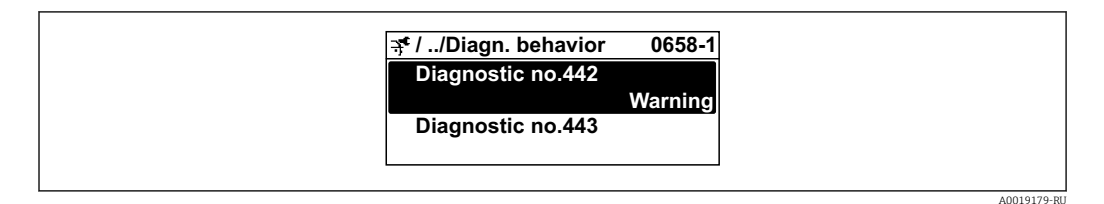

# Возможные варианты реакции на диагностические события

Можно выбрать следующие варианты реакции на диагностические события.

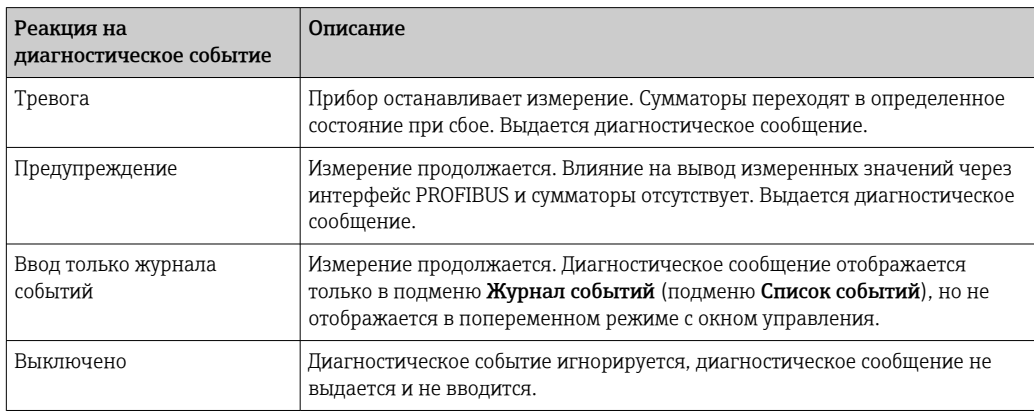

### Отображение состояния измеренного значения

Если для функциональных блоков "Аналоговый вход", "Цифровой вход" и "Сумматор" сконфигурирована циклическая передача данных, то состоянию прибора присваивается код в соответствии со спецификацией профиля PROFIBUS PA 3.02, и оно передается вместе с измеренным значением в ведущее устройство PROFIBUS
(класс 1) в байте кодирования (байт 5). Байт кодирования делится на три сегмента: качество, субсостояние качества и пределы.

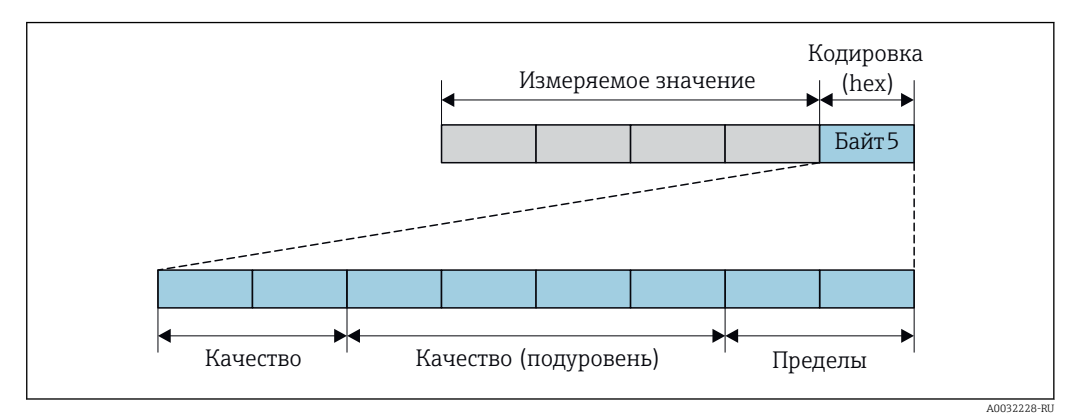

 $25$ Структура байта кодирования

Содержимое байта кодирования зависит от режима отказа, настроенного в отдельном функциональном блоке. В зависимости от того, какой режим отказа настроен, информация о состоянии в соответствии со спецификацией профиля 3.02 PROFIBUS РА передается в ведущее устройство PROFIBUS (класс 1) в виде информации, записанной в байте кодирования.

#### Определение состояния измеренного значения и состояния прибора по реакции на диагностическое событие

Присвоение поведения диагностики влияет на состояние измеренного значения и состояние прибора для диагностической информации. Состояние измеренного значения и состояние прибора зависят от выбора поведения диагностики и группы хранения диагностической информации.

Диагностическая информация группируется следующим образом.

- Диагностическая информация о датчике: номер диагностики от 000 до 199 → 图 145.
- Диагностическая информация о модуле электроники: номер диагностики от 200 до 399 → ■ 146.
- Диагностическая информация о конфигурации: номер диагностики от 400 до 599  $\rightarrow \triangleq$  147.
- Диагностическая информация о процессе: номер диагностики от 800 до 999 → ■ 147.

В зависимости от группы, в которой хранится диагностическая информация, каждому конкретному поведению диагностики присваивается следующее состояние измеренного значения и состояние прибора.

Диагностическая информация о датчике: номер диагностики 000 ... 199

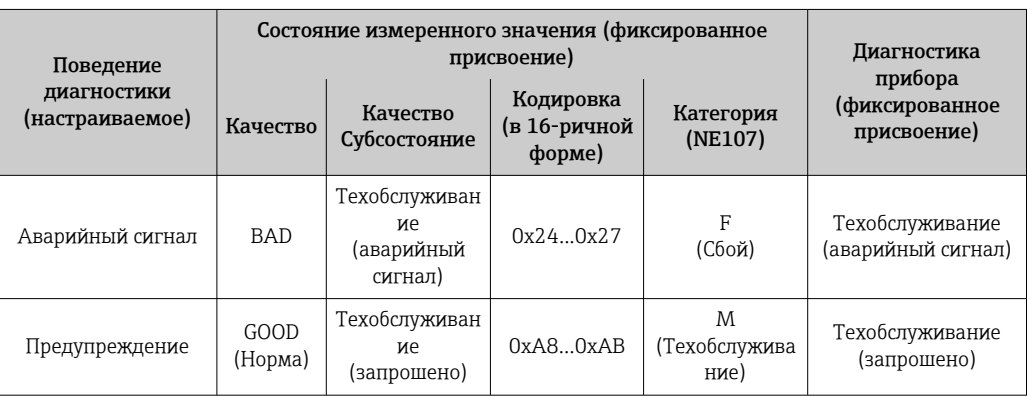

<span id="page-145-0"></span>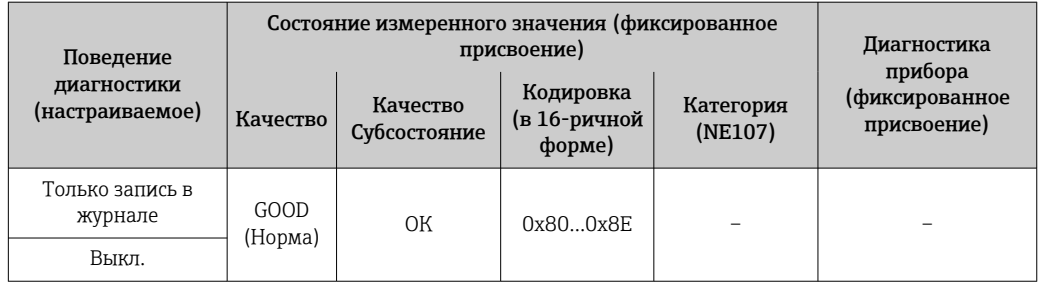

*Диагностическая информация, которая относится к электронике: диагностический номер 200–399*

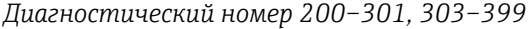

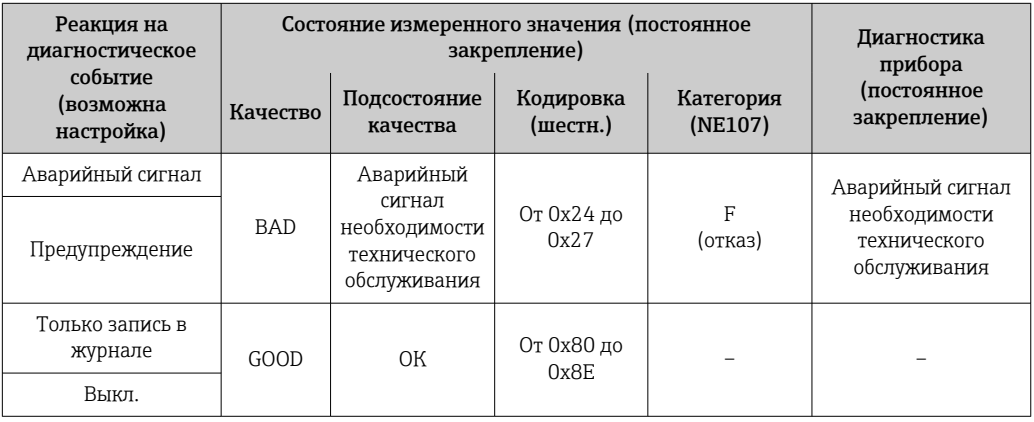

*Информация по диагностике 302*

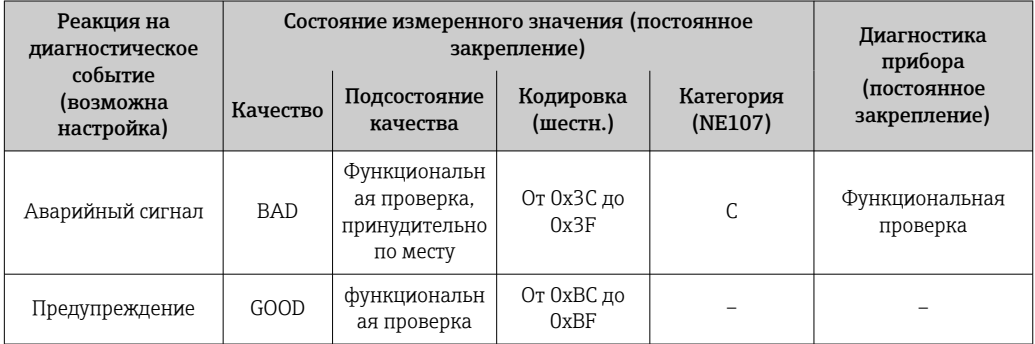

При запуске функции Heartbeat Verification регистрация данных продолжается. Влияние на вывод сигналов и сумматоры отсутствует.

- Состояние сигнала: функциональная проверка
- Выбор реакции на диагностическое событие: аварийный сигнал или предупреждение (заводская настройка)

При запуске проверки Heartbeat регистрация данных прерывается, выводится последнее действительное измеренное значение и сумматоры останавливаются.

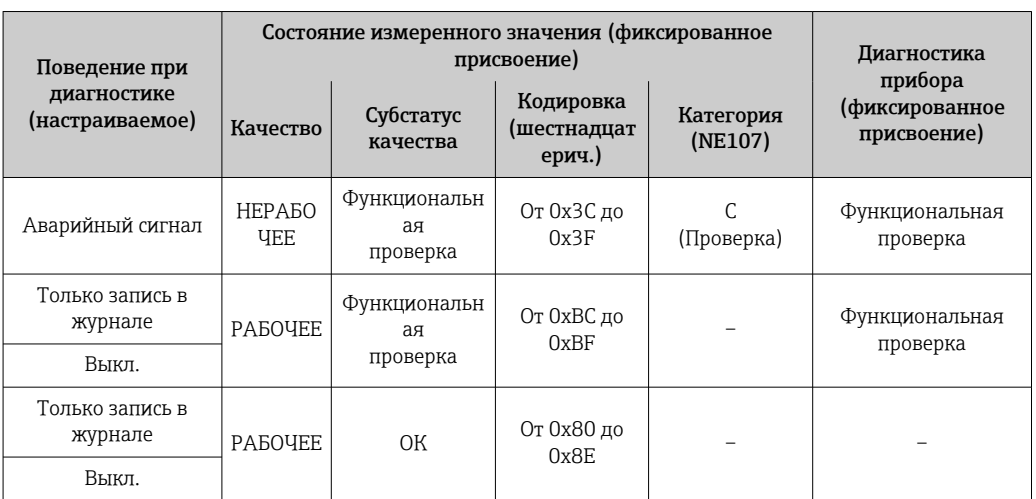

<span id="page-146-0"></span>Диагностическая информация о конфигурации: номер диагностики от 400 до 599

Диагностическая информация о процессе: номер диагностики 800...999

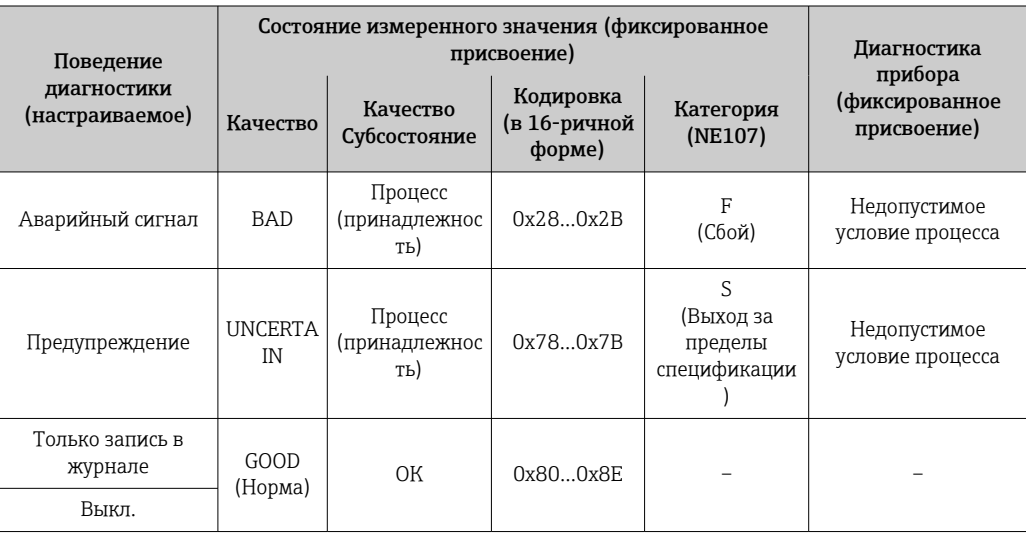

#### Обзор диагностической информации 12.7

• Если в данном измерительном приборе используются несколько пакетов прикладных программ, объем диагностической информации и количество задействованных измеряемых величин увеличивается.

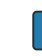

Р Для некоторых объектов диагностической информации можно изменить алгоритм диагностических действий. Адаптация диагностической информации  $\rightarrow \blacksquare$  144

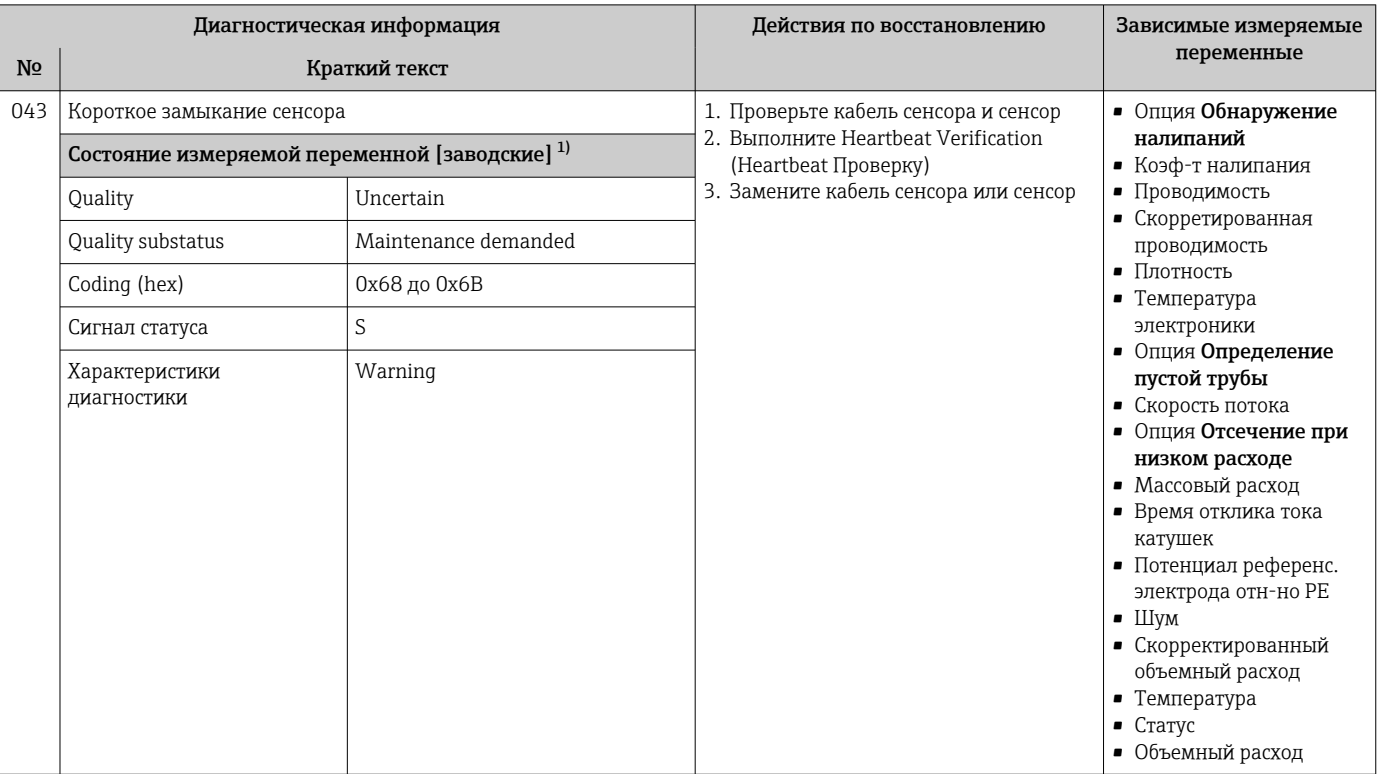

#### 12.7.1 Диагностика датчика

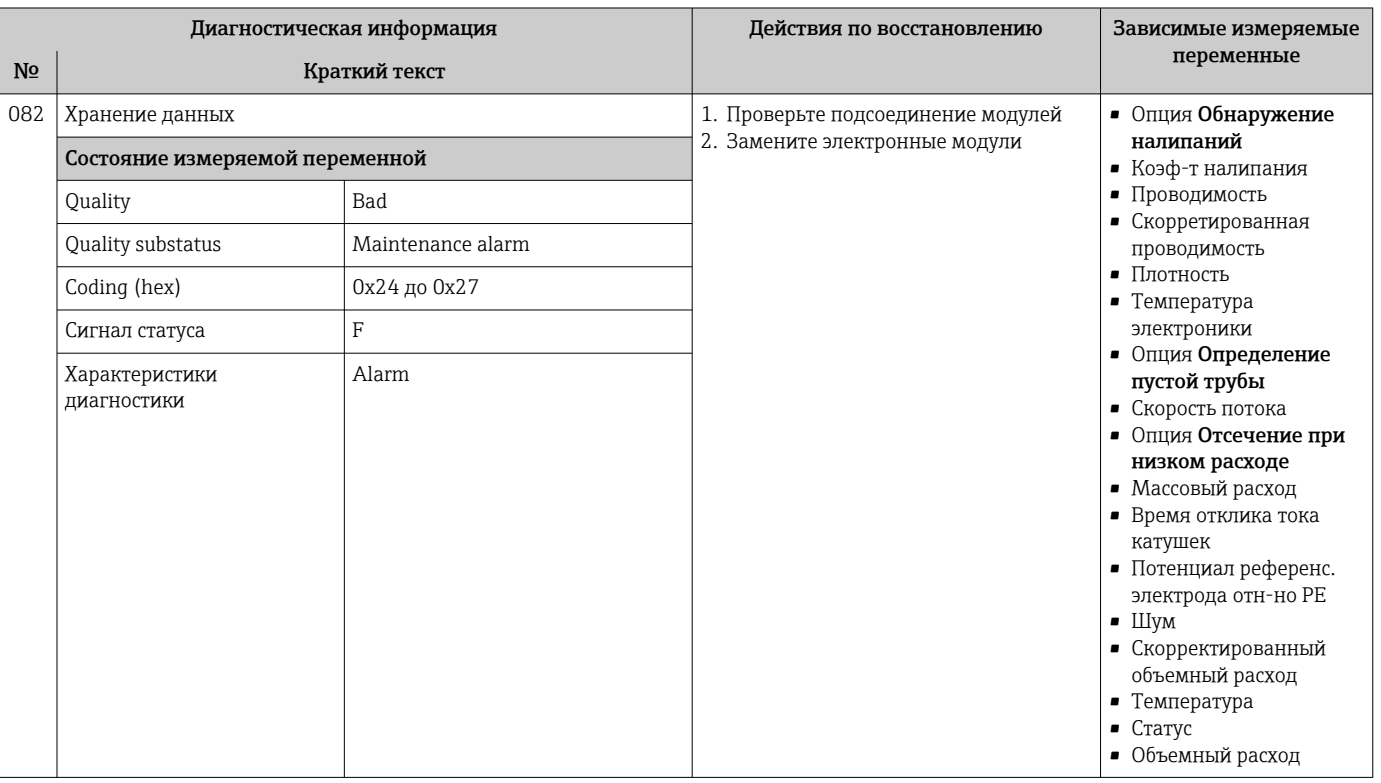

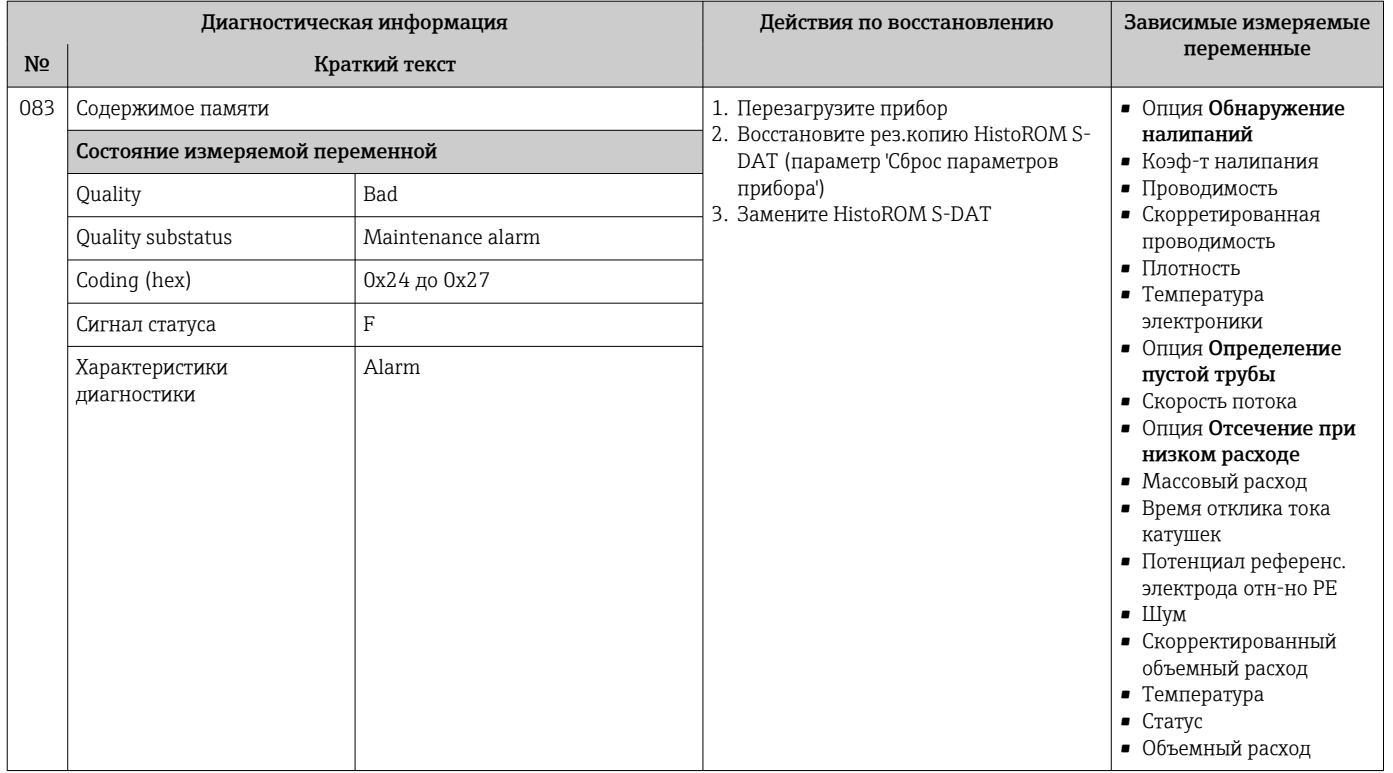

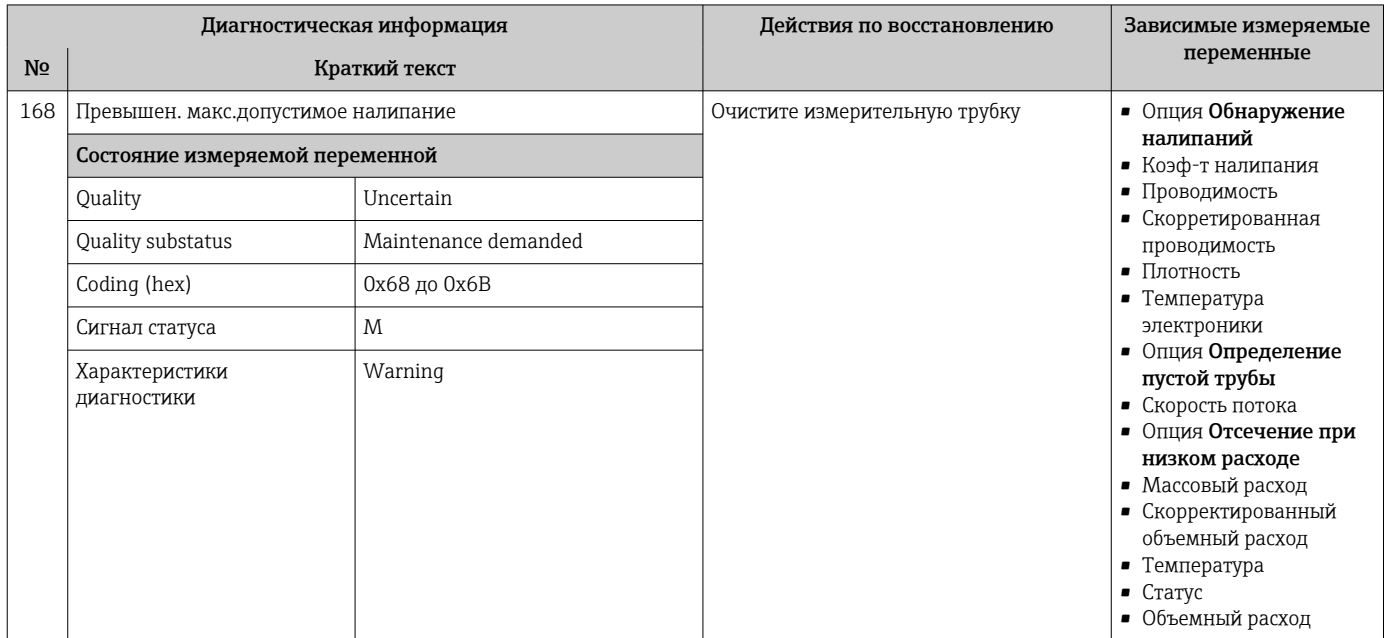

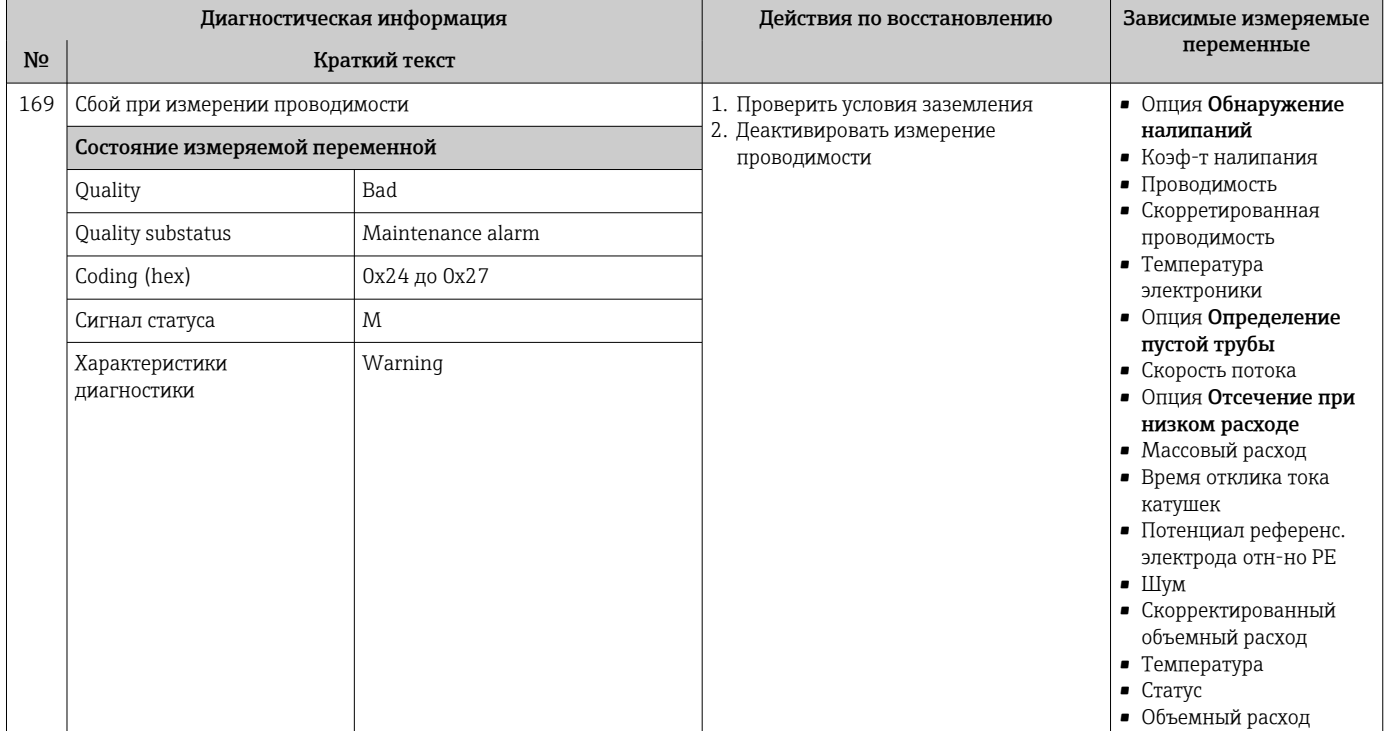

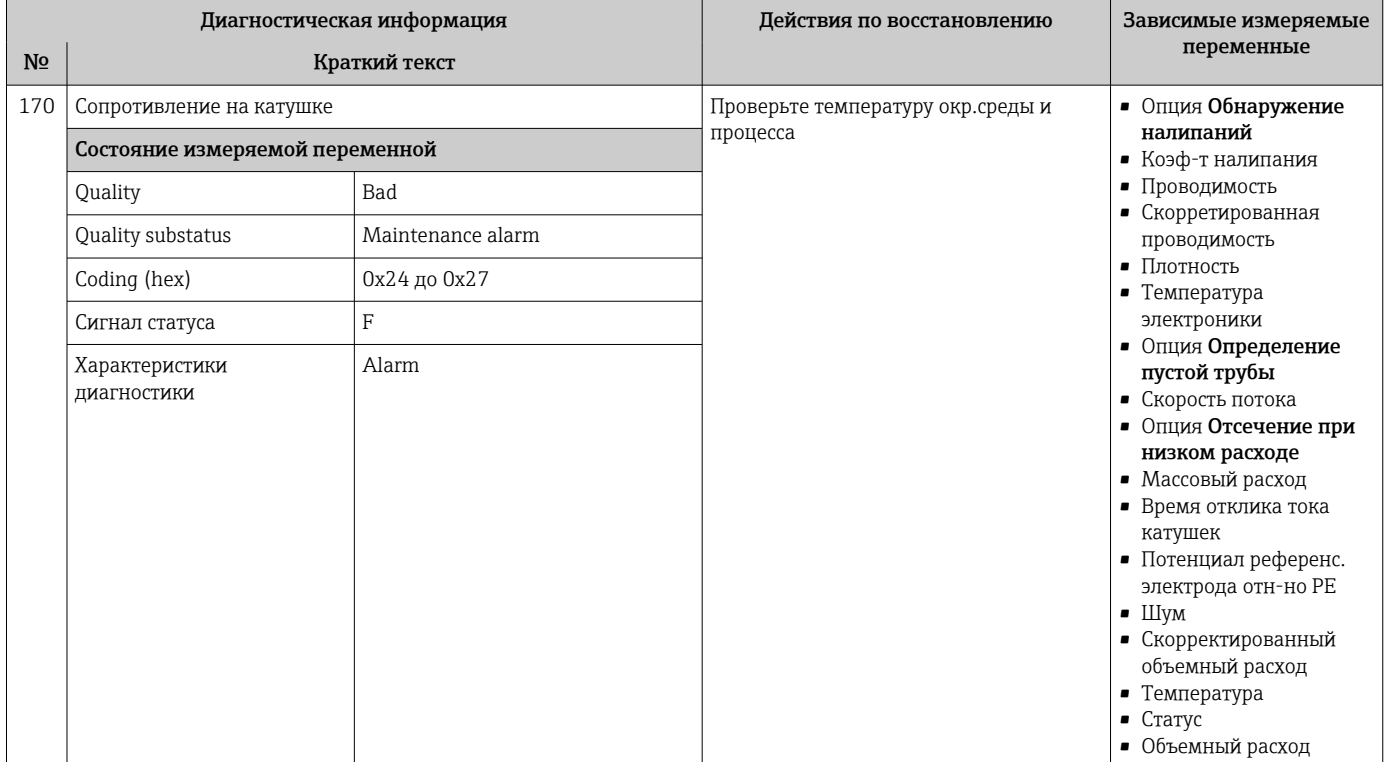

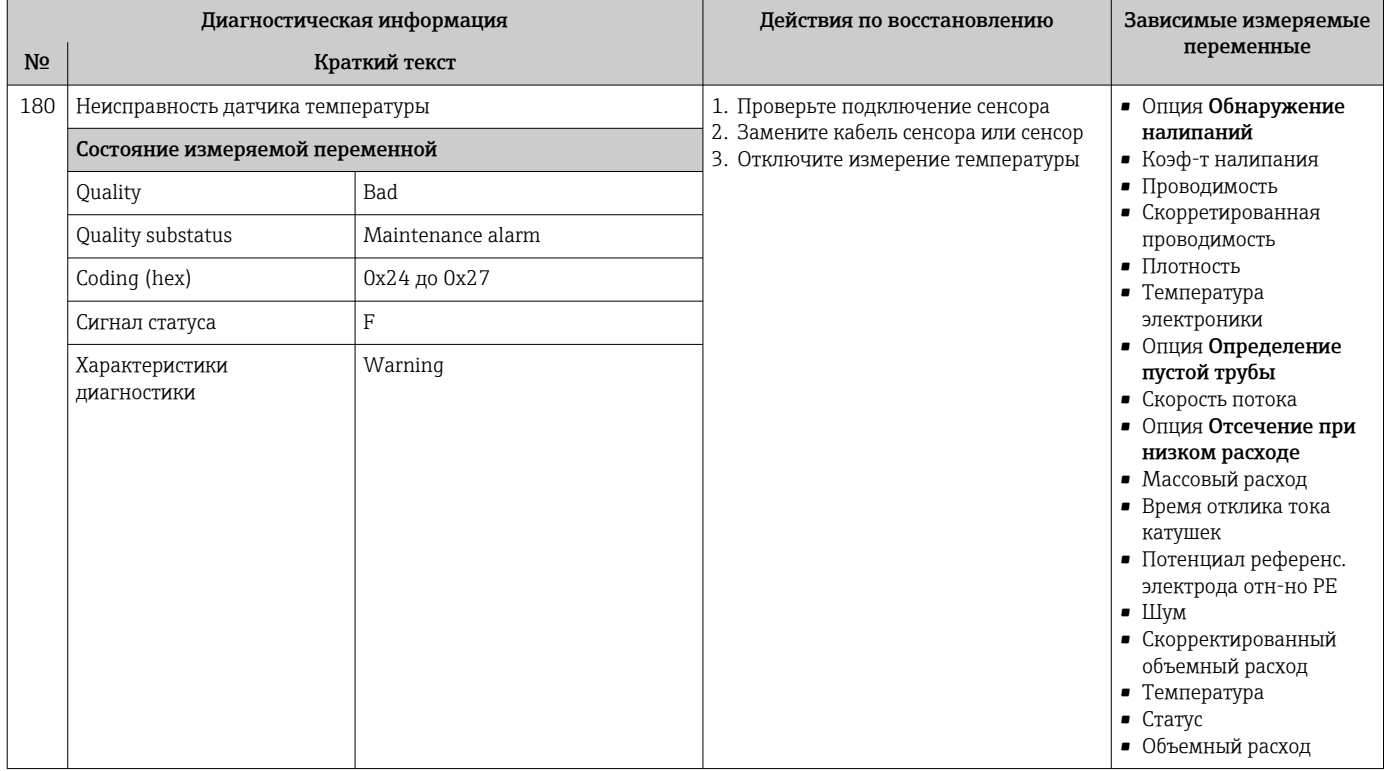

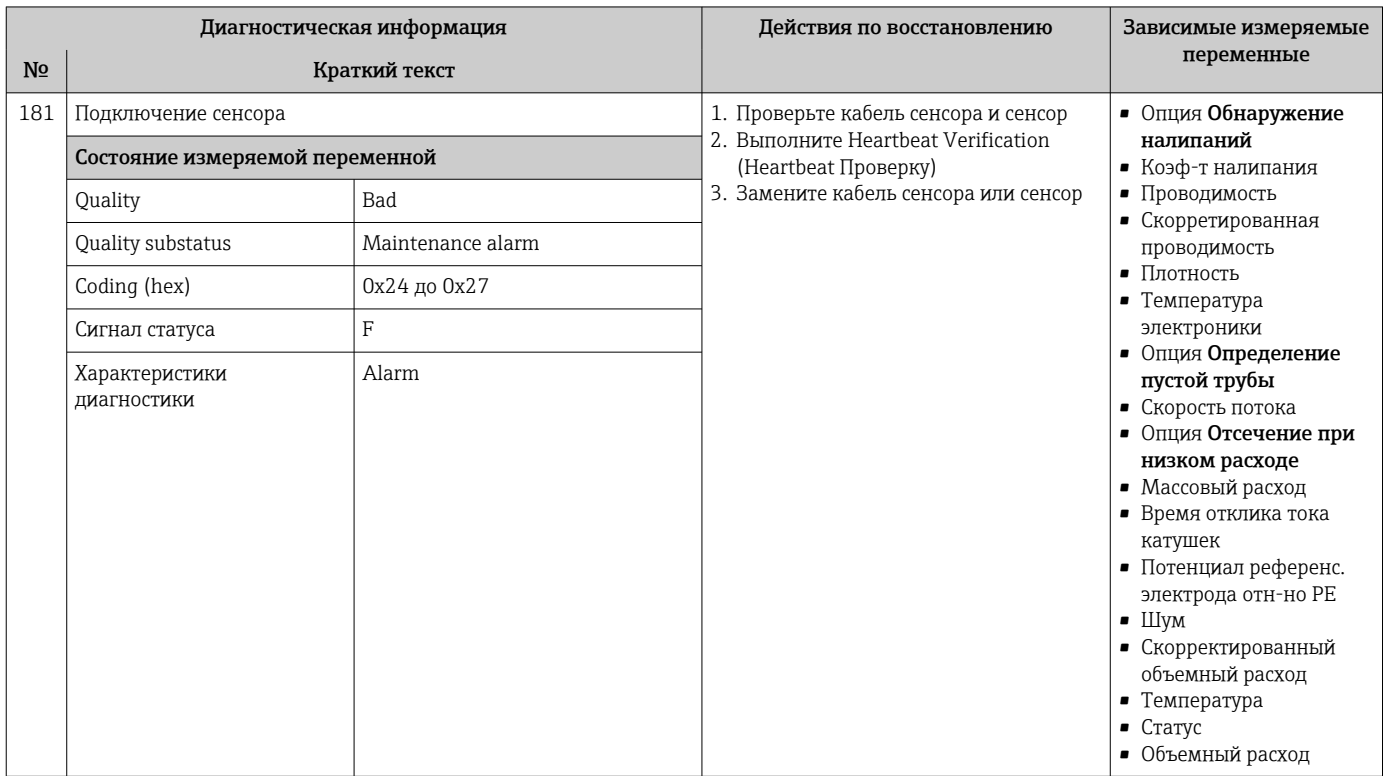

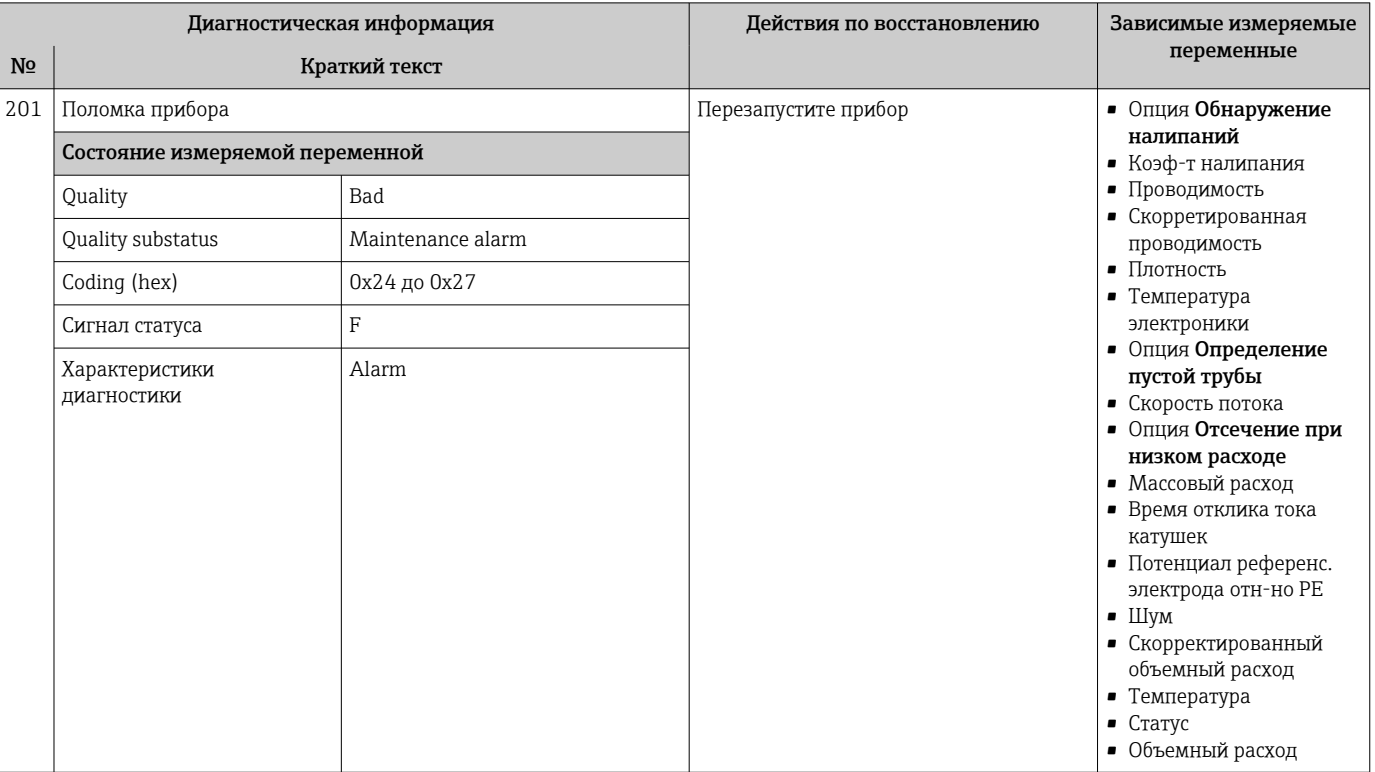

### 12.7.2 Диагностика электроники

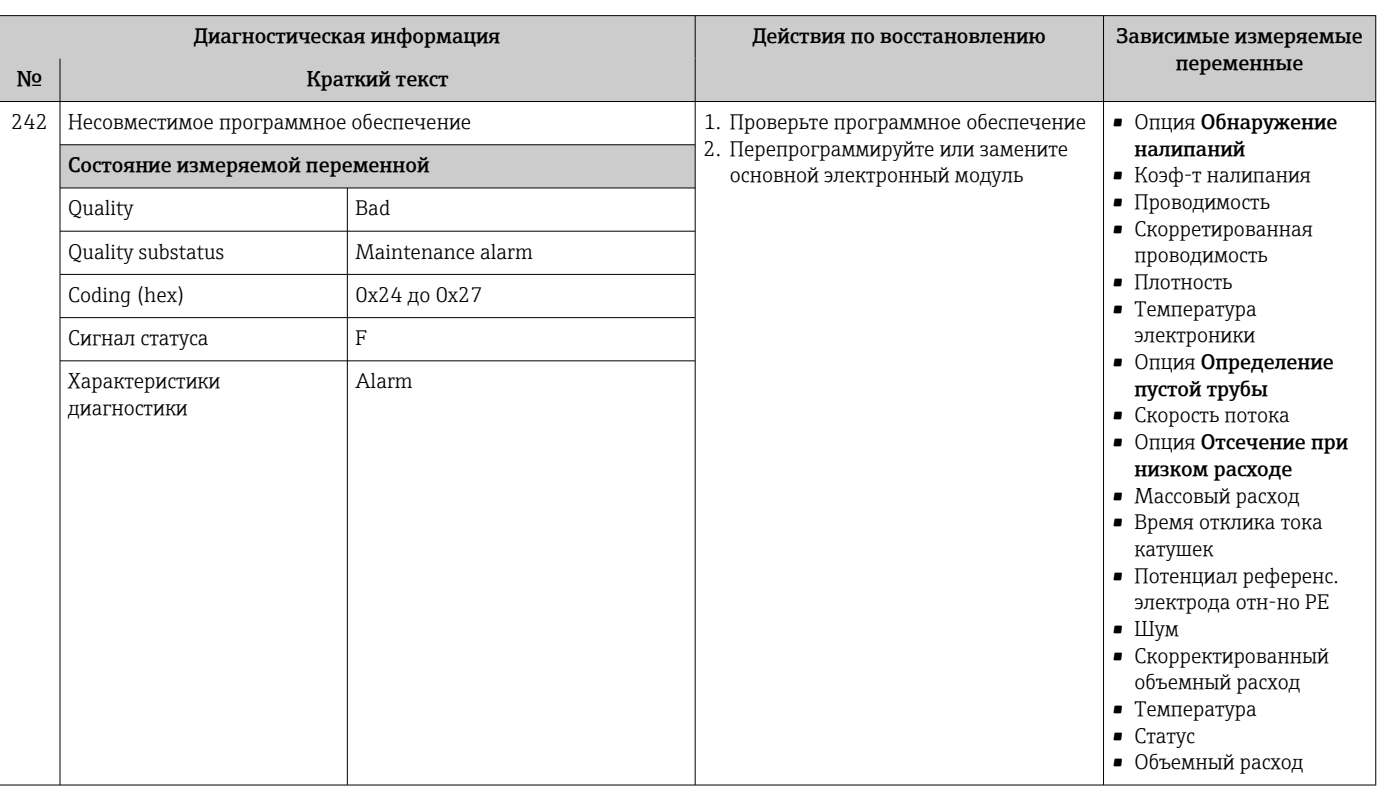

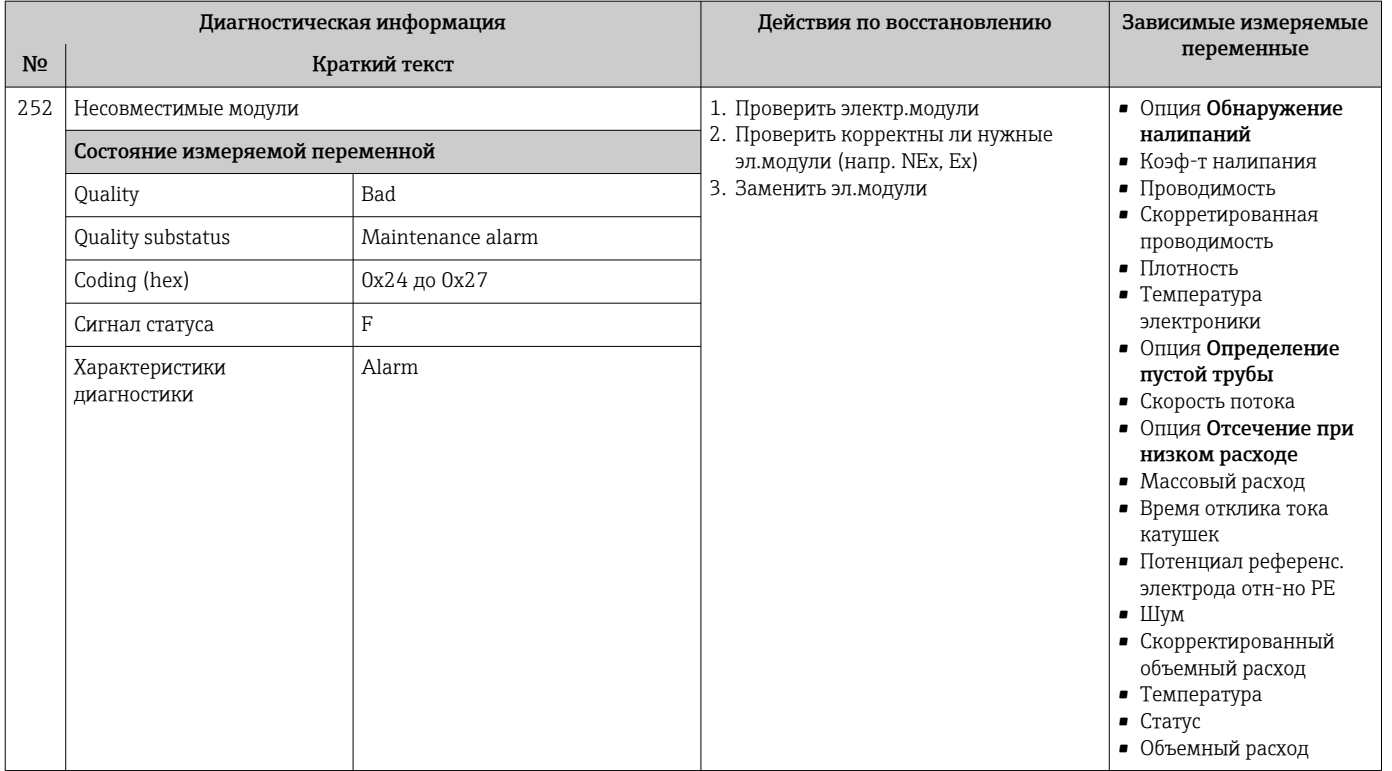

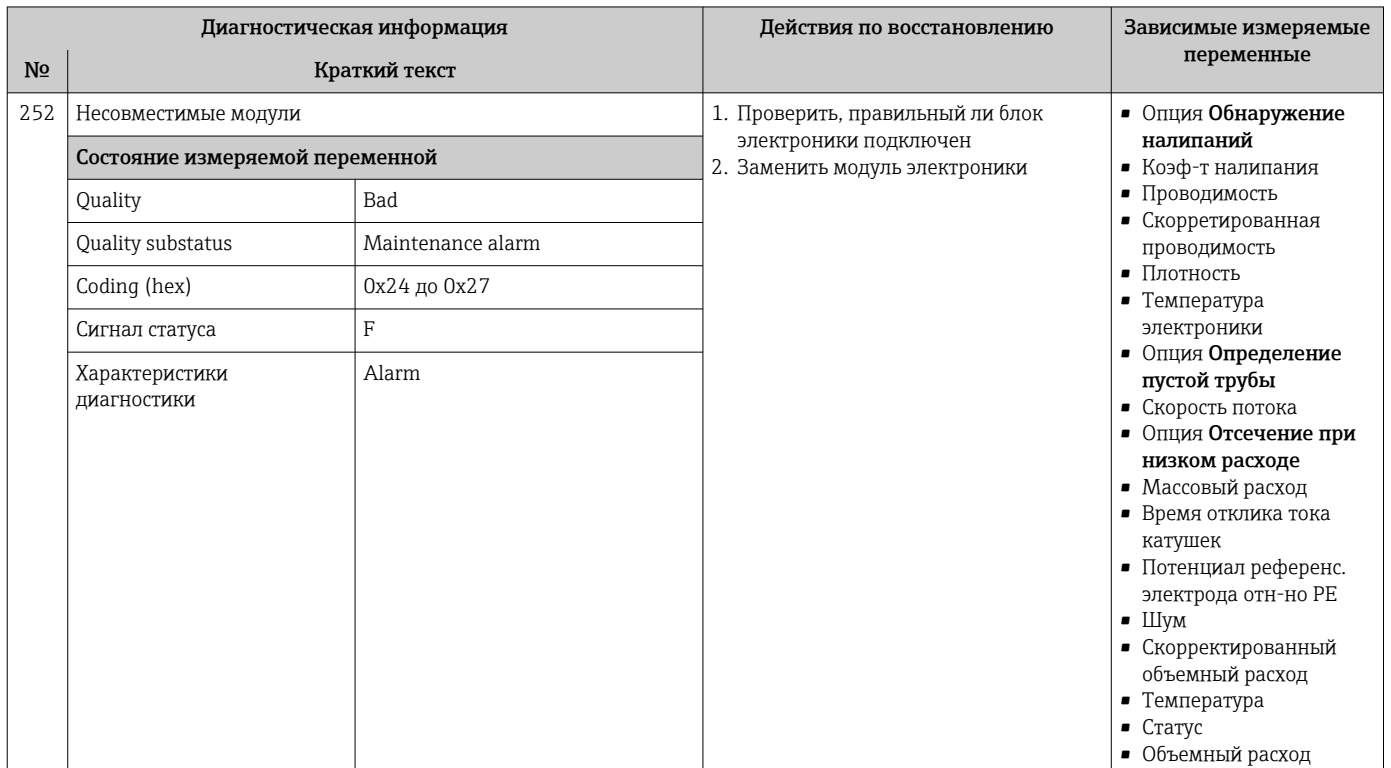

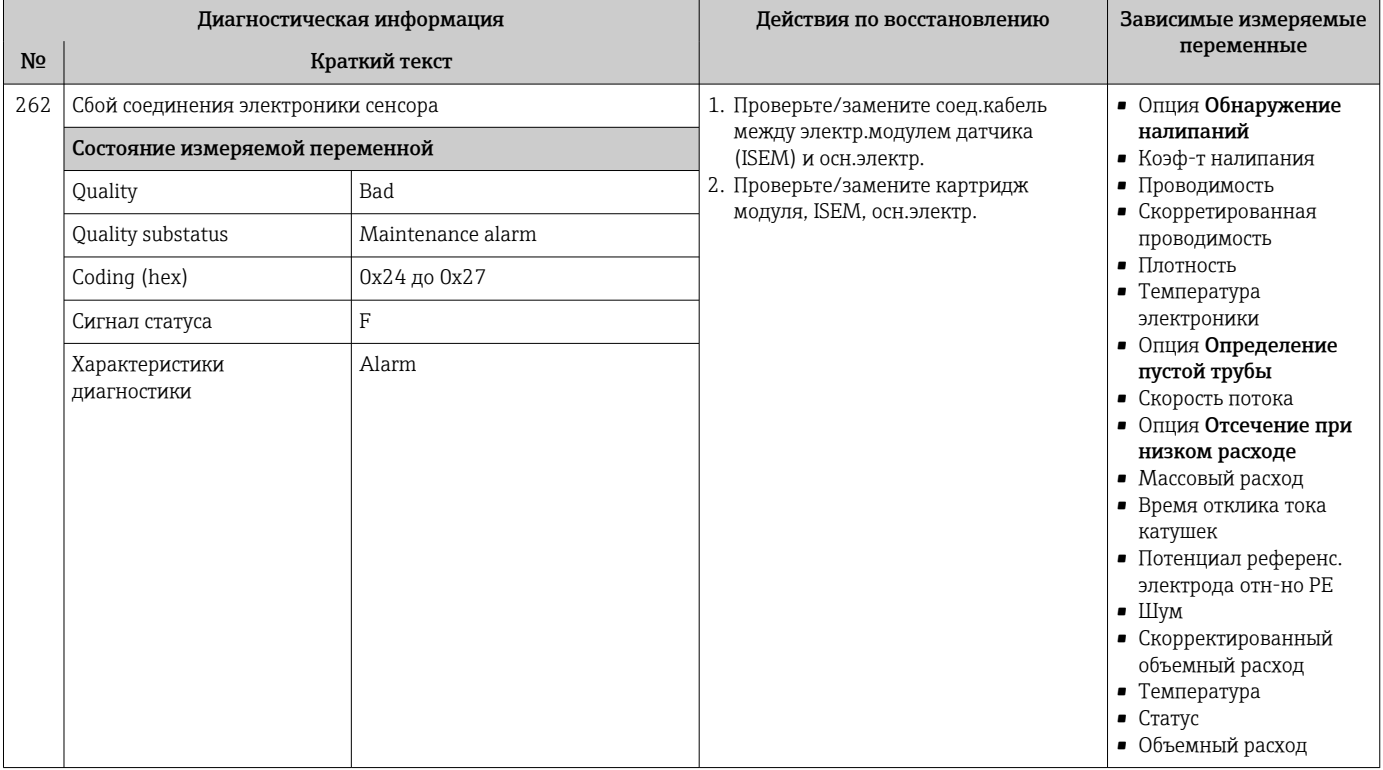

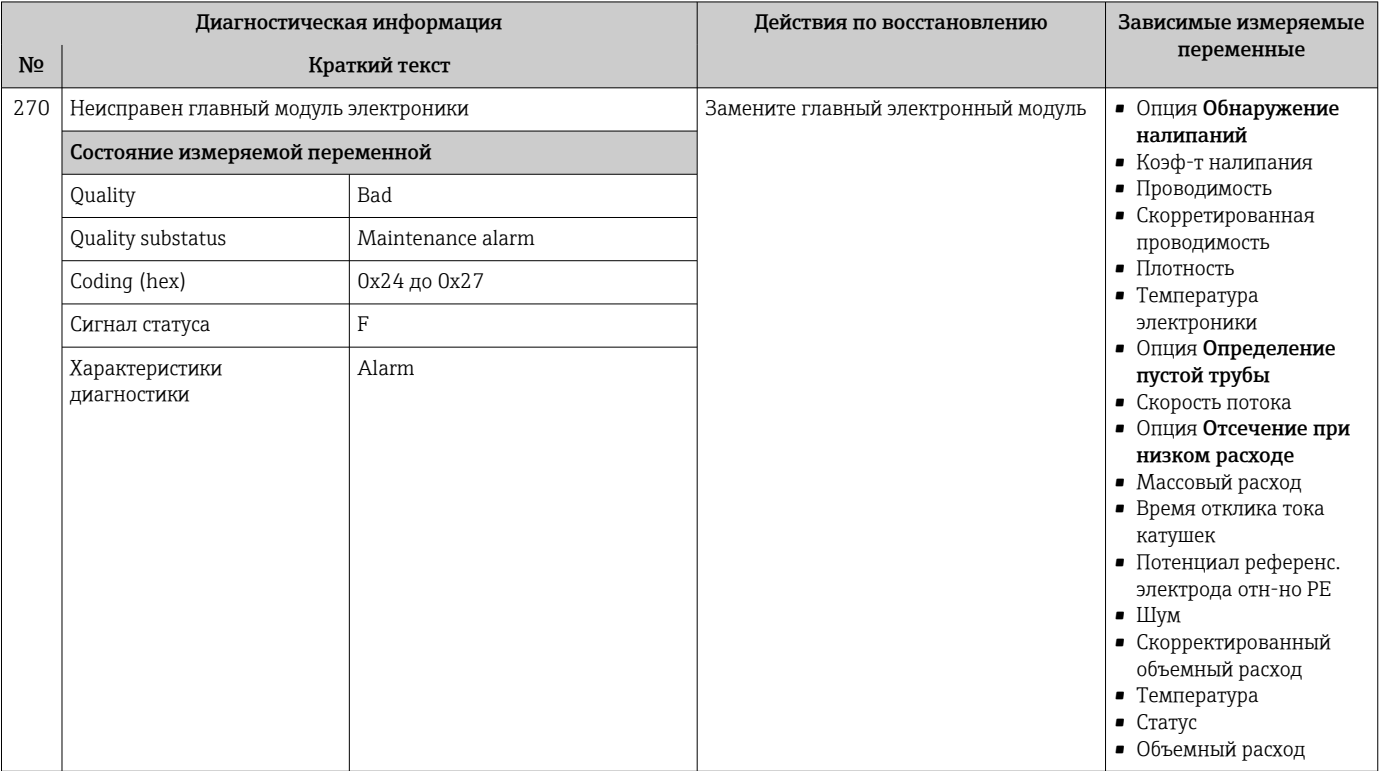

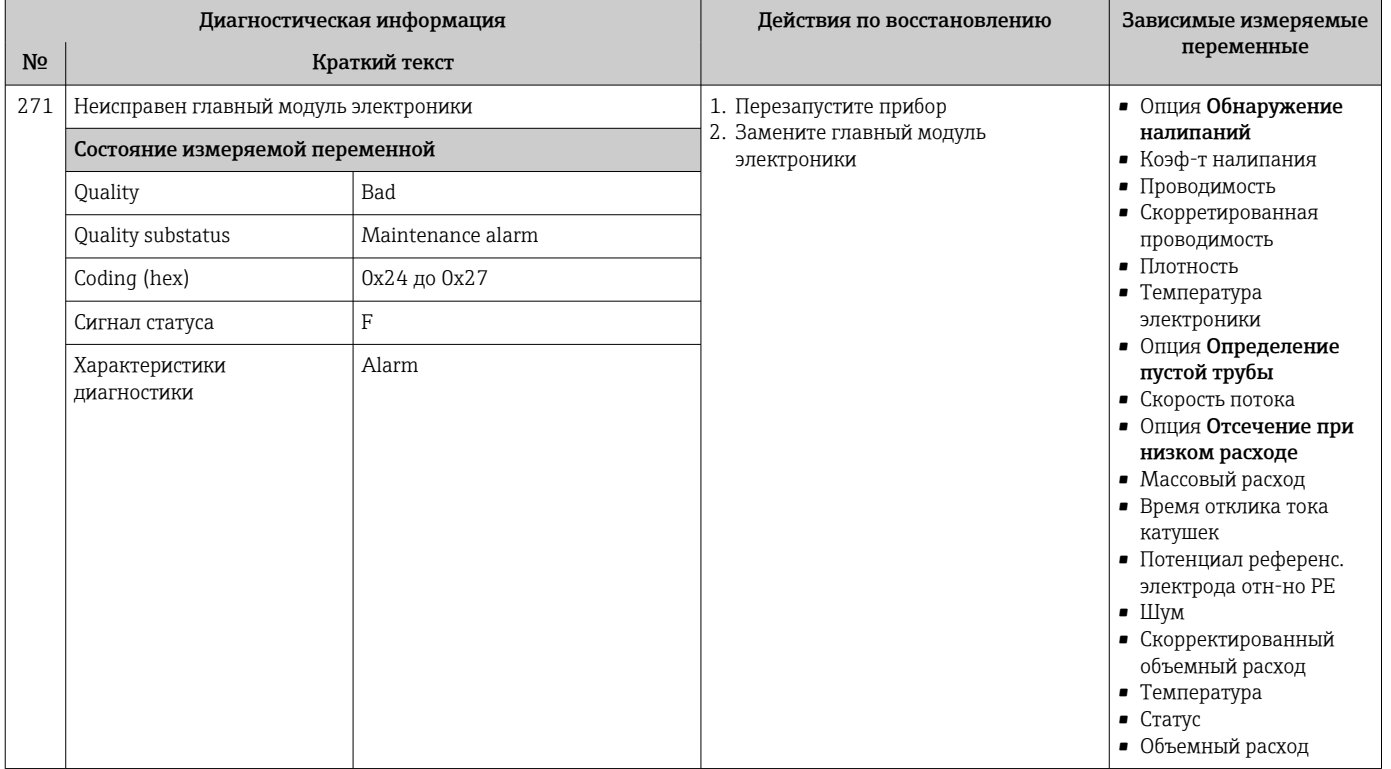

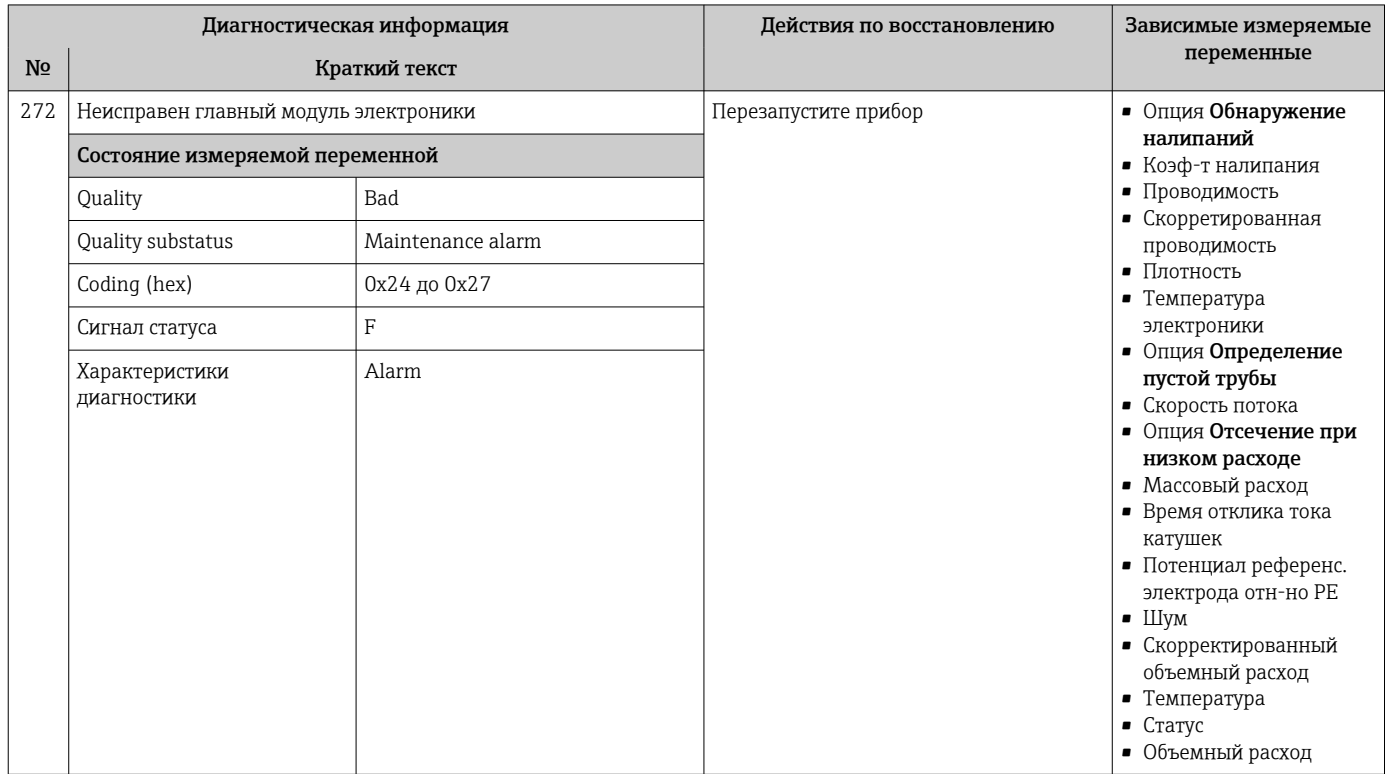

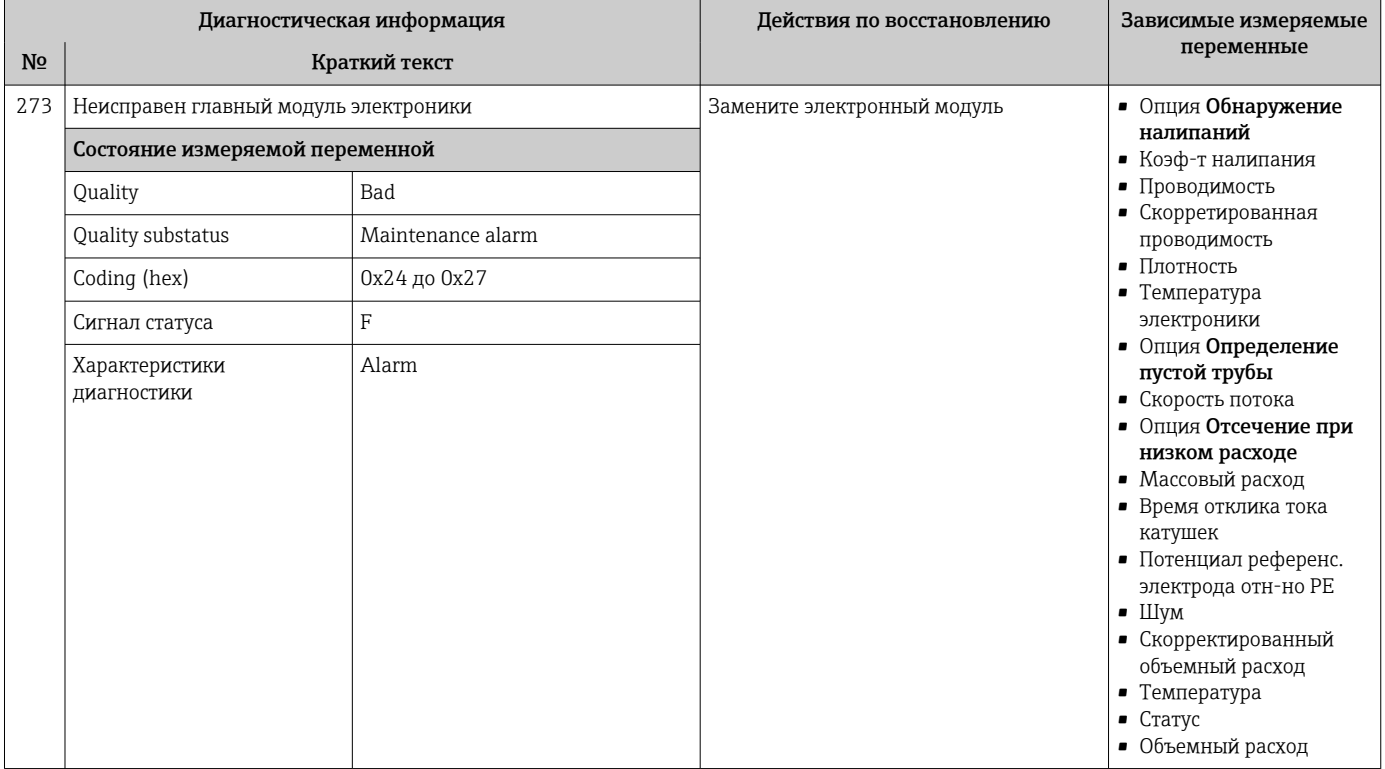

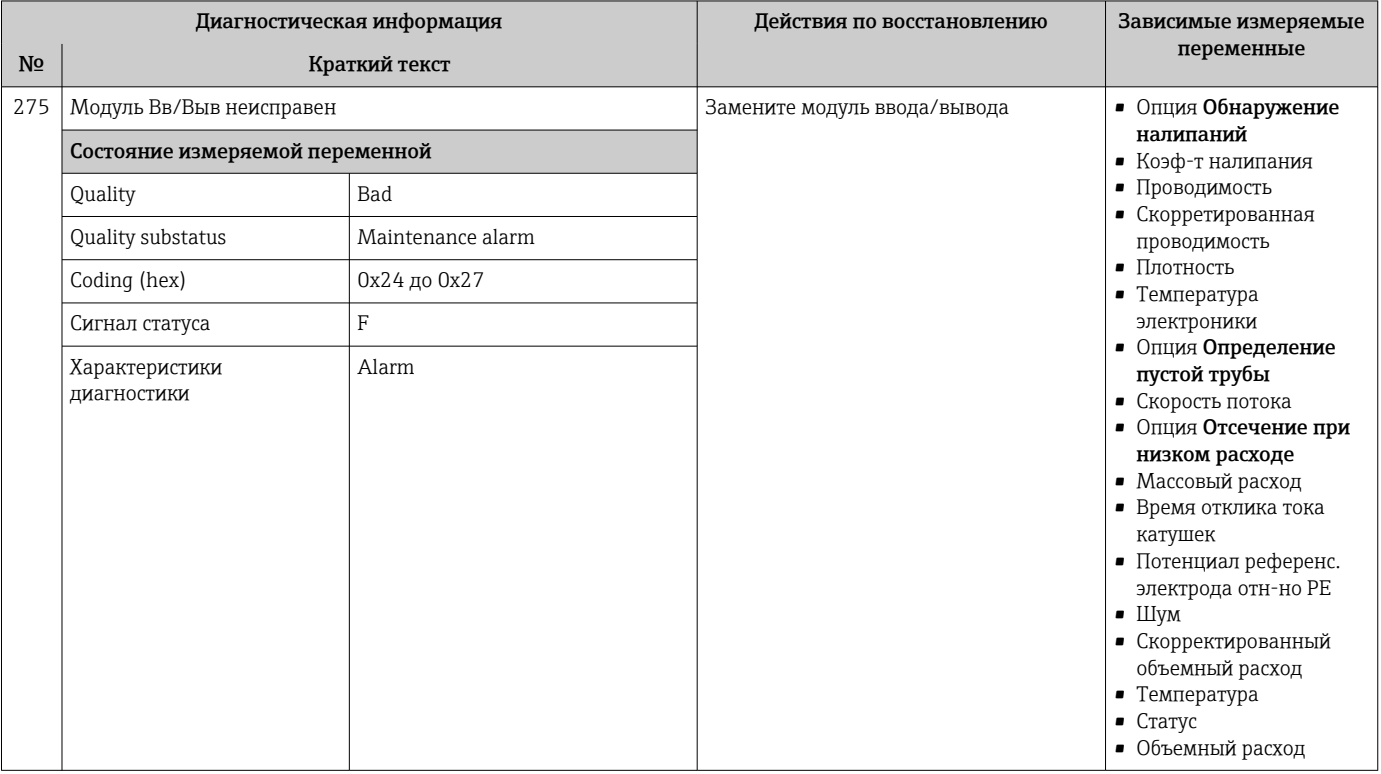

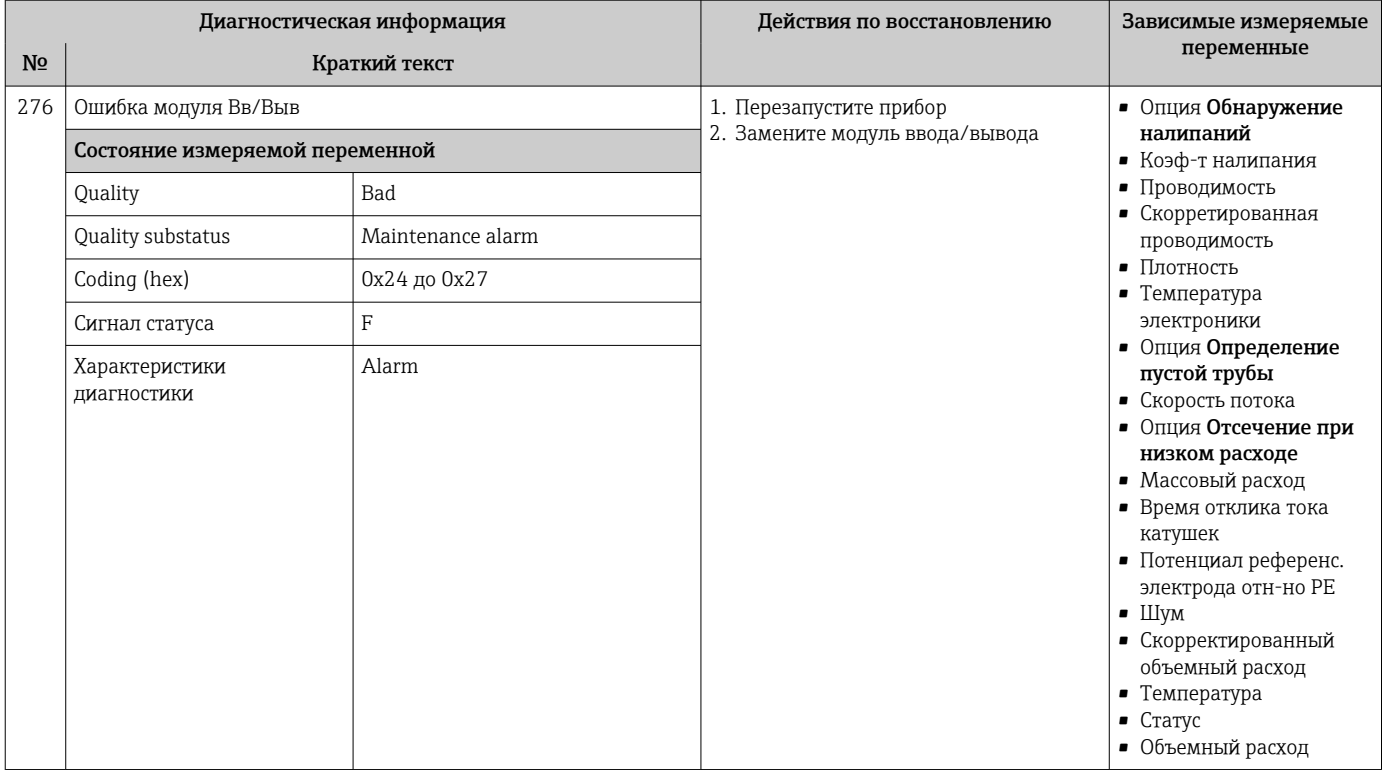

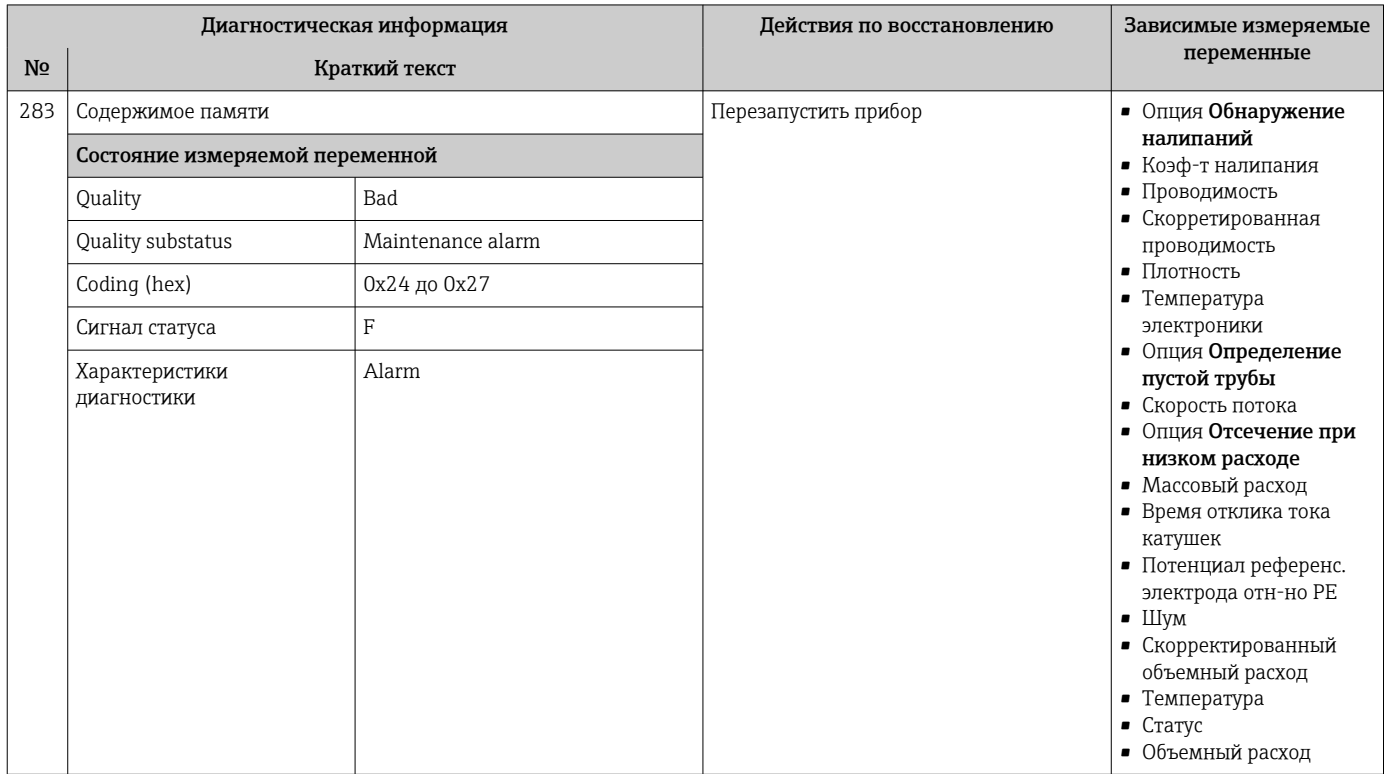

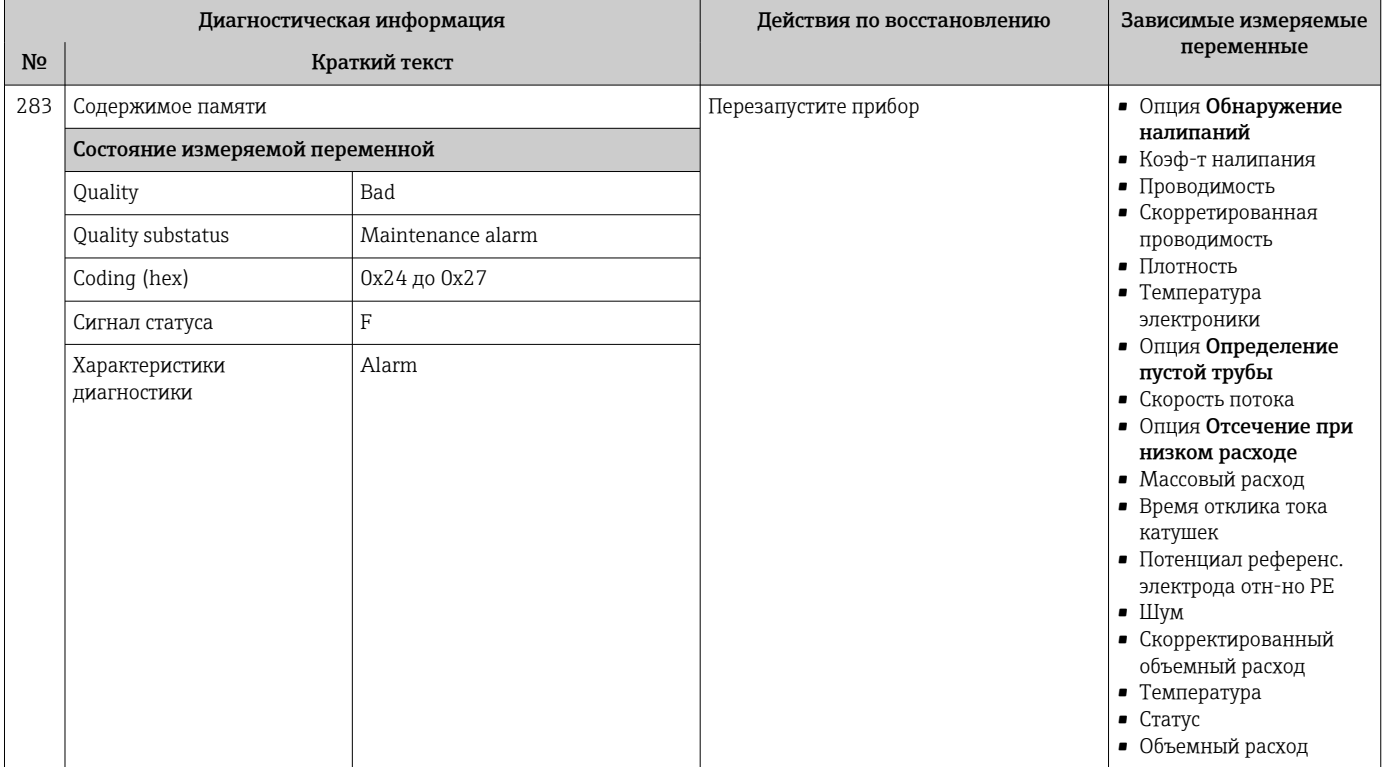

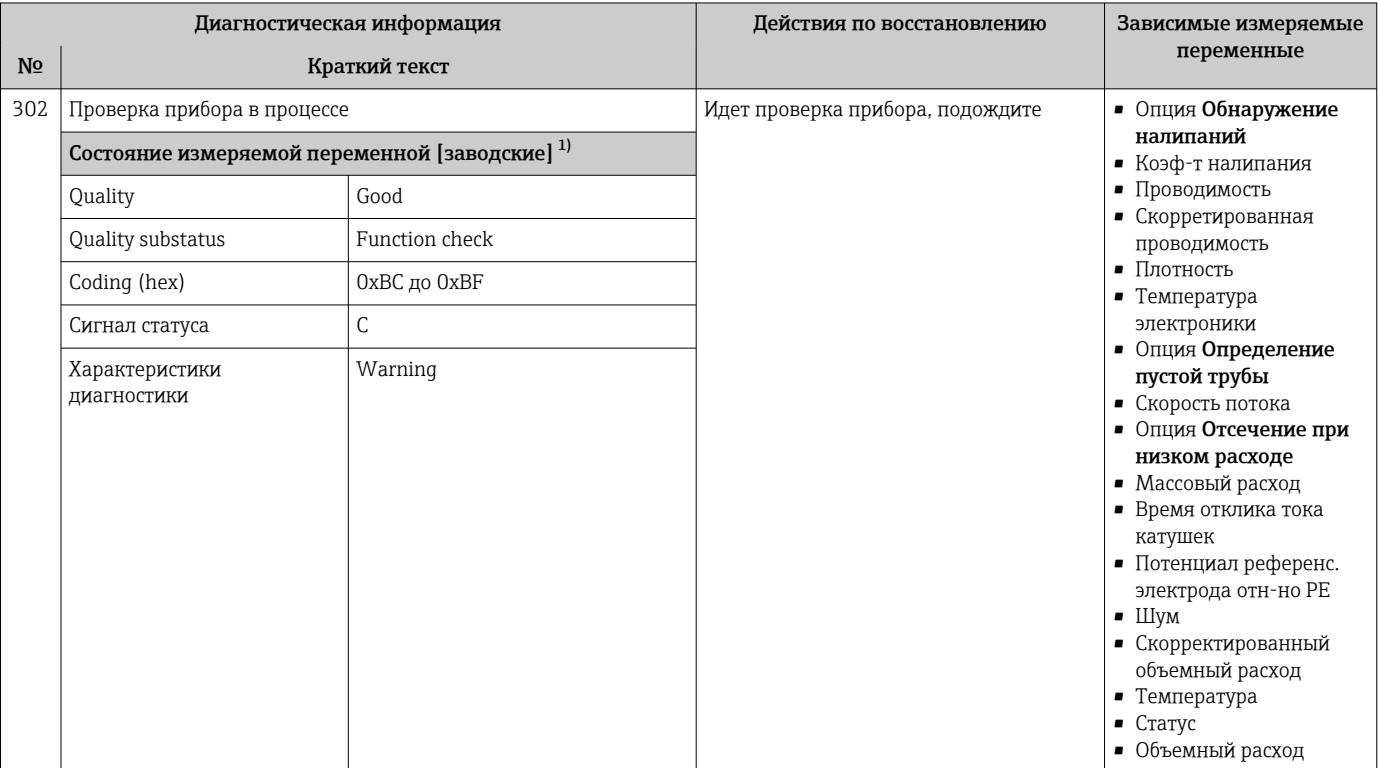

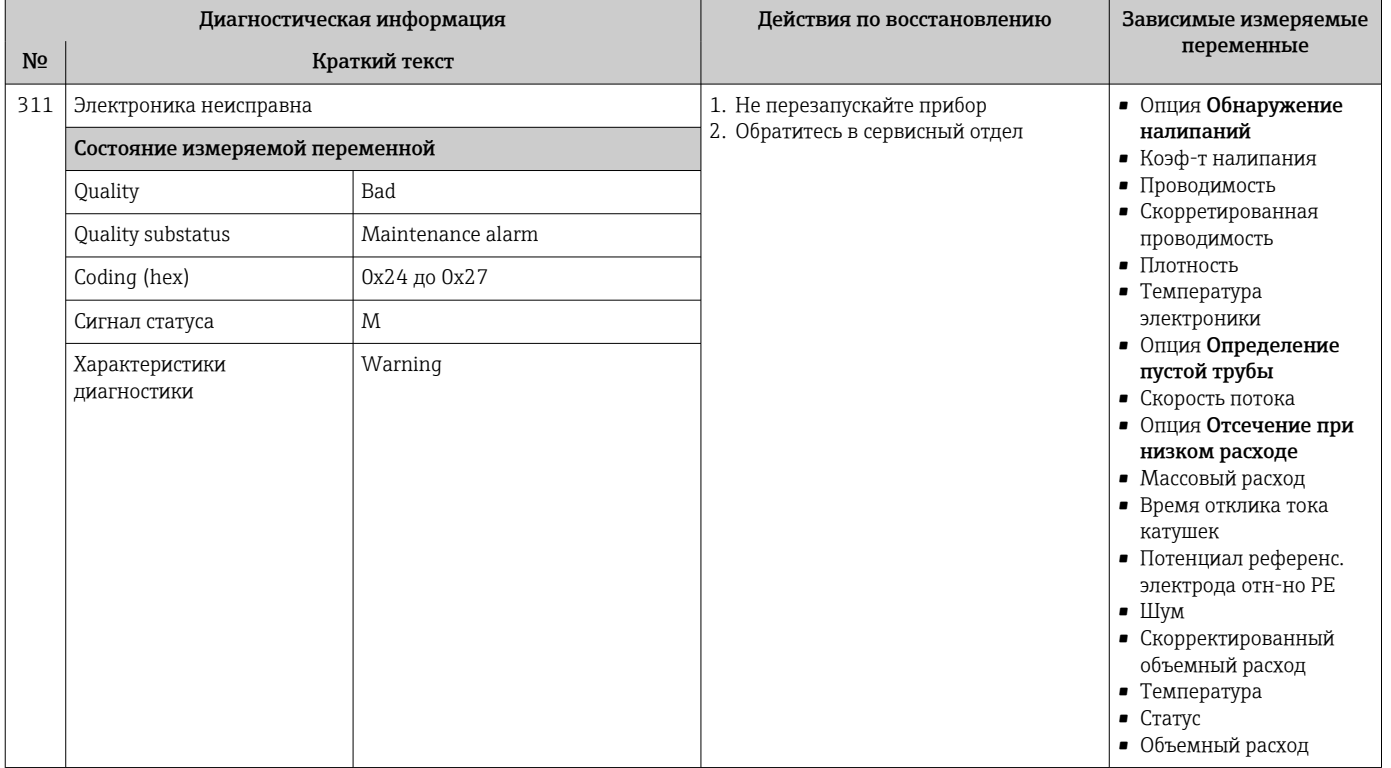

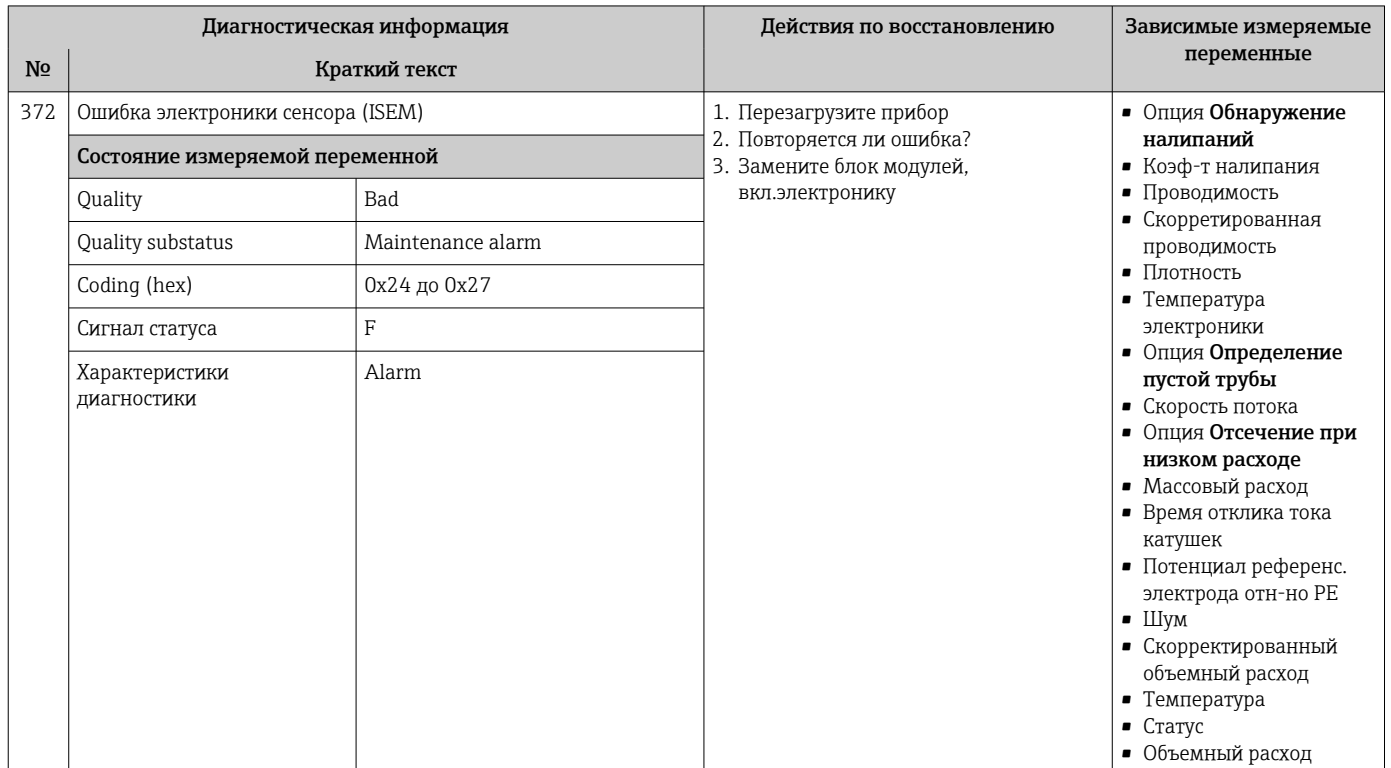

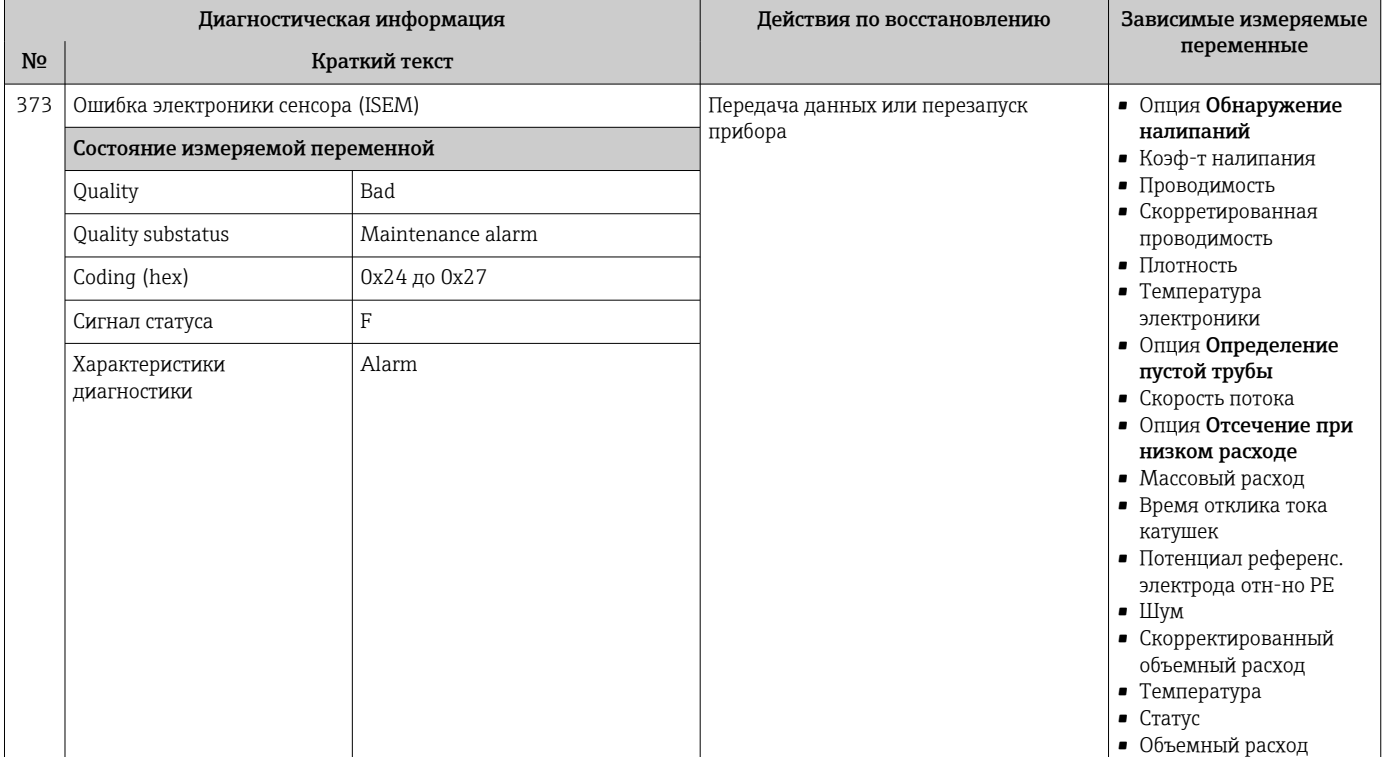

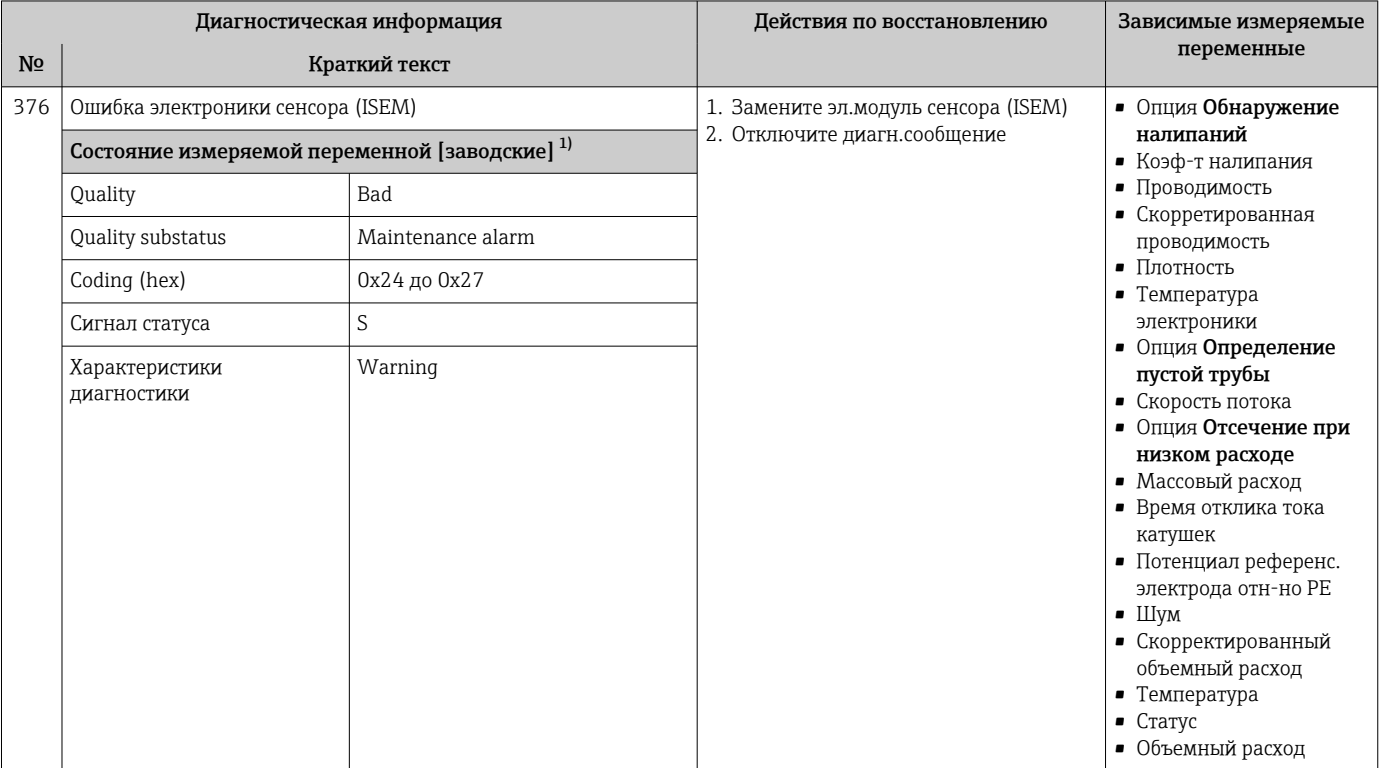

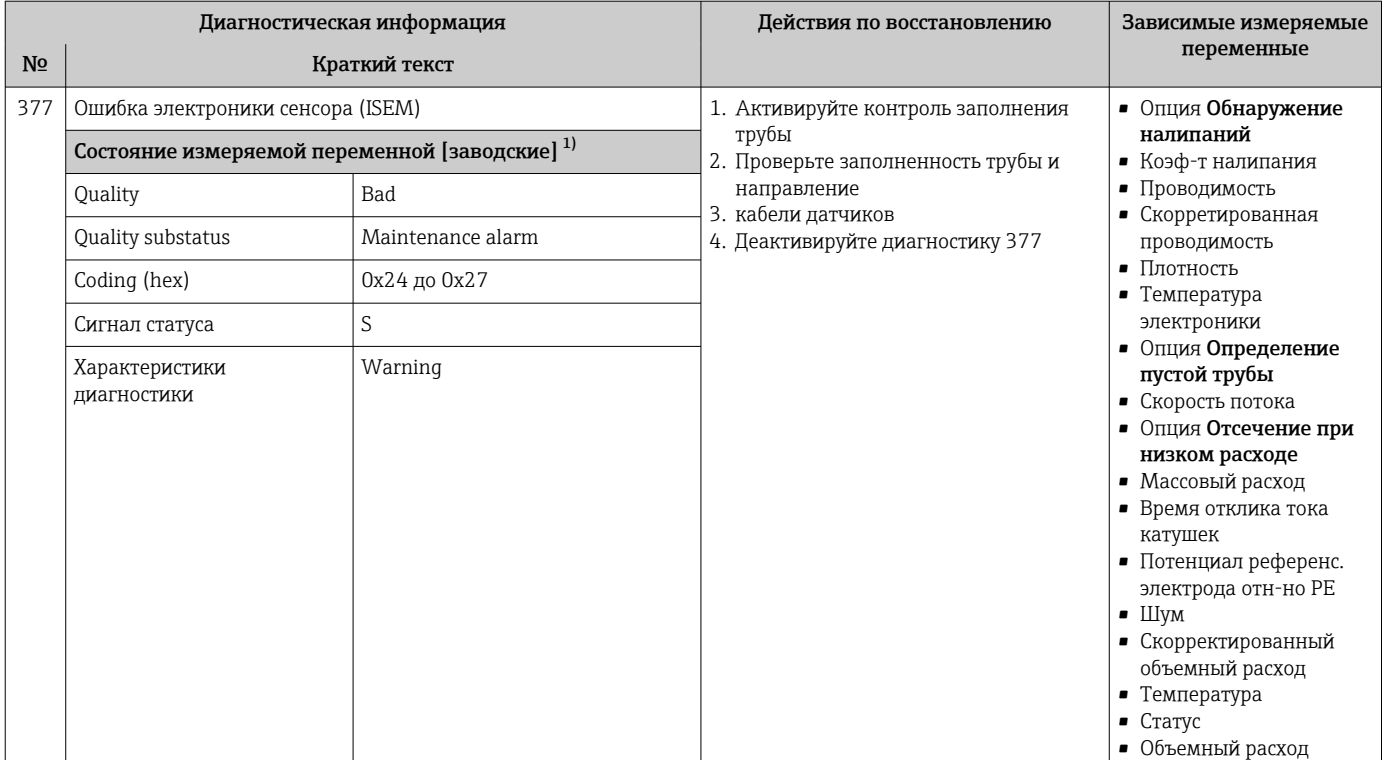

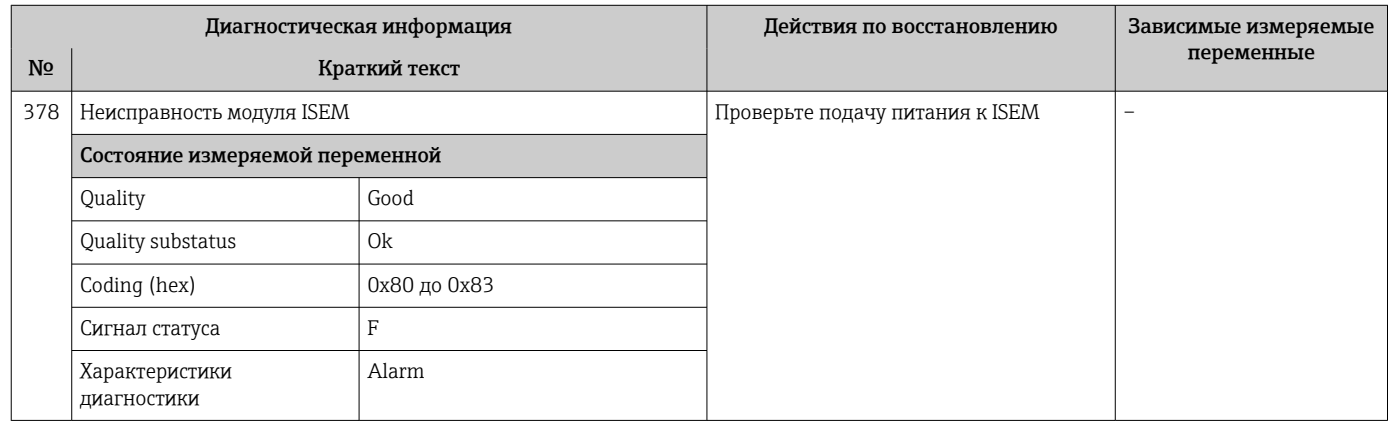

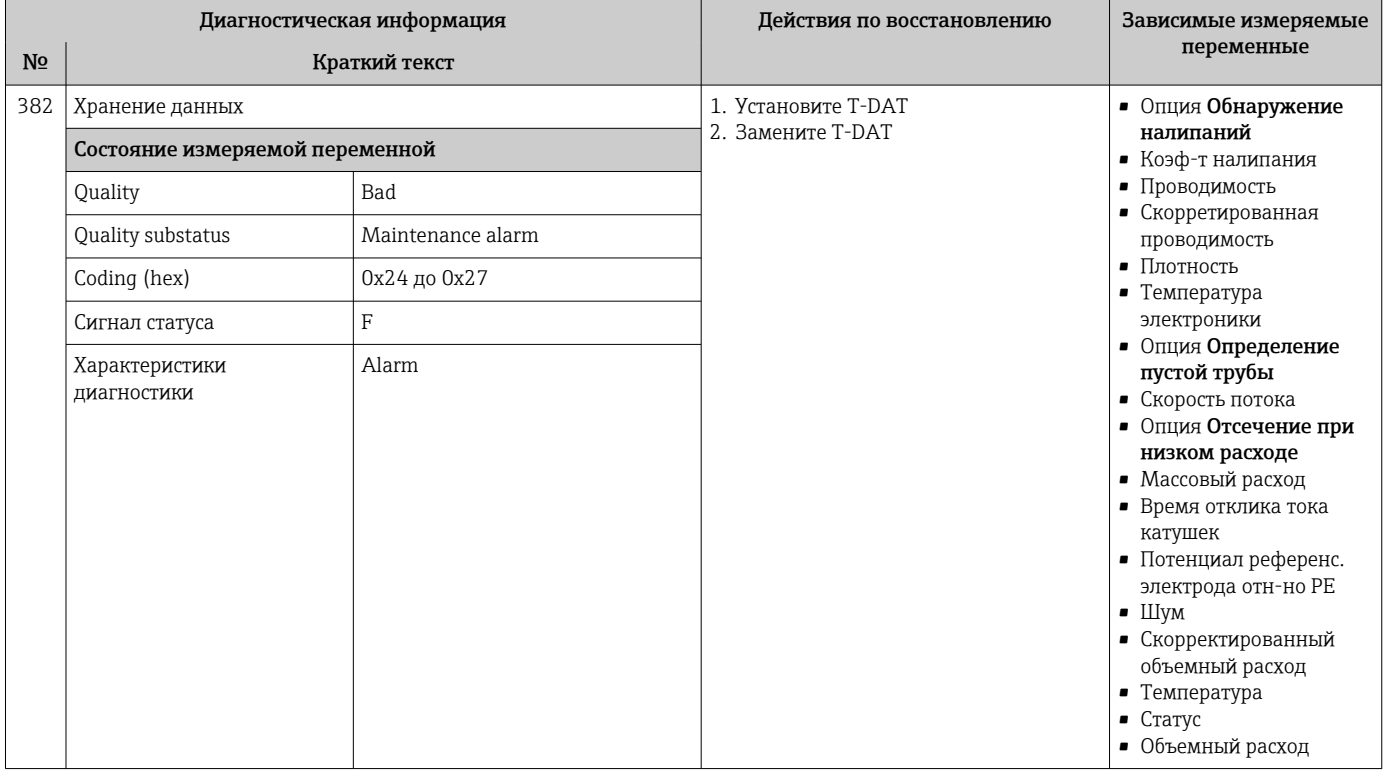

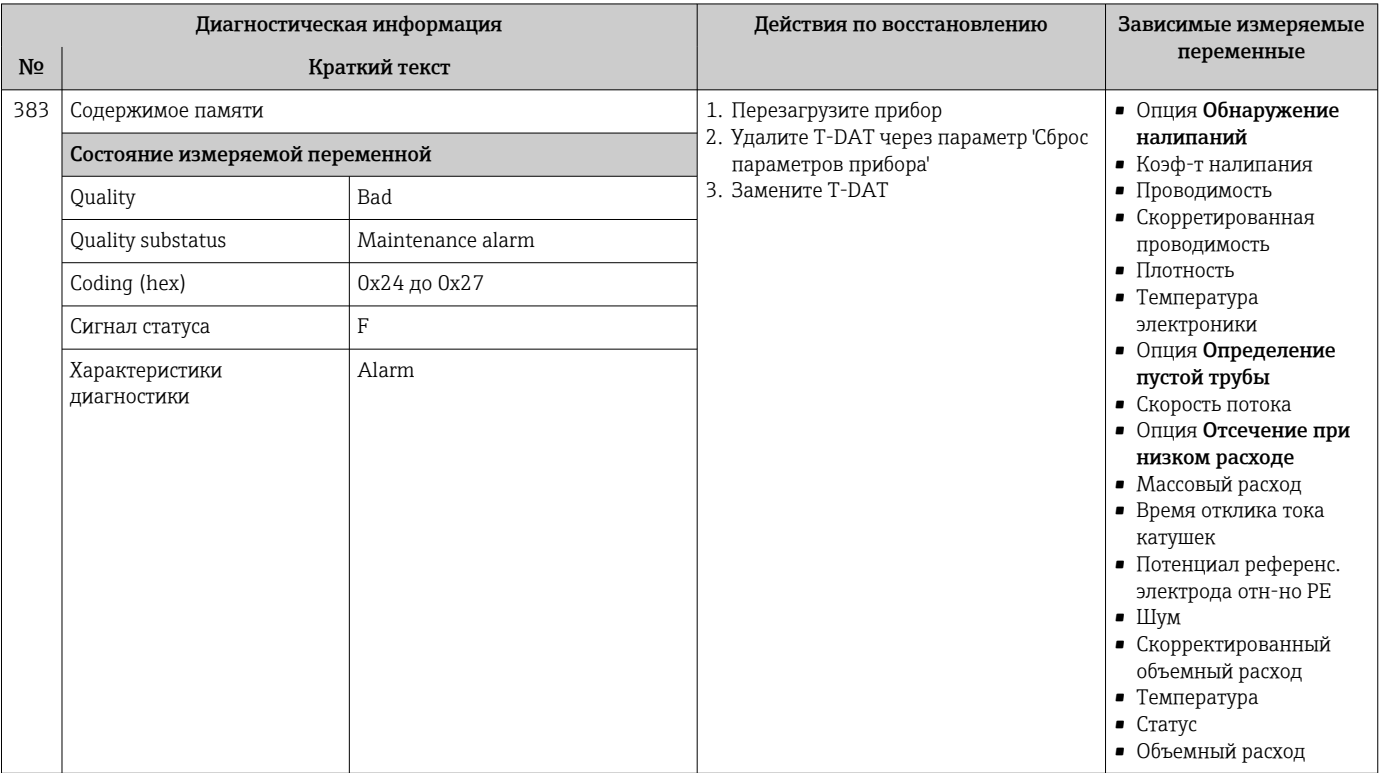

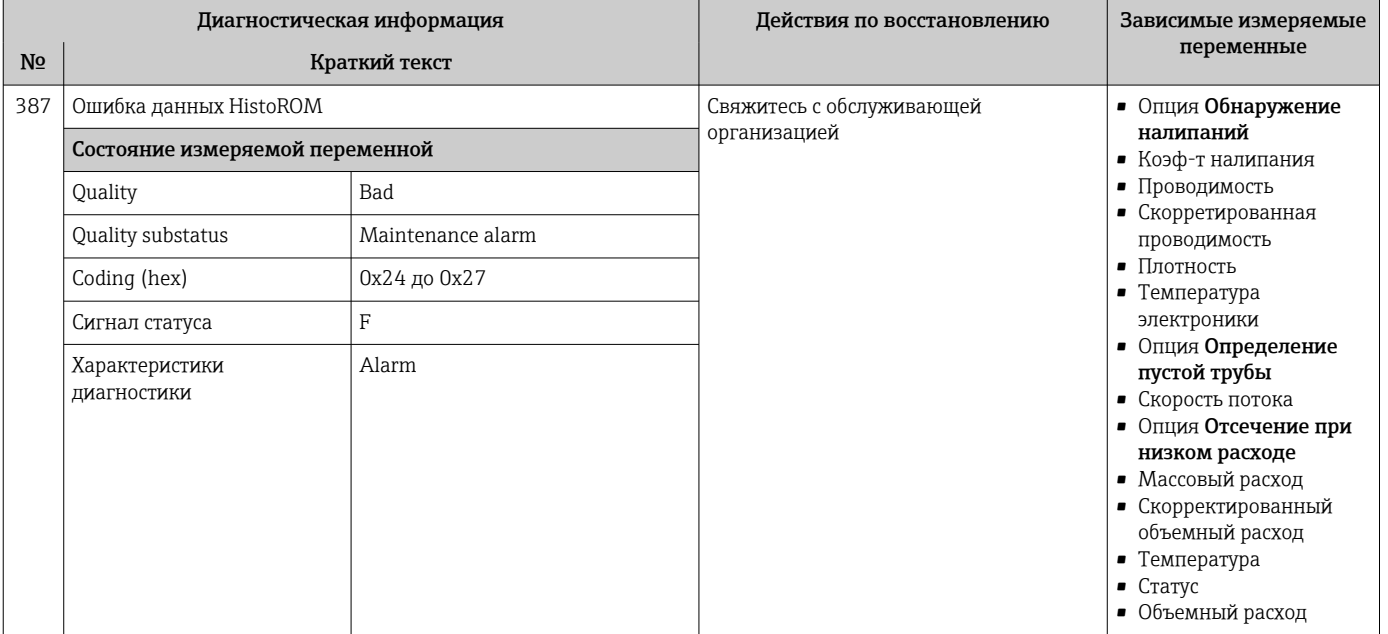

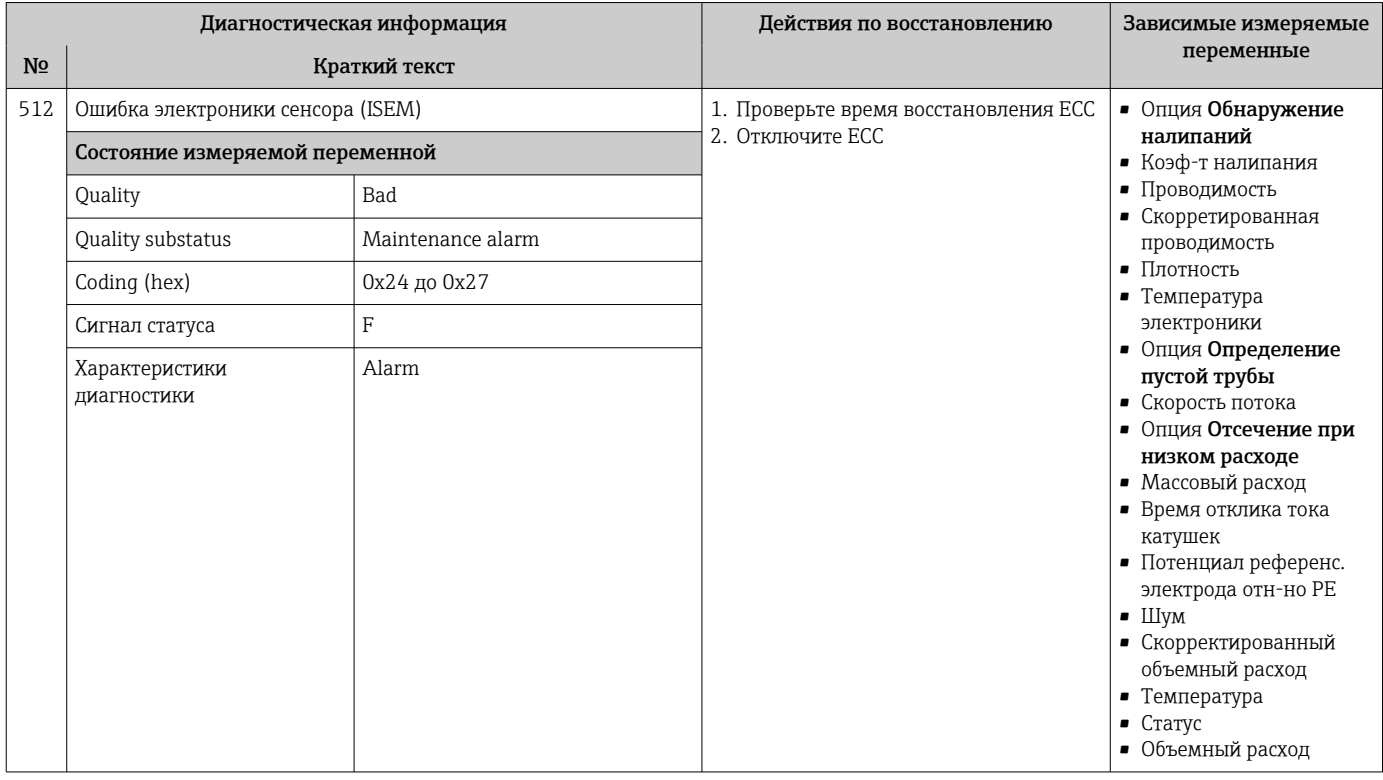

# 12.7.3 Диагностика конфигурации

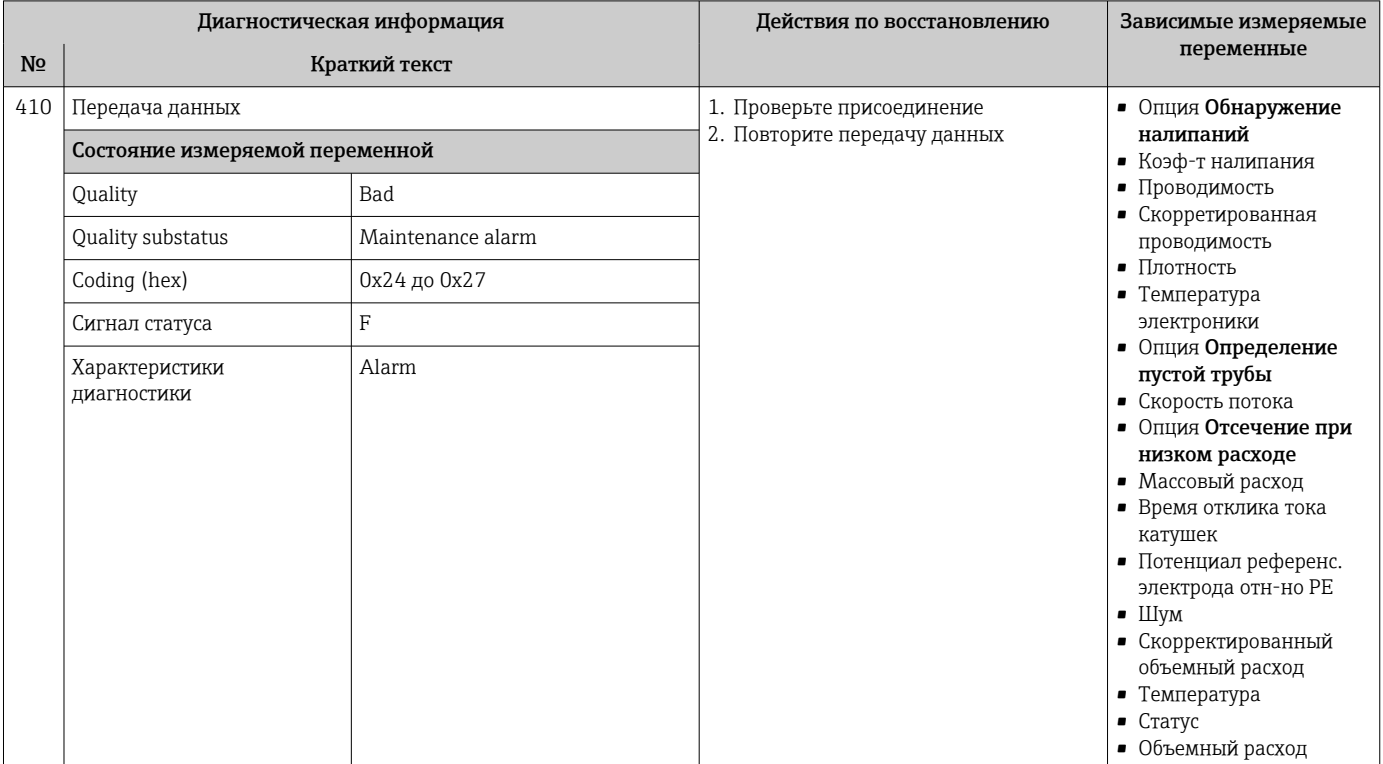

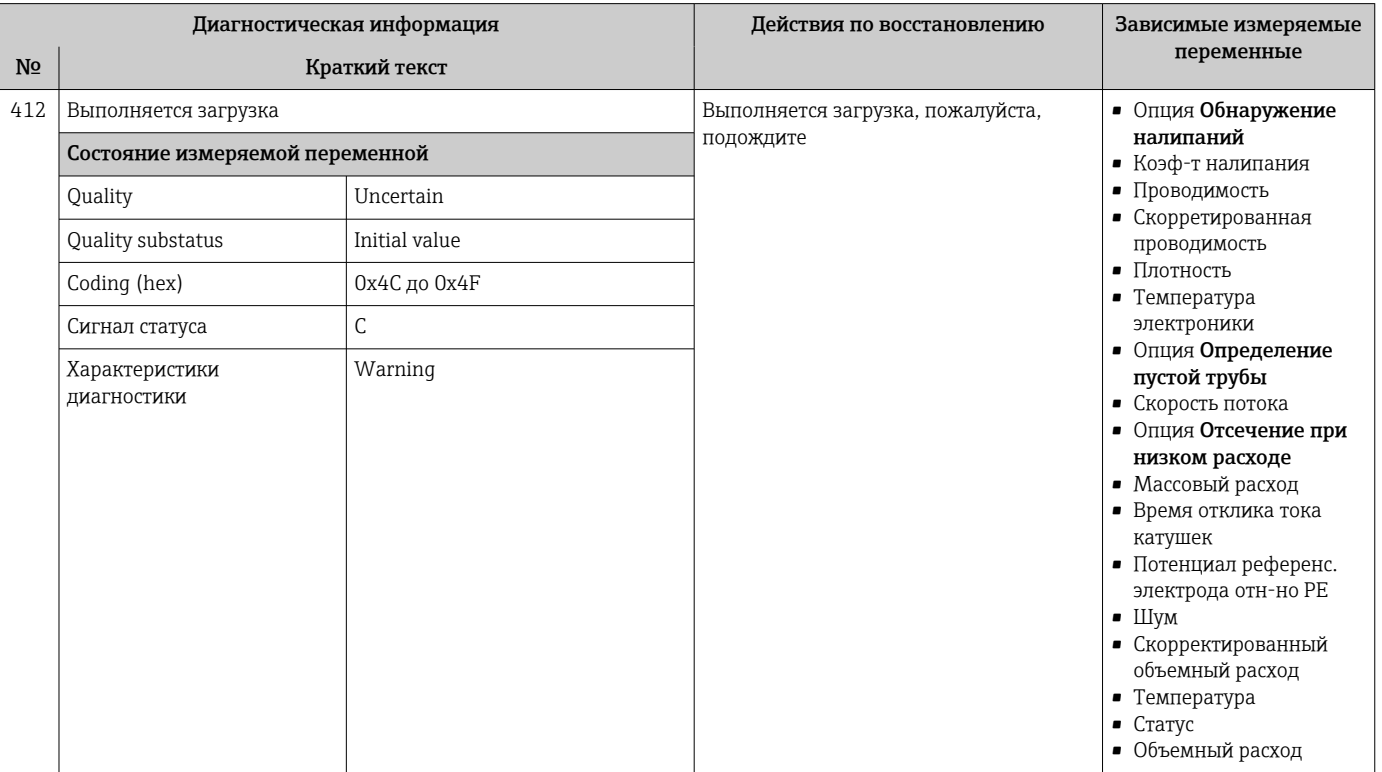

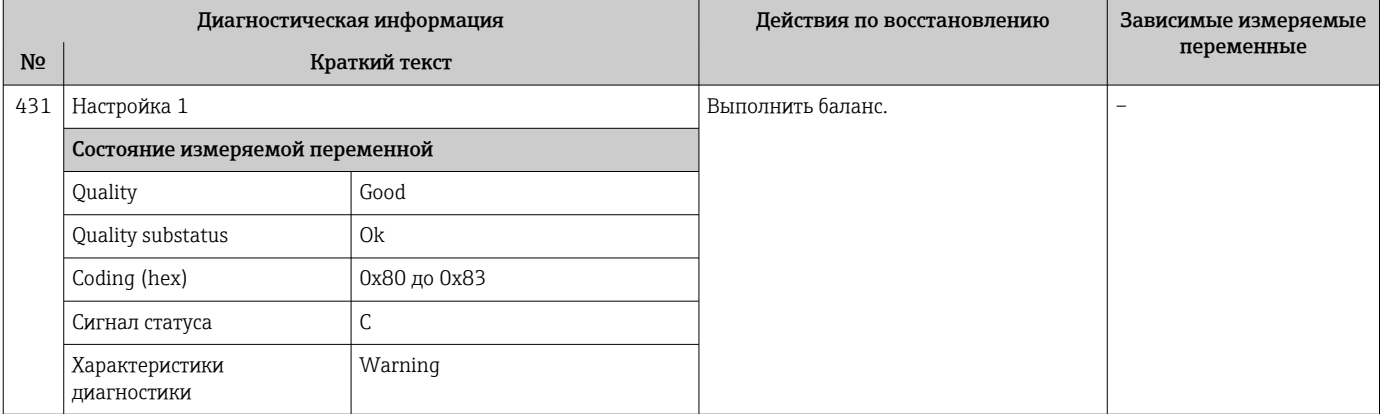

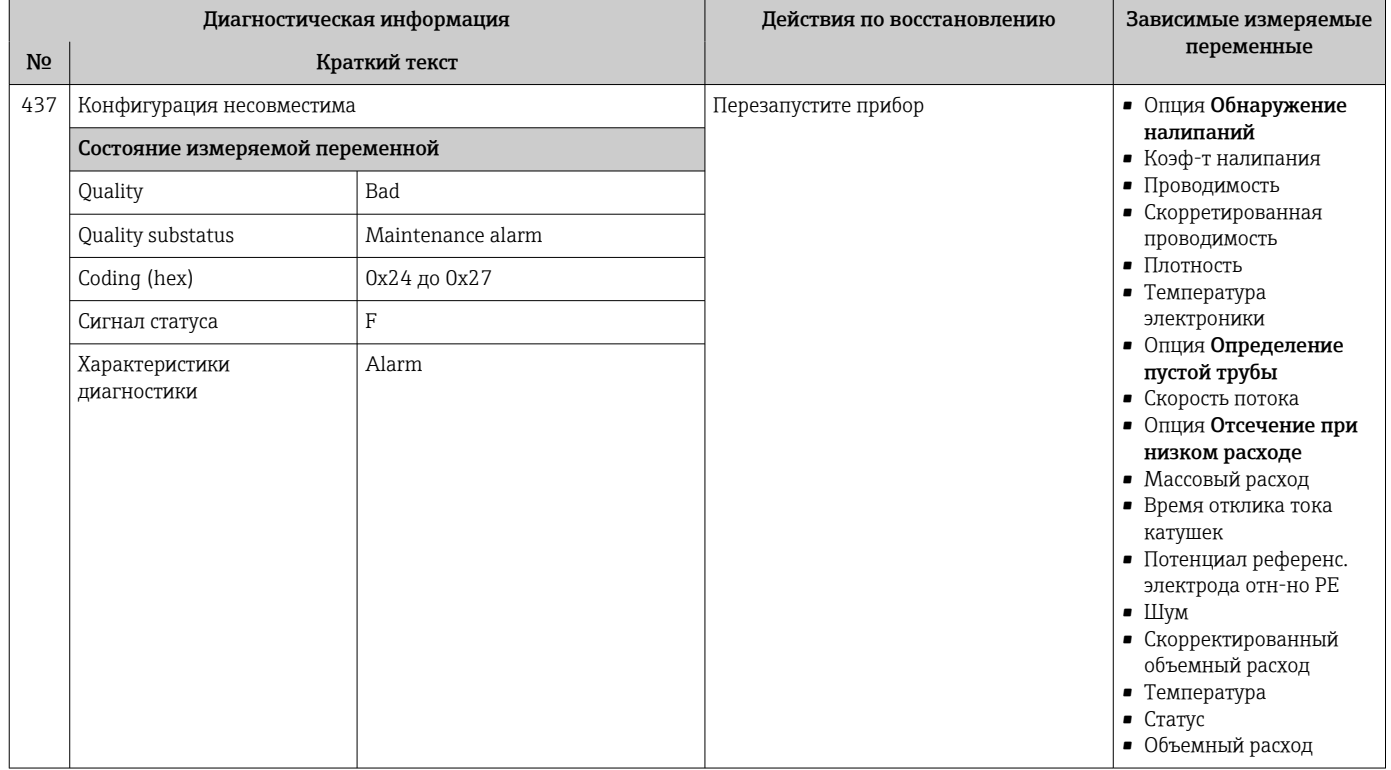

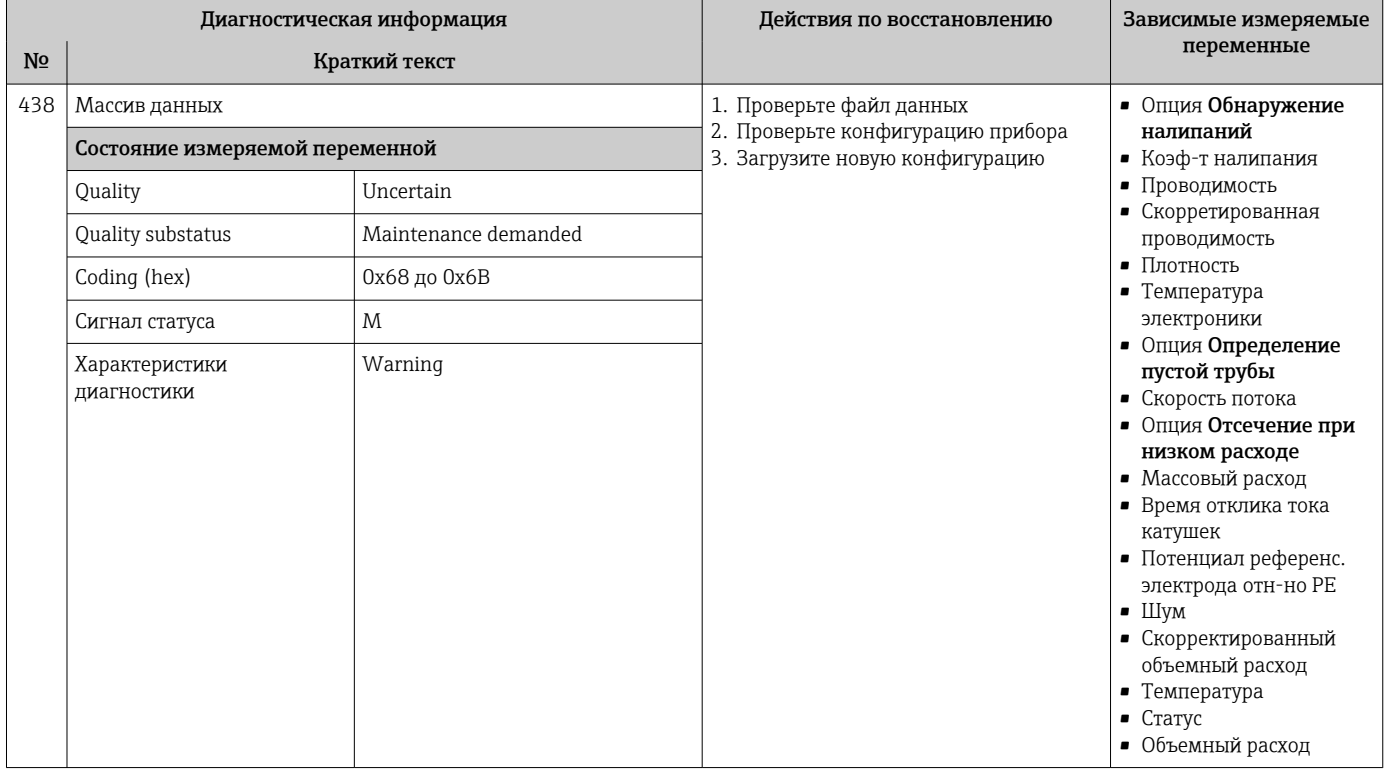

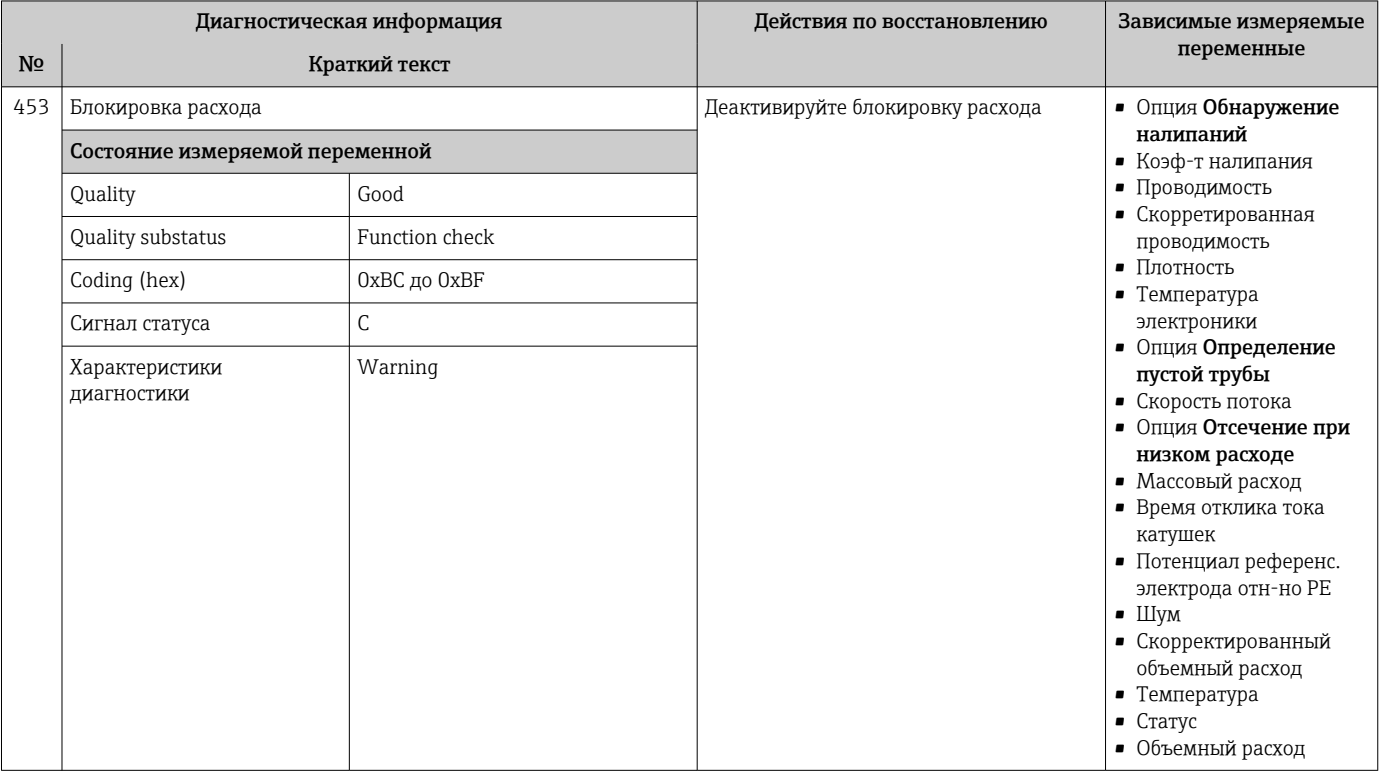

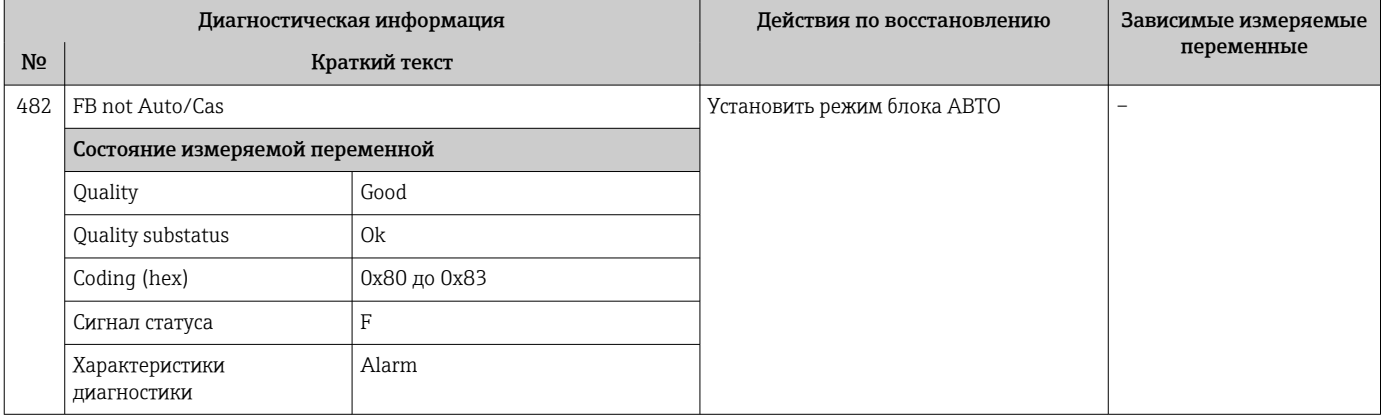

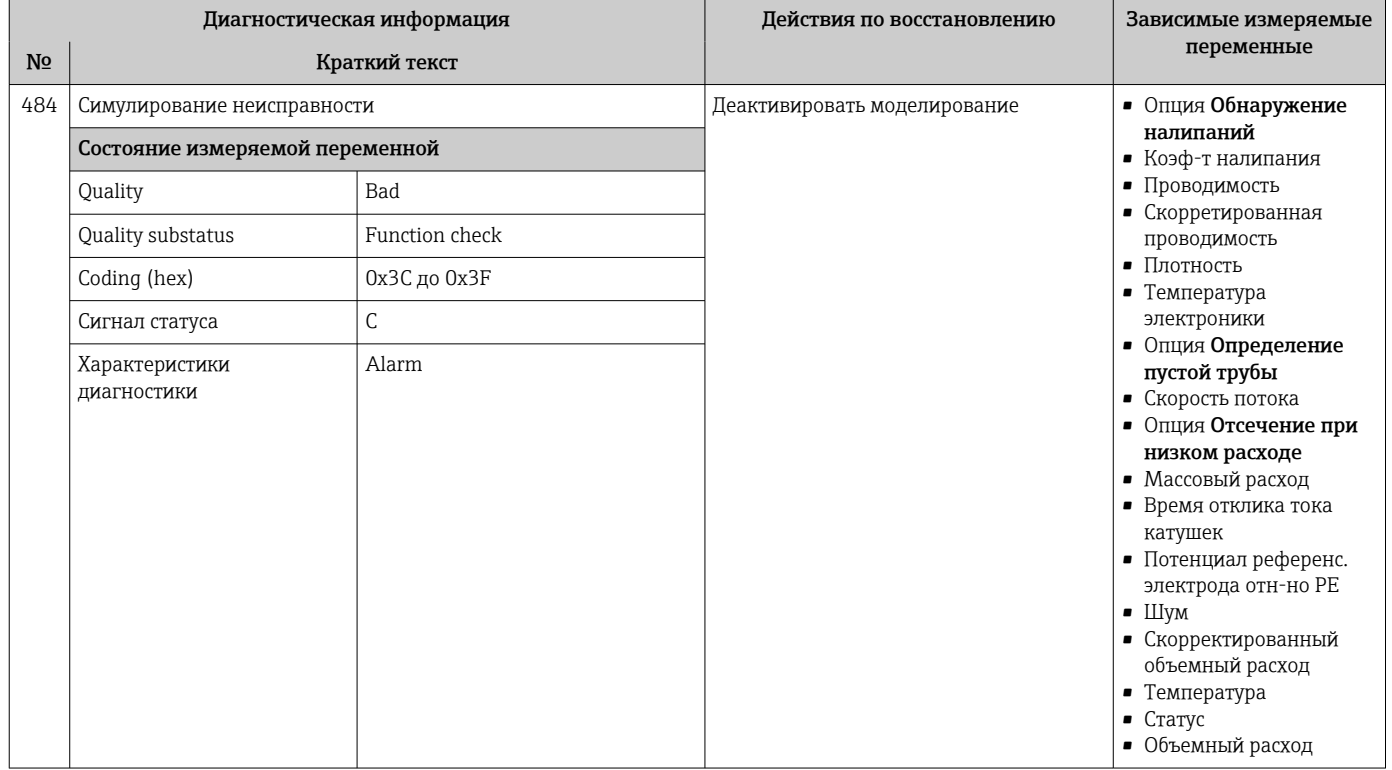

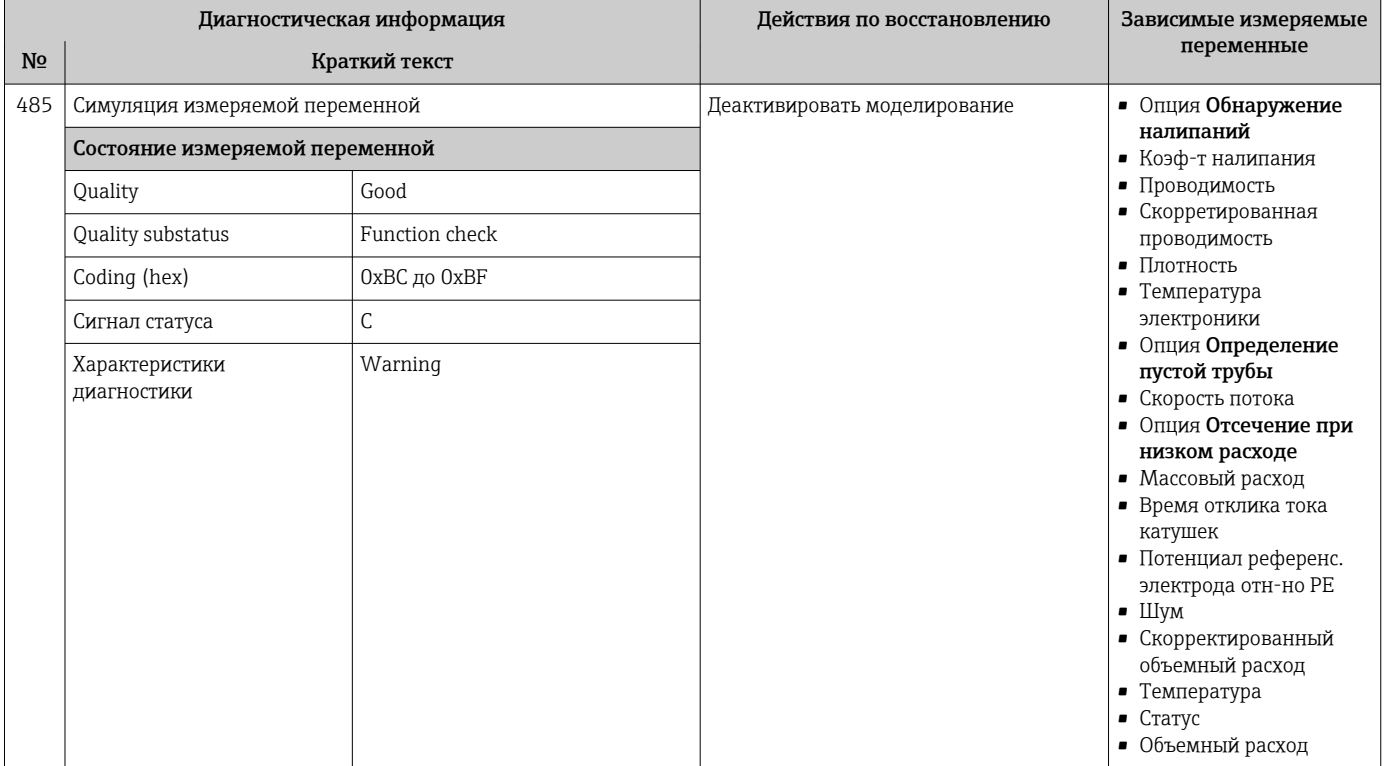

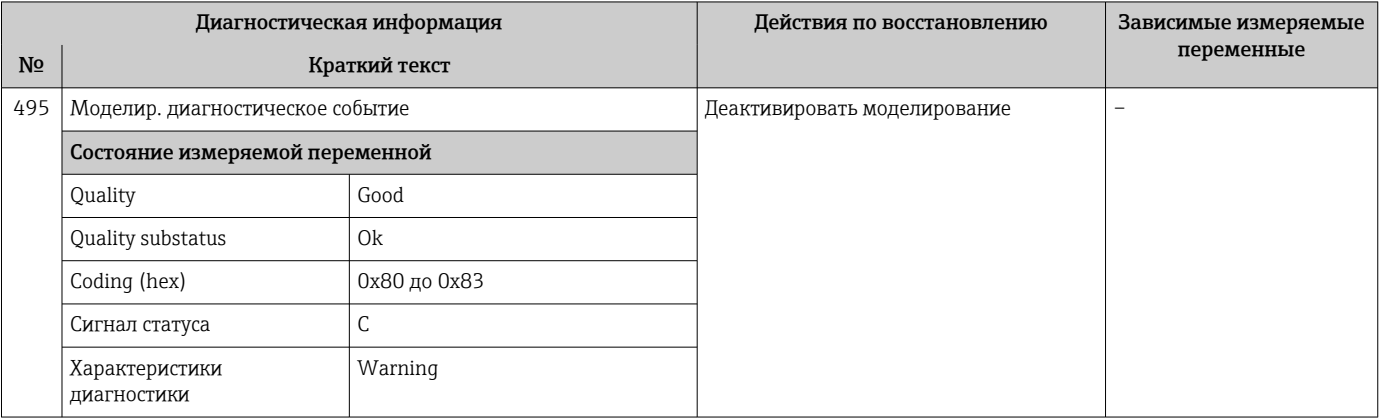

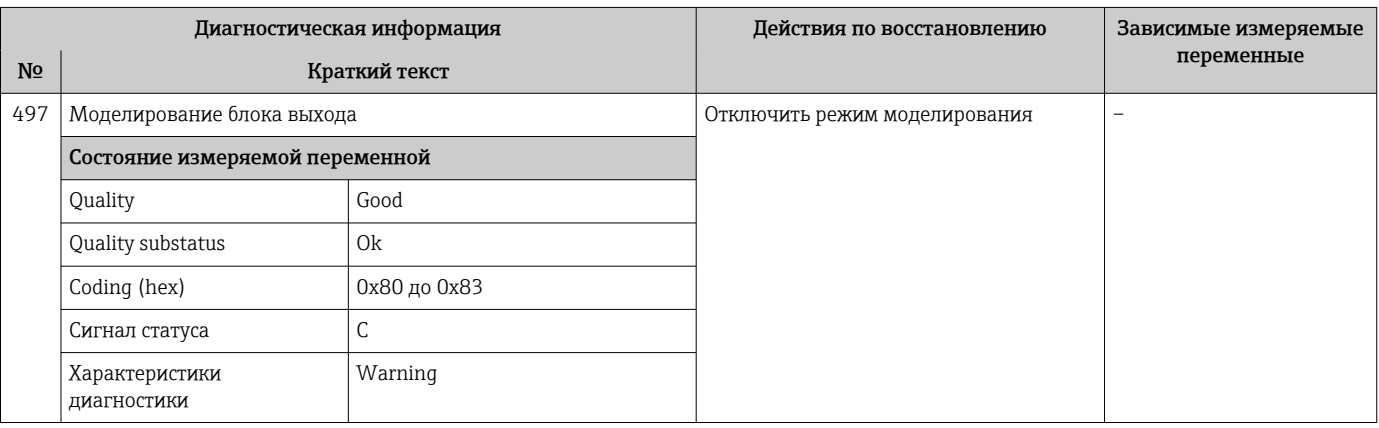

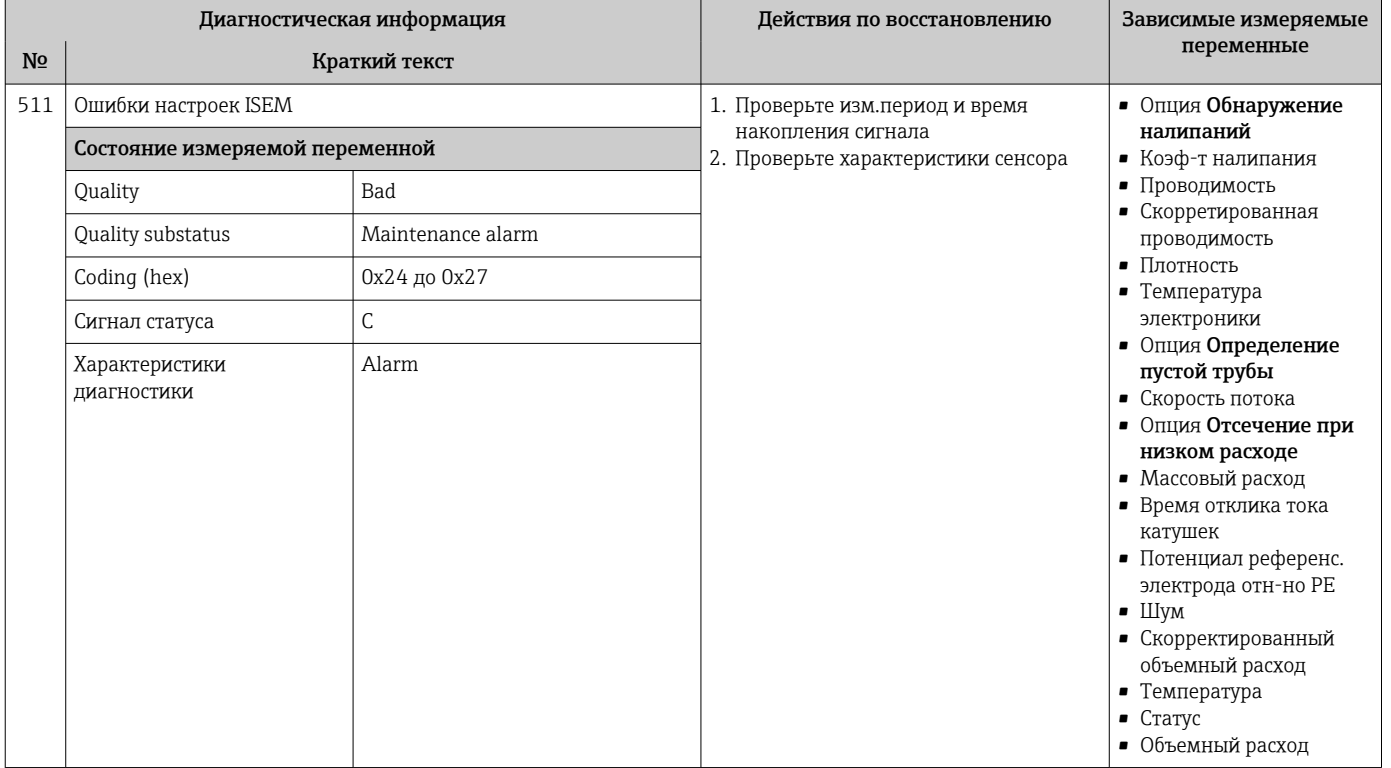

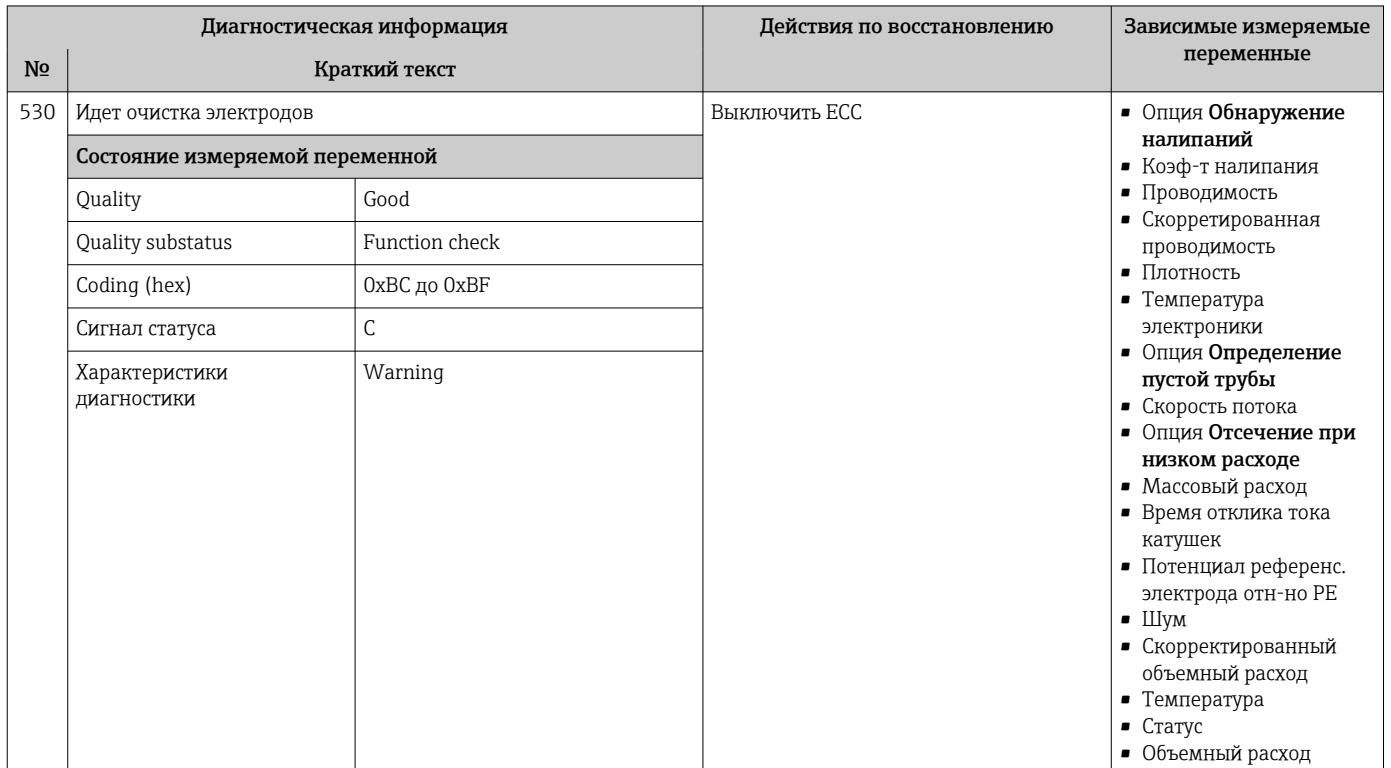

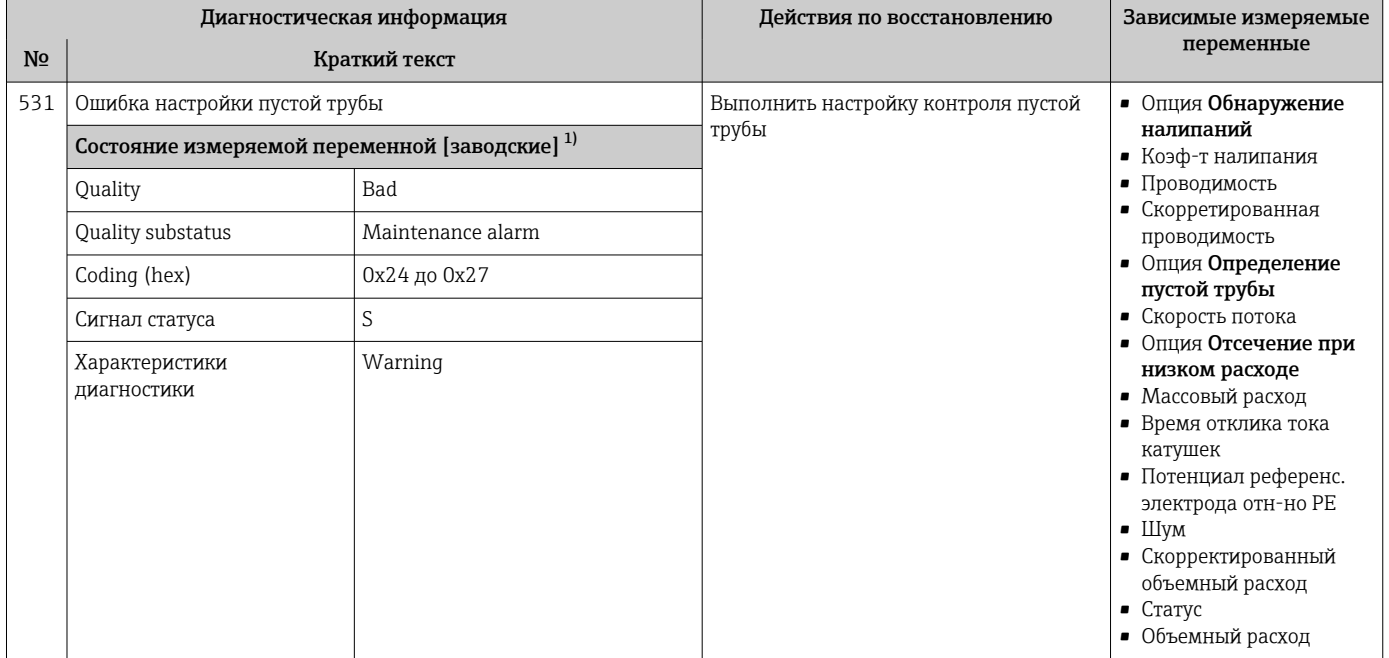

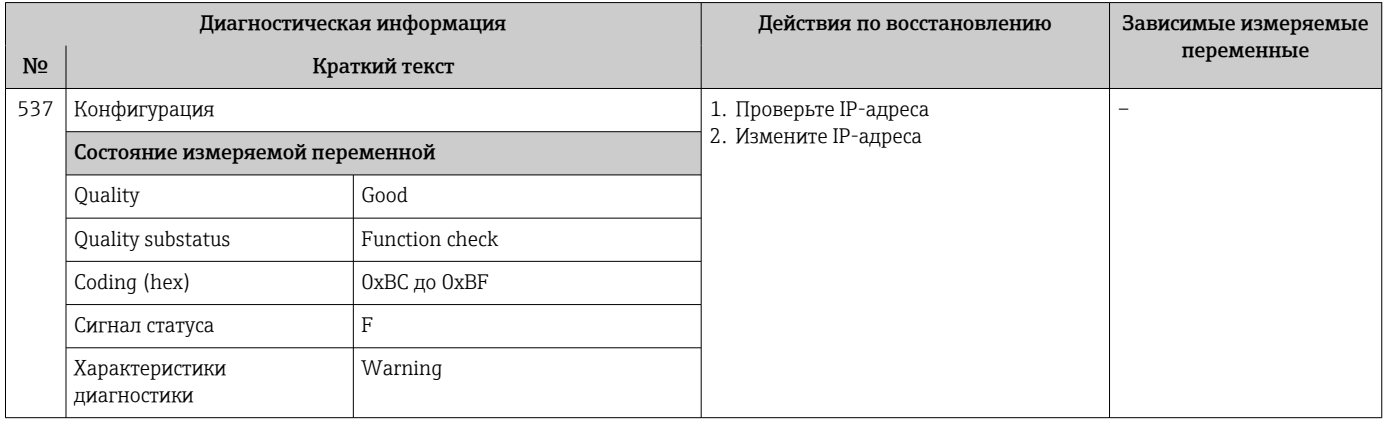

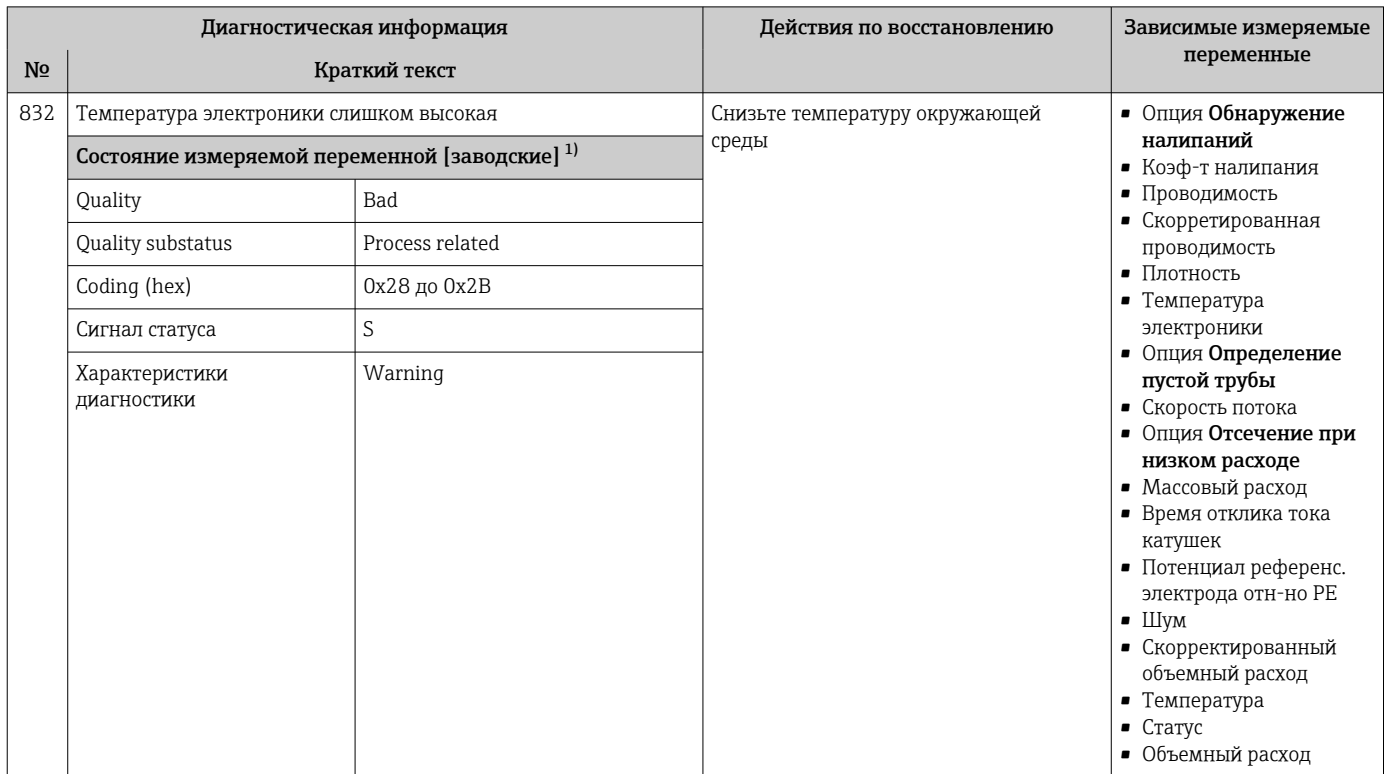

### 12.7.4 Диагностика процесса

#### 1) Параметры диагностики могут быть изменены. Это приведет к изменению общего состояния измеряемой переменной.

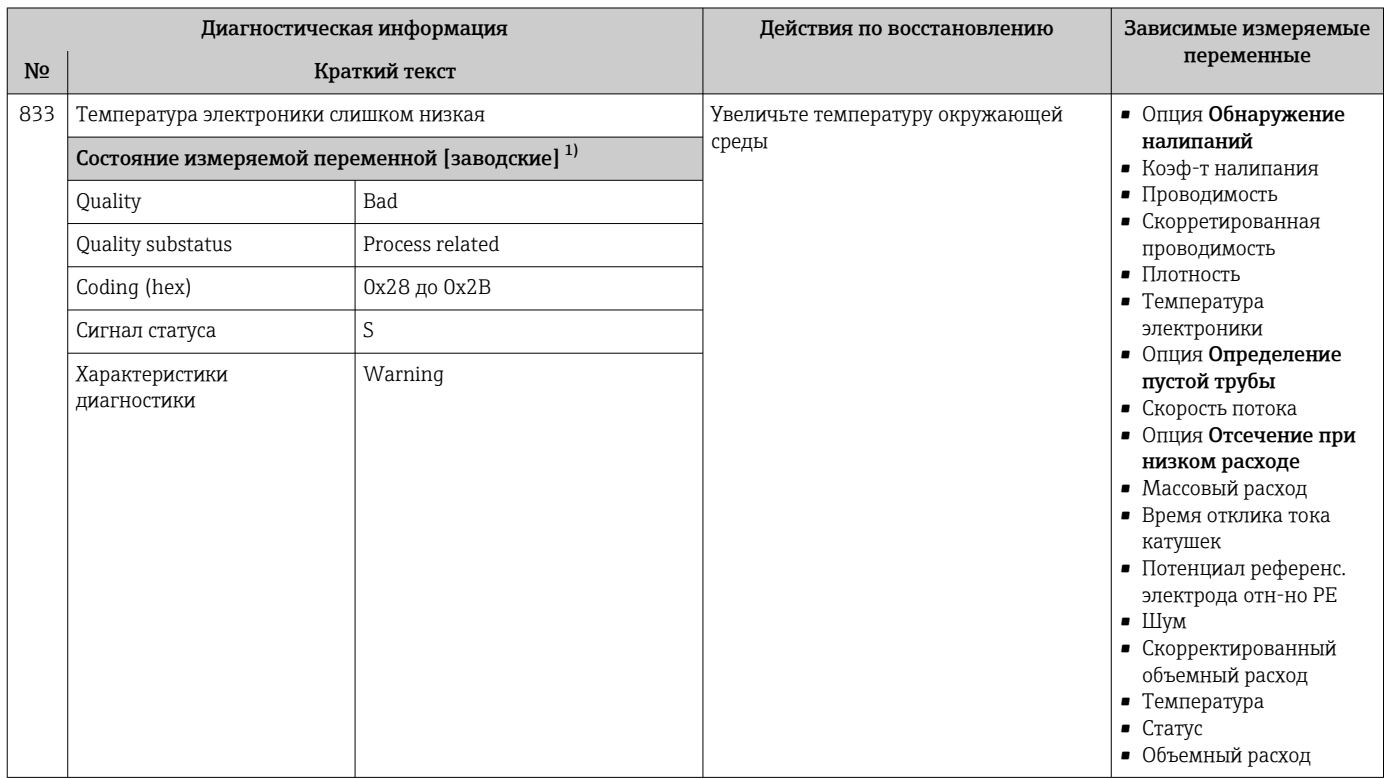

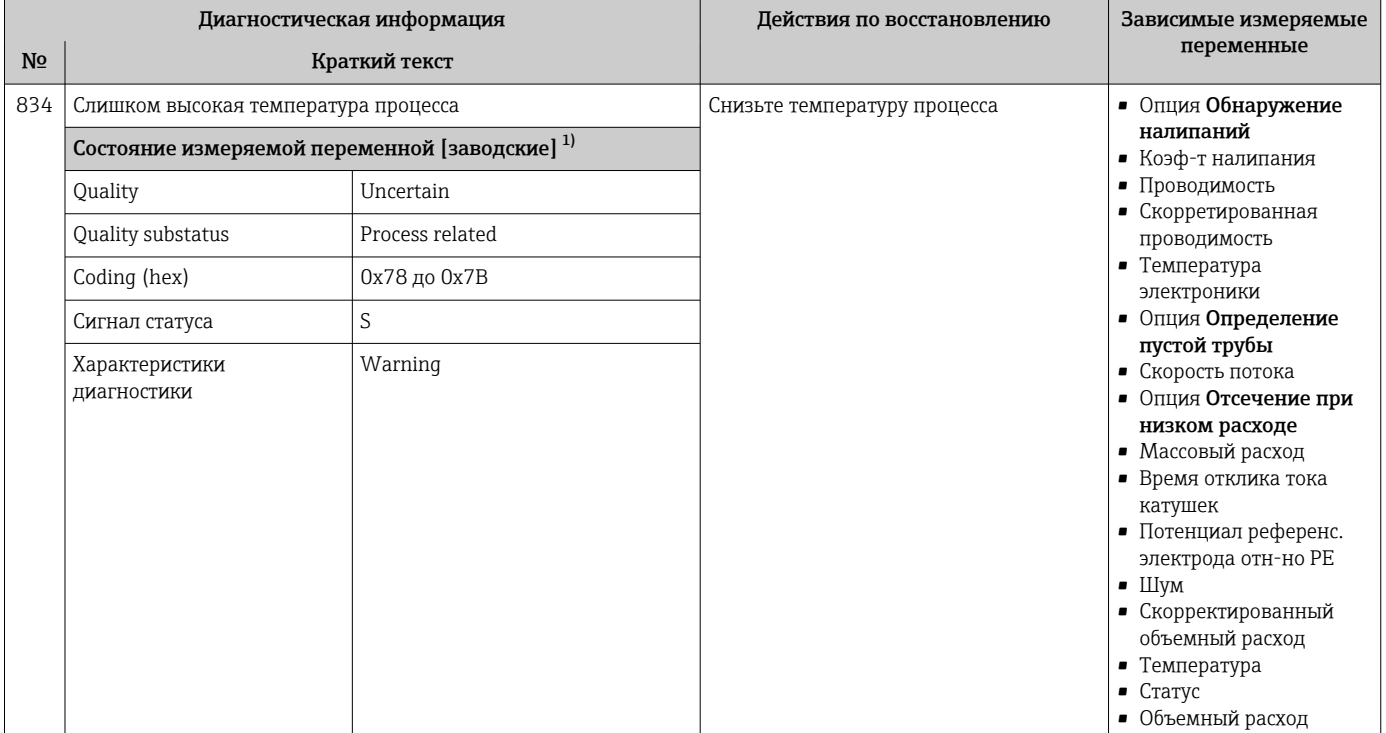

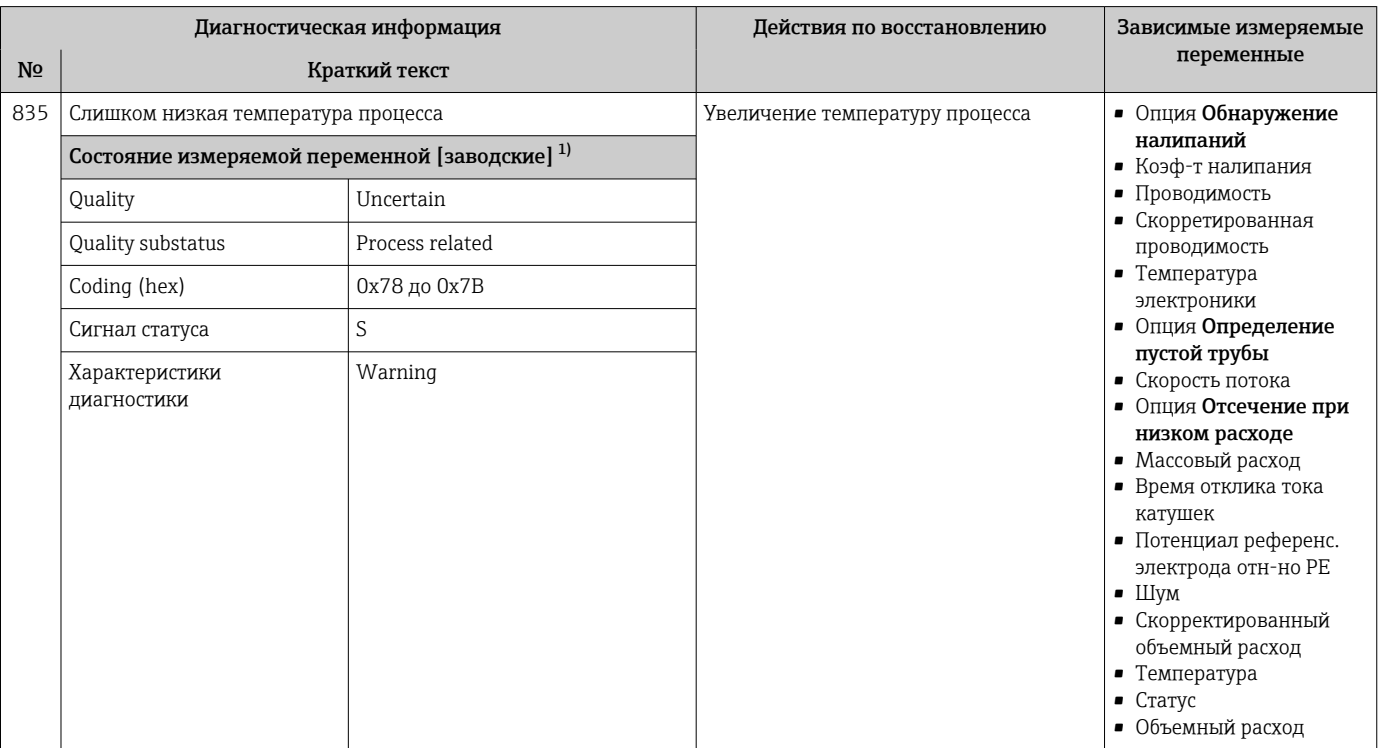

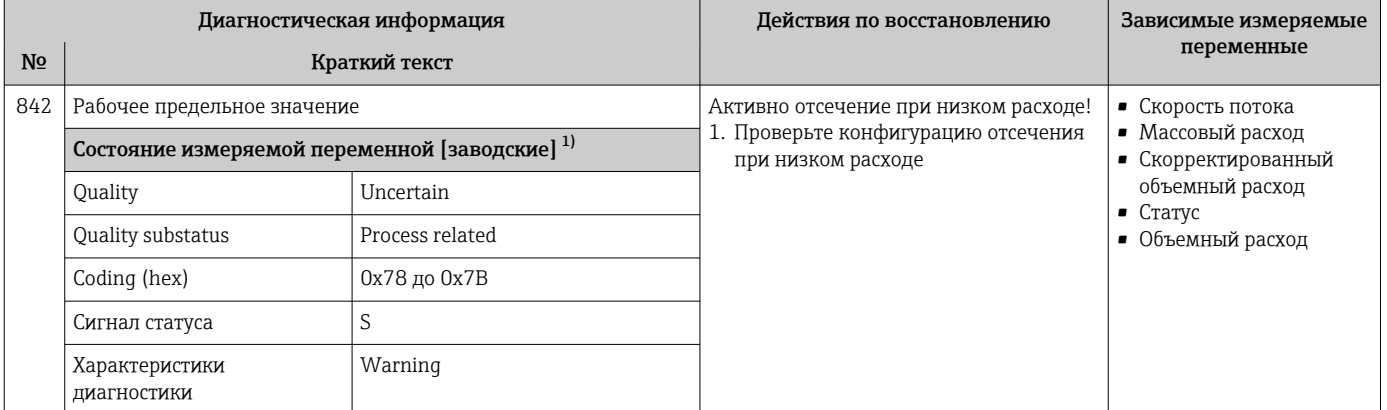

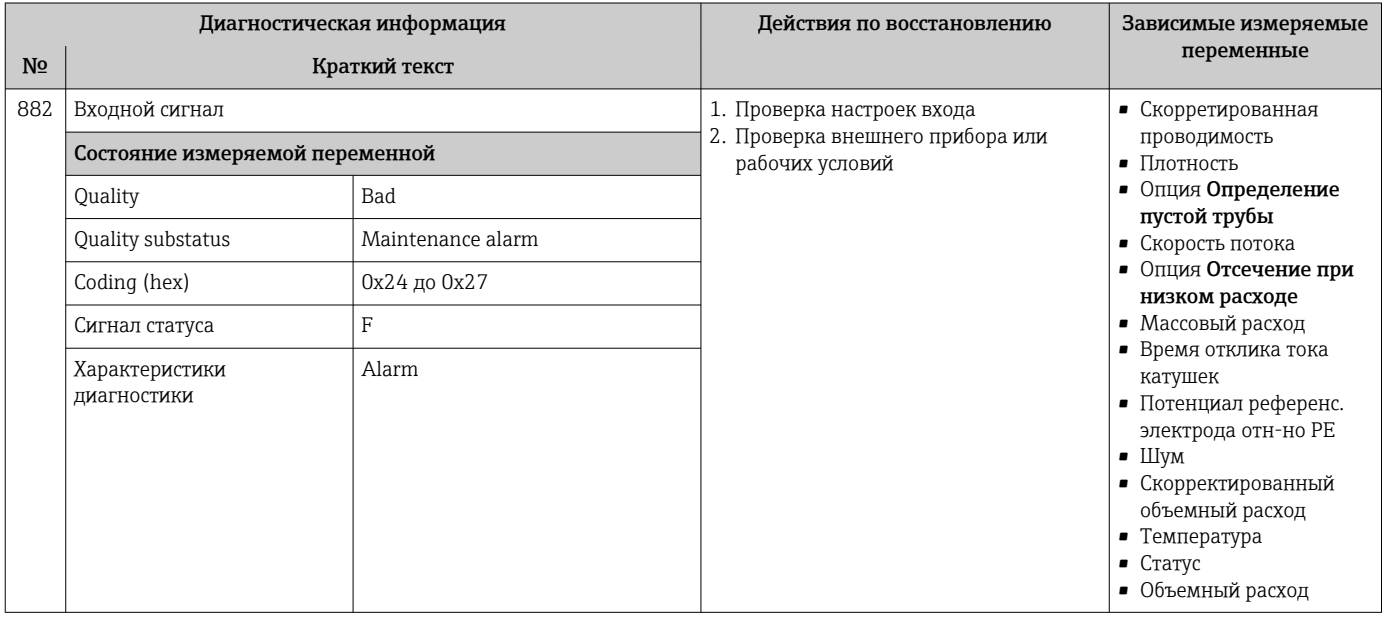

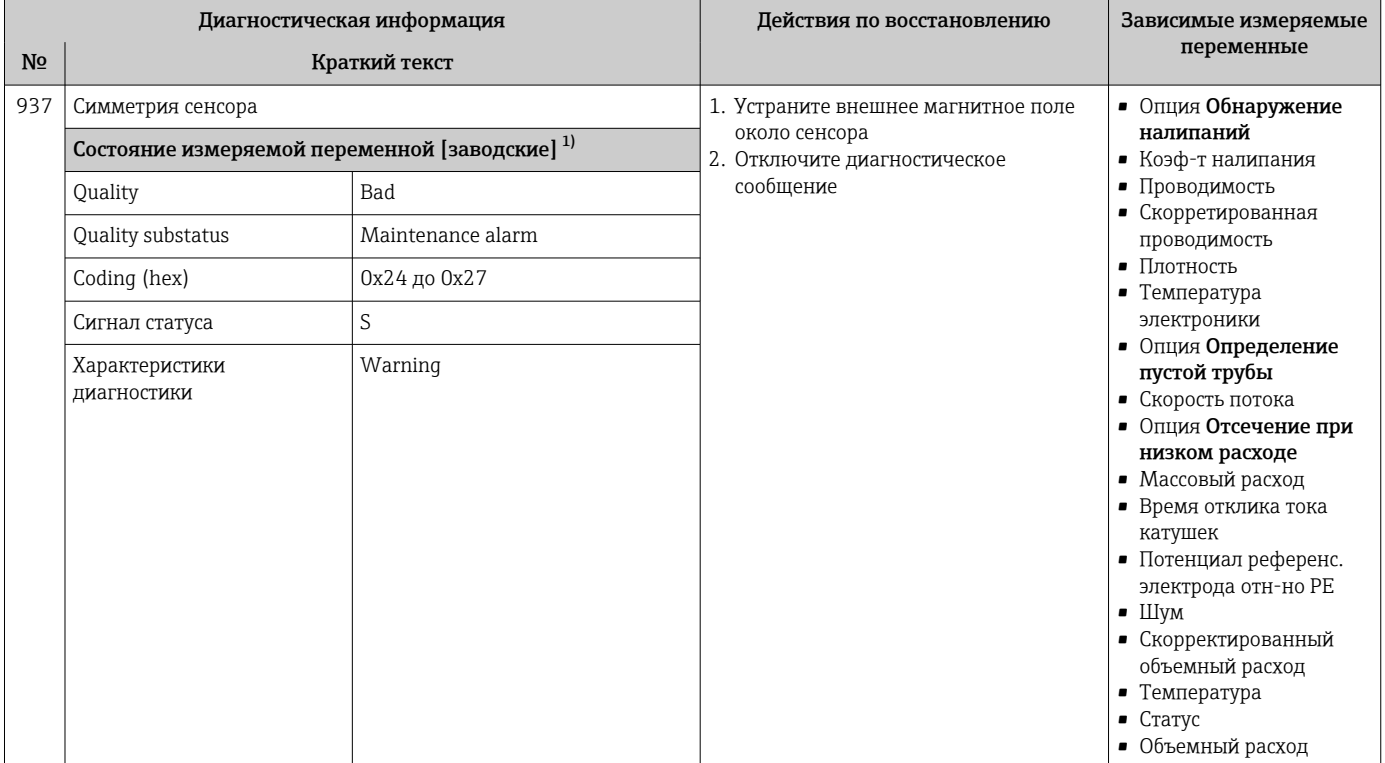

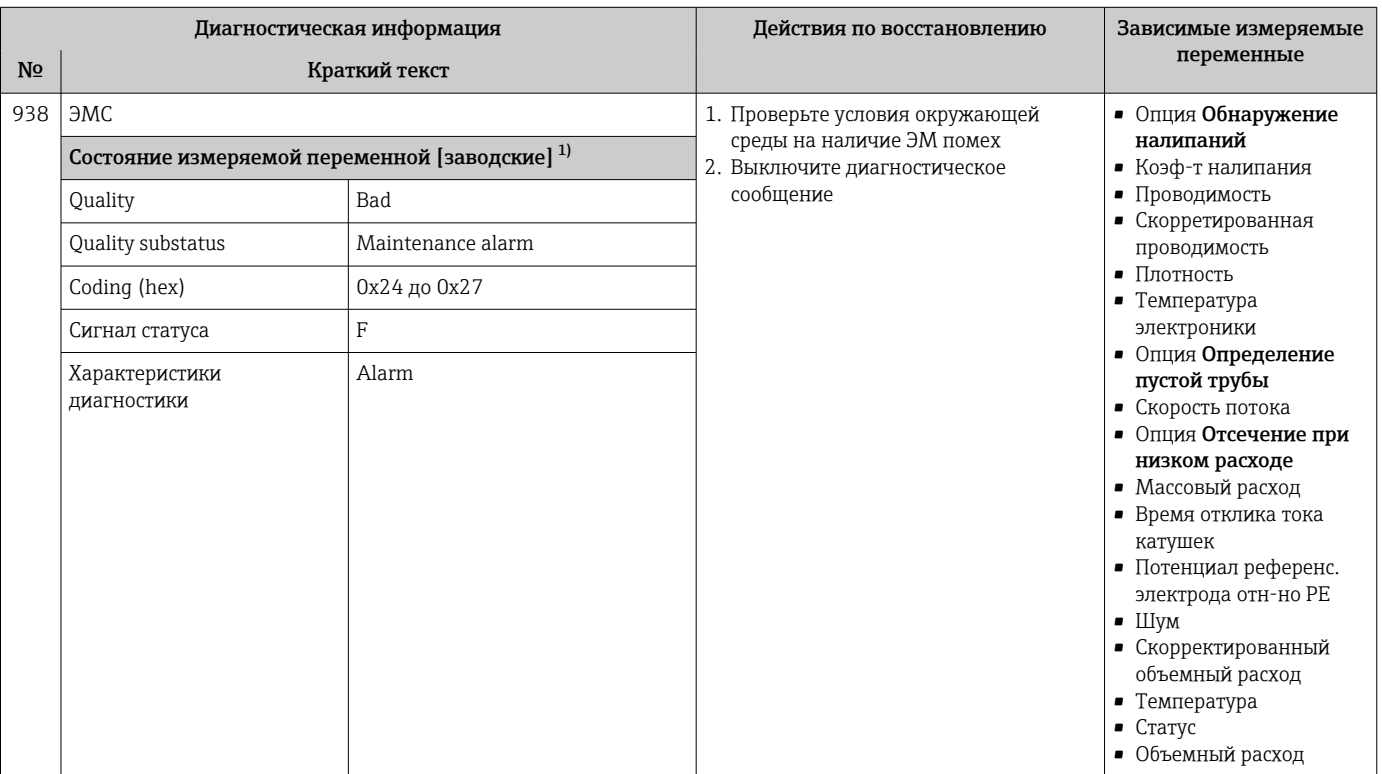

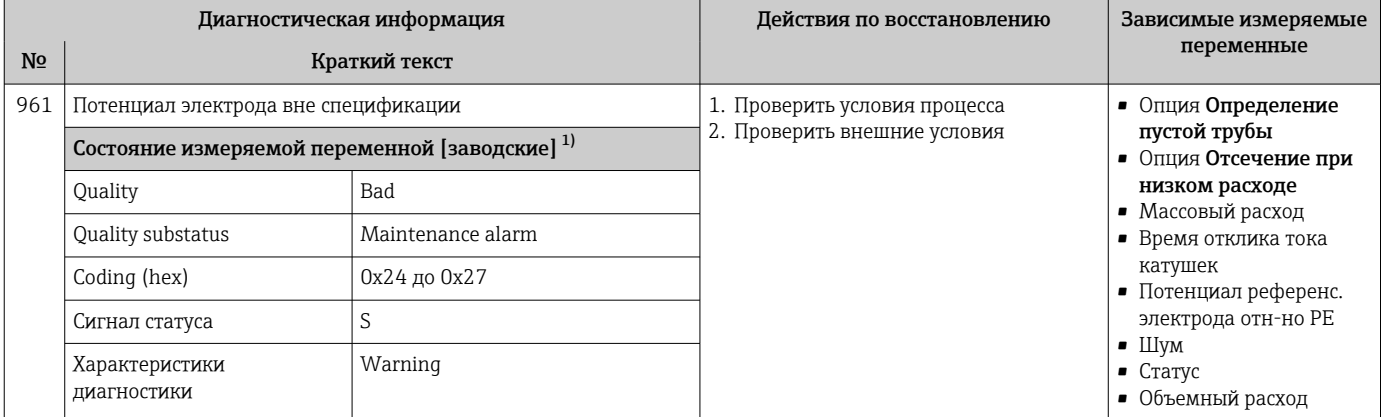

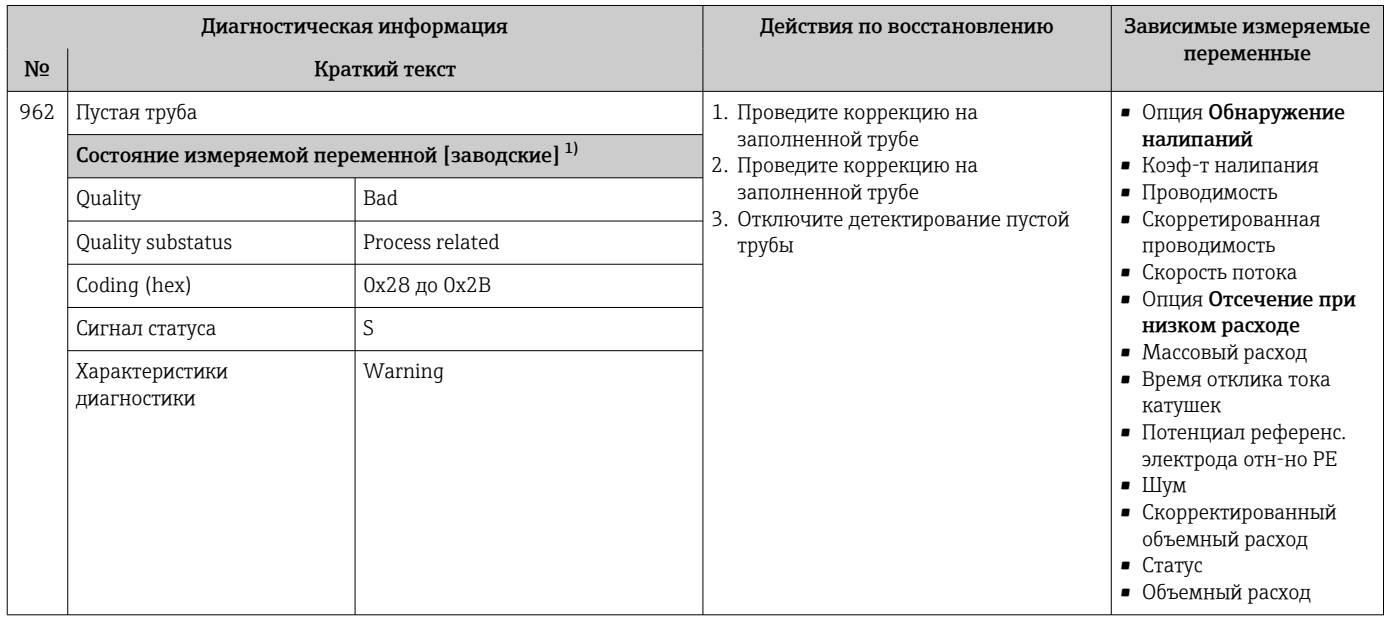

1) Параметры диагностики могут быть изменены. Это приведет к изменению общего состояния измеряемой переменной.

# 12.8 Необработанные события диагностики

Меню меню Диагностика позволяет просматривать текущие диагностические события отдельно от предыдущих.

Вызов информации о мерах по устранению диагностического события возможен  $\ddot{\mathbf{r}}$ с помощью следующих методов.

- Посредством локального дисплея  $\rightarrow$   $\blacksquare$  141
- Посредством веб-браузера  $\rightarrow \blacksquare$  142
- Посредством управляющей программы FieldCare[→ 144](#page-143-0)
- Посредством управляющей программы DeviceCare  $\rightarrow$   $\blacksquare$  144

Прочие диагностические события, находящиеся в очереди, отображаются в меню подменю Перечень сообщений диагностики  $\rightarrow \blacksquare$  176

#### <span id="page-175-0"></span>Навигация

Меню "Диагностика"

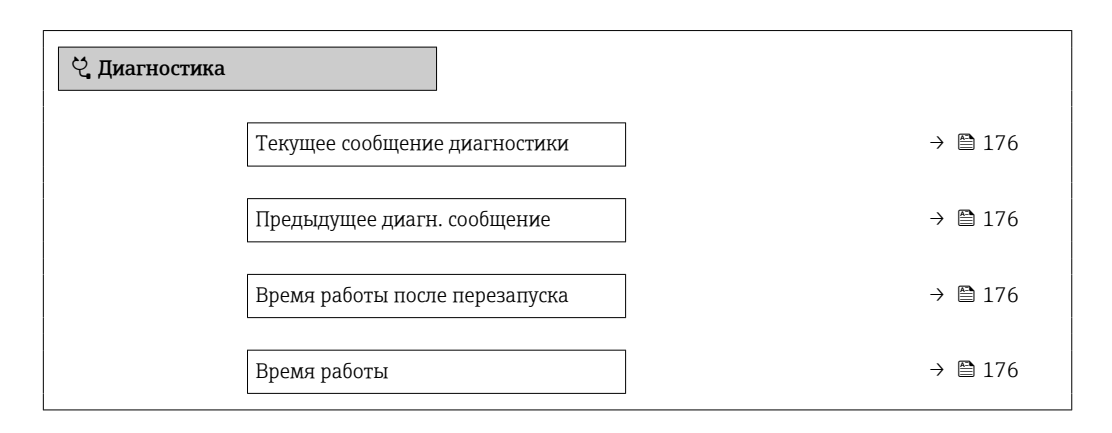

#### Обзор и краткое описание параметров

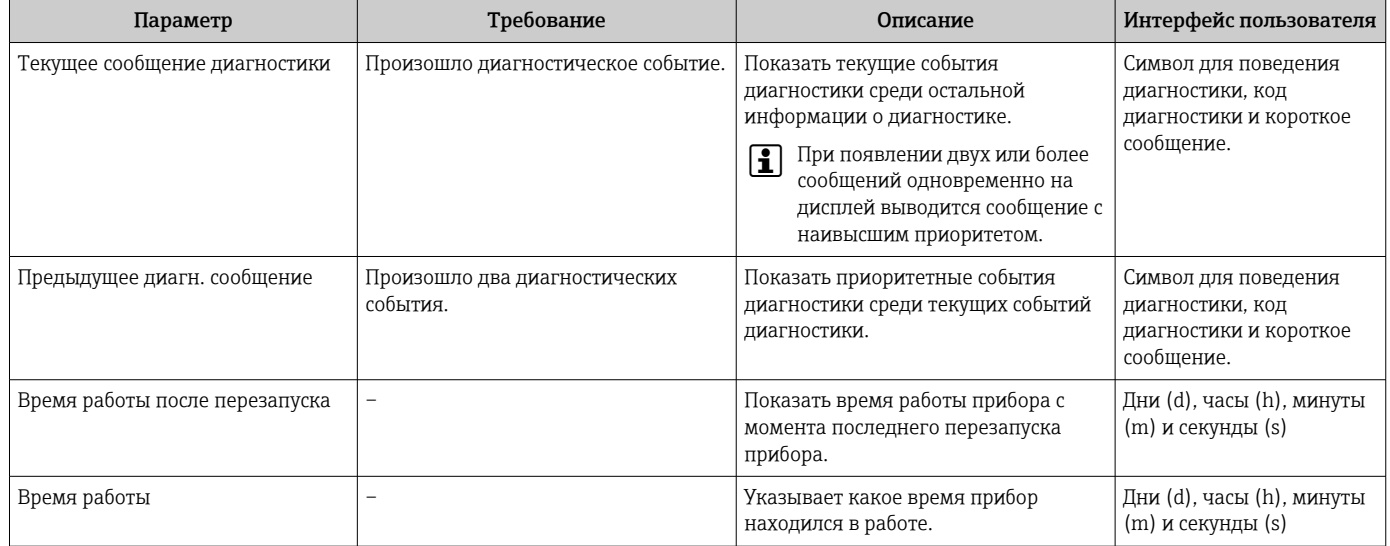

# 12.9 Диагностический список

В разделе подменю Перечень сообщений диагностики отображается до 5 диагностических событий, находящихся в очереди, и соответствующая диагностическая информация. Если число необработанных диагностических событий больше 5, на дисплей выводятся события с наивысшим приоритетом.

#### Путь навигации

Диагностика → Перечень сообщений диагностики

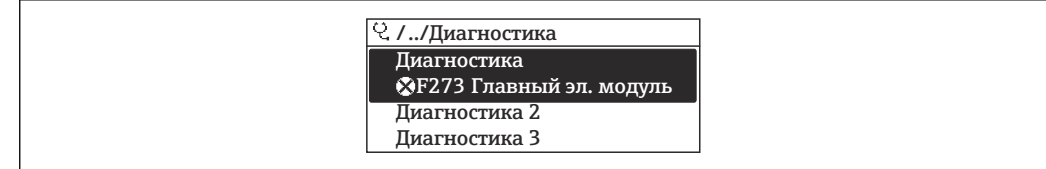

图 26 Проиллюстрировано на примере локального дисплея

Вызов информации о мерах по устранению диагностического события возможен с помощью следующих методов.

- Посредством локального дисплея  $\rightarrow \blacksquare 141$
- Посредством веб-браузера  $\rightarrow$   $\blacksquare$  142
- Посредством управляющей программы FieldCare  $\rightarrow \Box$  144
- Посредством управляющей программы DeviceCare  $\rightarrow \blacksquare$  144

### 12.10 Журнал событий

#### 12.10.1 Чтение журнала регистрации событий

В подменю Список событий можно просмотреть хронологический обзор сообщений о произошедших событиях.

#### Навигационный путь

Меню Диагностика → подменю Журнал событий → Список событий

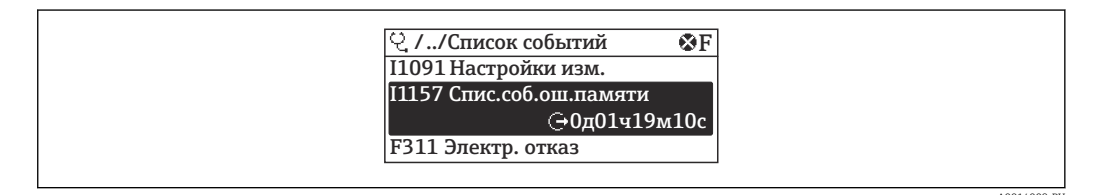

图 27 Проиллюстрировано на примере локального дисплея

- В хронологическом порядке могут отображаться до 20 сообщений о событиях.
- Если в приборе активирован пакет прикладных программ Расширенный HistoROM (заказывается отдельно), то список событий может содержать до 100 записей.

История событий содержит записи следующих типов.

- Диагностические события  $\rightarrow$   $\blacksquare$  147
- Информационные события  $\rightarrow$   $\blacksquare$  178

Помимо времени события, каждому событию также присваивается символ,

указывающий на то, продолжается ли событие в данный момент или завершилось. • Диагностическое событие

- $\bullet$   $\odot$ : начало события
- Э: окончание события
- Информационное событие

€: начало события

• Вызов информации о мерах по устранению диагностического события возможен с помощью следующих методов.

- Посредством локального дисплея  $\rightarrow \blacksquare 141$
- Посредством веб-браузера  $\rightarrow \equiv 142$
- Посредством управляющей программы FieldCare → 144
- Посредством управляющей программы DeviceCare  $\rightarrow \blacksquare 144$

Фильтр отображаемых сообщений о событиях  $\rightarrow \blacksquare$  178

### <span id="page-177-0"></span>12.10.2 Фильтрация журнала событий

С помощью параметра параметр Опции фильтра можно определить категории сообщений о событиях, которые должны отображаться в подменю Список событий.

### Путь навигации

Диагностика → Журнал событий → Опции фильтра

### Категории фильтра

- Все
- $\bullet$  Отказ (F)
- Проверка функций (C)
- Не соответствует спецификации (S)
- Требуется техническое обслуживание (M)
- Информация (I)

### 12.10.3 Обзор информационных событий

В отличие от события диагностики, информационное событие отображается только в журнале событий и отсутствует в перечне сообщений диагностики.

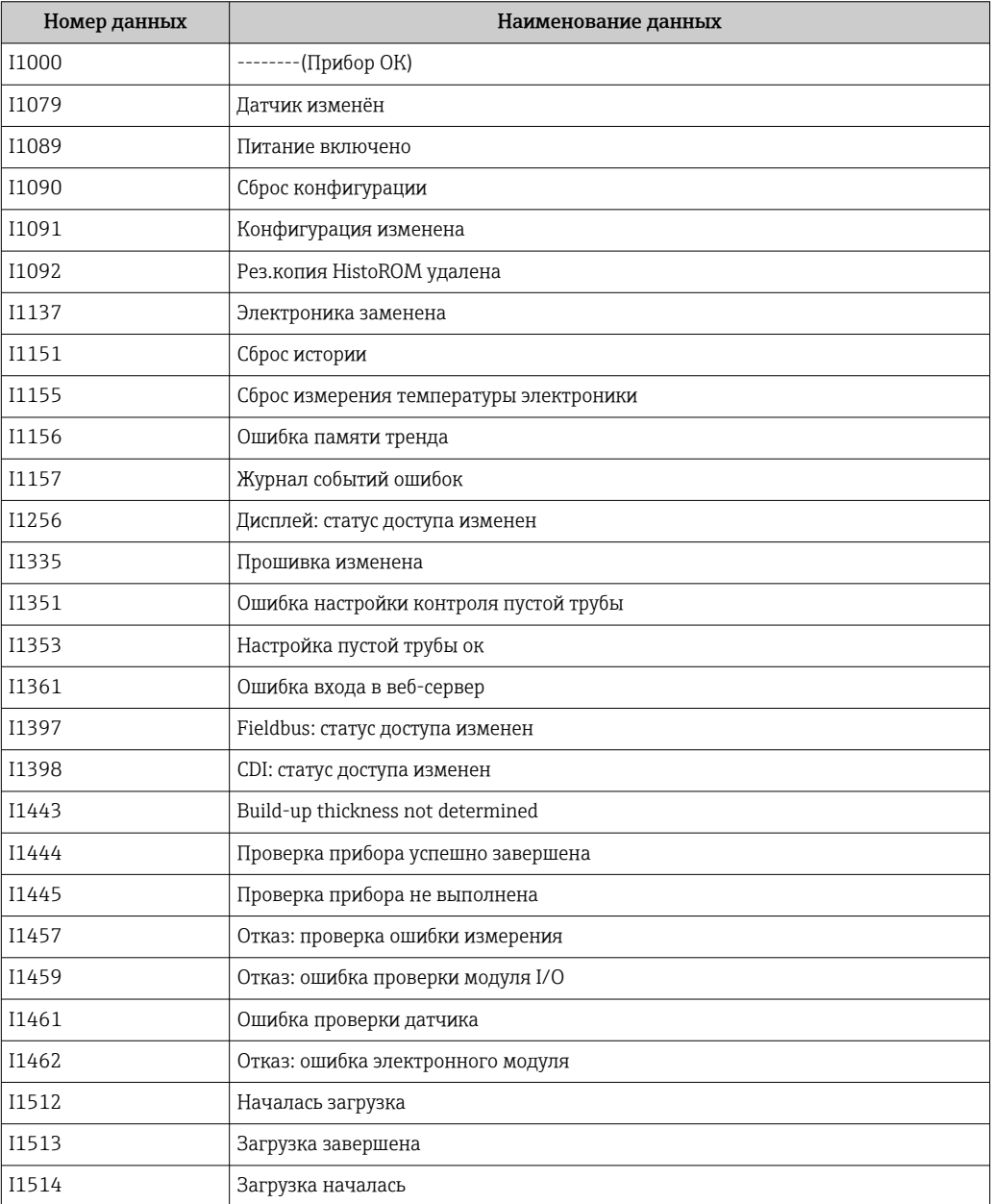

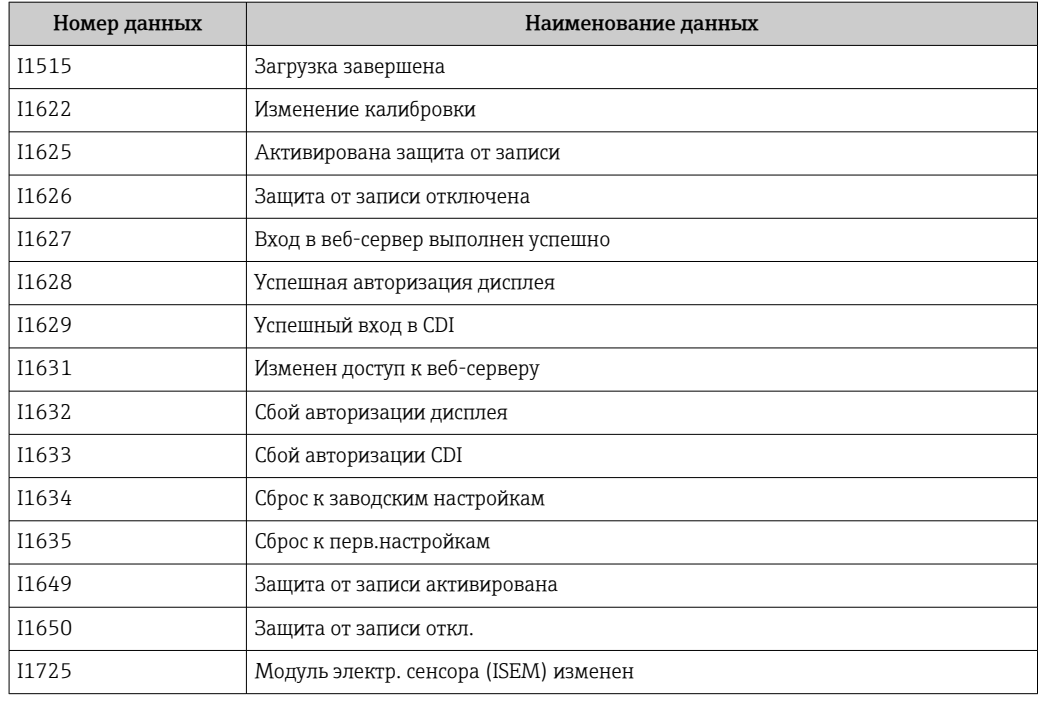

### 12.11 Сброс измерительного прибора

С помощью параметраПараметр Сброс параметров прибора ( $\rightarrow \text{ } \text{ } \text{ } 125$ ) можно сбросить конфигурацию прибора полностью или только для некоторых настроек до предопределенного состояния.

### 12.11.1 Функции меню параметр "Сброс параметров прибора"

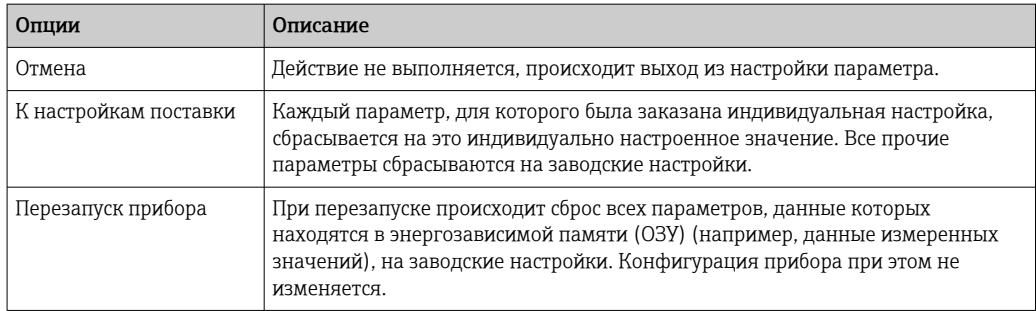

### 12.12 Информация о приборе

Меню подменю Информация о приборе содержит все параметры, в которых отображается различная информация, идентифицирующая прибор.

#### Навигация

Меню "Диагностика" → Информация о приборе

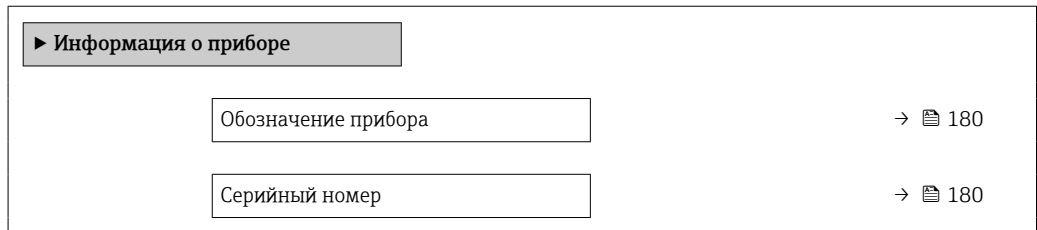

<span id="page-179-0"></span>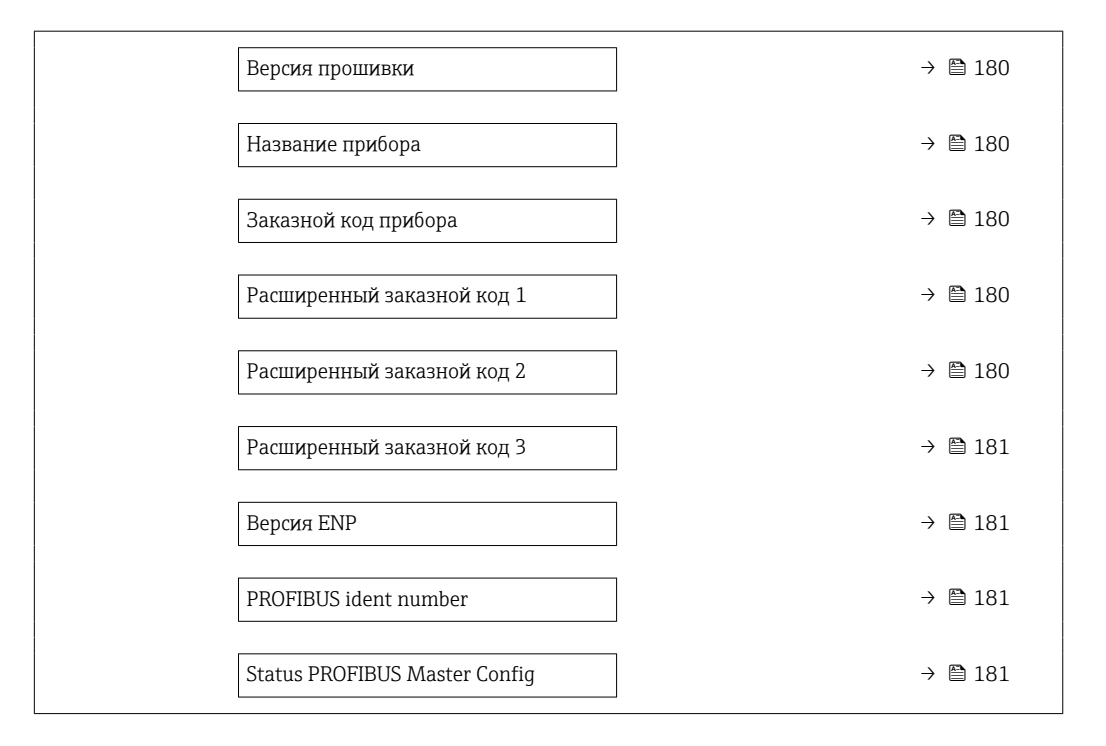

### Обзор и краткое описание параметров

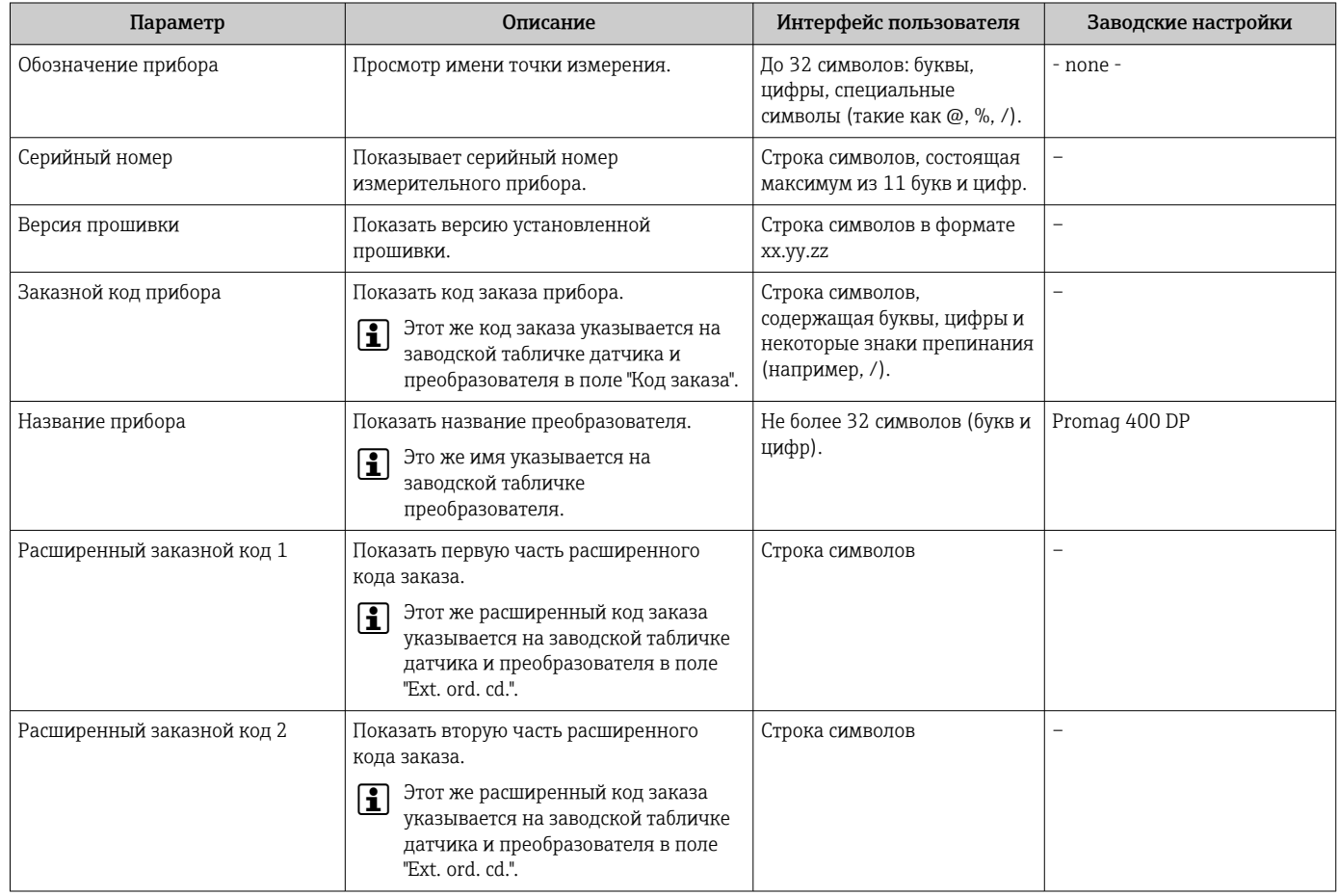
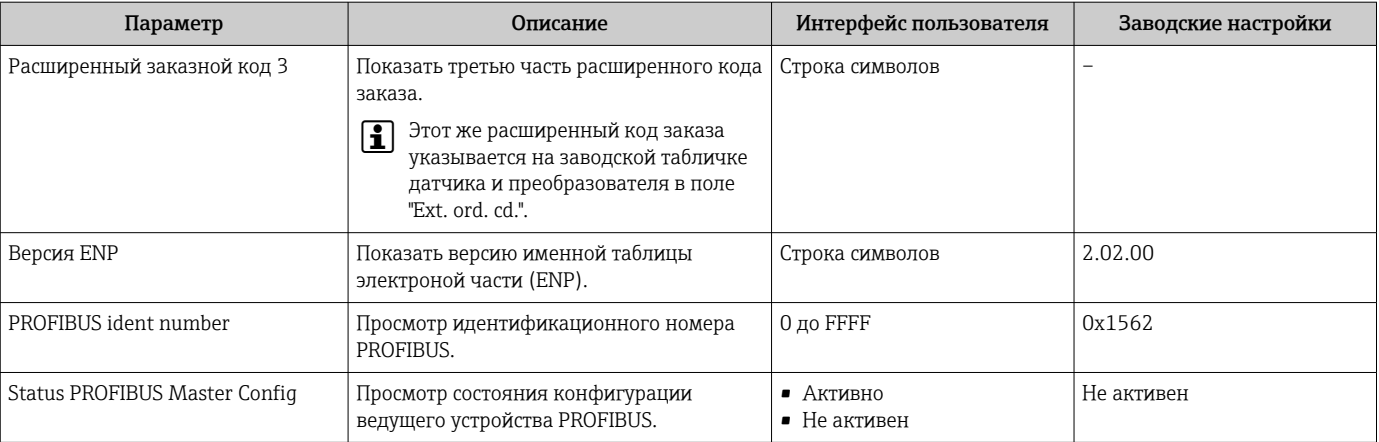

## 12.13 Изменения программного обеспечения

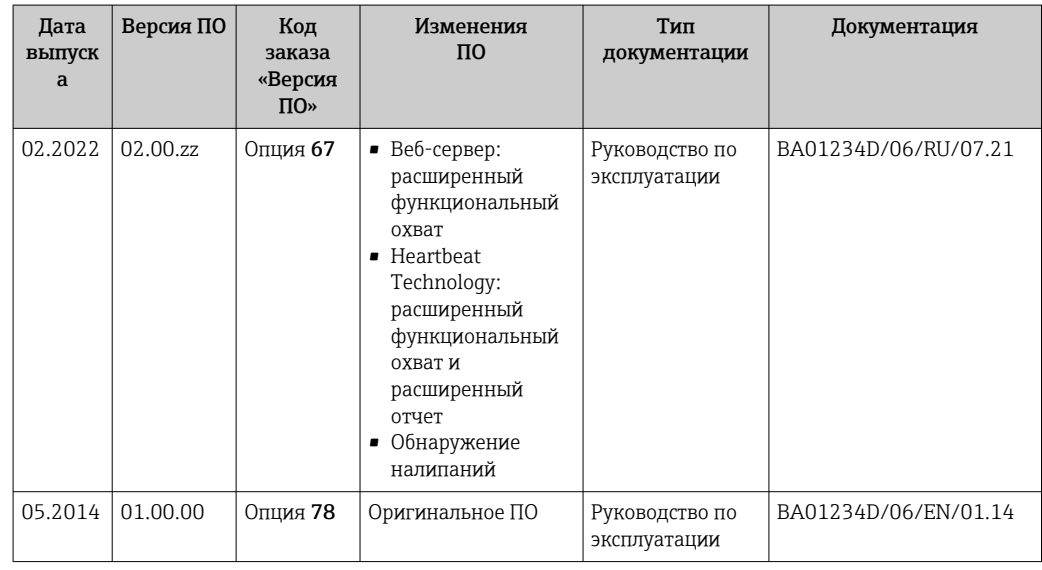

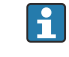

Программное обеспечение можно заменить на текущую или предыдущую версию посредством сервисного интерфейса.

Данные о совместимости конкретной версии программного обеспечения с установленными файлами описания прибора и управляющими программами см. в описании прибора, которое приведено в документе «Информация изготовителя».

Информацию изготовителя можно получить следующим образом.

- В разделе «Документация» на веб-сайте компании Endress+Hauser: www.endress.com → «Документация»
- Укажите следующие сведения.
	- Текстовый поиск: информация изготовителя
	- Тип носителя: Документация Техническая документация

# 13 Техническое обслуживание

### 13.1 Задачи технического обслуживания

Какие-либо специальные работы по техническому обслуживанию не требуются.

### 13.1.1 Наружная очистка

При очистке внешних поверхностей измерительного прибора необходимо применять чистящие средства, не оказывающие воздействия на поверхность корпуса и уплотнения.

### LОСТОРОЖНО

Моющие средства могут повредить пластмассовый корпус преобразователя!

- ‣ Не используйте пар высокого давления.
- ‣ Применяйте только определенные разрешенные чистящие средства.

### Разрешенные чистящие средства для пластмассовых корпусов преобразователей

- Имеющиеся в продаже бытовые чистящие средства
- Метиловый спирт или изопропиловый спирт
- Слабые мыльные растворы

### 13.1.2 Внутренняя очистка

Внутренняя очистка прибора не планируется.

### 13.2 Измерительное и испытательное оборудование

Endress+Hauser предлагает широкую линейку оборудования для измерений и испытаний, такого как W@M и тесты приборов.

Подробную информацию об этом оборудовании можно получить в региональном торговом представительстве Endress+Hauser.

Перечень некоторых моделей измерительного и испытательного оборудования: → ■ 185→ ■ 187

# 13.3 Служба поддержки Endress+Hauser

Endress+Hauser предлагает большое количество различных услуг по обслуживанию, включая повторную калибровку, техобслуживание и тестирование приборов.

Подробную информацию об этом оборудовании можно получить в региональном H торговом представительстве Endress+Hauser.

# 14 Ремонт

# 14.1 Общие сведения

### 14.1.1 Принципы ремонта и переоборудования

Необходимо придерживаться следующих принципов ремонта и переоборудования Endress+Hauser:

- Измерительные приборы имеют модульную структуру.
- Запасные части объединены в логические комплекты и снабжены соответствующими инструкциями по замене.
- Ремонт осуществляется службой поддержки Endress+Hauser или специалистами заказчика, прошедшими соответствующее обучение.
- Сертифицированные приборы могут быть переоборудованы в другие сертифицированные приборы только службой поддержки Endress+Hauser или на заводе.

### 14.1.2 Указания по ремонту и переоборудованию

При ремонте и переоборудовании измерительного прибора необходимо соблюдать следующие указания.

- ‣ Используйте только оригинальные запасные части производства компании Endress+Hauser.
- ‣ Выполняйте ремонт согласно инструкциям по монтажу.
- ‣ Соблюдайте требования применимых стандартов, федеральных/национальных регламентов, документации по взрывобезопасности (XA) и сертификатов.
- ‣ Документируйте каждый случай ремонта и преобразования, и вносите эти сведения в базу данных управления жизненным циклом оборудования *W@M*, а также в систему в Netilion Analytics.

# 14.2 Запасные части

*W@M Device Viewer* [\(www.endress.com/deviceviewer](http://www.endress.com/deviceviewer))

Список содержит все доступные запасные части для измерительного прибора и их коды заказа. Кроме того, можно загрузить соответствующие инструкции по монтажу, если таковые предоставляются.

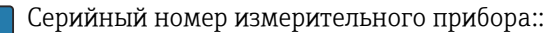

- расположен на заводской табличке прибора.
- можно прочитать в разделе параметр Серийный номер ( $\rightarrow \blacksquare$  180), параметр подменю Информация о приборе.

# 14.3 Служба поддержки Endress+Hauser

Endress+Hauser предлагает широкий диапазон сервисных услуг.

Подробную информацию об этом оборудовании можно получить в региональном торговом представительстве Endress+Hauser.

# 14.4 Возврат

Требования, предъявляемые к безопасному возврату прибора, могут варьироваться в зависимости от типа прибора и национального законодательства.

1. Дополнительные сведения см. на веб-сайте: http://www.endress.com/support/return-material. 2. Прибор необходимо вернуть поставщику, если требуется ремонт или заводская калибровка, а также при заказе или доставке ошибочного прибора.

# 14.5 Утилизация

# $\boxtimes$

Если этого требует Директива 2012/19 ЕС об отходах электрического и электронного оборудования (WEEE), изделия маркируются указанным символом, с тем чтобы свести к минимуму возможность утилизации WEEE как несортированных коммунальных отходов. Не утилизируйте изделия с такой маркировкой как несортированные коммунальные отходы. Вместо этого возвращайте их в компанию Endress+Hauser для утилизации в надлежащих условиях.

### 14.5.1 Демонтаж измерительного прибора

1. Выключите прибор.

### LОСТОРОЖНО

### Опасность для персонала в условиях технологического процесса!

- ‣ Следует соблюдать осторожность при работе в опасных условиях технологического процесса, например при наличии давления в измерительном приборе, при высокой температуре и при наличии агрессивной технологической среды.
- 2. Выполните операции монтажа и подключения, описанные в разделах «Монтаж измерительного прибора» и «Подключение измерительного прибора», в обратном порядке. Соблюдайте указания по технике безопасности.

### 14.5.2 Утилизация измерительного прибора

### LОСТОРОЖНО

### Опасность для персонала и окружающей среды при работе в опасных для здоровья жидкостях.

‣ Убедитесь в том, что на измерительном приборе и внутри него отсутствуют остатки жидкости, опасные для здоровья и окружающей среды, в т.ч. отфильтрованные вещества, проникшие в щели или диффундировавшие в пластмассы.

Утилизация должна осуществляться с учетом следующих требований:

- ‣ соблюдайте действующие федеральные/национальные стандарты;
- ‣ обеспечьте надлежащее разделение и повторное использование компонентов прибора.

# <span id="page-184-0"></span>15 Аксессуары

Для этого прибора поставляются различные аксессуары, которые можно заказать в Endress+Hauser как при поставке прибора, так и позднее. За подробной информацией о соответствующем коде заказа обратитесь в региональное торговое представительство Endress+Hauser или посетите страницу прибора на веб-сайте Endress+Hauser: [www.endress.com](https://www.endress.com).

# 15.1 Аксессуары, предназначенные для прибора

### 15.1.1 Для преобразователя

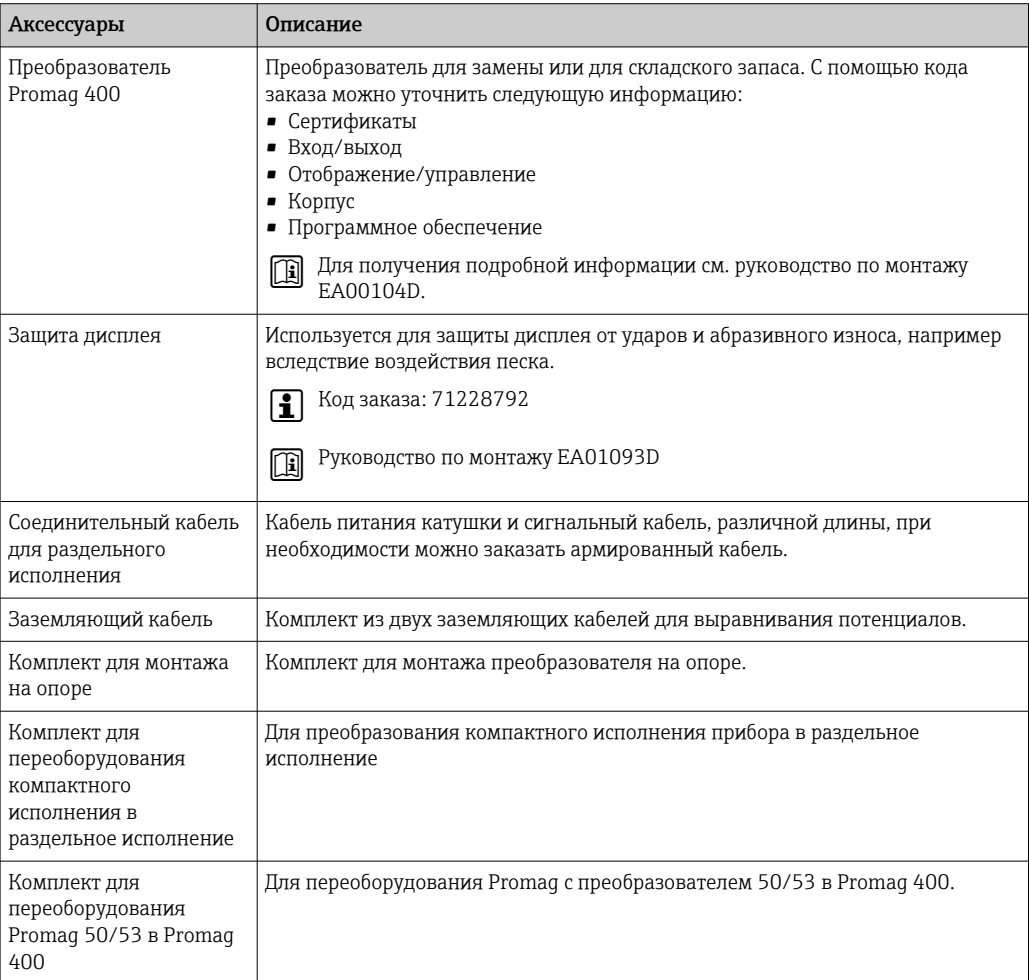

### 15.1.2 Для датчика

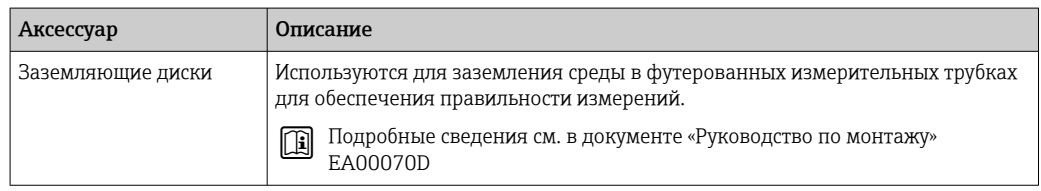

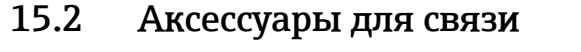

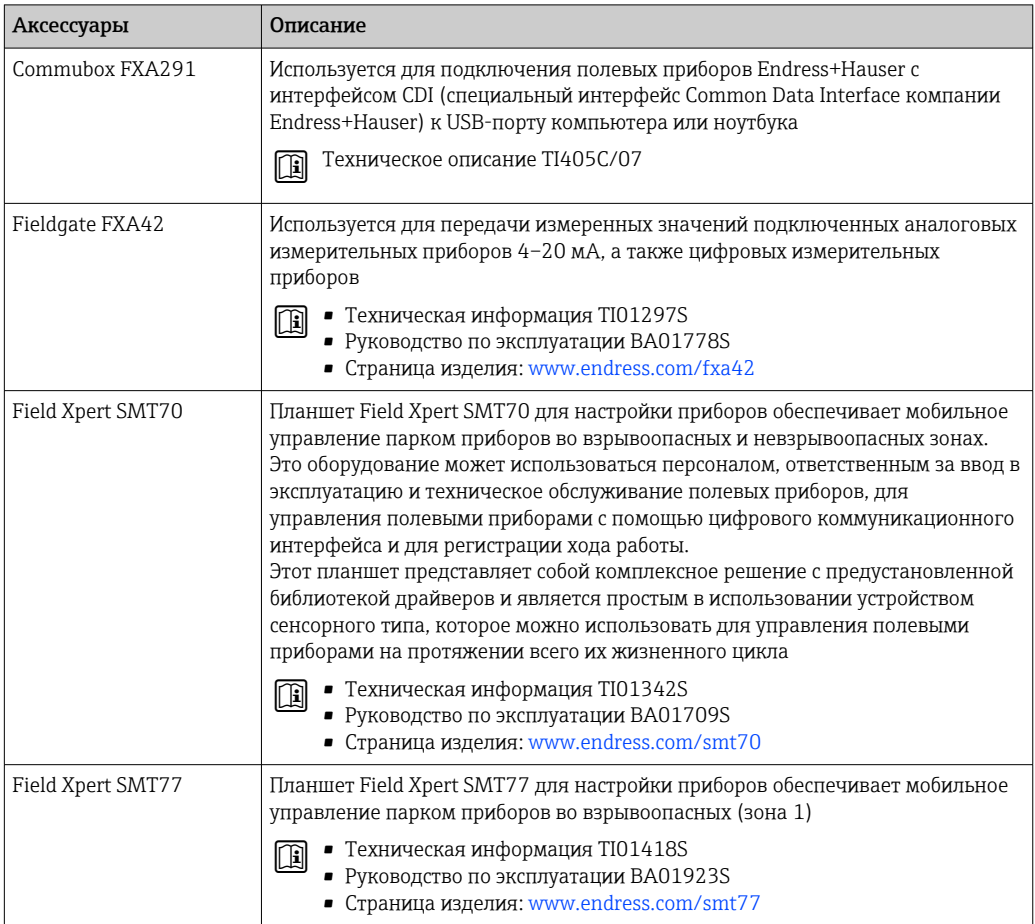

# <span id="page-186-0"></span>15.3 Аксессуары для обслуживания

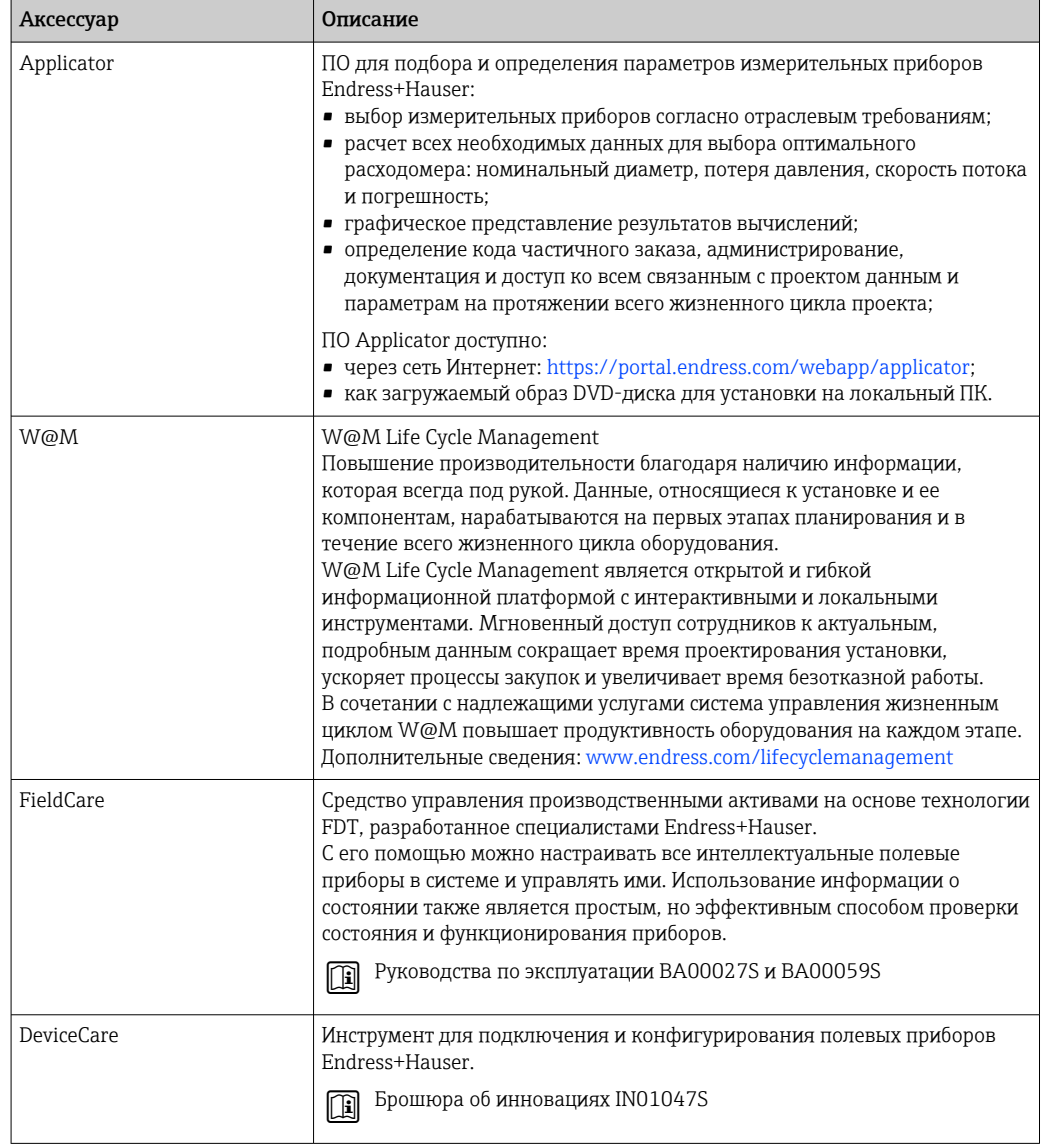

# 15.4 Системные компоненты

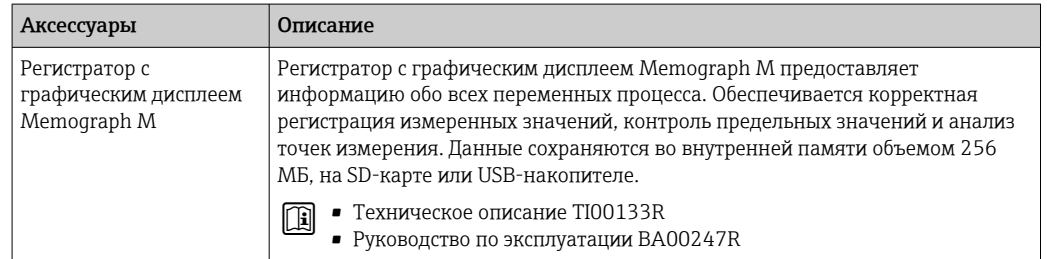

# <span id="page-187-0"></span>16 Технические характеристики

## 16.1 Применение

Измерительный прибор пригоден только для измерения расхода жидкостей с проводимостью не менее 5 мкСм/см.

В зависимости от заказанного исполнения измерительный прибор может быть пригоден также для измерения параметров потенциально взрывоопасных, легковоспламеняющихся, ядовитых и окисляющих сред.

Чтобы обеспечить надлежащее рабочее состояние прибора на протяжении всего срока службы, используйте измерительный прибор только с теми средами, в отношении которых контактирующие со средой материалы обладают достаточной стойкостью.

# 16.2 Принцип действия и архитектура системы

Принцип измерения Электромагнитный способ измерения расхода на основе *закона магнитной индукции Фарадея*. Измерительная система Прибор состоит из преобразователя и датчика. Прибор выпускается в двух вариантах исполнения. • Компактное исполнение – преобразователь и датчик образуют механически единый блок. • Раздельное исполнение – преобразователь и датчик устанавливаются в разных местах. Сведения о структуре прибора:  $\rightarrow \blacksquare 14$ 16.3 Вход Измеряемая величина Величины измеряемые напрямую • Объемный расход (пропорционально наведенному напряжению) • Электрическая проводимость В режиме коммерческого учета: только объемный расход R Вычисляемые величины Массовый расход Диапазон измерения Измерение с заявленной погрешностью при скорости потока v = 0,01 до 10 м/с (0,03 до 33 фут/с). Электрическая проводимость: ≥ 5 μS/cm для жидкостей в общем случае.

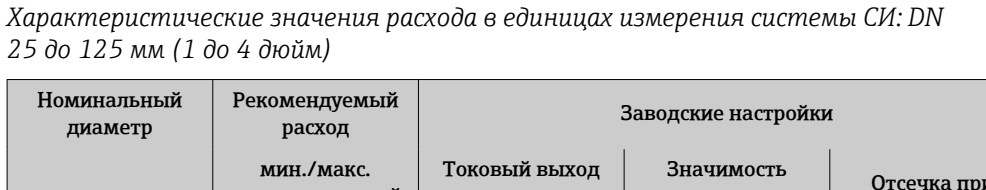

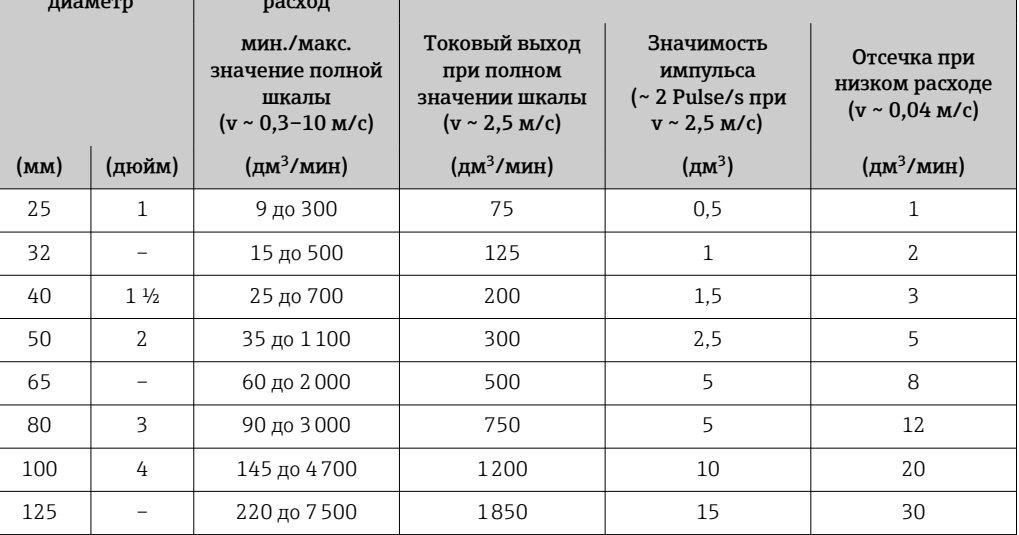

*Характеристические значения расхода в единицах измерения системы СИ: DN 150 до 3000 мм (6 до 120 дюйм)*

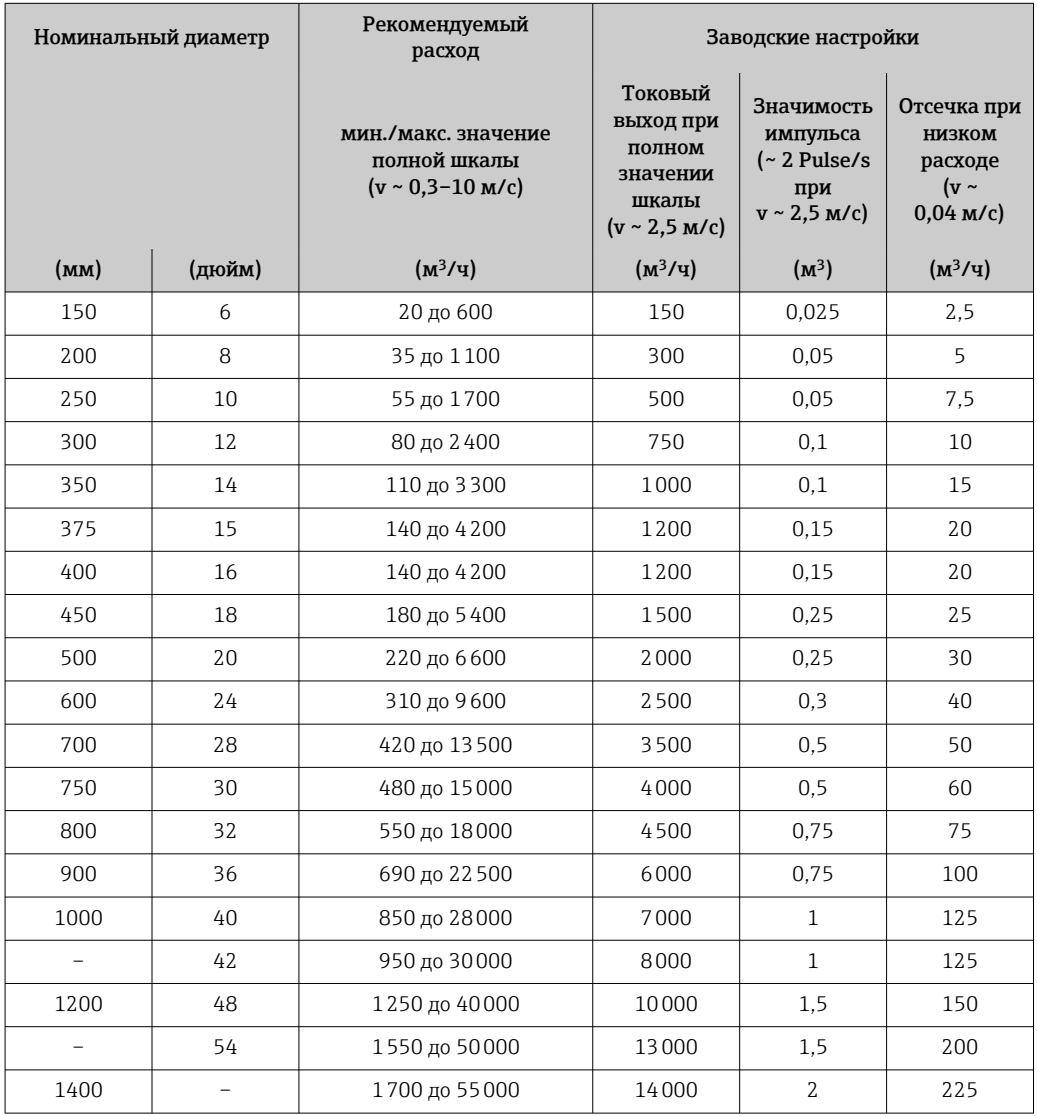

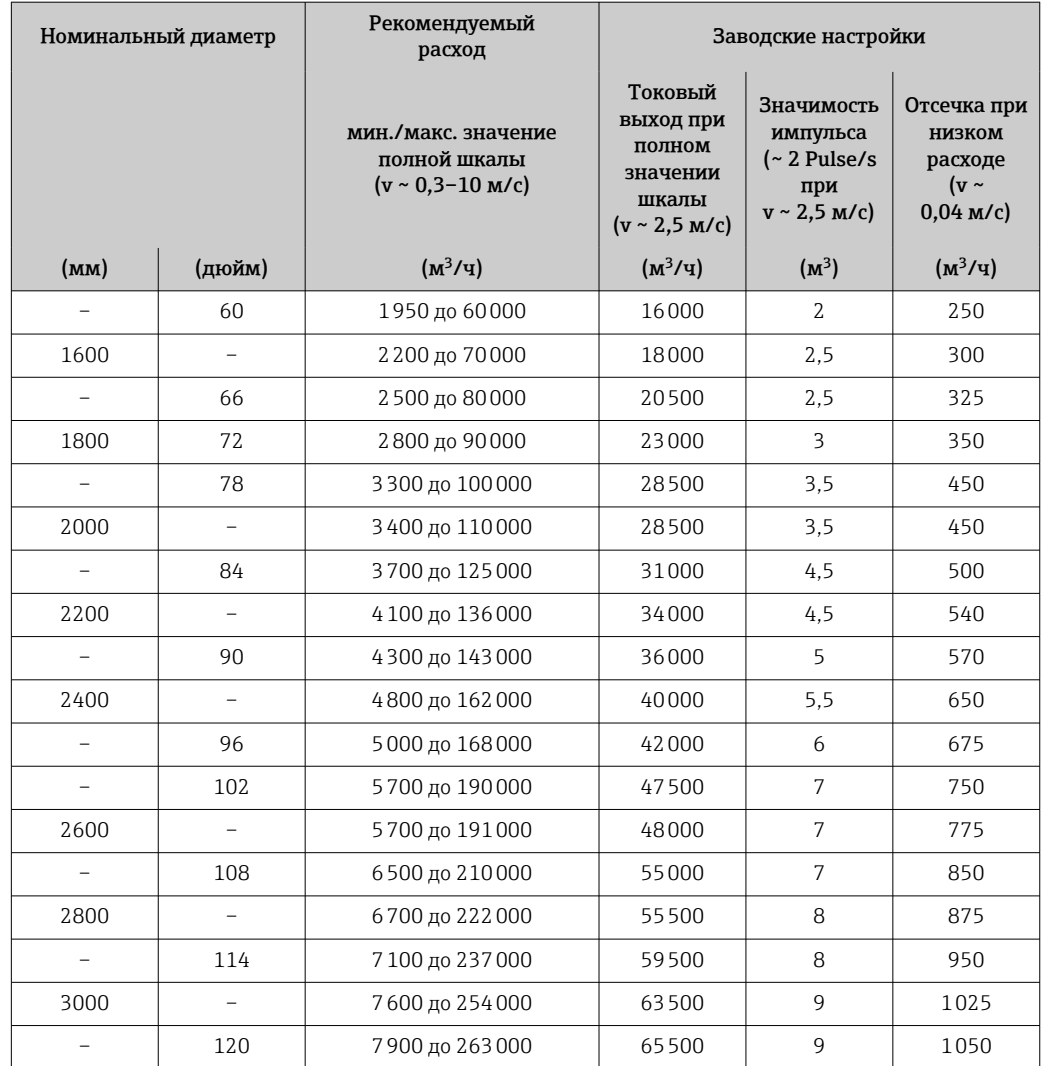

*Характеристические значения в единицах измерения системы СИ: DN 50 до 200 мм (2 до 8 дюйм) для кода заказа «Конструкция», опция C «Неподвижный фланец, суженная измерительная трубка, входной/выходной участки 0 x DN»*

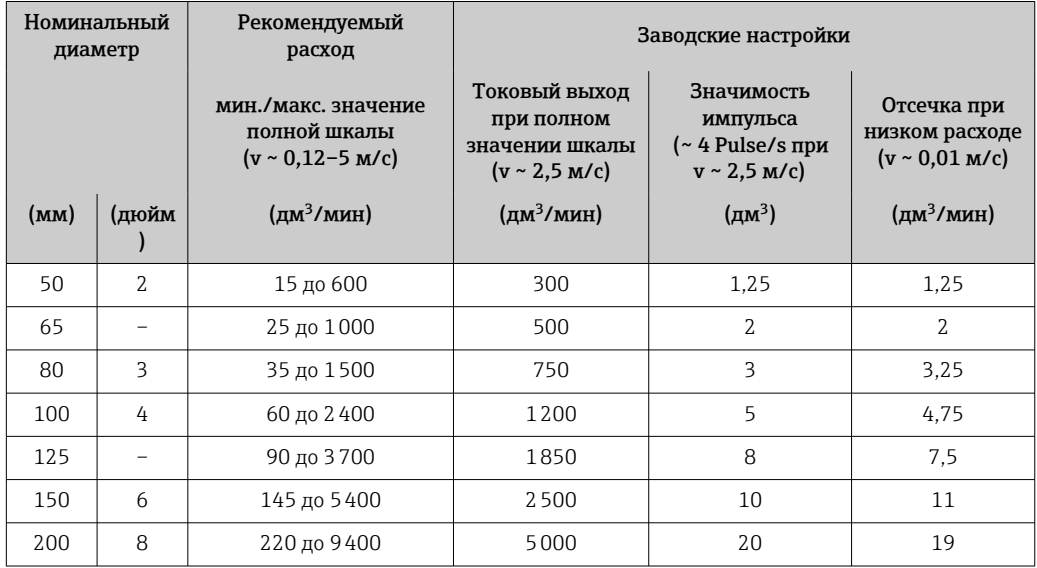

*Характеристические значения в единицах измерения системы СИ: DN 250 до 300 мм (10 до 12 дюйм) для кода заказа «Конструкция», опция C «Неподвижный фланец, суженная измерительная трубка, входной/выходной участки 0 x DN»*

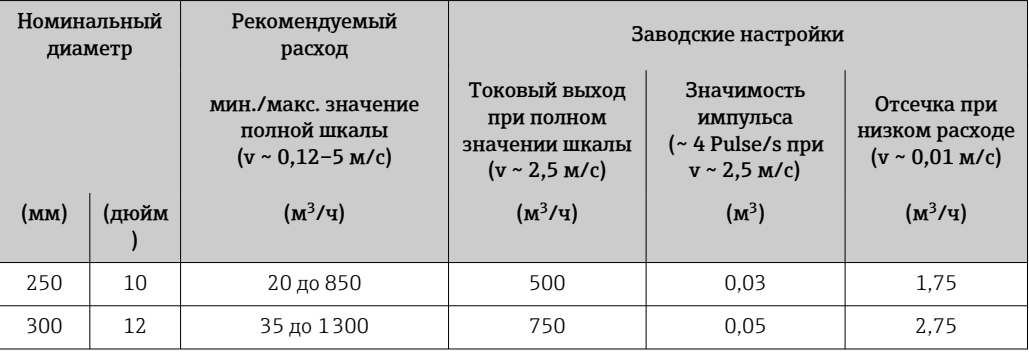

*Характеристические значения расхода в единицах измерения США: DN 1–48 дюймов (25–1200 мм)*

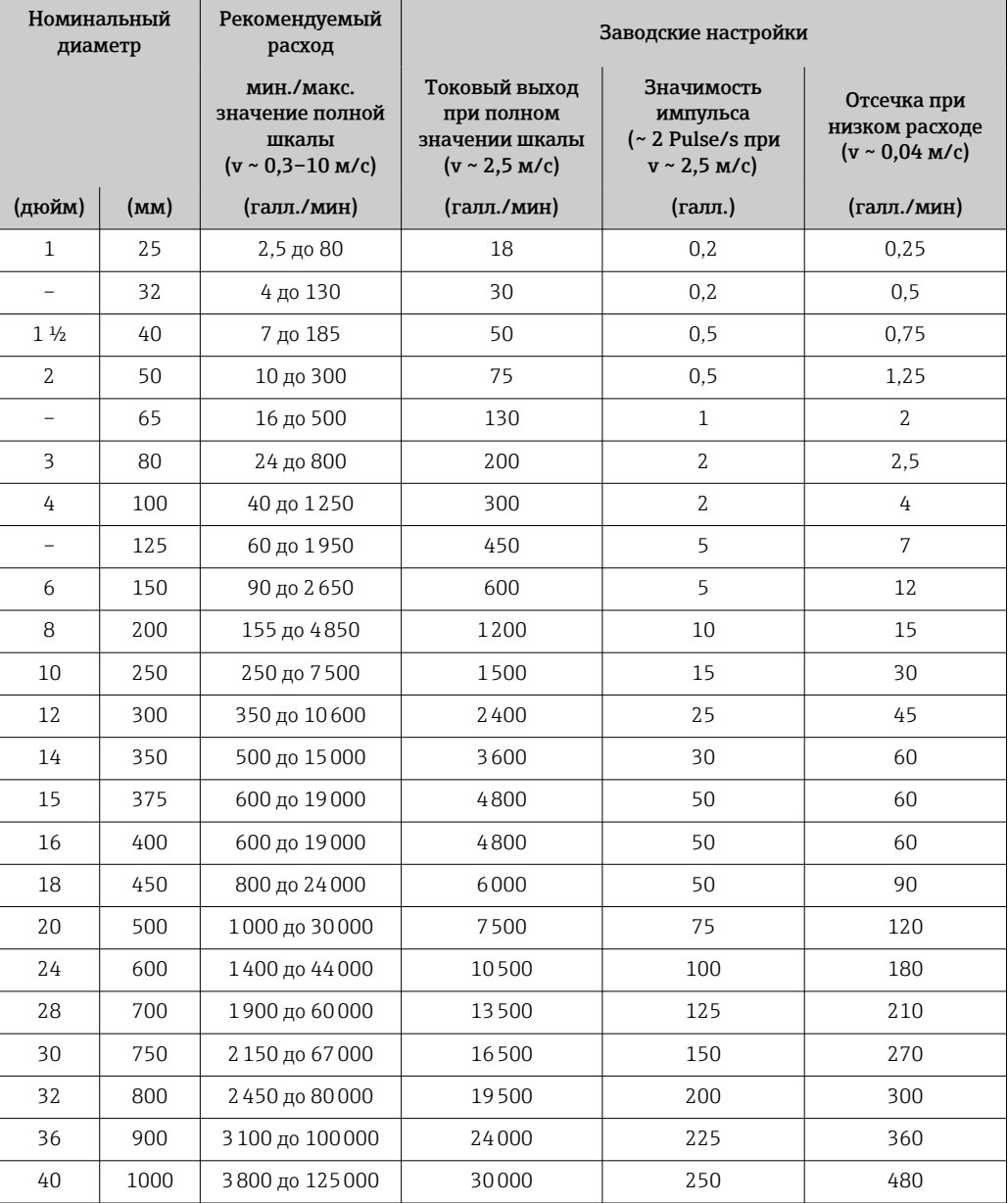

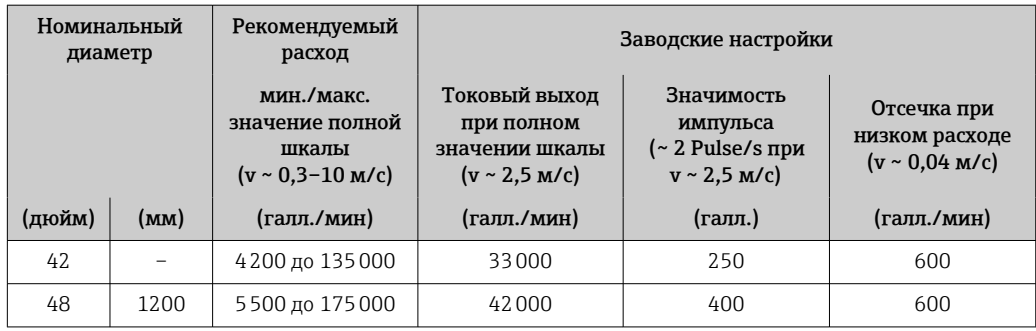

*Характеристические значения расхода в единицах измерения США: DN 54–120 дюймов (1400–3000 мм)*

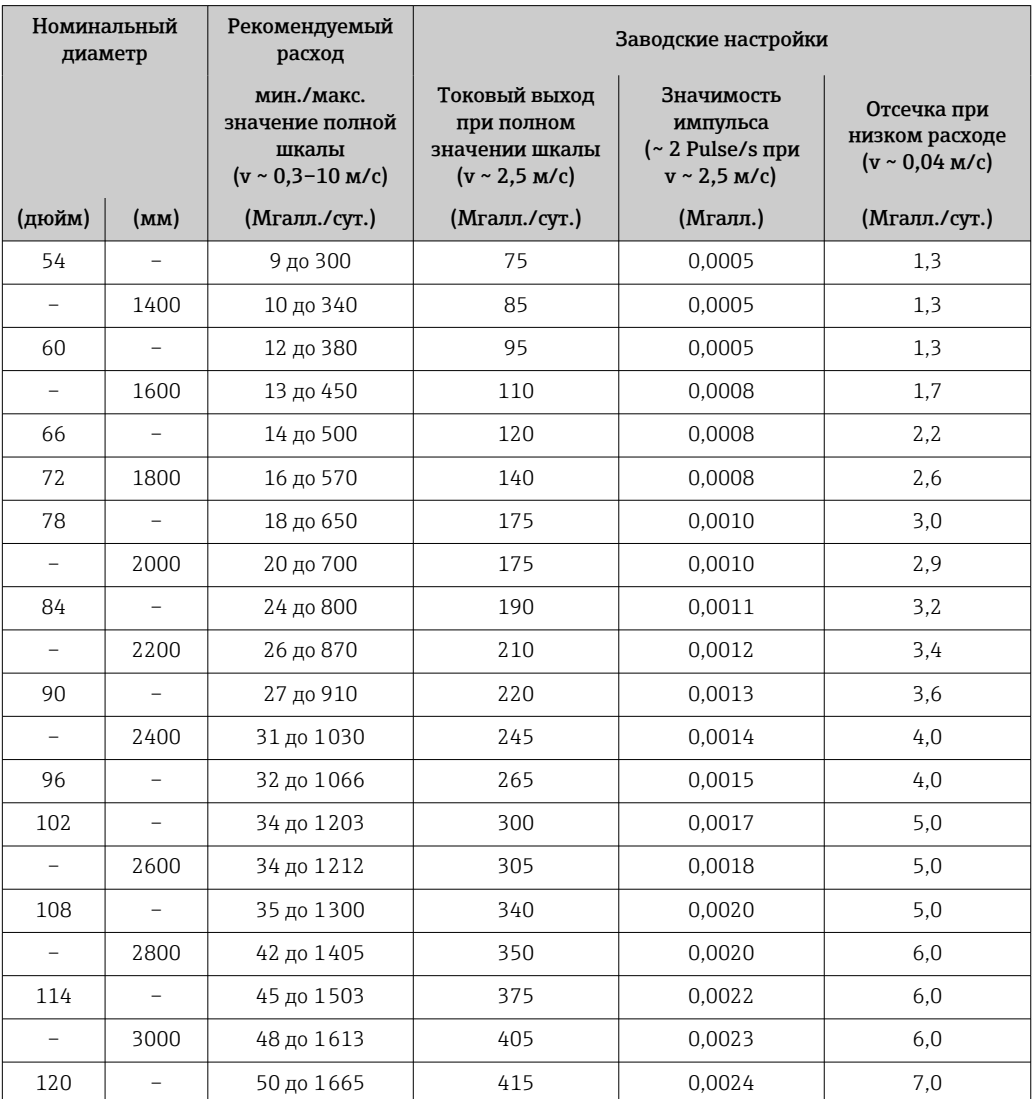

*Характеристические значения в единицах измерения США: DN 2–12 дюймов (50–300 мм) для кода заказа «Конструкция», опция C «Неподвижный фланец, суженная измерительная трубка, входной/выходной участки 0 x DN»*

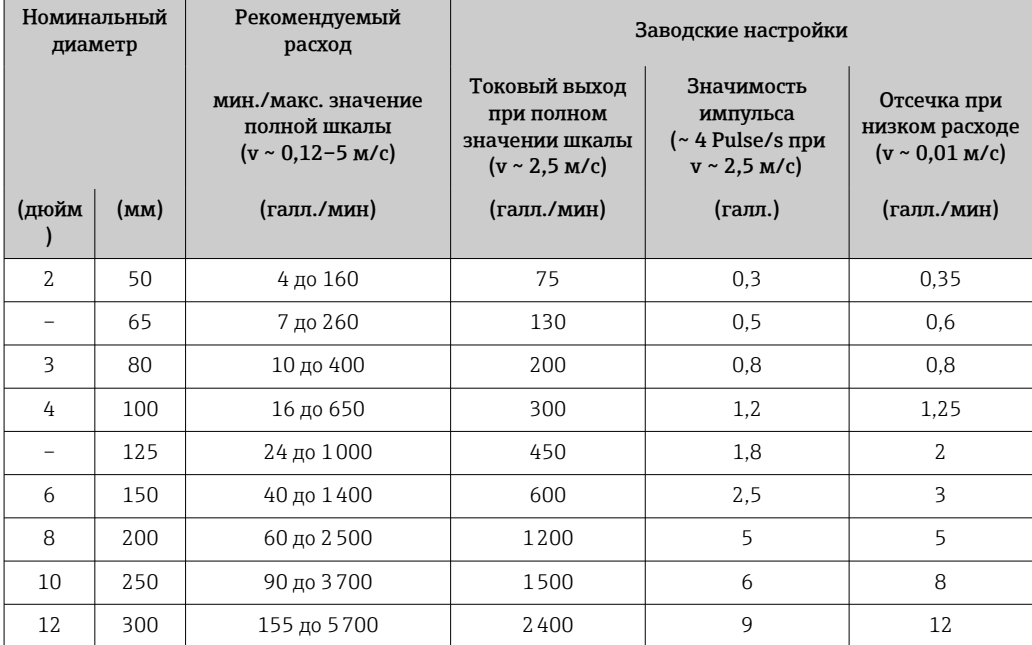

#### Рекомендованный диапазон измерений

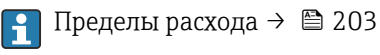

При коммерческом учете применимый сертификат определяет допустимый диапазон измерений, вес импульса и отсечку при низком расходе.

Рабочий диапазон измерения расхода

#### Более 1000:1

В режиме коммерческого учета рабочий диапазон измерения расхода составляет от 100:1 до 630:1 в зависимости от номинального диаметра. Более подробно эти параметры определяются в применимом сертификате.

#### Входной сигнал Внешние измеренные значения

В компании Endress+Hauser можно заказать различные преобразователи давления и приборы для измерения температуры: см. раздел «Аксессуары»  $\rightarrow$   $\blacksquare$  187.

Рекомендуется применять считывание внешних измеряемых значений для расчета следующих измеряемых переменных. Массовый расход

*Цифровая связь*

Измеренные значения записываются из системы автоматизации в измерительный прибор с помощью интерфейса PROFIBUS DP.

#### Выход сигнала состояния

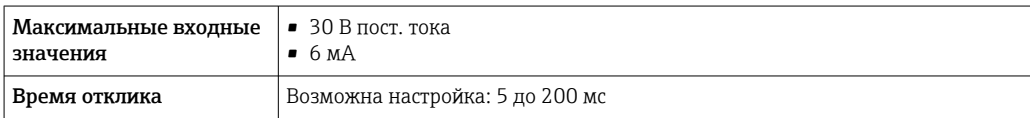

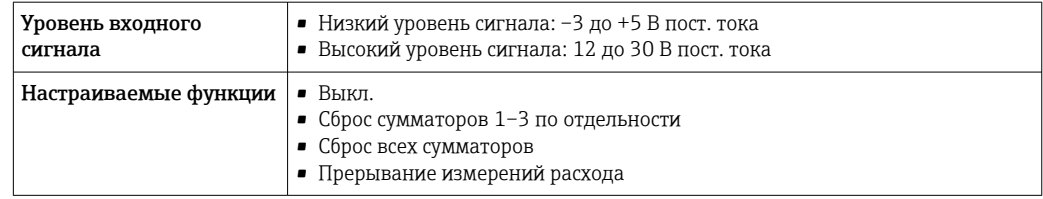

# 16.4 Выход

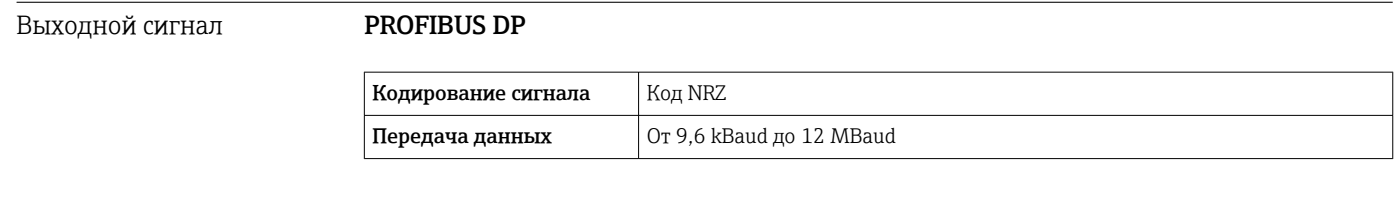

Аварийный сигнал В зависимости от интерфейса информация о сбое отображается следующим образом.

#### PROFIBUS DP

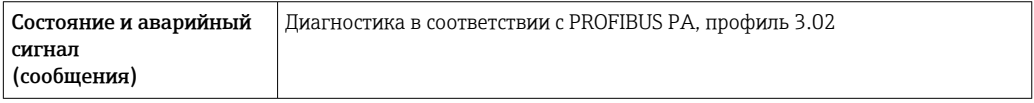

### Местный дисплей

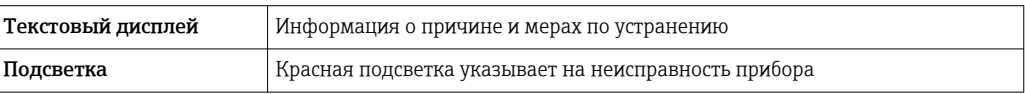

Сигнал состояния в соответствии с рекомендацией NAMUR NE 107  $\overline{\mathbf{r}}$ 

### Интерфейс/протокол

- По системе цифровой связи PROFIBUS DP
- Через сервисный интерфейс
	- Сервисный интерфейс CDI-RJ45
	- Интерфейс WLAN

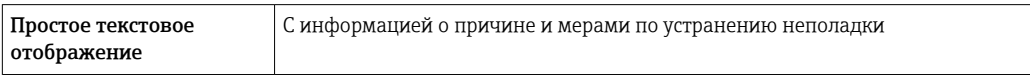

### Веб-браузер

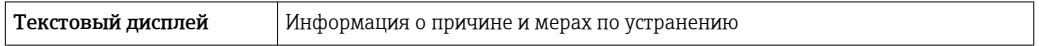

### Светодиодные индикаторы (LED)

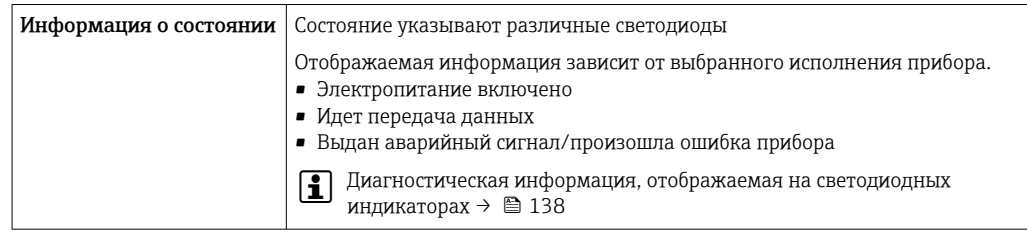

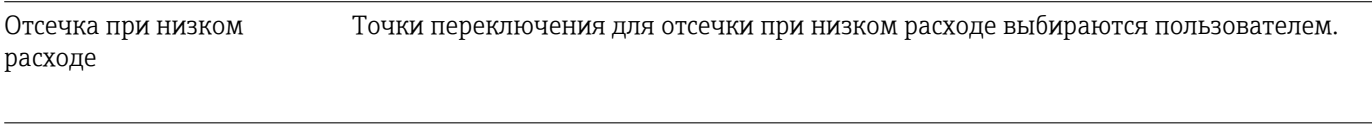

Гальваническая развязка Следующие соединения гальванически развязаны друг с другом.

• Выходы

• Источник питания

Данные протокола PROFIBUS DP

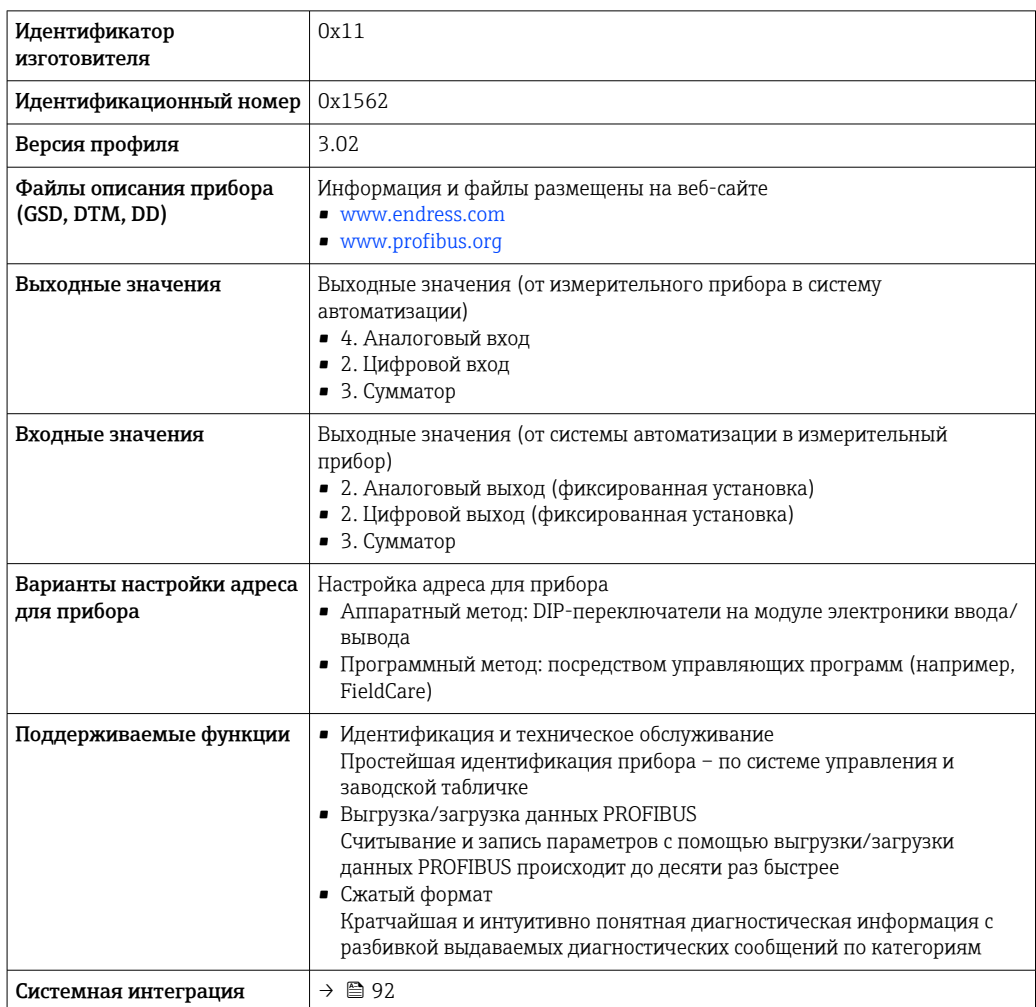

# 16.5 Источник питания

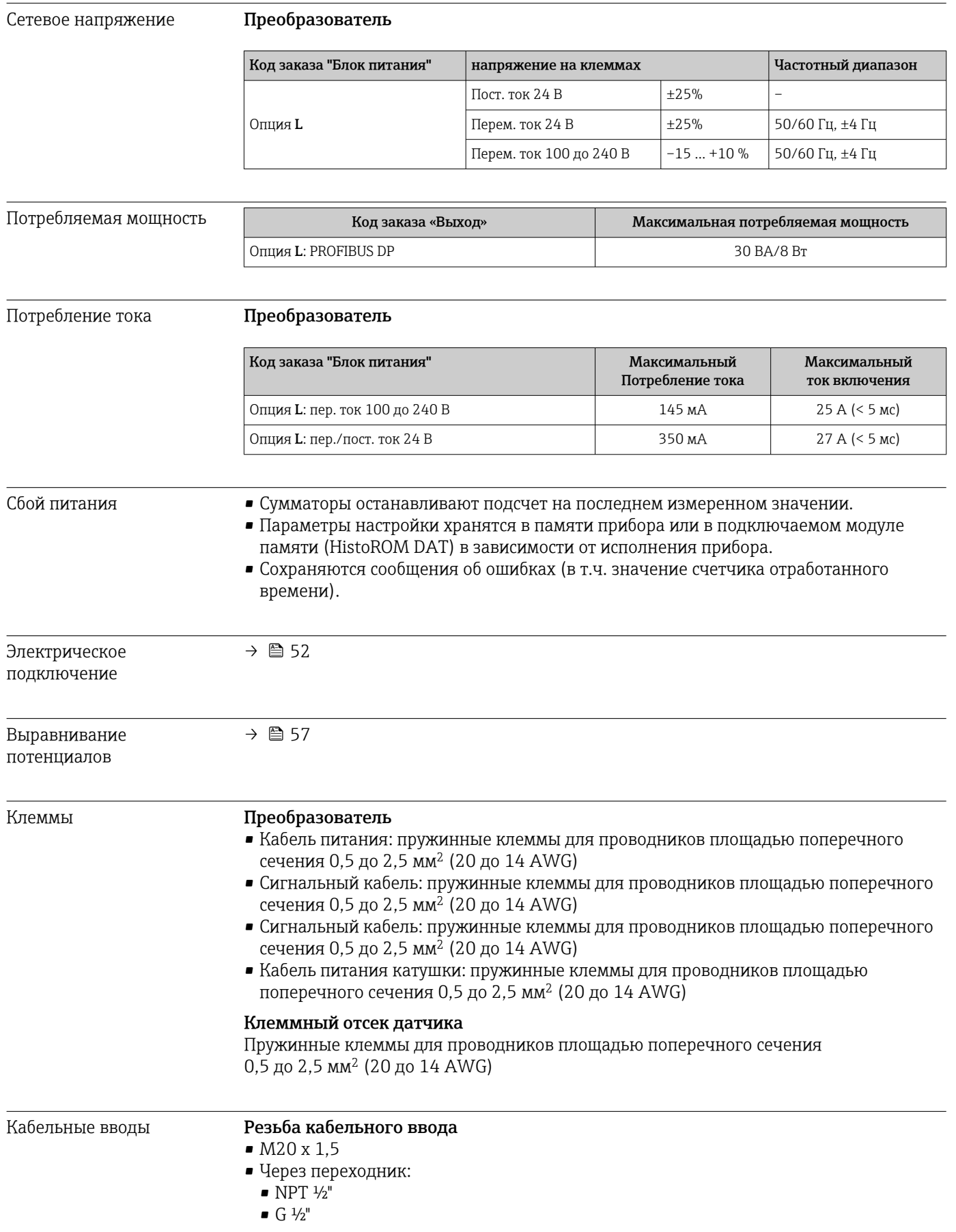

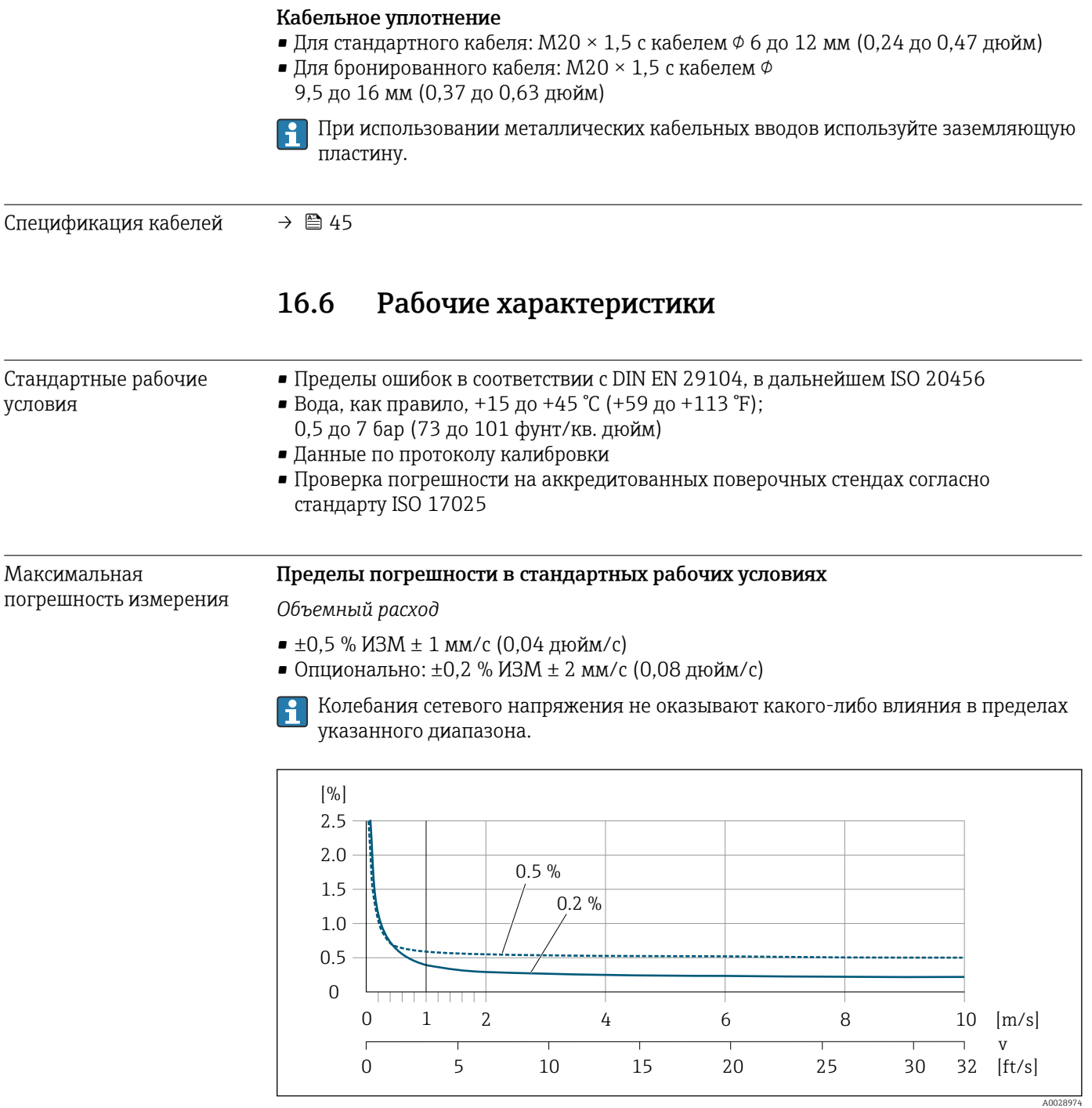

 *28 Максимальная погрешность измерения в % ИЗМ*

### *Линейная погрешность*

Для линейной погрешности в диапазоне от  $v_{0.5}$  ( $v_{0.2}$ ) до  $v_{\text{макс}}$  погрешность измерения является постоянной.

<span id="page-197-0"></span>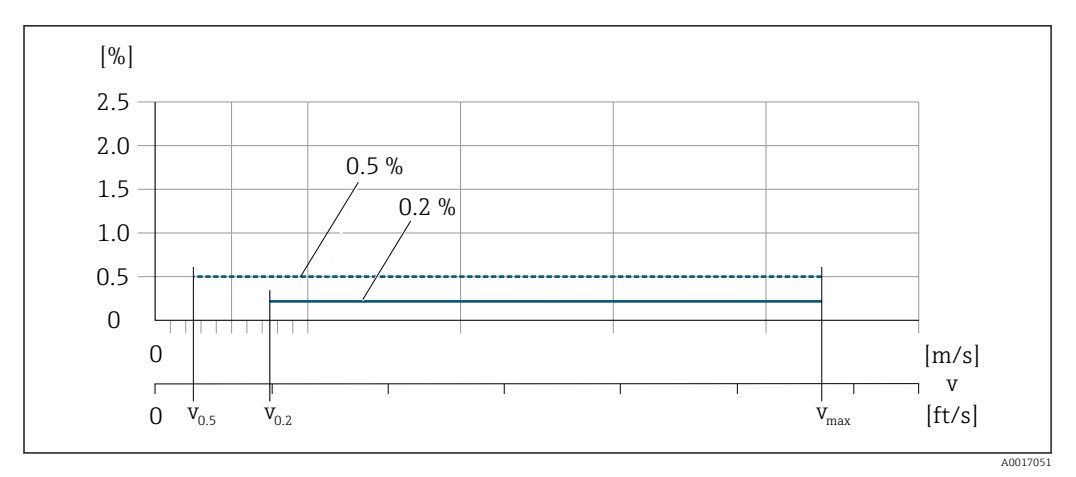

 *29 Линейная погрешность во всем диапазоне в % ИЗМ*

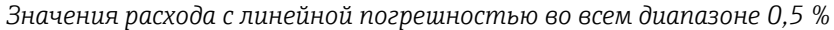

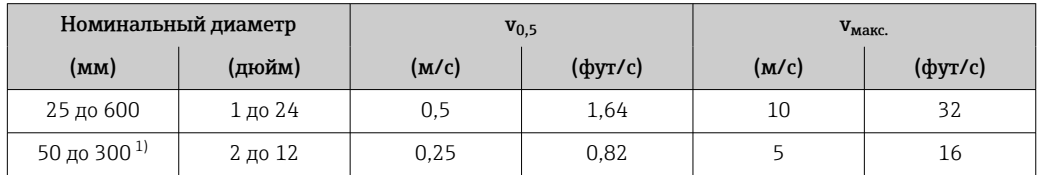

1) Код заказа «Конструкция», опция C.

*Значения расхода с линейной погрешностью во всем диапазоне 0,2 %*

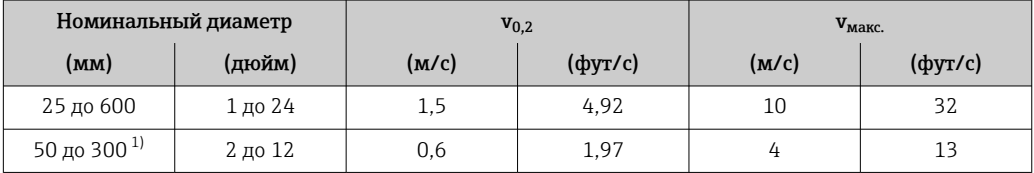

1) Код заказа «Конструкция», опция C.

*Электрическая проводимость*

Значения действительны для следующих случаев.

- Измерения при исходной базовой температуре 25 °C (77 °F) При различных значениях температуры следует учитывать температурный коэффициент технологической среды (обычно 2,1 %/K)
- Компактное исполнение прибора преобразователь и датчик образуют механически единый блок
- Приборы монтируются в металлическом трубопроводе или в неметаллическом трубопроводе с заземляющими дисками
- Приборы, для которых выполняется выравнивание потенциалов согласно инструкциям, приведенным в соответствующем руководстве по эксплуатации

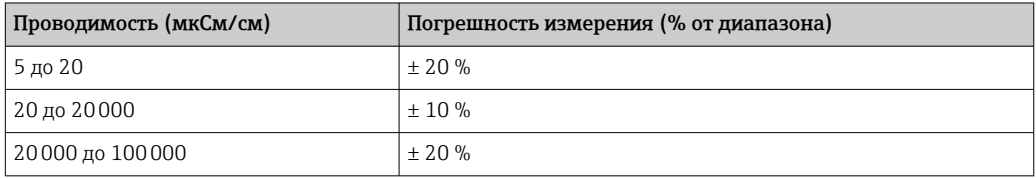

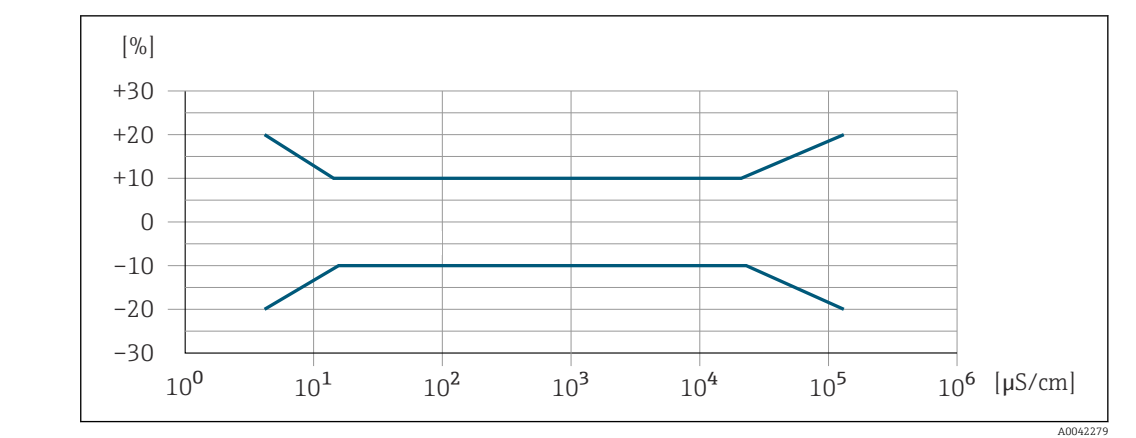

 *30 Погрешность измерения*

### Погрешность на выходах

Выходные сигналы обеспечивают следующие значения погрешности.

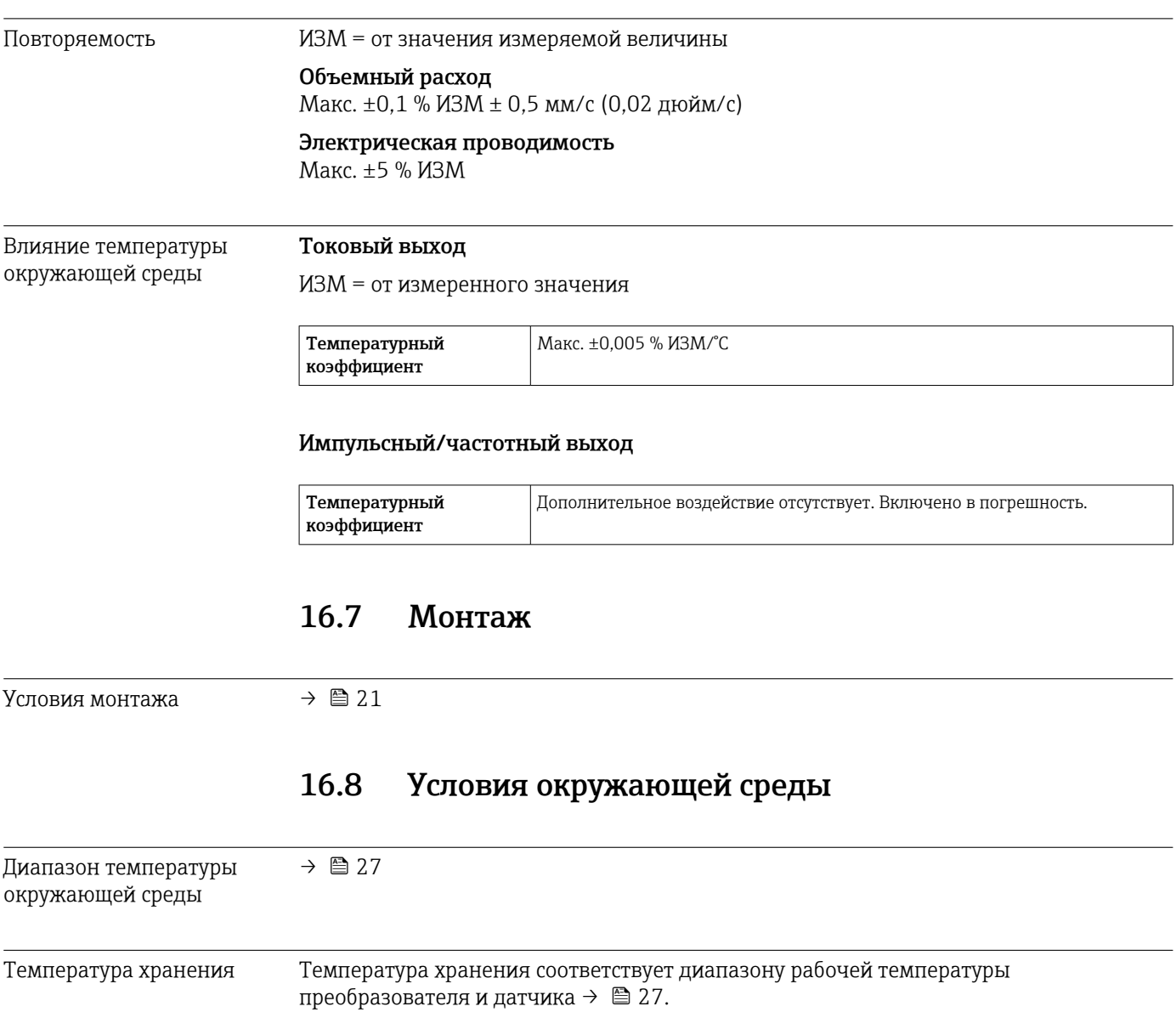

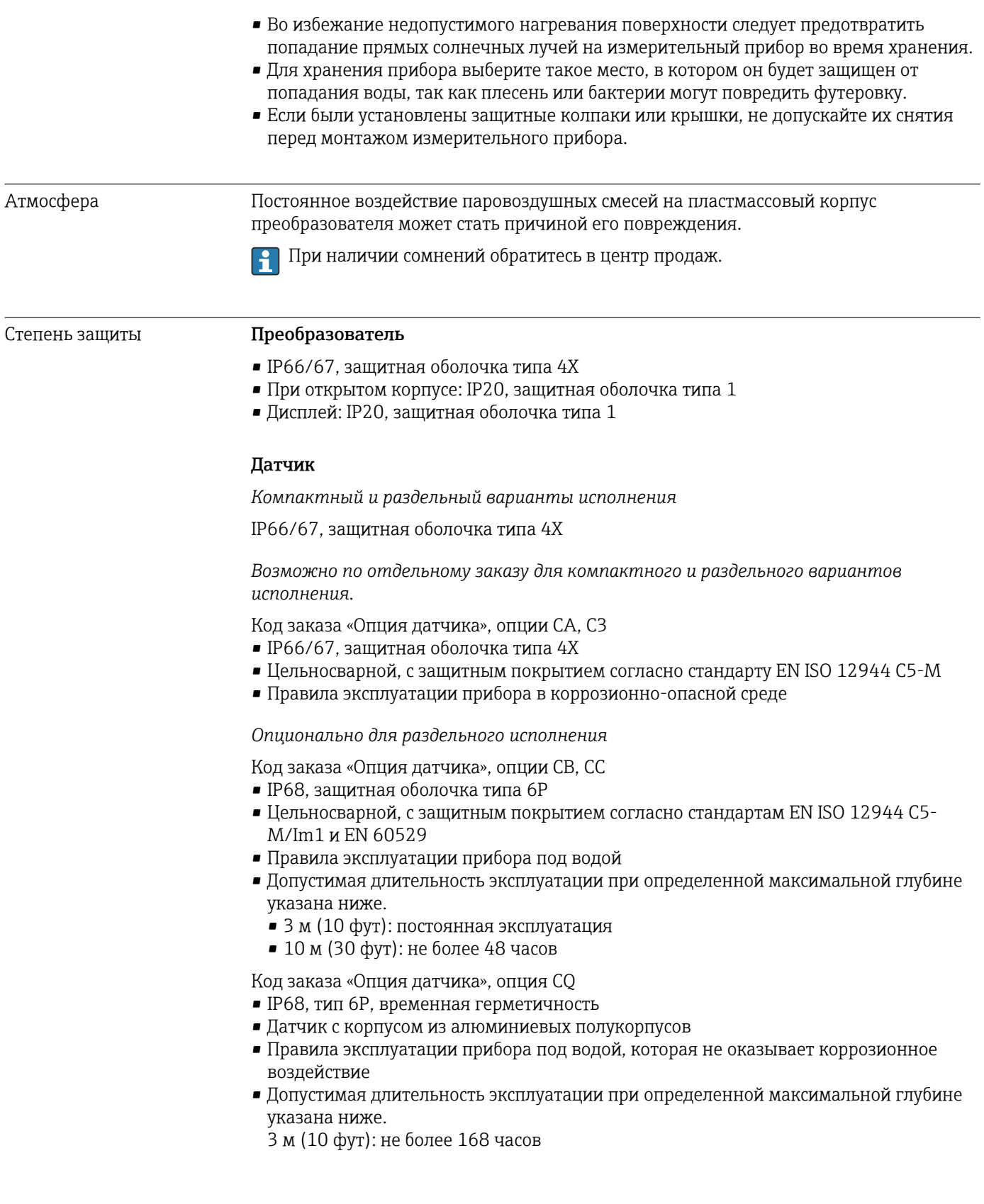

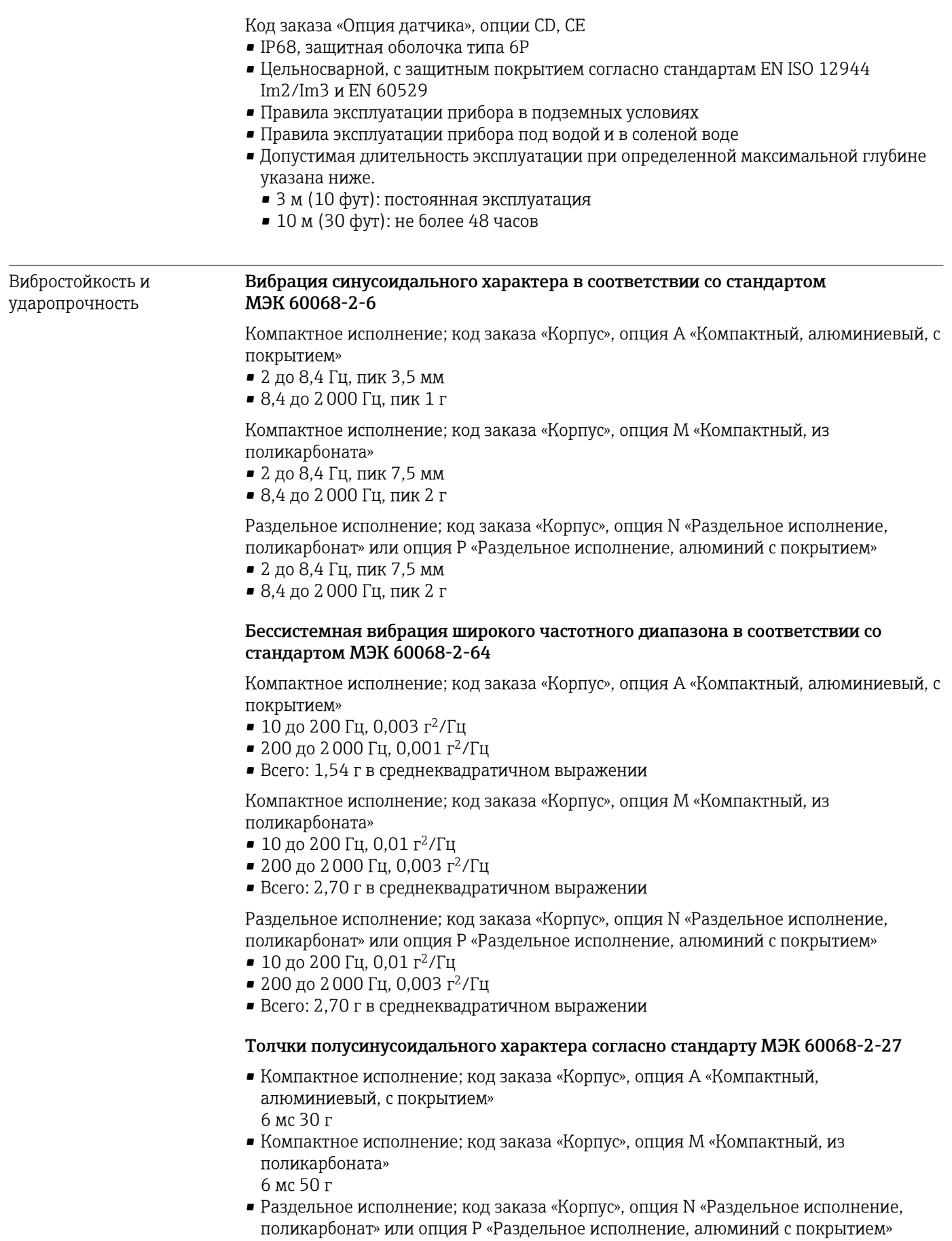

Толчки, имитирующие грубое обращение, согласно стандарту МЭК 60068-2-31

6 мс 50 г

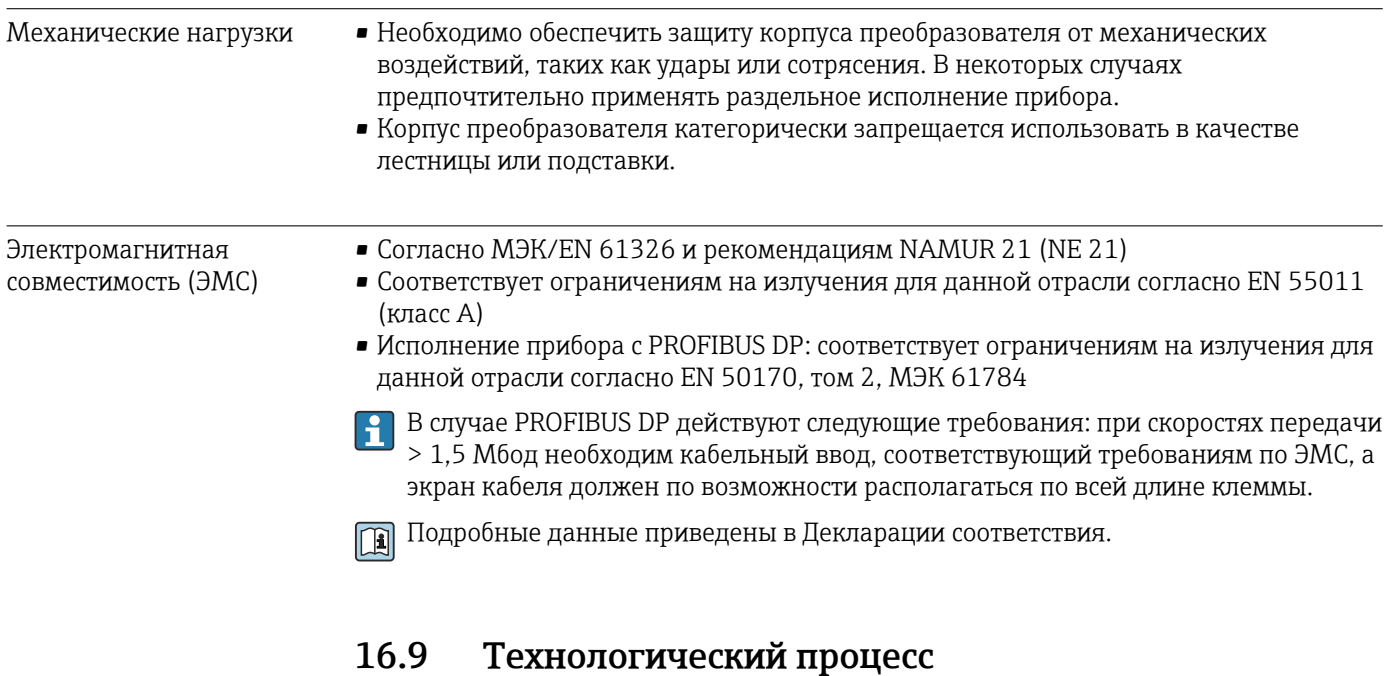

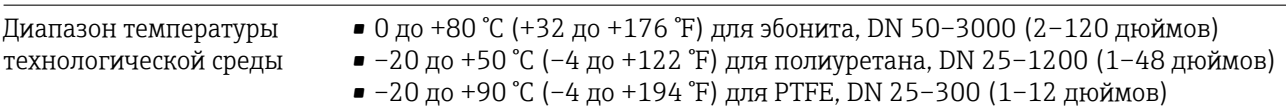

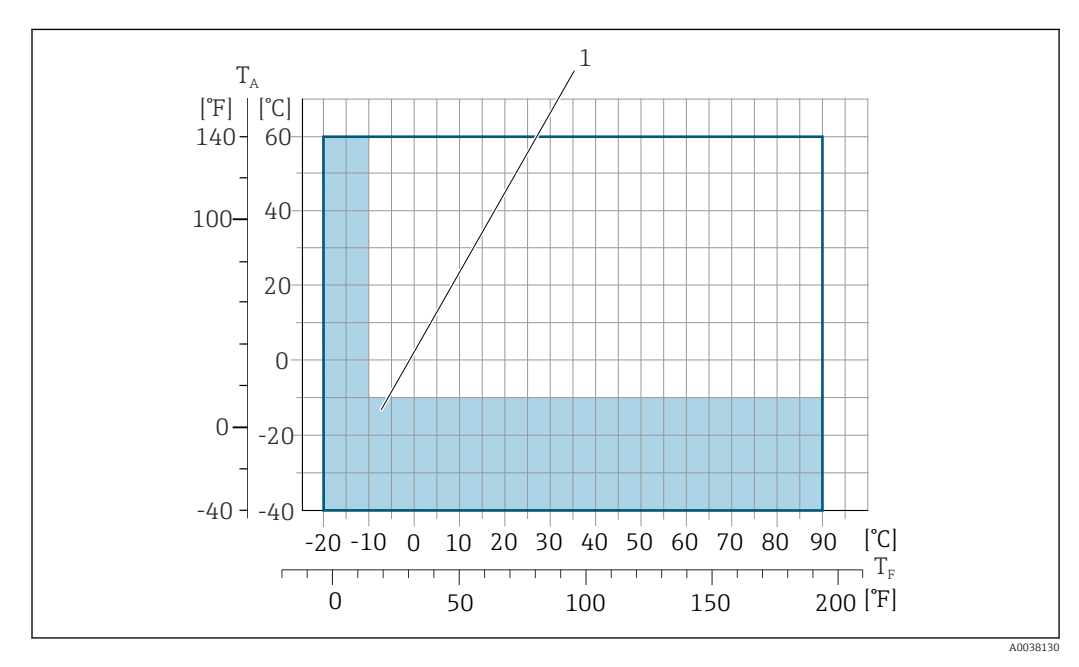

*T<sup>A</sup> Температура окружающей среды*

 $\mathbf{f}$ 

*T<sup>F</sup> Температура технологической среды*

*1 Цветная зона: только диапазон температуры окружающей среды –10 до –40 °C (+14 до –40 °F) и диапазон температуры технологической среды –10 до –20 °C (+14 до –4 °F) относятся к фланцам из нержавеющей стали*

Допустимая температура жидкости для коммерческого учета составляет 0 до +50 °C (+32 до +122 °F).

<span id="page-202-0"></span>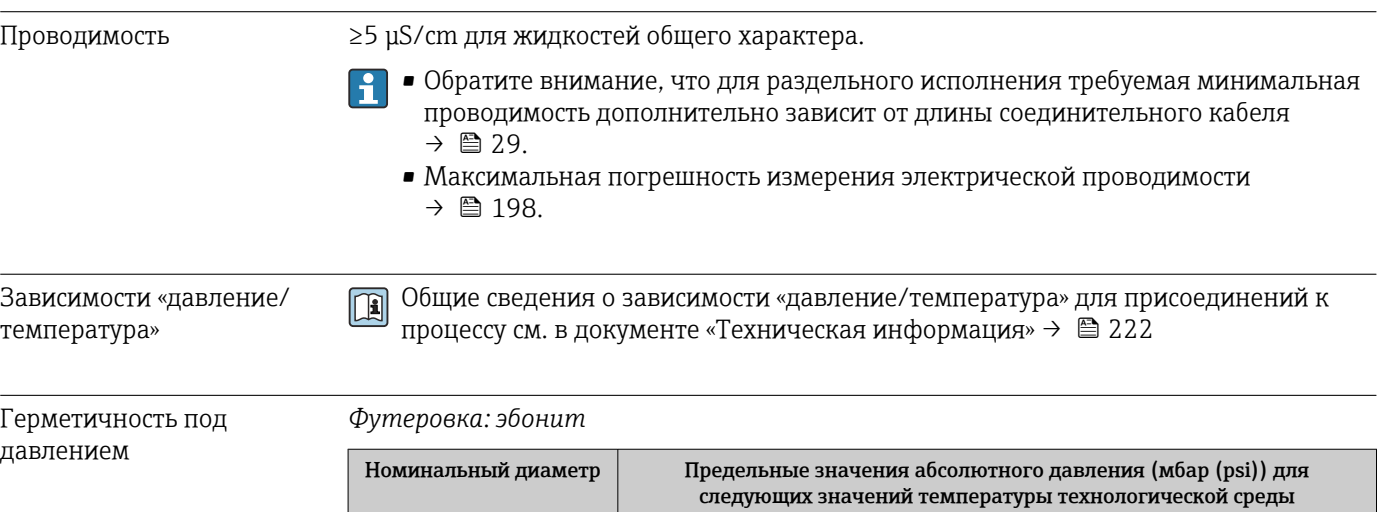

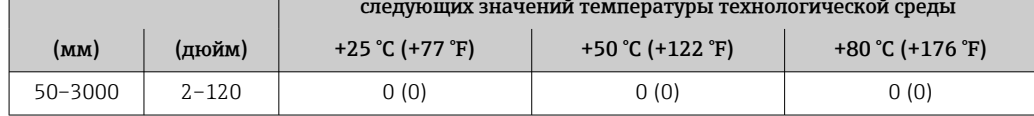

*Футеровка: полиуретан*

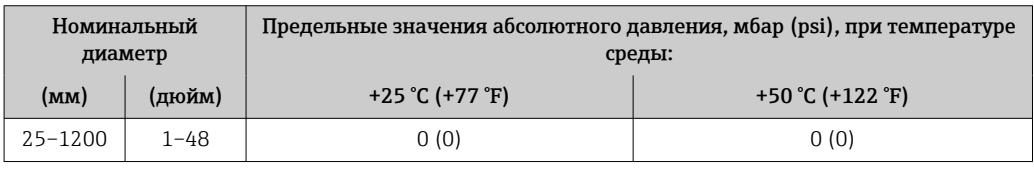

### *Футеровка: PTFE*

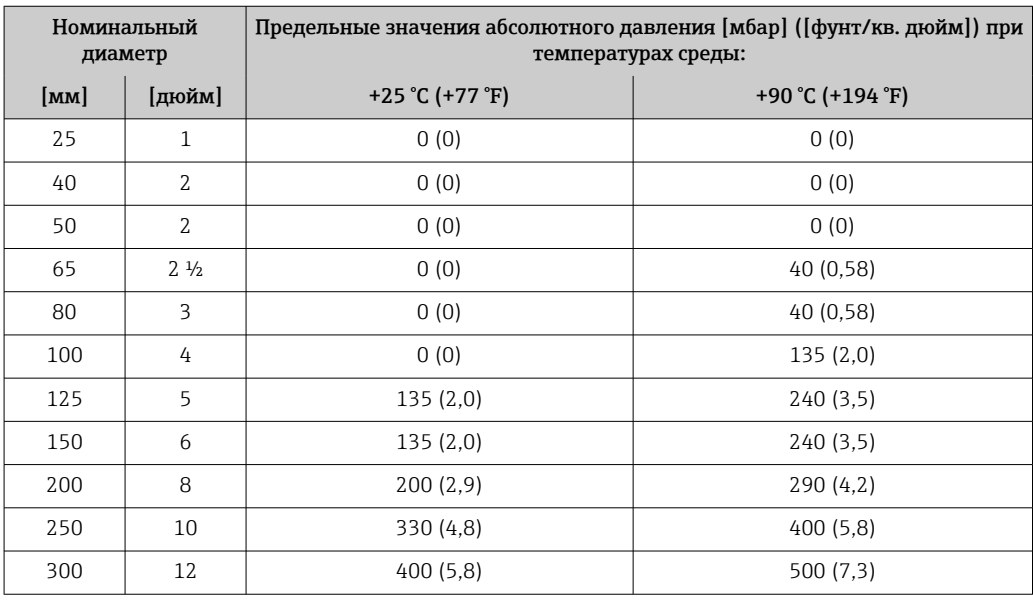

Пределы расхода Номинальный диаметр датчика определяется в соответствии с диаметром трубы и расходом. Оптимальная скорость потока составляет 2 до 3 м/с (6,56 до 9,84 фут/с). Скорость потока (v) также должна соответствовать физическим свойствам технологической среды.

- v < 2 м/с (6,56 фут/с): для абразивных технологических сред (например, гончарной глины, известкового молока, рудного шлама)
- $\bullet$  v > 2 м/с (6,56 фут/с): для технологических сред, для которых характерно образование налипаний (например, шлама сточных вод)
- При необходимости скорость потока можно увеличить путем уменьшения R номинального диаметра датчика.
- Значения верхнего предела диапазона измерения приведены в разделе  $\mathbf{F}$ «Диапазон измерения» . → ■ 188
- В режиме коммерческого учета применимый сертификат определяет допустимый 1 - I диапазон измерений.

Падение давления • При установке датчика на трубопровод с аналогичным номинальным диаметром потери давления отсутствуют.

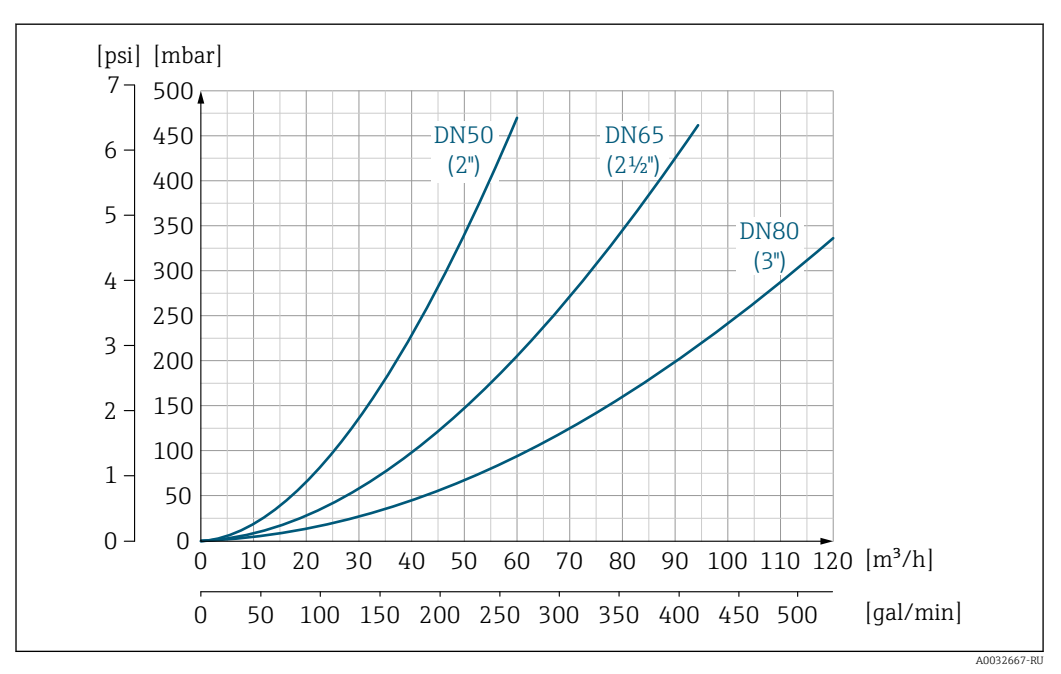

• Потери давления в конфигурациях с переходниками соответствуют DIN EN 545  $\rightarrow$   $\triangleq$  28.

 *31 Падение давления для DN 50–80 (2–3 дюйма) с кодом заказа «Конструкция», опция C «Фиксированный фланец, суженная измерительная трубка, без входных/выходных участков»*

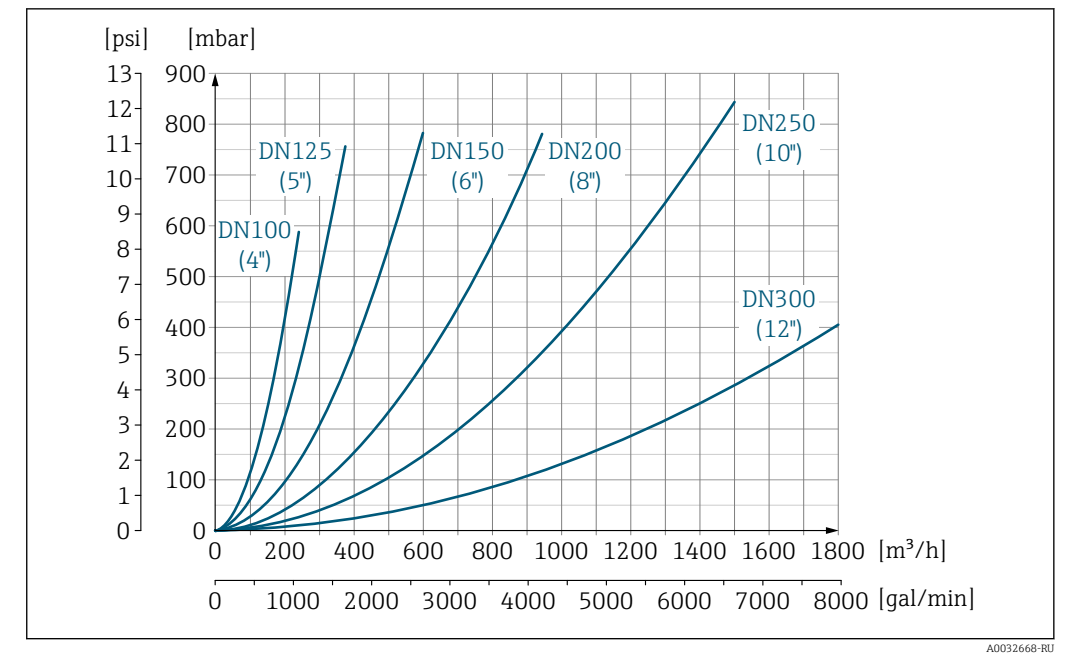

 *32 Падение давления для DN 100–300 (4–12 дюймов) с кодом заказа «Конструкция», опция C «Фиксированный фланец, суженная измерительная трубка, без входных/выходных участков»*

Давление в системе Монтаж поблизости от насосов  $\rightarrow$   $\cong$  22 Вибрация Монтаж на трубопроводе, подверженном вибрации  $\rightarrow \equiv 23$ 16.10 Механическая конструкция

Конструкция, размеры Размеры и монтажная длина прибора указаны в разделе «Механическая конструкция» документа «Техническое описание»  $\rightarrow$   $\blacksquare$  221

Масса Все значения (масса без учета материала упаковки) указаны для приборов с фланцами, рассчитанными на стандартное номинальное давление. Масса может быть меньше указанной в зависимости от номинального давления и конструкции.

### Масса в единицах измерения системы СИ

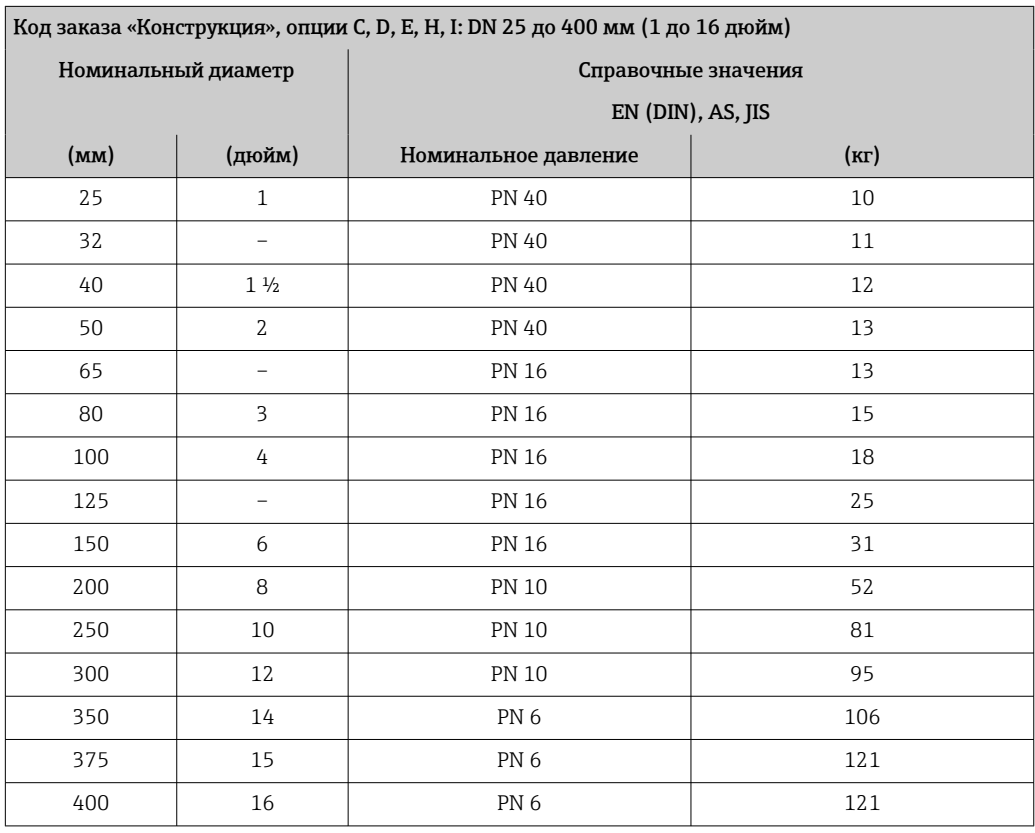

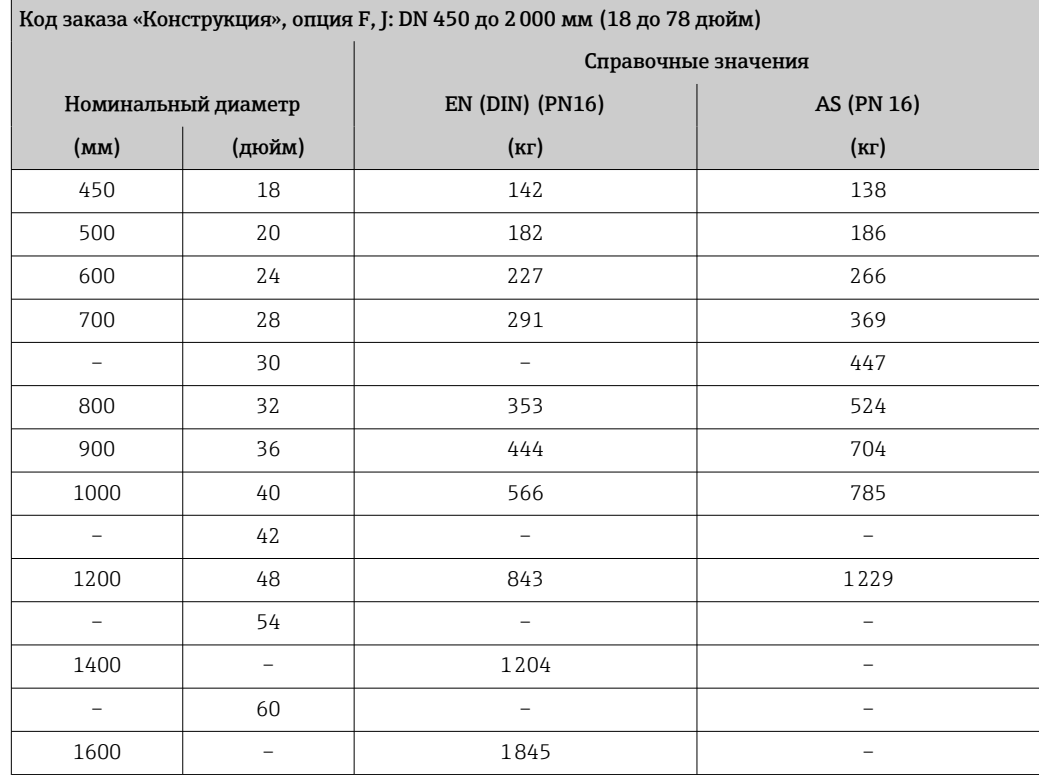

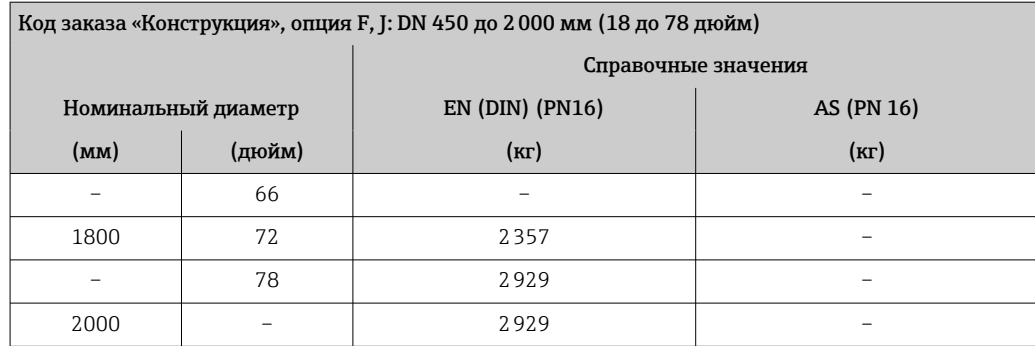

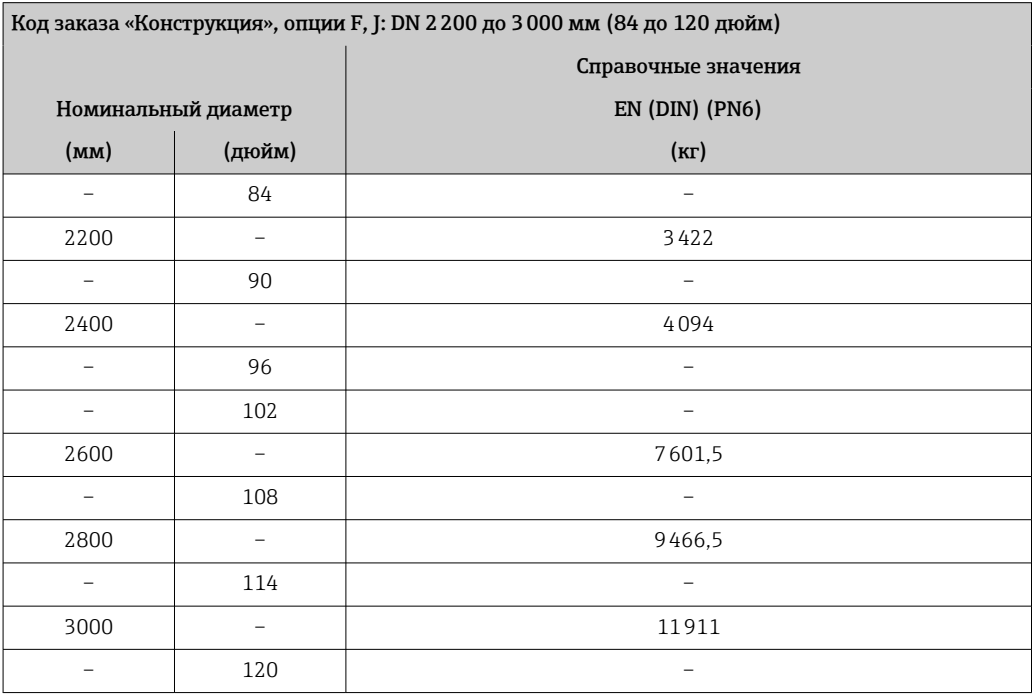

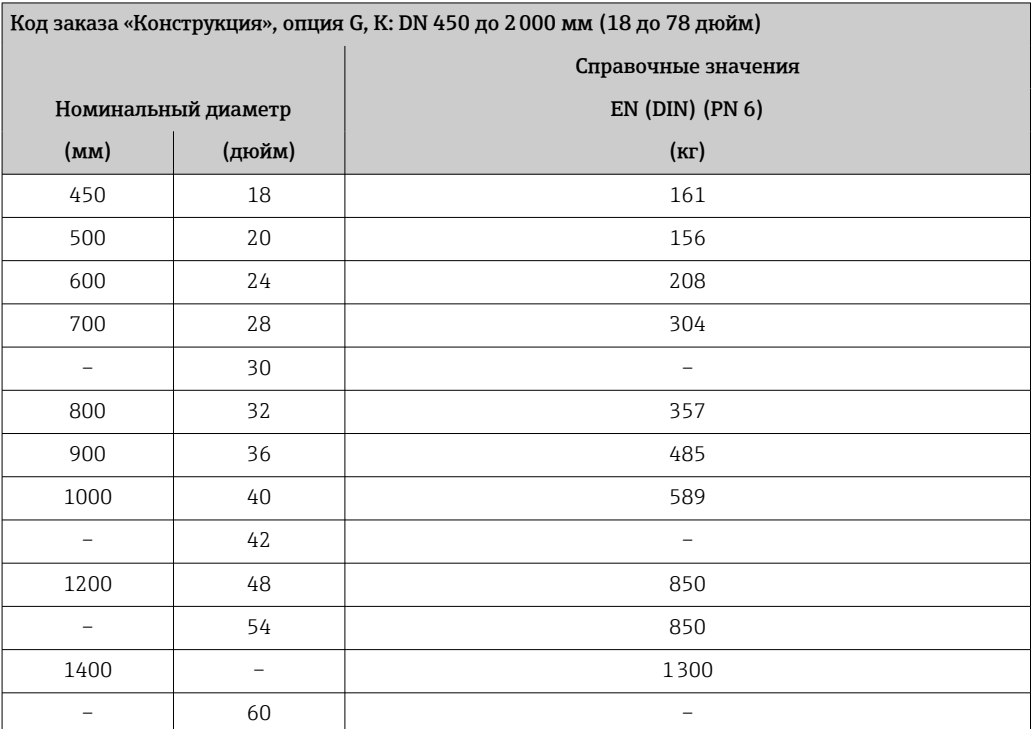

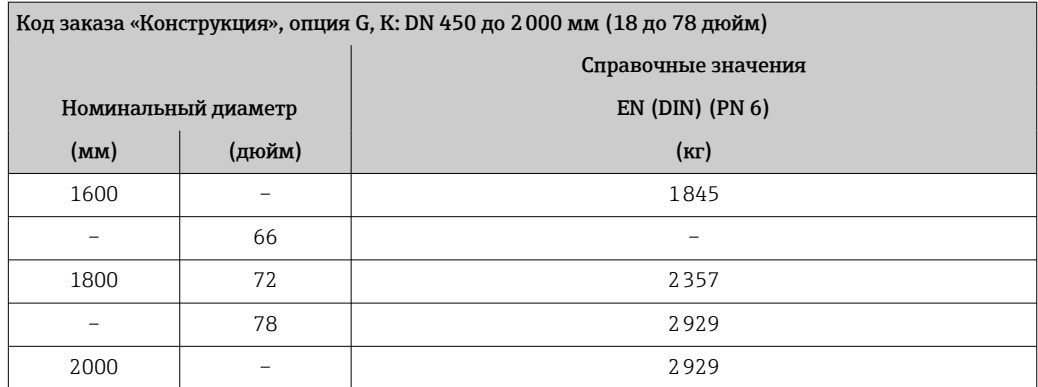

### Масса в единицах измерения США

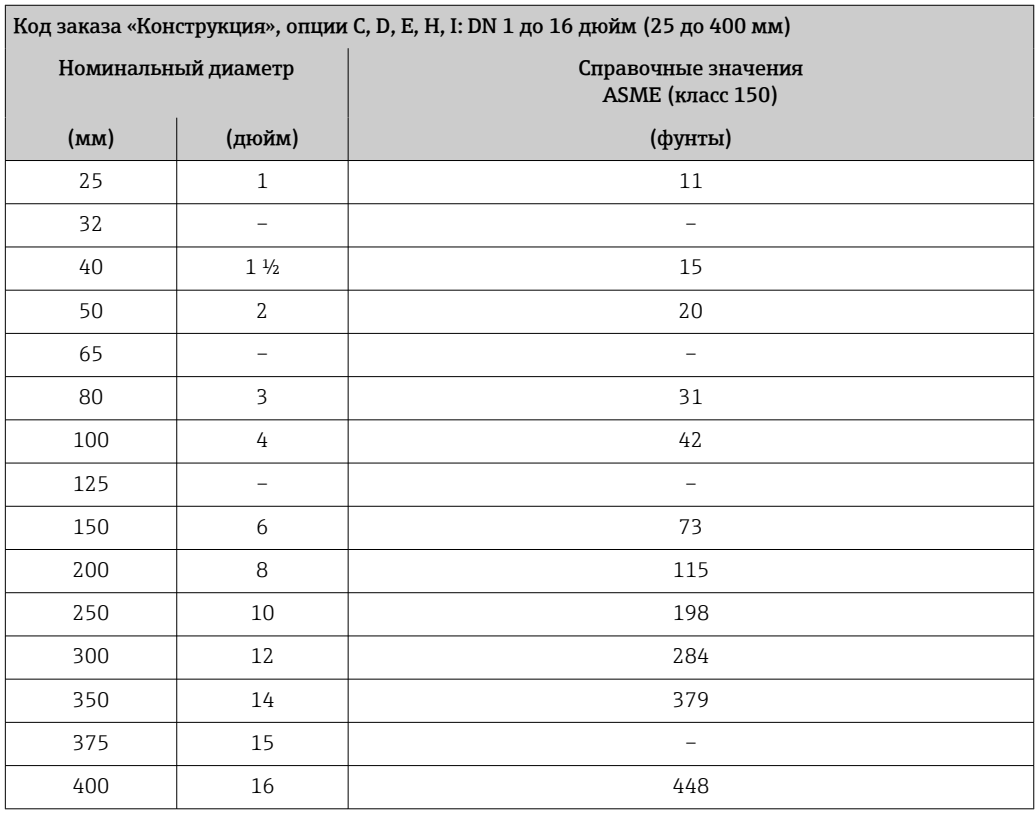

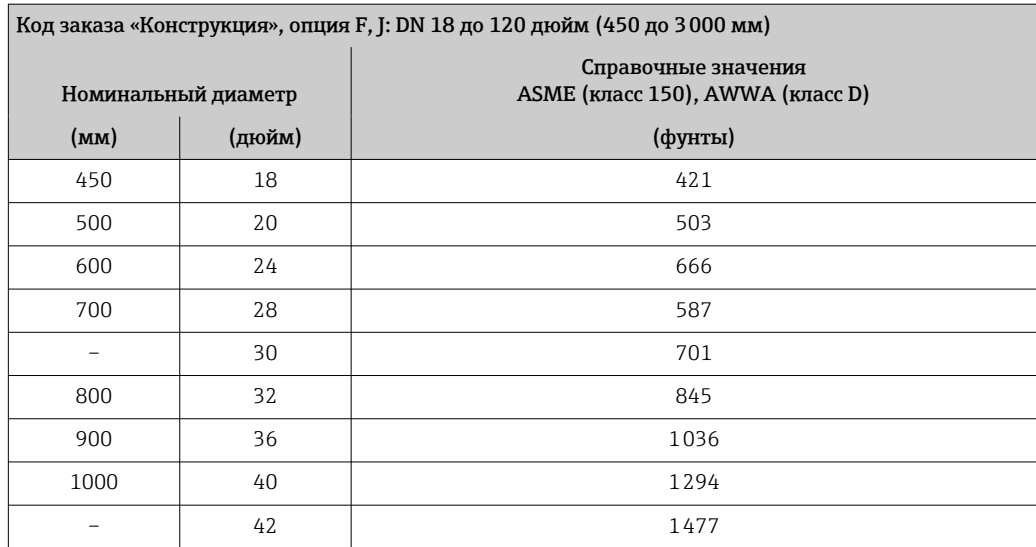

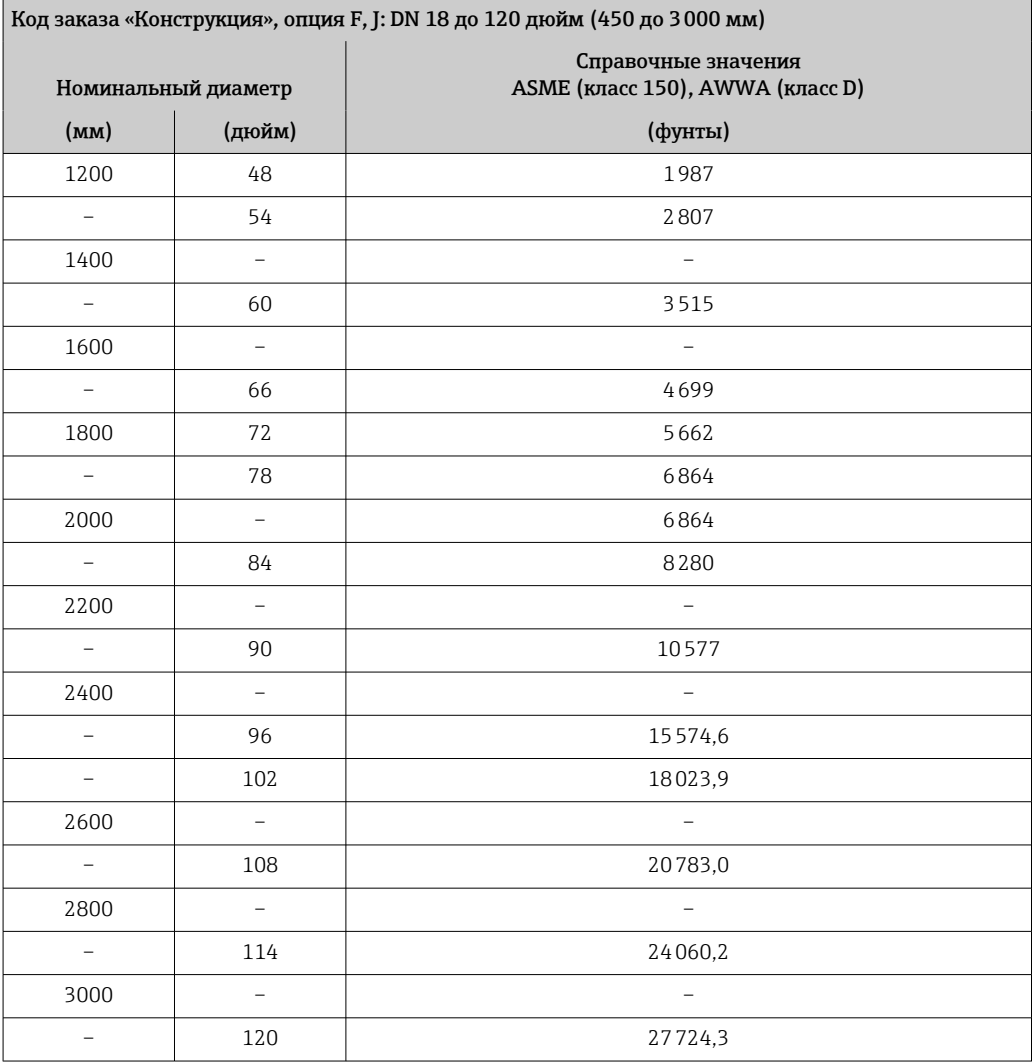

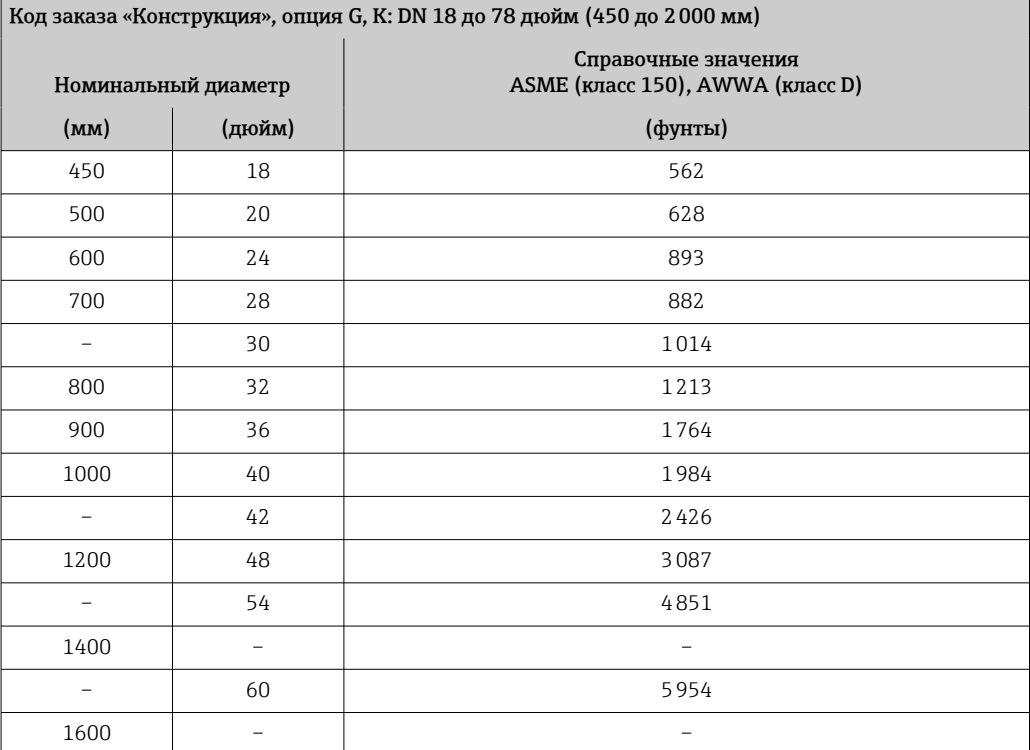

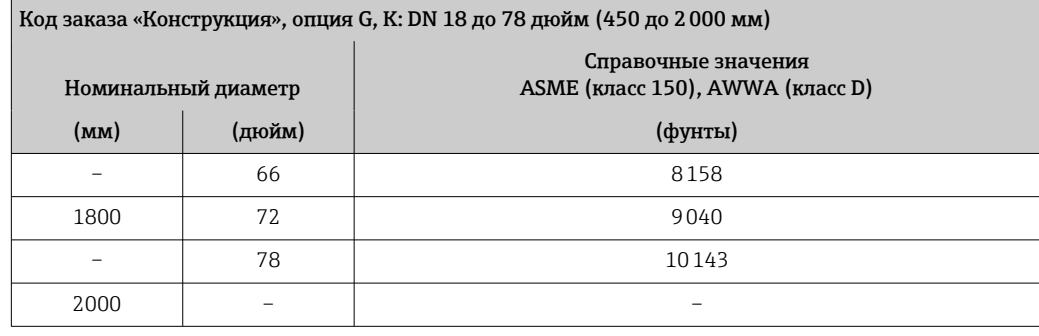

### Технические характеристики измерительной трубки

Значения являются справочными и могут варьироваться в зависимости от  $\mathbf{1}$ номинального давления, конструкции и опции заказа.

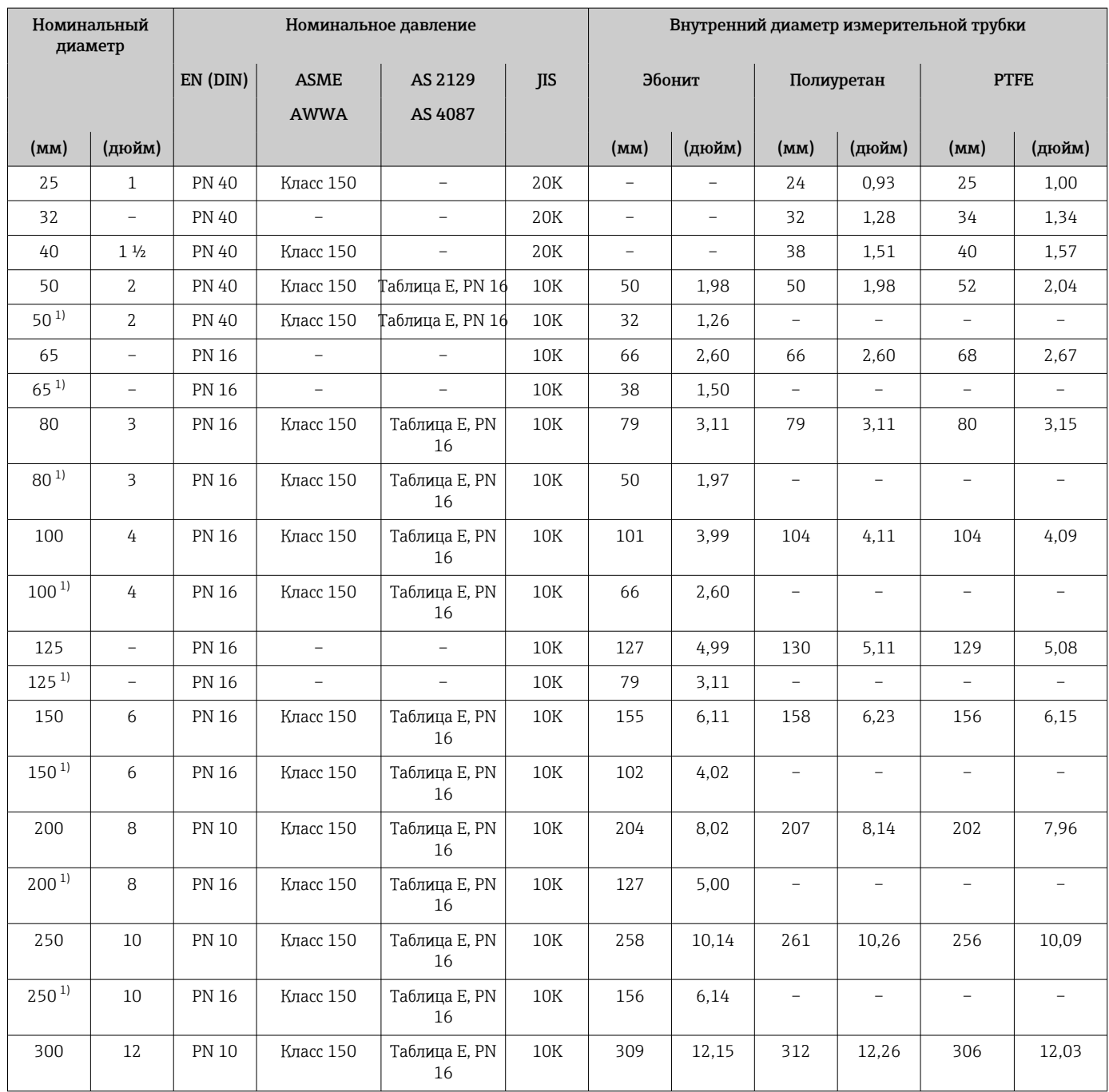

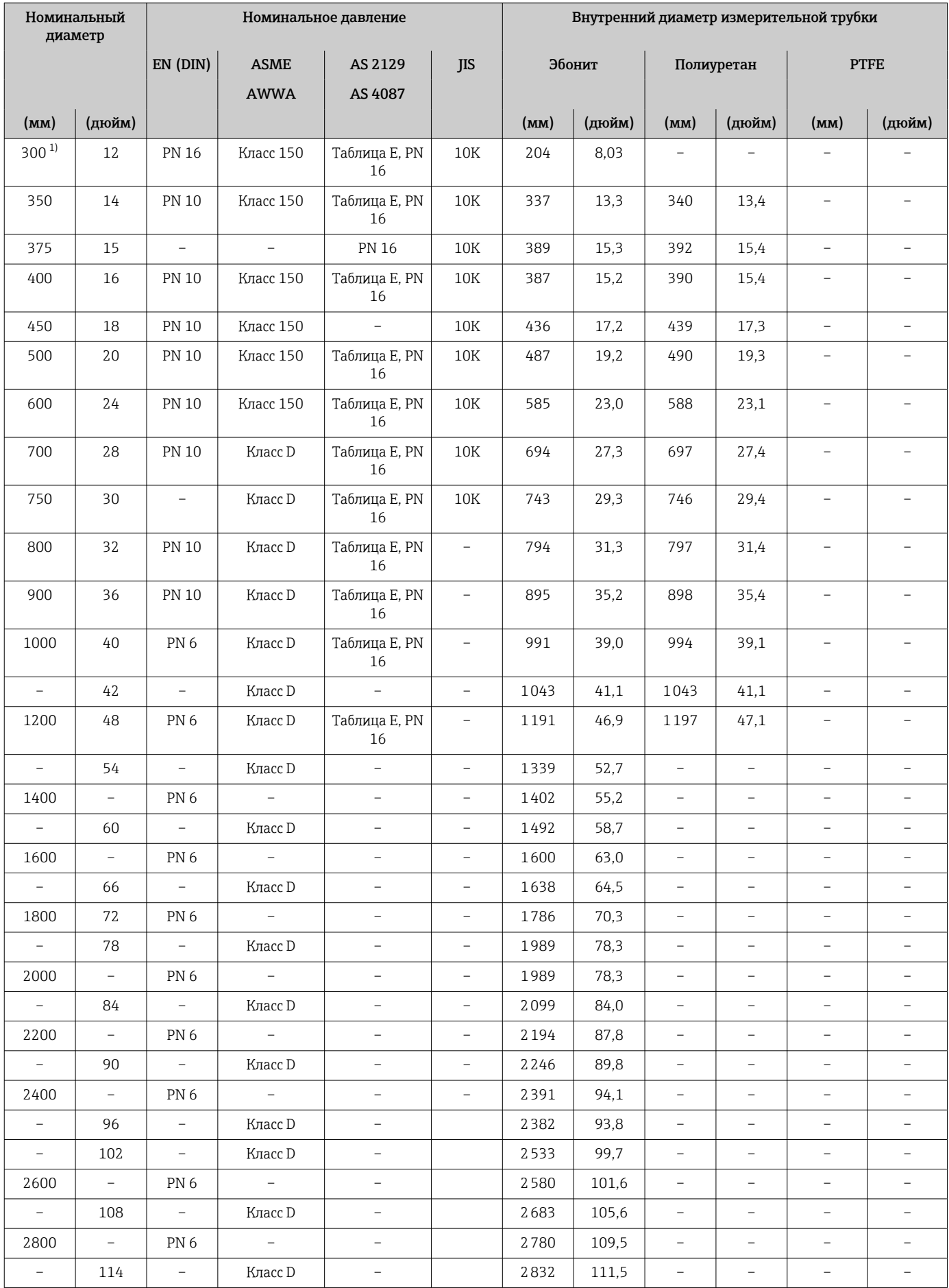

<span id="page-211-0"></span>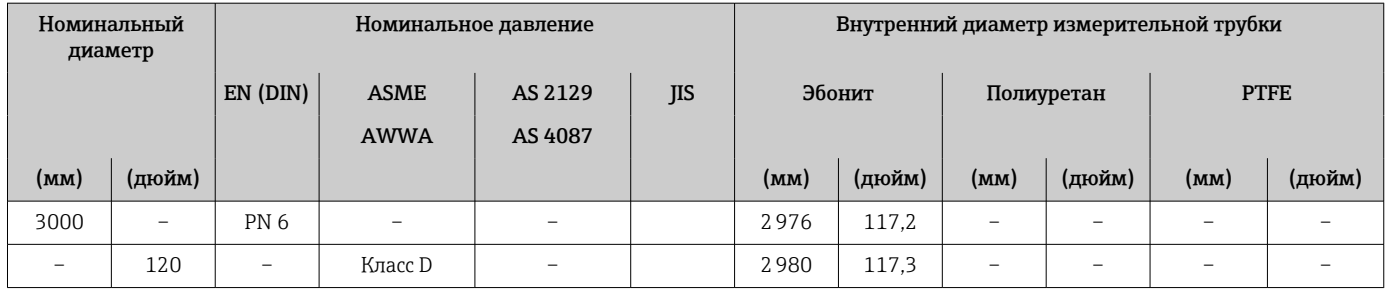

1) Код заказа «Конструкция», опция C

#### Материалы Корпус преобразователя

*Компактное исполнение*

- Код заказа «Корпус», опция A «Компактное исполнение, алюминий с покрытием»: алюминий AlSi10Mg, с покрытием.
- Код заказа «Корпус», опция M: поликарбонатная пластмасса.
- Материал окна
	- С кодом заказа «Корпус», опция A: стекло.
	- С кодом заказа «Корпус», опция M: пластмасса.

*Раздельное исполнение (настенный корпус)*

- Код заказа «Корпус», опция P «Раздельное исполнение, алюминий с покрытием»: алюминий AlSi10Mg, с покрытием.
- Код заказа «Корпус», опция N: поликарбонатная пластмасса.
- Материал окна
	- С кодом заказа «Корпус», опция P: стекло.
	- С кодом заказа «Корпус», опция N: пластмасса.

### Клеммный отсек датчика

- Алюминий (AlSi10Mg) с покрытием
- Поликарбонатная пластмасса (только в сочетании с опциями CA, C3, CB, CC, CD, CD (код заказ «Опция датчика»))

### Кабельные вводы/кабельные уплотнения

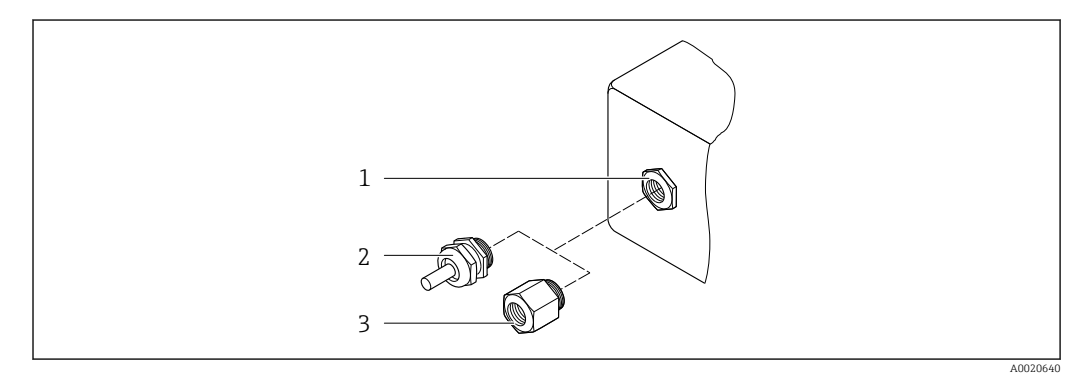

 *33 Возможные исполнения кабельных уплотнений и вводов*

- *1 Внутренняя резьба M20 × 1,5*
- *2 Кабельное уплотнение M20 × 1,5*
- *3 Переходник для кабельного ввода с внутренней резьбой G ½" или NPT ½"*

<span id="page-212-0"></span>*Компактный и раздельный варианты исполнения и клеммный отсек датчика*

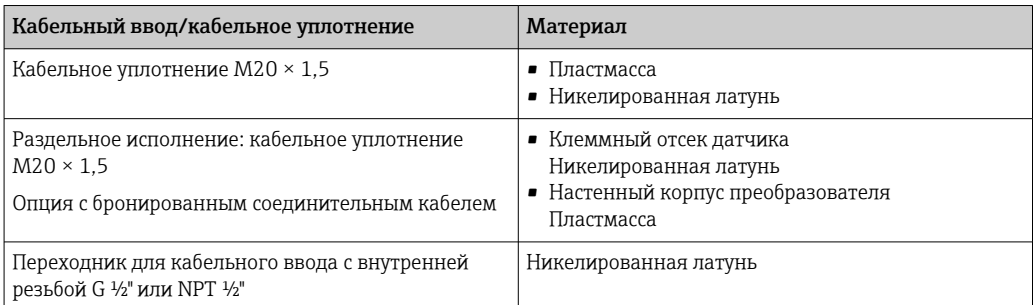

#### Соединительный кабель раздельного исполнения

УФ-излучение может разрушать наружную оболочку кабеля. В максимально возможной мере защищайте кабель от воздействия прямых солнечных лучей.

Кабель электрода и кабель питания катушки:

- Стандартный кабель: кабель ПВХ с медным экраном
- Бронированный кабель: кабель ПВХ с медной оплеткой и дополнительной оплеткой из стальной проволоки

#### Корпус датчика

- DN 25–300 (1–12 дюймов)
	- Алюминиевый полукорпус, алюминий AlSi10Mg с покрытием
- Цельносварной корпус из углеродистой стали, покрытый защитным лаком • DN 350–3000 (14–120 дюйма)
- Цельносварной корпус из углеродистой стали, покрытый защитным лаком

#### Измерительные трубки

- DN 25–600 (1–24 дюйма)
- Нержавеющая сталь: 1.4301, 1.4306, 304, 304L
- DN 700–3000 (28–120 дюймов) Нержавеющая сталь: 1.4301, 304

#### *Футеровка*

- DN 25–300 (1–12 дюймов): PTFE
- DN 25–1200 (1–48 дюймов): полиуретан
- DN 50–3000 (2–120 дюймов): эбонит

### Электроды

- Нержавеющая сталь, 1.4435 (316L)
- Сплав Alloy C22, 2.4602 (UNS N06022)
- Тантал

#### Присоединения к процессу

Для фланцев из углеродистой стали

- DN ≤ 300 (12 дюймов): с защитным алюминиево-цинковым покрытием или защитным лаком
- DN ≥ 350 (14 дюймов): защитный лак

Все поворотные фланцы из углеродистой стали поставляются обработанными методом горячего цинкования.

### *EN 1092-1 (DIN 2501)*

Неподвижный фланец

- Углеродистая сталь:
	- DN ≤ 300: S235JRG2, S235JR+N, P245GH, A105, E250C
	- DN 350–3000: P245GH, S235JRG2, A105, E250C
- Нержавеющая сталь:
	- DN ≤ 300: 1.4404, 1.4571, F316L
	- DN 350–600: 1.4571, F316L, 1.4404
	- DN 700–1000: 1.4404, F316L

#### Поворотный фланец

- Углеродистая сталь DN ≤ 300: S235JRG2, A105, E250C
- Нержавеющая сталь DN ≤ 300: 1.4306, 1.4404, 1.4571, F316L

Поворотный фланец, штампованная пластина

- Углеродистая сталь DN ≤ 300: S235JRG2, аналог S235JR+AR или 1.0038
- Нержавеющая сталь DN ≤ 300: 1.4301, аналог 304

#### *ASME B16.5*

Неподвижный фланец, поворотный фланец

- Углеродистая сталь: A105
- Нержавеющая сталь: F316L

#### *JIS B2220*

- Углеродистая сталь: A105, A350 LF2
- Нержавеющая сталь: F316L

### *AWWA C207*

Углеродистая сталь: A105, P265GH, A181 класс 70, E250C, S275JR

*AS 2129*

Углеродистая сталь: A105, E250C, P235GH, P265GH, S235JRG2

*AS 4087*

Углеродистая сталь: A105, P265GH, S275JR

### Уплотнения

Согласно DIN EN 1514-1, форма IBC.

#### Аксессуары

*Защита дисплея*

Нержавеющая сталь, 1.4301 (304L)

*Заземляющие диски*

- Нержавеющая сталь, 1.4435 (316L)
- Сплав Alloy C22, 2.4602 (UNS N06022)
- $\blacksquare$  Тантал

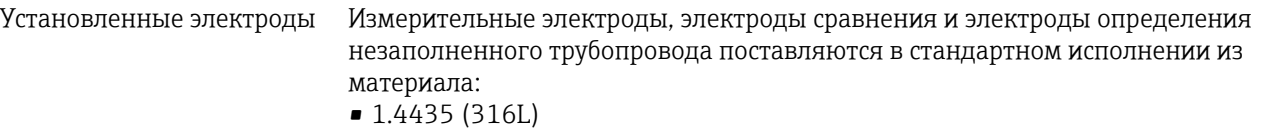

- Сплав Alloy C22, 2.4602 (UNS N06022)
- $\blacksquare$  Тантал

| Присоединения к<br>процессу  | • EN 1092-1 (DIN 2501)<br>■ ASME B16.5<br>■ JIS B2220<br>■ AS 2129 таблица Е<br>■ AS 4087 PN 16<br>• AWWA C207, класс D                                                                                                    |
|------------------------------|----------------------------------------------------------------------------------------------------|
|                              | Информация о материалах присоединений к процессу $\rightarrow \blacksquare$ 213                                                                                                    |
| Шероховатость<br>поверхности | Электроды из стали 1.4435 (316L); сплава Alloy C22, 2.4602 (UNS N06022); тантала:<br>$<$ 0,5 мкм (19,7 микродюйм)                                                                                                    |
|                              | (Все данные приведены для деталей, контактирующих с технологической средой)                                                                                                    |
|                              | 16.11 Интерфейс оператора                                                                                                    |
| Языки                        | Управление можно осуществлять на следующих языках:<br>• Посредством локального управления:<br>английский, немецкий, французский, испанский, итальянский, голландский,<br>португальский, польский, русский, турецкий, китайский, японский, индонезийский,<br>вьетнамский, чешский, шведский<br>• Посредством управляющей программы "FieldCare", "DeviceCare":<br>английский, немецкий, французский, испанский, итальянский, китайский, японский<br>$\blacksquare$ Через веб-браузер<br>английский, немецкий, французский, испанский, итальянский, голландский,<br>португальский, польский, русский, турецкий, китайский, японский, индонезийский,<br>вьетнамский, чешский, шведский |
| Локальное управление         | С помощью дисплея<br>Оборудование<br>• Стандартные функции - 4-строчный графический дисплей с подсветкой; сенсорное<br>управление<br>• Код заказ «Дисплей, управление», опция ВА «WLAN» обеспечивает стандартные<br>функции оборудования в дополнение к доступу через веб-браузер<br>Сведения об интерфейсе WLAN → <sup>6</sup> 88                                                                                                    |
|                              | 0<br>A0032074                                                                                                    |

 *34 Сенсорное управление*

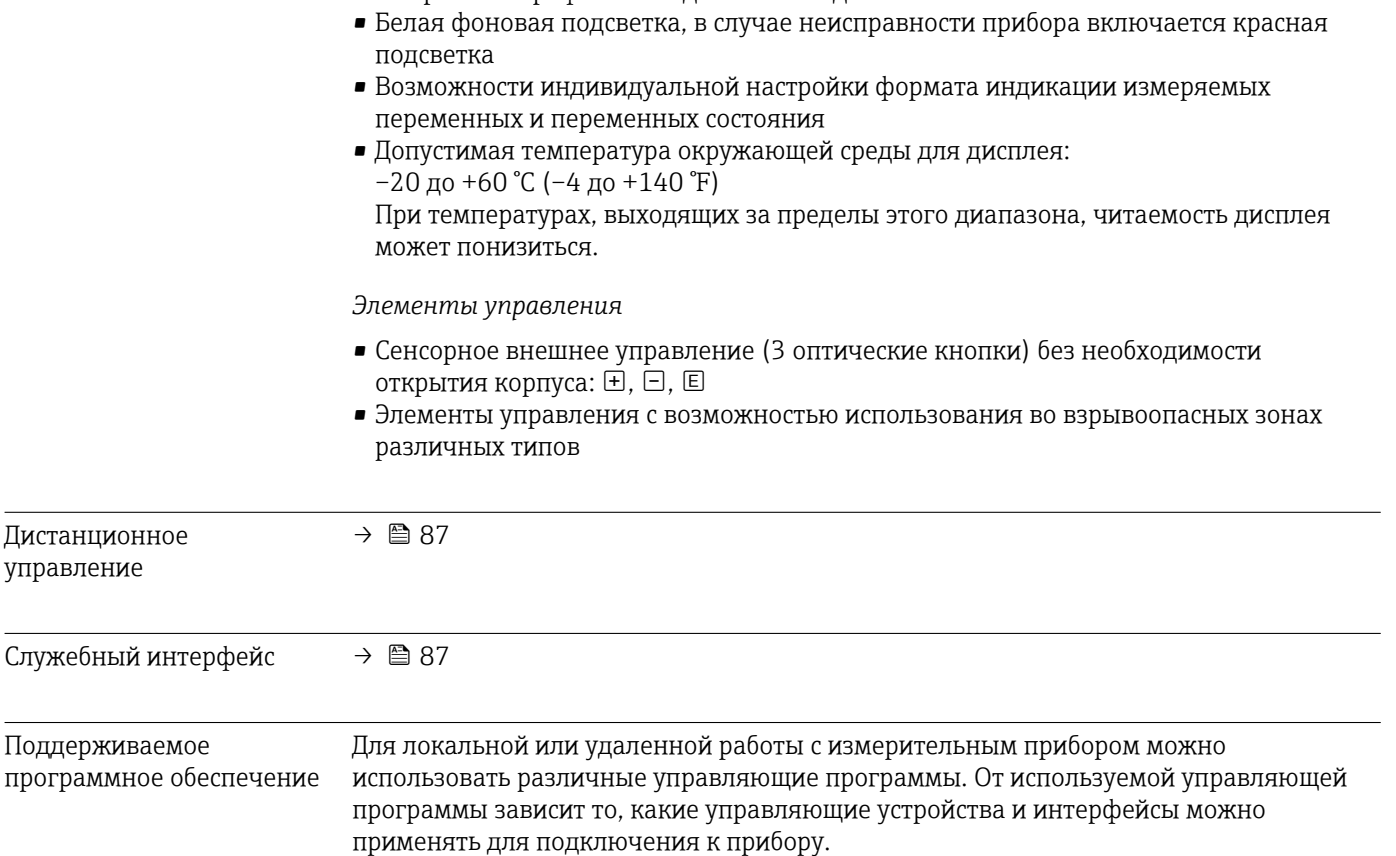

• 4-строчный графический дисплей с подсветкой

*Элементы индикации*

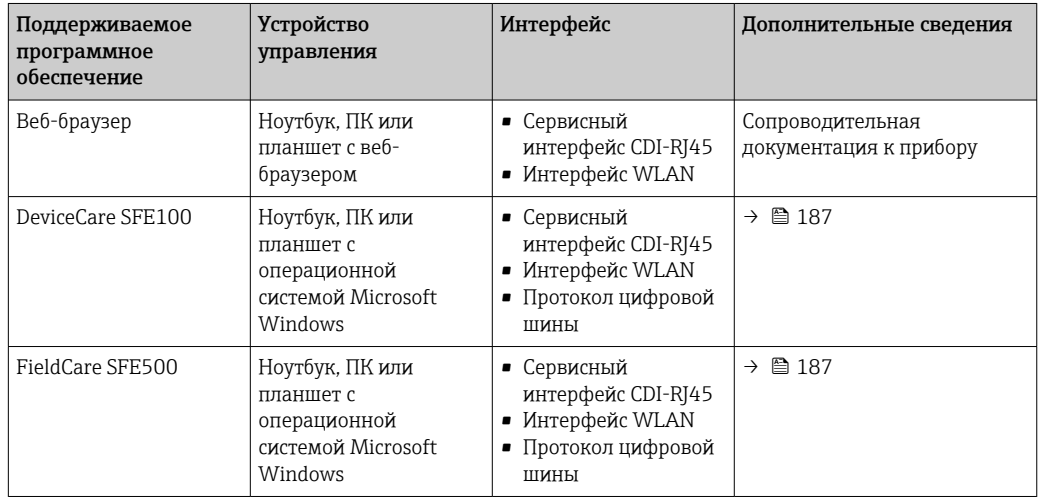

Для работы с прибором можно использовать и другие средства управления, поддерживающие технологию FDT, в сочетании с драйвером прибора в формате DTM/iDTM или DD/EDD. Получить такие средства управления можно от соответствующих изготовителей. В частности, помимо прочих, поддерживается интеграция в следующие средства управления:

• Field Device Manager (FDM) разработки Honeywell → www.honeywellprocess.com

- FieldMate разработки Yokogawa → www.yokogawa.com
- PACTWare → www.pactware.com

Соответствующие файлы описания прибора можно получить в разделе www.endress.com → Документация
#### Веб-сервер

<span id="page-216-0"></span>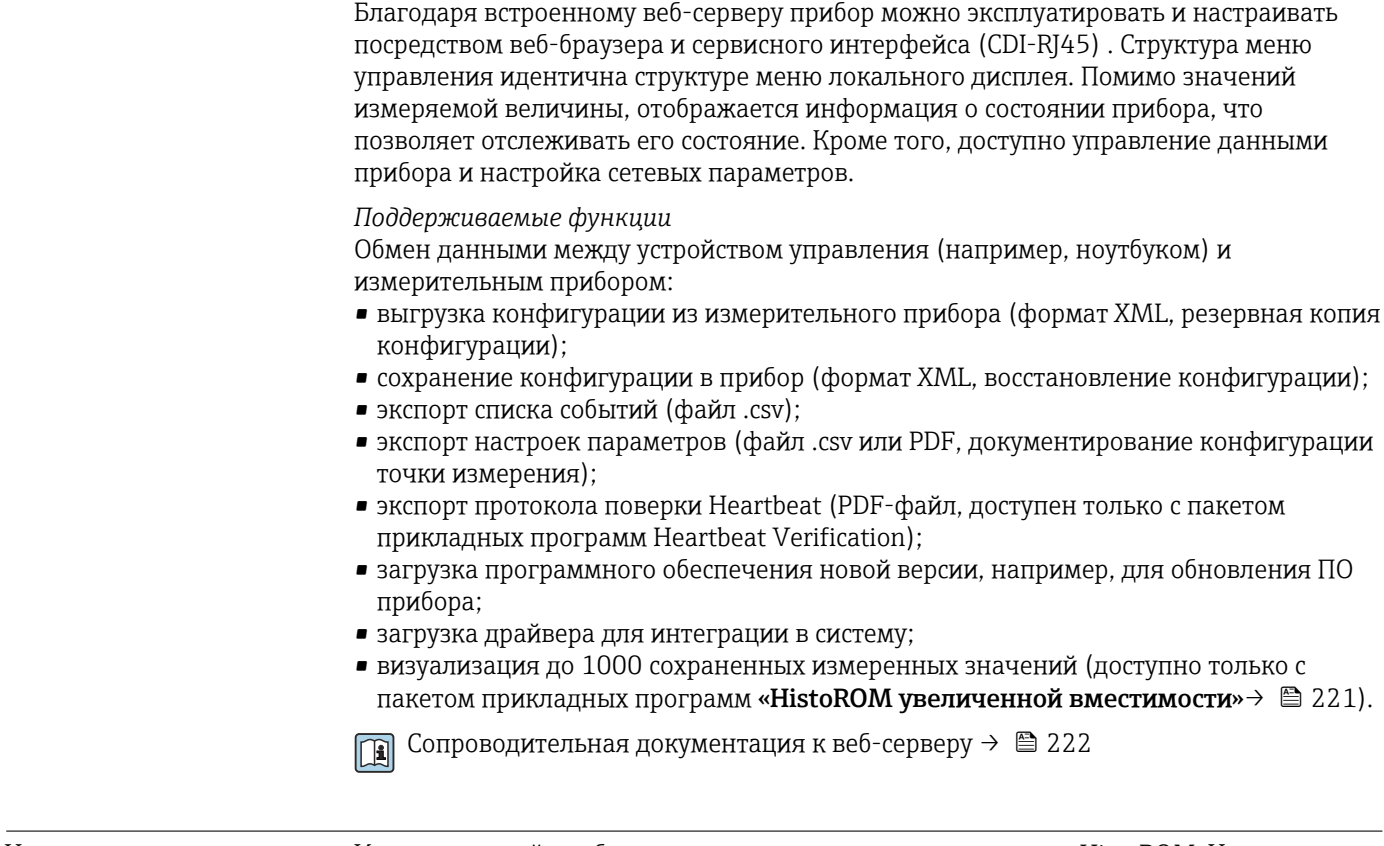

Управление данными Измерительный прибор поддерживает управление данными HistoROM. Управление HistoROM данными HistoROM включает в себя как хранение, так и импорт/экспорт ключевых данных прибора и процесса, значительно повышая надежность, безопасность и эффективность эксплуатации и обслуживания прибора.

#### Дополнительная информация о принципе хранения данных

Существуют блоки хранения данных различных типов. В этих блоках данные прибора хранятся и при необходимости используются прибором.

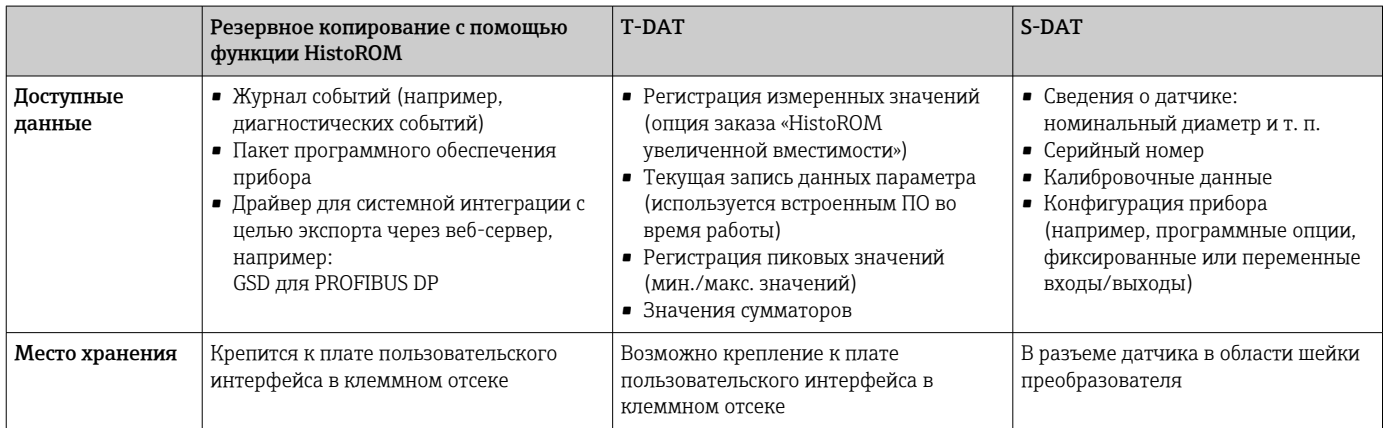

#### <span id="page-217-0"></span>Резервное копирование данных

#### Automatic (Автоматически)

- Наиболее важные данные прибора (сенсора и преобразователя) автоматически сохраняются в модулях DAT
- При замене преобразователя или измерительного прибора: после того, как модуль Т-DAT с данными предыдущего прибора будет переставлен, новый измерительный прибор будет сразу готов к работе, каких-либо ошибок не возникает
- При замене сенсора: после замены сенсора происходит передача данных нового сенсора из модуля S-DAT в измерительный прибор, и по окончании этого процесса измерительный прибор становится готовым к работе, каких-либо ошибок не возникает

#### Передача данных

#### Ручной режим

- Перенос конфигурации прибора на другой прибор с помощью функции экспорта в соответствующем программном обеспечении, таком как FieldCare, DeviceCare или веб-сервер: дублирование конфигурации или сохранение ее в архив (например, для создания резервной копии)
- Передача драйверов для системной интеграции посредством веб-сервера, например:

GSD для PROFIBUS DP

#### Список событий

#### Автоматически

- Хронологическое отображение до 20 сообщений о событиях в списке событий
- При наличии активного пакета прикладных программ Расширенный HistoROM (приобретается как опция): отображение до 100 сообщений о событиях в списке событий с метками времени, текстовыми описаниями и мерами по устранению
- Список событий можно экспортировать и просматривать посредством различных интерфейсов и управляющих программ, таких как DeviceCare, FieldCare или вебсервер

### Регистрация данных

### Вручную

При наличии активного пакета прикладных программ Расширенный HistoROM:

- $\bullet$  Запись до 1000 измеренных значений по нескольким каналам (от 1 до 4)
- Интервал регистрации настраивается пользователем
- Запись до 250 измеренных значений по каждому из 4 каналов памяти
- Экспорт журнала измеренных значений посредством различных интерфейсов и управляющих программ, таких как FieldCare, DeviceCare или веб-сервер

## 16.12 Сертификаты и свидетельства

Выданные на изделие сертификаты и свидетельства можно найти в Конфигураторе выбранного продукта по адресу www.endress.com.

- 1. Выберите изделие с помощью фильтров и поля поиска.
- 2. Откройте страницу изделия.

При нажатии кнопки **Configuration** откроется Конфигуратор выбранного продукта.

Маркировка СЕ

Прибор соответствует всем нормативным требованиям применимых директив ЕС. Эти требования перечислены в декларации соответствия ЕС вместе с применимыми стандартами.

<span id="page-218-0"></span>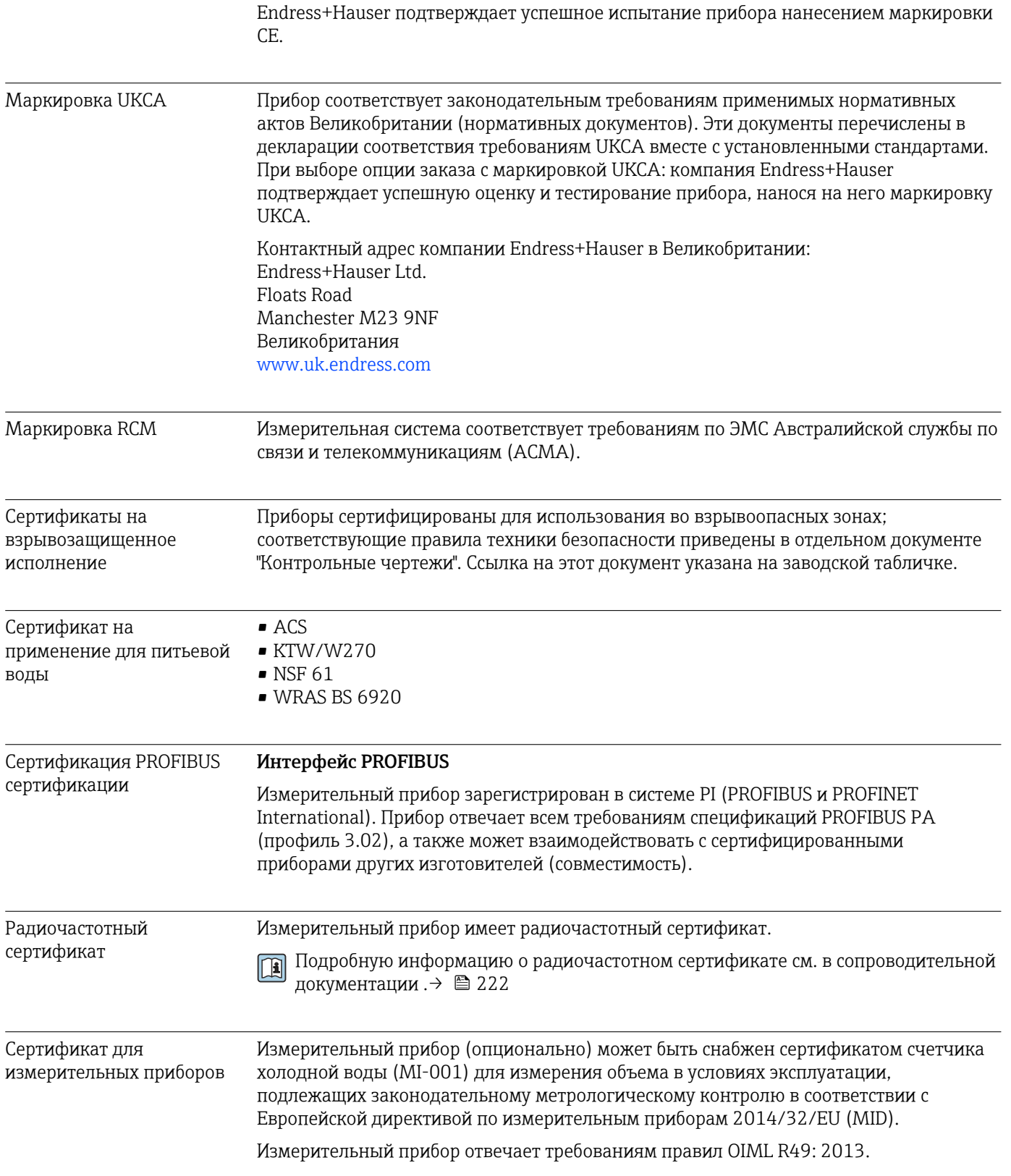

<span id="page-219-0"></span>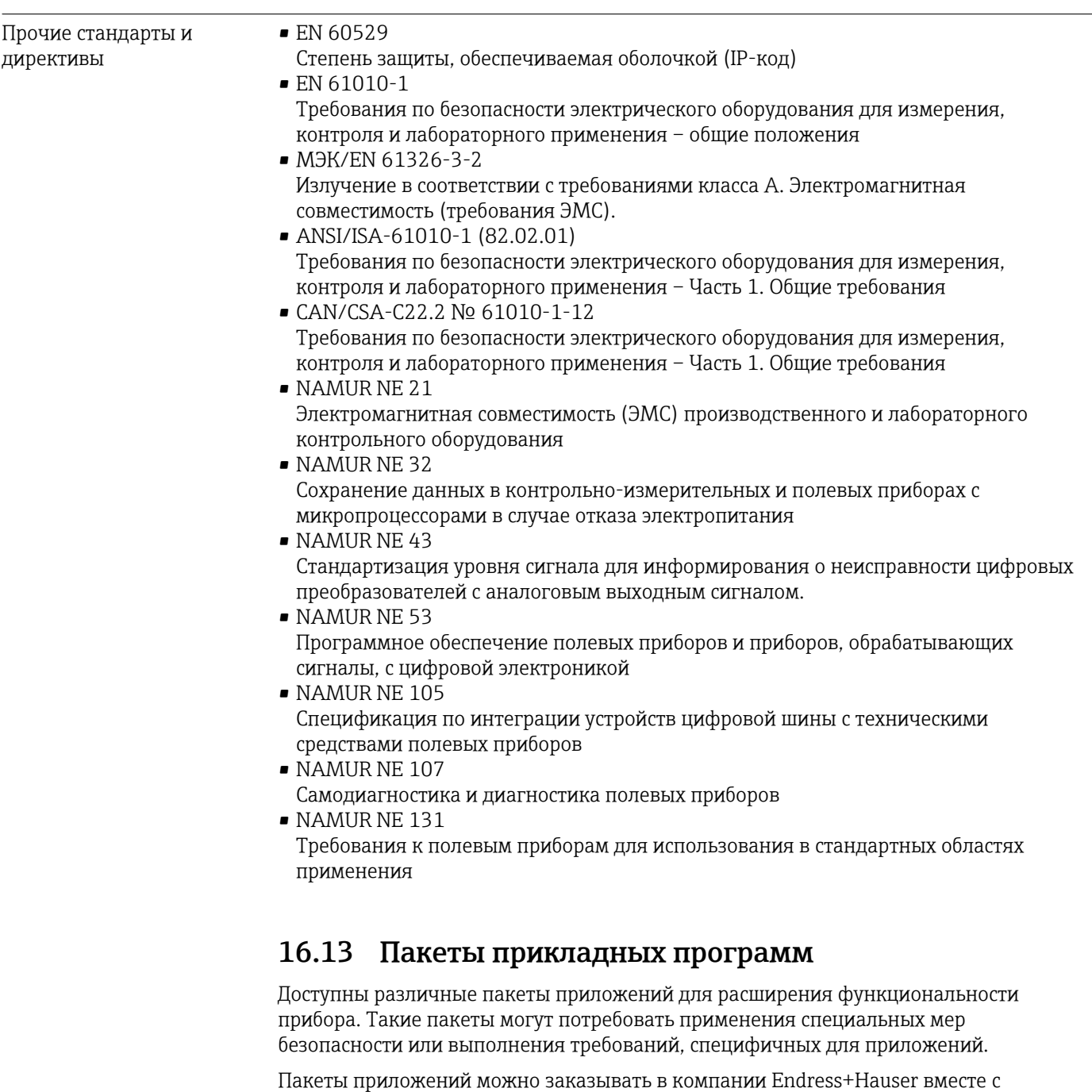

прибором или позднее. Endress+Hauser. За подробной информацией о соответствующем коде заказа обратитесь в региональное торговое представительство Endress+Hauser или посетите страницу прибора на веб-сайте Endress+Hauser: [www.endress.com](http://www.endress.com).

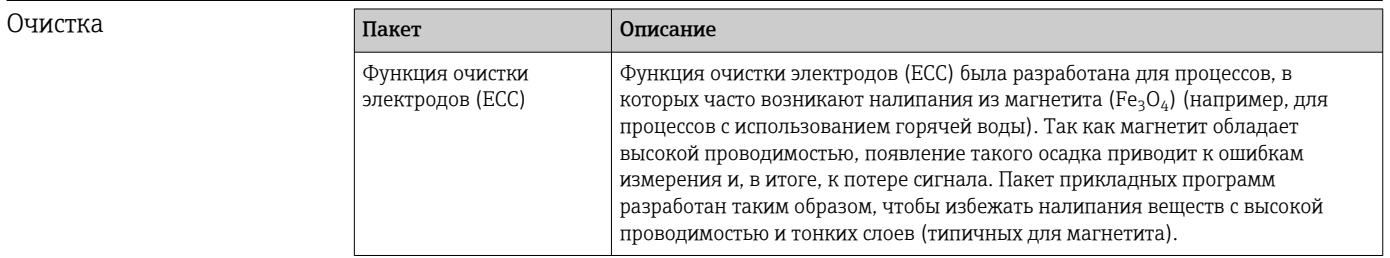

<span id="page-220-0"></span>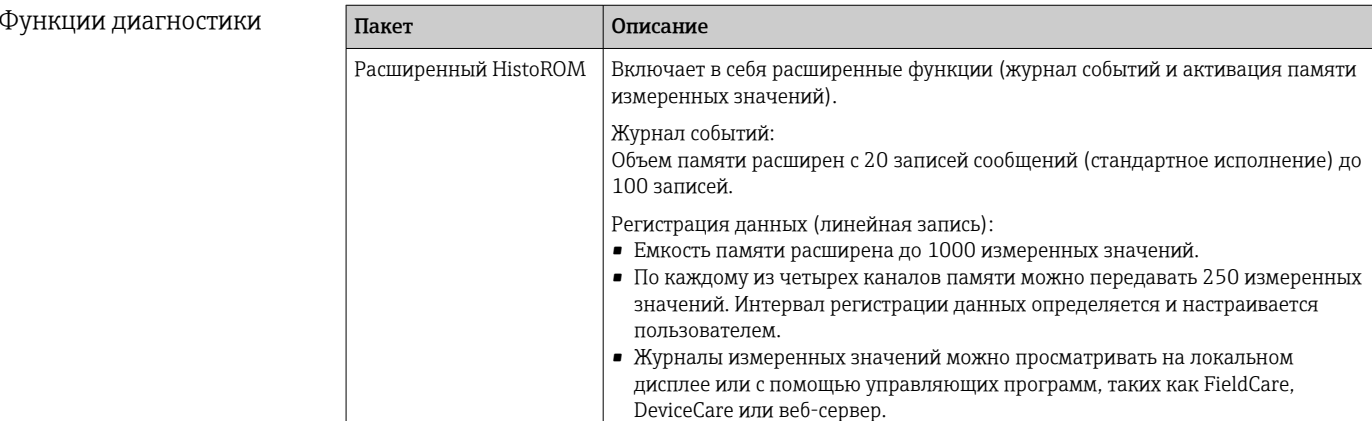

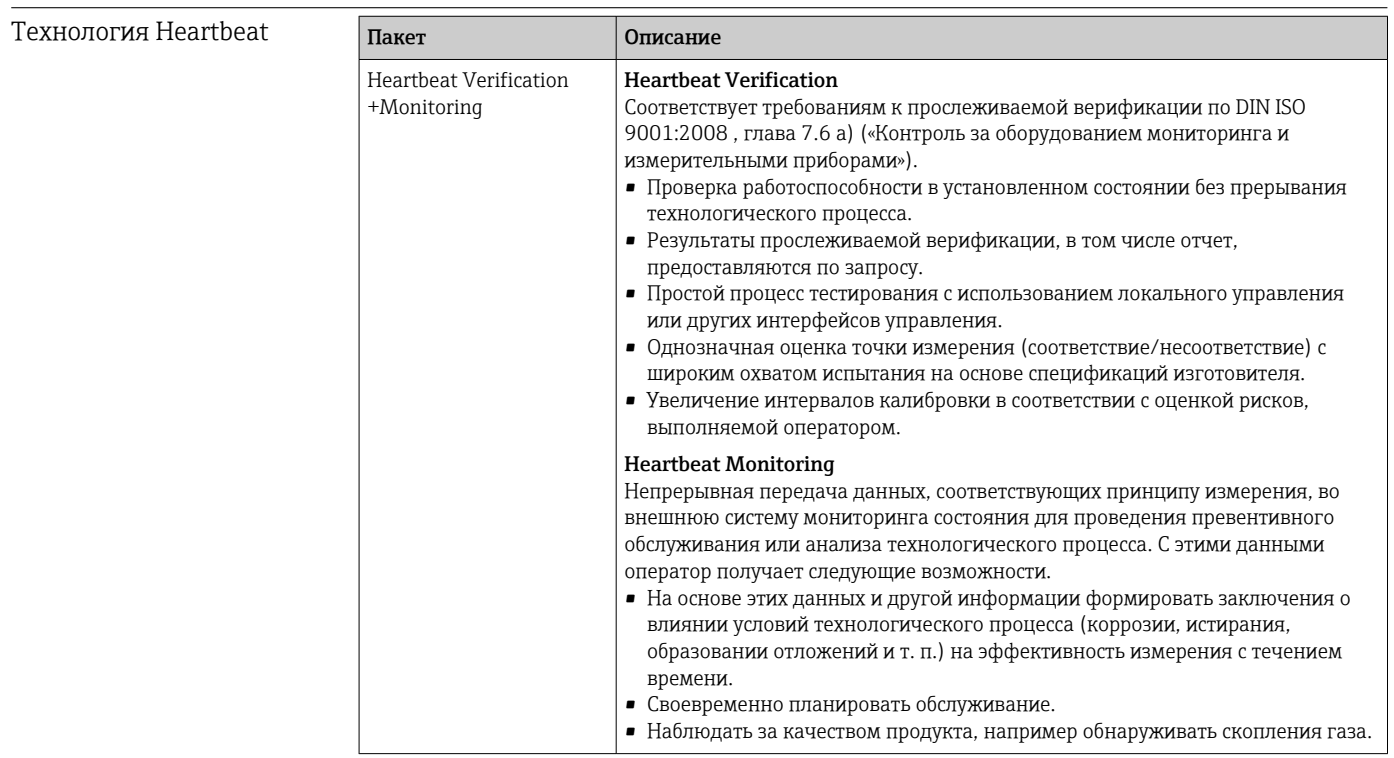

## 16.14 Аксессуары

© 185 ● Обзор аксессуаров, доступных для заказа

#### Сопроводительная документация 16.15

1 Для просмотра списка соответствующей технической документации см. следующее:

- W@M Device Viewer (www.endress.com/deviceviewer): введите серийный номер с заводской таблички;
- приложение Endress+Hauser Operations: введите серийный номер с заводской таблички или просканируйте матричный штрихкод на заводской табличке.

#### <span id="page-221-0"></span>Стандартная документация

### Техническое описание

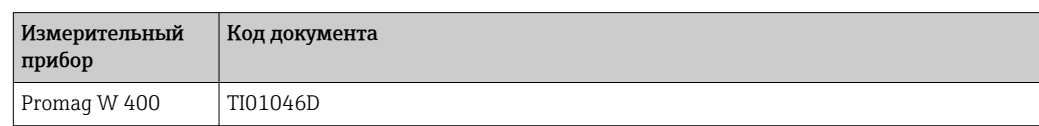

### Краткое руководство по эксплуатации

#### *Краткое руководство по эксплуатации датчика*

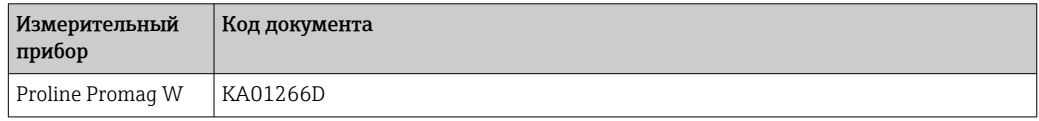

#### *Краткое руководство по эксплуатации преобразователя*

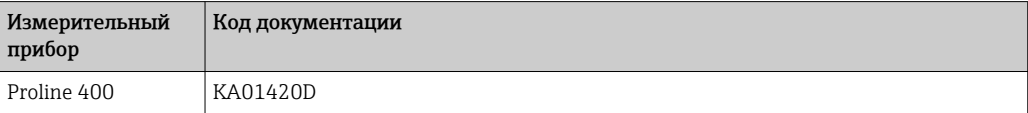

#### Описание параметров прибора

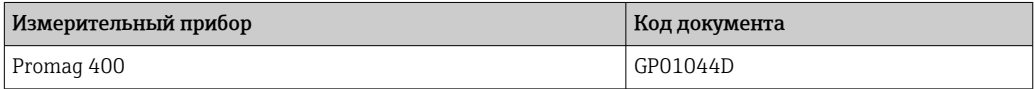

### Вспомогательная документация по прибору

#### Специальная документация

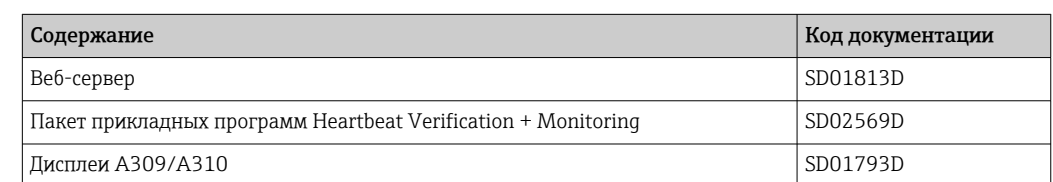

#### Руководство по монтажу

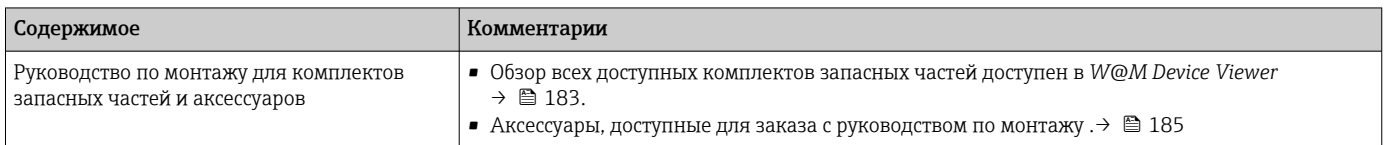

# Алфавитный указатель

## $\overline{A}$

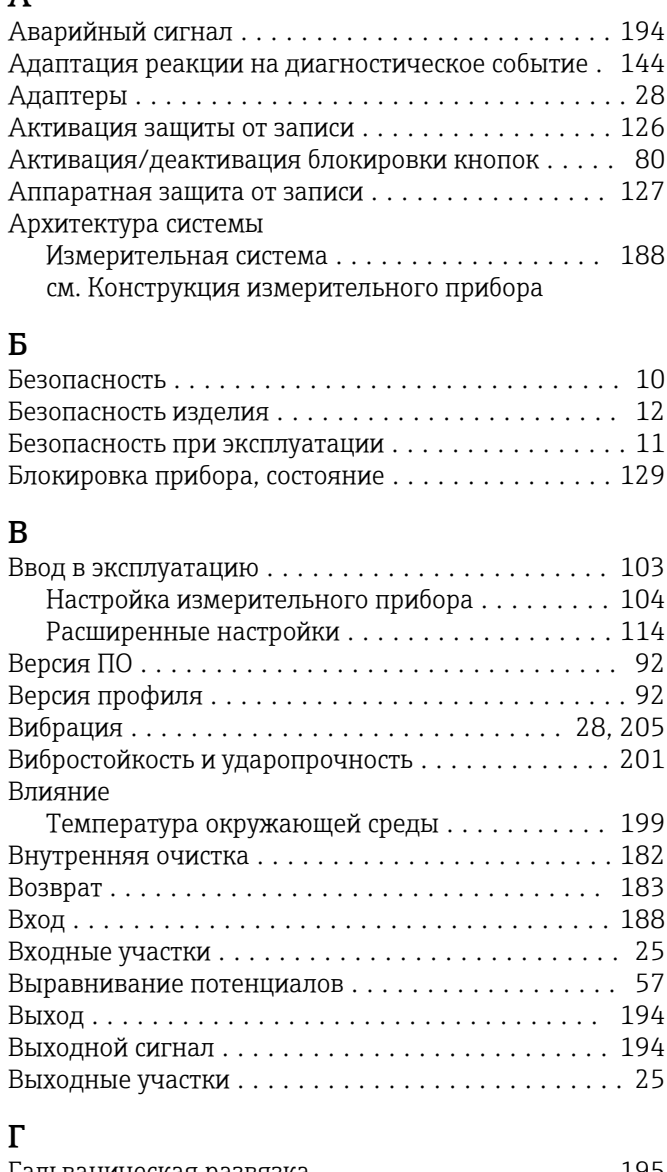

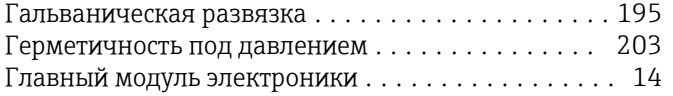

## $\overline{\mathbf{u}}$

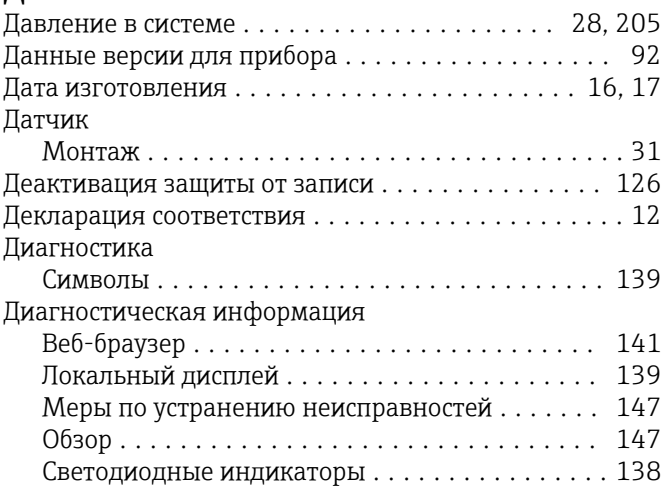

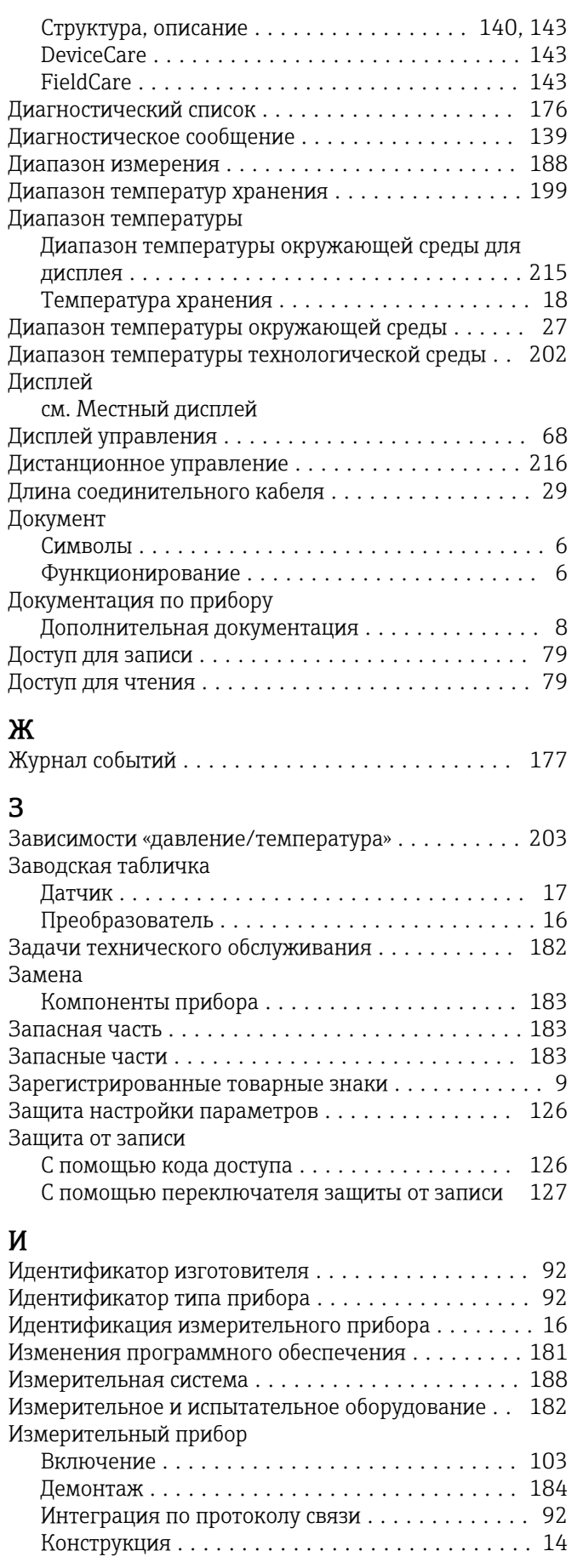

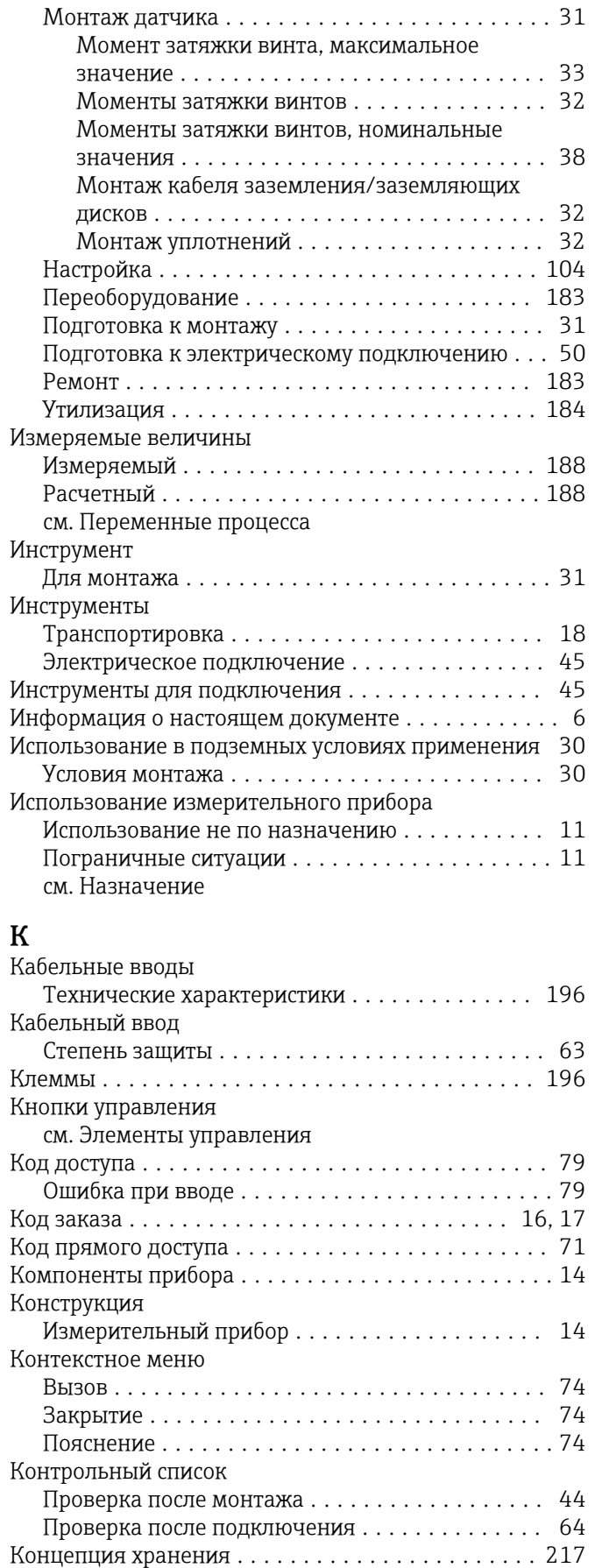

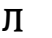

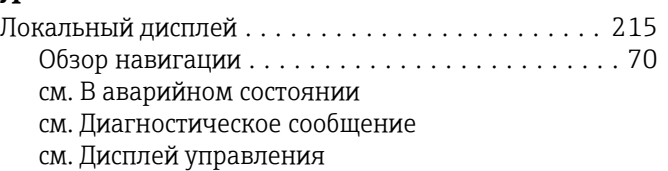

## М

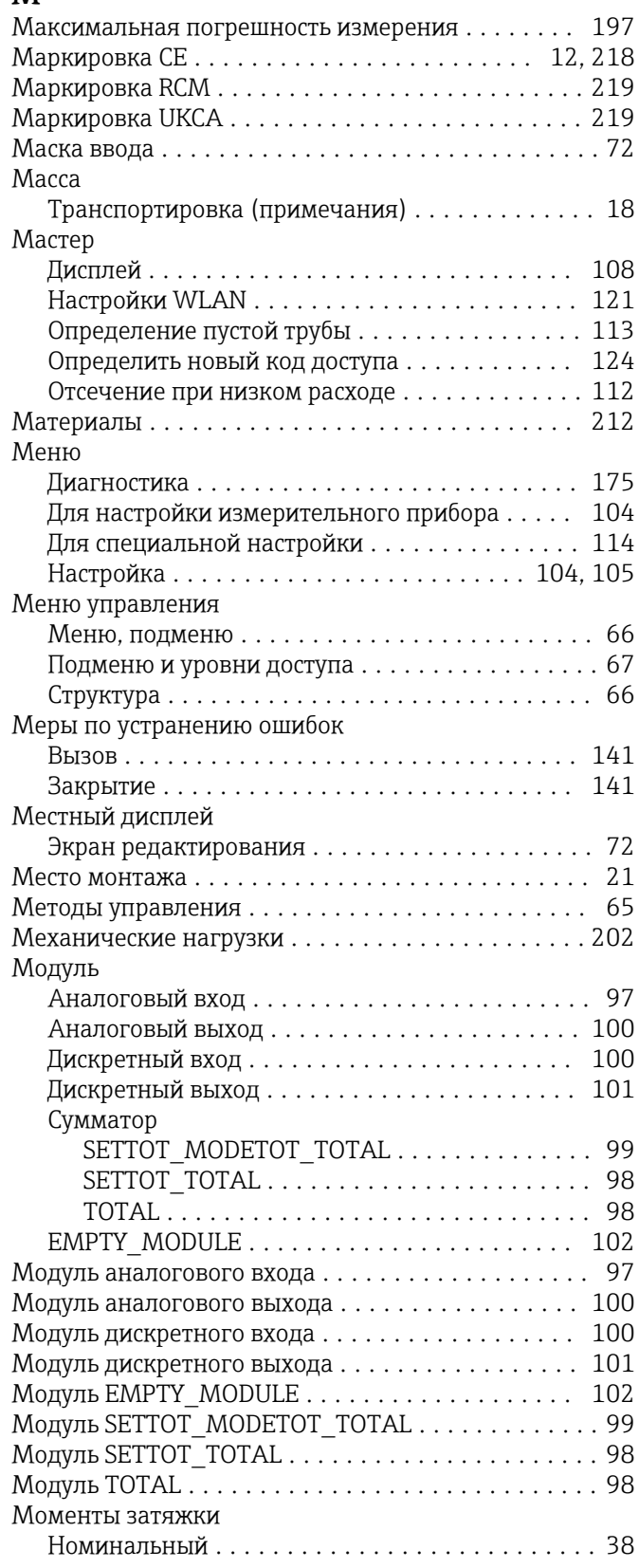

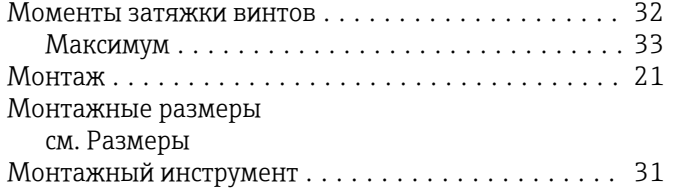

# $\overline{H}$

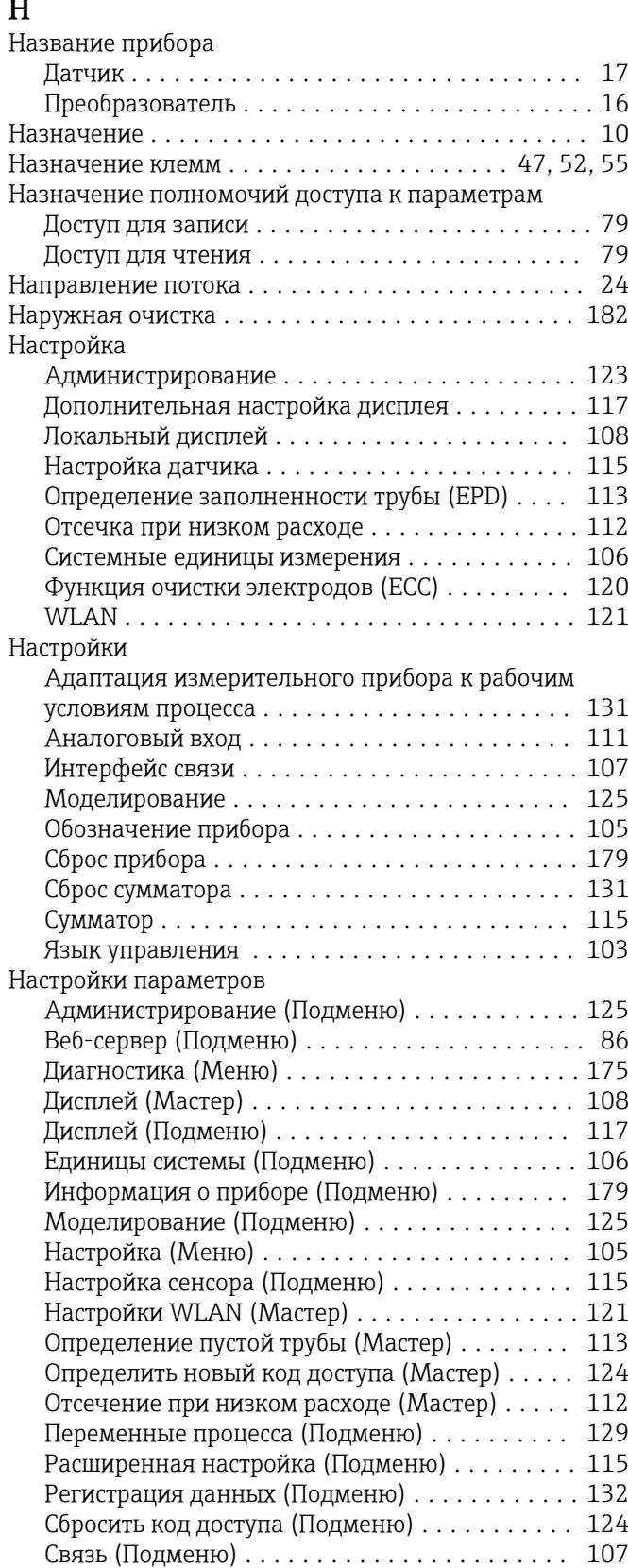

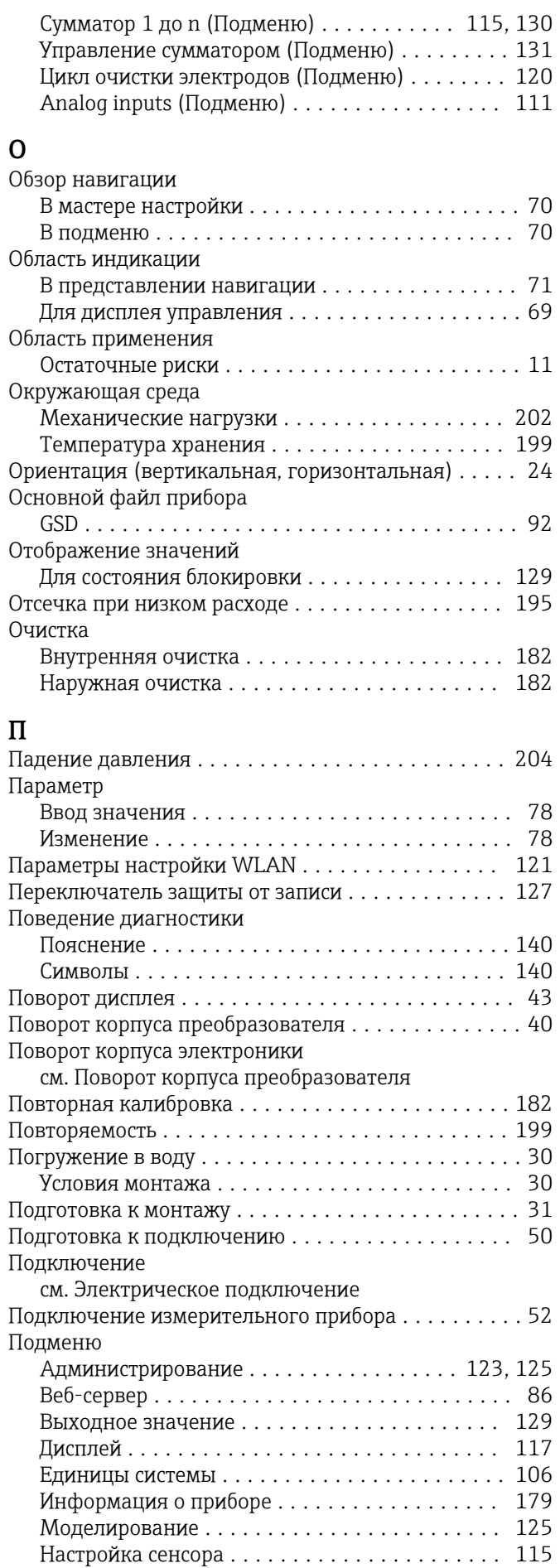

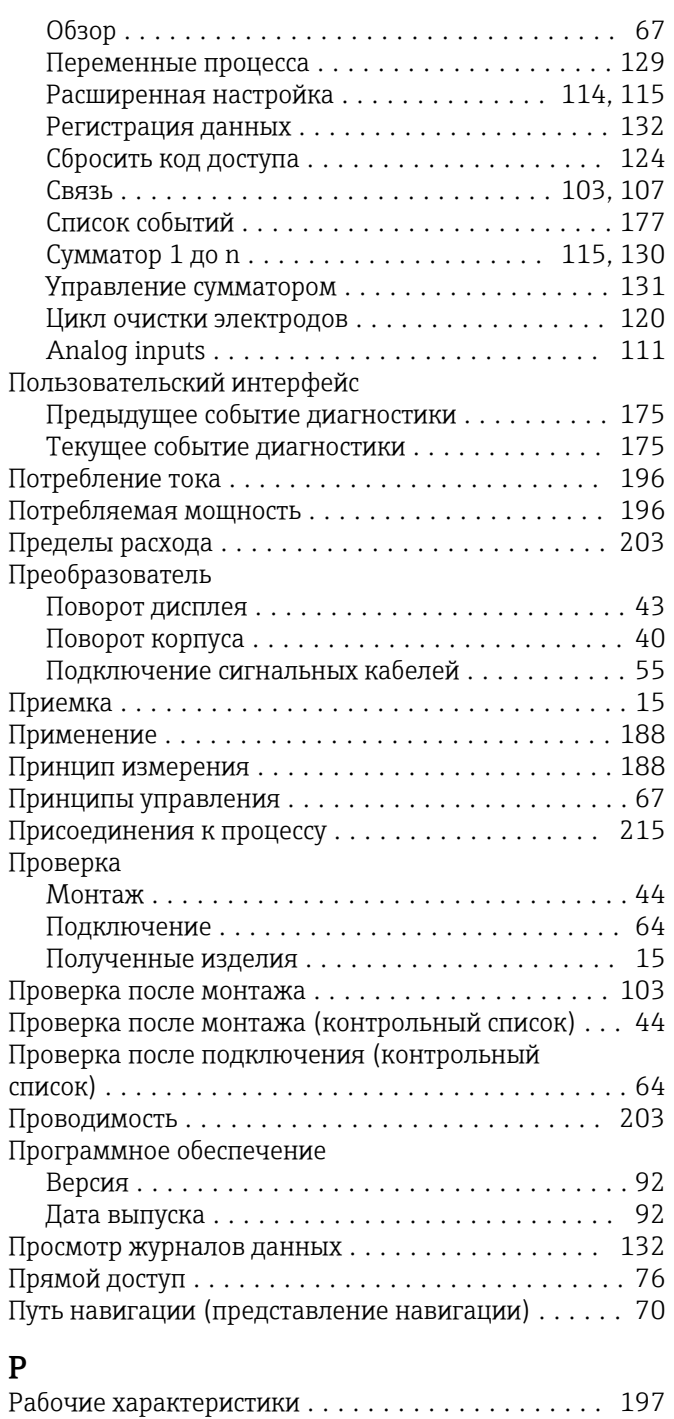

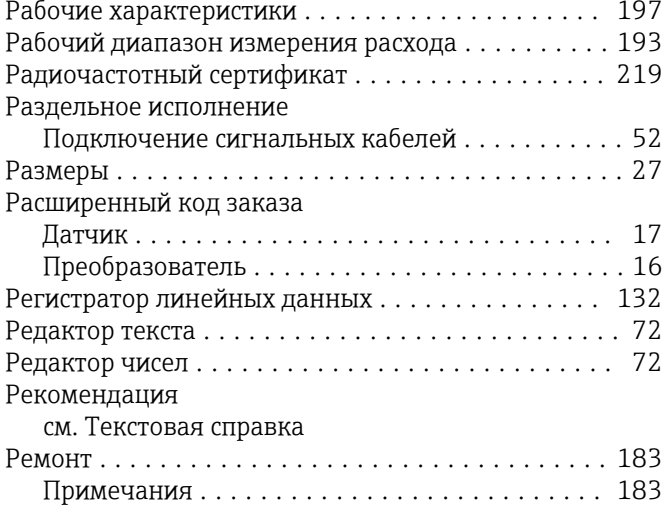

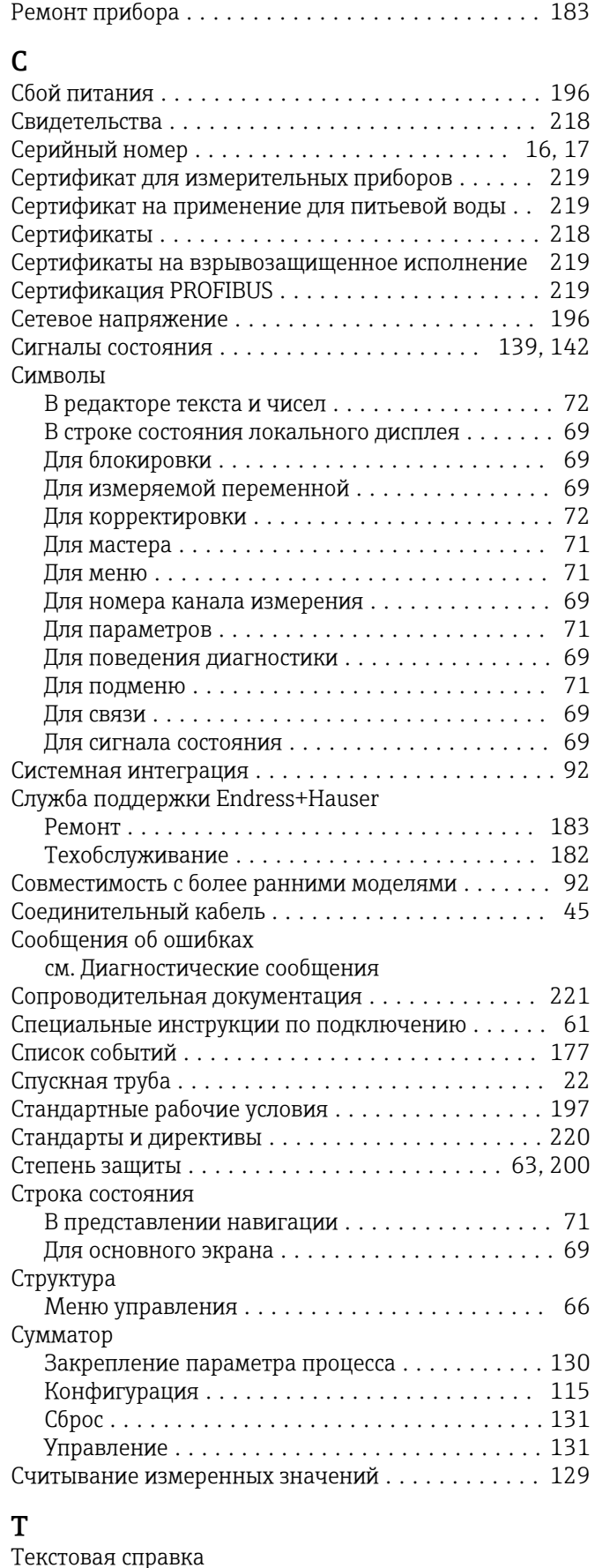

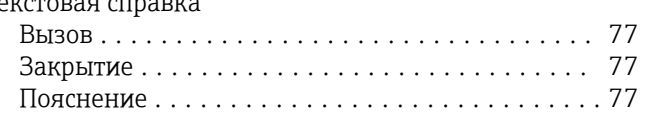

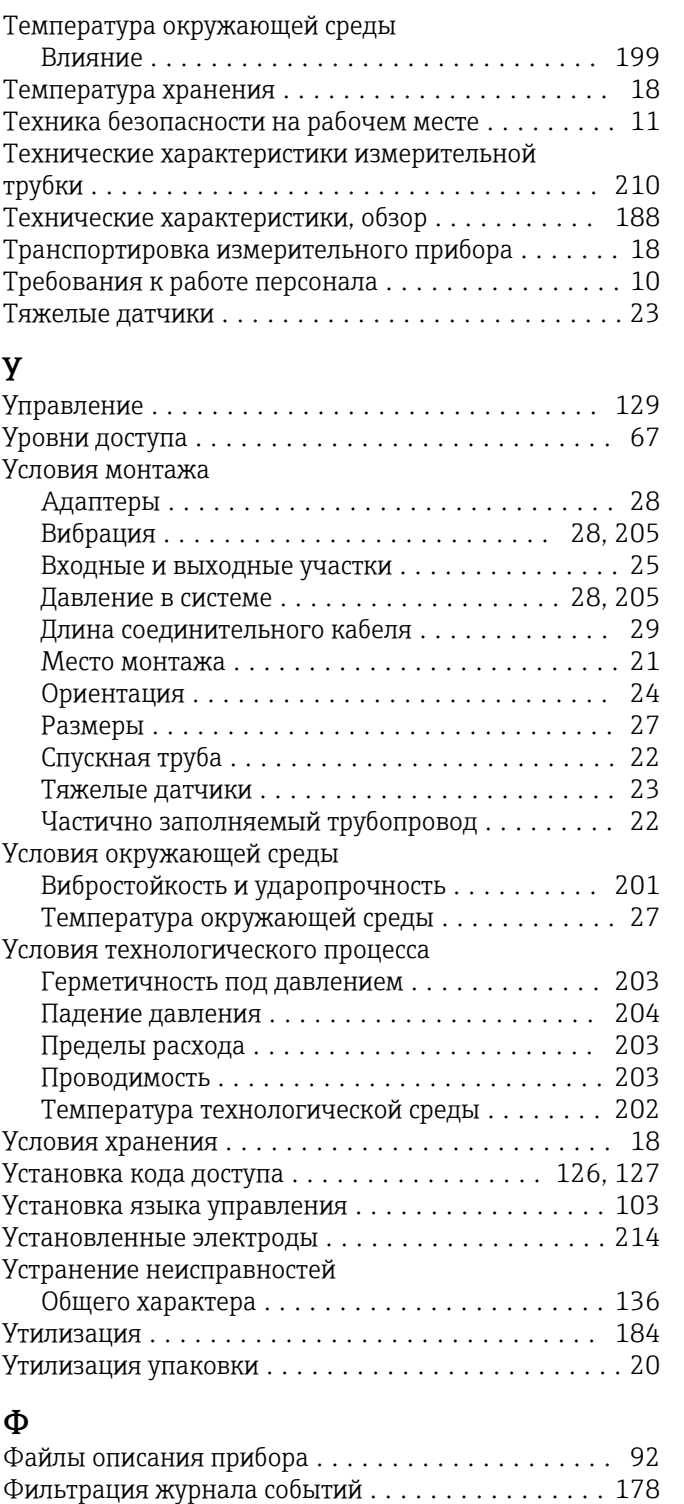

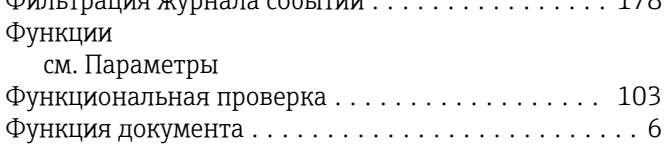

 $6\phantom{a}$ 

# Ц

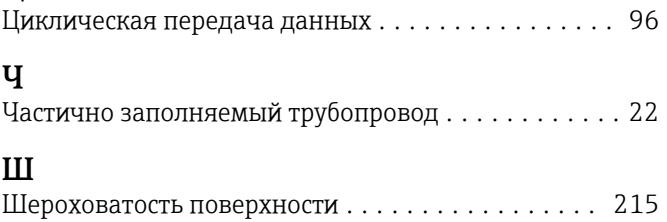

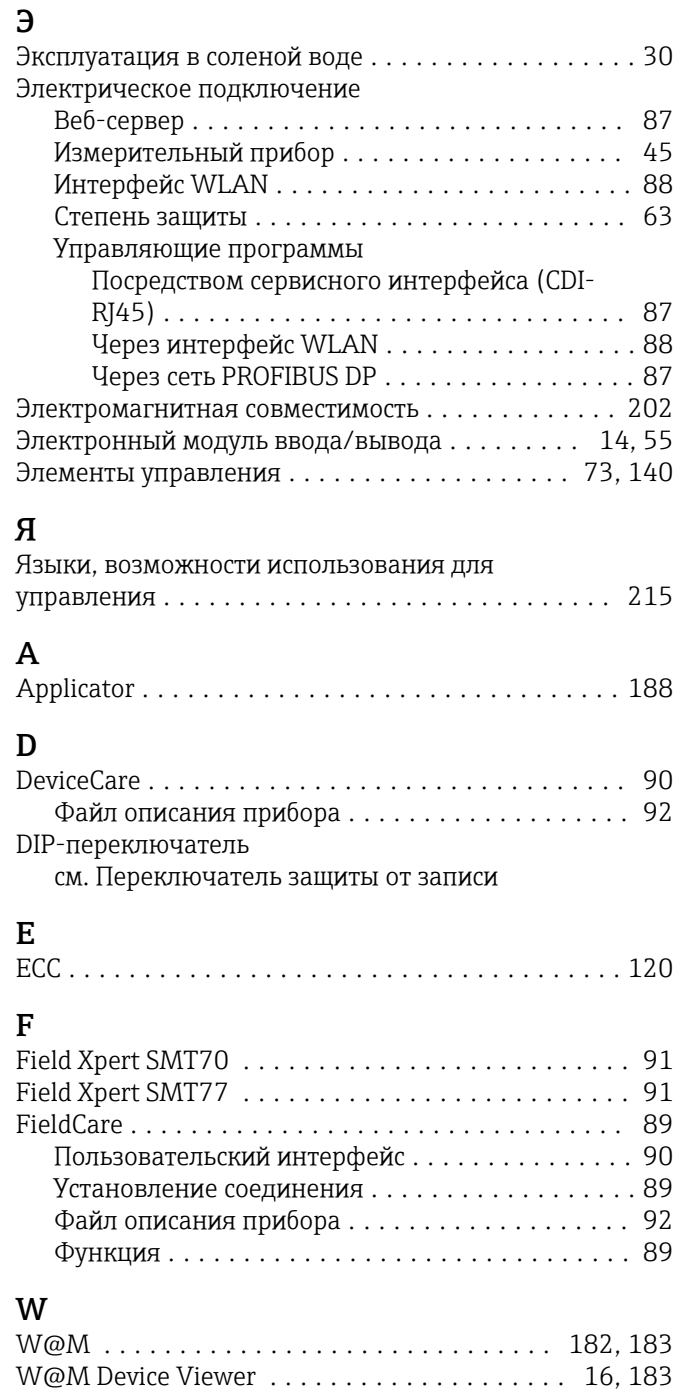

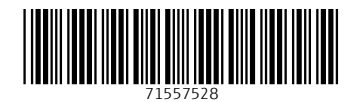

www.addresses.endress.com

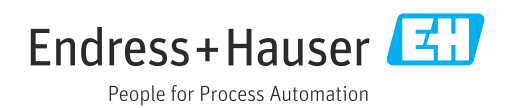